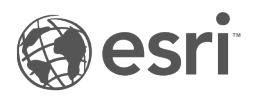

# Insights 3.4.1 문서

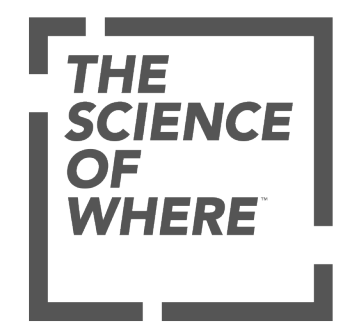

# 콘텐츠 목록

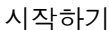

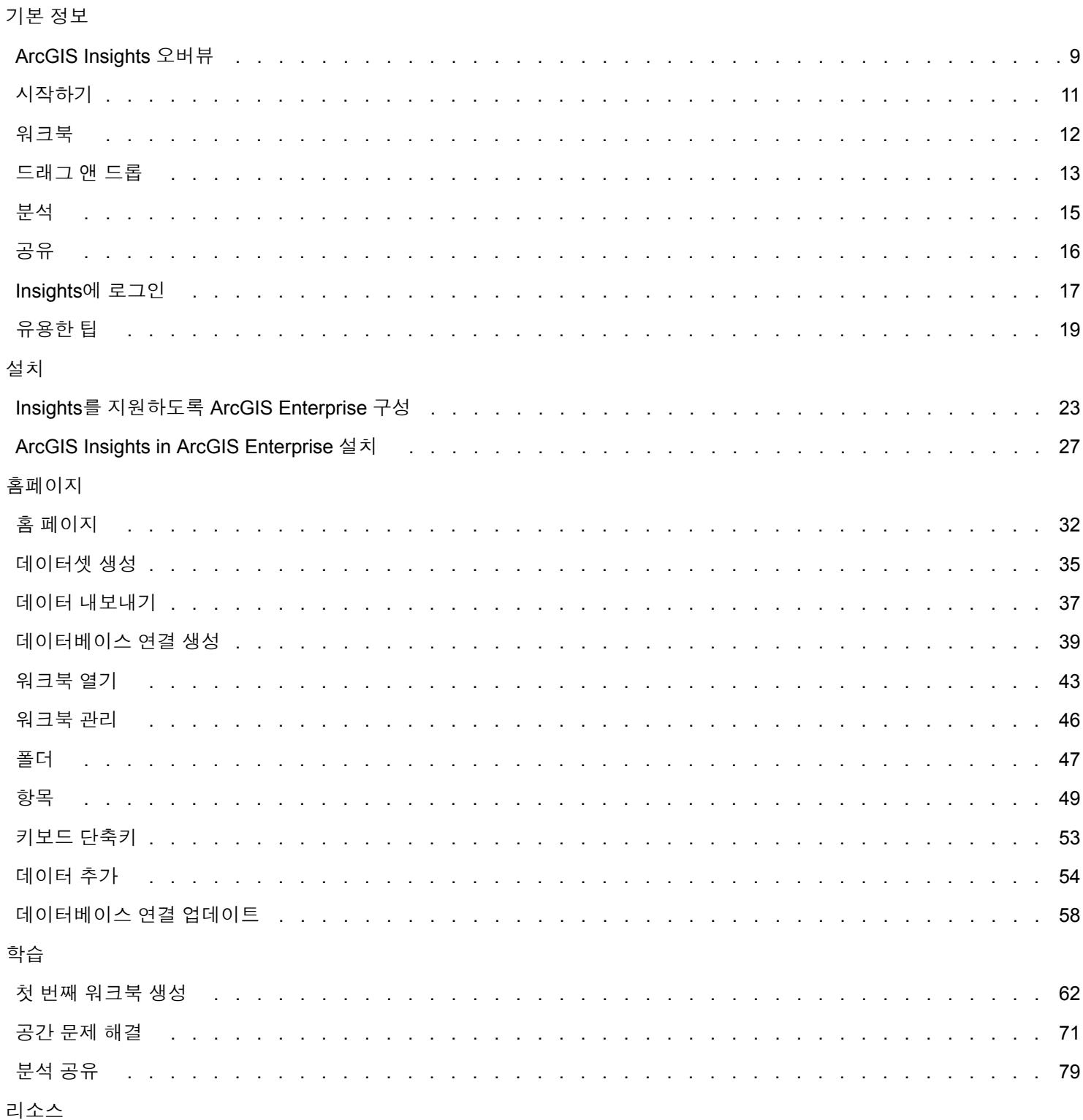

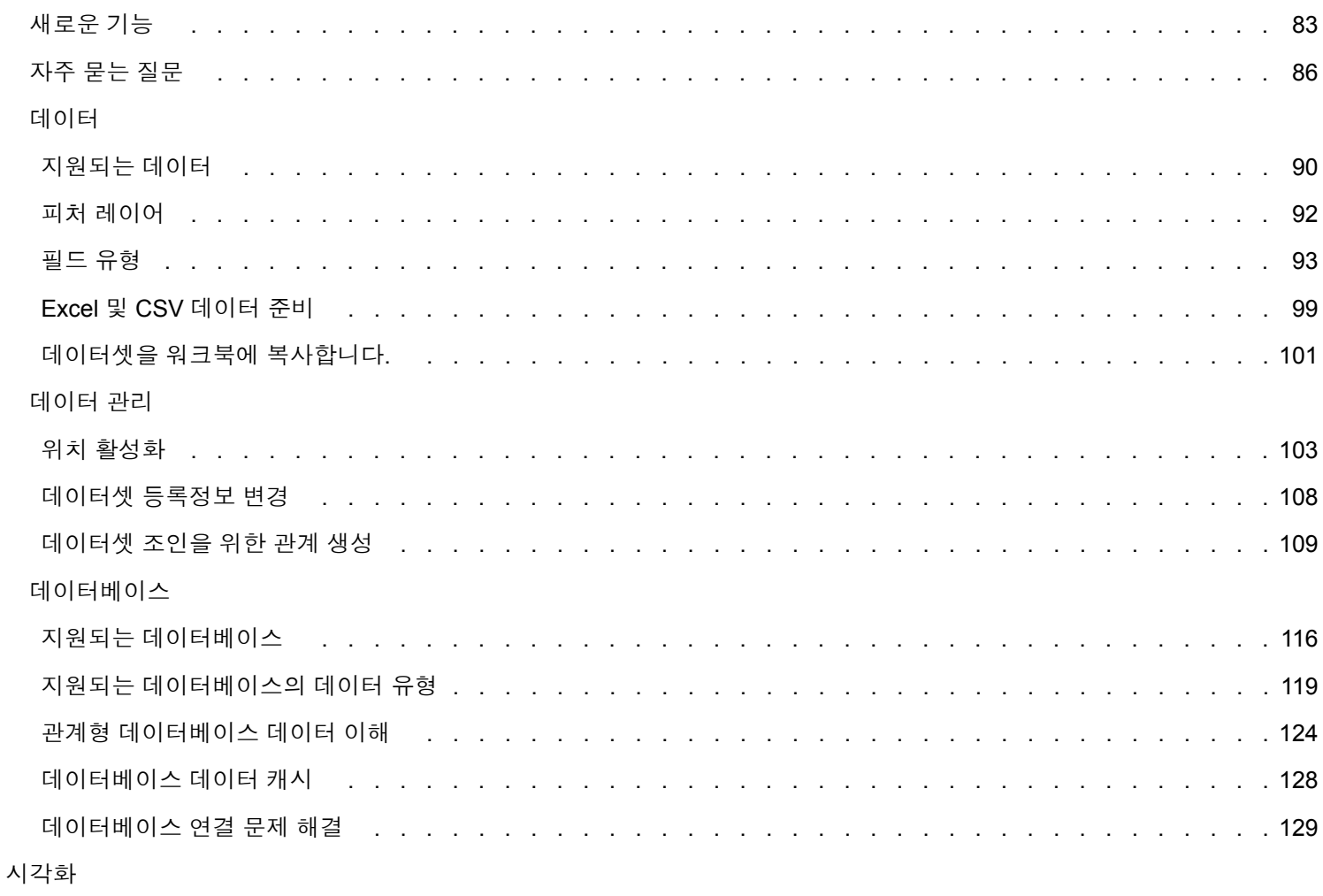

# 맵

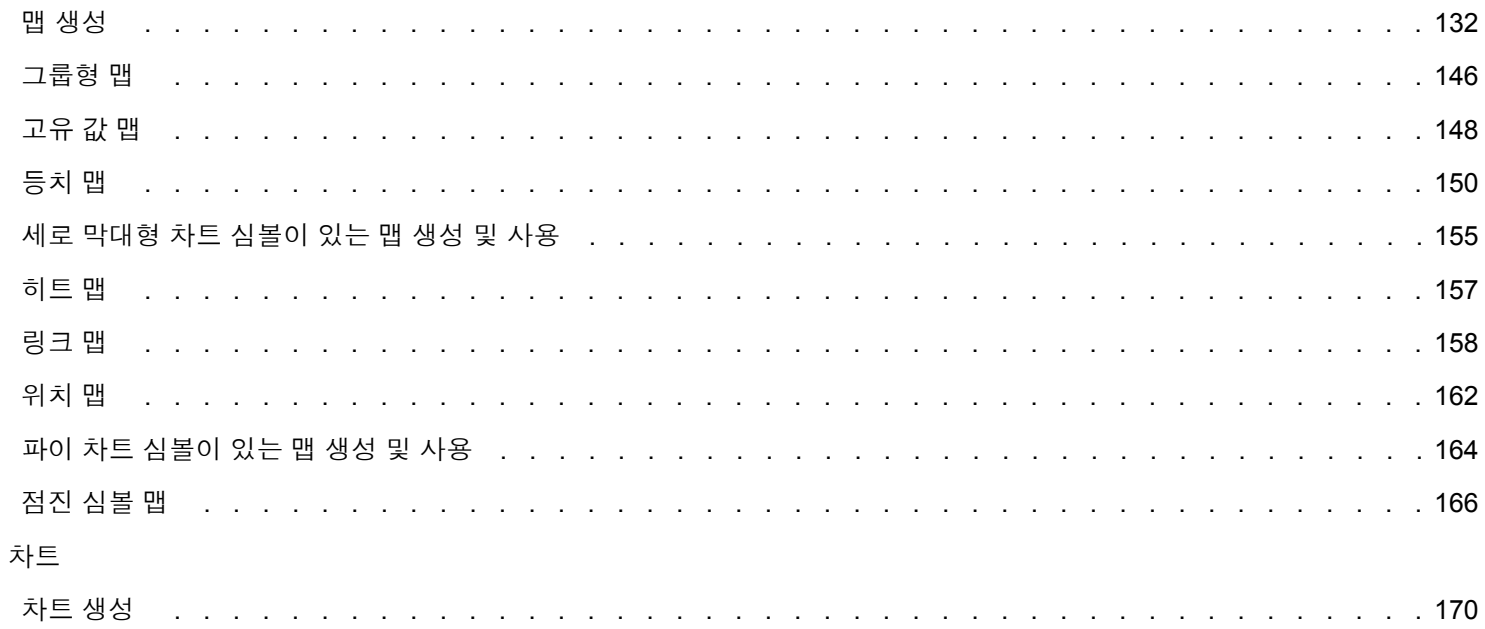

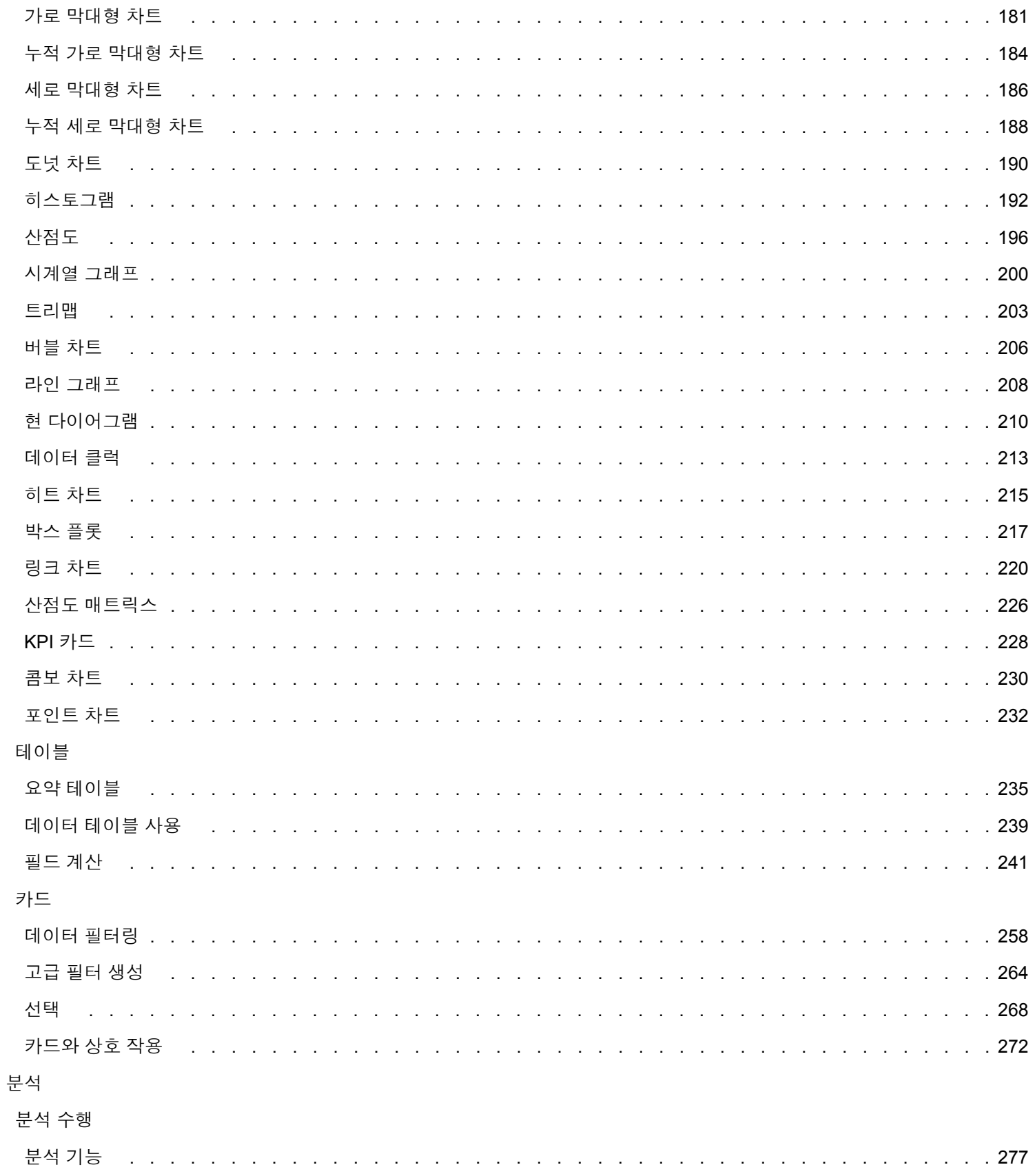

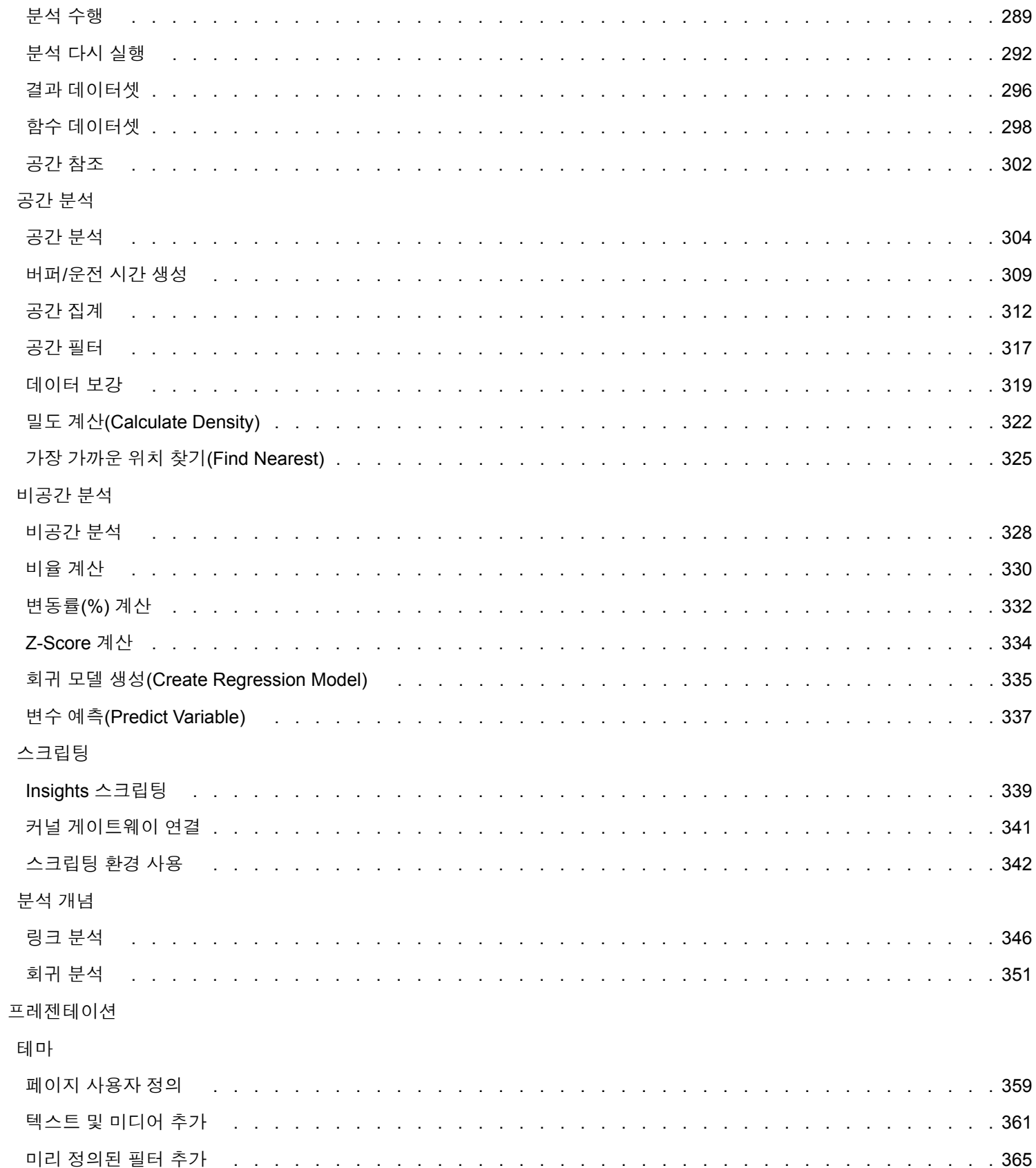

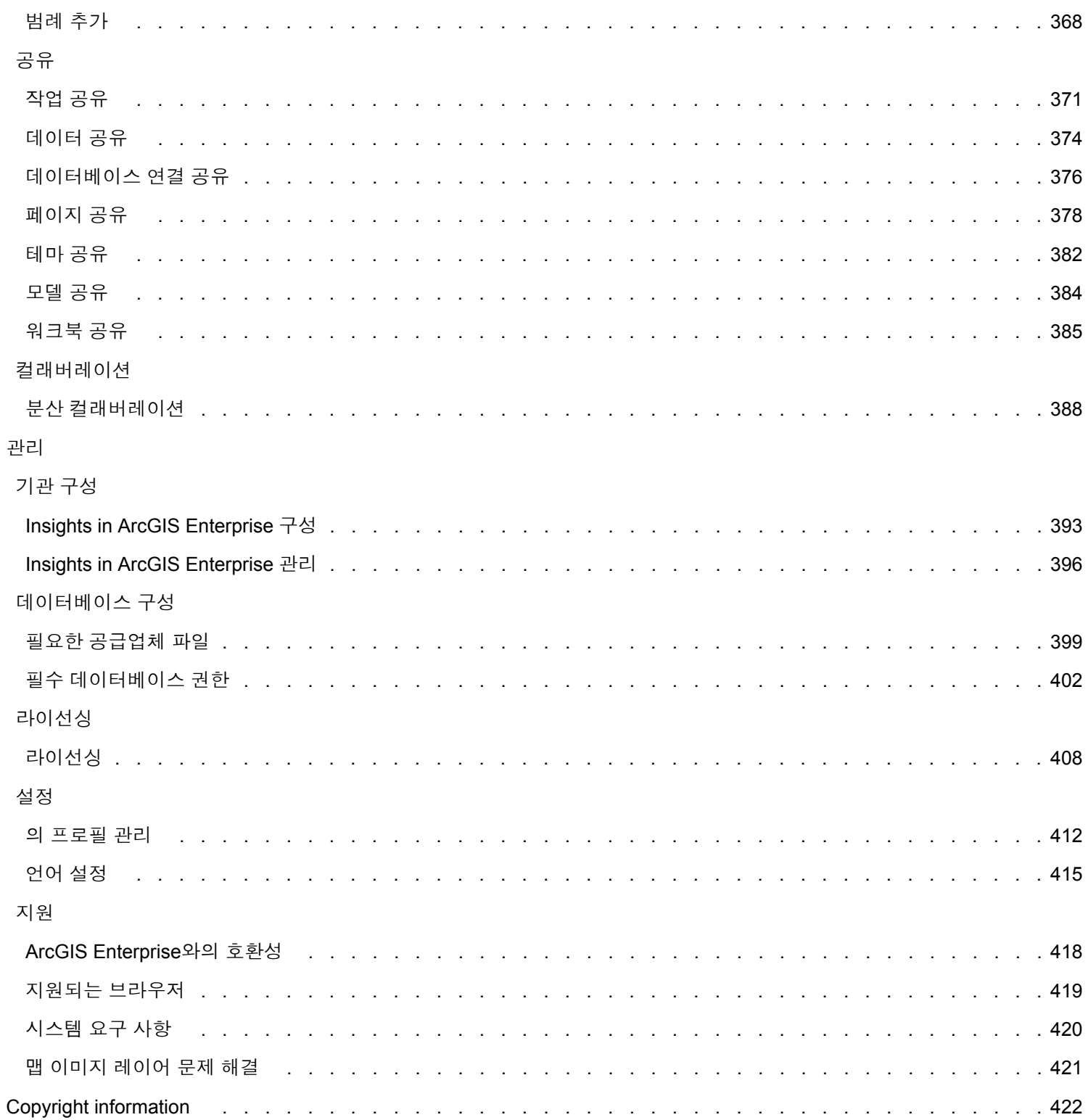

# 시작하기

# 기본 정보

# <span id="page-8-0"></span>ArcGIS Insights 오버뷰

ArcGIS Insights는 공간 및 비공간 분석 기능을 제공하는 데이터 분석 워크벤치로, 데이터를 탐색하고 강력한 결과를 전달합니 다.

Insights는 다음 3가지 배포 옵션으로 제공됩니다.

- ArcGIS Insights in ArcGIS Online
- ArcGIS Insights in ArcGIS Enterprise
- Insights Desktop

# ArcGIS Insights in ArcGIS Online

Insights in ArcGIS Online은 ArcGIS Online 기관을 통해 라이선스가 부여되는 브라우저 기반 배포입니다. Insights in ArcGIS Online 배포를 통해 사용자는 ArcGIS Online 기관에서 데이터에 접근하고 해당 기관의 다른 구성원이나 모든 사용자와 항목을 공유할 수 있습니다.

# ArcGIS Insights in ArcGIS Enterprise

Insights in ArcGIS Enterprise는 ArcGIS Enterprise 기관을 통해 설치되고 라이선스가 부여되는 브라우저 기반 배포입니다. Insights in ArcGIS Enterprise 배포에는 데이터베이스 연결과 스크립팅 콘솔에 대한 접근과 함께 서버에서 소프트웨어와 데이터 를 호스팅하는 강화된 보안을 비롯하여 Insights in ArcGIS Online과 동일한 피처가 포함되어 있습니다.

다음과 같은 리소스를 사용하여 ArcGIS Insights in ArcGIS Enterprise을 설정할 수 있습니다.

- Insights를 지원하도록 [ArcGIS Enterprise](#page-22-0) 구성
- [ArcGIS Insights in ArcGIS Enterprise](#page-26-0) 설치
- [ArcGIS Insights in ArcGIS Enterprise](#page-392-0) 구성
- [ArcGIS Insights in ArcGIS Enterprise](#page-395-0) 관리

### Insights Desktop

비고**:** Insights Desktop은 ArcGIS Insights in ArcGIS Enterprise 3.4 또는 3.4.1에서 지원되지 않습니다.

Insights Desktop은 Windows나 macOS 머신에 로컬로 설치됩니다. 데스크톱 배포를 통해 사용자는 인터넷에 연결하지 않고도 Insights를 받을 수 있습니다. Insights Desktop을 활성화하려면 Insights in ArcGIS Enterprise 또는 Insights in ArcGIS Online 계 정이 필요합니다.

다음 Insights 기능은 인터넷에 연결하고 Insights in ArcGIS Enterprise나 Insights in ArcGIS Online 계정에 로그인한 경우에만 Insights Desktop에서 사용할 수 있습니다.

- 페이지, 모델, 테마를 기관, 그룹, 모든 사용자와 공유합니다.
- ArcGIS 기관에서 피처 레이어에 접근합니다.
- World Geocoding Service를 사용하여 주소별로 위치를 활성화합니다.
- 데이터 보강 사용

다음 Insights 기능은 Insights Desktop 미리 보기에서 제공되지 않습니다.

• 이동 모드로 버퍼/운전 시간 생성을 사용합니다.

- 밀도 계산 사용
- 데이터를 기관, 그룹, 모든 사용자와 공유.

# Insights 기능 및 배포 옵션

맵, 차트, 테이블 생성, 공간 및 비공간 분석 수행, 위치 활성화, 관계 생성, 필드 계산과 같은 Insights의 기능은 대부분 모든 Insights 배포에서 제공됩니다. 다음 기능은 일부 배포에서 사용할 수 없습니다.

- 데이터베이스 연결 생성 Insights in ArcGIS Enterprise 및 Insights Desktop에서 사용 가능
- 스크립팅 콘솔 사용 Insights in ArcGIS Enterprise 및 Insights Desktop에서 사용 가능
- 데이터 공유 Insights in ArcGIS Enterprise 및 Insights in ArcGIS Online에서 사용 가능
- 워크북 공유 Insights in ArcGIS Enterprise 및 Insights in ArcGIS Online에서 사용 가능
- 워크북 패키징 Insights Desktop에서 사용 가능
- 콘텐츠 저장 Insights Desktop에서 사용 가능

# <span id="page-10-0"></span>시작하기

ArcGIS Insights는 반복적이며 탐색적인 데이터 분석을 수행할 수 있는 분석 워크벤치입니다. ArcGIS, Excel 스프레드시트, 비즈 니스 데이터베이스의 데이터를 간단히 드래그하여 분석을 수행하기만 하면 이러한 데이터를 통해 질문에 답할 수 있습니다.

# Insights 사용자로 시작하기

ArcGIS 기관에 계정이 있으며 관리자로부터 Insights 라이선스를 부여받은 경우 Insights를 바로 시작할 수 있습니다. Insights 사 용자는 데이터에 접근하여 분석을 수행하고 그 결과를 공유할 수 있습니다.

#### 기본 정보 시작

다음 가이드에 따라 기본적인 Insights 사용법을 익힐 수 있습니다.

- [Insights](#page-16-0)에 로그인
- 워크북 [시작하기](#page-11-0)
- 드래그 앤 드롭 기능 [시작하기](#page-12-0)
- 분석 [시작하기](#page-14-0)
- 공유 [시작하기](#page-15-0)

### 시나리오 기반 실습

시나리오 기반의 실습을 통해 Insights를 사용하는 방법에 대해 자세히 알아볼 수 있습니다.

- 첫 번째 [워크북](#page-61-0) 생성
- [공간](#page-70-0) 문제 해결
- [분석](#page-78-0) 공유

# Administrator로 시작하기

다음 리소스를 사용하여 Insights 기관을 관리합니다.

- [ArcGIS Enterprise](#page-22-0)를 지원하도록 Insights 구성
- [ArcGIS Insights in ArcGIS Enterprise](#page-26-0) 설치
- [Insights in ArcGIS Enterprise](#page-392-0) 구성
- [Insights in ArcGIS Enterprise](#page-395-0) 관리

# 추가 리소스

ArcGIS Insights에 대한 자세한 내용은 다음을 참고하세요.

- [새로운](#page-82-0) 기능
- [자주](#page-85-0) 묻는 질문

# <span id="page-11-0"></span>워크북 시작하기

다음 섹션에는 Insights에서의 워크북 작업이 간략히 나와 있습니다.

### 1. 새 워크북 생성

Insights를 사용하는 경우 워크북으로 작업합니다. 워크북에는 데이터셋 연결, 공간/비공간 데이터가 포함된 카드, 분석 워크플 로가 저장됩니다. 워크북을 편집하거나, 새로 고침하거나, 다른 사용자와 공유할 수 있습니다.

[워크북에](#page-42-0) 대한 자세한 정보

### 2. 데이터 추가

데이터를 추가하는 경우 새 워크북을 시작할 수 있습니다. 데이터로는 공간 데이터셋 또는 비공간 테이블을 사용하거나, 이 두 가지 데이터를 혼합하여 사용할 수 있습니다. 워크북을 열면 콘텐츠나 기관의 데이터, ArcGIS Living Atlas of the World, 파일(예 시: Excel 파일과 쉐이프파일), 데이터베이스 연결(Insights in ArcGIS Enterprise와 Insights Desktop에서 제공)을 추가할 수 있습 니다. 여러 원본의 공간 데이터와 비공간 데이터를 조합하여 사용하면 데이터를 완벽하게 이해하고 더욱 유익한 정보를 제공하 는 데 도움이 될 수 있습니다.

#### [데이터](#page-53-0) 추가에 대한 자세한 정보

#### 3. 맵 카드 생성

공간 데이터는 Insights에서 맵으로 표시할 수 있습니다. 여러 데이터셋을 나타내는 맵을 생성하거나, 여러 맵을 생성하여 나란 히 비교할 수 있습니다. 여러 맵을 사용하고 범위를 연결하는 방식을 사용하면 데이터를 더욱 심층적으로 파악할 수 있습니다.

맵 [생성에](#page-131-0) 대한 자세한 정보

#### 4. 차트 카드 생성

차트는 데이터를 표시하고 비공간적으로 분석하는 데 효과적인 방식입니다. 동일한 데이터셋을 나타내는 맵과 차트가 페어링된 경우 특히 유용합니다. 공간 데이터와 비공간 데이터 둘 다 차트로 나타낼 수 있습니다.

#### 차트 [생성에](#page-169-0) 대한 자세한 정보

### 5. 요약 테이블 생성

테이블은 범주형 데이터를 요약하고 합계, 평균 등의 통계를 확인할 때 사용됩니다. 또한 테이블을 사용하여 범주를 그룹화함으 로써 데이터를 더욱 자세히 파악할 수 있습니다.

#### [테이블](#page-234-0) 생성에 대한 자세한 정보

#### 7. 워크북 저장

워크북을 생성한 후에는 제목을 변경하여 워크북을 저장할 수 있습니다. 이 워크북은 나중에 워크북을 열 때 사용할 수 있으며 기관의 다른 구성원과 [공유할](#page-384-0) 수도 있습니다.

# ☀<mark>.</mark> 다음 단계

워크북에 대한 자세한 내용은 빠른 실습: 첫 번째 [워크북](#page-61-0) 생성을 참고하세요.

이제 워크북의 기본 요소가 갖춰졌으므로 [분석을](#page-14-0) 수행할 수 있습니다.

# <span id="page-12-0"></span>드래그 앤 드롭 기능 시작하기

Insights에서의 기본적인 드래그 앤 드롭 기능을 시작합니다.

# 1. 새 카드 생성

Insights에서 작업하게 될 첫 번째 단계 중 하나는 카드 생성입니다. 탐색하고 싶은 새 데이터셋이 있었지만 어디서부터 시작해 야 할지 몰랐던 경우가 있나요? 눈에 띄는 필드를 찾은 후 드래그하여 새 맵, 차트 또는 테이블을 생성해 보세요. 생성되는 맵 스 타일이나 차트 유형은 선택한 필드의 유형에 따라 다릅니다. 즉, 차트는 소유하고 있는 데이터에 따라 최적화되어 나타납니다.

# 2. 카드 업데이트

Insights의 이점 중 하나는 데이터 시각화를 빠르게 수행할 수 있다는 점입니다. 필드를 드래그하여 스타일을 변경하거나 맵에 새 레이어를 추가하거나, 차트나 테이블에 새 필드를 추가하거나, 차트나 테이블의 필드를 업데이트할 수 있습니다.

# 3. 분석 수행

Insights를 사용하면 분석하려는 데이터가 있을 때 분석 작업을 편리하게 수행할 수 있습니다. Insights의 맵 카드에는 가장 인기 있는 분석 기능을 위한 2개의 분석 드롭 영역(공간 [집계](#page-311-0) 및 공간 [필터](#page-316-0))이 포함되어 있습니다. 데이터셋을 드래그하고 실행을 클 릭하여 분석을 간편하게 수행할 수 있습니다.

# 4. 선택한 피처 사용

선택하거나 필터링한 데이터를 드래그하여 새 데이터셋을 생성함으로써 새 맵을 만들 수 있습니다. 새 결과 데이터셋이 생성됩 니다. 생성된 데이터셋은 맵, 차트, 테이블을 만들거나 분석을 수행하는 데 사용할 수 있습니다.

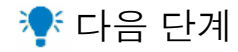

다음과 같은 리소스를 사용하여 자세히 알아보세요.

- 맵 [생성](#page-131-0)
- [차트](#page-169-0) 생성
- 요약 [테이블](#page-234-0)
- [공간](#page-311-0) 집계
- [공간](#page-316-0) 필터
- [선택](#page-267-0)

Drag-N Drop 충족

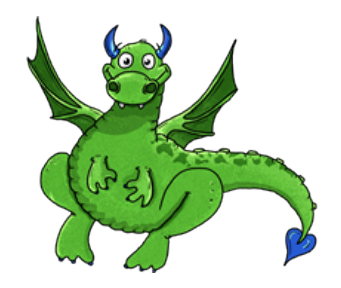

Drag-N Drop은 Insights의 드래그 앤 드롭 기능에 관해 전문가이며 여러분에게 지식을 공유하기 원합니다. 문서 전반에서 Drag-

N Drop을 찾아서 Insights에서 제공하는 모든 드래그 앤 드롭 기능에 접근하는 방법에 대한 팁과 힌트를 얻을 수 있습니다.

# <span id="page-14-0"></span>분석 시작하기

분석을 수행하면 공간 관련 문제를 해결하고 올바른 결정을 내릴 수 있습니다. 다음과 같은 워크플로를 통해 ArcGIS Insights에 서 분석을 수행할 수 있습니다.

### 1. 질문 및 탐색

공간 문제 해결은 문제에 대한 이해를 기반으로 하여 잘 작성된 질문으로 시작됩니다. 올바른 질문은 의미 있는 결과를 도출하기 위한 핵심입니다. 공간 분석을 통해 다음과 같은 질문에 대한 답을 얻을 수 있습니다.

- 배포된 방식
- 어떻게 릴레이트되었나요?
- 인근 항목은 무엇인가요?
- 어떻게 변경되었나요?

어떤 질문을 해야할지 잘 모르는 경우라도 괜찮습니다. Insights에서의 편리한 데이터 탐색을 통해 데이터의 패턴을 파악하고 데 이터에 대한 통찰력을 얻어 이를 바탕으로 질문할 수 있습니다.

## 2. 모델링 및 계산

ArcGIS Insights에서는 공간 관련 질문에 쉽게 답변할 수 있도록 데이터를 조작하고 정량화하는 데 사용할 수 있는 다양한 [분석](#page-288-0) [도구](#page-288-0)를 제공합니다. 분석을 수행함에 따라, 단계가 분석 뷰의 백그라운드 작업으로 기록되므로 모델을 간편하게 저장할 수 있습 니다.

#### 3. 검토 및 해석

분석은 컴퓨터가 아닌 사용자가 수행하는 것입니다. 분석 도구를 실행하여 결과를 생성한 후에는 질문에 대한 답을 찾기 위해 해 당 결과를 검토해야 합니다. 모든 질문에 답변을 하셨나요? 그 밖에 다른 질문이 있나요? 결과 검토를 통해 결과가 나타내는 의 미를 해석하여 질문의 답을 찾을 수 있습니다.

### 4. 의사 결정

분석 결과를 해석한 후에는 해석을 문서화하고 대응 방식을 정합니다. 경우에 따라, 분석 결과에 대한 해석을 바탕으로 대응할 수 있습니다. 솔루션을 구현하거나 상황을 바로잡거나 기회를 제공하거나 상황을 완화할 수 있습니다. 지식을 쌓고 심층적으로 파악하는 것이 목표이므로 대응 조치가 필요하지 않은 경우도 있습니다. 종종 해결해야 할 새 질문이 발생하기도 합니다. 이러한 질문은 추가 분석으로 이어질 수 있습니다.

### 5. 결과 공유

질문에 대한 답을 찾고 분석에 만족했다면 확인된 정보를 활용하게 될 대상 그룹을 식별하고 영향을 받게 될 사람을 결정합니다. 결과를 기관의 다른 구성원과 공유하거나 공개할 수 있습니다. 스토리 맵 등의 앱을 만들거나 페이지를 공유하여 결과를 전달할 수 있습니다.

# 다음 단계

다음과 같은 시나리오 기반의 실습을 사용하여 분석 수행 방법에 대해 자세히 알아봅니다.

#### • [빠른](#page-70-0) 실습: 공간 문제 해결

분석 수행을 마쳤으며 이제 [작업을](#page-15-0) 공유할 수 있습니다.

<span id="page-15-0"></span>공유 시작하기

기관 내부 및 외부의 콘텐츠 공유를 시작합니다.

# 1. 데이터 공유

ArcGIS Insights의 콘텐츠를 공유할 때는 항상 [데이터](#page-373-0) 공유를 통해 시작해야 합니다. 데이터 공유를 통해 다른 사용자가 내 결과 에 접근하고 페이지, 워크북 등의 다른 콘텐츠를 공유하도록 설정할 수 있습니다. Insights에서 결과 데이터셋을 공유하면 Insights나 기관에서 사용할 수 있는 새 피처 서비스가 생성됩니다.

# 2. 페이지 공유

공유 [페이지를](#page-377-0) 사용하면 결과를 다른 사용자와 쉽게 공유할 수 있습니다. 맵 스타일을 변경하고, 연결된 맵, 차트, 테이블을 생성 하고 설명을 추가한 다음, 기관의 다른 구성원이 볼 수 있도록 페이지를 공유할 수 있습니다. 공유 페이지는 Insights 라이선스가 없는 구성원을 비롯하여 기관의 모든 구성원이 볼 수 있습니다. 모든 구성원이 볼 수 있는 웹 페이지나 스토리 맵에 페이지를 내 장할 수도 있습니다.

# 3. 분석 공유

Insights에서 작업함에 따라 모든 분석 단계가 모델에 기록됩니다. 이 [모델을](#page-383-0) 공유하면 분석을 간편하게 다시 실행하거나 다른 사용자가 워크플로에 접근할 수 있습니다. 모델을 페이지에 추가하고 참조 중인 데이터셋을 업데이트하여 정확한 분석을 다시 실행하거나, 다른 데이터셋으로 분석을 다시 실행할 수 있습니다.

# 4. 워크북 공유

데이터, 페이지, 분석을 모두 함께 공유하는 최상의 방법은 [워크북을](#page-384-0) 공유하는 것입니다. 공유 워크북은 보기 전용 모드로 열거 나 복사한 다음, 모든 편집 권한으로 열 수 있습니다.

# 다음 단계

다음과 같은 빠른 리소스를 사용하여 콘텐츠 공유에 대해 자세히 알아봅니다.

• [빠른](#page-78-0) 실습: 분석 공유

# <span id="page-16-0"></span>Insights에 로그인

적절한 라이선스가 있으면 Insights에 로그인할 수 있습니다. Insights에 로그인하면 질문에 답변하고 강력한 결과를 제공하는 데 사용할 수 있는 데이터, 워크북, 분석 기능에 접근할 수 있습니다.

비고**:** Insights가 구성되어 있고 이에 접근할 수 있는 라이선스가 부여되어 있어야 합니다. Insights 설정에 대한 자세한 내용은 설정 [항목를](#page-22-0) 참고하세요.

# Insights in ArcGIS Enterprise에 로그인

ArcGIS Insights in ArcGIS Enterprise에 로그인하려면 다음 단계를 수행합니다.

- 1. 기관의 URL(예시: http://myserver.mycompany.com/portal/home)을 사용하여 Portal for ArcGIS 계정에 로그인합 니다. 기관의 URL을 모를 경우 관리자에게 문의하세요.
- 2. 앱 메뉴를 표시하려면 앱 실행 프로그램 버튼을 클릭합니다.

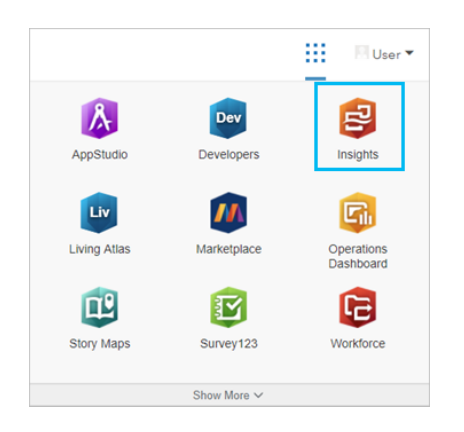

- 3. **Insights**를 클릭합니다.
- 4. 메시지가 표시되면 사용자 이름과 비밀번호를 다시 입력합니다.

또는 Portal for ArcGIS URL을 수정하여 Insights in ArcGIS Enterprise에 직접 로그인할 수 있습니다. 예를 들면 http://myserver.mycompany.com/portal/apps/insights입니다.

## 로그아웃

Insights 계정에서 로그아웃하려면 페이지 상단의 프로필 사진을 클릭한 후 로그아웃을 클릭합니다. 로그아웃된 후에도 공개적 으로 공유된 페이지와 같은 일부 Insights 콘텐츠는 계속 볼 수 있습니다. Insights 로그인 페이지로 돌아가거나, Insights에만 제 공되거나 공개적으로 공유되지 않는 항목에 접근하는 경우 계정에 다시 로그인하라는 메시지가 표시됩니다.

### 추가 리소스

- 첫 번째 [워크북](#page-61-0) 생성
- [자주](#page-85-0) 묻는 질문

# <span id="page-18-0"></span>유용한 팁

# 필터 사용

속성 필터와 공간 필터 둘 다를 비롯한 여러 가지 방법으로 Insights의 데이터를 필터링할 수 있습니다. 속성 필터는 데이터 창과 맵이나 차트 카드에서 찾을 수 있습니다.

공간 필터를 사용하면 다른 데이터셋과의 공간 관계를 통해 데이터를 필터링할 수 있습니다. 공간 필터는 작업 버튼을 사용하거 나 ۞ 데이터셋을 맵의 선택한 피처별 필터 드롭 영역에 드래그 앤 드롭하여 접근할 수 있습니다. 피처를 하나 이상 선택한 다음 선택한 피처별 필터 드롭 영역에 드래그하거나 크로스 필터를 사용하여 데이터의 일부분을 필터링할 수도 있습니다.

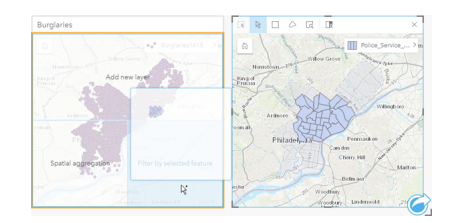

## 결과 데이터셋 사용

결과 데이터셋은 Insights에서 분석이 수행되는 경우 생성됩니다. 결과는 데이터 창에서 결과 심볼 모을 사용하여 표시된 임시 데 이터셋입니다.

대부분 원본 데이터를 사용하는 방식과 동일하게 결과 데이터셋을 사용할 수 있습니다. 결과 데이터셋은 공간 및 비공간 분석에 사용되며 맵, 차트, 요약 테이블을 생성하는 데도 사용할 수 있습니다.

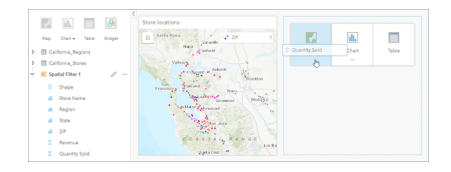

# 경계

Insights in ArcGIS Enterprise에서 경계는 Esri가 제공하고 포털 관리자가 구성한 데이터셋입니다. 국가, 우편 번호, 블록 그룹 등 의 경계가 포함됩니다.

Insights in ArcGIS Online에서 경계는 국가, 우편번호, 블록 그룹 등의 표준 지리 구역이 포함된 ArcGIS Living Atlas of the World 의 특정 레이어입니다.

경계는 특히 공간 집계 및 공간 필터와 함께 레이어로 사용하거나 위치 활성화를 통한 지오코딩에 유용합니다. 페이지에 추가 창 의 경계 탭을 사용하여 이러한 레이어에 접근할 수 있습니다.

# 한 데이터셋에 여러 위치 활성화

위치 활성화는 좌표, 주소 또는 경계를 사용하여 데이터셋을 지오코딩하는 데 사용할 수 있습니다. 위치 활성화는 위치 필드가 기존에 존재하지 않는 파일에 중요하지만 위치가 이미 있는 데이터셋에 사용할 수도 있습니다. 예를 들어 매장 위치가 포함된 데 이터셋에 우편 코드가 포함된 필드가 포함될 수도 있습니다. 위치 활성화를 사용하는 경우 우편 번호 필드를 우편 번호 경계 레 이어와 일치시켜 지리 위치 필드를 추가할 수 있습니다. 그러면 데이터셋에는 2개의 위치 필드 즉, 포인트 맵을 생성하는 위치 필 드와 영역 맵을 생성하는 위치 필드가 각각 포함됩니다.

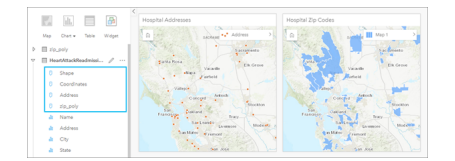

#### 맵 병렬 비교

여러 레이어가 있는 맵 카드는 작업하기가 어려울 수 있습니다. 이 경우에는 나란히 놓고 비교할 수 있도록 추가 맵을 생성할 수 있습니다. 이는 단일 맵에 모든 콘텐츠가 포함되는 기존의 GIS와는 다른 방식입니다.

확대 및 이동할 때 페이지의 모든 맵에 같은 공간 범위가 나타나도록 하려면 범위 동기화 버튼 %을 사용합니다. 페이지의 모든 맵이 관심 영역의 위치 및 확대 수준을 반영하여 업데이트되도록 하면 편리합니다.

### 작업 실행 취소 및 다시 실행

ArcGIS Insights에서 작업을 수행해도 기본 데이터는 변경되지 않으며 페이지 위쪽에 있는 실행 취소 ← 및 다시 실행 → 버튼을 사용하여 해당 작업을 실행 취소하거나 다시 실행할 수 있으므로 분석을 원하는 방식으로 수행할 수 있습니다.

**E** 비고: 이전 페이지에서 수행한 마지막 작업을 실행 취소하면 작업 자체는 실행 취소되지만 포 커스 지점은 현재 페이지에 유지됩니다.

### 통계 보기

요약 통계를 통해 측정 대상 사용자 또는 객체에 대한 패턴 발생을 확인할 수도 있습니다. 맵이나 차트에서 소나무 샘플 데이터 를 보는 중에 맵이나 차트의 해당 필드에 있는 숫자 값 요약을 확인하여 나무의 평균 높이나 평균 수명을 빠르게 파악하려는 경 우를 예로 들 수 있습니다. 통계를 확인하려는 위치(맵 또는 차트)에 따라 단계는 약간 달라집니다.

맵에서 통계 보기

맵 카드 뒷면에서 통계 목록이 제공됩니다.

- 1. 맵을 클릭하여 선택합니다.
- 2. 다음 중 하나를 수행합니다.
	- 정보 버튼 ①을 클릭하여 카드를 뒤집은 다음 뒷면의 요약 통계를 확인합니다.
	- 맵의 심볼을 클릭하여 팝업 창에서 특정 피처에 대한 요약 정보를 확인합니다.

#### 차트 통계 보기

1. 요약 통계를 보려는 차트를 클릭합니다.

- 2. 다음 중 하나를 수행합니다.
	- 차트 통계 버튼  $\mathcal{P}$ 을 클릭합니다. 차트 통계에서 차트에 나타내려는 통계를 선택합니다. 차트가 업데이트되어 선택한 통계가 나타납니다.
	- 정보 버튼 ①을 클릭하여 카드를 뒤집은 다음 뒷면의 요약 통계를 확인합니다.

데이터 더 추가

워크플로의 어떤 지점에서든 데이터 창 위의 데이터 추가 버튼을 사용하여 페이지에 데이터셋을 더 추가할 수 있습니다.

특정 페이지의 데이터를 다른 페이지에서 사용하려면 데이터 창에서 데이터셋을 클릭한 다음 해당 데이터셋을 사용하려는 페이 지의 탭으로 드래그합니다. 추가 페이지를 생성하지 않은 경우에는 선택한 데이터셋을 더하기 기호(+)로 드래그할 수 있습니다. 그러면 새 페이지가 생성되어 선택한 데이터셋이 채워집니다.

### 데이터 창 정리

페이지의 데이터셋이 분석이 필요하지 않은 경우에는 다음 단계에 따라 데이터 창에서 해당 데이터셋을 제거합니다.

1. 제거하려는 데이터셋 역의 데이터셋 옵션 버튼 …을 클릭합니다.

#### 2. 데이터셋 제거를 클릭합니다.

제거하려는 데이터셋의 데이터가 포함된 카드가 페이지에 있으면 계속하시겠습니까**?** 페이지에서 **<dataset-name>** 데이터 셋을 제거하려고 합니다**. <#>**개의 카드가 영향을 받을 수 있습니다**.**라는 메시지가 나타납니다. 예**,** 제거합니다**.**를 선택하면 데이터셋과 해당 데이터셋의 데이터가 포함된 모든 카드가 제거됩니다.

맵이나 차트에 정보가 너무 많은 경우에는 [필터링을](#page-257-0) 통해 분석 대상을 지정합니다. 필터링과 집계를 함께 사용하면 개별 데이터 가 아닌 맵이나 차트 전체를 효율적으로 파악할 수 있습니다.

## Esri 인구 통계 데이터 접근

[데이터](#page-318-0) 보강을 사용하면 100여 개국의 가장 상세한 최신 인구 통계 정보에 접근할 수 있습니다.

### 필드 또는 데이터셋 이름 바꾸기

필드 이름이나 데이터셋 이름이 적합하지 않은 경우가 있습니다. 이름이 m\_sl인 필드에 판매액 중앙값 데이터가 포함된 경우를 예로 들 수 있습니다. 이 경우 워크북이나 프레젠테이션 접근 권한이 있는 다른 사용자는 필드 이름 및 해당 필드와 필드가 포함 된 맵과 차트 간의 관계를 파악하기 어려울 수 있습니다.

이러한 경우에는 데이터 창에서 새 별칭을 사용하여 필드 또는 데이터셋 이름을 바꿀 수 있습니다. 필드나 데이터셋의 이름을 바 꾸더라도 기본 데이터의 이름은 변경되지 않으며 ArcGIS Insights에서 해당 필드 이름이 나타나는 방식만 변경됩니다.

#### 답변 찾기 탭 사용

질문에 답변하려고 하지만 어떤 기능을 사용해야 할지 모르는 경우 답변 찾기 탭이 유용합니다. 답변 가능한 질문의 유형에 따라 유사한 기능이 그룹화되어 있으므로 분석에 적합한 기능을 쉽게 찾아볼 수 있습니다. 답변 찾기 탭에는 공간 분석 기능과 비공간 분석 기능이 둘 다 포함되어 있으며 작업 버튼을 통해 접근할 수 있습니다.

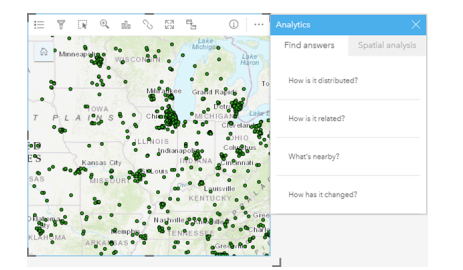

설치

# <span id="page-22-0"></span>Insights를 지원하도록 ArcGIS Enterprise 구성

사용자가 Insights in ArcGIS Enterprise에 접근할 수 있으려면 기본 ArcGIS Enterprise 배포가 설정되어 있어야 합니다.

Insights in ArcGIS Enterprise도 설치해야 합니다. 설치 지침은 [ArcGIS Insights in ArcGIS Enterprise](#page-26-0) 설치를 참고하세요.

# 필요한 기본 ArcGIS Enterprise 배포

ArcGIS Server Standard, ArcGIS Server Advanced, ArcGIS Server Workgroup Standard 또는 ArcGIS Server Workgroup Advanced 라이선스가 부여된 Insights in ArcGIS Enterprise를 지원하려면 기본 ArcGIS Enterprise 배포가 필요합니다.

비고**:** ArcGIS Server용 ArcGIS Web Adaptor가 관리 접근을 활성화하도록 구성되지 않은 경 우 ArcGIS Server는 CA 서명 인증서를 사용하여 데이터베이스 연결 생성을 지원하도록 구성되어야 합니다.

일부 기관에서는 ArcGIS Data Store에 대한 CA 서명 SSL 인증서를 요구할 수 있습니다.

배포를 만든 후에는 필요한 포털 설정(아래 참고)도 구성해야 합니다.

# 필수 포털 구성 설정

기본 ArcGIS Enterprise 배포를 설정한 후에는 기관의 사용자에게 Insights에 접근하여 사용할 수 있는 적합한 역할, 권한, 사용 자 유형이 있는지 확인합니다.

사용자에게는 다음이 필요합니다.

- 데이터 추가, 시각화 생성, 공간 분석 사용이 가능한 기본 Publisher나 Administrator 역할 또는 동등한 사용자 정의 역할
- Insights Analyst, Creator 또는 GIS Professional 사용자 유형
- 사용자에게 할당되는 Insights 라이선스입니다. Insights Analyst 사용자 유형에는 Insights 라이선스가 포함되어 있습니다.

자세한 내용은 [라이선싱을](#page-407-0) 참고하세요.

다음으로 지오코딩, 경로 등의 주요 서비스와 피처를 활성화하는 기타 설정을 구성합니다(아래 참고).

## ArcGIS Insights 피처에 대한 중요한 설정

이러한 구성 설정은 필수 설정이 아니지만 이러한 구성 설정을 통해 포털 구성원이 데이터 웨어하우스에 연결하고, 데이터를 지 오코딩하고, 자신의 지역에 맞는 맵과 범위를 사용할 수 있습니다.

#### 관계형 데이터 저장소 유형 등록

사용자가 비즈니스 데이터베이스의 데이터셋을 추가할 수 있는 [데이터베이스](#page-38-0) 연결을 지원하려면 포털의 호스팅 서버 사이트에 필수 관계형 데이터 저장소 유형이 등록되어 있어야 합니다. Insights에서 데이터베이스를 사용할 수 있도록 하려면 다음 단계를 따릅니다.

- 1. 필요한 공급업체 파일을 ArcGIS Server에 업로드합니다. PostgreSQL JDBC 드라이버가 ArcGIS Data Store에 포함되어 있 기 때문에 이 단계는 PostgreSQL에 필요하지 않습니다. PostgreSQL 관계형 데이터 저장소 유형을 등록하려면 2단계로 건너 뜁니다.
	- a. 등록하려는 데이터베이스 유형에 대해 필요한 공급업체 파일을 가져옵니다(파일 목록을 가져오려면 필요한 [공급업체](#page-398-0) 파 [일](#page-398-0) 참고).
	- b. 단일 데이터베이스 유형에 대해 공급업체 파일을 압축 폴더(.zip)로 압축합니다.
- 비고**:** 업로드를 위해 JDBC 드라이버를 압축하는 경우 .jar 파일이 아카이브의 루트에 있어야 합니다. .zip 파일에 폴더가 없어야 합니다.
- c. Administrator 계정을 사용하여 ArcGIS Server Administrator 디렉터리(http://server:port/arcgis/admin)에 로 그인합니다.
- d. 업로드로 이동합니다.
- e. 파일 선택을 클릭합니다.
- f. 등록할 데이터베이스에 대한 공급업체 파일이 포함된 압축 폴더로 이동합니다.
- g. 압축 폴더를 선택하고 열기를 클릭합니다.
- h. 필요에 따라, 업로드할 파일에 설명을 추가합니다.
- i. 업로드를 클릭합니다.
- j. 업로드한 파일의 항목 ID를 메모합니다.
- k. 홈으로 다시 이동합니다.
- 2. ArcGIS Server에서 데이터 저장소 유형을 등록합니다.
	- a. ArcGIS Server로 이동합니다.
	- b. relationalDatastoreTypes(으)로 이동합니다.
	- c. 등록으로 이동합니다.
	- d. 업로드된 항목 **ID** 드롭다운 목록의 항목 ID를 사용하여 압축 폴더를 선택합니다. 1단계에서 압축 폴더를 생성하지 않았기 때문에 이 단계는 PostgreSQL에 필요하지 않습니다.
	- e. 관계형 데이터 저장소 유형 드롭다운 목록에서 해당 유형을 선택합니다.
	- f. 항목 등록을 클릭합니다.
- 3. ArcGIS Server를 다시 시작합니다.
	- a. 1, 2단계를 수행하여 필요한 데이터 저장소 유형을 모두 등록한 후에는 사이트의 각 머신에서 ArcGIS Server를 다시 시작 해야 합니다. 이를 위해서는 Windows 서비스를 다시 시작하거나 Linux에서 stopserver 및 startserver 스크립트를 사용해야 합니다.
- 4. 사용자 데이터베이스 권한의 유효성을 검사합니다.
	- a. Insights 사용자에게 데이터베이스 연결을 생성하고 데이터를 쿼리하기 위한 필수 [데이터베이스](#page-401-0) 권한이 있는지 확인합니 다.
- 팁**:** Insights는 포털 기관 기본 베이스맵의 공간 참조 체계로 공간 데이터를 나타냅니다. 이 는 표시 및 쿼리용으로만 해당되며 기본 데이터는 변경되지 않습니다. 두 공간 참조 체 계의 기본 지리 좌표체계가 호환되지 않으면 정렬 및 정확도 문제가 나타날 수 있습니 다. 공간 데이터가 신속하게 처리되고 정확하게 표시되도록 하기 위해서는 기관에서 기 본 베이스맵과 공간 데이터에 대해 동일한 공간 참조 체계를 사용하는 것이 좋습니다. 포털의 기본 베이스맵을 변경하거나 공간 데이터를 다시 투영하여 내 기관의 베이스맵 과 일치되도록 할 수 있습니다.

#### 관계형 데이터 저장소 유형 편집

등록된 관계형 데이터 저장소 유형을 편집하여 해당 등록정보를 업데이트합니다. 편집하기 전에 JSON 등록정보에 대한 백업 복 사본을 만듭니다. 관계형 데이터 저장소 유형을 편집하려면 다음 단계를 사용합니다.

- 1. ArcGIS Server에서 등록된 관계형 데이터 저장소 유형을 편집합니다.
	- a. Administrator 계정을 사용하여 ArcGIS Server Administrator 디렉터리(http://server:port/arcgis/admin)에 로 그인합니다.
	- b. ArcGIS Server로 이동합니다.
	- c. **relationalDatastoreTypes**로 이동합니다.
	- d. 편집해야 할 등록된 관계형 데이터 저장소 유형을 클릭합니다.
	- e. 페이지 아래쪽으로 스크롤하고 편집을 클릭합니다.
	- f. 등록정보를 수정하고 업데이트를 클릭합니다.
- 2. ArcGIS ServerArcGIS Server를 다시 시작하여 변경 내용을 적용합니다.

등록된 관계형 데이터 저장소 유형을 편집한 후에는 사이트의 각 머신에서 ArcGIS Server를 다시 시작합니다. 이를 위해서는 Windows 서비스를 다시 시작하거나 Linux에서 stopserver 및 startserver 스크립트를 사용해야 합니다.

#### 유틸리티 서비스 구성

유틸리티 서비스에 따라 제공되는 분석을 수행하는 등의 포털 내 특정 기능을 강화하는 데 필요한 유틸리티 서비스를 구성합니 다. 아래 테이블에는 각 유틸리티 서비스와 해당 Insights 기능이 나와 있습니다.

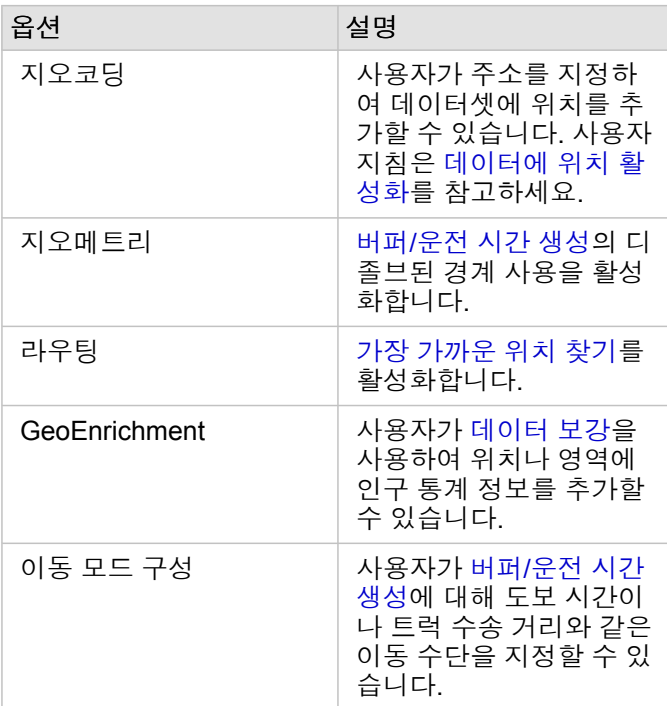

비고**:** • ArcGIS Online에서 유틸리티 서비스를 사용하도록 내 포털을 구성할 수 있습니다.

• 오프라인 환경에서 Insights 를 실행하는 경우 페더레이션된 서버나 호스팅 서버에서 서 비스를 구성해야 합니다.

경계 레이어 구성

경계 레이어 구성을 통해 기관 구성원은 지원 국가의 경계 정보가 포함된 피처 레이어를 자신의 맵 및 분석에 사용할 수 있습니 다.

경계 레이어를 구성한 경우 사용자는 페이지에 추가 창의 경계 탭에서 이러한 레이어를 추가할 수 있습니다. 경계 레이어를 통해 사용자가 자신의 데이터에 위치를 추가할 수도 있습니다. 사용자 지침은 다음 항목을 참고하세요.

- [데이터](#page-53-0) 추가
- [데이터에](#page-102-0) 위치 활성화

#### 기본 지역 지정

기본 지역을 지정하여 기본 맵 범위를 제어하고 기본 지역의 경계 레이어가 페이지에 추가 창의 경계 탭에서 사용자에게 제공되 도록 할 수 있습니다.

#### Living Atlas 콘텐츠 구성

ArcGIS Living Atlas of the World의 구독자 및 프리미엄 콘텐츠를 구성하여 이 ArcGIS Online 컬렉션이 포털에 제공되도록 합니 다. 기본 설정에 따라 ArcGIS Online 계정에 로그인하지 않아도 사용할 수 있는 Living Atlas 콘텐츠입니다.

일괄 지오코딩

기관의 지오코더는 일괄 지오코딩을 통해 여러 주소에 대해 위치를 활성화할 수 있도록 지원해야 합니다.

# <span id="page-26-0"></span>ArcGIS Insights in ArcGIS Enterprise 설치

ArcGIS Insights in ArcGIS Enterprise를 설치하고 구성하기 위해서는 배포 환경에서 상위 권한이 있어야 합니다.

설치를 실행하려면 최소한 Portal for ArcGIS 및 ArcGIS Server가 같은 머신에 설치되어 있거나 분산 환경에서 따로 설치되어 있 어야 합니다. Insights in ArcGIS Enterprise를 사용하려면 완전한 기본 ArcGIS Enterprise 배포가 필요합니다.

설치 프로그램은 머신에 Portal for ArcGIS 또는 ArcGIS Server가 설치되어 있는지를 감지한 다음 적합한 Insights 피처를 설치합 니다. 단일 머신 배포의 경우 설치 프로그램을 한 번만 실행해야 합니다. Portal for ArcGIS가 고가용성으로 구성된 경우 포털 머 신 모두에서 설치 프로그램을 실행해야 합니다. 호스팅 서버가 다중 머신 사이트인 경우 호스팅 서버 사이트의 모든 머신에서 설 치 프로그램을 실행해야 합니다.

Portal for ArcGIS와 ArcGIS Server가 둘 다 감지되지 않으면 설치 프로그램이 종료됩니다.

#### Windows

Windows에 Insights in ArcGIS Enterprise를 설치하려면 Windows 설치 프로그램을 다운로드하여 실행해야 합니다. 또한 필요한 경우 Insights in ArcGIS Enterprise를 제거할 수 있습니다.

#### 설치 패키지 다운로드

Insights in ArcGIS Enterprise 설치 프로그램에는 다음과 같은 2가지 설치 기능이 있습니다.

- Portal for ArcGIS에서의 Insights클라이언트 응용프로그램
- Insights의 ArcGIS Server 컴포넌트
- 1. 고객번호에 연결된 Esri 계정으로 My Esri 사이트(http://my.esri.com/)에 로그인합니다.
- 2. 내 기관으로 이동하여 다운로드를 클릭합니다. 사용 가능한 모든 소프트웨어 다운로드가 고객 번호를 기준으로 나타납니다.
- 3. 제품 중에서 ArcGIS Insights를 찾습니다. 기본 설정에 따라 최신 버전의 소프트웨어가 선택됩니다. 배포와 호환되는 버전을 확인하려면 [ArcGIS Enterprise](#page-417-0)와의 호환 [성](#page-417-0)을 참고하세요.
- 4. 필요한 경우 버전 번호를 변경한 후 다운로드 보기를 클릭합니다.
- 5. 다운로드 상자에서 버전 정보와 언어를 확인합니다. 필요한 경우 다운로드 언어를 변경합니다.
- 6. 컴포넌트 다운로드 탭의 제품 컴포넌트 메뉴에서 **ArcGIS Insights(Windows)**를 찾습니다.
- 7. 다운로드를 클릭합니다. 설치 패키지가 다운로드되어 브라우저의 기본 폴더(예시: Downloads)에 저장됩니다.

영어 이외의 지원되는 언어로 도움말 문서를 보려면 언어 팩도 다운로드해야 합니다.

이제 설치 프로그램을 실행할 수 있습니다.

설치 프로그램 실행

다음 단계를 수행하여 Windows에서 설치 프로그램을 실행합니다.

1. 다운로드된 설치 파일의 위치로 이동하여 setup.exe 파일을 더블 클릭합니다.

- 2. 설치하는 동안 라이선스 동의서를 읽고 동의하거나, 조건에 동의하지 않는 경우 종료합니다.
- 3. Insights를 설치할 때 기본 설정에 따라 Esri UX 개선 프로그램에 등록됩니다. 프로그램에 등록하지 않으려면 여기를 클릭하 여 **Esri UX** 개선 프로그램에 참여를 선택 취소합니다**. (**권장**)** 자세한 내용은 Esri UX 개선 프로그램이 ArcGIS Insights에서 어떻게 작동합니까?(http://links.esri.com/insights\_kb\_euei)를 참고하세요. 설치 프로그램이 머신에서 ArcGIS Enterprise 컴포넌트(Portal for ArcGIS, ArcGIS Server 또는 둘 다)를 감지한 다음 적합한 기능을 설치합니다.
	- 기본 설치 디렉터리는 다음과 같습니다.
	- C:\Program Files\ArcGIS\Portal\apps 포털 클라이언트 응용프로그램
	- C:\Program Files\ArcGIS\Server 서버 컴포넌트인 경우
- 4. 분산 환경에서 작업할 경우 클라이언트가 포털 머신(또는 고가용성 배포의 두 개 머신)에 설치되고 서버 컴포넌트(Insights 서 비스 포함)가 호스팅 서버 사이트의 각 ArcGIS Server 머신에 설치될 때까지 설치 프로그램을 반복 실행합니다.
	- 비고**:** 분산 환경을 사용하는 경우 포털 머신 및 서버 머신에서 설치 단계를 실행해야 합니다. 설치 프로그램이 일부 머신에서 실행되지 않으면 Insights가 제대로 설치되지 않습니 다.
- 5. 아직 Insights를 지원하도록 [ArcGIS Enterprise](#page-22-0)를 구성하지 않았으면 지금 구성합니다.

#### Insights in ArcGIS Enterprise 제거

Windows에서 Insights를 제거하려면 다음 단계를 수행합니다.

- 1. 제어판을 열고 프로그램 및 기능을 클릭합니다.
- 2. 프로그램 목록에서 머신에 설치된 Insights in ArcGIS Enterprise 버전을 선택합니다.
- 3. 제거**/**변경을 선택하여 Insights in ArcGIS Enterprise를 제거합니다.
- 4. 분산 환경에서 작업하는 경우에는 모든 Portal for ArcGIS 및 ArcGIS Server 머신에서 제거 단계를 반복합니다.

#### Linux

Linux에 Insights in ArcGIS Enterprise를 설치하려면 Linux 설치 프로그램을 다운로드하여 실행해야 합니다. 또한 필요한 경우 Insights in ArcGIS Enterprise를 제거할 수 있습니다.

#### 설치 패키지 다운로드

설치 패키지에는 다음과 같은 주요 파일이 포함되어 있습니다.

- Insights-<version-number>.portal.tgz 포털용 Insights 웹 클라이언트
- Insights-<version-number>.server.tgz ArcGIS Server 사이트용 필수 Insights 서비스
- Insights-Setup.sh 위의 웹 클라이언트와 서비스에 대한 자동 설치를 실행하는 셸 스크립트
- 1. 고객번호에 연결된 Esri 계정으로 My Esri 사이트(http://my.esri.com/)에 로그인합니다.
- 2. 내 기관으로 이동하여 다운로드를 클릭합니다.

사용 가능한 모든 소프트웨어 다운로드가 고객 번호를 기준으로 나타납니다.

3. 제품 중에서 ArcGIS Insights를 찾습니다.

기본 설정에 따라 최신 버전의 소프트웨어가 선택됩니다. 배포와 호환되는 버전을 확인하려면 [ArcGIS Enterprise](#page-417-0)와의 호환 [성](#page-417-0)을 참고하세요.

- 4. 필요한 경우 버전 번호를 변경한 후 다운로드 보기를 클릭합니다.
- 5. 다운로드 상자에서 버전 정보와 언어를 확인합니다. 필요한 경우 다운로드 언어를 변경합니다.
- 6. 컴포넌트 다운로드 탭의 제품 컴포넌트 메뉴에서 **ArcGIS Insights(Linux)**를 찾습니다.

#### 7. 다운로드를 클릭합니다.

설치 패키지가 다운로드되어 브라우저의 기본 폴더(예시: Downloads)에 저장됩니다.

영어 이외의 지원되는 언어로 도움말 문서를 보려면 언어 팩을 다운로드해야 합니다. 이제 설치 프로그램을 실행할 수 있습니다.

#### 설치 프로그램 실행

다음 단계를 수행하여 Linux에서 설치 프로그램을 실행합니다.

1. 관리 권한이 있는 사용자로 머신에 로그인합니다.

비고**:** 루트 사용자로 Insights를 설치하는 것은 지원되지 않습니다.

- 2. 다음 옵션 중 하나를 사용하여 설치 프로그램을 실행합니다.
	- 비고**:** Insights를 설치할 때 기본 설정에 따라 Esri UX 개선 프로그램에 등록됩니다. 설치하 는 동안 프로그램을 설치하지 않도록 선택하거나 설치가 완료된 후 설정 파일을 업데 이트하여 선택할 수 있습니다. 자세한 내용은 Esri UX 개선 프로그램이 ArcGIS Insights에서 어떻게 작동합니 까?(http://links.esri.com/insights\_kb\_euei)를 참고하세요.
	- 기본 설치 프로그램을 실행하려면 ./Insights-Setup.sh 구문을 사용합니다.
	- 설치 프로그램에서 사용 가능한 옵션을 보려면 ./Insights-Setup.sh -h 구문을 사용합니다.
	- Esri UX 개선 프로그램의 설치 프로그램을 실행하고 설치하지 않도록 선택하려면 ./Insights-Setup.sh -e No 구문 을 사용합니다.
- 3. 분산 환경에서 작업할 경우 클라이언트가 포털 머신(또는 고가용성 배포의 두 개 머신)에 설치되고 서버 컴포넌트(Insights 서 비스 포함)가 호스팅 서버 사이트의 각 ArcGIS Server 머신에 설치될 때까지 설치 프로그램을 반복 실행합니다.
	- 비고**:** 분산 환경을 사용하는 경우 포털 머신 및 서버 머신에서 설치 단계를 실행해야 합니다. 설치 프로그램이 일부 머신에서 실행되지 않으면 Insights가 제대로 설치되지 않습니 다.
- 4. 아직 Insights를 지원하도록 [ArcGIS Enterprise](#page-22-0)를 구성하지 않았으면 지금 구성합니다.

#### Insights in ArcGIS Enterprise 제거

Insights를 제거하려면 명령줄에서 다음 스크립트를 실행합니다.

\$ ./{HOME}/arcgis/portal/uninstall\_Insights.sh

\$ ./{HOME}/arcgis/server/uninstall\_Insights.sh

분산 환경에서 작업하는 경우에는 모든 Portal for ArcGIS 및 ArcGIS Server 머신에서 제거 스크립트를 실행합니다.

Insights가 성공적으로 제거되면 \$ ./{HOME}/arcgis/portal/startportal.sh 스크립트를 실행하여 Portal for ArcGIS를 다시 시작하라고 요청됩니다.

# Insights in ArcGIS Enterprise 업그레이드

이전 버전의 Insights in ArcGIS Enterprise를 설치했으며 새 버전으로 업그레이드하려는 경우 이전 버전을 제거하지 않아도 됩 니다. ArcGIS Insights 설치 프로그램을 실행하면 소프트웨어가 새 버전으로 업그레이드됩니다.

ArcGIS Enterprise 및 Insights를 모두 업그레이드하거나 ArcGIS Enterprise만 업그레이드하려는 경우 다음 단계를 사용합니다.

- 1. ArcGIS Enterprise 업그레이드의 경우 Insights를 호환되는 버전으로 업그레이드해야 할 수 있습니다. [Insights](#page-417-0) 및 ArcGIS [Enterprise](#page-417-0)의 호환성을 확인합니다.
- 2. Insights in ArcGIS Enterprise 또는 Windows 머신에서 Linux를 제거합니다.
- 3. 업그레이드 이후 단계를 포함하여 ArcGIS Enterprise를 새 버전으로 업그레이드합니다. ArcGIS Enterprise 빌더로 기본 배포 업그레이드(https://enterprise.arcgis.com/en/enterprise/latest/install/windows/upgrade-a-base-deployment.htm) 또는 ArcGIS Enterprise portal 업그레이드(https://enterprise.arcgis.com/en/portal/latest/administer/windows/upgrade-portal-forarcgis.htm)를 참고하세요.
- 4. Windows나 Linux 머신(동일 버전이나 최신 버전)에 Insights in ArcGIS Enterprise를 설치합니다.

비고**:** ArcGIS Enterprise 10.7로 업그레이드할 경우 기관 구성원이 호환되는 사용자 유형으로 자동 업데이트되거나 기관에서 각 레벨에 대해 둘 이상의 사용자 유형이 라이선싱될 수 있습니다. 기관에 둘 이상의 사용자 유형이 라이선싱된 경우에는 기관 관리자가 각 구성 원에게 올바른 사용자 유형을 적용해야 구성원이 Insights에 접속할 수 있습니다. Insights 사용자는 Creator, GIS Professional 또는 Insights Analyst 사용자 유형을 가질 수 있습니다.

Insights in ArcGIS Enterprise를 제거해도 워크북, 페이지, 데이터베이스 연결 등 저장된 Insights 항목에 영향을 주지 않습니다.

# 홈페이지

# <span id="page-31-0"></span>홈 페이지

ArcGIS Insights 홈페이지를 사용하여 콘텐츠 생성 및 관리, 기존 콘텐츠 열기, 계정 관리를 수행할 수 있습니다. 홈페이지는 Insights에 로그인하거나 홈 버튼 이을 클릭한 경우에 나타납니다.

홈페이지에는 다음과 같은 탭이 제공됩니다.

- 홈
- 워크북
- 모델
- 데이터셋
- 연결
- 페이지
- 테마
- 설정

홈 탭과 설정 탭을 제외한 모든 탭에서 [폴더를](#page-46-0) 생성하고 항목을 관리할 수 있습니다.

뷰어 권한이 있는 기관 구성원은 공유 워크북과 페이지에 접근할 수도 있습니다.

#### 홈

홈 탭에서는 주요 항목 및 기능에 대한 개요와 최근 Insights 사용에 대한 통계 정보가 제공됩니다. 최근 워크북 섹션에는 최근에 생성하거나 업데이트한 워크북이 나열되므로 관련성이 가장 높은 워크북에 빠르게 접근할 수 있습니다. 즐겨찾기 섹션에는 즐 겨찾기 목록의 항목이 나열됩니다. 즐겨찾기 버튼 ☆을 사용하여 워크북, 데이터셋, 페이지, 테마를 포함한 모든 항목 유형을 즐 겨찾기 목록에 추가할 수 있습니다. 동향 섹션에는 최근에 생성하거나 공유한 항목 개수 등 통계가 포함된 차트가 표시됩니다. 새로운 기능 섹션에는 현재 Insights 릴리스에 새로 추가되거나 업데이트된 기능이 요약되어 있습니다. [새로운](#page-82-0) 기능에서 자세한 정보를 확인할 수 있습니다.

### 워크북

워크북은 데이터, 카드, 결과, 기타 분석 중에 수행되는 프로세스의 컬렉션입니다. 워크북 탭 에서는 [워크북을](#page-42-0) 열거나 [기존](#page-45-0) 워 [크북을](#page-45-0) 관리할 수 있습니다.

워크북 위에 마우스를 놓으면 [워크북을](#page-45-0) 관리할 수 있는 옵션이 나타납니다.

#### 모델

Insights 모델 및 스크립트 항목은 모델 탭에 나타납니다.

모델은 Insights 페이지에서 사용된 프로세스의 레코드입니다. Insights 워크북의 분석 또는 데이터 처리 작업을 수행하면 모델이 자동으로 생성되고 업데이트됩니다. 항목을 모델 탭에 표시하려면 모델을 [공유](#page-383-0)해야 합니다.

스크립트를 모델 탭에 표시하려면 공유해야 합니다.

항목을 클릭하면 새 워크북과 해당 항목이 선택되어 있는 페이지에 추가 창이 열립니다. 모델을 실행하려면 데이터셋도 하나 이 상 추가해야 합니다.

### 데이터셋

데이터셋 탭 에서는 기관의 피처 레이어 항목으로 저장되는 데이터셋을 [생성](#page-34-0) 및 관리하고 [내보낼](#page-36-0) 수 있습니다. 데이터셋 이름을 클릭하면 해당 데이터셋이 새 워크북에 열립니다.

#### 연결

연결 탭 습에서는 관계형 데이터베이스에 대한 연결을 [생성하](#page-38-0)고 [편집](#page-57-0)할 수 있습니다.

항목 이름을 클릭하여 연결 편집 창을 엽니다.

#### 페이지

페이지 탭 週에서는 공유 페이지 항목을 관리하고 확인할 수 있습니다. 페이지 항목은 해당 항목이 [공유된](#page-377-0) 시점에 Insights 페이 지에 있던 카드의 스냅샷입니다. 공유 페이지만 항목으로 저장되어 페이지 탭에서 제공됩니다.

페이지 이름을 클릭하면 해당 페이지가 페이지 뷰어에 열립니다.

#### 테마

테마 탭 에서는 공유 테마 항목을 관리하고 열 수 있습니다. [테마에](#page-358-0)는 카드 위치, 색상, 글꼴을 포함한 페이지 설정이 저장되므 로 테마를 사용하여 해당 설정을 다른 페이지에 적용할 수 있습니다. 테마는 생성할 항목에 대해 [공유해](#page-381-0)야 합니다.

테마 이름을 클릭하면 새 워크북과 해당 테마가 선택되어 있는 페이지에 추가 창이 열립니다.

### 설정

설정 탭 에서는 [프로필](#page-411-0)을 보고 업데이트할 수 있습니다.

#### 항목 찾기

워크북, 페이지, 테마 등 항목을 폴더 및 하위 [폴더에](#page-46-0) 저장하거나, 즐겨찾기 목록에 추가하거나, [공유](#page-370-0)할 수 있습니다. 이러한 각각 의 프로세스는 홈페이지의 탭에서 항목을 찾는 방법에 영향을 줍니다.

다음과 같은 방법을 사용하여 항목을 찾을 수 있습니다.

- 폴더 카드를 클릭하여 폴더 및 하위 폴더를 탐색합니다.
- 검색 창에서 항목을 검색합니다.
- 필터 버튼 휴을 사용하여 소유자, 수정한 날짜, 태그별로 항목을 필터링합니다.
- 즐겨찾기 버튼 ★을 사용하여 즐겨찾기 목록의 항목만 확인합니다.
- 항목 보기 버튼 A을 사용하여 모든 항목, 생성한 항목, 공유된 항목을 표시합니다.
- 정렬 버튼 너을 사용하여 알파벳 순서나 기간별로 항목을 정렬합니다.
- 목록 뷰 버튼 는 및 타일 뷰 버튼 띪을 사용하여 항목 표시 방법을 변경합니다.

#### Insights 뷰어 홈페이지

뷰어 권한이 있는 기관 구성원의 홈페이지에는 홈 fa , 워크북 , 페이지 马, 설정 탭 @이 포함되어 있습니다.

홈 탭에서는 주요 항목 및 기능에 대한 개요와 최근 Insights 사용에 대한 통계 정보가 제공됩니다. 최근 워크북 섹션에는 최근에 생성하거나 업데이트한 공유된 워크북이 나열되므로 관련성이 가장 높은 워크북에 빠르게 접근할 수 있습니다. 즐겨찾기 섹션 에는 즐겨찾기 버튼 <sub>☆</sub>을 사용하여 즐겨찾기 목록에 추가한 항목이 표시됩니다. 동향 섹션에는 최근에 본 항목 개수 등 통계가

포함된 차트가 표시됩니다.

워크북 탭에는 내 기관의 다른 구성원이 나와 공유한 워크북이 포함되어 있습니다. 워크북 제목을 클릭하면 워크북이 뷰어 모드 로 열립니다.

페이지 탭에는 내 기관의 다른 구성원이 나와 공유한 페이지가 포함되어 있습니다. 페이지 제목을 클릭하면 페이지가 뷰어 모드 로 열립니다.

설정 탭 에서는 [프로필](#page-411-0)을 보고 업데이트할 수 있습니다.

# <span id="page-34-0"></span>데이터셋 생성

Insights에 사용할 수 있는 데이터 원본 중 하나는 피처 레이어 [항목](#page-48-0)입니다. 피처 레이어는 Insights에 데이터셋 가져오기, ArcGIS Pro에서 데이터셋 발행, 내 기관에 데이터셋 발행, Insights에서 [데이터셋](#page-373-0) 공유를 수행하여 생성할 수 있습니다. 생성하거나 공유 된 모든 피처 레이어 항목은 생성 방법에 관계없이 Insights에서 사용할 수 있도록 제공됩니다.

피처 레이어는 [홈페이지의](#page-31-0) 데이터셋 탭 手에서 접근하거나 페이지에 추가 창의 콘텐츠, 그룹, 기관 탭에서 [워크북에](#page-53-0) 추가할 수 있습니다.

파일 가져오기

Insights에서 다음과 같은 원본으로부터 데이터를 가져올 수 있습니다.

- Microsoft Excel 워크북(.xlsx)
- 쉼표로 구분된 값(CSV) 파일(.csv)
- GeoJSON 파일(.json, .geojson 또는 .zip)
- 파일 지오데이터베이스(.zip 파일)
- 쉐이프파일(.zip 파일)
- 비고**:** .zip 형식의 GeoJSON 파일이 ArcGIS Enterprise 10.7.1 이후 버전을 사용하는 배포에 지원됩니다. 압축된 GeoJSON을 ArcGIS Enterprise할 수도 있습니다.

다음 단계에 따라 파일을 가져와 데이터셋을 생성합니다.

- 1. Insights에 워크북이 열려 있는 경우 홈 버튼 a을 클릭하여 홈페이지로 돌아갑니다. Insights에 로그인하거나 실행하는 경우 에는 홈페이지가 자동으로 나타납니다.
- 2. 데이터셋 탭 를을 클릭합니다.
- 3. 새 데이터셋을 클릭합니다. 새 데이터셋 창이 나타납니다.
- 4. 다음 중 하나를 수행합니다.
	- 찾아보기를 클릭하여 데이터셋 생성에 사용할 파일을 엽니다.
	- 파일을 새 데이터셋 창으로 드래그합니다.
- 5. .zip 익스텐션(쉐이프 파일, 파일 지오데이터베이스, 일부 GeoJSON 파일)이 있는 파일의 경우 **Type** 매개변수를 올바른 데 이터 형식으로 설정합니다. 데이터셋의 이름, 태그, 요약을 업데이트할 수도 있습니다. 추가를 클릭합니다.
- 비고**:** Excel 파일, CSV 파일, GeoJSON 파일(.json 및 .geojson)은 새 데이터셋 창에 추가 되면 자동으로 불러오기가 시작됩니다.

데이터셋이 피처 레이어 항목으로 추가됩니다. 이제 폴더로 데이터셋 이동, 데이터셋 공유, 항목 세부정보 관리를 수행할 수 있 습니다.

# ArcGIS Pro 또는 ArcMap에서 발행

ArcGIS 기관에 호스팅할 ArcGIS Pro나 ArcMap의 피처 레이어를 발행할 수 있습니다. 호스팅 피처 레이어를 발행할 때 데이터 원본의 데이터는 기관으로 복사됩니다. 발행된 호스팅 피처 레이어는 데이터 원본이 아닌 기관의 데이터를 참조합니다.

ArcGIS Pro나 ArcMap에서 기관으로 발행하려면 인터넷이 연결되어 있어야 합니다. 연결 속도 및 대역폭에 따라 피처 레이어의 발행 시간이 달라집니다.

ArcGIS Pro 도움말 또는 ArcMap 도움말의 단계에 따라 이러한 응용프로그램에서 호스팅 피처 레이어를 발행할 수 있습니다. 호스팅 피처 레이어에 대한 자세한 내용은 피처 [레이어를](#page-91-0) 참고하세요.
# <span id="page-36-0"></span>데이터 내보내기

비고**:** ArcGIS Enterprise 10.7 이전 버전을 사용하는 Insights in ArcGIS Enterprise 배포에서는 데이터 내보내기를 사용할 수 없습니다. 지원되는 ArcGIS Enterprise 버전에 대한 자세 한 내용은 [ArcGIS Enterprise](#page-417-0)와의 호환성을 참고하세요.

데이터 내보내기를 사용하면 일반적으로 사용되는 파일 형식으로 Insights 외부에 Insights 데이터셋을 저장할 수 있습니다. 내보 낸 데이터는 동료와 공유하거나, ArcGIS Pro나 Microsoft Excel 같은 기타 제품에서 사용할 수 있습니다.

피처 [레이어만](#page-91-0) 내보낼 수 있습니다. 다음 중 하나에 해당하는 경우 피처 레이어에서 데이터를 내보낼 수 있습니다.

- 피처를 소유한 경우
- Administrator 권한이 있는 경우
- 피처 레이어 소유자나 관리자는 아니지만 소유자나 관리자가 데이터셋을 나와 공유하고 다른 사용자가 데이터를 내보낼 수 있도록 데이터셋을 구성했습니다.

#### 데이터셋 내보내기

데이터셋을 내보내려면 다음 단계를 수행합니다.

- 1. Insights에 워크북이 열려 있는 경우 홈 버튼 இ을 클릭하여 홈페이지로 돌아갑니다. Insights에 로그인하는 경우에는 홈페이 지가 자동으로 나타납니다.
- 2. 데이터셋 탭 를 클릭합니다.
- 3. 내보낼 데이터셋을 찾습니다. 필요한 경우 검색 창, 필터 버튼 큐, 항목 보기 버튼 A, 정렬 버튼 ! 을 사용합니다.
- 4. 데이터셋 위에 마우스를 놓고 데이터셋 내보내기 버튼 ↓을 클릭합니다.
- 5. 메뉴에서 내보내기 형식을 클릭합니다.

선택한 형식으로 데이터셋을 내보내면 브라우저의 기본 다운로드 위치에 저장됩니다.

#### 내보내기 형식

피처 레이어는 다음 형식으로 내보낼 수 있습니다.

- 쉐이프파일(.zip)
- CSV 파일(.zip)
- GeoJSON(.zip)

#### 다중 레이어가 있는 피처 서비스

피처 서비스에는 다중 피처 레이어를 포함할 수 있습니다. 다중 레이어가 있는 데이터셋을 CSV 파일이나 GeoJSON으로 내보내 면 각 레이어가 별도의 파일로 나타나고 컬렉션은 압축된 폴더에 저장됩니다.

피처 서비스를 다른 기관의 구성원이 소유한 경우 내보낼 각 피처 레이어에 다른 사용자가 다른 형식으로 내보내도록 허용이 설 정되어 있어야 합니다. 내보내기가 활성화된 피처 레이어만 내보낸 파일에 포함됩니다.

## <span id="page-38-0"></span>데이터베이스 연결 생성

데이터베이스 연결을 통해 지원 [데이터베이스](#page-53-0)의 [데이터를](#page-115-0) 추가할 수 있습니다. 사용 가능한 데이터베이스 연결은 페이지에 추 가 창에서 데이터베이스 옵션을 클릭할 때 나열되거나 홈페이지의 연결 탭 @에 나열됩니다. Insights에서 데이터베이스 데이터 사용에 대한 자세한 내용은 관계형 [데이터베이스](#page-123-0) 데이터 이해를 참고하세요.

데이터베이스 연결을 생성하려면 다음의 필수 구성 요소를 충족해야 합니다.

- 적합한 관계형 데이터 저장소 유형을 기관에 등록해야 합니다. 자세한 내용은 필요한 [공급업체](#page-398-0) 파일과 Insights를 지원하도록 ArcGIS Enterprise 구성을 참고하세요.
- 연결하려는 [데이터베이스에](#page-401-0) 대한 적합한 권한이 있어야 합니다. 데이터베이스 권한이 없으면 데이터베이스 Administrator에 게 문의하세요.
- 데이터베이스의 사용자 이름과 비밀번호가 있어야 합니다.

#### 새 데이터베이스 연결 생성

데이터베이스 연결은 관계형 데이터베이스 연결 [항목](#page-48-0)으로 저장됩니다. 관계형 데이터베이스 연결 항목은 홈페이지의 연결 탭 또는 ArcGIS Enterprise 포털에서 볼 수 있습니다. 연결은 홈페이지에서 생성하거나 워크북에 [데이터를](#page-53-0) 추가하기 전에 생성할 수 있습니다.

다음 단계를 사용하여 홈페이지에서 데이터베이스 연결을 생성합니다.

- 1. 연결 탭 을 클릭합니다.
- 2. 메뉴에서 새 연결을 클릭하고 데이터베이스를 선택합니다. 새 연결 창이 열립니다.
- 3. 연결할 데이터베이스 유형을 선택합니다. SAP HANA, Oracle, Microsoft SQL Server, PostgreSQL 데이터베이스가 지원됩니 다.
- 4. 요청된 다음 연결 등록정보를 입력하세요.
	- 이름
	- 유형
	- 사용자 이름
	- 비밀번호
	- 서버 이름(데이터베이스 호스트 이름)
	- 기본 공간 유형, 데이터베이스 이름, 포트 번호, 인스턴스 이름 등 기타 연결 등록정보는 데이터베이스 유형에 따라 다릅니 다.
	- SAP HANA 연결은 보안 소켓 레이어가 구성된 데이터베이스에 연결하는 경우 **SSL**을 사용하여 연결을 선택합니다.
- 5. 추가를 클릭합니다.

Insights는 연결 등록정보를 사용하여 데이터베이스 연결을 시도합니다. 데이터베이스 연결이 가능하면 연결이 생성되며 데 이터베이스의 데이터셋이 중간 창에 나열됩니다. 새 연결에서 데이터셋을 선택하여 워크북 페이지에 추가할 수 있습니다.

비고**:** Insights에서 데이터베이스 연결을 생성할 때 데이터베이스 인증만 지원됩니다.

Insights에서 데이터베이스에 연결할 수 없으면 오류 메시지가 나타납니다. 연결을 설정할 수 없는 자세한 이유를 알아보려면 [데이터베이스](#page-128-0) 연결 문제 해결을 참고하세요.

다음 단계를 사용하여 페이지에 추가 창에서 데이터베이스 연결을 생성합니다:

- 1. 다음 옵션 중 하나를 사용하여 페이지에 추가 창을 엽니다:
	- 워크북 생성 워크북이 생성되었을 때 페이지에 추가 창이 열립니다.
	- 기존 워크북의 데이터 창 위에 있는 추가 버튼 +을 클릭합니다.
	- 기존 워크북에 페이지를 생성합니다. 페이지가 생성되었을 때 페이지에 추가 창이 열립니다.
- 2. 페이지에 추가 창에서 데이터베이스를 선택합니다.
- 3. 새 연결을 클릭합니다.
- 4. 요청된 다음 연결 등록정보를 입력하세요.
	- 이름
	- 유형
	- 사용자 이름
	- 비밀번호
	- 서버 이름(데이터베이스 호스트 이름)
	- 기본 공간 유형, 데이터베이스 이름, 포트 번호, 인스턴스 이름 등 기타 연결 등록정보는 데이터베이스 유형에 따라 다릅니 다.
	- SAP HANA 연결은 보안 소켓 레이어가 구성된 데이터베이스에 연결하는 경우 **SSL**을 사용하여 연결을 선택합니다.

5. 확인을 클릭합니다.

각각의 관계형 데이터베이스 항목에는 해당 관계형 카탈로그 서비스가 있으며 이 서비스는 포털 호스팅 서버의 Hosted 폴더에 있습니다. 홈페이지의 연결 탭에서 해당 서비스를 업데이트할 수 있습니다. 자세한 내용은 [데이터베이스](#page-57-0) 연결 업데이트를 참고 하세요.

Insights in ArcGIS Enterprise에서 데이터베이스 연결의 소유자는 팀 구성원들과 [항목을](#page-375-0) 공유할 수 있습니다. 그러면 팀 구성원 들이 데이터베이스 연결의 데이터를 분석에 사용할 수 있습니다.

#### 색인 열

Insights는 Oracle, SQL Server, PostgreSQL 데이터베이스를 통해 특정 함수의 데이터베이스 테이블에 대한 색인을 생성하여 성능을 향상합니다. Oracle 및 SQL Server 데이터베이스의 경우 데이터베이스 연결을 생성한 사용자에게 필수 데이터베이스 권 한이 있는 경우에만 색인화가 수행됩니다. 연결이 생성되고 나면 Insights에서 데이터베이스 테이블을 사용하고 있는 사용자와 관계없이 데이터베이스 테이블에 대해 색인이 생성됩니다.

데이터베이스 연결을 생성한 사용자에게 필수 권한이 없는 경우 데이터베이스 테이블에 대해 색인화가 수행되지 않습니다.

다음 테이블에는 데이터베이스 유형별 색인화 방식과 색인화가 수행되는 연결을 생성하는 데 필요한 권한이 나와 있습니다.

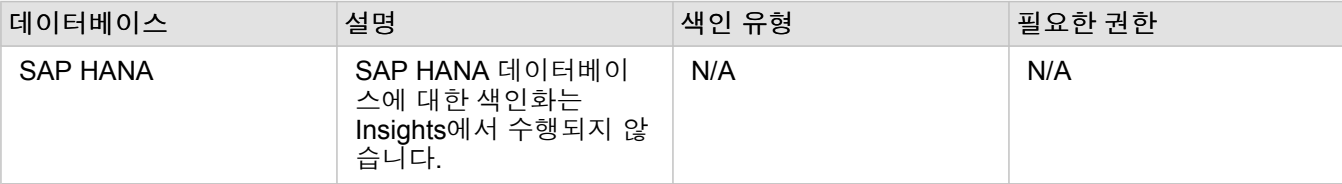

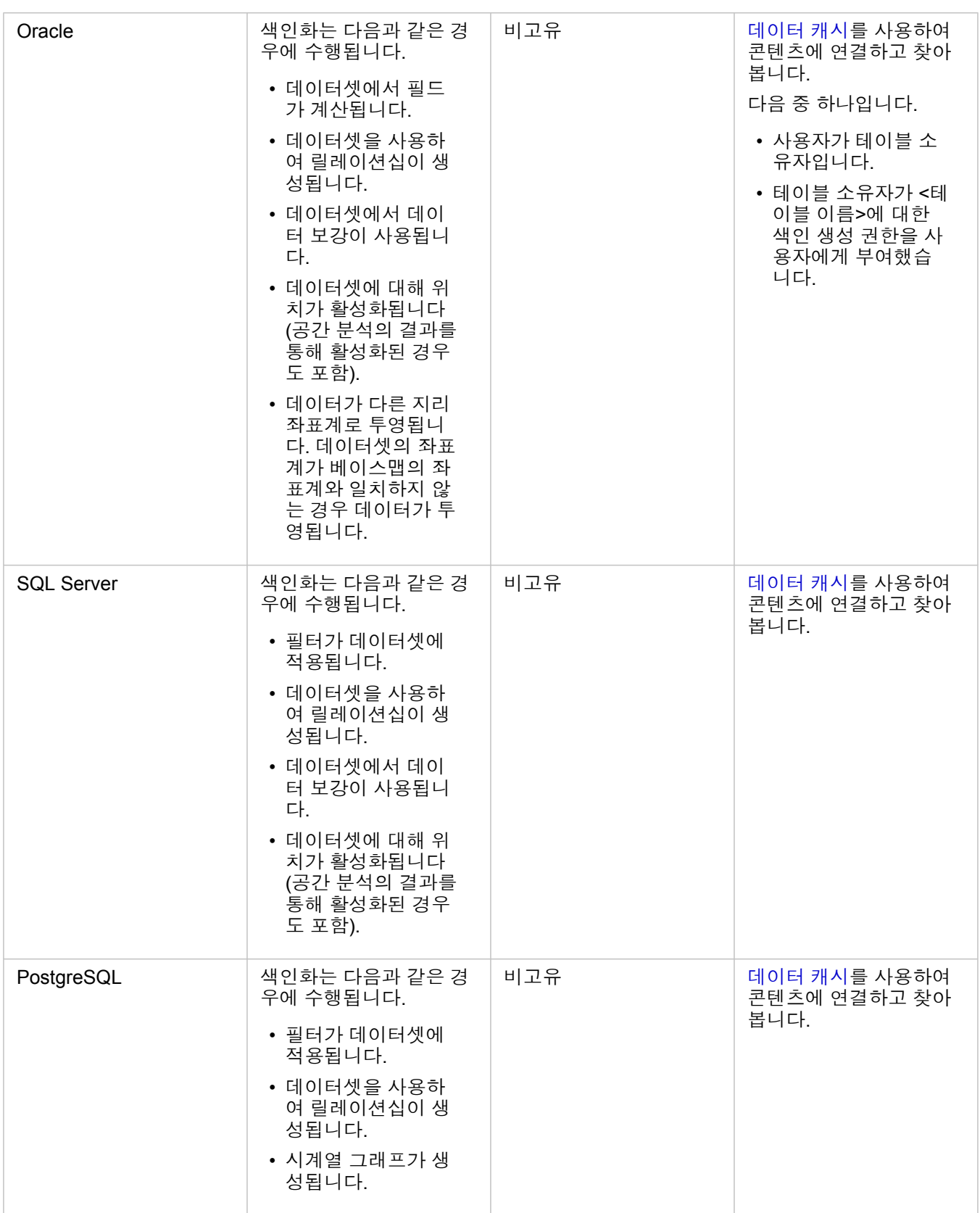

## 공간 유형

기본 공간 유형은 위치 [활성화](#page-102-0)를 통해 위치 필드가 데이터베이스 데이터셋에 추가될 때 사용되는 공간 유형을 결정하는 데 사용 됩니다. 다음 테이블에는 데이터베이스 유형별로 사용 가능한 기본 공간 유형이 나와 있습니다.

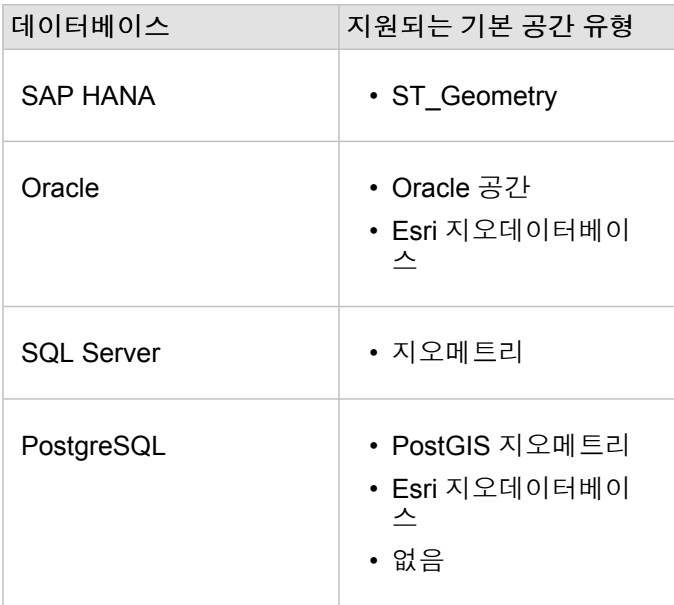

비고**:** SDELOB 공간 유형은 지원되지 않습니다.

## 다음 단계

이제 데이터베이스 연결이 생성되었으므로 Insights에서 [데이터베이스](#page-53-0) 연결의 데이터에 접근할 준비가 되었습니다.

# <span id="page-42-0"></span>워크북 열기

워크북은 데이터를 구성하고 ArcGIS Insights에서 분석을 수행하는 위치입니다. 워크북에는 생성된 결과와 사용된 워크플로가 포함됩니다. 워크북과 해당 분석을 다른 Insights 사용자와 [공유할](#page-384-0) 수 있습니다.

비고**:** 동시 편집은 지원되지 않습니다. 서로 다른 두 개의 브라우저 세션에서 동일한 워크북을 연 경우 변경 내용은 하나의 워크북에 저장되며 막대형 차트나 맵 등의 페이지 상의 카드 는 손실됩니다. 손실된 카드가 포함된 브라우저 세션을 닫습니다.

#### 워크북 생성

ArcGIS Insights에서 워크북을 생성하려면 다음 단계를 완료하세요.

- 1. Insights를 연 다음 로그인하여 홈페이지에 접근합니다. 워크북을 이미 사용 중인 경우 작업을 저장한 다음 홈 버튼 *C*을 클릭 하여 홈페이지로 돌아갑니다.
- 2. 워크북 탭 回을 클릭합니다.
- 3. 새 워크북을 클릭합니다.

새 워크북이 생성되고 페이지에 추가 창이 나타납니다.

- 4. 필요한 경우 페이지에 추가 창을 사용하여 데이터, 모델, 테마를 워크북의 1페이지에 추가할 수 있습니다.
	- 팁**:** 추가한 데이터, 모델, 테마는 페이지별로 고유합니다. 워크북의 각 페이지에는 고유 데이터가 있으며 각 페이지의 여러 테마 및 시나리오를 탐색할 수 있습니다. 데이터셋 을 드래그하여 데이터를 새 페이지에 추가하거나 데이터 창 위의 추가 버튼을 클릭하 여 새 데이터를 추가할 수 있습니다.

5. 워크북의 이름을 지정하고 저장합니다.

6. 데이터를 [맵](#page-131-0), [차트](#page-169-0), [테이블](#page-234-0)로 시각화하고 분석을 시작합니다.

워크북 [항목이](#page-48-0) 기관에 생성됩니다. 이름을 추가하지 않고 워크북을 저장한 경우 제목 없는 워크북으로 식별됩니다.

#### 기존 워크북 사용

기존 워크북은 Insights 내에서 또는 기관에서 열 수 있습니다. Insights의 워크북 페이지에는 생성된 워크북과 워크북이 저장되 어 있는 [폴더가](#page-46-0) 나와 있습니다.

#### 공유 워크북

워크북 페이지에는 접근 가능한 워크북이 나와 있습니다. 기본 설정에 따라 접근 가능한 모든 워크북이 표시됩니다. 항목 보기 버튼 을 클릭한 다음 공유됨을 선택하면 공유되어 있는 워크북을 볼 수 있습니다.

공유된 워크북은 읽기 전용 형식으로 사용할 수 있습니다. 공유 워크북을 복제하여 편집 가능한 새 항목을 생성할 수 있습니다. 복제된 워크북은 콘텐츠에 저장되며 사용자 계정을 작성자로 나열합니다.

#### 올바른 워크북 찾기

워크북 페이지에는 워크북이 최신 항목에서 가장 오래된 항목 순으로 나열됩니다. 즐겨찾기 버튼 ★을 사용하면 즐겨찾기 목록 의 워크북을 볼 수 있습니다. 항목 보기 버튼 A을 사용하면 사용자의 워크북만 보거나, 기관의 다른 사용자가 생성했지만 공유된 워크북을 보거나, 접근 가능한 모든 워크북을 볼 수 있습니다. 정렬 버튼 파을 사용하면 최신 데이터에서 가장 오래된 데이터순, 가장 오래된 데이터에서 최신 데이터순, **A - Z**, **Z - A** 옵션을 선택하여 워크북을 정렬할 수 있습니다. 또한 검색 상자 및 필터 버 튼 을 사용하여 키워드, 소유자, 수정 날짜, 태그에 따라 워크북을 찾을 수 있습니다. 키워드를 사용하면 페이지에 나와 있지 않 은 워크북을 검색할 수도 있습니다.

#### 도움말

다음 리소스를 사용하여 워크북에 대해 자세히 알아봅니다.

• 빠른 실습: 첫 번째 [워크북](#page-61-0) 생성

Insights 3.4.1 문서

• [워크북](#page-45-0) 관리

## <span id="page-45-0"></span>워크북 관리

워크북을 생성한 후에는 메타데이터를 항목 세부정보에 추가하는 등 설정을 업데이트해야 합니다. 또한 워크북을 복제 또는 삭 제하거나 새로 고침하여 업데이트된 데이터를 표시할 수 있습니다.

#### 워크북 옵션

워크북은 [홈페이지의](#page-31-0) 워크북 탭에서 관리할 수 있습니다. 워크북 및 기타 항목 관리에 대한 자세한 내용은 Insights 항목을 참고 하세요.

#### 데이터 새로 고침

데이터 업데이트와 호환되는 페이지 및 데이터셋은 Insights에서 새로 고침할 수 있습니다.\* Insights에서 분석을 수행할 때 데이 터 복사본이 생성되는 경우가 있습니다. 기존 데이터가 편집되면 분석을 다시 실행하여 페이지 또는 데이터셋을 새로 고침함으 로써 최신 데이터를 반영할 수 있습니다. 데이터셋이 새로 고쳐지면 모든 카드와 분석 단계가 업데이트됩니다.

Insights에서는 다음과 같은 2가지 새로 고침 옵션이 제공됩니다.

- 페이지 새로 고침: 페이지 옵션 메뉴 -의 페이지 새로 고침을 선택하여 페이지를 새로 고침할 수 있습니다. 해당 옵션은 페이지 에 새로 고칠 수 있는 데이터셋이 하나 이상 있는 경우에만 나타납니다. 이 옵션을 사용하면 페이지에 있는 모든 해당 데이터 셋이 새로 고쳐집니다.
	- 팁**:** 데이터 변경이 흔한 경우라면 페이지를 자주 새로 고치는 것이 좋습니다. ନ
- 데이터셋 새로 고침: 데이터셋 옵션 메뉴 …의 데이터셋 새로 고침을 선택하거나 분석 뷰의 새로 고침 버튼을 클릭하여 데이터 셋을 새로 고칠 수 있습니다. 이 옵션은 해당 데이터셋이 사용되는 모든 분석 단계를 다시 실행합니다. 데이터셋 업데이트는 워크북 내의 관련 결과 레이어 및 카드를 업데이트합니다.

\*데이터셋 새로 고침은 데이터베이스 테이블과 피처 레이어와 같이 데이터를 업데이트할 수 있는 데이터셋에만 제공됩니다. Excel 파일은 새로 고침할 수 없는 데이터셋에 해당합니다.

#### 도움말

다음 리소스를 사용하여 워크북에 대해 자세히 알아봅니다.

- [워크북](#page-42-0) 열기
- [워크북](#page-384-0) 공유

## <span id="page-46-0"></span>폴더 생성 및 사용

Insights에서는 데이터, 페이지, 워크북 등의 [항목](#page-48-0)을 폴더와 하위 폴더로 구성할 수 있습니다.

#### 폴더 생성

폴더를 생성하여 관련 워크북, 데이터, 페이지, 기타 항목을 저장하고 구성할 수 있습니다.

비고**:** ArcGIS Portal에서 생성된 폴더는 Insights in ArcGIS Enterprise에서도 사용할 수 있습니 다.

다음 단계를 사용하여 Insights에서 폴더를 생성합니다.

- 1. 필요한 경우 홈 버튼 힘을 클릭하여 홈페이지로 이동합니다.
- 2. 분석, 데이터, 프레젠테이션 범주에서 워크북 Η 또는 데이터셋 , 탭을 클릭합니다.
- 3. 새 폴더 버튼 面을 클릭합니다.

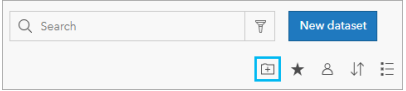

제목 없음이라는 폴더가 생성됩니다.

4. 폴더 이름을 바꿉니다.

Insights에서 생성된 폴더는 ArcGIS Portal에도 생성됩니다.

하위 폴더 생성

폴더에 하위 폴더를 추가하여 작업을 세부적으로 구성할 수 있습니다.

ArcGIS Enterprise에서는 하위 폴더가 지원되지 않습니다. Insights in ArcGIS Enterprise의 하위 폴더에 저장된 항목은 전체 폴 더 경로 뒤에 ArcGIS Portal에서 명명된 개별 폴더에 표시됩니다(예시: My folder/My subfolder).

비고**:** 폴더 이름은 하위 폴더의 전체 경로 이름을 포함하여 125자까지 지정할 수 있습니다. 경 로 이름이 125자를 넘으면 하위 폴더를 추가할 수 없습니다.

다음 단계를 사용하여 하위 폴더를 생성합니다.

- 1. 홈페이지의 분석, 데이터, 프레젠테이션 범주에서 워크북 ? 또는 데이터셋 用 탭을 클릭합니다.
- 2. 하위 폴더를 생성할 폴더로 이동합니다.
- $3.$  새 폴더 버튼  $\Box$ 을 클릭합니다.

제목 없음이라는 하위 폴더가 생성됩니다.

4. 하위 폴더 이름을 바꿉니다.

#### 폴더로 항목 이동

다음 단계를 사용하여 항목을 폴더로 이동합니다.

1. 필요한 경우 홈 버튼 힘을 클릭하여 홈페이지로 이동합니다.

2. 필요한 경우 탭, 검색 창, 필터, 기타 정렬 옵션을 사용하여 폴더로 이동할 항목을 찾습니다.

3. 다음 중 하나를 수행합니다.

• 항목 위에 마우스를 놓습니다. 해당 항목에 대해 아이콘 목록이 나타납니다.

• 여러 항목을 클릭하여 선택합니다. 아이콘 목록이 페이지의 폴더 위에 나타납니다.

4. 폴더로 이동 버튼 이을 클릭합니다.

5. 항목을 저장할 폴더나 하위 폴더를 찾아보거나 검색합니다. 또는 새 폴더 버튼을 클릭하여 폴더를 생성할 수 있습니다. 6. 폴더 이름을 선택한 다음 선택 버튼을 클릭합니다.

선택한 폴더로 항목이 이동합니다.

폴더 삭제

폴더와 하위 폴더는 Insights나 ArcGIS Portal에서 삭제할 수 있습니다.다음 단계를 사용하여 Insights에서 폴더 또는 하위 폴더 를 삭제합니다.

주의**:** 폴더를 삭제하면 항목과 하위 폴더를 포함하여 모든 콘텐츠도 삭제됩니다.

1. 홈페이지의 분석, 데이터, 프레젠테이션 범주에서 워크북 □ 또는 데이터셋 手 탭을 클릭합니다.

2. 삭제하려는 폴더나 하위 폴더의 삭제 버튼 을 클릭합니다.

## <span id="page-48-0"></span>항목 생성, 공유, 편집

Insights에서 생성하거나 공유한 콘텐츠는 항목으로 저장됩니다. 항목은 홈페이지에서 보거나 열 수 있으며 각 항목에는 해당 항 목에 대한 정보를 제공하는 항목 세부정보가 포함되어 있습니다.

항목 유형

Insights에서 다음과 같은 항목 유형을 생성할 수 있습니다.

- 피처 [레이어](#page-91-0)
- 관계형 [데이터베이스](#page-38-0) 연결
- [Insights](#page-377-0) 페이지
- [Insights](#page-383-0) 모델
- [Insights](#page-42-0) 워크북
- [Insights](#page-381-0) 테마
- Insights 스크립트

항목 관리

[홈페이지](#page-31-0)에 있는 워크북 또는 페이지 등 탭에서 항목을 관리할 수 있습니다. 홈페이지는 Insights에 로그인하거나 워크북의 홈 버튼 <mark>출</mark>을 클릭하여 접근할 수 있습니다. Insights 항목에는 다음 옵션을 사용할 수 있습니다.

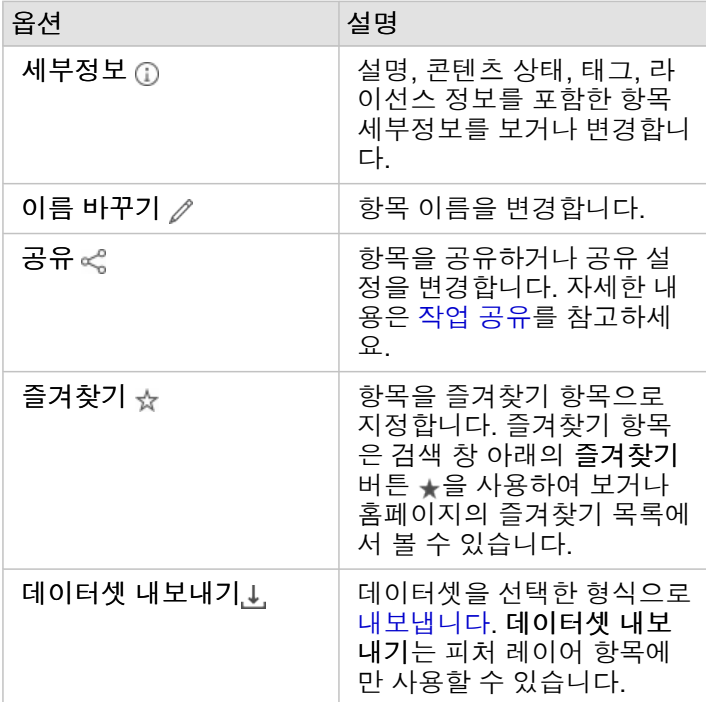

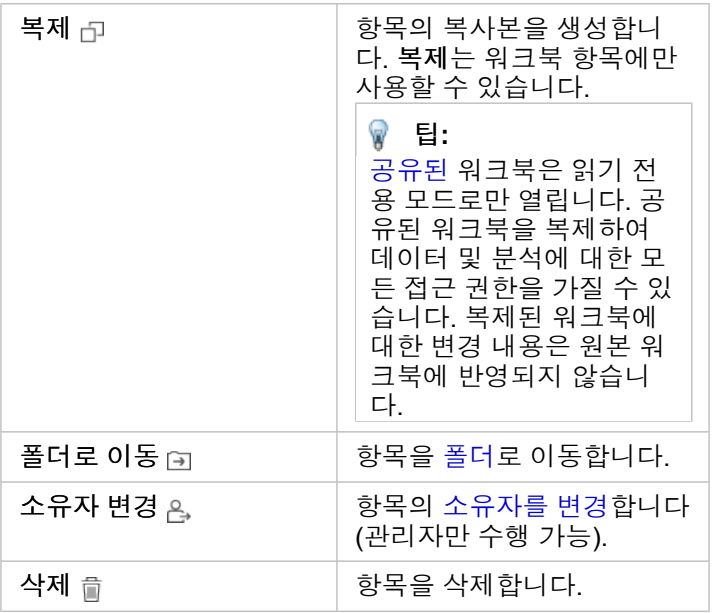

동일한 폴더의 여러 항목을 공유, 이동, 삭제할 수 있습니다. 여러 항목을 선택하면 공유 버튼 «, 폴더로 이동 버튼 (3), 삭제 버튼 이 폴더 위에 나타납니다. 이러한 버튼을 사용하면 선택한 모든 항목에 대해 해당 작업이 적용됩니다.

#### 항목 세부정보

항목 세부정보는 설명, 소유자, 상태를 포함하여 해당 항목에 대한 중요한 정보를 제공합니다. 항목의 세부정보 버튼 ①을 사용 하여 항목 세부정보를 볼 수 있습니다. 항목 세부정보는 항목 소유자 또는 [관리자](#page-407-0) 권한을 가진 기관 구성원이 세부정보를 클릭하 여 편집할 수 있습니다.

Insights 항목에는 다음과 같은 세부정보가 제공됩니다.

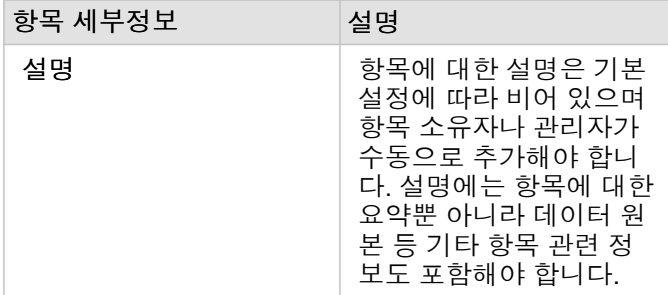

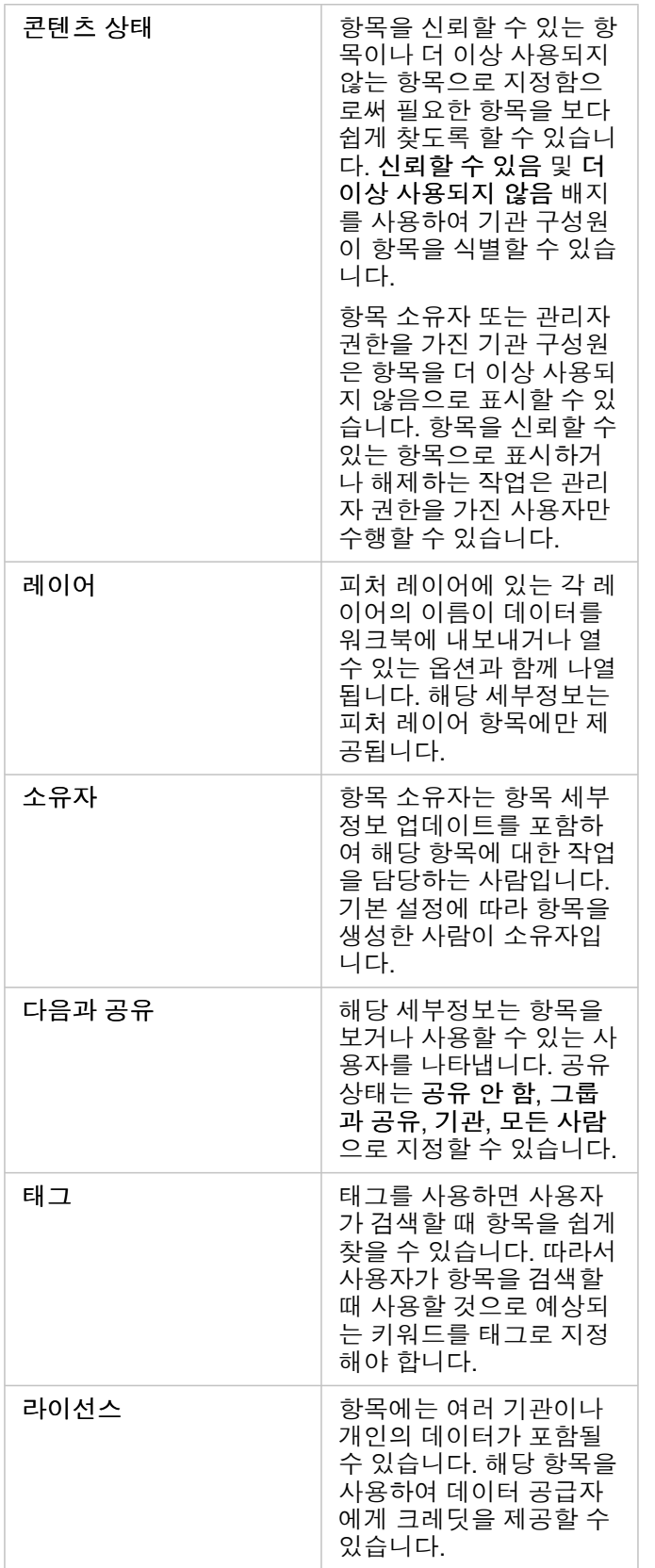

#### 항목 소유권 변경

기본 설정에 따라 항목 소유자는 항목을 생성한 사람입니다. 항목 소유권은 [관리자](#page-407-0) 권한을 가진 기관 구성원이 변경할 수 있습니 다.

항목 소유자를 변경하려면 다음 단계를 사용하세요.

- 1. 필요한 경우 홈 버튼 <mark>용</mark>을 사용하여 홈페이지로 이동합니다. Insights에 로그인하는 경우에는 홈페이지가 자동으로 열립니다.
- 2. 탭, 검색 창, 필터, 기타 정렬 옵션을 사용하여 소유권을 변경할 항목을 찾습니다.
- 3. 해당 항목 위에 마우스를 놓고 소유자 변경 버튼 鸟을 클릭합니다. 소유자 변경 창이 나타납니다.
- 4. 스크롤하거나 검색하여 새 소유자로 지정할 사용자를 찾습니다.
- 5. 새 소유자의 이름을 선택한 다음 선택을 클릭합니다. 해당 항목의 소유권이 업데이트됩니다.

## 키보드 단축키

키보드 단축키는 일반적으로 마우스로 수행되는 명령을 실행할 수 있는 대체 방법을 제공하는 키 또는 키 조합입니다. 다음 표에 서는 Insights 홈페이지를 탐색하는 데 사용할 수 있는 키보드 단축키 및 관련 기능을 설명합니다.

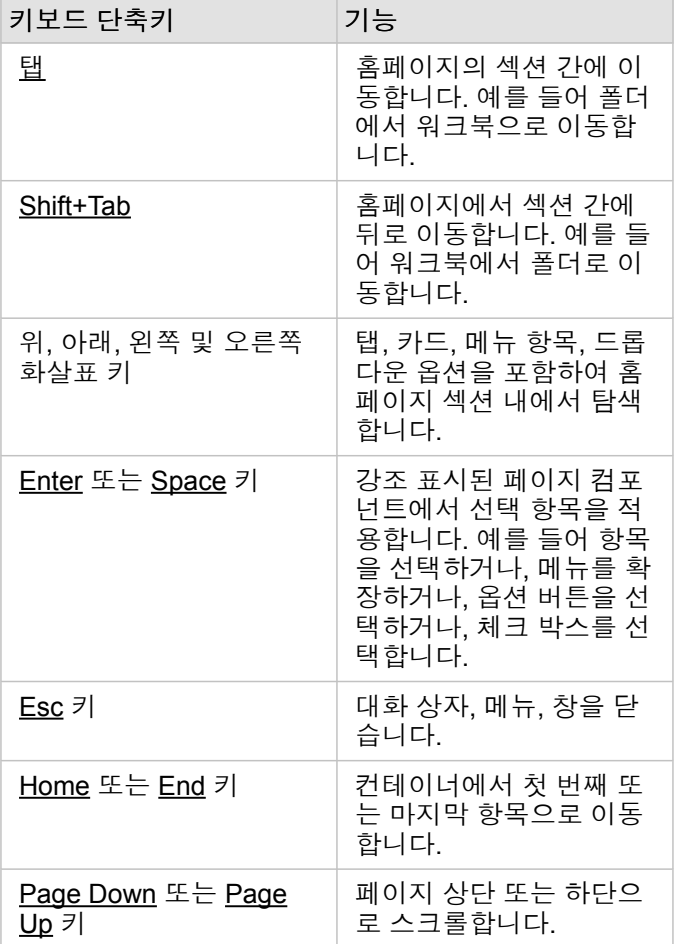

## <span id="page-53-0"></span>데이터 추가

데이터는 Insights에서 모든 작업의 기반입니다. 다양한 [데이터](#page-89-0) 원본의 데이터를 워크북 페이지에 추가할 수 있으므로 분석에 필 요한 데이터를 쉽게 찾아볼 수 있습니다.

홈페이지에서 데이터 추가

[홈페이지](#page-31-0)의 데이터셋 탭 을 사용하면 생성한 피처 [레이어](#page-34-0) 또는 기관 구성원이 공유한 피처 레이어에 접근할 수 있습니다. 데이 터셋 제목을 클릭하면 데이터셋이 새 워크북에 열립니다. 검색 창, 필터, 즐겨찾기 목록 ★, 항목 보기 버튼 A, 정렬 버튼 !』을 사 용하여 페이지에 추가할 항목을 편리하게 찾아볼 수 있습니다.

#### 페이지에 추가 창

페이지에 추가 창은 워크북에서 사용할 수 있도록 데이터를 구성합니다.

다음 데이터 탭과 데이터 원본이 Insights in ArcGIS Enterprise에서 제공됩니다.

- 콘텐츠 내가 생성한 피처 레이어입니다.
- 그룹 본인이나 기관의 다른 구성원이 생성하고 본인이 구성원으로 속한 그룹과 공유되는 피처 레이어입니다.
- 기관 본인이나 또는 기관의 다른 구성원이 생성하고 내 기관과 공유되는 피처 레이어입니다.
	- **Living Atlas** ArcGIS Online에서 선별되고 ArcGIS Enterprise 기관에 구성되는 피처 레이어입니다.
	- 경계 내 기관에 구성된 표준 경계 피처 레이어입니다.
- 파일 내 워크북에 직접 추가되는 Excel 워크북, CSV 파일, 쉐이프파일, GeoJSON 파일입니다.
- 데이터베이스 데이터베이스 연결과 관련된 공간 및 비공간 테이블입니다.

#### 워크북에 데이터 추가

데이터를 워크북에 추가하려면 다음 단계를 수행합니다.

- 1. 다음 옵션 중 하나를 사용하여 페이지에 추가 창을 엽니다.
	- 워크북 생성 워크북이 생성될 때 페이지에 추가 창이 나타납니다.
	- 기존 워크북의 데이터 창 위에 있는 추가 버튼을 클릭합니다.
	- 기존 워크북에 페이지를 생성합니다. 페이지가 생성될 때 페이지에 추가 창이 나타납니다.
- 2. 제공되는 탭에서 데이터셋을 하나 이상 선택합니다.
	- 콘텐츠, 기관, **Living Atlas** 또는 경계 탭에서 데이터를 선택하려면 다음 단계를 수행합니다. • 필요한 경우 추가할 데이터가 포함된 탭을 클릭합니다.
		- 필요한 경우 검색 창과 정렬 도구를 사용하여 추가할 피처 레이어를 찾습니다.
		- 데이터셋을 선택합니다.
	- 그룹 탭에서 데이터를 선택하려면 다음 단계를 수행합니다.
		- 그룹 탭을 클릭합니다.
		- 데이터가 공유되는 그룹을 클릭합니다.
		- 필요한 경우 검색 창과 정렬 도구를 사용하여 추가할 피처 레이어를 찾습니다.
		- 데이터셋을 선택합니다.

• 파일 탭에서 데이터를 선택하려면 다음 단계를 수행합니다.

- 파일 탭을 클릭합니다.
- 내 컴퓨터 찾아보기 버튼을 사용해 파일을 검색하여 추가하거나 파일을 창에 드래그합니다.
- 데이터베이스 탭에서 데이터를 선택하려면 다음 단계를 수행합니다.
	- 데이터베이스 탭을 클릭합니다.
	- 데이터를 추가할 데이터베이스 연결을 클릭합니다. 필요한 경우 [연결을](#page-38-0) 생성할 수도 있습니다.
	- 필요한 경우 검색 창과 정렬 도구를 사용하여 추가할 피처 레이어를 찾습니다.
	- 데이터셋을 선택합니다.

선택한 데이터 창에 데이터셋이 나타납니다. 선택한 데이터셋에 연결된 레이어나 테이블이 2개 이상 있으면 모든 레이어나 테이블이 나열됩니다.

3. 선택 사항: 워크북에 추가하지 않을 데이터셋, 레이어, 테이블을 선택 해제합니다.

4. 추가를 클릭합니다.

#### 데이터 유형

여러 데이터 유형을 피처 레이어, 파일, 데이터베이스 데이터셋을 포함하는 워크북에 추가할 수 있습니다.

피처 레이어

내 기관의 피처 레이어가 페이지에 추가 창에 범주화되어 있어 쉽게 찾을 수 있습니다. 레이어를 생성한 사람, 공유 방식, 사용 중 인 배포 유형에 따라 콘텐츠, 그룹, 기관, **Living Atlas**, 경계 탭에서 데이터를 찾을 수 있습니다.

피처 레이어는 호스팅 또는 원격일 수 있습니다. 호스팅 피처 레이어는 데이터 창의 데이터셋 아이콘 으로 식별되고 원격 피처 레이어는 원격 데이터셋 아이콘 으로 식별됩니다.

피처 레이어를 워크북에 추가하면 맵이 자동으로 생성됩니다.

#### 파일

데이터셋은 파일 탭을 통해 워크북에 직접 추가할 수 있습니다. 파일은 현재 워크북에만 저장되며 별도의 워크북에서 사용하려 면 다시 추가해야 합니다. 파일을 자주 사용하는 경우 생성하는 모든 워크북의 콘텐츠 탭에 데이터를 사용할 수 있도록 홈페이지 에서 파일을 가져와서 피처 [레이어를](#page-34-0) 생성할 수 있습니다.

지원되는 파일 형식은 다음과 같습니다.

- Microsoft Excel 워크북(.xlsx)
- 쉼표로 구분된 값(CSV) 파일(.csv)
- 쉐이프파일(.zip 파일)
- GeoJSON(.json, .geojson 또는 .zip 파일의 GeoJSON 파일)

비고**:** CSV 파일은 시트당 하나의 테이블만 지원합니다. 시트당 여러 테이블이 포함되어 있는 CSV 파일의 경우 Excel 통합 문서로 변환하거나 추가 테이블을 각각의 고유한 시트로 이동해야 합니다. Excel 및 CSV 파일은 비공간 테이블로 추가됩니다. Excel 및 CSV 파일을 공간 데이터로 사용하려면 위치를 [활성화](#page-102-0)해야 합니다. .zip 형식의 GeoJSON 파일이 ArcGIS Enterprise 10.7 이후 버전을 사용하는 배포에 지원됩니다.

파일은 데이터 창의 데이터셋 아이콘 目으로 식별됩니다.

파일에서 데이터를 추가하는 경우에는 카드가 생성되지 않습니다. 모든 파일 유형으로 차트와 테이블을 생성할 수 있습니다. 맵 은 쉐이프파일이나 위치가 활성화된 Excel 및 CSV 파일을 사용하여 생성할 수 있습니다.

데이터베이스

Insights 내에서 직접 데이터베이스 테이블에 접근할 수 있도록 PostgreSQL, SQL Server, Oracle 및 SAP HANA 데이터베이스 에 [연결할](#page-38-0) 수 있습니다. 데이터베이스 테이블은 공간 테이블이거나 비공간 테이블일 수 있습니다. 공간 테이블은 위치 필드 심볼 로 나타납니다.

데이터베이스 테이블은 데이터 창의 데이터베이스 데이터셋 아이콘 으로 식별됩니다.

데이터베이스 연결의 데이터셋을 추가하는 경우에는 카드가 생성되지 않습니다. 데이터베이스 테이블로 차트와 테이블을 만들 수 있으며 테이블에 위치 필드가 있는 경우에는 맵을 생성할 수 있습니다. 위치 필드가 없는 테이블에 [위치를](#page-102-0) 활성화할 수도 있 습니다.

비고**:** 데이터베이스 연결의 공간 데이터에 대한 분석이 정확하고 일관적으로 이루어질 수 있 도록 하기 위해 Insights의 공간 테이블에는 기본 키 또는 고유 색인이 있어야 합니다. 위 치 아이콘 옆에 있는 느낌표는 기본 키와 고유 색인이 모두 감지되지 않았음을 나타냅니 다. 위치 필드 아이콘을 클릭하고 공간 및 비공간 필드 목록에서 선택하여 위치 또는 ID 필드로 사용할 필드를 선택할 수 있습니다. ID 필드를 자동이나 수동으로 지정하지 않은 경우 테이블이 비공간 데이터셋으로 Insights에 추가됩니다. 피처가 다음 요구 사항을 충족해야 하는 데이터베이스 연결의 각 공간 테이블에는 하나의 공간 필드만 지원됩니다.

- 피처에는 유효한 지오메트리 또는 지리가 있어야 합니다(null 또는 유효하지 않은 피 처는 지원하지 않음).
- 피처에는 SRID(공간 참조 식별자)가 있어야 합니다.
- 필드에 있는 모든 피처의 SRID가 같아야 합니다.
- 필드에 있는 모든 피처의 지오메트리 유형이 같아야 합니다.

데이터셋 제거

다음 단계를 사용하여 데이터 창에서 데이터셋을 제거합니다.

1. 제거하려는 데이터셋 옆의 데이터셋 옵션 버튼 …을 클릭합니다.

2. 데이터셋 제거를 클릭합니다.

제거하려는 데이터셋의 데이터가 포함된 카드가 페이지에 있으면 계속하시겠습니까**?** 페이지에서 **<dataset-name>** 데이터 셋을 제거하려고 합니다**. <#>**개의 카드가 영향을 받을 수 있습니다**.**라는 메시지가 나타납니다. 예**,** 제거합니다**.**를 선택하면 데이터셋과 해당 데이터셋의 데이터가 포함된 모든 카드가 제거됩니다.

리소스

다음과 같은 리소스는 Insights에서 데이터를 추가하는 데 유용합니다.

- [지원되는](#page-89-0) 데이터
- Excel 및 CSV [데이터](#page-98-0) 준비
- [데이터베이스](#page-38-0) 연결 생성

# <span id="page-57-0"></span>데이터베이스 연결 업데이트

데이터베이스 이름이나 포트 번호와 같은 데이터베이스 등록정보가 변경되면 [데이터베이스](#page-38-0) 연결이 끊어집니다. 연결 등록정보 를 편집하여 연결을 복원할 수 있습니다.

비고**:** Insights를 통해서는 데이터베이스 등록정보를 편집할 수 없습니다. 데이터베이스 등록 정보를 변경해야 할 경우에는 데이터베이스 자체에서 등록정보를 변경한 다음 Insights 에서 연결 등록정보를 업데이트해야 합니다.

끊어진 연결을 사용하여 [데이터베이스의](#page-53-0) 데이터를 추가를 시도하면 오류가 발생합니다**.** 연결 등록정보를 업데이트해야 하는지 확인하려면 클릭하세요**.**라는 메시지가 나타납니다. 연결 등록정보를 업데이트해야 하거나 다른 연결 실패 원인이 있을 수 있습 니다. 자세한 내용은 [데이터베이스](#page-128-0) 연결 문제 해결을 참고하세요.

연결하려는 데이터베이스에 따라 다음과 같은 연결 등록정보를 업데이트할 수 있습니다.

- 이름
- 공간 유형
- 사용자 이름
- 비밀번호
- 서버 이름
- 데이터베이스 이름
- 인스턴스 이름
- 포트 번호
- 비고**:** 연결의 데이터베이스 유형은 변경할 수 없습니다. 예를 들어 Microsoft SQL Server에서 SAP HANA(으)로의 변경은 지원되지 않습니다.

### 연결 등록정보 편집

다음 단계를 사용하여 데이터베이스 연결을 편집합니다.

- 1. Insights에 워크북이 열려 있는 경우 홈 버튼 & 을 클릭하여 홈페이지로 돌아갑니다. Insights에 로그인하는 경우에는 홈페이 지가 자동으로 나타납니다.
- 2. 연결 탭 을 클릭합니다.
- 3. 편집하려는 데이터베이스 연결 이름을 클릭합니다. 사용자가 생성한 데이터베이스 연결만 편집할 수 있습니다. 다른 기관 구 성원이 생성한 데이터베이스 연결은 [Administrator](#page-407-0) 권한을 가진 사용자가 업데이트할 수 있습니다. 연결 편집 창이 열립니다.
- 4. 연결 세부정보를 업데이트합니다. 유형을 제외한 모든 세부정보를 변경할 수 있습니다.
- 5. 데이터베이스의 비밀번호를 입력합니다(아직 업데이트되지 않은 경우). 비밀번호를 입력해야 편집 내용을 저장할 수 있습니 다.
- 6. 저장을 클릭합니다.

#### 참고 항목

다음 항목을 참고하여 데이터베이스 연결에 대해 자세히 알아봅니다.

- [데이터베이스](#page-38-0) 연결 생성
- [데이터베이스](#page-128-0) 연결 문제 해결
- [데이터베이스](#page-375-0) 연결 공유

Insights 3.4.1 문서

# 학습

## <span id="page-61-0"></span>첫 번째 워크북 생성

이 실습에서는 대학 컨소시엄의 비즈니스 분석가로서 상위권 대학이 있는 주에서 마케팅 캠페인을 진행하게 됩니다. 캠페인에 사용할 데이터를 미국 교육부에서 찾았습니다. ArcGIS Insights를 사용하여 데이터에 대해 탐색하고 질문해 봅니다. 이 실습에서 는 30분 내에 다음 작업을 수행해야 합니다.

- Insights에 데이터를 추가합니다.
- Insights를 시작하고 계정에 로그인합니다.
- 새 워크북을 생성하고 콘텐츠의 데이터를 추가합니다.
- 워크북의 몇 가지 중요한 버튼에 대해 알아봅니다.
- 데이터를 쉽게 파악할 수 있도록 맵, 차트, 테이블을 생성합니다.
- 확대, 이동, 선택 등을 수행하여 카드와 상호 작용합니다.
- 비고**:** 해당 실습을 완료하려면 다음 사양이 적용된 계정을 사용해야 합니다.
	- Creator, GIS Professional 또는 Insights Analyst 사용자 유형
	- Publisher나 Administrator 역할 또는 동급의 사용자 정의 역할
	- Insights 라이선스(Insights Analyst 사용자 유형에는 필요하지 않음)

ArcGIS Enterprise 10.6.1 이전 버전을 사용하는 기관에서는 업데이트된 라이선싱을 사 용하지 않습니다. Insights in ArcGIS Enterprise 3.2, 3.3, 3.4 사용자는 사용자 유형이 아 닌 레벨 2 계정이 필요합니다.

자세한 내용은 [Insights in ArcGIS Enterprise](#page-395-0) 관리를 참고하세요.

기관에 데이터 추가

이 분석을 위한 데이터는 ArcGIS 웹사이트에서 공개적으로 제공되며 여기서 머신에 다운로드할 수 있습니다. 머신에서 인터넷 접근이 불가능한 경우 데이터를 다른 머신에 다운로드하여 Insights를 실행 중인 머신으로 전송할 수 있습니다. Insights에 접근 하여 데이터를 불러오려면 다음 단계를 수행합니다.

- 1. CollegeScorecard 항목 링크를 따라 이동합니다(http://www.arcgis.com/home/ item.html?id=867f342f9add46b4b6b1370841b6d08c).
- 2. 다운로드 버튼을 클릭하여 머신에 항목을 다운로드합니다.
- 3. 폴더의 압축을 풀어 컴퓨터의 찾기 쉬운 위치에 Microsoft Excel 파일을 저장합니다.
- 4. 기관에 로그인합니다.
	- a. 기관의 URL(예시: http://myserver.mycompany.com/portal/home)을 사용하여 Portal for ArcGIS 계정에 로그인 합니다. 기관의 URL을 모를 경우 관리자에게 문의하세요.
	- b. 앱 실행 프로그램 버튼을 클릭하여 앱 메뉴를 표시합니다.

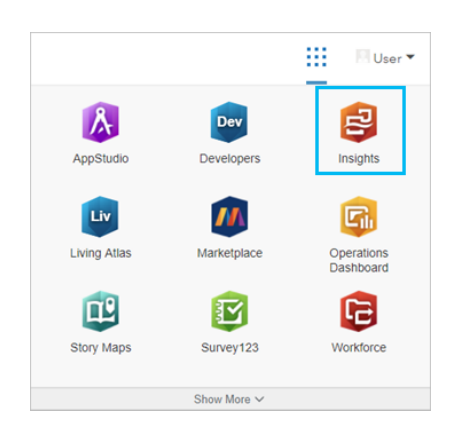

- c. **Insights**를 클릭합니다.
- d. 메시지가 표시되면 사용자 이름과 비밀번호를 다시 입력합니다.

Insights를 실행하고 나면 홈페이지가 나타납니다. Insights 계정에 처음 로그인하면 시작 창이 표시됩니다. 회전 슬라이드를 통 해 찾아보거나 해당 창을 건너뛰어 홈페이지로 바로 이동할 수 있습니다.

#### 새 워크북 생성

Insights에서 분석은 하나의 워크북으로 수행됩니다. 분석의 모든 페이지, 데이터, 프로세스가 워크북에 저장됩니다. 다음 단계 에 따라 새 워크북을 생성할 수 있습니다.

- 1. 워크북 탭 回을 클릭합니다.
- 2. 워크북 페이지에서 새 워크북을 클릭합니다.

데이터 탭에서 페이지에 추가 창이 열립니다. 데이터 탭에는 현재 배포에서 사용할 수 있는 데이터 원본이 포함되어 있습니 다.

3. 파일을 클릭합니다.

- 4. 내 컴퓨터 찾아보기를 클릭하여 Excel 파일을 열거나 페이지에 추가 창으로 드래그합니다. 추가를 클릭합니다. 데이터 창에 CollegeScorecard.Table1 데이터셋이 포함되어 있는 워크북이 열립니다.
- 5. 제목 없는 워크북을 클릭하여 미국 대학 사용자 이름과 같은 고유하고 유용한 제목으로 바꿉니다. 제목에 사용자의 이름 을 포함하면 작업을 공유하는 경우 워크북을 더욱 쉽게 찾을 수 있습니다. 워크북 도구모음에서 저장 버튼을 클릭합니다.

#### 워크북 탐색

해당 섹션에서는 데이터 탐색을 좀 더 쉽게 시작할 수 있도록 몇 가지 주요 사용자 인터페이스 사항을 안내합니다. Insights의 버 튼과 컨트롤에 대해 잘 알고 있다면 이 섹션을 건너뛰어도 됩니다.

1. 워크북을 둘러보고 다음과 같은 주요 기능 몇 가지를 알아봅니다.

- 실행 취소 ← 및 다시 실행 → 버튼 을 사용하면 분석 수행 또는 새 카드 생성 등 프로세스를 실행 취소하거나 다시 실행할 수 있습니다.
- 추가를 사용하면 새 데이터셋을 페이지에 추가할 수 있습니다.
- 맵, 차트, 테이블 버튼을 사용하면 필드나 데이터셋을 드래그하지 않고 카드를 생성할 수 있습니다. 선택한 데이터가 없으 므로 세 버튼이 흐리게 나타납니다.
- 위젯 버튼을 사용하여 텍스트 및 미디어 카드, 미리 정의된 필터와 같은 기타 카드 유형을 추가할 수 있습니다.
- 릴레이션십 생성 버튼을 사용하여 공통 필드를 통해 데이터셋을 조인할 수 있습니다.
- 분석 뷰 버튼 5=을 사용하면 분석 모델을 볼 수 있습니다. 모델은 워크북 작업에 따라 자동으로 생성됩니다.
- 베이스맵 버튼 수용하면 맵 카드의 베이스맵을 변경할 수 있습니다.
- 스크립팅 버튼 을 사용하면 스크립팅 콘솔을 열 수 있습니다.
- 페이지 설정 버튼 을 사용하여 전체 페이지의 배경 색상과 같은 설정을 변경할 수 있습니다.
- 2. 데이터 창에서 데이터셋 위에 마우스를 놓으면 데이터셋 이름 옆에 다음과 같은 두 버튼이 나타납니다.
	- 데이터셋 이름 바꾸기 버튼 ∥은 데이터셋의 이름을 편집하는 데 사용됩니다.
	- 데이터셋 옵션 버튼 …은 해당 데이터셋에 수행할 수 있는 추가 작업이 포함된 메뉴를 여는 데 사용됩니다.
- 3. 데이터셋의 데이터셋 옵션 버튼을 클릭합니다. 위치 활성화, 데이터 테이블 보기, 고급 필터, 데이터셋 제거, 선택한 필드 숨 기기, 숨겨진 필드 보기, 워크북에 복사, 데이터 공유 옵션이 포함된 메뉴가 열립니다.
- 4. 데이터 창에서 데이터셋을 확장합니다. 데이터셋의 필드가 [필드](#page-92-0) 유형을 나타내는 심볼과 함께 표시됩니다. 필드를 선택한 다 음 페이지로 드래그하여 맵, 차트 또는 테이블을 생성할 수 있습니다. 또한 데이터 창 위의 버튼을 사용하여 맵, 차트, 테이블 을 생성할 수 있습니다.

Insights의 몇 가지 기본 컨트롤에 대해 알아봤으며 이제 데이터 탐색을 시작할 준비가 되었습니다.

#### 맵 탐색

해당 섹션에서는 맵 카드를 사용하여 수행할 수 있는 몇 가지 기본 상호 작용에 대해 안내합니다. 먼저 Excel 파일에서 위치를 활 성화해야 합니다.

1. Excel 파일에 대해 데이터셋 옵션 …을 클릭하고 메뉴에서 위치 활성화를 선택합니다.

위치 활성화를 위한 기본 방법은 좌표를 사용하는 것입니다. Excel 파일의 LONGITUDE 필드와 LATITUDE 필드는 이미 채워 져 있습니다.

- 2. 동일 피처 반복 체크 박스를 클릭합니다. 동일 피처 반복을 선택하면 데이터셋 내에 반복 피처가 있더라도 포함되어 있는 모든 대학이 맵에 개별적으로 추가됩니다. 이 단계는 두 번째 학습인 공간 문제 [해결에](#page-70-0)서 중요합니다.
- 3. 실행을 클릭합니다.
- 4. 필요한 경우 데이터 창에서 데이터셋을 확장합니다.

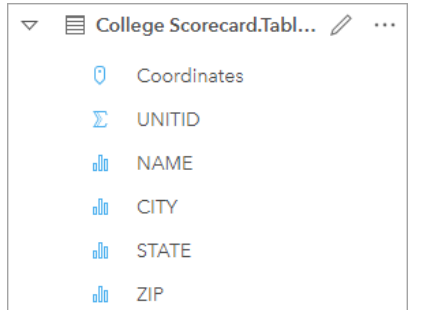

Coordinates(이)라는 새 위치 필드가 데이터셋에 추가되었습니다.

5. 데이터셋을 페이지로 드래그한 다음 맵 드롭 영역에 드롭하여 미국 대학 [위치](#page-161-0) 맵을 생성합니다.

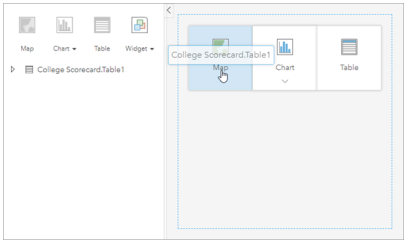

팁**:** 버튼을 사용하려면 데이터셋에서 필드를 선택한 다음 데이터 창 위의 맵 버튼을 클 릭합니다.

- 6. 맵의 모서리를 드래그하여 맵을 확대합니다. 카드를 페이지의 다른 위치로 드래그할 수 있습니다.
- 7. Shift 키를 누른 채 마우스로 미대륙을 포함한 사각형을 그려 확대합니다. 카드 도구모음의 확대/축소 도구 버튼 ®을 사용하 여 확대 및 축소할 수 있습니다.
- 8. 데이터 창에서 TYPE 필드를 선택하여 맵으로 드래그합니다.

맵이 업데이트되어 학교 유형별로 고유 색상 [스타일이](#page-147-0) 지정된 대학이 나타납니다.

9. 맵에서 TYPE 레이어 옆의 확장 버튼 >을 사용하여 **레이어 옵션** 창을 엽니다.

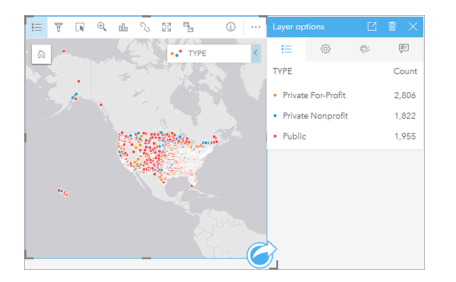

레이어 옵션 창에는 3가지 대학 유형(사립 영리, 사립 비영리, 공립)과 각 유형의 피처 수가 표시됩니다. 해당 정보는 유용하 므로 계속 표시하는 것이 좋습니다.

10. 범례 팝 아웃 버튼 [겨울 클릭합니다.

범례가 별도의 카드로 맵 아래에 표시됩니다. 맵의 크기에 따라 페이지에서 아래로 스크롤해야 범례가 표시될 수 있습니다. 11. 범례의 크기를 조정하여 맵의 좌측 하단 모서리로 이동합니다.

Insights에서 범례는 대화형으로 동작하므로 데이터의 패턴을 파악하는 데 사용할 수 있습니다.

12. 범례에서 사립 영리를 클릭합니다. 맵에서 영리 학교가 선택되며 나머지 학교는 배경으로 희미해집니다.

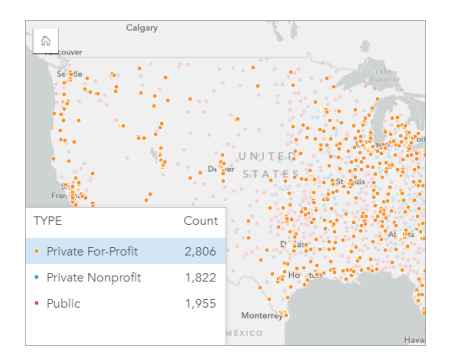

범례를 사용하여 맵에서 항목을 선택하면 패턴을 쉽게 확인할 수 있습니다.

- 13. 맵을 확대/축소 및 이동하여 영리 학교의 패턴을 찾아냅니다. 확대 도구나 마우스의 스크롤 휠을 사용하여 확대합니다. 맵을 클릭하고 드래그하여 이동합니다. 표시되지 않으면 기본 범위 버튼 ଲ을 사용하여 데이터의 전체 범위로 확대합니다.
	- E 비고: 필요한 경우 도시 레이블 및 맵 심볼을 쉽게 확인할 수 있도록 베이스맵을 변경할 수 있습니다. Light Gray Canvas 베이스맵이 적합한 옵션입니다. 베이스맵 버튼 顯을 사 용하여 베이스맵을 변경할 수 있습니다.

영리 학교는 도시 지역 주변에 군집되는 경향이 있으며 대부분 미동부 지역에 있습니다.

14. 범례에서 사립 비영리를 클릭하면 맵의 선택 항목이 변경됩니다. 맵을 다시 확대/축소 및 이동하여 비영리 학교의 패턴을 찾 아냅니다.

범례의 개수 값에서 알 수 있듯이 비영리 대학의 수는 영리 대학보다 적으며 대도시 지역에 덜 집중되어 있습니다. Alaska와 Hawaii에는 사립 비영리 대학이 사립 영리 대학보다 더 많습니다. 대학은 여전히 미동부 지역에 집중되어 있습니다.

- 15. 범례에서 공립을 클릭하면 맵의 선택 항목이 변경됩니다. 맵을 다시 확대/축소 및 이동하여 공립 학교의 패턴을 찾아냅니다. 공립 학교는 Alaska와 Hawaii 그리고 중서부 지역의 좀 더 많은 대학을 포함하여 전국에 약간 더 균일하게 분포되어 있습니 다.
- 16. 공립을 다시 클릭하여 선택 항목을 해제합니다.
- 17. 워크북을 저장합니다.

#### 차트 및 테이블 생성

데이터의 공간 패턴을 찾는 것이 중요하지만 데이터의 비공간적 측면에 대해서도 자세히 알아볼 수 있습니다. 테이블 및 차트를 사용하여 수행할 수 있습니다.

1. 필요한 경우 **CollegeScorecard.Table1** 데이터셋을 확장합니다.

데이터셋의 필드가 나열됩니다. 각 필드에는 해당 필드에 포함된 데이터 유형을 기준으로 하는 [필드](#page-92-0) 유형을 나타내는 아이콘 이 있습니다.

- 2. 데이터셋에서 REGION 필드 위에 마우스를 놓고 원이 나타나면 클릭합니다. COST 필드에서도 같은 작업을 수행합니다. 확인 표시 주변의 파란색 원은 선택한 필드를 나타냅니다.
- 3. 선택 항목을 테이블 드롭 영역에 드래그합니다.

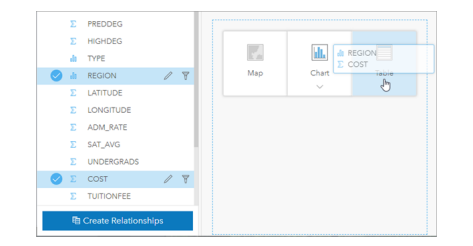

비고**:** 필드를 드래그하는 대신 버튼을 사용하려면 필드를 선택한 후 데이터 창 위에 있는 테 이블을 클릭합니다.

요약 [테이블이](#page-234-0) 페이지에 카드로 나타납니다. 각 지역이 해당 지역 내 대학의 등록금 합계와 함께 나열됩니다.

4. 등록금의 합계가 아닌 평균 등록금을 계산하면 더욱 효율적으로 데이터를 파악할 수 있습니다. COST 통계를 합계에서 평균 으로 변경합니다. COST 통계 옆의 화살표를 두 번 클릭하여 등록금을 내림차순으로 정렬합니다.

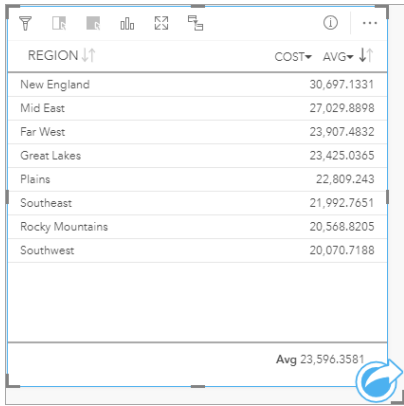

이제 해당 테이블에는 등록금이 가장 비싼 지역(New England)이 제일 먼저 나타나고 가장 저렴한 지역(Southwest)이 마지막 에 나열됩니다. 이 테이블은 평균 등록금을 정확하게 보여주지만 평균 등록금 차이를 한눈에 파악하기는 어렵습니다. 테이블 을 [차트로](#page-169-0) 변경하면 등록금을 더욱 시각적으로 나타낼 수 있습니다.

5. 카드에서 시각화 유형 버튼 ㎜을 클릭한 다음 [막대형](#page-180-0) 차트를 선택합니다. 막대형 차트가 표시되도록 테이블이 업데이트됩니 다.

지역별 평균 등록금을 살펴보았으니 이제, 대학 유형별 평균 등록금을 살펴봅니다.

- 6. 막대형 차트의 y축에서 **REGION**을 클릭하여 필드 메뉴를 확장합니다. **REGION** 필드는 문자열 필드이므로 메뉴에 나열된 모 든 필드에도 문자열이 포함됩니다.
- 7. **TYPE**을 클릭하여 축의 값을 변경합니다. 이제 막대형 차트가 대학 유형과 평균 등록금을 보여줍니다.

사립 비영리 대학의 평균 등록금이 가장 높고 공립 대학의 평균 등록금이 가장 낮습니다. 맵의 스타일과 맞게 막대형 차트의 스타일을 변경할 수 있습니다.

- 8. 필요한 경우 범례 버튼 = 을 클릭하고 옵션 탭 @을 클릭합니다.
- 9. 심볼 유형을 고유 심볼로 변경합니다. 레이어 옵션 창을 닫습니다.

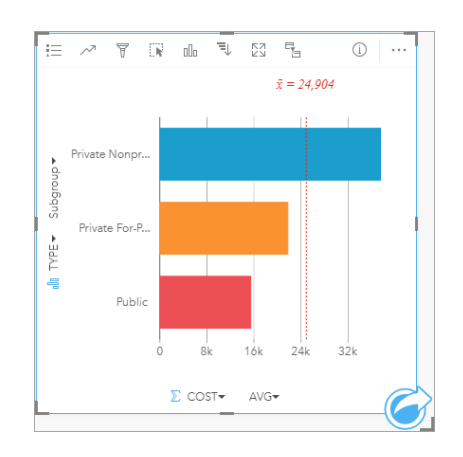

10. 워크북을 저장합니다.

통계를 사용한 데이터 분석

등록금이 가장 비싼 대학 유형을 알아봤습니다. 이제, 등록금이 졸업 후의 소득에 얼마나 큰 영향을 미치는지 살펴봅니다.

- 1. 데이터 창에서 **COST**와 **EARNINGS**를 선택합니다.
- 2. 필드를 차트 드롭 영역으로 드래그한 다음 산점도에 드롭합니다.

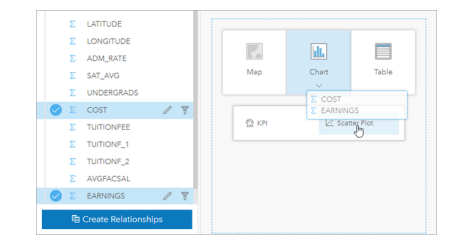

[산점도](#page-195-0)는 x축(수평)의 등록금과 y축(수직)의 평균 소득을 사용하여 생성됩니다.

E 비고: 산점도에서 필드가 잘못된 축에 표시되는 경우 축 전환 버튼 « 을 사용하여 변경할 수 있습니다.

3. x축에서 색상 기준을 클릭하고 **TYPE**을 선택합니다.

산점도는 대학 등록금과 졸업 후의 소득 간에 약간의 정적 상관 관계가 있음을 보여줍니다. 몇몇 차트 통계를 통해 이러한 관 계를 더욱 정확하게 정량화할 수 있습니다.

4. 카드 도구모음의 차트 통계 버튼 2을 클릭하고 선형을 선택합니다. 차트 통계 창을 닫습니다.

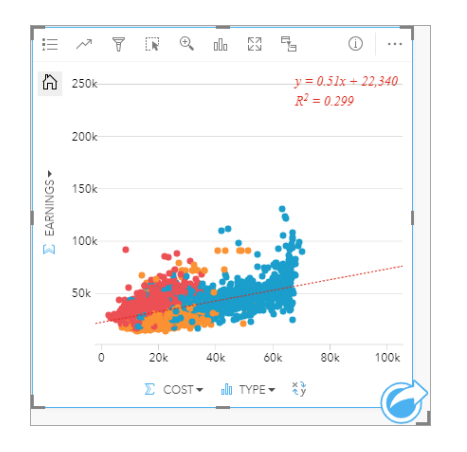

최적선 방정식(y = 0.51x + 22,340) 및 R² 값(0.299)과 함께 선형 최적선이 산점도에 추가됩니다. 결정계수라고도 하는 R² 값 은 산점도 변수 간 관계의 강도를 나타내는 적합도 측정입니다. R² 값은 0과 1 사이의 값이며 1에 가까울수록 더 강력한 관계 를 나타냅니다. 해당 사례에서 R² 값은 0에 가까우므로 대학 등록금이 졸업 후의 소득에 미치는 영향이 적습니다. 이러한 관 계가 각각의 대학 유형에도 적용되는지 알아봅니다.

- 5. 산점도에서 크로스 필터 활성화 버튼 틱을 클릭합니다. 크로스 필터를 사용하면 다른 카드에서 선택하여 카드의 데이터를 빠 르게 필터링할 수 있습니다.
- 6. 맵 범례에서 사립 영리를 클릭합니다. 영리 대학이 맵 및 막대형 차트에서 선택되며 산점도가 영리 대학만 표시하도록 필터 링됩니다.

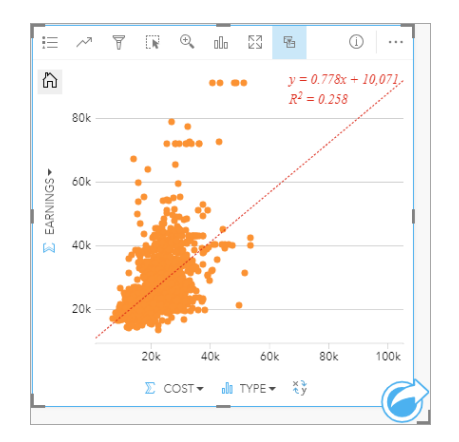

영리 대학의 통계가 다시 계산됩니다. 새 최적선은 여전히 정적 상관 관계를 나타내지만 R² 값은 0.258로 떨어졌으므로 영리 대학의 등록금은 졸업생의 소득에 거의 영향을 미치지 않음을 알 수 있습니다. 산점도를 통해 많은 대학의 졸업생은 등록금 을 근거로 한 졸업 후의 예상 소득보다 더 많은 소득을 올림을 확인할 수 있습니다.

7. 맵 범례에서 사립 비영리를 선택한 다음 공립을 선택하여 각 대학 유형의 R² 값을 메모합니다.

사립 비영리 대학과 공립 대학의 R² 값은 0.396입니다. 이러한 값은 전체 데이터셋과 사립 영리 학교보다 더 낫습니다. 즉, 비 영리 대학과 공립 대학에서의 등록금과 졸업 이후 소득 간의 관계가 영리 대학에서의 관계보다 더 강함을 알 수 있습니다.

8. 워크북을 저장합니다. 공간 [문제](#page-70-0) 해결 학습을 계속 진행하려면 워크북을 그대로 열어둡니다. 해당 학습을 진행하지 않으려면 홈 버튼 이을 사용하여 홈페이지로 돌아가거나 Insights를 종료합니다.

## 다음 단계

워크북을 사용하는 방법을 배웠으며 이제 자신의 데이터와 전문 지식을 사용하여 원하는 워크북을 생성할 준비가 되었습니다. [공간](#page-70-0) 문제 해결 및 [분석](#page-78-0) 공유에서 해당 시나리오를 계속 진행할 수 있습니다.

## <span id="page-70-0"></span>공간 문제 해결

이 실습에서는 대학 컨소시엄의 비즈니스 분석가로서 상위권 대학이 있는 주에서 마케팅 캠페인을 진행하게 됩니다. 분석가는 학생들을 위해 ROI(투자 수익률)가 높은 대학이 있는 주를 찾아야 합니다. 이를 위해 ArcGIS Insights를 사용하여 피처 레이어 형 식으로 된 미국 교육부 대학 평가표 데이터를 분석하여 대학 등록금과 졸업생들의 소득 간 관계를 파악합니다. 해당 실습에서는 45분 내에 다음 작업을 수행해야 합니다.

• 대화형 맵, 차트, 테이블을 생성합니다.

• 고급 필터를 데이터에 적용합니다.

• 공간/비공간 분석 기술을 사용하여 문제를 해결합니다.

비고**:** 해당 실습을 완료하려면 다음 사양이 적용된 계정을 사용해야 합니다.

- Creator, GIS Professional 또는 Insights Analyst 사용자 유형
- Publisher나 Administrator 역할 또는 동급의 사용자 정의 역할
- Insights 라이선스(Insights Analyst 사용자 유형에는 필요하지 않음)

ArcGIS Enterprise 10.6.1 이전 버전을 사용하는 기관에서는 업데이트된 라이선싱을 사 용하지 않습니다. Insights in ArcGIS Enterprise 3.2, 3.3, 3.4 사용자는 사용자 유형이 아 닌 레벨 2 계정이 필요합니다.

자세한 내용은 [Insights in ArcGIS Enterprise](#page-395-0) 관리를 참고하세요.

기관에 데이터 추가

이 분석을 위한 데이터는 ArcGIS 웹사이트에서 공개적으로 제공되며 여기서 머신에 다운로드할 수 있습니다. 머신에서 인터넷 접근이 불가능한 경우 데이터를 다른 머신에 다운로드하여 Insights를 실행 중인 머신으로 전송할 수 있습니다. Insights에 접근 하여 데이터를 불러오려면 다음 단계를 수행합니다.

비고**:** 첫 번째 [워크북](#page-61-0) 생성 학습을 완료한 경우 다음 섹션으로 건너뛸 수 있습니다. 워크북을 다시 열고 CollegeScorecard.Table1 데이터셋을 새 페이지 탭 +으로 드래그한 다음 새 페이지에 맵을 생성합니다.

- 1. CollegeScorecard 항목 링크를 따라 이동합니다(http://www.arcgis.com/home/ item.html?id=867f342f9add46b4b6b1370841b6d08c).
- 2. 다운로드 버튼을 클릭하여 머신에 항목을 다운로드합니다.
- 3. 폴더의 압축을 풀어 컴퓨터의 찾기 쉬운 위치에 Microsoft Excel 파일을 저장합니다.
- 4. 기관에 로그인합니다.
	- a. 기관의 URL(예시: http://myserver.mycompany.com/portal/home)을 사용하여 Portal for ArcGIS 계정에 로그인 합니다. 기관의 URL을 모를 경우 관리자에게 문의하세요.
	- b. 앱 실행 프로그램 버튼을 클릭하여 앱 메뉴를 표시합니다.

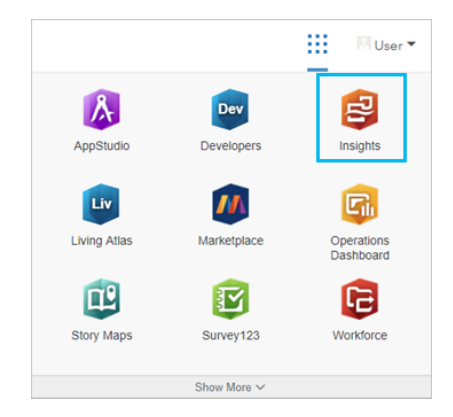

- c. **Insights**를 클릭합니다.
- d. 메시지가 표시되면 사용자 이름과 비밀번호를 다시 입력합니다.
- 5. 워크북 탭 을 클릭합니다.
- 6. 워크북 페이지에서 새 워크북을 클릭합니다.
- 7. 페이지에 추가 창에서 파일을 클릭합니다.
- 8. 내 컴퓨터 찾아보기를 클릭하여 Excel 파일을 열거나 페이지에 추가 창으로 파일을 드래그합니다. 추가를 클릭합니다. 데이터 창에 CollegeScorecard.Table1 데이터셋이 포함되어 있는 워크북이 열립니다.
- 9. Excel 파일에 대해 데이터셋 옵션 …을 클릭하고 메뉴에서 위치 활성화를 선택합니다.

위치 활성화를 위한 기본 방법은 좌표를 사용하는 것입니다. Excel 파일의 LONGITUDE 필드와 LATITUDE 필드는 공간 기준 체계와 함께 이미 채워져 있습니다.
10. 동일 피처 반복 체크 박스를 클릭합니다.

동일 피처 반복을 선택하면 데이터셋 내에 반복 피처가 있더라도 포함되어 있는 모든 대학이 맵에 개별적으로 추가됩니다. 분석 도구를 맵에서 실행했을 때 피처 개수가 아니라 모든 피처가 포함되도록 하기 위해 이 학습에서는 피처를 개별적으로 추가해야 합니다. 자세한 내용은 위치 활성화를 참고하세요.

- 11. 실행을 클릭합니다.
- 12. 데이터 창에서 데이터셋을 확장합니다.

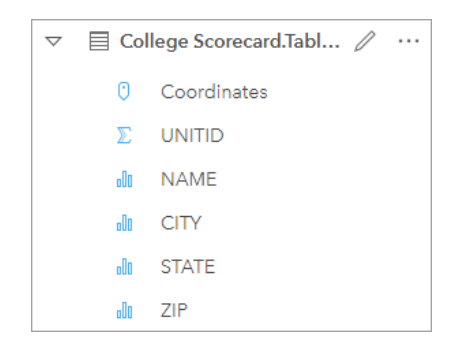

Coordinates(이)라는 새 위치 필드가 데이터셋에 추가되었습니다.

13. 데이터셋을 페이지로 드래그한 다음 맵 드롭 영역에 드롭하여 미국 대학 맵을 생성합니다.

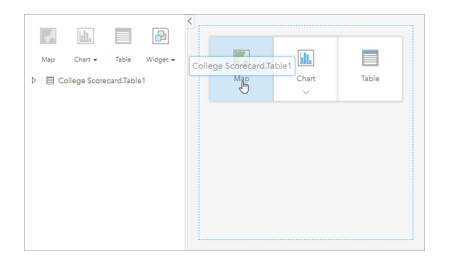

- 팁**:** 버튼을 사용하려면 데이터셋에서 필드를 선택한 다음 데이터 창 위의 맵 버튼을 클 릭합니다.
- 14. 제목 없는 워크북을 클릭하여 미국 대학 사용자 이름과 같은 고유하고 유용한 제목으로 바꿉니다. 제목에 사용자의 이름 을 포함하면 작업을 공유하는 경우 워크북을 더욱 쉽게 찾을 수 있습니다. 워크북 도구모음에서 저장 버튼을 클릭합니다.

# 투자 수익률 계산

대학의 투자 수익률(ROI)은 등록금과 졸업 후의 소득을 사용하여 계산됩니다. 해당 섹션에서는 모든 미국 대학의 ROI를 계산하 여 분석을 시작합니다.

- 1. 맵에서 작업 버튼 수을 클릭하여 부석 창을 엽니다.
- 2. 답변 찾기 탭을 클릭한 다음 어떻게 릴레이트되었나요**?**를 클릭하여 공간 및 비공간 분석 기능을 표시합니다.
- 3. 비율 계산을 엽니다. 분자로는 **EARNINGS**를, 분모로는 **COST**를 선택합니다. 필드의 이름을 ROI로 지정하고 실행을 클릭합 니다.

원시 데이터 뷰를 제공하는 데이터 테이블이 나타납니다. ROI 필드는 테이블의 마지막 열입니다.

- 4. 데이터 테이블을 닫습니다.
- 5. 워크북을 저장합니다.

# ROI가 평균을 초과하는 주 찾기

투자 수익률에 대한 필드가 데이터셋에 준비되었으므로 ROI가 높은 지역에 대한 자세한 정보를 확인할 수 있습니다. 해당 섹션 에서는 데이터를 필터링하여 ROI가 가장 높은 주를 찾아봅니다.

1. 맵 카드에서 카드 필터 버튼 휴을 클릭합니다. 새 필터 창이 나타납니다.

팁**:** 데이터셋 필터 대신 카드 필터를 사용하면 분석 전반에 필터링된 데이터와 필터링되 지 않은 데이터를 모두 사용할 수 있습니다.

2. 고급을 클릭하여 식 필터 창을 엽니다.

식 기반 필터인 고급 [필터](#page-263-0)를 사용하면 복잡한 쿼리를 생성하거나 계산을 필터에 포함할 수 있습니다.

- 3. ROI>AVG(ROI) 식을 입력하여 투자 수익률이 평균보다 높은 대학만 쿼리합니다. 적용을 클릭합니다.
- 4. 카드 필터 창을 닫습니다.

결과 데이터셋 회이 기존 데이터셋과 동일한 이름으로 데이터 창에 추가됩니다. 결과 데이터셋의 이름을 바꿔 기존 데이터셋 과 구분할 수 있습니다.

- 5. 결과 데이터셋 위에 마우스를 놓고 데이터셋 이름 바꾸기 버튼  $\ell$ 을 클릭합니다.
- 6. 데이터셋의 이름을 Colleges ROI로 바꾼 다음 키보드의 Enter 키를 눌러 변경 내용을 적용합니다.

여러 가지 방법으로 주 내의 ROI를 분석할 수 있습니다. 해당 사례에서는 대학 유형과 주를 포함할 수 있도록 누적 막대형 차 트를 사용합니다.

7. Colleges\_ROI를 확장하여 필드를 표시합니다. **STATE**와 **TYPE**을 선택하여 차트 드롭 영역으로 드래그한 다음 누적 막대형 차트에 드롭합니다.

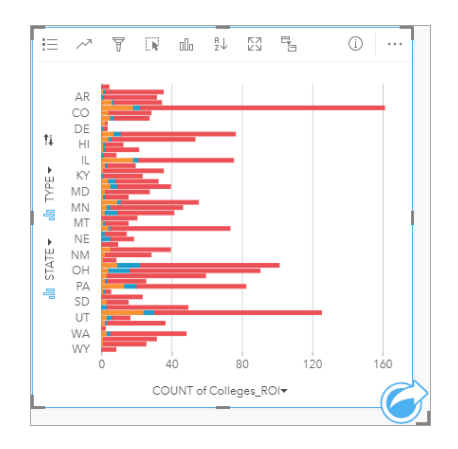

ROI가 평균보다 높은 대학의 수를 주 및 대학 유형별로 보여주는 누적 [막대형](#page-183-0) 차트가 생성됩니다.

- 8. 차트 카드의 하단 가장자리를 아래로 드래그하여 모든 주를 더욱 편리하게 확인할 수 있습니다.
- 9. 카드 도구모음에서 정렬 버튼 』을 클릭한 다음 내림차순 정렬 =을 선택합니다.

차트에는 ROI가 평균보다 높은 대학이 가장 많은 주가 맨 위에 나타나고 나머지 주가 내림차순으로 나타납니다. 이제, 축 레

이블을 변경하여 차트를 좀 더 이해하기 쉽게 만들어봅니다.

10. 기타…와 레이블 편집 2을 차례로 클릭한 다음 이름을 바꿀 축을 클릭합니다. x축(수평)의 이름을 ROI가 평균보다 높은 대학의 수로 지정하고 y축(수직)의 이름을 주 및 대학 유형으로 바꿉니다.

이제 막대형 차트에는 주 및 대학 유형별로 ROI가 높은 대학의 수가 표시됩니다. 다음 섹션에서는 대학을 공간적으로 분석해 봅니다.

공간적으로 ROI 분석

이전 섹션에서는 ROI가 평균보다 높은 대학의 수를 계산하는 데 차트를 사용했습니다. 개수를 계산하는 다른 방법으로 [공간](#page-311-0) [집계](#page-311-0)를 사용할 수 있습니다. 공간 집계를 수행하면 맵에 개수를 표시하고 공간 패턴을 분석에 포함할 수 있습니다. 공간 집계 를 수행하려면 적절한 경계를 가진 공간 데이터셋이 필요합니다.

- 1. 추가를 클릭하여 페이지에 추가 창을 엽니다.
- 2. **Living Atlas**를 클릭하여 사용 가능한 Living Atlas 레이어를 표시합니다.
- 3. 미국 주**(**일반화됨**)** 데이터셋을 선택합니다. 필요한 경우 검색 창을 사용하여 표시되는 데이터셋의 수를 줄입니다. 추가를 클 릭합니다.

미국 주 맵이 페이지에 추가되었습니다. 분석에 해당 맵을 사용하기 위해 페이지에 이 맵을 유지할 필요는 없습니다.

- 4. 미국 주 맵에서 추가 …를 클릭한 다음 삭제 而를 클릭합니다.
- 5. 데이터 창에 있는 주 데이터셋을 Colleges ROI 맵으로 드래그하여 공간 집계에 드롭합니다.

공간 집계 창이 나타납니다. 기본 설정에 따라 집계는 각 주의 대학 수를 계산합니다.

6. 실행을 클릭합니다.

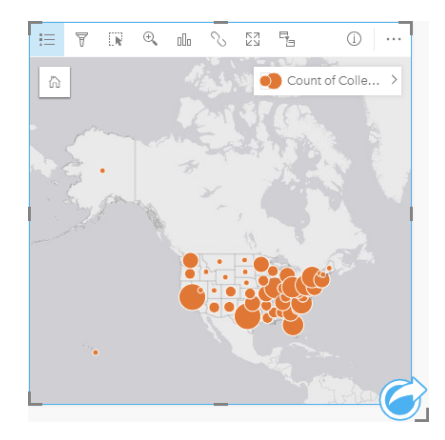

Colleges\_ROI 결과 데이터셋이 새로운 공간 집계 1 데이터셋으로 바뀝니다. 맵이 업데이트되어 각 주에 대해 ROI가 높은 대 학의 수를 비례 심볼로 나타내어 보여줍니다. 해당 맵은 차트와 동일한 정보를 보여주지만 대학 유형이 포함되어 있지 않습 니다. 동일한 정보를 표시하는 2가지 방법을 사용하는 대신 ROI가 높은 대학 비율을 보여주는 맵을 생성할 수 있습니다. 이를 위해서는 각 주의 전체 대학 수를 알아야 합니다.

- 7. 기존 데이터셋인 College\_Scorecard.Table1을 맵에 드래그하여 공간 집계 드롭 영역에 드롭합니다. 실행을 클릭하여 각 주에 있는 대학 수를 계산합니다.
	- 팁**:** 기본 설정에 따라 개수가 계산됩니다.

두 번째 공간 집계 데이터셋이 데이터 창에 추가되며 맵이 업데이트되어 새로운 Count of CollegeScorecard.Table1 필드가 표시됩니다.

- 8. 공간 집계 **2** 데이터셋을 확장합니다. 2개의 개수 필드 즉, 주별로 ROI가 평균보다 높은 대학의 수가 포함된 Count of Colleges\_ROI 필드와 주별 총 대학 수가 포함된 Count of CollegeScorecard.Table1 필드가 있습니다.
- 9. 공간 집계 2 옆의 데이터셋 이름 바꾸기 버튼 ∥을 클릭하여 데이터셋의 이름을 대학 수로 바꿉니다.
- 10. 데이터셋 옵션 메뉴 ...를 열고 데이터 테이블 보기를 클릭합니다.

데이터 테이블이 나타나며 데이터셋의 원시 데이터가 표시됩니다. 해당 데이터 테이블을 사용하여 ROI가 평균보다 높은 대 학의 비율을 계산할 수 있습니다.

- 11. **+** 필드 버튼을 클릭하여 새 필드를 데이터 테이블에 추가합니다.
- 12. 새 필드를 클릭하여 필드 이름을 PercAboveAvgROI(ROI가 평균보다 높은 비율)로 업데이트합니다.
- 13. 계산 함수 입력 상자를 클릭하여 (Colleges\_ROI 수/CollegeScorecard.Table1 수)\*100 식을 입력합니다. 실행을 클릭하고 데이터 테이블을 닫습니다.
- 14. PercAboveAvgROI 필드 옆의 숫자 필드 버튼  $\Sigma$ 을 클릭하고 비율을 선택하여 필드 유형을 변경합니다.

이제 새 필드는 수량이 아니라 비율 값으로 처리됩니다.

15. **PercAboveAvgROI**를 맵에 드래그하여 스타일을 업데이트합니다.

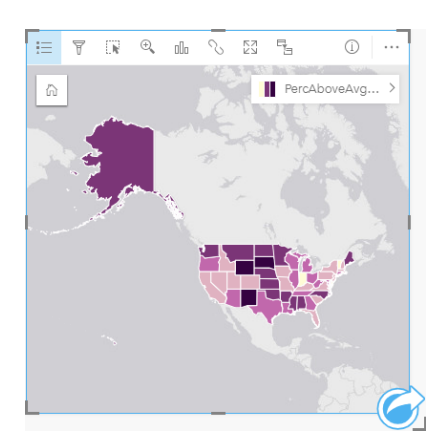

[등치](#page-149-0) 맵(점진 색상 스타일의 맵)이 생성되었습니다.

16. 페이지에 맞게 맵 크기를 조정하여 모든 주가 표시되도록 합니다.

17. 워크북을 저장합니다.

#### 맵의 분류 변경

이제, 맵이 완성되었으며 각 주의 투자 수익률에 대해 결론을 내릴 수 있습니다. 그러나 이러한 결론은 맵의 분류에 의해 영향을 받게 됨을 기억해야 합니다. 따라서 분석을 마치기 전에 어떤 분류가 사용되는지 확인해야 합니다.

1. 맵에서 레이어 이름을 확장하여 레이어 옵션 창을 엽니다.

2. 옵션 탭 窓을 클릭합니다.

기본 분류는 5개 클래스가 있는 네츄럴 브레이크입니다. 네츄럴 브레이크는 데이터에 내재된 자연스러운 그룹화를 확인할

수 있는 유용한 분류이지만 해당 시나리오에 가장 적합한 분류는 아닐 수 있습니다.

3. 네츄럴 브레이크를 클릭하여 분류 유형 메뉴를 확장합니다.

네츄럴 브레이크, 등간격, 등도수, 표준편차, 분류되지 않음, 수동이라는 6가지 분류 옵션을 사용할 수 있습니다. 분류되지 않 음 분류를 선택하면 불연속 클래스가 아닌 연속 색상 램프가 맵에 적용됩니다. 해당 사례에서는 주를 그룹 단위로 분석할 수 있도록 불연속 클래스를 사용하는 것이 가장 좋습니다. 등간격 분류를 선택하면 데이터를 여러 범위로 그룹화할 수 있으므로 (예를 들어 백분율이 있는 데이터셋을 20% 범위의 5개 간격으로 나눌 수 있음) 이 방법은 백분율과 같이 알려진 범위의 데이 터에 적용하는 것이 좋습니다. 등도수 분류는 같은 수의 피처가 있는 여러 그룹으로 데이터를 나눕니다. 이 방법은 순위별로 표시하려는 데이터에 적합합니다. 해당 사례에서는 순위가 매겨진 분류가 유용할 수 있습니다. 표준편차 분류는 평균과의 차 이를 강조해서 나타내려는 경우에 유용합니다. 평균을 파악하는 것이 해당 시나리오에 유용할 수 있지만 분석의 중심이 될 필요는 없습니다. 마지막으로 수동 분류는 사용자 정의 분류 스키마를 생성하는 데 사용할 수 있습니다. 수동으로 분류를 변 경하는 방법은 특정 값이 고려되어야 하는 데이터를 사용하거나 여러 맵 간의 분류를 표준화하는 경우에 유용할 수 있습니 다.

표면상으로는 등도수와 등간격이 가장 좋은 방법처럼 보입니다. 그러나 해당 데이터셋에는 51개의 피처(50개 주와 District of Columbia)가 있어 데이터를 등도수 분류로 동등하게 나누기가 어렵습니다. 따라서 등간격을 사용하는 것이 적합할 수 있습 니다.

4. 분류 유형 메뉴에서 등간격을 클릭합니다.

분류가 업데이트됩니다. 구분선을 클릭하여 간격의 범위를 확인할 수 있습니다. 21, 34, 47, 60에서 나누어져 있습니다. 동일 한 간격을 갖는 것이 적합하지만 이러한 값은 직관적이지 않습니다. 0에서 100까지의 전체 백분율 범위에 동일한 간격을 적 용하는 것이 더 적합합니다. 10개의 간격을 사용합니다.

- 5. 클래스 수를 8로 변경합니다.
- 6. 첫 번째 슬라이더를 클릭하여 값을 16에서 10으로 변경합니다. Enter 키를 누릅니다.

구분선이 10으로 이동되며 분류 유형이 수동으로 업데이트됩니다.

7. 나머지 구분선을 20, 30, 40, 50, 60, 70으로 변경합니다.

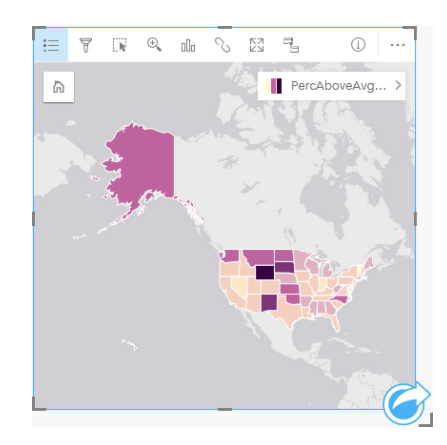

- 8. 범례 탭 을 클릭하여 값을 확인합니다. 범례의 값을 클릭하여 각 클래스의 피처를 선택합니다.
	- 팁**:** Location 필드의 **Display** 필드 설정 을 변경하여 필드 위에 마우스를 놓으면 주 이 름이 표시되도록 합니다.
- 9. 워크북을 저장합니다.

ROI가 평균보다 높은 대학 비율이 가장 높은 주는 Wyoming입니다. 그 다음으로 높은 주는 South Dakota와 New Mexico입니 다. 이러한 주는 모두 미대륙의 중심부에 있습니다. 첫 번째 [워크북](#page-61-0) 생성에 설명된 대로 미중부, Hawaii, Alaska에는 사립 영 리 및 비영리 학교가 비교적 적었으며 공립 대학의 비율이 상대적으로 높았습니다. 또한 ROI가 높은 대학의 대부분은 공립 대학임을 막대형 차트에서 확인할 수 있습니다. 공립 대학 비율이 높은 주가 ROI가 높은 대학 비율이 높음을 알 수 있습니다.

다음 단계

분석을 마쳤으며 이제 결과를 동료와 공유할 수 있습니다. [분석](#page-78-0) 공유 빠른 실습에서 대학 평가표 시나리오를 계속 사용하여 결과 를 모델 및 대화형 페이지로 공유해봅니다.

# <span id="page-78-0"></span>분석 공유

이 실습에서는 대학 컨소시엄의 비즈니스 분석가로서 상위권 대학이 있는 주에서 마케팅 캠페인을 진행하게 됩니다. 미국 내 대 학의 투자 수익률에 대한 분석은 이미 수행했습니다. [공간](#page-70-0) 문제 해결 실습의 결과를 사용하여 설정하고 결과를 마케팅 팀의 다른 사람과 공유해봅니다. 이 실습에서는 10분 내에 다음 작업을 수행해야 합니다.

- 표시할 카드를 재편성하고 크기를 조정합니다.
- 카드의 제목과 설명을 지정합니다.
- 다시 실행할 수 있도록 분석 워크플로를 공유합니다.
- 웹 페이지에 표시하거나 임베드할 수 있도록 페이지를 공유합니다.
- 비고**:** 이 실습은 [공간](#page-70-0) 문제 해결 실습을 마칠 때 선택할 수 있습니다. 첫 번째 실습을 완료하지 않았더라도 데이터와 분석 결과를 사용하여 다음 단계를 수행할 수 있습니다. 해당 실습을 완료하려면 다음 사양이 적용된 계정을 사용해야 합니다.
	- Creator, GIS Professional, Insights Analyst 사용자 유형
	- Publisher나 Administrator 역할 또는 동급의 사용자 정의 역할
	- Insights 라이선스(Insights Analyst 사용자 유형에는 필요하지 않음)

ArcGIS Enterprise 10.6.1 이하를 사용하는 기관에서 업데이트된 라이선싱을 사용하지 않습니다. Insights in ArcGIS Enterprise 3.2, 3.3, 3.4 사용자는 사용자 유형이 아닌 레벨 2 계정이 필요합니다.

자세한 내용은 [Insights in ArcGIS Enterprise](#page-395-0) 관리하기를 참고하세요.

# 워크플로 공유

다음 번에 데이터가 업데이트될 때 워크플로를 반복할 수 있도록 분석의 단계를 저장할 수 있습니다. Insights는 작업하는 동안 분석의 각 단계를 캡처합니다. 분석 모델을 공유하려면 다음을 수행합니다.

- 1. 미국 대학 워크북을 열고 필요한 경우 투자 수익률을 분석한 페이지로 이동합니다.
- 2. 페이지 도구막대에 있는 분석 보기 버튼 ➡을 클릭하여 분석 뷰로 전환합니다.

모델이 나타납니다. 이 모델을 팀과 공유하여 [분석을](#page-291-0) 자동화할 수 있습니다. 예를 들어 팀에서는 최근 데이터로 공유 모델을 업데이트하여 분석을 즉시 재현할 수 있습니다.

3. 페이지 옵션 드롭다운 메뉴를 열고 다음으로 공유를 클릭합니다.

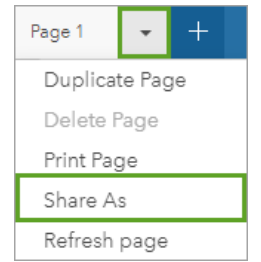

4. 유형을 모델로 변경합니다.

- 5. 모델의 제목, 설명 및 태그를 입력합니다. 모델을 내 기관이나 내 기관의 그룹과 공유하거나 공개적으로 공유하도록 선택할 수도 있습니다. 공유를 클릭합니다.
- 6. 페이지 뷰 버튼 Ha을 클릭하여 카드로 돌아옵니다.

새 모델 항목을 보려면 추가를 클릭합니다. 페이지에 추가 창에서, 데이터 탭에서 모델 탭으로 변경합니다. 콘텐츠, 그룹, 기관의 공유 모델이 제공됩니다. 페이지에 추가 창을 닫습니다.

### 카드 크기 조정 및 문서화

이제 분석이 완료되었으므로 결과를 이해 관계자와 읽기 전용 페이지 뷰로 공유할 수 있습니다. 카드의 크기를 조정하여 맵과 차 트를 더욱 효율적으로 표시함으로써 카드가 표시될 플랫폼(예시: 웹사이트나 스토리맵)에 정확하게 맞출 수 있습니다.

1. 카드를 클릭하여 활성화합니다. 카드의 모서리 및 측면을 드래그하여 원하는 크기와 모양으로 조정합니다. 맵을 카드의 중심 에 놓이도록 확대/축소 및 이동합니다.

카드의 크기를 조정했으므로 이제 제목과 설명을 붙여 문서화할 수 있습니다.

- 2. 맵의 정보 버튼 ①을 클릭하여 카드 뒷면을 표시합니다. ROI가 평균보다 높은 대학의 비율이라는 제목을 입력합니다. 투 자 수익률이 평균보다 높은 대학 비율입니다. 투자 수익률은 (졸업 후의 소득)/(등록금)으로 계산되었습니다. 등 간단한 설명을 입력합니다.
- 3. 뒤로 버튼 수을 사용하여 카드를 다시 뒤집습니다.
- 4. 차트에 대해 단계를 반복하여 주 및 유형별 ROI 등 제목과 주 및 유형별로 그룹화된 ROI가 평균보다 높은 대학의 수 등 설명을 입력합니다.
- 5. 카드를 다시 앞면으로 뒤집습니다.

6. 워크북을 저장합니다.

#### 범례 추가

맵의 데이터에 대한 분류를 사용자가 확인할 수 있도록 하는 것이 유용합니다. 이를 위해 범례를 맵에 추가합니다.

- 1. 맵의 레이어 옆에 있는 화살표 →를 사용하여 레이어 옵션 창을 확장합니다.
- 2. 범례 팝 아웃 버튼 [4을 클릭하여 범례를 페이지에 표시합니다. 레이어 옵션 창을 닫습니다.

범례가 맵 아래에 추가됩니다. 맵이 페이지 전체를 차지한 경우 아래로 스크롤하여 범례를 확인할 수 있습니다.

- 3. 범례의 크기를 조정하여 맵의 좌측 하단 모서리로 이동합니다.
- 4. 범례에서 카드 설정 버튼z을 클릭합니다. 카드 스타일 창이 나타납니다.
- 5. 배경 색상표를 확장하여 투명도를 30%로 변경합니다.

### 페이지 공유

Insights 페이지는 기관에서 페이지 항목으로 공유하거나 인쇄할 수 있습니다. 페이지를 공유하면 페이지 항목이 홈페이지의 페 이지 탭에 저장되며 이 탭을 통해 페이지를 열어 볼 수 있습니다. 또한 페이지가 공유되면 웹사이트에 임베드하는 데 사용할 수 있는 <iframe>이 제공됩니다.

- 비고**:** 피처 레이어를 공유 페이지에 표시하려면 레이어를 공유해야 합니다. 결과를 비롯한 다 른 모든 레이어의 경우 먼저 공유하지 않아도 표시됩니다. 이 경우 데이터 공유가 필요하 지 않습니다.
- 1. 페이지 옵션 드롭다운 메뉴를 열고 다음으로 공유를 클릭합니다. 유형이 페이지로 설정된 다음으로 공유 창이 열립니다.
- 2. 페이지의 제목, 설명, 태그를 입력합니다. 공유 대상에서 모든 사람**(**공개**)**을 선택한 다음 공유를 클릭합니다. 공유한 페이지를 보거나, 기관에서 방금 생성한 항목에 접근하거나, 임베드 코드를 사용하여 페이지 결과를 웹페이지에 임베 드할 수 있습니다.
- 3. 공유 페이지 보기 아래에서 이동을 클릭합니다.

생성한 카드가 나타납니다. 사용자는 읽기 전용 뷰에서 페이지 항목을 보고 결과를 활용할 수 있습니다. 공유 페이지는 페이 지 뷰어에서 편집할 수 없습니다.

- 4. 뷰어의 탭을 닫아 워크북으로 돌아옵니다.
- 5. 임베드 아래의 <iframe> 코드는 웹사이트에 페이지를 임베드하는 데 사용됩니다.
	- 비고**:** 이 실습에서는 웹사이트나 스토리 맵을 생성하지 않습니다. 공유 페이지를 보려면 <iframe> 코드를 복사하여 HTML 편집기에 붙여 넣습니다.
- 6. 창을 닫고 워크북을 저장합니다.

### 다음 단계

이제 Insights를 마음대로 둘러볼 수 있습니다. 기관 구성원과 공유할 워크북을 생성하거나 다른 데이터셋을 사용하여 분석을 다 시 실행할 수 있습니다. 또한 임베드된 <iframe>을 사용하여 스토리맵을 생성하거나 를 볼 수 있습니다.

리소스

# 새로운 기능

ArcGIS Insights의 2019년 10월 릴리즈에는 새로운 차트 유형, 업데이트된 분석 기능, 프로필에 대한 새로운 보안 옵션, 홈페이 지의 키보드 단축키가 포함되어 있습니다.

비고**:** Insights in ArcGIS Enterprise 3.4는 ArcGIS Enterprise 10.6.1과 호환되며 Insights in ArcGIS Enterprise 3.4.1은 ArcGIS Enterprise 10.7 및 10.7.1과 호환됩니다. 버전 호환성 에 대한 자세한 내용은 [ArcGIS Enterprise](#page-417-0)와의 호환성을 참고하세요.

#### 프로필

[프로필](#page-411-0)에 본인 확인 질문을 업데이트하고 다중 인증을 활성화하는 옵션이 포함되었습니다. 계정에서 이 옵션을 사용하려면 기 관이 다중 인증을 지원하도록 구성되어 있어야 합니다.

#### 키보드 단축키

마우스를 사용하지 않고도 키보드 단축기를 통해 Insights 홈페이지로 이동할 수 있습니다. 지원되는 단축키에 대한 자세한 내용 은 키보드 [단축키를](#page-52-0) 참고하세요.

# 공유

공유 [페이지](#page-377-0), [테마](#page-381-0), [모델](#page-383-0)이 동일한 창에서 생성됩니다. 다음으로 공유 창에서 공유할 항목 유형을 선택한 후 공유를 클릭합니다.

#### 분석

공간 및 비 공간 분석 기능이 향상되어 회귀 분석, 차트, 공간 집계, 요약 테이블에 새로운 기능이 포함되었습니다.

#### 회귀 분석

더 많은 통계 결과를 포함하도록 기능 데이터셋이 향상되었습니다. F 통계, T-Value, P-Value, 신뢰 구간을 포함한 새로운 결과를 통해 회귀 모델에 대한 확증적 분석을 수행할 수 있습니다.

[포인트](#page-231-0) 차트를 생성하여 회귀 모형에 대한 표준화된 계수 및 신뢰 구간을 분석할 수 있습니다. 하나 이상의 설명 변수에서 신뢰 구간이 있는 포인트 차트를 생성하면 변수의 유의성을 검사하고 모델 간에 비교할 수 있습니다.

#### 차트 개선 사항

누적 백분율 레이아웃을 포함하도록 누적 세로 [막대형](#page-187-0) 차트와 누적 가로 [막대형](#page-183-0) 차트가 업데이트되었습니다. 차트 또는 열을 누 적 백분율로 표시하면 범주 간에 비례적으로 비교할 수 있습니다.

단일 데이터셋을 사용하여 콤보 [차트](#page-229-0)를 생성할 수 있습니다. 콤보 차트를 사용하면 세로 막대형 차트와 라인 그래프를 조합하여 서로 다른 2개의 숫자 필드를 비교할 수 있습니다.

#### 공간 집계

[공간](#page-311-0) 집계 기능을 사용하여 길이와 면적을 기준으로 라인과 폴리곤을 각각 집계할 수 있습니다. 또한 라인 및 영역에 대한 통계 계산이 가중치 평균을 사용하도록 업데이트되었습니다. 자세한 내용은 공간 집계 작동 방식을 참고하세요.

#### 데이터

피처 레이어를 GeoJSON 형식으로 내보낼 수 있습니다. 지원되는 내보내기 형식을 포함한 자세한 내용은 데이터 [내보내기](#page-36-0)를 참 고하세요.

GeoJSON 파일을 워크북에 직접 추가할 수 있습니다. 자세한 내용은 [데이터](#page-53-0) 추가를 참고하세요.

문자열 필드를 데이터 창에서 날짜/시간 필드로 변환할 수 있습니다. 문자열 필드는 표준 날짜/시간 형식으로 서식을 지정해야 합니다. 자세한 내용은 필드 유형을 참고하세요.

### 리소스

3개의 빠른 학습은 Insights를 시작하거나 분석에 대한 영감을 찾고 있는 경우 유용한 리소스가 될 수 있습니다. 해당 학습에서는

처음부터 끝까지 하나의 시나리오를 따릅니다. 첫 번째 [워크북](#page-61-0) 생성을 시작하고 공간 [문제](#page-70-0) 해결을 거쳐 분석 [공유를](#page-78-0) 수행합니다. 각 학습은 다른 학습의 컨텍스트가 없어도 자체적으로 완료할 수 있습니다.

# 자주 묻는 질문

ArcGIS Insights에 대한 일반 질문이 아래에 나와 있습니다.

#### 일반

- Insights는 ArcGIS Online에서 제공되나요?
- Insights 라이선스는 어떻게 적용되나요?
- ArcGIS Insights in ArcGIS Enterprise를 설치하려면 무엇이 필요하나요?
- Insights Desktop를 설치하려면 무엇이 필요하나요?
- API를 사용하여 Insights를 사용자 정의할 수 있나요?
- Insights 분석을 다른 ArcGIS 응용프로그램에서 사용할 수 있나요?

### 공유

- 공유 페이지는 실시간 상태인가요?
- 개별 카드를 공유할 수 있나요?
- 공유 페이지를 볼 수 있는 사람은?

#### 데이터

- Insights에서는 어떤 유형의 데이터를 사용할 수 있나요?
- Insights에서는 어떤 데이터베이스에 연결할 수 있나요?
- Insights에서 지오데이터베이스에 직접 연결할 수 있나요?

#### 시각화

- 사용자 정의 심볼을 사용할 수 있나요?
- 사용자 정의 색상 램프를 사용할 수 있나요?

*Insights*는 *ArcGIS Online*에서 제공되나요*?*

예, Insights는 ArcGIS Online과 ArcGIS Enterprise에서 제공됩니다.

자세한 내용은 [ArcGIS Insights](#page-8-0)의 오버뷰를 참고하세요.

#### *Insights* 라이선스는 어떻게 적용되나요*?*

Insights는 기관 관리자가 계정에 특정 라이선스를 적용해야 하는 프리미엄 앱입니다. Insights 라이선스에 대해서는 계정 Administrator에게 문의하세요.

Insights 라이선스에 대한 자세한 내용은 [Insights in ArcGIS Enterprise](#page-395-0) 관리 및 [라이선싱](#page-407-0)을 참고하세요.

#### *ArcGIS Insights in ArcGIS Enterprise*를 설치하려면 무엇이 필요하나요*?*

Insights in ArcGIS Enterprise를 사용하려면 지원되는 Insights 버전과 [호환되](#page-417-0)는 기본 ArcGIS Enterprise 배포가 있어야 합니다. 자세한 내용은 [ArcGIS Insights in ArcGIS Enterprise](#page-26-0) 설치를 참고하세요.

#### *Insights Desktop*를 설치하려면 무엇이 필요하나요*?*

Insights Desktop은 Insights in ArcGIS Online 또는 지원되는 Insights in ArcGIS Enterprise 버전에서 사용자에게 제공되며 Windows 및 macOS 컴퓨터에 설치할 수 있습니다. Insights Desktop은 3.4 및 3.4.1과 호환되지 않습니다.

*API(*응용프로그래밍 인터페이스*)*를 사용하여 *Insights*를 사용자 정의할 수 있나요*?*

아니요. 현재 Insights에서는 API를 통한 사용자 정의가 지원되지 않습니다. 하지만 Insights in ArcGIS Enterprise 및 Insights Desktop에서는 Python 및 R 스크립팅이 지원되므로 Insights 기능을 확장할 수 있습니다.

자세한 내용은 Insights의 [스크립팅을](#page-338-0) 참고하세요.

#### *Insights* 분석을 다른 *ArcGIS* 응용프로그램에서 사용할 수 있나요*?*

Insights는 다양한 유형의 결과를 생성합니다. 결과는 분석을 수행할 때나 공유를 통해서나 자동으로 생성됩니다. Insights에서 생성된 대부분의 항목 유형은 Insights에서만 열거나 사용할 수 있습니다. 데이터 공유로 생성된 피처 레이어는 Map Viewer 또는 ArcGIS Pro와 같은 기타 응용프로그램에서 사용할 수 있습니다. 공개적으로 공유된 페이지는 웹사이트 및 Esri 스토리맵에 포함 될 수 있습니다.

자세한 내용은 작업 [공유를](#page-370-0) 참고하세요.

#### 공유 페이지는 실시간 상태인가요*?*

공유 페이지에는 공유 페이지가 생성된 당시 데이터의 스냅샷이 포함됩니다. 따라서 데이터셋이나 분석에 대한 업데이트를 보 려면 공유 페이지를 업데이트해야 합니다. 하지만 시공간 데이터 저장소에 저장되어 있는 데이터는 공유 페이지에서 실시간 상 태로 유지됩니다.

#### 개별 카드를 공유할 수 있나요*?*

아니요, 개별 맵, 차트, 테이블은 공유할 수 없습니다. 하지만 카드를 생성하거나 단일 카드가 포함된 [페이지를](#page-377-0) 공유하는 데 사용 된 [모델을](#page-383-0) 공유한 다음 <iframe>을 사용하여 해당 페이지를 표시할 수 있습니다. <iframe>을 사용하여 페이지가 임베드된 경 우 카드만 표시됩니다.

#### 공유 페이지를 볼 수 있는 사람은*?*

공유 페이지의 가시성은 공유 시 사용된 설정에 따라 다릅니다. Insights in ArcGIS Enterprise 배포의 경우 방화벽 및 오프라인 환경과 같은 설정의 기타 요인도 가시성에 영향을 미칩니다.

자세한 내용은 [페이지](#page-377-0) 공유를 참고하세요.

#### *Insights*에서는 어떤 유형의 데이터를 사용할 수 있나요*?*

Insights는 피처 레이어, 파일, 데이터베이스 데이터셋을 포함한 여러 원본의 데이터를 지원합니다.

데이터 원본의 전체 목록은 [지원되는](#page-89-0) 데이터를 참고하세요.

*Insights*에서는 어떤 데이터베이스에 연결할 수 있나요*?*

Insights in ArcGIS Enterprise 및 Insights Desktop에서 Microsoft SQL Server, Oracle, PostgreSQL, SAP HANA 데이터베이스에 직접 연결할 수 있습니다. 자세한 내용은 지원되는 [데이터베이스](#page-115-0)를 참조하세요.

*Insights*에서 지오데이터베이스에 직접 연결할 수 있나요*?*

Insights in ArcGIS Enterprise와 Insights Desktop의 엔터프라이즈 지오데이터베이스를 포함하는 지원되는 Microsoft SQL Server, Oracle, PostgreSQL 또는 SAP HANA 데이터베이스에 연결할 수 있습니다. 지오데이터베이스 지원을 통해 지오데이터 베이스 사용자 테이블을 검색하고 Insights 워크북에 추가할 수 있습니다.

자세한 내용은 지원되는 [데이터베이스를](#page-115-0) 참조하세요.

#### 사용자 정의 심볼을 사용할 수 있나요*?*

Insights에서 사용자 정의 심볼을 추가하는 유일한 방법은 사용자 정의 심볼로 이미 저장되어 있는 데이터를 추가하는 것입니다. 이를 위해서는 ArcGIS Pro에서 사용자 설정 심볼을 적용한 다음 피처 서비스로 ArcGIS 기관에 데이터를 발행해야 합니다.

고유 심볼로 스타일이 지정된 맵 또는 차트 카드가 있는 경우 레이어 옵션 창에서 개별 심볼의 색상을 변경할 수 있습니다. 자세 한 내용은 맵 [생성](#page-131-0) 또는 차트 [생성을](#page-169-0) 참고하세요.

사용자 정의 색상 램프를 사용할 수 있나요*?*

Insights에서는 색상 램프 등의 사용자 정의 심볼 불러오기가 현재 지원되지 않습니다.

# 데이터

# <span id="page-89-0"></span>지원되는 데이터

Insights에서 지원되는 데이터 원본은 다음과 같습니다. • 내 콘텐츠, 그룹 또는 기관에서 제공되는 호스팅 또는 등록된 피처 레이어

- ArcGIS Living Atlas of the World의 피처 레이어
- Excel 파일(.xlsx)
- 쉼표로 구분된 값 파일(.csv)
- 쉐이프파일(.zip)
- GeoJSON 파일(.json, .geojson, 또는 .zip 파일의 GeoJSON 파일)
- 맵 이미지 레이어
- Microsoft SQL Server, SAP HANA, PostgreSQL, Oracle 데이터베이스에 대한 연결 지원되는 데이터 유형은 다음과 같습니 다.
	- 공간 테이블
	- 비공간 테이블
	- 관계형 데이터베이스 뷰
- 엔터프라이즈 지오데이터베이스에 대한 연결

**E** 비고: 맵 이미지 레이어를 사용하려면 통계가 지원되도록 피처 접근 기능을 활성화해야 합니 다. 통계가 지원되지 않으면 차트 생성을 포함하여 여러 Insights 기능을 사용할 수 없습 니다. 맵 이미지 레이어를 발행할 때 통계 지원 여부를 확인하는 방법에 대한 팁은 [맵](#page-420-0) 이 미지 [레이어](#page-420-0) 문제 해결을 참고하세요. 맵 이미지 레이어에는 표준화된 쿼리가 활성화되어 있어야 합니다. 표준화된 쿼리를 활 성화하려면 레이어는 타일 레이어가 아닌 동적 서비스로 공유되어야 합니다. 시공간 빅데이터 저장소의 데이터는 Insights in ArcGIS Enterprise에 피처 레이어로 추 가할 수 있습니다. 시공간 빅데이터 저장소에서 데이터를 생성하는 일반적인 방법은 Portal for ArcGIS나 ArcGIS Pro에서 GeoAnalytics Server를 사용하는 것입니다.

Insights 는 다음을 지원하지 않습니다.

- 멀티포인트 지오메트리
- 쿼리 레이어

# 시공간 빅데이터 저장소 지원

시공간적으로 큰 데이터 저장소에 데이터가 저장되는 피처 레이어에 대해 다음과 같은 도구와 기능이 Insights에서 지원됩니다.

- 맵 [생성](#page-131-0)\*
- 데이터 [필터링](#page-257-0)
- 속성 집계\*\*
- [히스토그램](#page-191-0)
- 시계열 [그래프](#page-199-0)
- 공간 집계[\(Spatial Aggregation\)](#page-311-0)
- 공간 필터[\(Spatial Filter\)](#page-316-0)
- 버퍼 생성[\(Create Buffer\)](#page-308-0)
- 페이지 공유[\(Share page\)](#page-377-0)

시공간적으로 큰 데이터 저장소에 데이터가 저장되는 피처 레이어에 대해 다음과 같은 도구가 Insights에서 제한적으로 지원됩 니다.

- 데이터 보강[\(Enrich Data\)](#page-318-0)
- 밀도 계산[\(Calculate Density\)](#page-321-0)
- 계산 필드[\(Calculate field\)](#page-240-0)
- 가장 가까운 위치 찾기[\(Find Nearest\)](#page-324-0)
- 위치 활성화[\(Enable location\)](#page-102-0)

\*개수 및 양(크기)이나 개수 및 양(색상)을 사용하는 숫자 필드로는 스타일을 지정할 수 없습니다.

\*\*한 통계당 두 개 이상의 하위 그룹은 지원되지 않습니다. 막대형 차트에서 하위 그룹 옵션을 사용하면 오류가 반환됩니다. 시공 간 빅데이터 저장소의 데이터에는 현 다이어그램, 데이터 클럭, 히트 차트가 지원되지 않습니다.

# 도움말

다음 리소스를 사용하여 Insights의 데이터에 대해 자세히 알아봅니다.

- [데이터](#page-53-0) 추가
- [데이터셋](#page-34-0) 생성
- [데이터베이스](#page-38-0) 연결 생성

# <span id="page-91-0"></span>피처 레이어

피처 레이어는 유사한 공간 피처(예시: 건물, 필지, 도시, 도로, 지진 진앙) 그룹을 포함하는 웹 기반 데이터셋입니다. 피처는 포인 트, 라인, 폴리곤(영역)일 수 있으며 맵, 차트, 테이블 생성, 공간 및 비공간 분석 수행, 필터 생성, 결과 공유를 수행하기 위해 Insights에서 사용됩니다. Insights에서 사용하는 피처 레이어는 기관에서 호스팅되거나 원격으로 접근할 수 있습니다.

Insights에서 피처 레이어는 홈페이지의 데이터셋 탭이나 페이지에 추가 창의 콘텐츠, 그룹, 기관, **Living Atlas**, 경계 탭에서 사 용할 수 있습니다.

### 호스팅 피처 레이어

호스팅 피처 레이어 는 기관의 데이터 저장소에 저장되는 피처 레이어입니다. 이러한 레이어는 기관의 구성원이나 내가 생성 했거나 기관에 발행한 레이어입니다.

#### 원격 피처 레이어

원격 피처 레이어 접는 기관 데이터 저장소 외부에 저장됩니다. 일반적으로 사용되는 원격 피처 레이어의 한 가지 예시는 Living Atlas 레이어로, Insights에서 사용할 수 있지만 ArcGIS Online에서 호스팅됩니다.

# 도움말

다음 리소스를 사용하여 Insights의 피처 레이어에 대해 자세히 알아봅니다.

- [데이터셋](#page-100-0) 생성
- [데이터셋](#page-100-0) 복사
- [데이터](#page-53-0) 추가

# <span id="page-92-0"></span>필드 유형

필드 유형은 필드의 데이터 유형에 따라 ArcGIS Insights의 데이터셋에 있는 모든 필드에 할당됩니다. Insights는 시각화의 데이 터셋에서 각 필드의 기본 동작을 나타내는 아이콘을 사용하여 필드 역할을 식별합니다. 또한 필드 유형에 따라 시각화의 각 필드 에 적용되는 기본 통계 유형도 결정됩니다.

아래 테이블에는 각 필드 유형의 기본 시각화가 나와 있지만 카드에서 선택한 데이터에 따라 다른 시각화로 변경할 수 있습니다.

팁**:** 필드에 대해 다른 유형을 지정하려는 경우가 있을 수 있습니다. 이 경우 데이터 창에서 필드 유형을 변경하면 됩니다.

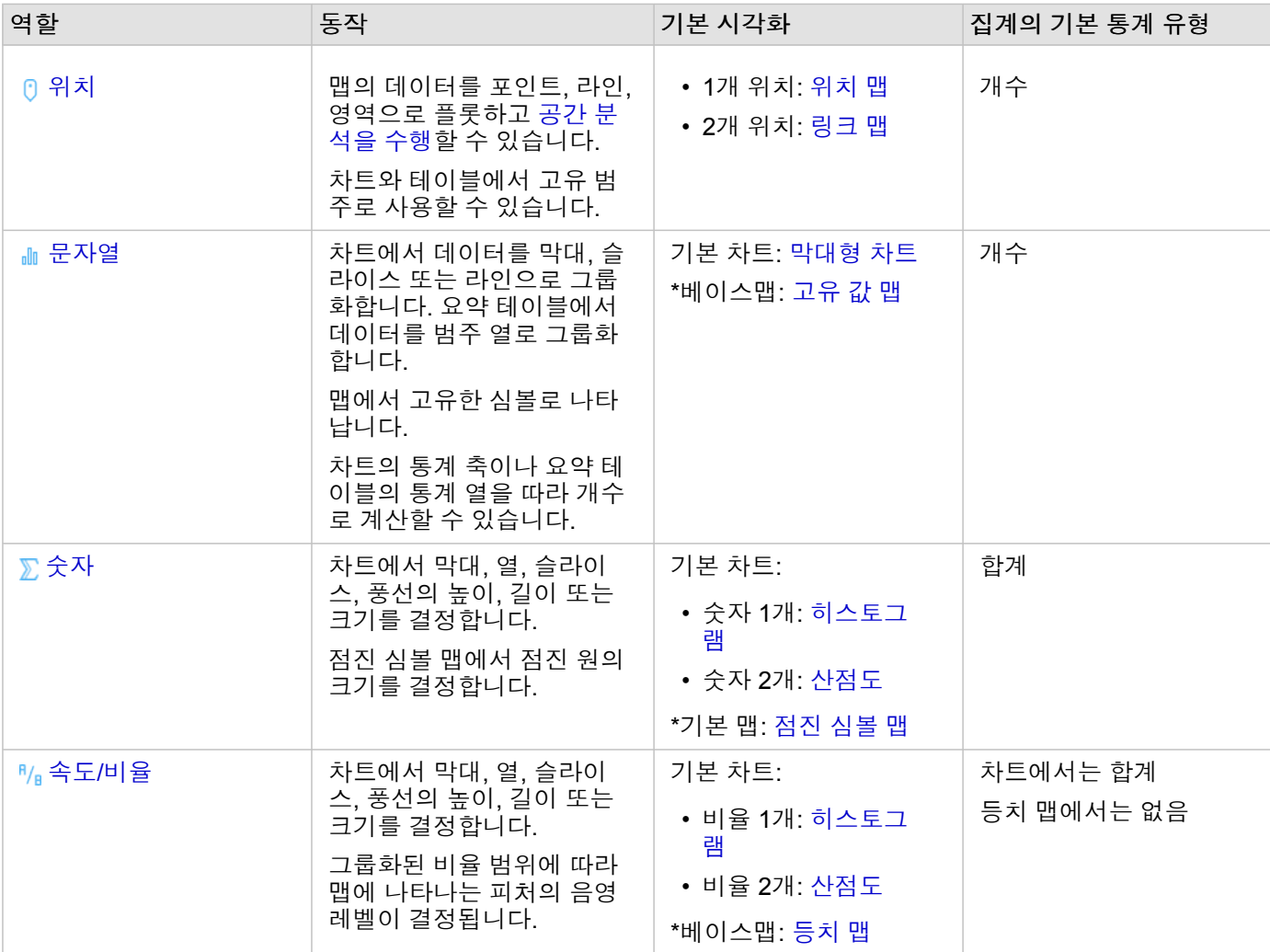

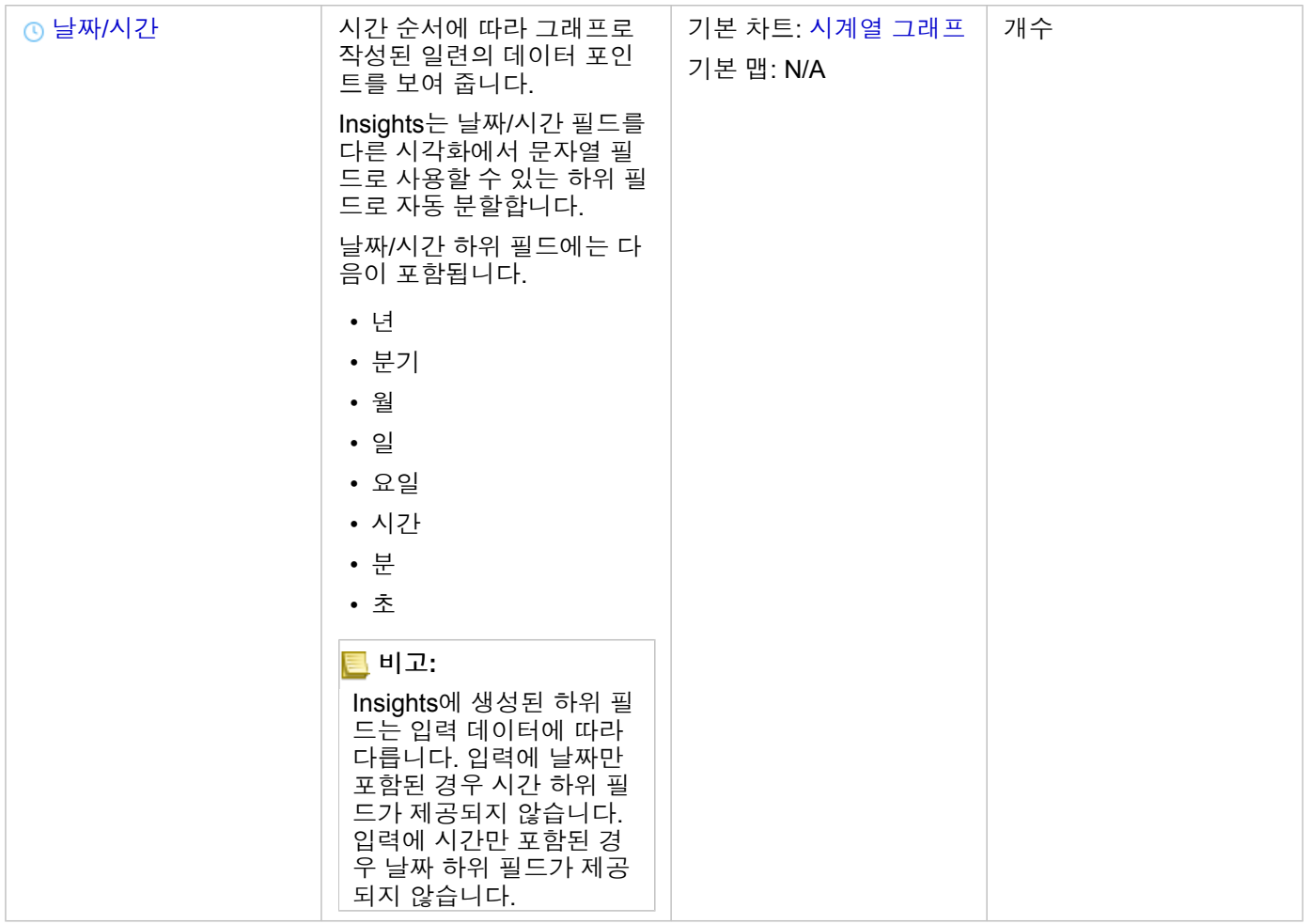

\*문자열, 숫자 또는 비율을 사용하여 맵을 생성하려면 데이터셋에 위치 필드 하나가 포함되어 있어야 합니다. 데이터셋에 대해 위치 활성화를 참고하세요.

# 필드 유형 변경

지정된 필드의 데이터를 사용하여 생성할 수 있는 시각화 유형은 필드 유형에 따라 다릅니다. 경우에 따라 필드에 할당된 유형이 수행할 분석이나 생성할 시각화에 최적의 유형이 아닐 수 있습니다. 다음 예시는 필드 유형을 변경해야 할 수 있는 상황입니다.

- 개별 숫자(예시: 지역 코드, 우편 번호, 연도, 연령)가 포함된 필드가 숫자 필드 유형으로 추가됩니다. 이러한 개별 숫자는 경우 에 따라 범주로 더욱 정확하게 표현됩니다. 그러므로 필드 유형을 숫자에서 문자열로 변경할 수 있습니다.
	- 비고**:** 일반적으로 필드 유형 변경 여부는 수행할 특정 데이터와 분석 유형에 따라 다릅니다. 이 예시에서 연령은 숫자나 문자열로 분석할 수 있습니다. 예를 들어 숫자로 분석한 연 령은 데이터에서 연령 분포를 보여주는 히스토그램을 만드는 데 사용할 수 있고, 문자 열로 분석한 연령은 데이터에서 각 연령의 평균 오락 지출 금액을 나타내는 가로 막대 형 차트를 만드는 데 사용할 수 있습니다.
- 백분율, 비율, 배율(예시: 인구 밀도, 범죄율, 평균 등급)을 포함하는 필드가 숫자 필드 유형으로 추가됩니다. 이러한 숫자는 특 히 현장 맵을 만들 때 숫자와 비율이 다양한 기본 맵 유형(숫자 필드의 점진 [심볼](#page-165-0) 맵과 비율 필드의 [등치](#page-149-0) 맵)을 가지므로 비율 로 더 정확하게 표시됩니다. 그러므로 필드 유형을 숫자에서 비율로 변경할 수 있습니다.

• CSV 파일에는 날짜 또는 시간 정보가 포함되어 있습니다. CSV 파일은 날짜/시간 형식을 지원하지 않으므로 해당 필드는 문자 열 필드로 추가됩니다. 일부 시각화 및 기능(예시: [시계열](#page-199-0) 차트 및 하위 필드)는 날짜/시간 필드에만 사용할 수 있습니다. 그러 므로 필드 유형을 문자열에서 날짜**/**시간으로 변경할 수 있습니다.

Insights의 필드 유형을 변경해도 기본 데이터는 변경되지 않으며 필드 유형이 변경된 워크북에만 반영됩니다.

다음 테이블에는 Insights에서 사용 가능한 호환되는 필드 유형 변경 내용이 나와 있습니다.

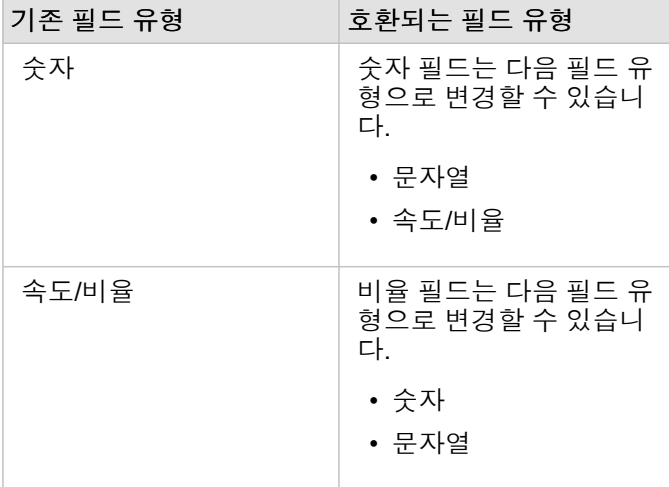

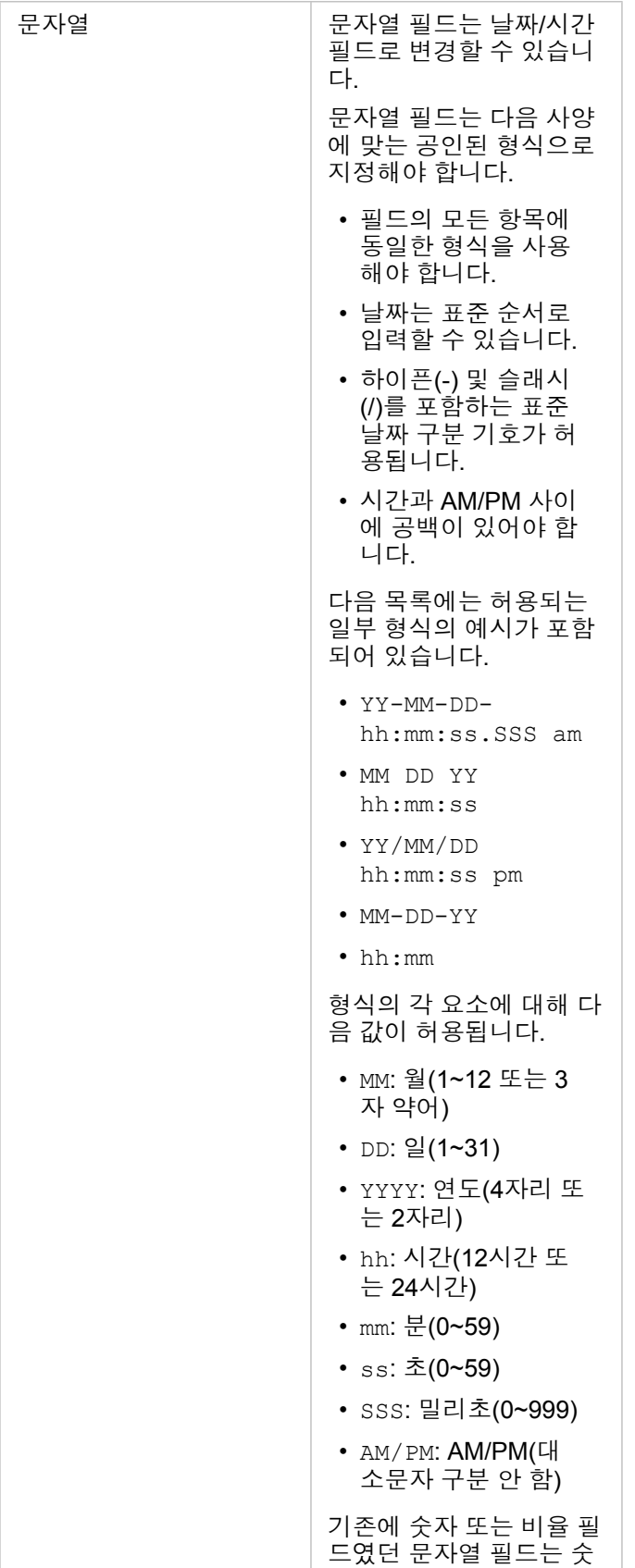

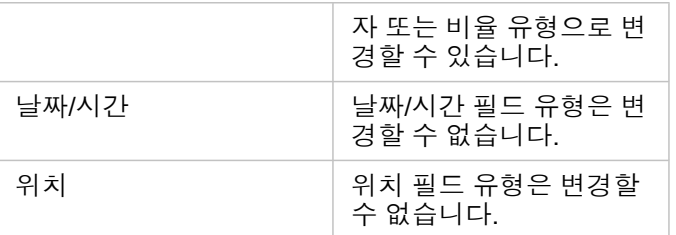

필드 유형을 변경하려면 다음 단계를 수행합니다.

1. 데이터 창의 데이터셋에서 필드 유형 아이콘을 클릭합니다. 메뉴에 호환되는 필드 유형이 나옵니다.

2. 목록에서 파일 유형을 선택합니다.

새 시각화가 필드의 새 유형을 반영합니다. 그러나 이전 유형의 필드를 사용하는 기존 시각화는 업데이트되지 않습니다.

#### 위치 필드

위치 필드는 포인트, 라인, 영역을 포함한 모든 공간 데이터셋의 일부입니다. [맵을](#page-131-0) 생성하려면 데이터셋에 위치 필드가 있어야 합니다. 위치 필드는 위치 [활성화](#page-102-0)를 사용하여 비공간 데이터셋에 추가할 수 있습니다.

#### 문자열 필드

문자열 필드는 텍스트 값을 포함하는 필드에 배정됩니다. 문자열 필드의 데이터는 범주 값이라고도 하며 기본적으로 질적 또는 설명 데이터에 해당됩니다. 경우에 따라 숫자를 문자열 필드에 할당하여 범주 값으로 처리할 수도 있습니다. 기간 또는 우편번호 등의 경우에 숫자를 문자열로 처리할 수 있습니다. 숫자를 문자열 필드로 변경하려면 필드 옆의 숫자 필드 버튼을 클릭한 다음 메뉴에서 문자열을 선택합니다.

문자열 필드는 [고유](#page-147-0) 값 맵, [테이블](#page-234-0), 여러 차트(예: [막대형](#page-180-0) 차트), [트리맵](#page-202-0), [박스](#page-216-0) 플롯을 만드는 데 사용할 수 있습니다. 또한 문자열 필드를 [산점도](#page-195-0) 및 누적 막대형 차트와 같은 다른 차트의 색상 기준 또는 하위 그룹 매개변수로 사용할 수도 있습니다.

### 숫자 필드

숫자 필드는 숫자 값을 포함하는 필드에 배정됩니다. 숫자 필드의 데이터는 측정치를 나타내며 기본적으로 양적 데이터에 해당 됩니다.

숫자 필드는 비례 [심볼](#page-165-0), [등치](#page-149-0) 맵, [테이블](#page-234-0), 차트(예: [산점도](#page-195-0), [히스토그램](#page-191-0))를 만드는 데 사용할 수 있습니다.

### 비율 필드

비율 필드는 비율 [계산](#page-329-0) 또는 [변동률](#page-331-0)(%) 계산을 사용하여 필드가 생성되는 경우에 할당됩니다. 잠재적 비율 필드가 포함된 데이 터셋이 Insights에 추가되는 경우 숫자 필드로 추가될 수 있습니다. 필드 옆의 숫자 필드 버튼을 클릭한 다음 메뉴에서 비율을 선 택하여 숫자 필드를 비율 필드로 변경할 수 있습니다.

#### 날짜/시간 필드

날짜/시간 필드는 날짜 또는 시간 필드가 포함된 데이터셋에 할당됩니다. 또한 날짜/시간 필드는 데이터 테이블의 날짜 함수를 사용하거나 문자열 유형에서 필드를 변경하여 계산할 수 있습니다.

Insights는 협정 세계시(UTC)를 사용하며 현재는 데이터 필드에서 표준 시간대를 직접 읽지 않습니다. Insights는 피처 레이어의 날짜/시간 필드를 UTC로 항상 반환하므로 필드가 Insights에서 UTC로 변환되어 나타날 수 있습니다. 다른 모든 경우에는 날짜/ 시간 필드가 UTC로 간주됩니다. 따라서 Insights에 반환된 날짜/시간 값은 입력 값과 동일합니다.

비고**:** 날짜/시간 필드는 ArcGIS Server에서 표준화된 SQL 쿼리가 활성화된 경우에만 Insights 에서 사용할 수 있습니다.

ArcGIS Living Atlas of the World 데이터셋 및 맵 이미지 레이어와 같이 호스팅 데이터 저장소 외부에 저장된 데이터셋에서는 날짜/시간 필드를 사용할 수 없습니다.

Insights의 날짜/시간 필드에는 Year 및 Month 등의 하위 필드가 지정됩니다. 하위 필드는 모두 문자열 필드로 추가되므로 맵 (데이터셋에 위치 필드가 있는 경우), 차트, 테이블을 생성하는 데 사용할 수 있습니다.

비고**:** 맵 서비스 또는 원격 피처 레이어의 날짜/시간 필드에는 하위 필드가 생성되지 않습니다 (예시: Living Atlas 데이터셋).

날짜/시간 필드는 시계열 [그래프](#page-199-0)와 [테이블](#page-234-0)을 생성하는 데 사용할 수 있지만 맵의 스타일을 지정하는 데는 사용할 수 없습니다.

### Excel 파일

날짜 필드가 포함된 Microsoft Excel 테이블을 Insights에 불러오는 경우 이 필드는 날짜/시간 필드로 자동 할당되어야 합니다. 날 짜 필드가 다른 유형으로 추가된 경우에는 다음과 같은 문제 해결 방법을 사용해 보세요.

- CSV 파일을 사용한 경우 파일을 Excel 워크북으로 저장해 봅니다. Excel 워크북에는 CSV 파일보다 더 많은 형식 지정 옵션이 있습니다. 또는 데이터를 Insights에 불러온 후 문자열 필드를 날짜/시간 필드로 변환할 수 있습니다.
- 필드가 Excel에서 날짜 형식이 적용된 필드인지 확인합니다.
- 데이터가 테이블 형식인지 확인합니다.

# Excel 및 CSV 데이터 준비

ArcGIS Insights에서는 Microsoft Excel 스프레드시트 또는 쉼표로 구분된 값(CSV) 파일의 데이터(Excel 테이블, 명명된 범위, 플 랫 형식으로 캡처된 데이터)를 추가할 수 있습니다.

단일 Excel 파일은 Excel 내의 데이터 형식에 따라 여러 데이터셋 또는 단일 데이터셋을 추가할 수 있습니다. 데이터를 워크북 페이지에 추가하면 각각의 Excel 테이블 발생 또는 명명된 범위가 단일 데이터셋으로 추가됩니다. 단일 Excel 시트에 Excel 테이 블이나 명명된 범위가 여러 개 있으면 Insights에는 각 시트에 대한 여러 데이터셋이 나타납니다. 반면에 CSV와 같은 플랫 형식 의 데이터를 추가하는 경우에는 데이터가 포함된 각 시트가 단일 데이터셋으로 캡처됩니다.

비고**:** CSV 파일은 시트당 하나의 테이블만 지원합니다. 시트당 여러 테이블이 포함되어 있는 CSV 파일의 경우 Excel 통합 문서로 변환하거나 추가 테이블을 각각의 고유한 시트로 이동해야 합니다. CSV 파일에서 쉼표를 구분 기호로 사용해야 합니다. 탭과 세미콜론과 같은 다른 구분 기호는 현재 지원되지 않습니다.

### 지원되는 Excel 버전 및 파일 형식

- Microsoft Excel 2007 이후 버전
- .xlsx 또는 .csv 파일만 지원
- 피벗 테이블이 지원되지 않음

# 테이블 삽입

Excel 워크북에 테이블을 사용하여 데이터를 Insights에 올바르게 불러올 수 있습니다.

테이블을 생성하기 전에 데이터가 다음 지침에 맞는지 확인합니다.

- 각 열에는 머리글이 있습니다.
- 데이터의 첫 행과 머리글 사이에 빈 셀이 없습니다.
- 테이블에는 계산된 열이나 행이 포함될 수 없습니다. 계산된 필드는 데이터가 Insights에 추가되기 전에 제거해야 합니다. 데 이터가 Insights에 추가된 이후 새 필드를 [계산](#page-240-0)할 수 있습니다.
- 데이터에는 병합된 행 또는 열이 포함되어 있지 않습니다.

비고**:** Excel 테이블은 CSV 파일에 삽입할 수 없습니다.

Excel 워크북의 각 페이지에 2개 이상의 테이블을 생성할 수 있습니다. 각 테이블은 개별 데이터셋으로 Insights에 추가됩니다.

#### Excel 및 CSV 형식 지정 모범 사례

데이터가 Excel 테이블이든, 명명된 범위이든, 플랫 형식(예시: CSV)이든 상관없이 다음과 같은 사항을 명심해야 합니다.

- Insights in ArcGIS Online에서 Excel 및 CSV 파일의 크기는 100MB 이하여야 합니다. 100MB보다 큰 Excel 또는 CSV 파일을 추가하면 오류 메시지가 나타납니다.
	- 비고**:** Insights in ArcGIS Enterprise나 Insights Desktop에서 Excel이나 CSV의 파일 크기에 는 제한이 없습니다. 그러나 서버 리소스(예시: 메모리, 네트워크 대역폭, CPU)로 인해 1GB보다 큰 파일을 추가하는 데 문제가 있을 수 있습니다. Excel 파일에서 불러오기 오류가 발생하면 CSV로 파일을 저장하여 파일 크기를 줄입니다.

• 집계된 총합(예: GrandTotal)을 제공하는 행을 제거합니다. 그렇지 않으면 집계된 총합을 데이터 레코드로 가져오게 되어 잘못 된 분석 결과가 생성됩니다.

비고**:** 계산된 필드에 #VALUE! 오류가 있으면 Insights에 추가될 때 null 값이 할당됩니다.

• 헤더 위의 불필요한 텍스트 및 빈 행을 제거합니다.

- 헤더에서는 셀을 병합하지 말고 헤더를 단일 행으로 제한합니다.
- Excel 또는 CSV 파일에 시트가 2개 이상 있는 경우 시트별로 고유한 이름을 제공합니다. Excel 시트에 테이블이 2개 이상 있 는 경우 각 테이블의 이름을 지정합니다. 시트 이름과 테이블 이름을 통해 Insights에서 데이터를 더 쉽게 인식할 수 있습니다. 시트와 테이블의 이름을 지정하지 않으면 시트 번호와 테이블 번호를 나타내는 기본 이름이 데이터셋에 지정됩니다. 예를 들 면 Sheet1.Table1로 지정됩니다.
- 비고**:** CSV 파일은 시트당 하나의 테이블만 지원합니다. 시트당 여러 테이블이 포함되어 있 는 CSV 파일의 경우 Excel 통합 문서로 변환하거나 추가 테이블을 각각의 고유한 시트 로 이동해야 합니다.
- 열에는 헤더가 있어야 합니다. 그렇지 않으면 기본 헤더가 사용되어 Insights에서 필드를 인식하기 어렵습니다.
- 적합한 셀 형식을 열에 적용하여 Insights에서 숫자, 백분율, 문자열, 날짜/시간 필드가 각각 적절히 인식되도록 합니다. 예를 들어 Excel에서 백분율 형식이 사용된 열은 Insights의 비율 필드로 식별됩니다.
- 열의 레코드는 Excel에서 적용한 셀 형식에 유효해야 합니다. 그렇지 않으면 Insights가 잘못된 [필드](#page-92-0) 유형을 할당할 수 있습니 다. 예를 들어 Excel의 열에 날짜 형식을 적용했지만 셀에서 잘못된 날짜 형식 값이 포함된 경우 해당 필드에는 문자열 필드 유 형이 할당될 수 있습니다.
- 비고**:** CSV 파일은 Excel 파일과 동일한 형식을 지원하지 않습니다. CSV 파일에 날짜 또는 시 간 필드가 있으면 해당 필드가 Insights에 문자열 필드로 추가됩니다. 데이터 창에서 필 드 유형을문자열에서 날짜**/**시간으로 변경할 수 있습니다.

# 다음 단계

Excel 및 CSV 데이터가 준비되었으며 이제 Insights에서 해당 데이터를 사용할 수 있습니다. 다음 리소스를 참고하여 손쉽게 시 작할 수 있습니다.

- [페이지에](#page-53-0) 데이터 추가
- 위치 [활성화](#page-102-0)
- [분석](#page-276-0) 기능

# <span id="page-100-0"></span>데이터셋을 워크북에 복사합니다.

데이터셋을 워크북에 복사하면 ArcGIS 기관, 데이터베이스 연결, 기타 데이터 원본으로부터 워크북 버전의 데이터셋을 생성할 수 있습니다. 복사된 데이터셋은 파일 또는 호스팅 피처 [레이어에서](#page-91-0) 생성된 데이터셋과 기능적으로 동일합니다. 복사된 데이터 셋은 호스팅 피처 레이어를 생성하기 위해 [공유되](#page-373-0)지 않는 한 복사된 워크북에서만 사용할 수 있습니다.

데이터셋을 복사하려면 다음 단계를 수행합니다.

- 1. 필요한 경우 데이터셋을 워크북에 추가합니다.
- 2. 데이터 창에서 데이터셋의 데이터셋 옵션 버튼 …을 클릭합니다.
- 3. 워크북에 복사를 클릭합니다.

데이터셋 복사본이 데이터 창에 추가됩니다. 데이터셋에는 데이터셋 이름 **1** 형식의 이름이 지정됩니다.

# 데이터셋을 복사해야 하는 이유

[데이터베이스](#page-38-0) 연결 및 원격 피처 레이어의 테이블에는 파일, 호스팅 피처 레이어 또는 복사된 데이터셋의 전체 기능이 없습니다. 데이터를 워크북에 복사하면 데이터 유형에 관계없이 Insights에서 제공되는 모든 피처를 활용할 수 있습니다.

다음 상황에서는 데이터를 복사하는 것을 권장합니다.

- 다음과 같은 지원되지 않는 기능에 대한 원격 피처 레이어를 에서 사용할 경우:
	- 관계 생성
	- 고급 필터 적용
	- 크로스 필터 적용
	- 그룹형 맵 생성
	- 중앙값 또는 백분위수를 통계로 사용하여 차트 생성
	- 날짜/시간 하위 필드 사용
- 서로 다른 데이터베이스 유형 또는 데이터 저장소에 저장된 데이터셋과 같이 호환되지 않는 데이터셋 간의 관계를 생성하는 경우가 해당됩니다.

# 데이터 관리

# <span id="page-102-0"></span>데이터에 위치 활성화

데이터셋에 위치 필드 0가 포함되어 있지 않은 경우 좌표, 주소 또는 지리 위치 유형으로 위치를 활성화할 수 있습니다. 위치를 활성화하고 나면 새 위치 필드가 데이터셋에 추가됩니다. 위치 필드가 포함된 데이터를 사용하여 맵을 생성하고 공간 분석을 수 행할 수 있습니다.

- 데이터셋에 위치 활성화
- 1. 데이터 창에서 데이터셋 옵션 버튼 .. 을 클릭합니다.
- 2. 위치 활성화를 클릭합니다.
- 3. 위치 유형을 선택합니다.

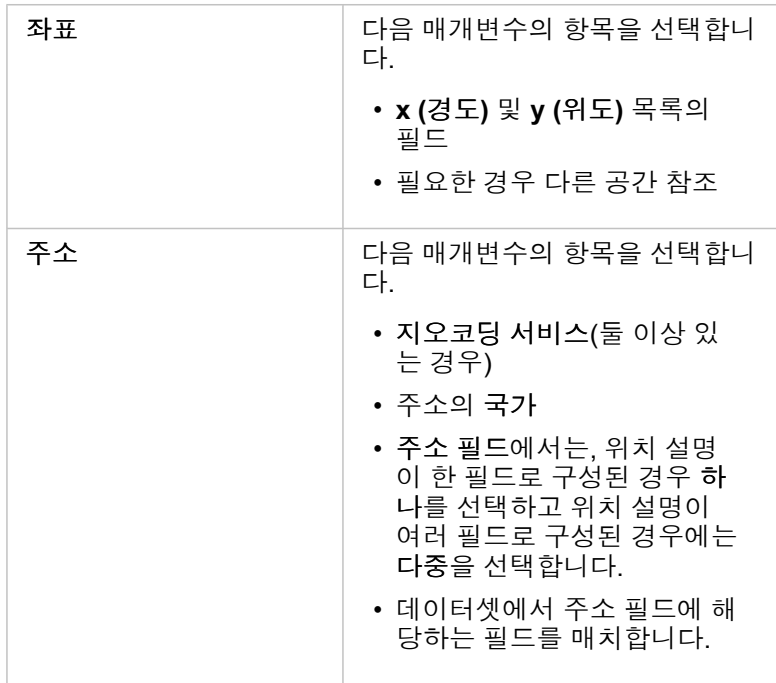

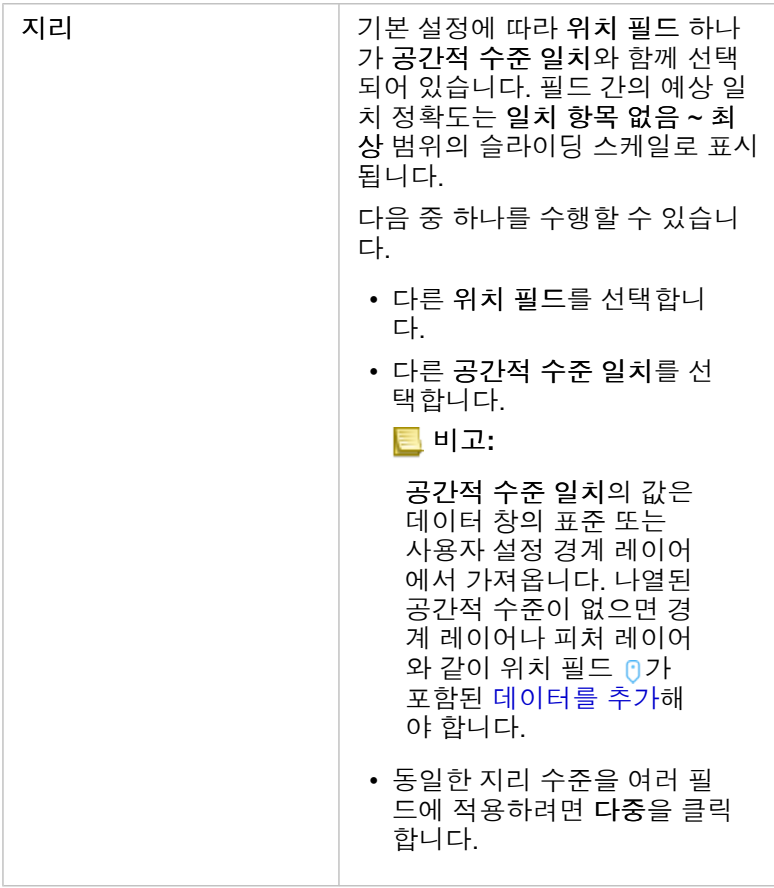

4. 주소나 좌표를 사용하여 위치가 활성화된 데이터셋의 경우 모든 피처가 개별 피처로 활성화되도록 하려면 동일 피처 반복 체 크 박스를 선택합니다. 체크 박스를 선택 취소하면 동일 피처가 집계됩니다.

5. 실행을 클릭합니다.

새 위치 필드 0가 데이터셋에 추가됩니다.

# 위치 유형 소개

#### 좌표

데이터셋에 X,Y 좌표가 포함된 경우 좌표 위치 유형을 사용합니다. ArcGIS Insights에서는 일반적으로 데이터셋의 X(경도) 및 Y(위도) 필드를 감지할 수 있습니다. 제안된 필드를 무시하고 다른 필드를 지정할 수 있습니다.

예를 들어 데이터에 두 세트의 좌표가 포함된 경우 이 둘 중에서 위치를 추가할 좌표를 지정할 수 있습니다. 기본 공간 참조는 World Geodetic System (WGS) 1984 (4326)입니다. 다른 공간 참조를 지정할 수 있습니다. 사용할 좌표체계를 잘 모를 경우 스 프레드시트 작성자 또는 데이터를 수집한 사람에게 문의하세요.

위도(Y) 값이 -90~90이고 경도(X) 값이 -180~180인 경우 WGS84를 사용하고, 위도 및 경도 값이 미터 단위이고 소수점 앞(또는 왼쪽)이 6자리, 7자리 또는 8자리인 경우 Web Mercator를 사용합니다.

#### 주소

비고**:** 주소로 위치를 활성화하려면(지오코딩이라는 트랜잭션) 포털에 일괄 지오코딩이 허용되 도록 구성되어 있어야 하고 지오코딩 권한이 있어야 합니다.

주소 위치 유형에서는 다음을 사용하여 위치를 활성화합니다.

• 단일 필드(위치 설명이 단일 필드에 포함되는 경우). 예:

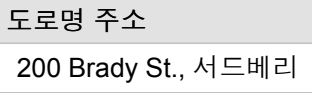

위 열의 각 행은 단일 포인트 피처를 생성합니다. 각 우편번호가 맵에서 한 포인트로 표시되도록 하려는 경우 PostalCode와 같은 간단한 설명 필드를 선택할 수 있습니다. 영역 피처의 경우 아래의 지리 위치 유형을 사용하는 것이 좋습니다.

• 여러 필드(주소 정보가 여러 필드에 분리되어 있는 경우). 예:

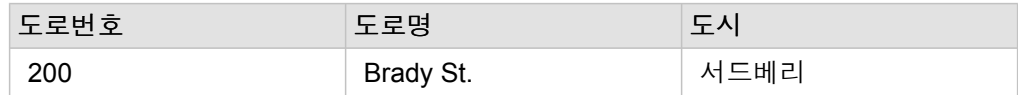

선택된 필드의 각 행은 단일 포인트 피처를 생성합니다.

지리

지리 위치 유형을 사용하면 페이지에 추가 창(데이터 추가 참고)의 경계에 있는 우편번호 경계 레이어나 페이지에서 다른 데이터 셋의 사용자 설정 경계(예시: 경찰 구역)와 같은 영역 피처에 대해 위치를 활성화할 수 있습니다.

공간 위치 유형을 사용하면 현재 데이터셋과 지정하는 데이터 창의 사용자 정의 또는 표준 경계 레이어 간의 조인이 백그라운드 에서 수행됩니다.

#### 동일 피처

좌표나 주소를 사용하여 위치를 활성화하는 경우 기본 설정에 따라 동일 포인트 피처가 단일 피처로 집계됩니다. 집계 없이 모든 포인트 피처를 그대로 유지하려면 위치 활성화 창에서 동일 피처 반복 매개변수를 선택합니다.

공간으로 활성화된 위치가 있는 피처는 항상 집계됩니다.

#### 동일 피처 반복

동일 피처 반복을 선택한 경우 동일한 위치에 있는 피처를 포함한 데이터셋의 모든 항목이 맵에 개별적으로 표시됩니다. 위치 필 드를 사용하여 생성된 맵에는 [위치](#page-161-0)(단일 심볼) 스타일이 사용된 피처가 표시됩니다.

위치가 같은 개별 피처가 포함된 데이터셋을 사용하거나, 각 피처가 개별 위치를 갖는 것으로 알려진 데이터셋을 사용하거나, 집 계된 데이터가 아닌 원시 데이터에 대해 분석을 수행해야 할 경우 동일 피처 반복을 사용해야 합니다.

예시

분석가는 미국 내 대학의 투자 수익률(ROI)을 파악하고자 합니다. ROI는 개수를 기반으로 계산되지 않으므로 [비율](#page-329-0) 계산을 사용 하여 계산을 수행할 때 원시 데이터가 필요합니다. 따라서 동일 피처 반복이 활성화되어 있는 상태에서 대학 위치가 추가되어야 합니다.

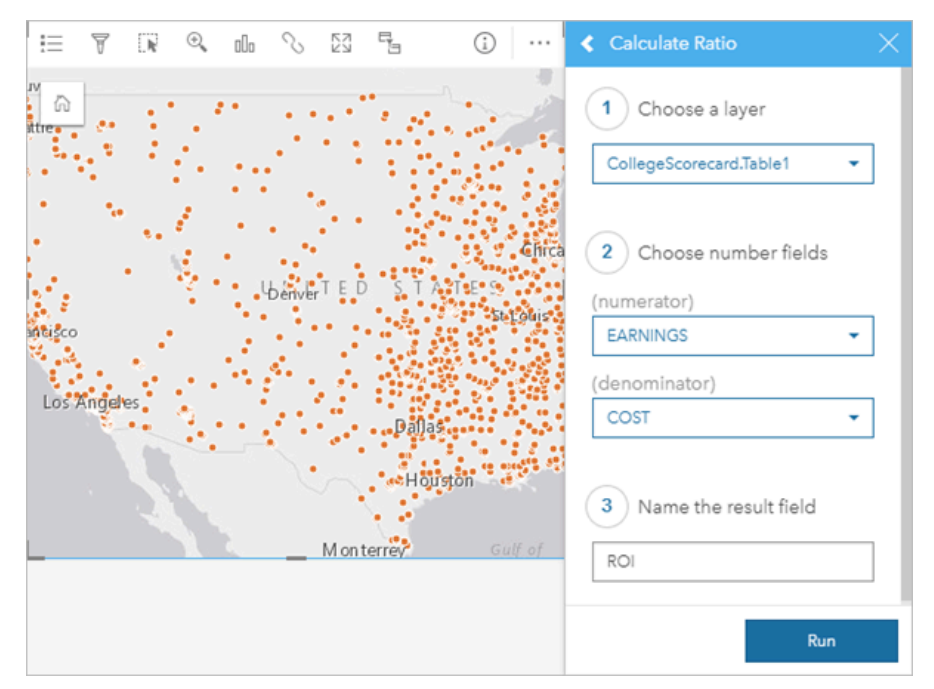

피처 집계

동일 피처 반복을 선택하지 않으면 동일한 위치(동일 좌표 또는 동일 주소)에 있는 피처가 단일 포인트로 집계됩니다. 위치 필드 를 사용하여 생성된 맵에는 [개수](#page-165-0) 및 양(크기) 스타일이 사용되어 각 위치에 피처 개수가 표시됩니다. 숫자 또는 비율 필드를 사용 하여 생성된 맵의 경우 통계를 평균, 최소, 최대로 변경할 수 있는 옵션과 함께 기본 설정에 따라 집계된 포인트의 합계가 표시됩 니다. 정보 버튼 ①을 사용하면 집계된 통계를 볼 수 있습니다.

동일한 위치에 있는 피처를 합쳐 데이터의 개수나 요약을 표시해야 하는 경우 또는 [링크](#page-157-0) 맵을 생성하는 데 위치가 사용될 경우 피처 집계를 사용해야 합니다.

#### 예시

소매업자는 각 매장의 주문에 대한 월별 데이터를 수집합니다. 피처를 집계하여 데이터에 위치를 활성화하면 데이터 분석가가 주문 수, 총 수익, 기타 집계 통계가 포함된 맵을 사용하여 각 위치를 빠르게 비교할 수 있습니다.

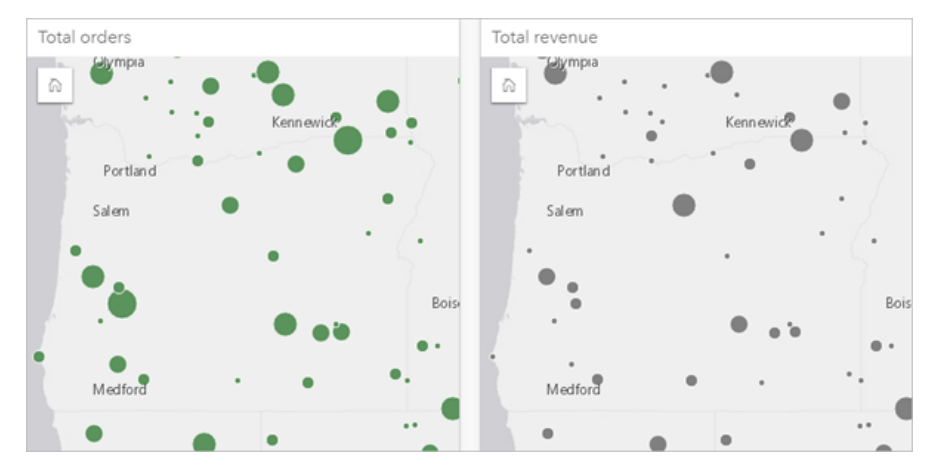

# 데이터셋 등록정보 변경

기본 데이터에 영향을 주지 않고 데이터 창에서 데이터셋 등록정보를 업데이트할 수 있습니다. 업데이트할 수 있는 데이터셋 등 록정보에는 데이터셋 및 필드 별칭과 데이터셋에서 불필요한 필드 숨기기가 포함됩니다.

# 필드 또는 데이터셋의 별칭 변경

별칭은 필드의 대체 이름, 즉 필드 콘텐츠를 나타내는, 사용자에게 더 친숙한 설명입니다. 실제 이름과 달리 별칭은 데이터베이 스의 제한을 따르지 않아도 되므로 공백 등의 특수 문자를 포함할 수 있습니다. 별칭을 지정하면 실제 필드 이름보다 자세한 설 명을 제공하는 이름을 필드에 제공할 수 있습니다.

다른 별칭을 지정하면 기본 데이터는 변경되지 않으며 해당 필드나 데이터셋이 ArcGIS Insights에 나타나는 방식만 변경됩니다.

#### 데이터셋 별칭 변경

1. 데이터 창에서 변경할 데이터셋 별칭 옆에 있는 데이터셋 이름 바꾸기 버튼 ∥을 클릭합니다.

2. 새 별칭을 입력합니다.

3. 키보드에서 Enter 또는 Return 키를 누릅니다.

#### 필드 별칭 변경

필드 이름은 데이터 창 또는 데이터 테이블에서 변경할 수 있습니다. 데이터 창에서 필드 이름을 변경하려면 다음 단계를 수행합 니다.

- 1. 데이터 창에서 변경할 필드 별칭 위에 마우스를 놓습니다.
- 2. 필드 이름 바꾸기 버튼 ∥을 클릭합니다.
- 3. 새 이름을 입력합니다.
- 4. 키보드에서 Enter 또는 Return 키를 누릅니다.

다음 단계를 사용하여 데이터 테이블에서 필드의 이름을 변경합니다.

- 1. 데이터 창에서 데이터 테이블을 표시할 데이터셋 옆에 있는 데이터셋 옵션 버튼 …을 클릭합니다.
- 2. 메뉴에서 데이터 테이블 보기를 선택합니다.
- 3. 필드 이름을 클릭하면 편집할 수 있도록 필드가 강조 표시됩니다.
- 4. 새 이름을 입력합니다.
- 5. 키보드에서 Enter 또는 Return 키를 누릅니다.

### 데이터셋에서 필드 숨기기 또는 나타내기

데이터셋에 여러 필드가 포함되어 있는데 필드를 하나 이상 사용하지 않는 경우에는 뷰에서 해당 필드를 숨길 수 있습니다.

- 1. 데이터셋에서 숨길 하나 이상의 필드를 데이터 창에서 선택합니다.
- 2. 데이터 창에서 변경할 데이터셋 별칭 옆에 있는 데이터셋 옵션 …을 클릭합니다.

#### 3. 선택한 필드 숨기기를 클릭합니다.

이러한 필드를 다시 나타내려면 데이터셋 옵션 …을 클릭하고 숨겨진 필드 보기를 선택합니다.
## 데이터셋 조인을 위한 관계 생성

관계는 공통 필드 또는 위치를 기반으로 하는 둘 이상의 데이터셋에 대한 속성을 조인하는 데 사용됩니다. 관계를 사용하면 참조 테이블의 속성을 다른 데이터셋에 추가하고, 두 데이터셋의 속성을 결합하여 여러 유형의 분석을 활성화하고, 비공간 테이블의 위치를 활성화할 수 있습니다.

ArcGIS Insights에서 관계를 생성하려면 공통 필드가 포함된 지원되는 데이터셋을 2개 이상 페이지에 추가해야 합니다.

관계 소개

Insights에서는 관계 생성 창의 공통 필드 또는 위치를 사용하여 2개 이상의 데이터셋에 대한 데이터를 조인할 수 있습니다. 예를 들어 공통 필드(예시: 스토어 번호)를 식별하여 판매 거래 데이터셋을 스토어 정보가 포함된 데이터셋과 연결할 수 있습니다. 서 로 조인될 각 데이터셋의 행은 공통 필드에 의해 식별되며 조인된 데이터셋에서 유지될 행은 릴레이션십 유형에 따라 결정됩니 다.

다음과 같은 4가지 유형의 관계를 데이터셋 조인에 사용할 수 있습니다.

- 내부
- 모두(전체 외부 조인)
- 왼쪽(왼쪽 외부 조인)
- 오른쪽(오른쪽 외부 조인)
- 비고**:** 위치 필드를 사용하여 생성한 공간 조인이 교차를 공간 관계로 사용하여 생성됩니다. 그 러나 여전히 내부, 모두, 왼쪽, 오른쪽을 관계 유형으로 선택할 수 있습니다.

조인된 [데이터셋](#page-295-0)은 데이터 창에 결과 데이터셋 모으로 표시됩니다. 데이터셋을 조인한 경우 조인된 모든 데이터셋의 데이터를 단일 레이어로 사용하여 분석을 확장할 수 있습니다.

조인된 데이터셋 컨텍스트에서 대응비는 데이터셋 간의 관계를 말합니다. 관계 생성 창에서는 데이터셋 간의 대응비(일대일, 일 대다 또는 다대다)를 신중하게 고려해야 합니다. 대응비는 생성되는 관계 유형에는 영향을 주지 않지만 조인된 데이터셋에서 집 계할 수 있는 필드나 맵에 표시되도록 선택하는 필드에는 영향을 줍니다.

Insights에서 공통 필드도 제안됩니다(조인하려는 데이터셋을 선택하는 경우). 제안된 필드가 없으면 관계에 사용할 필드를 선택 할 수 있습니다.

#### 지원되는 데이터

다음과 같은 데이터 유형을 사용하여 릴레이션십을 생성할 수 있습니다.

- 호스팅 피처 레이어
- 워크북에 파일을 추가함
- 데이터베이스 연결의 데이터셋
- 공간 분석의 결과 데이터셋(지원되지 않는 데이터 유형에서 생성된 결과 포함)

피처 서비스의 정의 쿼리는 관계 생성에 지원되지 않습니다. 릴레이션십에 지원되지 않는 워크북의 데이터는 릴레이션십 생성 창에서 비활성화됩니다.

비고**:** Living Atlas 레이어와 같은 원격 피처 레이어로 관계를 생성할 수 없습니다. 데이터베이스 데이터셋을 조인에 사용하려면 동일한 데이터베이스 및 인스턴스의 데이 터베이스 데이터셋이어야 합니다. 다른 데이터셋은 조인될 동일한 데이터 저장소에 저 장해야 합니다. 데이터셋이 조인과 호환되지 않거나 별도의 데이터 저장소에 저장된 경우 [워크북에](#page-100-0) 데 [이터셋을](#page-100-0) 복사하고 복사된 데이터셋을 사용하여 관계를 생성할 수 있습니다.

#### 관계 생성

데이터셋 조인을 위한 관계를 생성하는 방법을 알아보려면 다음 단계를 완료하거나 샘플 사용 사례를 따라 하여 각 관계 유형에 대한 설명과 결과가 포함된 프로세스를 안내받을 수 있습니다.

- 1. 데이터 창 아래에서 관계 생성 버튼을 클릭합니다. 관계 생성 창이 나타나며 내 데이터 아래에는 현재 페이지의 데이터셋 목록이 나와 있습니다.
- 2. 내 데이터에서, 조인할 데이터셋을 하나 이상 클릭합니다.
	- 비고**:** 왼쪽 또는 오른쪽 관계 유형을 사용하려는 경우에는 왼쪽 또는 오른쪽에 있어야 할 데이 터셋이 원하는 위치에 있는지 확인해야 합니다. 처음 선택한 데이터셋은 페이지에 추가 된 후 왼쪽에 나타납니다.
	- 팁**:** 세부 단계가 가장 많은 데이터셋을 왼쪽에 배치하는 것이 좋습니다. 아래에 설명된 샘 플 사용 사례의 경우 StoreTransactions 데이터셋이 왼쪽에 있어야 합니다.

첫 번째 데이터셋을 선택하면 관계에 적합한 데이터셋만 표시되도록 뷰가 업데이트됩니다.

Insights는 추가된 데이터셋을 분석하여 필드에 포함된 데이터 유형과 필드 이름을 기반으로 하는 조인에 사용될 필드를 제안 합니다. 필드가 제안되는 경우 각 데이터셋을 나타내는 썸네일이 라인을 사용하여 조인되며 제안된 필드가 각 썸네일에 나타 납니다.

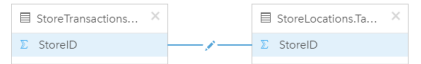

- 3. 다음 중 하나를 수행합니다.
	- 제안된 필드를 사용하며 기본 관계 유형(내부)을 사용하려는 경우 마지막 단계로 진행합니다.
	- 다른 필드를 사용하거나 조인할 다른 필드를 추가하거나 다른 유형의 관계를 선택하려는 경우에는 다음 단계로 진행합니 다.
	- 공통 필드를 감지할 수 없는 경우에는 데이터셋 썸네일 간에 라인이 나타나고 관계 생성 창이 열립니다. 이 창에서 공통 필 드를 선택할 수 있습니다. 5단계로 진행합니다.
- 4. 다른 필드를 선택하거나 조인할 다른 필드를 추가하거나 관계 유형을 변경하는 등 관계 등록정보를 편집하려면 데이터셋 썸 네일을 연결하는 관계 라인에서 관계 편집 버튼 /을 클릭합니다.
- 5. 하나 이상의 데이터셋에서 다른 필드를 선택하거나 다른 관계 유형을 선택한 후 종료하거나 관계 등록정보 대화 상자의 외부 를 클릭합니다.
- 6. 선택: 관계에 복합 키가 필요한 경우 필드 선택 아래의 필드 추가 버튼 을 사용하여 필드를 더 추가할 수 있습니다. 예를 들어 CityName 대 CityName을 조인하려는 경우 CityName의 값이 데이터셋에서 중복되므로 구/군, 시, 국가를 지정해 야 할 수도 있습니다.
- 7. 다음 중 하나를 수행합니다.
	- 오른쪽 하단의 마침을 클릭하여 관계를 진행합니다.
	- 취소를 클릭하여 현재 관계를 실행 취소합니다.

마침을 클릭하면 관계 생성 창이 종료됩니다. 조인된 데이터가 포함된 새로운 결과 [데이터셋](#page-295-0) 된이 데이터 창에 추가됩니다.

#### 샘플 사용 사례

이 섹션에서는 두 데이터셋 간의 관계를 생성하여 특정 질문에 답하는 방법과 각 관계 유형에 따라 조인된 데이터셋의 데이터가 결정되는 방식을 보여주는 샘플 사용 사례에 대해 설명합니다.

질문은 다음과 같습니다.

- 매장별 매출 수입은 얼마입니까?
- 시내에서 최고 수익을 낸 매장의 위치는 어디입니까?

워크북 페이지에 있는 두 데이터셋을 통해 이 질문에 대한 답을 쉽게 찾을 수 있습니다. 첫 번째 데이터셋은 세 매장의 거래 내역 을 보여 주는 다음 Excel 테이블입니다.

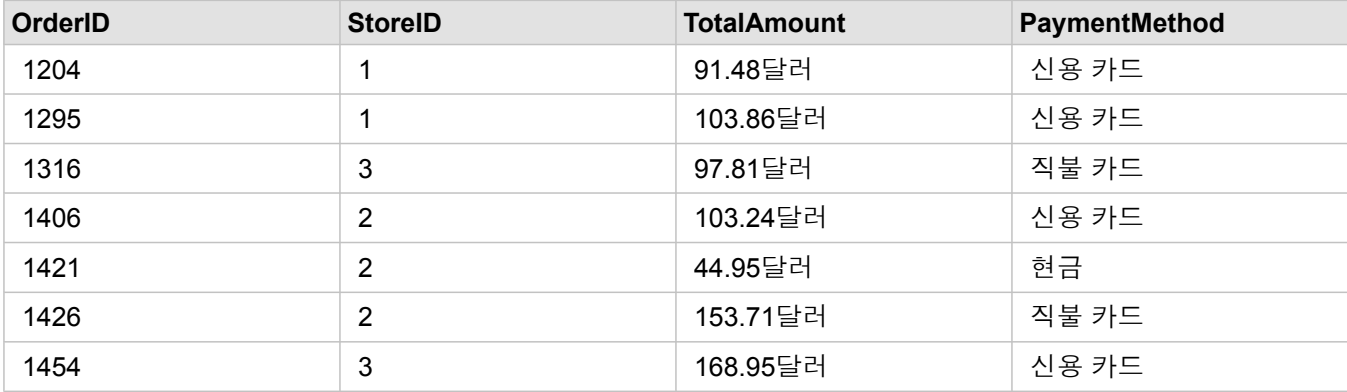

StoreTransactions 데이터셋만 StoreID별 TotalAmount의 요약을 제공할 수 있습니다(StoreID를 문자열 필드로 변경하고 막대형 차트를 생성하는 경우). 하지만 기관 전체의 팀과 분석 결과를 공유할 때 명확한 정보를 제공하려면 매장 이름별 TotalAmount를 보여 주는 보고서를 기본적으로 사용하는 것이 좋습니다.

또한 StoreTransactions 데이터셋은 맵상의 매장 위치를 나타낼 수 없습니다.

두 번째 데이터셋은 다음과 같이 6개의 매장 위치가 표시된 피처 레이어입니다.

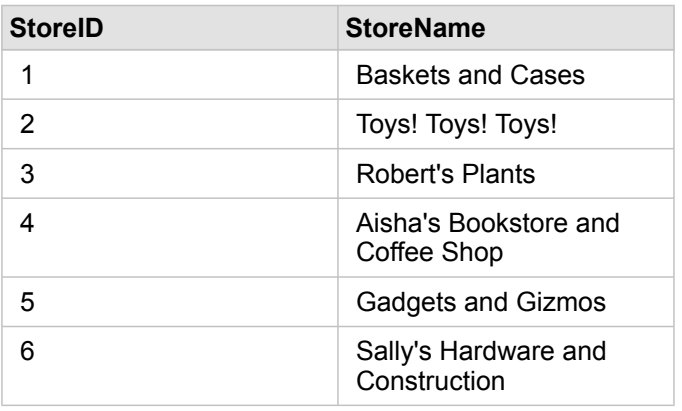

이러한 데이터셋은 2가지 세밀도에서 데이터를 추적합니다. 거래 단계에서 데이터를 추적하는 첫 번째 데이터셋은 매장 단계에 서 데이터를 추적하는 두 번째 테이블보다 세부 단계가 더 많습니다.

결과적으로 StoreTransactions의 StoreID 열에는 중복 레코드(행)가 있는 반면 StoreLocations의 StoreID 열에는 고유한 레코드 만 있습니다. 매장당 거래가 여러 개 있습니다. 이러한 방식을 일대다 릴레이션십(데이터셋 간의 특정 대응비 유형)이라고 합니 다.

데이터를 살펴보면 StoreID가 이러한 두 데이터셋 간의 릴레이션십을 생성하는 데 사용할 수 있는 가장 적합한 필드임을 확인할 수 있습니다.

이 사용 사례의 질문에 답하려면 다음을 수행해야 합니다.

- 1. 각 관계 유형이 결과로 조인된 데이터셋에 미치는 영향을 고려합니다.
- 2. 위에 나와 있는 관계 생성 지침에 따라 입력 데이터셋에 가장 적합한 관계를 생성합니다.
- 3. 조인된 데이터를 시각화하여 질문에 답합니다.
	- a. 조인된 데이터셋의 StoreName과 TotalAmount 필드를 사용하여 [막대형](#page-180-0) 차트 또는 요약 [테이블을](#page-234-0) 생성하여 필드를 집계 합니다. 매출액이 매장 이름별로 집계됩니다.
	- b. TotalAmount 필드를 사용하여 [점진](#page-165-0) 심볼 맵을 생성합니다.

#### 릴레이션십 유형

사용하는 관계 유형과 선택하는 공통 필드에 따라 조인된 데이터셋에서 유지되는 레코드가 결정됩니다. 다음 섹션에는 관계 유 형별 조인된 데이터셋의 모양이 나와 있습니다.

내부 관계 유형

위의 관계 생성에 나와 있는 단계를 수행하면서 기본 릴레이션십 유형을 사용한 경우 조인된 데이터셋은 내부 관계 유형을 사용 합니다.

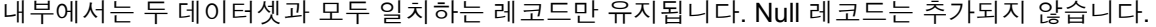

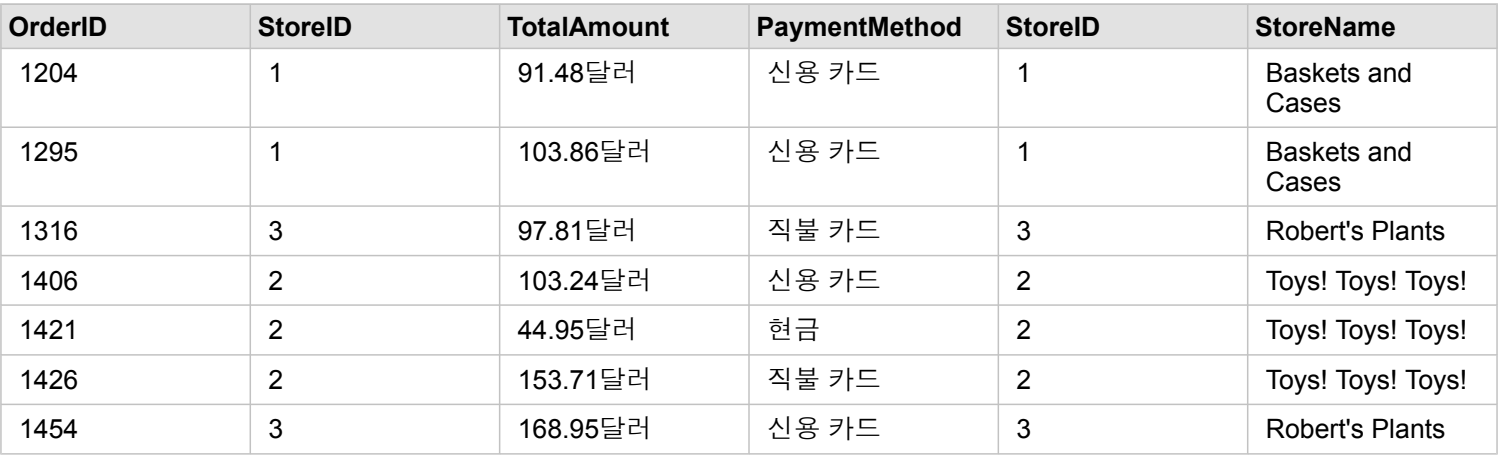

StoreLocations 데이터셋의 StoreID 4~6의 레코드가 제외되었습니다.

기본 관계 유형을 사용하는 것이 위의 샘플 사용 사례 질문에 대한 답을 찾는 데 유용합니다. 내부 관계 유형에서는 데이터를 시 각화할 때 Null 값은 나타내지 않는 데이터를 제공합니다.

모두 관계 유형

모두 관계 유형(전체 외부 조인)은 양쪽 데이터셋의 모든 레코드를 유지하며 일치 항목이 없는 레코드를 null 값으로 처리합니다.

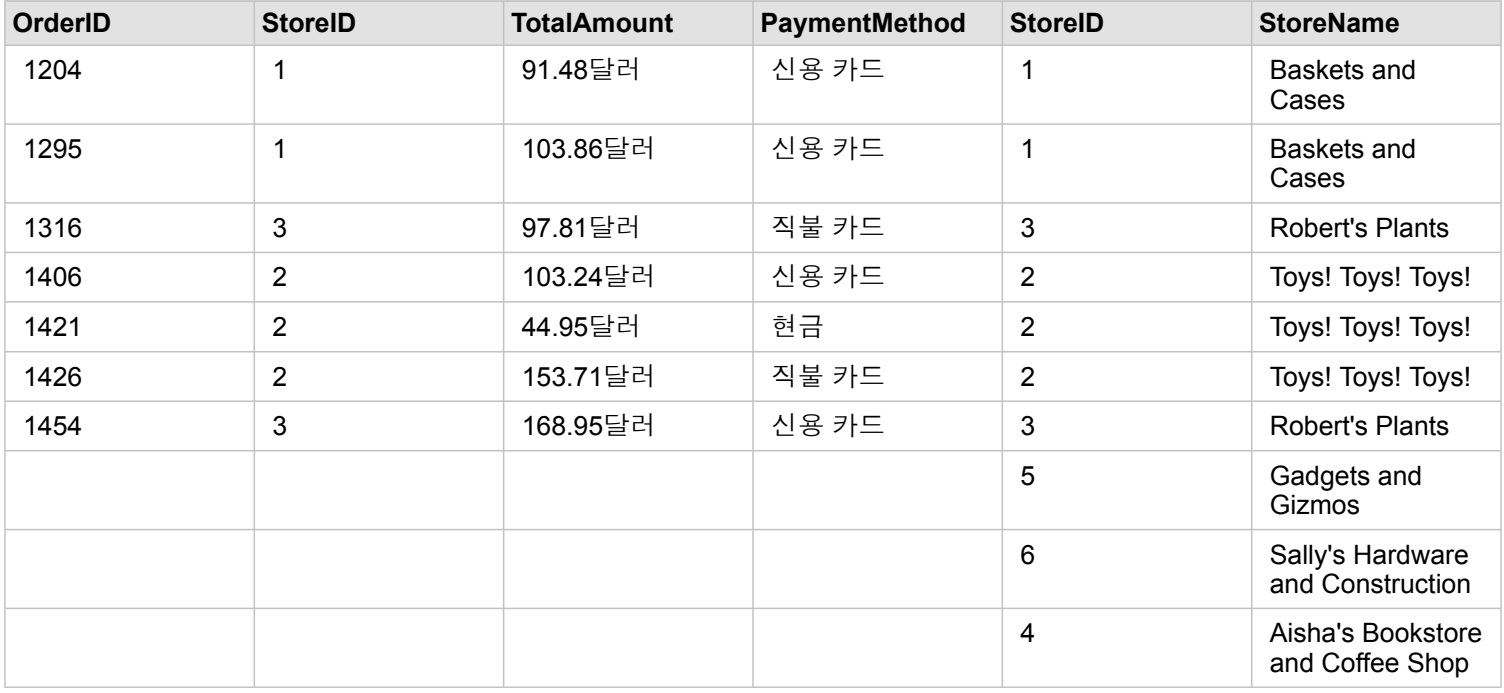

결과 데이터셋에서 오른쪽 데이터셋(StoreLocations)의 StoreID 4, 5, 6에 해당하는 레코드에 대해 왼쪽 데이터셋 (StoreTransactions)의 열에는 Null 값이 포함됩니다. 이는 왼쪽 데이터셋에는 해당 StoreID에 일치하는 레코드가 없기 때문입니 다.

왼쪽 관계 유형

왼쪽 관계 유형(왼쪽 외부 조인)을 사용하는 경우, 유지하려는 레코드가 포함된 데이터셋을 먼저 선택하여 이 데이터셋이 관계 생성 창의 왼쪽에 오도록 해야 합니다. 자세한 내용은 관계 생성을 참고하세요.

왼쪽 데이터셋(StoreTransactions)의 레코드와 일치하는 레코드가 오른쪽 데이터셋(StoreLocations)의 일치 레코드와 함께 유지 됩니다. 오른쪽에 일치 레코드가 없으면 Null 값이 오른쪽에 포함됩니다.

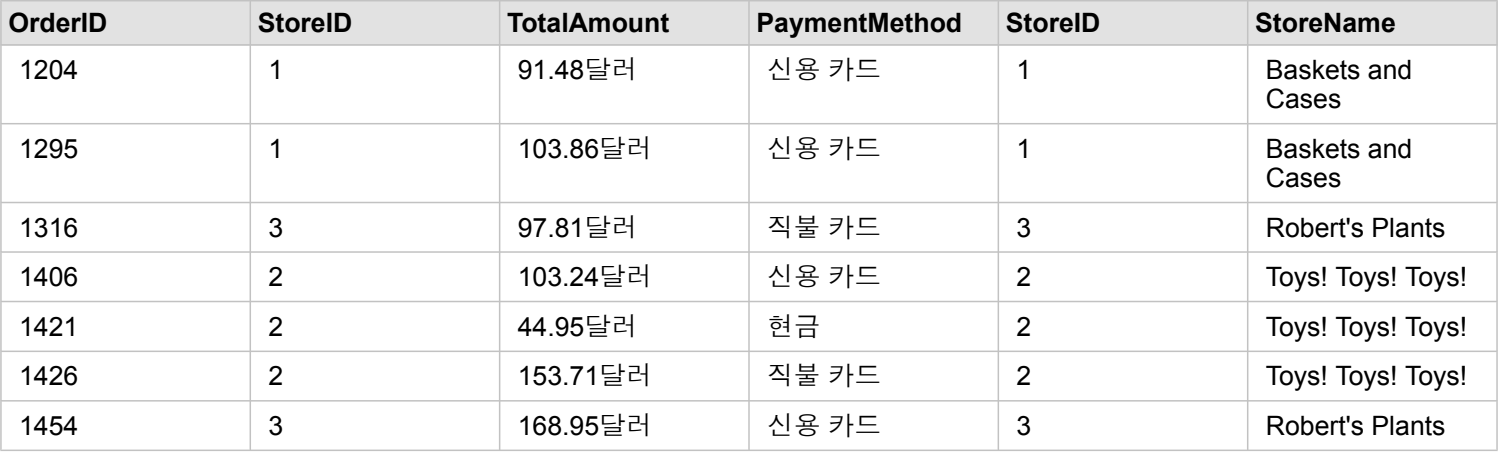

이렇게 조인된 데이터셋은 내부 관계 유형과 정확히 동일하게 나타납니다. 샘플 사용 사례 질문에 답하기 위해 왼쪽 또는 내부 관계 유형을 사용하여 두 테이블 간의 관계를 생성한 다음 Null 값이 표시되지 않은 막대형 차트를 생성할 수 있습니다.

오른쪽의 StoreLocations 데이터셋에는 없는 StoreID 7에 대한 레코드가 왼쪽(StoreTransactions)에 포함되어 있었다면 왼쪽 조 인의 결과로 오른쪽에 null 레코드가 포함됩니다.

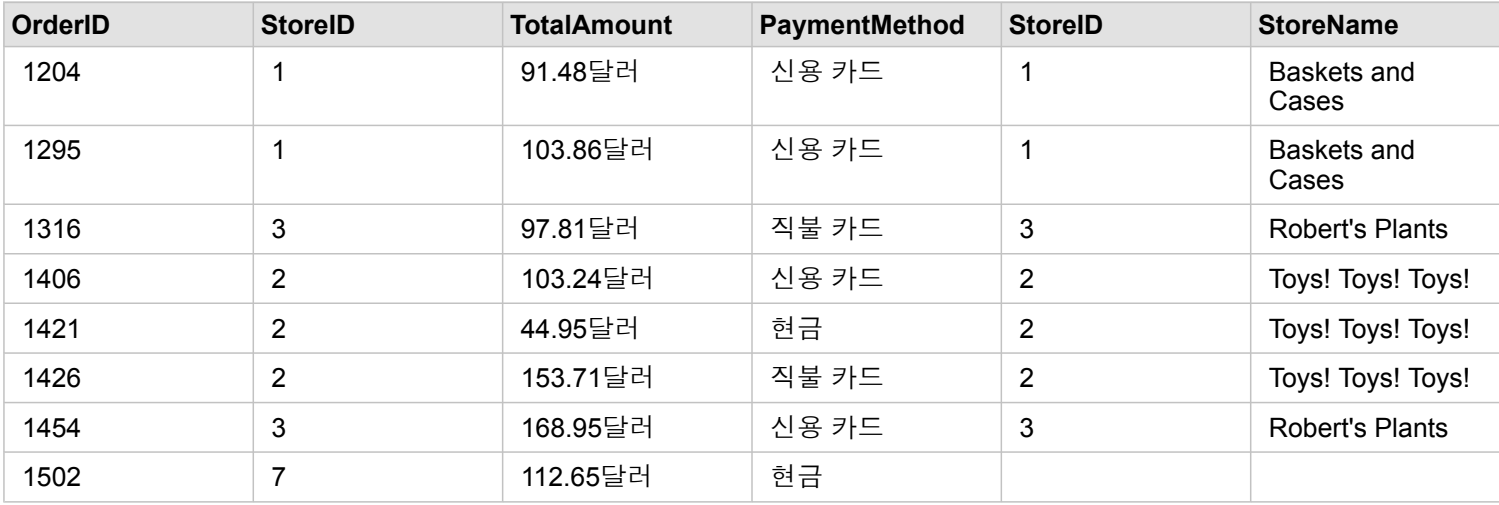

#### 오른쪽 관계 유형

오른쪽 관계 유형(오른쪽 외부 조인)을 사용하는 경우, 왼쪽 데이터셋을 먼저 선택한 다음 오른쪽 데이터셋을 선택하여 유지하려 는 레코드가 포함된 데이터셋이 관계 생성 창의 오른쪽에 위치하도록 해야 합니다. 자세한 내용은 관계 생성을 참고하세요.

오른쪽 데이터셋(StoreLocations)의 레코드와 일치하는 레코드가 왼쪽 데이터셋(StoreTransactions)의 일치 레코드와 함께 유지 됩니다. 왼쪽에 일치 레코드가 없으면 Null 값이 왼쪽에 포함됩니다.

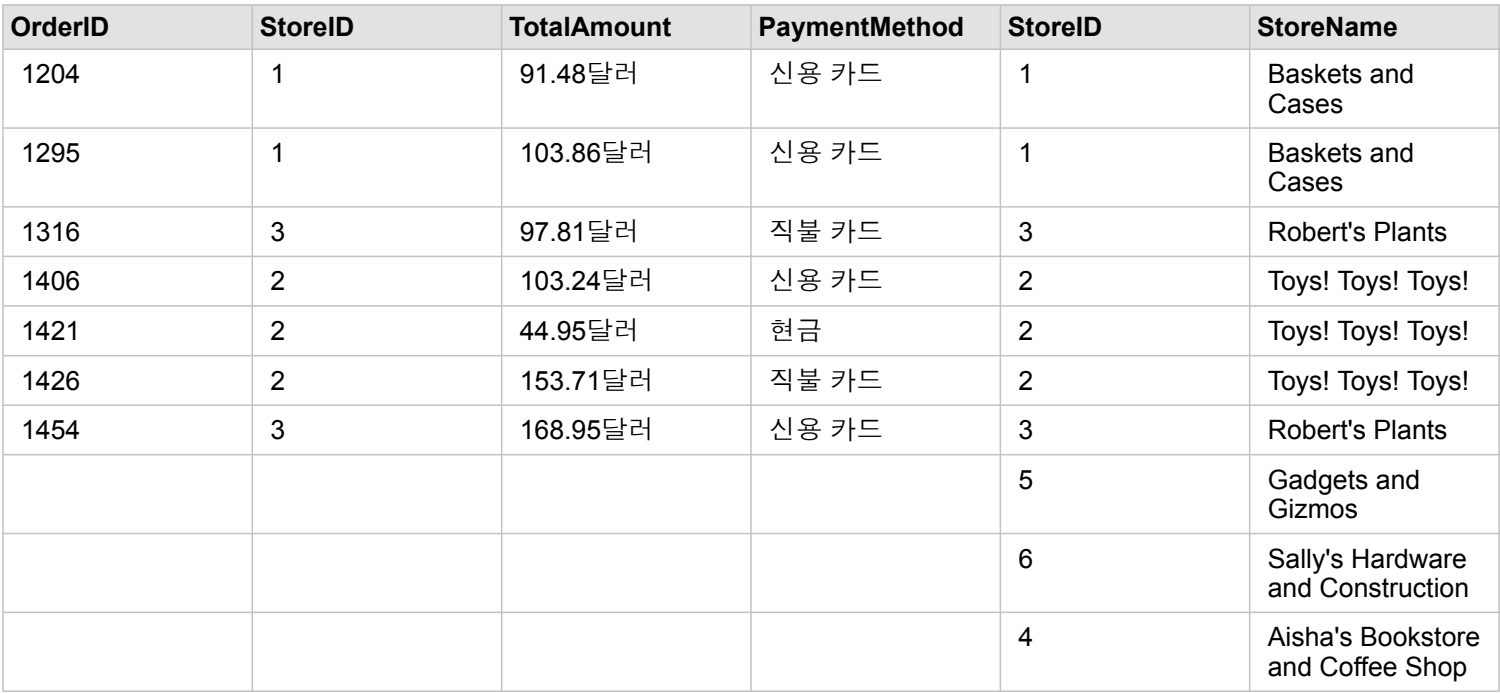

위의 오른쪽 조인된 데이터셋으로 생성한 막대형 차트에는 Null 값이 포함되지 않습니다.

# 데이터베이스

# <span id="page-115-0"></span>지원되는 데이터베이스

다음 테이블에는 Insights를 사용할 때 연결할 수 있도록 지원되는 데이터베이스가 나와 있습니다. 데이터베이스 연결을 통해 이 러한 데이터베이스의 데이터를 Insights에 추가할 수 있습니다.

비고**:** Insights에서는 지원되는 Microsoft SQL Server, Oracle, SAP HANA, 버전 등록되지 않 은 엔터프라이즈 지오데이터베이스가 정의된 PostgreSQL 데이터베이스에 대한 연결을 생성할 수 있습니다. 지오데이터베이스가 버전 등록되어 있으면 데이터를 버전 등록 해 제해야 Insights에서 작업할 수 있습니다. 현재는 SDE 사용자 스키마에 따라 생성되지 않는 지오데이터베이스 사용자 테이블만 Insights에서 보고 접근할 수 있습니다. Insights 파일 및 개인 지오데이터베이스와 직접 연동되지 않습니다.

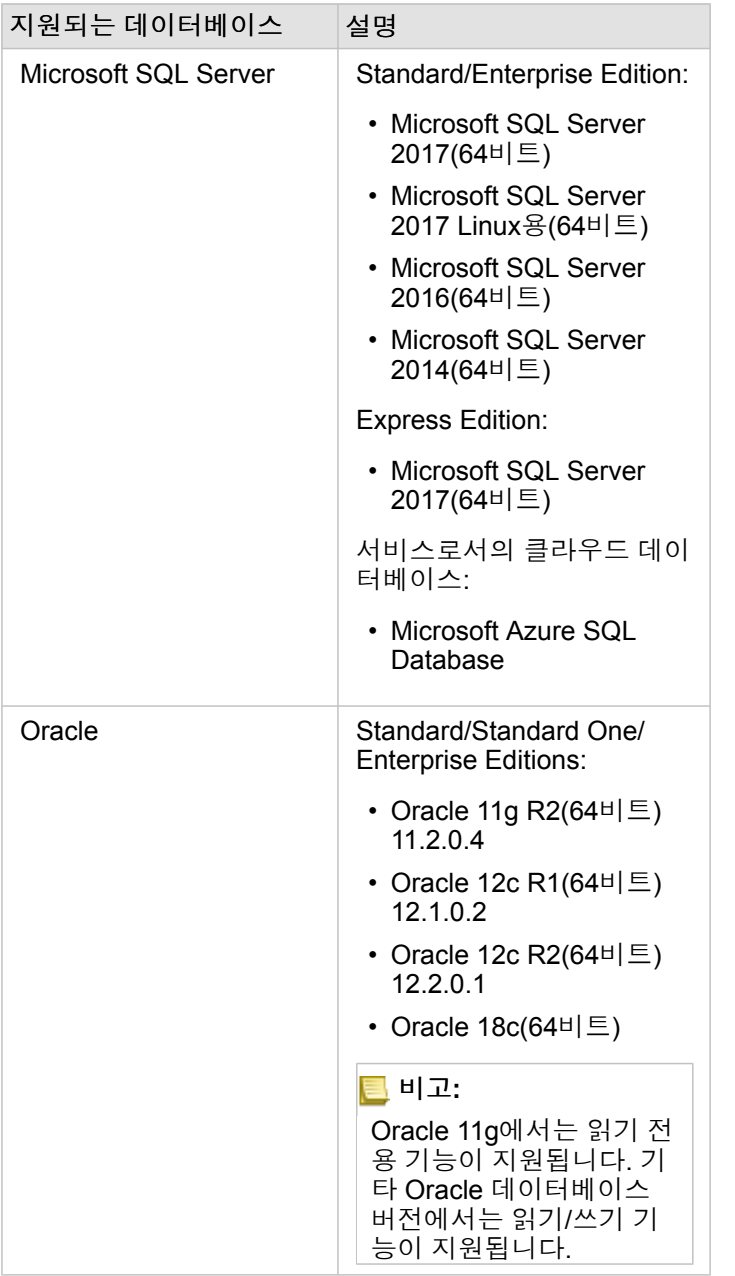

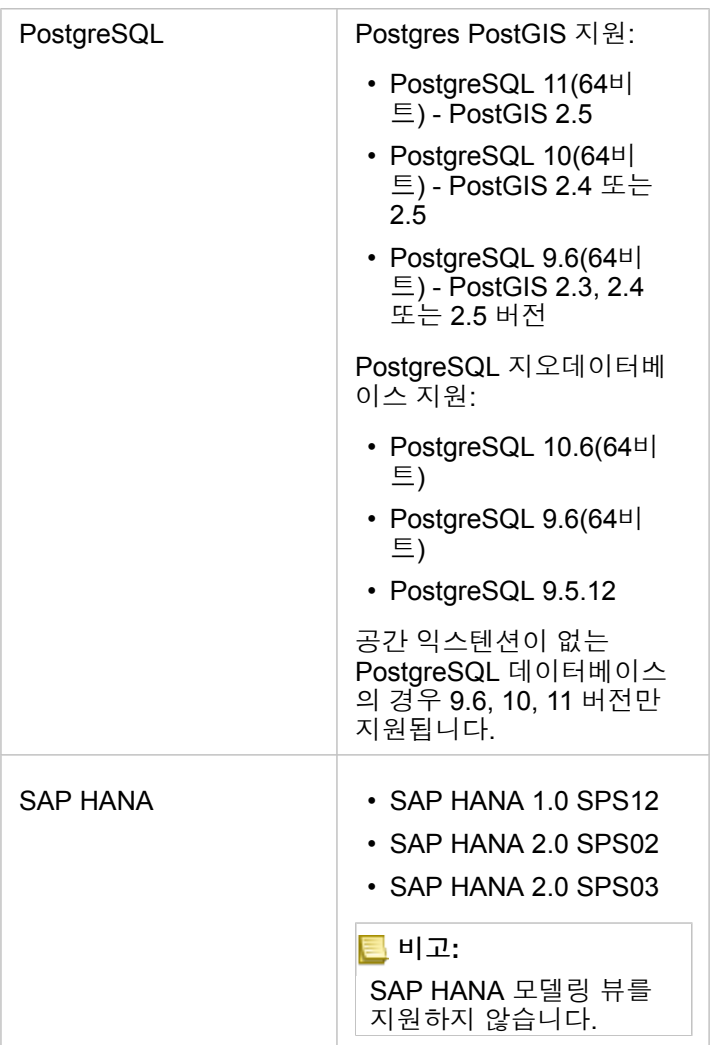

데이터베이스에 대한 자세한 내용은 다음을 참고하세요.

- 필요한 [공급업체](#page-398-0) 파일
- [ArcGIS Enterprise](#page-22-0)를 지원하도록 Insights 구성
- [데이터베이스](#page-38-0) 연결 생성
- 지원되는 [데이터베이스](#page-118-0) 데이터셋의 데이터 유형

# <span id="page-118-0"></span>지원되는 데이터베이스의 데이터 유형

다음 테이블에는 지원되는 [데이터베이스별](#page-115-0) 데이터 유형과 이와 매핑되는 Esri 필드 유형이 나와 있습니다.

### Microsoft SQL Server 데이터 유형

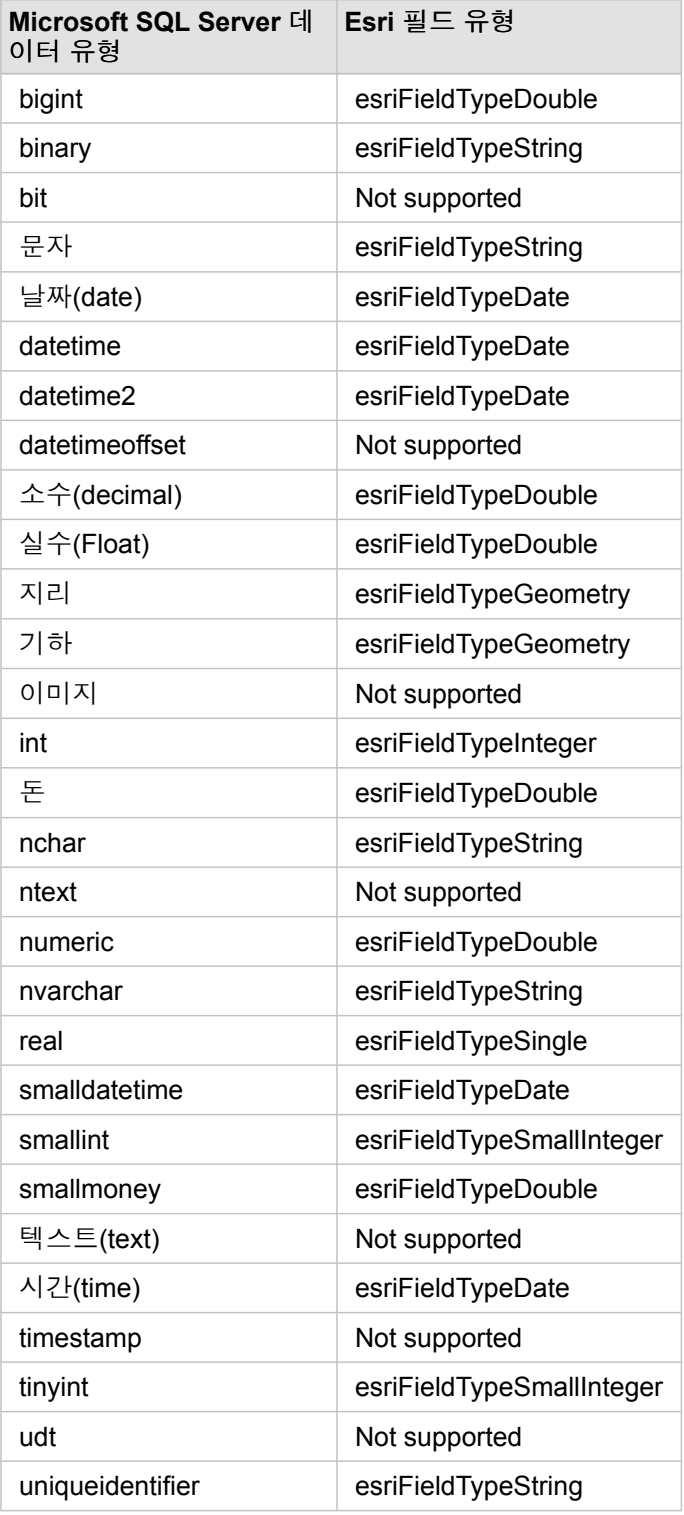

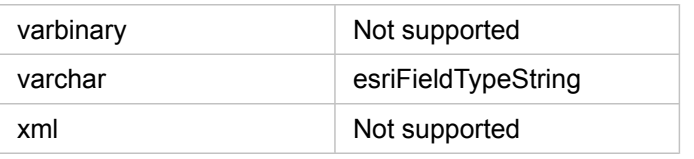

### Oracle 데이터 유형

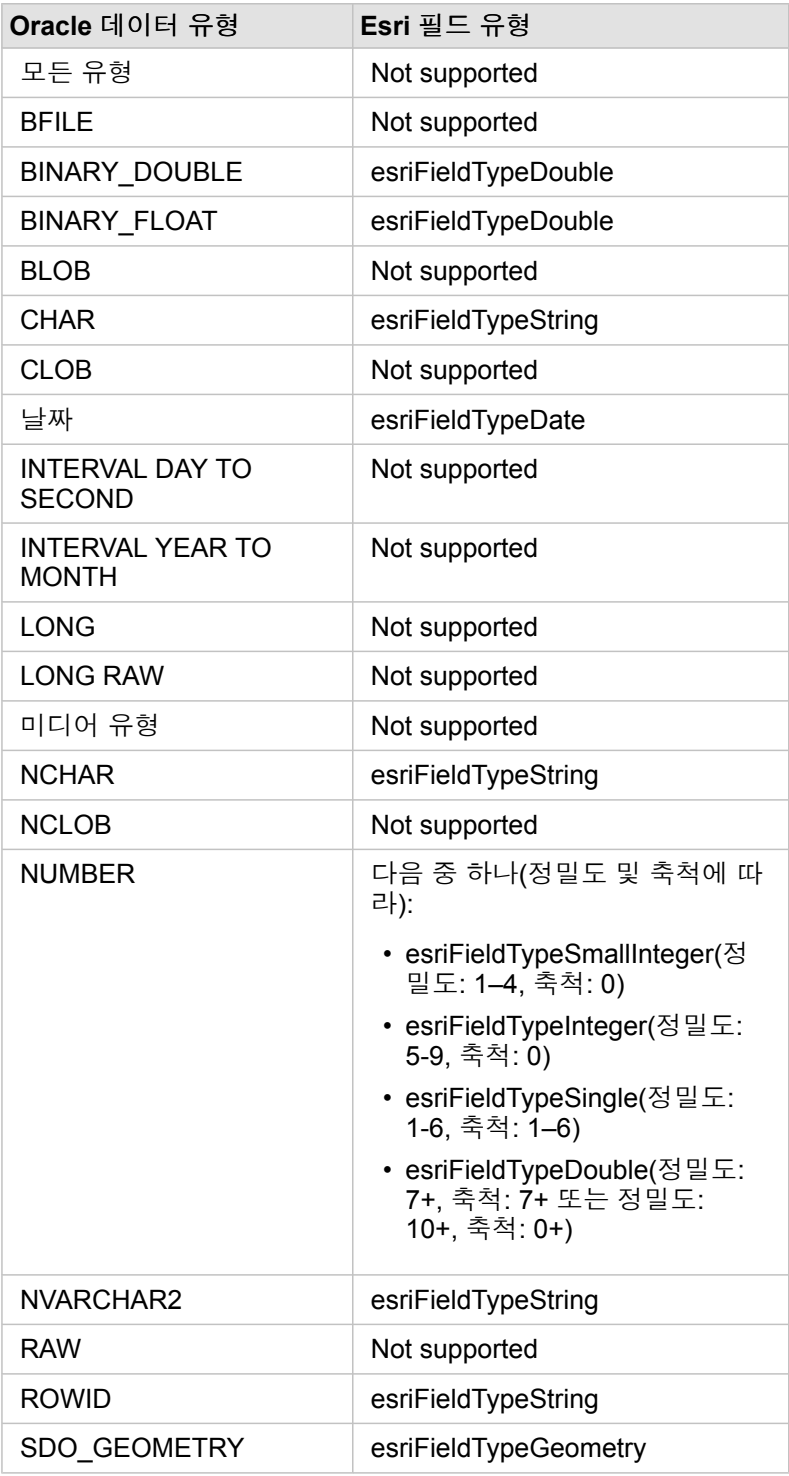

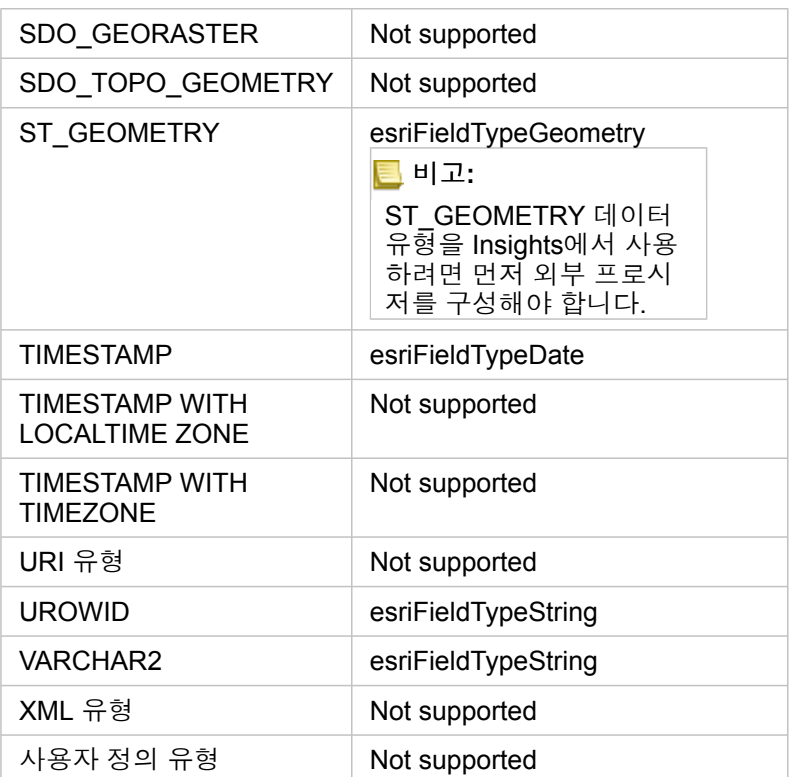

### PostgreSQL 데이터 유형

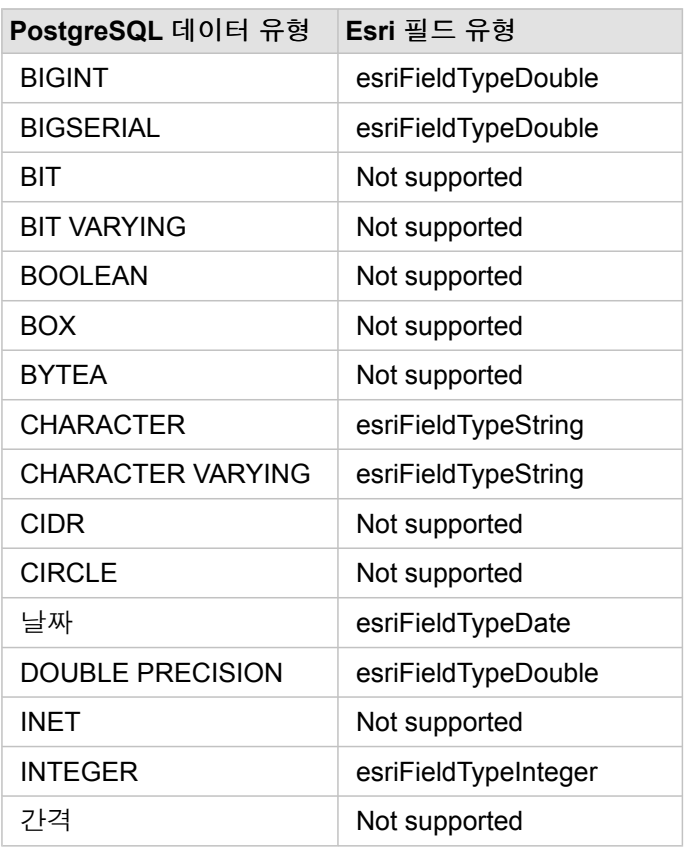

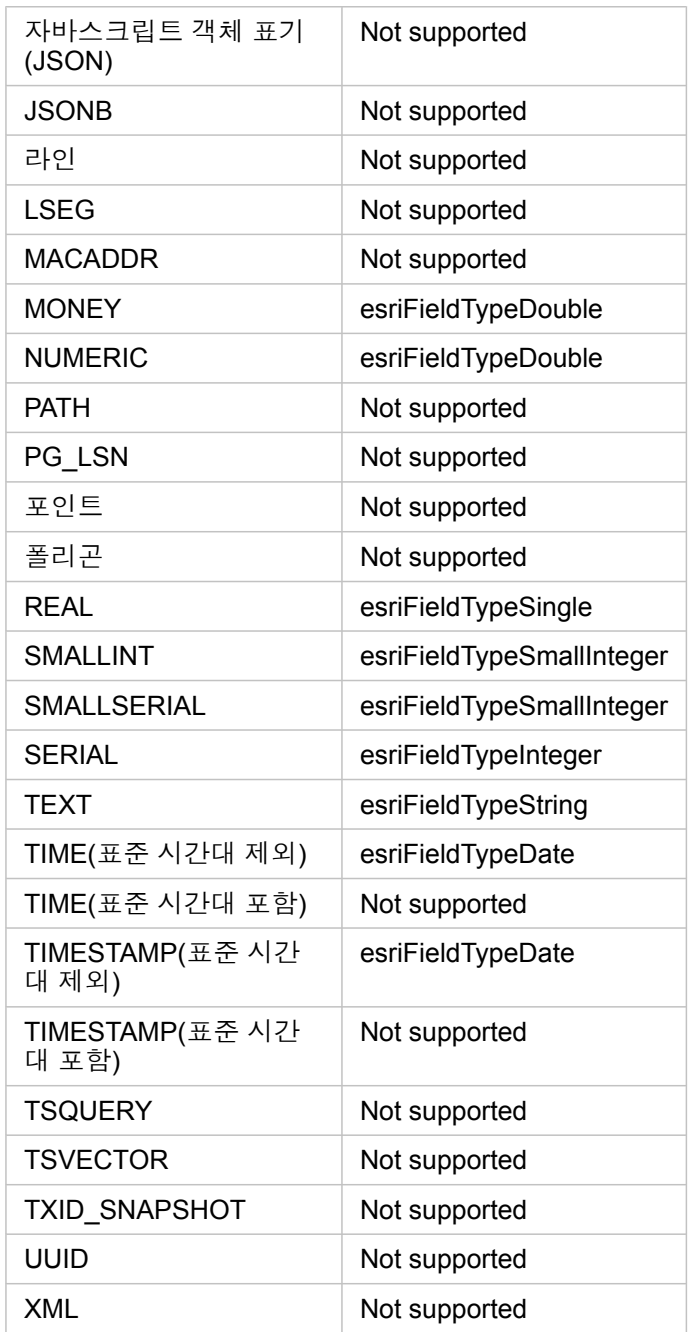

### SAP HANA 데이터 유형

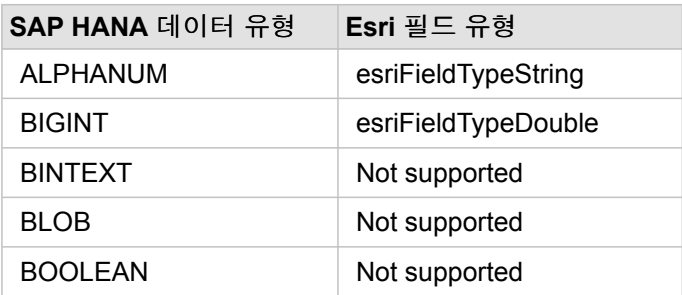

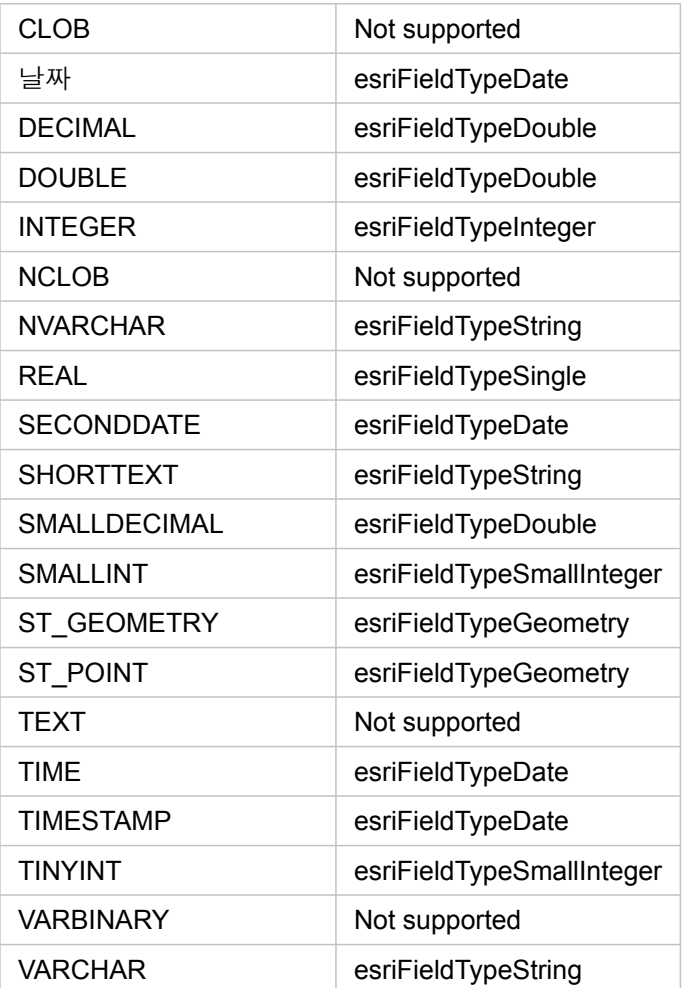

데이터베이스 및 Insights에 대한 자세한 내용은 다음을 참고하세요.

- 지원되는 [데이터베이스](#page-115-0)
- [데이터베이스](#page-38-0) 연결 생성

# 관계형 데이터베이스 데이터 이해

#### 관계형 데이터베이스

관계형 데이터베이스의 데이터는 테이블에 저장됩니다. 각 테이블은 일련의 행과 열로 구성됩니다. 각 열에는 하나의 유형이 있 으며 대부분의 데이터베이스에서는 네이티브 공간 데이터 유형이 하나 이상 지원됩니다.

데이터 유형에 따라 다음과 같은 내용이 결정됩니다.

- 열에 저장할 수 있는 값
- 해당 열의 데이터에 대해 수행할 수 있는 작업
- 데이터가 데이터베이스에 실제로 저장되는 방식

ArcGIS Insights는 지원되는 [데이터베이스](#page-115-0) 관리 시스템 목록의 특정 [데이터](#page-118-0) 유형에 대한 직접 접근을 지원합니다. [데이터](#page-53-0) 추가 워크플로를 통해 데이터베이스 테이블에 직접 접근하는 경우, 지원되지 않는 데이터 유형이 Insights에서 필터링됩니다.

- 비고**:** Insights를 통해 접근한 데이터베이스 테이블은 읽기 전용이므로 편집할 수 없습니다. 데 이터셋이 피처 레이어로 내 기관의 다른 사람과 공유되어 있으며 Insights 이외의 클라이 언트 응용프로그램에서 편집을 시도하는 경우가 여기에 해당됩니다.
- 팁**:** 데이터베이스의 데이터를 사용할 때 오류가 발생하는 경우 자세한 내용이 포털 호스팅 서버 사이트의 ArcGIS Server 로그에 추가됩니다. ArcGIS Server 관리자와 함께 [문제를](#page-128-0) 진단하고 해결합니다.

#### 데이터베이스에 연결

Insights에서 데이터베이스의 데이터를 사용하려면 먼저 데이터베이스 연결을 생성해야 합니다. 데이터베이스 연결을 생성하려 면 특정 필수 [구성](#page-38-0) 요소를 충족해야 합니다.

Insights in ArcGIS Enterprise에 데이터베이스 연결을 설정하는 프로세스는 포털의 콘텐츠 탭 및 Insights 홈페이지의 연결 탭에 서 관계형 데이터베이스 연결 항목을 생성합니다. 그러면 이 항목을 다른 사람과 [공유할](#page-375-0) 수 있습니다. 데이터베이스 연결 항목을 공유하는 것은 데이터베이스의 콘텐츠를 검색할 수 있는 권한만 공유하는 것이며 연결 설정 시 사용된 자격 증명은 절대로 노출 되지 않습니다.

데이터베이스 연결을 생성하는 동안 문제가 발생하는 경우 [데이터베이스](#page-128-0) 연결 문제 해결을 참고하세요.

주의**:** 이전에 Insights에서 작업했던 데이터베이스 연결 항목을 사용하는 데 문제가 있는 경우 연결을 [업데이트해](#page-57-0)야 할 수 있습니다. 데이터베이스 연결을 삭제하면 종속 데이터셋이 작 동하지 않게 됩니다. 종속 데이터셋이 없거나 업스트림 데이터셋을 의도적으로 비활성화 하려는 경우 관계형 데이터베이스 연결만 삭제해야 합니다.

데이터베이스 연결을 업데이트하면 현재 데이터베이스 상태가 반영되지만, 데이터셋을 업데이트하면 데이터셋 생성 시의 테이 블 또는 뷰의 스키마가 반영됩니다. 데이터베이스 연결에서 생성된 데이터셋은 데이터베이스의 스키마, 이름 변환 방식, 기존 공 간 데이터 객체(지오메트리 유형, 공간 참조 식별자)에 종속됩니다. 데이터셋에서 참조하는 테이블 및 뷰를 삭제하거나 이름을 바꾸면 데이터셋이 손상됩니다. 마찬가지로, 필드 이름과 데이터 유형도 정적 상태로 유지되어야 데이터셋이 제대로 작동합니 다.

#### 지오데이터베이스

Insights에서는 지원되는 Microsoft SQL Server, Oracle, SAP HANA, 버전 등록되지 않은 엔터프라이즈 지오데이터베이스가 정

의된 PostgreSQL 데이터베이스에 대한 연결을 생성할 수 있습니다. 지오데이터베이스가 버전 등록되어 있으면 데이터를 버전 등록 해제해야 Insights에서 작업할 수 있습니다. 현재는 SDE 사용자 스키마에 따라 생성되지 않는 지오데이터베이스 사용자 테 이블만 Insights에서 보고 접근할 수 있습니다. Insights 파일 및 개인 지오데이터베이스와 직접 연동되지 않습니다.

#### 추가 데이터베이스 플랫폼

ArcGIS 플랫폼은 Insights에서 직접 접근할 수 없는 여러 데이터베이스 관리 시스템을 지원합니다. 이러한 데이터베이스의 테이 블을 사용하려면(지오데이터베이스의 활성화 여부에 상관없이), 먼저 피처 [레이어](#page-91-0)로 포털에 제공되어 있어야 합니다.

비고**:** Insights에서 직접 사용할 수 있는 데이터베이스 관리 시스템 목록은 점차 늘어날 것입니 다. 선호하는 공급업체에 대한 피드백을 Esri 기술지원(https://support.esri.com)에 제공 하세요.

행의 고유성

Insights에서는 데이터셋의 각 행을 고유하게 식별할 수 있어야 합니다. 고유성을 식별하는 데 사용될 열은 다음과 같은 논리를 통해 결정됩니다.

1. 기본 키를 찾습니다. 찾았으면 기본 키를 정의하는 열을 사용합니다.

2. unique라는 플래그가 지정된 색인을 찾습니다. 찾았으면 색인을 정의하는 열을 사용합니다.

팁**:** 고유 색인이 사용되고 선택한 열에 Null 값이 있으면 예기치 않은 결과가 발생할 수 있 습니다. 따라서 기본 키를 모든 테이블에 대해 정의하는 것이 가장 좋습니다. 기본 키를 정의할 수 없는 경우 고유 색인에 참여하는 열은 데이터베이스에서 not null로 플래 그 지정되어야 합니다.

위의 조건이 충족되지 않으면 Insights에서는 테이블의 모든 비공간 열을 사용하여 행의 고유성을 지정합니다. 공간적으로 활성 화된 테이블은 이러한 상황에서 비공간 데이터셋으로 취급됩니다.

각 데이터베이스에는 기본 키에서 사용할 수 있는 열 개수에 제한이 있습니다. 테이블의 모든 열이 사용되었거나 데이터베이스 의 열 개수 제한에 도달한 후에도 중복 레코드가 계속 남아 있으면 기본 키 작업이 실패합니다. 다음 테이블에서는 기본 키 생성 에 사용할 수 있는 열 개수의 제한을 요약합니다.

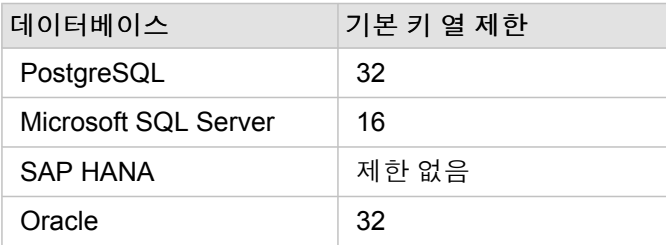

#### 공간 데이터셋

Insights에서 사용하기 위해 데이터베이스 테이블을 공간적으로 활성화할 필요는 없습니다. 공간적으로 활성화된 테이블에는 Insights에서 [위치](#page-92-0) 필드로 해석되는 필드가 포함됩니다. 위치 필드가 테이블에서 감지되면 Insights에서는 다음 섹션에 설명된 몇 가지 사항을 가정합니다.

#### 단일 공간 열

Insights는 데이터베이스 테이블당 하나의 공간 열만 지원합니다. 선택한 데이터 아래의 테이블 이름 옆에 있는 위치 필드 아이

콘 8을 클릭한 후 공간 필드 목록에서 위치 필드로 사용할 공간 필드를 선택할 수 있습니다.

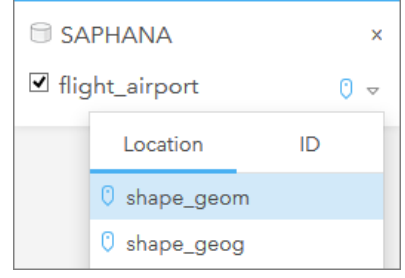

#### 지원되는 지오메트리 유형

Insights에서 지원되는 데이터베이스는 단순 피처 접근을 위한 개방형 공간정보 컨소시엄(OGC) 및 국제 표준화 기구(ISO) 기준 을 준수합니다. 다음 테이블에는 지원되는 OGC/ISO 지오메트리 유형과 이러한 유형이 Insights에서 어떻게 해석되는지 나와 있 습니다.

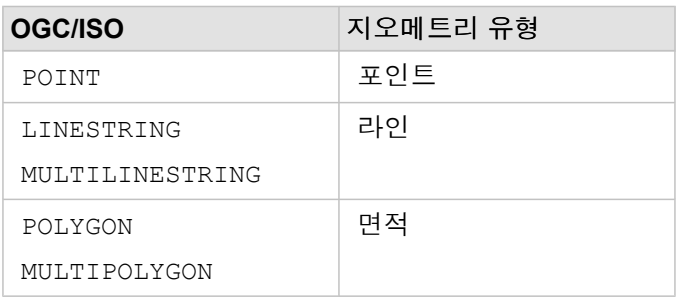

Insights에서는 OGC/ISO 표준을 적용하지 않습니다. 지원되지 않는 지오메트리 유형이 발견되면 오류가 생성됩니다.

#### 동일한 지오메트리 유형

공간 열의 모든 지오메트리는 동일한 지오메트리 유형을 공유합니다(예: 모두 포인트, 모두 라인 또는 모두 영영). 데이터셋의 지 오메트리 유형은 공간 열이 null 값이 아닌 테이블의 첫 번째 행을 쿼리하여 결정됩니다.

Insights는 동일한 지오메트리에 대해 검사하지 않습니다. 데이터셋의 행이 이러한 예상을 충족하지 못하면 예기치 않은 결과나 오류가 발생할 수 있습니다.

#### 동일한 공간 참조

공간 열의 모든 지오메트리는 공통 SRID(공간 참조 식별자)를 공유합니다. 데이터셋의 공간 참조는 공간 열이 null 값이 아닌 테 이블의 첫 번째 행을 쿼리하여 결정됩니다.

Insights는 동일한 공간 기준 체계에 대해 검사하지 않습니다. 데이터베이스의 행이 이러한 예상을 충족하지 못하면 예기치 않은 결과나 오류가 발생할 수 있습니다.

#### 즉시 투영

Insights는 기본 베이스맵의 공간 참조 체계로 공간 데이터를 나타냅니다. 이는 표시 및 쿼리용으로만 해당되며 기본 데이터는 변경되지 않습니다. 두 공간 참조 체계의 기본 지리 좌표체계가 호환되지 않으면 정렬 및 정확도 문제가 나타날 수 있습니다. 공 간 데이터의 성능이 신속하게 처리되고 정확하게 표시되도록 하기 위해서는 공간 데이터셋의 공간 참조 체계를 기본 베이스맵

의 공간 참조 체계와 동일하게 사용해야 합니다.

비고**:** SAP HANA 데이터베이스의 데이터를 사용하며 공간 데이터셋의 공간 참조 체계를 기본 베이스맵의 공간 참조 체계와 일치되도록 할 수 없다면 바인딩되지 않은 SRID를 공간 데이터셋에 사용하는 것이 좋습니다. 바인딩되지 않은 SRID를 사용하면 내 기관의 기본 베이스맵 범위가 공간 데이터의 공간 참조 체계 범위를 넘더라도 공간 데이터를 표시할 수 있습니다.

#### 공간 작업

데이터베이스 연결의 두 데이터셋을 사용하여 공간 집약 또는 공간 필터링을 수행하는 경우 양쪽 데이터셋의 공간 데이터에는 동일한 공간 참조 체계가 사용되어야 합니다. SQL Server 데이터베이스 연결의 경우 데이터도 동일한 데이터 유형(지리 또는 지 오메트리)이어야 합니다.

#### 좌표 차원성

좌표 차원성은 지오메트리의 각 버텍스에 대한 x, y, z, m좌표로 정의됩니다. Insights에서는 데이터베이스에서 반환된 z 좌표와 m 좌표가 무시됩니다.

#### 성능을 위해 데이터베이스 콘텐츠 최적화

제대로 구성되고 조정된 데이터베이스는 항상 최상의 성능을 제공합니다. 다음은 데이터베이스 관리자가 최적의 Insights UX를 제공하기 위해 고려해야 할 몇 가지 사항입니다.

• 최신 데이터베이스 통계

데이터베이스 통계는 실행 중인 쿼리에 대한 최적의 실행 계획을 선택하기 위해 데이터베이스 관리 시스템에서 사용됩니다. 최신 통계를 통해 쿼리 성능을 쉽게 유지할 수 있습니다.

• 기본 키 제약 조건

기본 키 제약 조건은 데이터베이스 테이블의 각 행을 고유하게 식별합니다. 기본 키가 필수 요구 사항은 아니지만 데이터베이 스 테이블에 대해 정의하는 것이 좋습니다. 또한 기본 키에는 단일 정수 유형 필드를 사용하는 것이 좋습니다.

• 속성 색인과 공간 색인 둘 다 사용

데이터베이스 플랫폼에서 지원되는 경우 데이터 쿼리 또는 렌더링에 사용되는 필드를 모두 색인화하세요.

• 공통 공간 참조

가능한 경우 모든 데이터에 공통 공간 참조를 사용하고 이상적으로는 내 기관의 기본 베이스맵과 동일한 투영을 사용하는 것 이 좋습니다. 이 경우 맵에 데이터가 그려질 때의 즉각적인 투영 계산이 방지되고 공간 분석 중의 오류도 방지할 수 있습니다.

• 단순화된 데이터

기관의 시각화 및 분석 요구 사항을 충족시켜 주는 가장 단순화되거나 일반화된 공간 데이터 버전을 사용하세요. 단순화된 데 이터는 복잡한 데이터셋보다 버텍스와 라인 세그먼트가 적습니다. 즉, 더 신속하게 그릴 수 있고 분석 결과가 더 빨리 반환됩 니다.

• ETL 시간에서의 공간 조인

런타임에 공간 조인을 수행하면 비용이 많이 들 수 있습니다. 공간 데이터는 자주 변경되지 않으므로 데이터베이스의 데이터 에 대한 공간 조인을 수행하는 비용을 한 번 지불한 후 런타임에 속성 조인을 수행하여 같은 결과를 얻는 것이 효율적입니다.

# 데이터베이스 데이터 캐시

데이터 캐시를 사용하면 ArcGIS Insights에서 관리되는 데이터베이스의 테이블을 생성하고 관리하여 쿼리 성능을 향상시킬 수 있습니다. 데이터베이스 연결을 생성하는 사용자는 필수 [데이터베이스](#page-401-0) 권한을 모두 부여받아야 데이터 캐시를 트리거할 수 있 습니다.

데이터 캐시는 공간 [집계](#page-311-0) 및 [공간](#page-316-0) 필터 기능에만 사용됩니다.

다음 조건을 모두 충족해야만 데이터가 캐시됩니다.

- 두 개의 데이터셋이 모두 동일한 [데이터베이스](#page-38-0) 연결에서 생성된 것입니다.
- 두 데이터셋의 공간 데이터가 동일한 공간 데이터 유형을 사용하여 저장되어 있습니다.
- 두 데이터셋의 공간 데이터가 동일한 공간 참조 체계를 사용하여 저장되어 있습니다.

#### 데이터 캐시 테이블의 위치 및 이름

데이터 캐시 테이블은 항상 기본 스키마 아래에 생성되며 그 이름에는 다음과 같은 접두사가 사용됩니다.

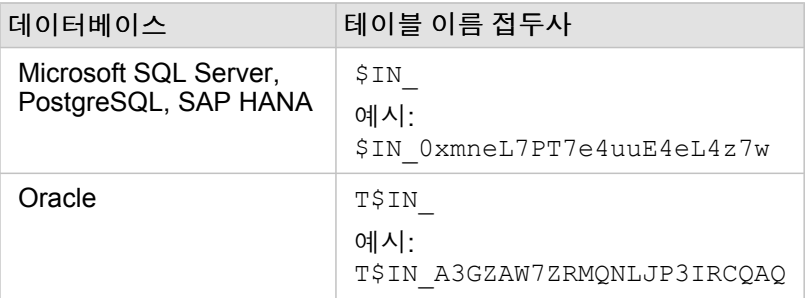

비고**:** 데이터 캐시 테이블은 내부 용도로만 사용되며 Insights의 데이터베이스 연결을 통해 보 이지 않습니다.

### 데이터 캐시 테이블 주기

데이터 캐시 테이블은 Insights 데이터셋 및 워크북과 연결되어 있습니다. 단일 데이터셋은 하나 이상의 데이터 캐시 테이블을 참조할 수 있습니다. 데이터 캐시 테이블은 Insights에서 완전히 관리되며 다음 작업 중 하나가 수행된 후 삭제됩니다.

- 워크북이 삭제되었습니다.
- 참조하는 모든 데이터셋이 제거되고 워크북이 다시 열렸습니다.
- 참조하는 데이터셋이 새로 고침되었습니다.\*

\*이 경우에는 새로 고침된 데이터가 포함된 새 데이터 캐시 테이블이 생성됩니다.

# <span id="page-128-0"></span>데이터베이스 연결 문제 해결

새 데이터베이스 연결을 생성하거나 기존 데이터베이스 연결에 접근하려고 할 때 ArcGIS Insights에서 해당 데이터베이스에 대 한 연결을 설정하지 못할 수 있습니다.

연결 문제가 발생하면 다음 메시지 중 하나가 나타납니다.

- 잘못된 자격 증명입니다**.** 이 연결에 제공된 사용자 이름과 비밀번호가 올바른지 확인하세요는 입력한 사용자 이름 또는 비밀 번호가 잘못되었음을 나타냅니다.
- 잘못된 호스트입니다**.** 이 연결에 제공된 서버 이름이 올바르고 호스트에 접근 가능한지 확인하세요는 입력한 서버 이름 또는 포트 번호가 잘못되었음을 나타냅니다.
- 잘못된 데이터베이스 이름입니다**.** 이 연결에 제공된 데이터베이스 이름이 올바른지 확인하세요는 입력한 데이터베이스 이름 또는 인스턴스 이름이 잘못되었음을 나타냅니다.
- 오류가 발생했습니다**.** 이 문제를 해결하려면 연결 등록정보를 확인하세요는 SAP HANA에서만 사용됩니다. 오류 메시지는 필 수 매개변수 중 하나가 잘못되었음을 나타냅니다.

다음 목록에 나와 있는 데이터베이스 연결 문제의 일반적인 원인을 조사해 볼 수 있습니다.

- 사용자 이름, 비밀번호, 포트 번호 등의 연결 등록정보가 잘못되었습니다. 데이터베이스 연결의 연결 등록정보가 올바르지 확 인하세요. 기존 데이터베이스 연결에 대해 변경해야 할 경우 [데이터베이스](#page-57-0) 연결을 업데이트하여 이러한 등록정보를 편집할 수 있습니다.
- 연결을 생성하는 데 필요한 [데이터베이스](#page-401-0) 권한이 없습니다.
- 데이터베이스 드라이버 파일이 기관의 에 제공되지 않았거나 잘못 구성되어 있습니다.호스팅 서버 사이트 연결을 설정하려면 포털의 호스팅 서버에 JDBC(Java Database Connectivity) 파일이 업로드되어 있고 등록되어 있어야 합니다. [Insights](#page-22-0)를 지원 하도록 [ArcGIS Enterprise](#page-22-0) 구성 또는을 참고하세요.관계형 데이터 저장소 유형 등록 ArcGIS REST API 도움말에서
- 데이터베이스가 연결을 수락하도록 구성되어 있지 않습니다. 일부 데이터베이스의 경우 원격 클라이언트의 연결을 허용하는 추가 구성이 필요합니다. 예를 들어 Microsoft SQL Server 데이터베이스의 경우 네트워크를 통한 연결을 허용하는 서버 네트 워크 프로토콜을 활성화해야 합니다.
- 연결이 차단되어 있습니다. 데이터베이스 관리자는 백업, 복구, 업그레이드 등의 특정 데이터베이스 유지 관리 작업을 수행하 는 중에는 사용자가 데이터베이스에 연결할 수 없도록 차단할 수 있습니다.
- 주의**:** 이전에 Insights에서 작업했던 데이터베이스 연결 항목을 사용하는 데 문제가 있는 경우 연결을 [업데이트해](#page-57-0)야 할 수 있습니다. 데이터베이스 연결을 삭제하면 종속 데이터셋이 작 동하지 않게 됩니다. 종속 데이터셋이 없거나 업스트림 데이터셋을 의도적으로 비활성화 하려는 경우 관계형 데이터베이스 연결만 삭제해야 합니다.

# 시각화

Insights 3.4.1 문서

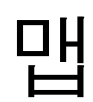

# 맵 생성

맵을 생성하려면 페이지에 [데이터를](#page-53-0) 추가해야 합니다. 피처 레이어에서 ArcGIS Living Atlas of the World의 레이어 등을 포함하 여 데이터를 추가하면 기본 설정에 따라 맵이 생성됩니다. 추가한 데이터셋에 위치 필드가 포함되지 않은 경우에는 맵을 생성하 기 전에 먼저 위치를 [활성화](#page-102-0)해야 합니다.

대화형 맵을 생성하려면 데이터 창에서 위치, 문자열, 숫자, 비율 필드, 완전한 데이터셋을 선택하여 페이지로 드래그하거나 데 이터 창 상단의 맵 버튼을 사용합니다.

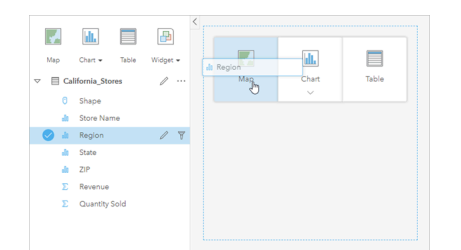

레이어 또는 필드를 맵 드롭 영역으로 드래그하여 맵을 만듭니다. 필 드를 선택하고 데이터 창 위의 맵을 클릭하여 맵을 생성할 수도 있습 니다.

팁**:** 맵 카드 복사를 새 페이지 탭 이나 이미 생성된 페이지로 드래그하여 다른 페 ଢ଼ 이지로 복사할 수 있습니다. 동일한 페이지에 맵을 복사하려면 Ctrl+C를 사용하여 복사 하고 Ctrl+V를 사용하여 붙여넣으세요.

선택하는 필드 [유형에](#page-92-0) 따라 생성하는 맵의 유형이 결정됩니다. 기존 차트나 테이블에서 맵으로 전환할 수도 있습니다. 전환하는 맵의 유형은 기존 카드의 데이터 입력에 따라 달라집니다. 예를 들어 막대형 차트는 범주 맵으로 전환되고 히스토그램은 점진 심 볼 맵으로 전환됩니다.

각 시각화 유형에 대한 데이터 요구 사항과 변경 및 상호 작용할 수 있는 등록정보에 대한 설명과 예시를 알아보려면 [고유](#page-147-0) 값 맵 및 [링크](#page-157-0) 맵과 같은 개별 맵 항목을 참고하세요.

페이지에 맵이 생기면 공간 [분석](#page-288-0)을 사용하여 데이터 탐색을 시작하거나 맵의 스타일을 변경할 수 있습니다.

경고 아이콘 △은 맵에 데이터셋의 모든 피처가 표시되지 않음을 나타냅니다. 맵 범위 내에서 피처가 100,000개 이상인 맵에는 경고가 표시됩니다. 아이콘을 클릭하여 렌더링되고 있는 피처의 개수를 표시합니다. 전체 데이터셋은 계속 공간 분석에 사용되 며 전체 데이터셋이 렌더링되고 있지 않더라도 필터나 선택 항목이 없으면 전체 데이터셋을 사용합니다.

팁**:** 포인트 데이터셋을 사용하는 경우 [그룹형](#page-145-0) 맵으로 전환하면 모든 데이터를 표시할 수 있 습니다.

### 맵 유형

ArcGIS Insights를 이용하여 생성할 수 있는 맵에는 여러 유형이 있습니다. Insights의 스마트매핑을 통해 시각화하려는 데이터 에 가장 적합한 유형의 맵이 생성되므로 매핑하려는 필드에 가장 적합한 유형의 맵을 항상 얻을 수 있습니다.

아래 테이블에는 시각화 유형 버튼 dog을 사용하여 전환할 수 있는 관련 시각화 차트의 입력을 나타내며 이 차트는 사용자에게 질 문에 대한 답변을 쉽게 할 수 있도록 지원합니다.

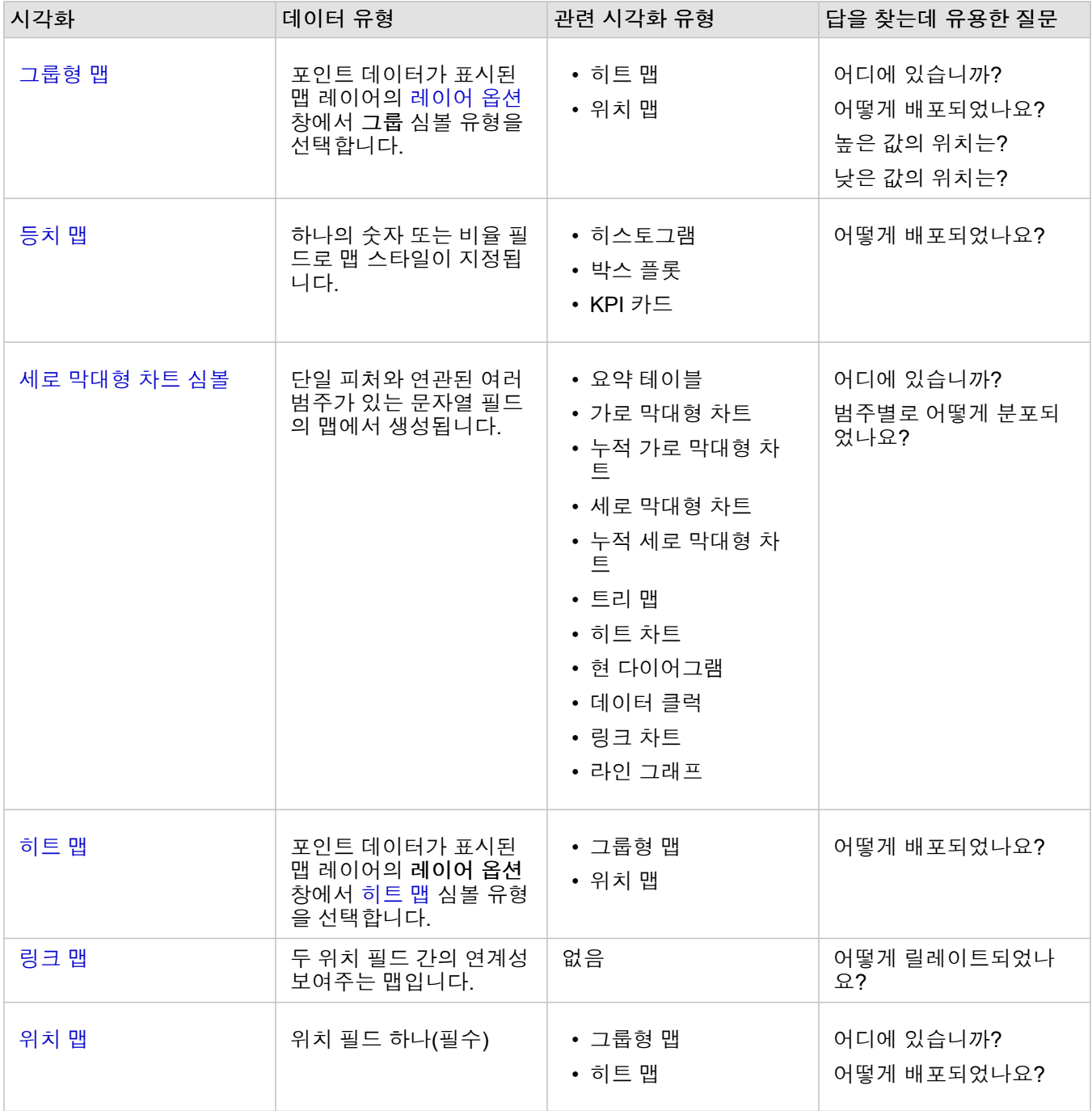

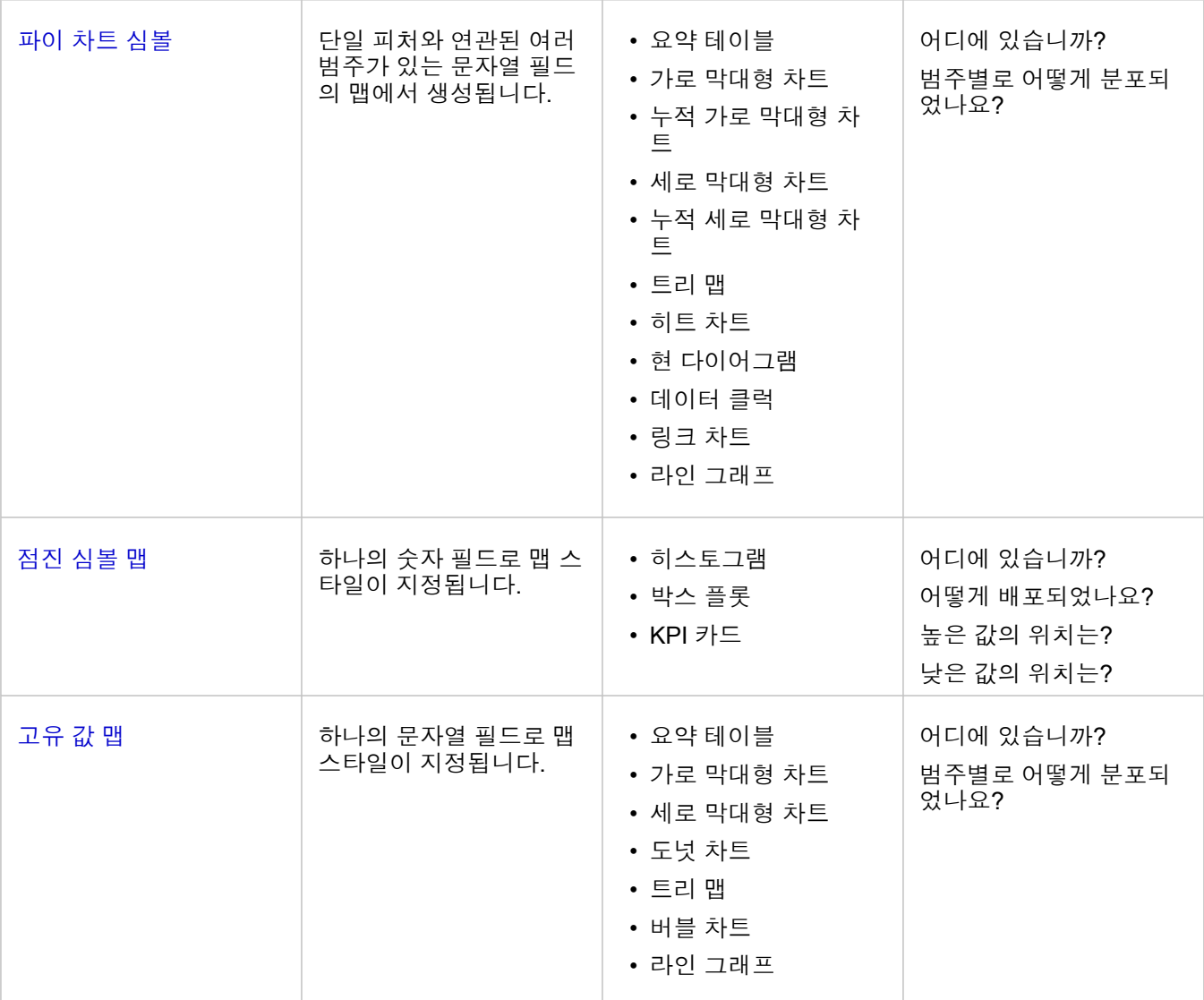

#### 베이스맵 변경

맵 카드에 사용되는 기본 베이스맵은 ArcGIS Enterprise 기관의 기본 베이스맵과 같습니다. 페이지 도구막대에 있는 베이스맵 메뉴 버튼 誤을 사용하면 맵 카드의 베이스맵을 변경할 수 있습니다.

비고**:** 맵 카드가 활성화된 경우 베이스맵을 변경하면 활성 카드만 업데이트됩니다. 맵 카드가 활성화되지 않은 경우 모든 맵의 베이스맵이 변경됩니다. 맵 도구모음 및 작업 버튼 승을 볼 때 맵 카드가 활성화됩니다.

레이어 추가 또는 제거

맵은 각기 다른 데이터셋의 데이터를 개별 레이어로 나타냅니다. 새 레이어는 다른 데이터셋에서 기존 맵에 있는 새 레이어 추가 드롭 영역으로 필드를 드래그하여 맵에 추가할 수 있습니다.

레이어 옵션 창 >을 확장하고 삭제 버튼 面을 클릭하여 맵에서 레이어를 삭제할 수 있습니다. 범례에서 레이어 이름 옆에 있는 레 이어 심볼을 클릭하여 맵에서 레이어를 일시적으로 끌 수도 있습니다.

### 맵 도구막대 사용

모든 맵에는 자세한 정보를 찾거나 데이터나 카드를 조작하는 데 사용할 수 있는 도구막대가 있습니다.

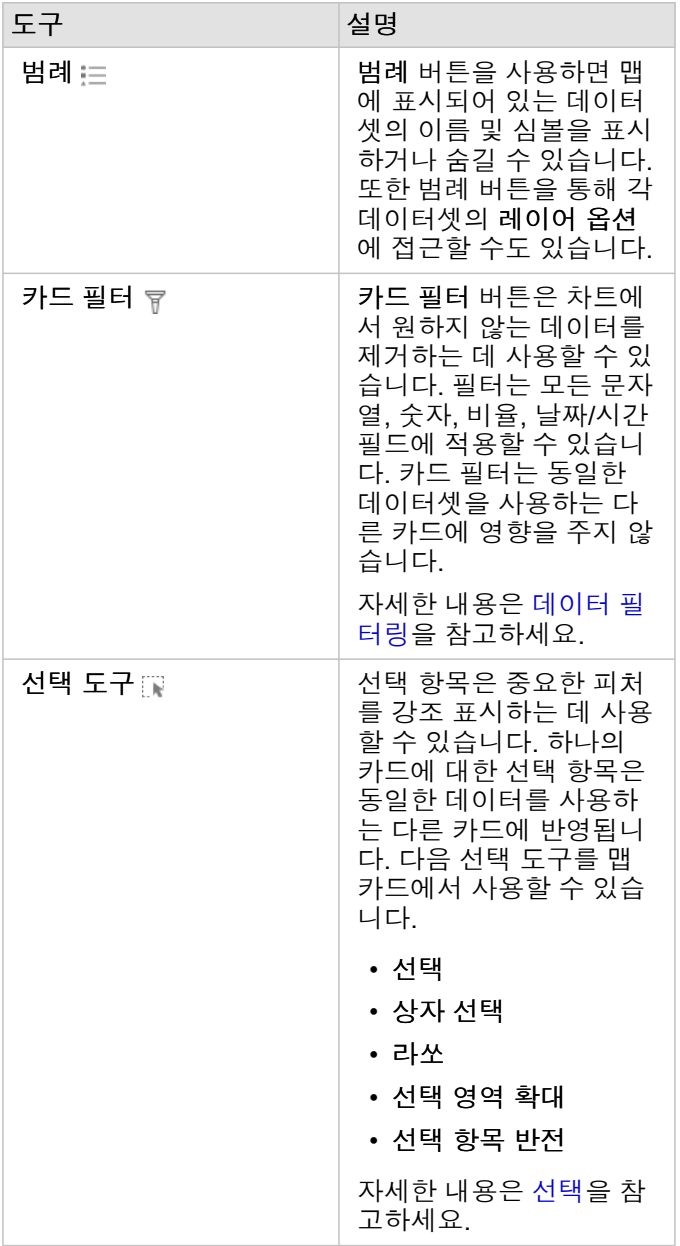

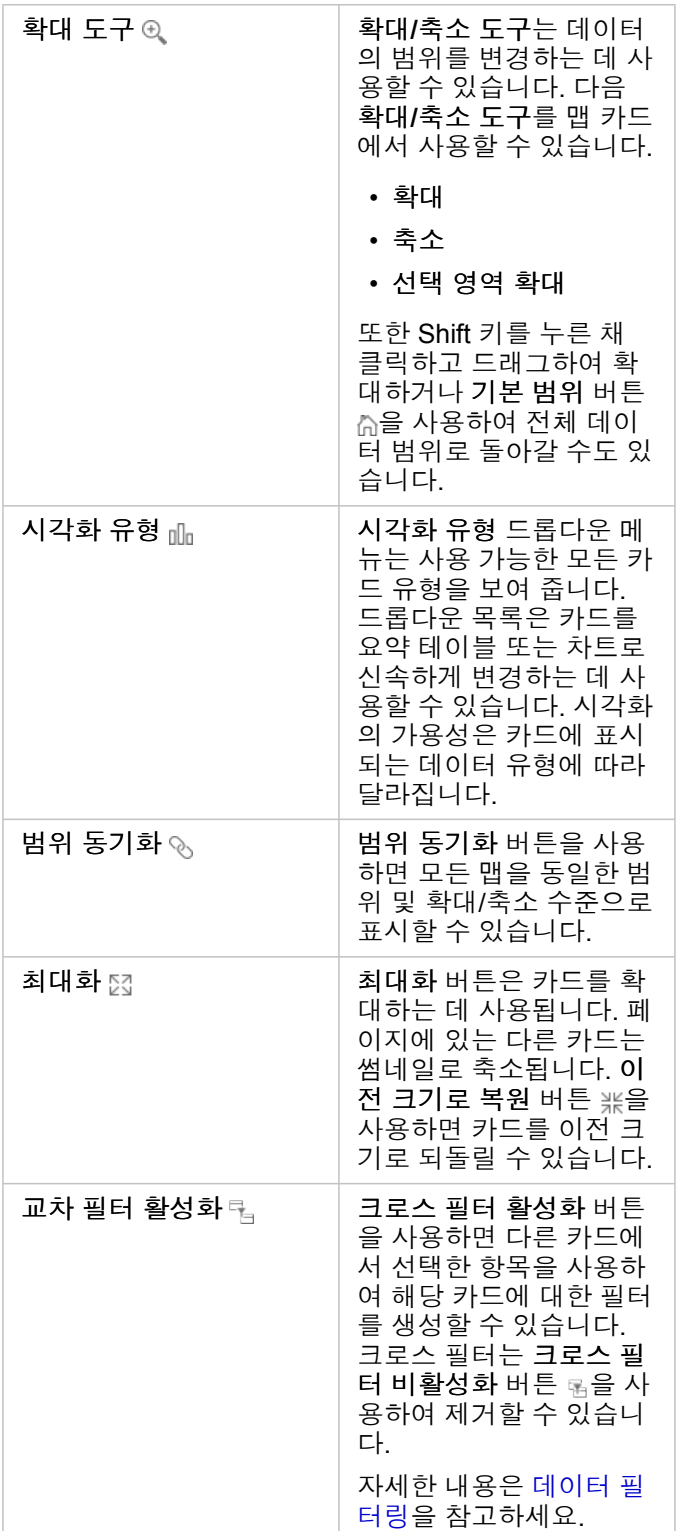

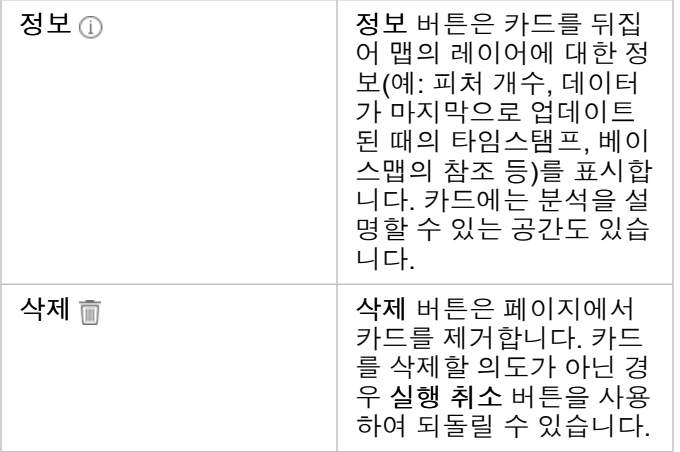

#### 레이어 옵션 변경

레이어 옵션 창은 레이어 목록의 화살표 >를 클릭하여 접근할 수 있습니다. 레이어 옵션 창의 옵션은 매핑된 데이터 유형에 따라 달라집니다.

범례 탭

각 레이어에는 범례가 포함되어 있습니다. 이러한 범례는 레이어 옵션 창의 범례 탭에서 찾아볼 수 있습니다. 개수 및 양**(**크기**)**, 개수 및 양**(**색상**)**, 유형**(**고유 심볼**)** 심볼 유형으로 스타일을 지정한 레이어의 경우 범례는 대화형입니다. 즉, 범례에서 선택한 항 목이 맵에 반영됩니다. 또한 범례 항목에는 피처 개수가 포함되고 심볼 유형에 따라 범주나 범위 값이 포함될 수 있습니다. Null 값(범례에서 **<No Data>**라고 함)은 문자열, 숫자, 비율 필드에서 회색 심볼로 표시되고 마지막으로 범례 탭에 나열됩니다.

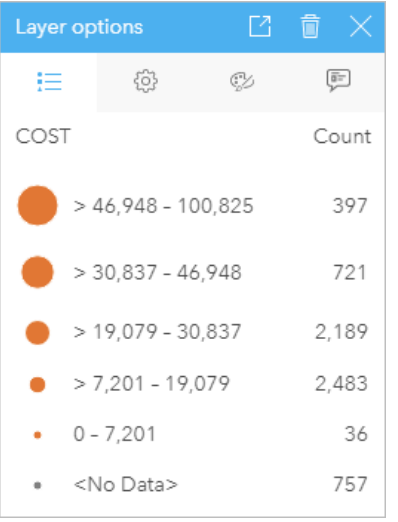

레이어 옵션 창의 범례 탭에는 레이어의 피처에 대한 심볼 및 개수가 표시됩니다. 이 범례는 COST 필드에서 분류된 점진 심볼을 표시합 니다.

범례 탭을 사용하여 유형별로 [심볼화된](#page-147-0) 맵(고유 심볼)이나 **<**데이터 없음**>** 값에 개별 범주의 색상을 변경할 수 있습니다. 범주와 연결된 색상을 변경하려면 심볼을 클릭한 다음 색상표에서 색상을 선택하거나 16진수 값을 입력합니다.

맵 [범례를](#page-367-0) 별도 카드로 페이지에 추가할 수 있습니다. 범례를 생성하려면 범례 탭에서 범례 팝아웃 버튼 [7을 클릭합니다.

### 옵션 탭

옵션 탭에서는 맵의 스타일 지정에 사용되는 필드 및 심볼 유형을 변경할 수 있습니다.

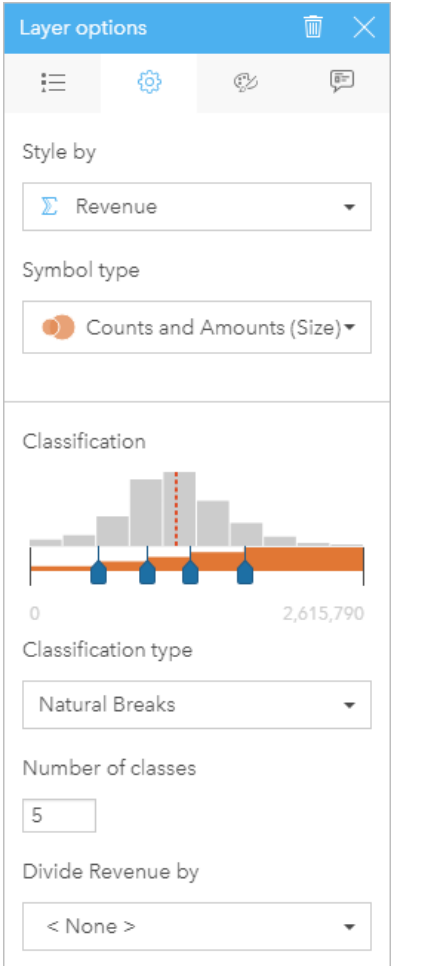

레이어 옵션 창의 옵션 탭을 사용하면 레이어의 스타일 지정에 사용 되는 필드 및 심볼 유형을 선택할 수 있습니다. 분류 매개변수는 심 볼 유형 매개변수에 개수 및 양(크기) 또는 개수 및 양(색상)을 사용 하는 경우에만 제공됩니다.

다음 테이블은 모든 유형의 데이터에 대해 가능한 모든 매개변수를 요약합니다.

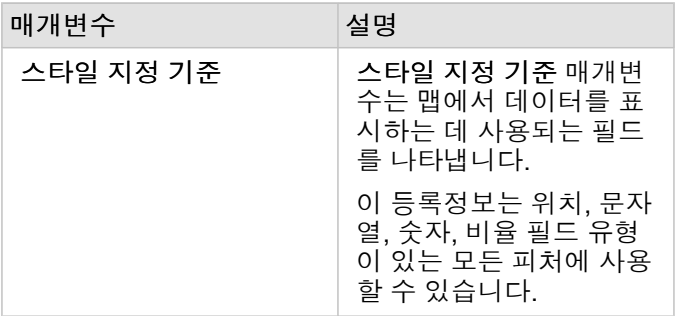

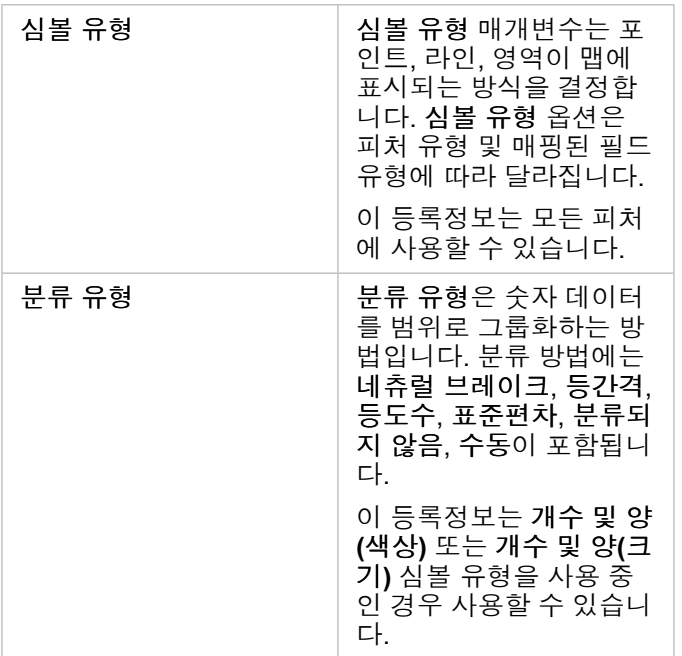

스타일 지정 기준

스타일 지정 기준 매개변수는 맵에서 데이터를 표시하는 데 사용 중인 필드를 나타냅니다. 드롭다운 메뉴를 사용하여 스타일 지 정 기준 매개변수를 다른 필드로 변경할 수 있습니다. 데이터 창에 매핑된 레이어에서 필드를 선택하고 레이어를 맵으로 드래그 하여 스타일을 변경할 수도 있습니다.

매핑된 데이터셋이 동일 피처 반복 매개변수를 선택하지 않은 상태로 위치가 활성화되었거나 공간 [집계를](#page-311-0) 통해 생성된 경우 스 타일 지정 기준 매개변수에는 합계, 평균, 최소값, 최대값 통계 옵션이 지원됩니다.

위치, 문자열, 숫자, 비율 필드 유형이 있는 모든 필드를 레이어 스타일 지정에 사용할 수 있습니다. 날짜/시간 필드는 맵에서 스 타일 지정할 수 없습니다.

#### 심볼 유형

심볼 유형에 따라 맵에서 심볼이 렌더링되는 방식이 결정됩니다. 심볼 유형 매개변수의 옵션은 Insights에서 지원되는 맵 랜더러 를 반영합니다. 스마트 매핑에서는 나타내는 필드의 유형에 따라 맵에서 심볼 유형이 보이는 방식을 정의합니다. 다음 테이블에 는 Insights에서 지원하는 스마트매핑 심볼 유형과 해당하는 필드 유형 및 생성되는 맵이 나와 있습니다.

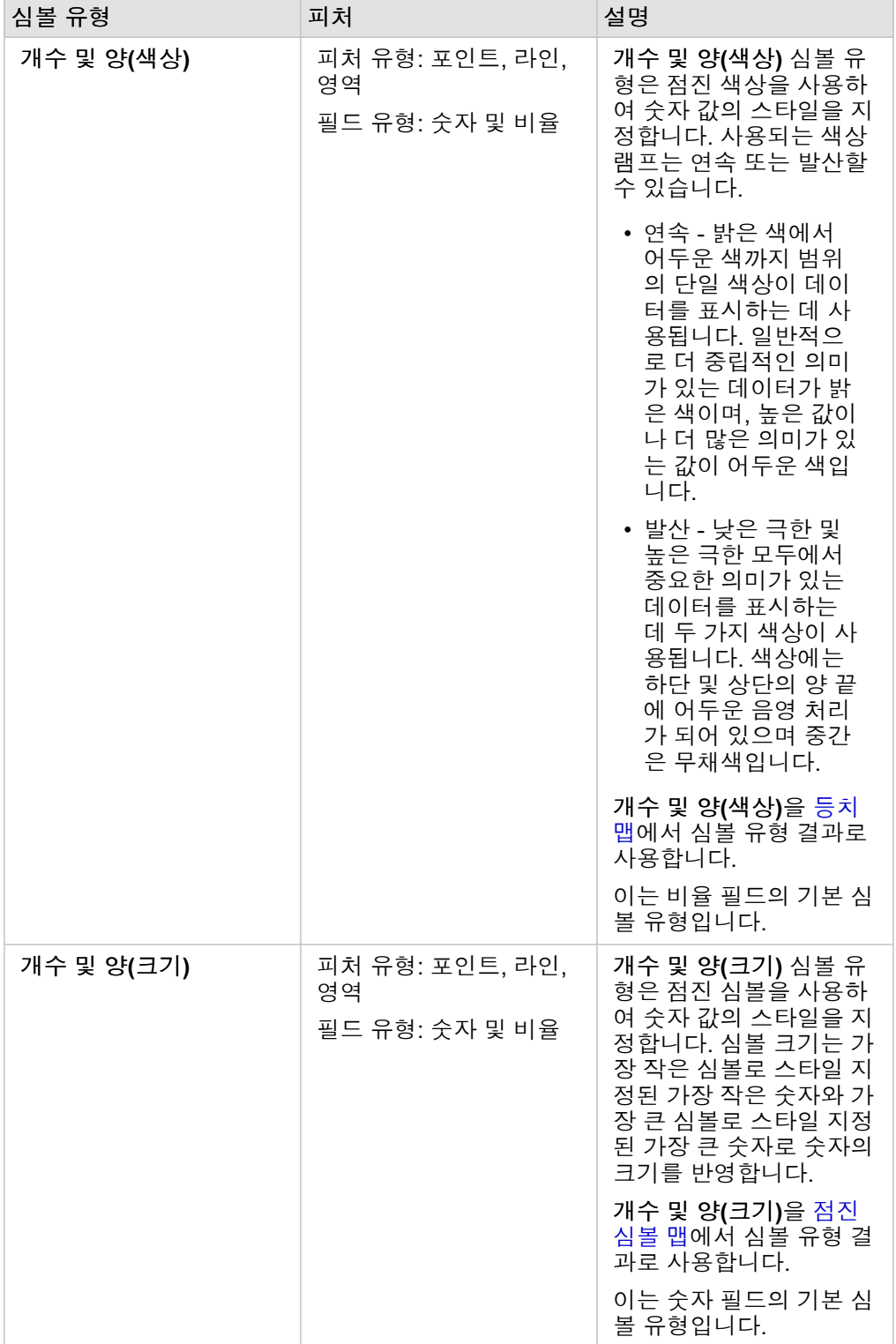

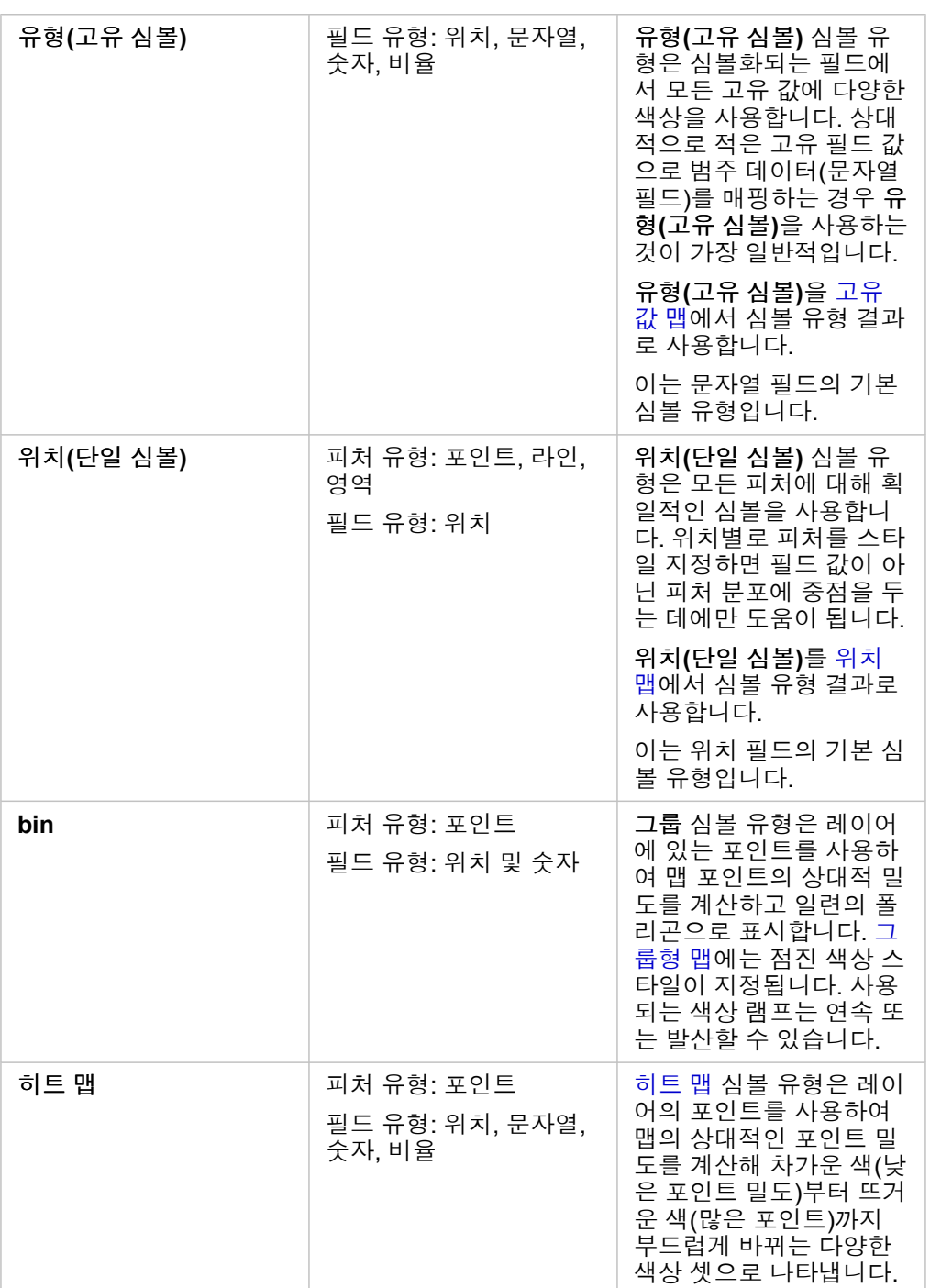

스마트 매핑 심볼 유형은 다양한 맵을 즉시 제공하지만, 맵에서 ArcGIS 데이터셋의 미리 정의된 심볼 유형을 사용하려는 경우도 있습니다. 범죄 사건을 빨간색 포인트 데이터로 나타내는 ArcGIS 피처 레이어를 예로 들 수 있습니다. Portal for ArcGIS에서 데 이터셋을 생성한 경우 원본 심볼 유형이 나타납니다. 이 옵션을 사용하면 심볼 색상, 도형, 크기, 투명도의 원본 심볼 설정으로 되 돌릴 수 있습니다.

#### 분류

[개수](#page-165-0) 및 양(크기) 또는 개수 및 양([색상](#page-149-0))을 사용하여 숫자 데이터를 매핑하는 경우 네츄럴 브레이크 분류 방법을 사용하여 숫자가 자동으로 클래스에 그룹화됩니다. 분류는 관찰을 각 클래스에 할당하며 점진 심볼 크기 또는 색상을 사용하여 클래스를 나타냅 니다.

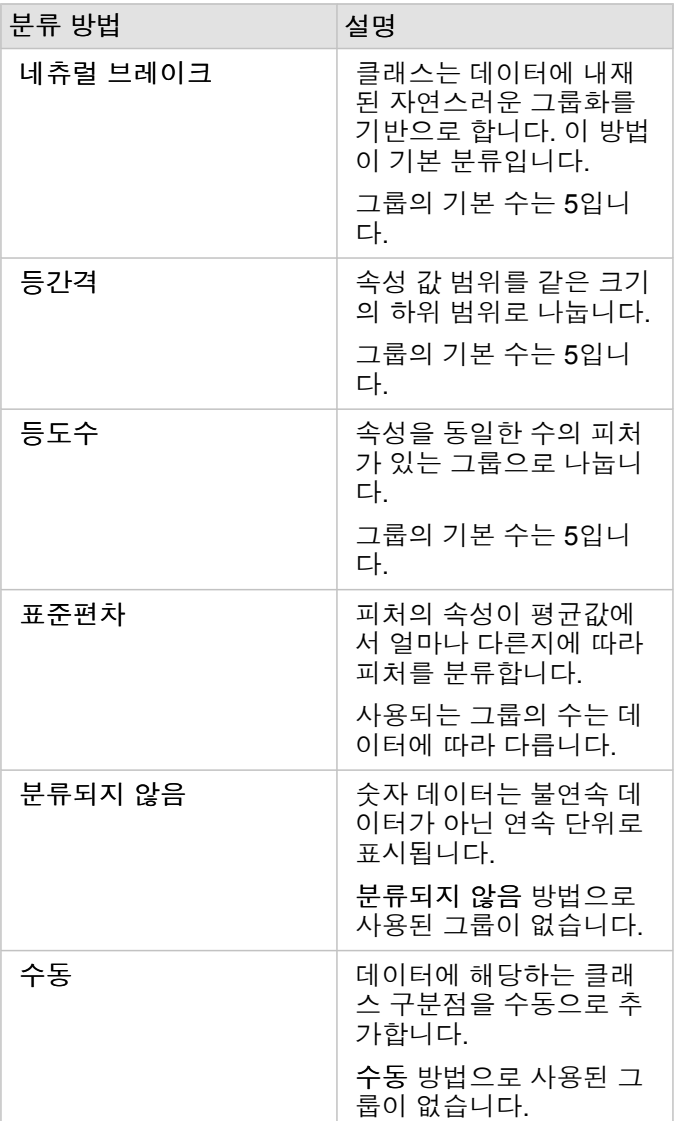

다음으로 나누기는 맵 스타일을 지정하는 데 사용한 숫자를 목록에서 선택한 숫자 필드로 나누어 비율을 계산합니다. 이렇게 하 면 데이터셋에 정규화된 데이터가 아직 포함되어 있지 않은 경우 비율을 즉시 계산할 수 있습니다.

- 비고**:** 비율 필드를 사용한 경우에는 해당 필드가 정규화된 필드로 이미 인식되었으므로 다음 으로 나누기를 사용할 수 없습니다.
	- 집계된 필드가 다음으로 나누기 등록정보를 사용하여 데이터베이스 데이터를 정규화하 는 데 사용된 경우 오류가 발생합니다. 데이터베이스 데이터셋의 집계된 필드를 정규화 할 경우에도 오류가 발생합니다.

군집 임계값

군집 임계값 매개변수는 군집 활성화를 위해 필요한 현재 맵 범위 내의 최소 피처 수를 정의합니다. 더 가까이 확대하여 더 적은 수의 피처가 보이는 경우 고유 포인트 피처를 렌더링하기 위한 임계값에 도달할 때까지 군집이 업데이트됩니다.

비고**:** 군집화는 시공간 빅데이터 저장소에서 호스팅된 포인트 데이터셋에만 사용할 수 있습니 다.

#### 스타일 탭

데이터와 심볼 유형을 선택한 후에는 색상, 도형, 투명도 등의 스타일 등록정보를 조정할 수 있습니다. 스타일 탭의 옵션은 심볼 유형과 피처 유형에 따라 달라집니다.

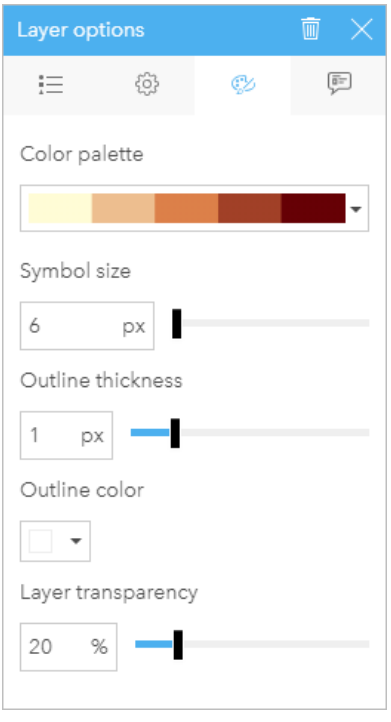

스타일 탭에는 레이어의 심볼을 사용자 정의하는 데 사용할 수 있는 매개변수가 포함되어 있습니다. 매개변수 옵션은 옵션 탭에서 선택 한 스타일 지정 기준 매개변수와 심볼 유형 매개변수에 따라 달라집 니다.

#### 팝업 탭

팝업 탭을 사용해서는 레이어에 선택되어 있는 하나 이상의 피처에 대한 속성 및 값 목록을 볼 수 있습니다. 팝업 탭에는 현재 레 이어에 선택되어 있는 피처에 대한 간단한 속성 목록만 나타납니다.
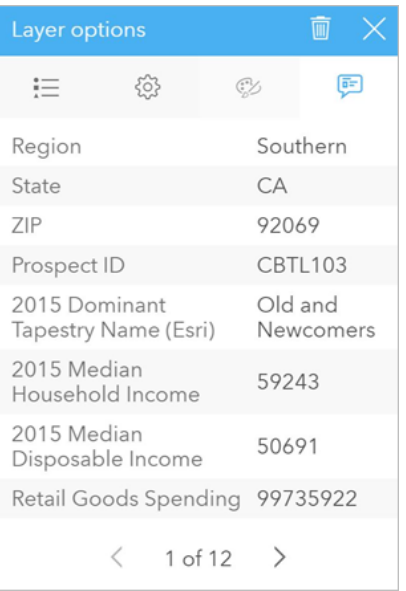

팝업 탭에는 현재 레이어에 선택되어 있는 피처에 대한 속성이 나타 납니다.

## 맵 복사

카드를 활성화(작업 버튼ⓒ이 보이면 카드가 활성화됨)하고 Ctrl+C를 사용하여 카드를 복사하고 Ctrl+V를 사용하여 페이지에 붙 여넣어 맵 카드를 페이지에 복제할 수 있습니다.

맵 카드는 새 페이지 탭 이나 기존 페이지로 드래그하여 다른 페이지로 복사할 수 있습니다. 맵을 새 페이지에 복사하면 필요한 경우 맵 생성에 사용되는 모든 프로세스와 함께 데이터셋도 복사됩니다. 데이터셋 중 하나에 데이터셋 필터, [계산된](#page-240-0) 필드, [위치](#page-102-0) [활성화](#page-102-0)로 생성된 위치 필드가 포함되어 있지 않는 한 새 페이지에 이미 데이터셋이 있으면 데이터셋은 복사되지 않습니다.

## 다음 단계

다음 리소스를 사용하여 맵에 대해 자세히 알아봅니다.

- [그룹형](#page-145-0) 맵
- [등치](#page-149-0) 맵
- 세로 [막대형](#page-154-0) 차트 심볼이 포함된 맵
- [히트](#page-156-0) 맵
- [링크](#page-157-0) 맵
- [위치](#page-161-0) 맵
- 파이 차트 [심볼이](#page-163-0) 포함된 맵
- [점진](#page-165-0) 심볼 맵
- [고유](#page-147-0) 값 맵

# <span id="page-145-0"></span>그룹형 맵 생성 및 사용

그룹형 맵에서는 데이터 분포 방식을 빠르게 확인할 수 있습니다. 각 그룹에 포함된 피처는 합계나 평균 등의 통계 유형을 사용 하여 요약됩니다. 이 맵 시각화는 포인트 수가 많거나 밀도가 높은 포인트가 배치되어 있는 데이터셋에 유용합니다.

사례

도시 용수 서비스 및 운영 센터에서는 함대 및 자동화 장비에 대한 대대적인 업그레이드를 준비하고 있습니다. 이 이니셔티브는 완료되기까지 3년이 소요되며 수요가 가장 많은 지역을 우선 순위로 지정해야 합니다. 분석가는 더 많은 요청 또는 용수 손실이 발생하는 지역을 신속히 파악하기 위해 그룹을 사용하여 서비스 요청을 시각화할 수 있습니다.

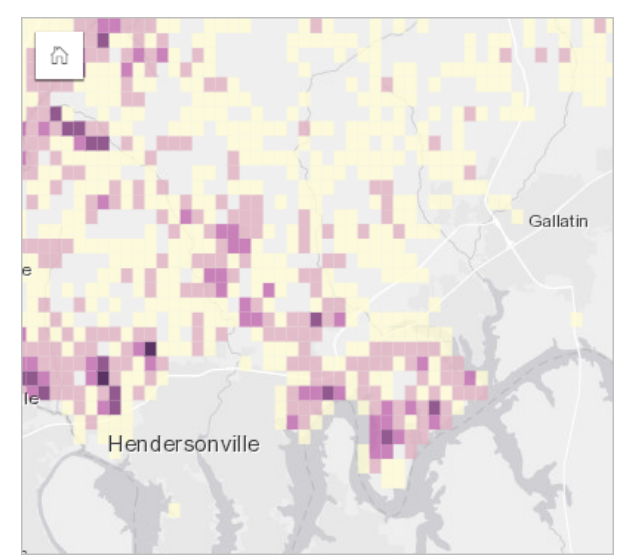

위 맵에서 진한 보라색 영역은 서비스 요청이 더 많은 지역을 나타내며 연한 노란색 영역은 서비스 요청이 더 적은 지역을 나타 냅니다.

## 그룹형 맵 생성

그룹형 맵을 생성하려면 다음 단계를 완료하세요.

1. 포인트 데이터셋을 페이지에 드래그하여 맵 드롭 영역에 드롭합니다.

비고**:** 필드를 선택하고 데이터 창 위의 맵 버튼을 클릭하여 맵을 생성할 수도 있습니다.

- 2. 범례를 확장하여 레이어 옵션 창을 표시합니다.
- 3. 옵션 탭 으로 이동합니다.

4. 심볼 유형을 그룹으로 변경합니다.

#### 사용 참고 사항

레이어 옵션 창을 사용하여 그룹의 분류를 보고 그룹 크기를 조정하고 그룹의 스타일을 변경합니다.

범례 탭 을 사용하여 그룹형 맵의 분류 값을 보고 해당 그룹을 기반으로 선택합니다.

옵션 탭 에서는 다음을 수행할 수 있습니다.

• 스타일 지정 기준 매개변수를 사용해 다른 필드나 통계 유형을 선택하여 맵 스타일을 지정합니다. 합계, 평균, 최소값, 최대값 통계 유형을 선택할 수 있습니다.

팁**:** 맵이 숫자 필드로 스타일이 지정된 경우 그룹은 항상 통계 유형 중 하나를 사용합니다.

- 심볼 유형 설정을 히트 맵과 같은 다른 맵 스타일로 변경합니다.
- 해상도 값을 조정하여 그룹의 크기를 설정합니다.
- 변환 값 설정을 지정합니다. 맵 범위의 포인트 피처 수가 변환 값보다 적으면 맵에 포인트 피처가 표시됩니다. 맵 범위의 포인 트 피처 수가 변환 값보다 많거나 같은 경우 맵에 그룹 스타일이 적용됩니다.

스타일 탭 ☞을 사용하여 색상표, 그룹 윤곽선 두께 및 색상, 레이어 투명도 등의 심볼 스타일 등록정보를 변경합니다.

팝업 탭 을 사용하여 맵에 선택되어 있는 피처에 대한 세부정보를 확인할 수 있습니다.

제한 사항

ArcGIS Living Atlas of the World 레이어 및 맵 이미지 레이어와 같이 호스팅 데이터 저장소 외부에 저장된 데이터셋에서는 그룹 형 맵을 사용할 수 없습니다.

# <span id="page-147-0"></span>고유 값 맵 생성 및 사용

고유 값 맵은 고유 심볼을 사용하여 맵의 각 범주에 대한 스타일을 지정하므로 포인트, 라인, 영역 피처가 있는 위치와 피처 유형 (예시: 수종, 레스토랑 유형)을 확인할 수 있습니다. 고유 값 맵을 사용하여 "어디에 있습니까?", 어떻게 배포되었나요?

고유 값 맵은 각 범주에 고유 색상을 적용하여 최대 100개의 고유 범주를 처리할 수 있습니다. 범주가 100개를 초과하는 경우 기 타 범주에 포함됩니다.

예시

소형 소매점에서 지역 전반의 사업 확장을 위해 잠재적인 새 매장 부지를 살펴보고 있습니다. 마케팅 담당자는 매장에서 쇼핑하 는 주요 인구 그룹이 30세 미만의 젊은 사람, 특히 학생이나 최근에 졸업한 사람임을 알고 있습니다. 고유 값 맵을 사용하여 잠재 적인 새 매장 부지가 있는 지역 내에서 주요 태피스트리 구간을 통해 각 잠재 부지를 심볼화할 수 있습니다.

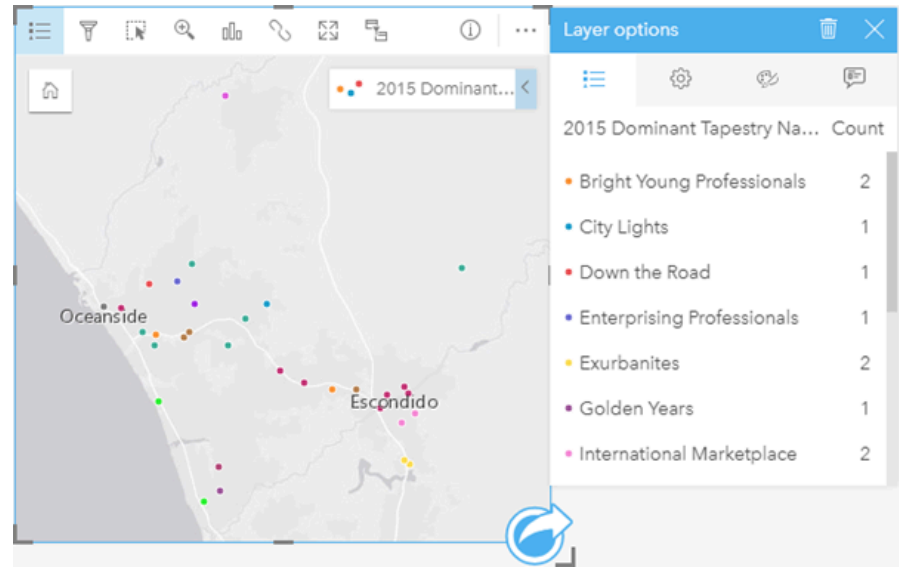

위의 맵에는 각 잠재 고객의 위치가 나와 있으며 각 잠재 고객이 범주화된 태피스트리 구간을 고유 색상으로 나타냈습니다.

팁**:** 고유 값 맵의 스타일을 지정하는 데 사용한 동일한 필드로 관련 막대형 차트 또는 시계 열 차트를 그룹화하세요. 이 경우 고유 값 맵, 막대형 차트, 선형 차트와 상호 작용할 때 동시 범주별, 시계열, 공간 패턴을 확인할 수 있습니다.

#### 고유 값 맵 생성

고유 값 맵을 생성하려면 다음 단계를 완료하세요.

1. 데이터 창에서 데이터셋을 확장하여 필드가 보이도록 합니다.

- 2. 문자열 필드 品를 선택합니다.
- 3. 필드를 페이지에 드래그하여 맵 드롭 영역에 드롭합니다. 유형**(**고유 심볼**)**을 심볼 유형으로 사용하여 고유 값 맵이 생성됩니 다.

비고**:** 문자열 필드를 사용하여 맵을 생성하는 경우 기본 설정에 따라 유형**(**고유 심볼**)** 스마 트 매핑 심볼 유형이 적용됩니다.

문자열 필드만 사용하여 생성된 [막대형](#page-180-0) 차트, [도넛](#page-189-0) 차트, 버블 [차트](#page-205-0) 등의 기존 차트에서 고유 값 맵을 생성할 수도 있습니다.

팁**:** 동일한 데이터셋의 다른 문자열 필드를 맵에 드래그하면 새 필드가 사용된 고유 V 값 맵이 나타나도록 업데이트됩니다.

사용 참고 사항

맵 카드를 뒤집으려면 정보 버튼 ①을 클릭합니다. 카드 뒷면에는 맵 설명을 입력할 수 있는 텍스트 상자와 각 범주 수가 포함되 어 있습니다.

레이어 옵션 창은 레이어 범례를 통해 접근할 수 있으며 이 창에서는 매핑 중인 고유 값 확인, 맵 스타일 변경, 선택한 피처에 대 한 정보 표시를 수행할 수 있습니다.

범례 탭 을 사용하면 고유 값 맵의 값을 보고 해당 값을 기반으로 선택할 수 있습니다. 범주와 연결된 색상을 변경하려면 심볼 을 클릭한 다음 색상표에서 색상을 선택하거나 16진수 값을 입력합니다.

맵에 표시되는 옵션 탭 필드를 변경하거나 다른 유형의 맵으로 전환합니다.

스타일 탭 을(를) 사용하면 윤곽선 두께, 색상, 레이어 투명도 등의 심볼 스타일 등록정보를 변경할 수 있습니다.

팝업 탭 에서는 맵에 선택되어 있는 피처에 대한 세부정보를 확인할 수 있습니다.

시각화 유형 버튼 nh을 사용하면 고유 값 맵과 기타 시각화(예시: 요약 [테이블](#page-234-0), [도넛](#page-189-0) 차트, [버블](#page-205-0) 차트, 라인 [그래프](#page-207-0)) 간에 직접 전 환할 수 있습니다.

# <span id="page-149-0"></span>등치 맵 생성 및 사용

등치 맵은 개수 및 양**(**색상**)** 스마트매핑 심볼 유형을 사용하여 정규화된 데이터를 공유 포인트, 라인, 영역으로 표시합니다. 등치 맵을 사용하면 "지리 피처별 비교 비율 또는 백분율은 어떻게 나타냅니까?"와 같은 질문에 답변할 수 있습니다.

예시

범죄 분석가가 도시 전반의 범죄 주기와 높은 실업률 등의 사회 문제 및 범죄 간의 연관성을 조사하고 있습니다. 시 공무원은 범 죄율을 낮추기 위한 노력으로 해당 결과를 사용하여 새로운 사회 보장 프로그램을 시행할 것입니다. 등치 맵을 사용하여 시 전체 경찰 구역 대상으로 실업률을 시각화하고 범죄율과 비교할 수 있습니다.

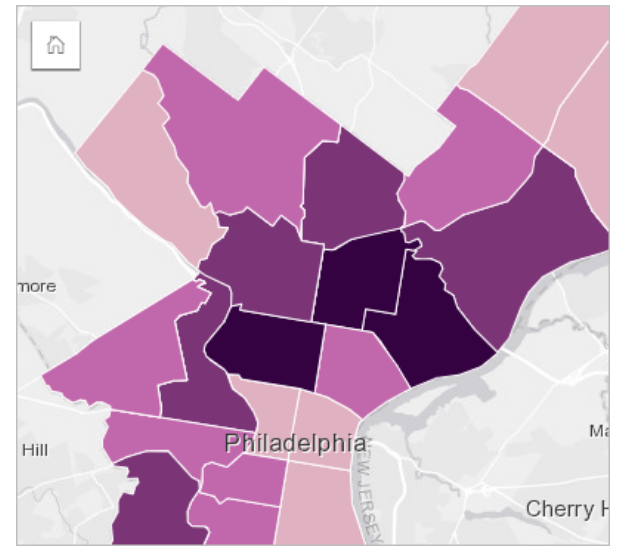

위 맵에서 어두운 지역일수록 실업률이 높고 밝은 지역일수록 실업률이 낮은 것입니다.

## 등치 맵 생성

등치 맵은 비율 필드가 맵 생성에 사용되는 경우 자동으로 생성됩니다. 심볼 유형을 개수 및 양**(**크기**)**에서 개수 및 양**(**색상**)**으로 전환하여 등치 맵 생성에 숫자 필드를 사용할 수도 있습니다. 그러면 등치 맵을 생성하는 데 사용되는 숫자 데이터는 나누기 매 개변수를 사용하여 정규화되어야 합니다.

비율을 사용하여 등치 맵을 생성하려면 다음 단계를 따르세요.

- 1. 데이터 창에서 데이터셋을 확장하여 필드가 보이도록 합니다.
- 2. 비율 필드 Mg를 선택합니다.
	- 팁**:** 숫자 필드 에 있는 비율 값을 사용할 경우 해당 필드 아이콘을 클릭한 다음 비율을 선택하여 필드 유형을 변경할 수 있습니다.
- 3. 필드를 페이지의 맵 드롭 영역에 드래그합니다. 개수 및 양**(**색상**)**을 심볼 유형 설정으로 사용하여 등치 맵이 생성됩니다.
	- 비고**:** 비율 필드를 사용하여 맵을 생성하는 경우 기본 설정에 따라 개수 및 양**(**색상**)** 스마트 매핑 심볼 유형이 적용됩니다. 숫자 필드를 사용하여 생성된 맵에 개수 및 양**(**색상**)**을 적용할 수도 있습니다.

정규화를 사용하여 등치 맵을 생성하려면 다음 단계를 완료하세요.

- 1. 데이터 창에서 데이터셋을 확장하여 필드가 보이도록 합니다.
- 2. 숫자 필드 》를 선택합니다. 숫자는 총 범죄 수 또는 총 판매량과 같은 총계여야 합니다.
- 3. 필드를 페이지의 맵 드롭 영역에 드래그합니다. 점진 심볼 맵이 생성됩니다.
- 4. 범례를 확장하여 레이어 옵션 창을 표시합니다.
- 5. 옵션 탭 으로 이동합니다.
- 6. 심볼 유형을 개수 및 양**(**색상**)**으로 변경합니다.
- 7. 다음으로 나누기 매개변수에 대한 숫자 필드를 선택합니다. 해당 필드에는 총 인구 등의 첫 번째 숫자 필드를 통해 비율을 생 성하는 데 사용할 수 있는 숫자가 포함되어야 합니다.

사용 참고 사항

맵 카드를 뒤집으려면 정보 버튼 ①을 클릭합니다. 카드 뒷면에는 맵 설명을 입력할 수 있는 공간과 통계 정보가 포함되어 있습 니다.

레이어 옵션 창은 레이어 범례를 통해 접근할 수 있으며 이 창에서는 매핑 중인 분류 값 확인, 맵 스타일 변경, 선택한 피처에 대 한 정보 표시를 수행할 수 있습니다.

범례 탭 을 사용하면 등치 맵의 분류 값을 보고 해당 값을 기반으로 선택할 수 있습니다.

옵션 탭 에서는 다음을 수행할 수 있습니다.

- 맵에 표시되고 있는 필드를 변경하거나 다른 유형의 맵으로 전환합니다.
- 디스플레이 필드의 통계를 변경합니다. 해당 옵션은 동일 피처에 대한 집계가 허용된 데이터셋에 위치가 활성화되어 있는 경 우 또는 데이터셋이 공간 [집계](#page-311-0)를 통해 생성된 경우에만 사용할 수 있습니다.
- 분류 유형을 변경합니다.
- 표시되고 있는 분류 수를 변경합니다.
- **Divide by** 필드를 변경, 추가, 제거합니다.

스타일 탭  $\infty$ 을 사용하여 색상표, 심볼 크기, 윤곽선 두께, 색상, 레이어 투명도 등의 심볼 스타일 등록정보를 변경합니다.

팝업 탭 에서는 맵에 선택되어 있는 피처에 대한 세부정보를 확인할 수 있습니다.

#### 등치 맵 작동 방식

데이터 분류 과정에서 점진 숫자 값이 여러 범위로 그룹화되며 각 분류 범위는 색상 램프의 색상이나 음영으로 표시됩니다. 값은 크기가 다양한 영역에서 발생되는 편향을 줄이는 비율이어야 합니다.

#### 데이터 분류

등치 맵에는 다음과 같은 분류 옵션을 사용할 수 있습니다.

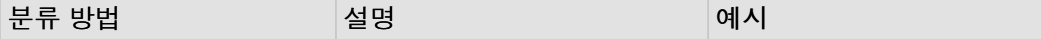

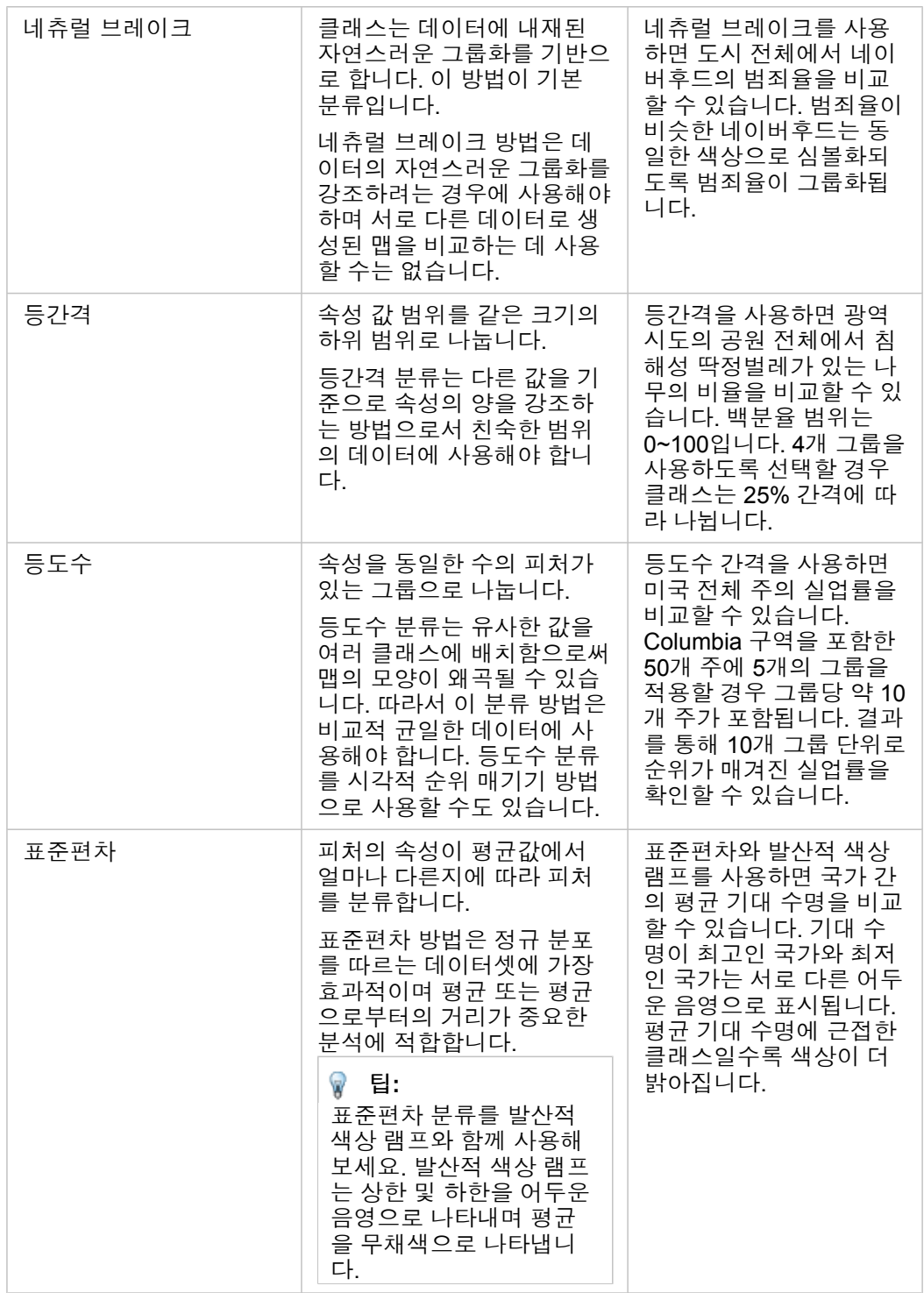

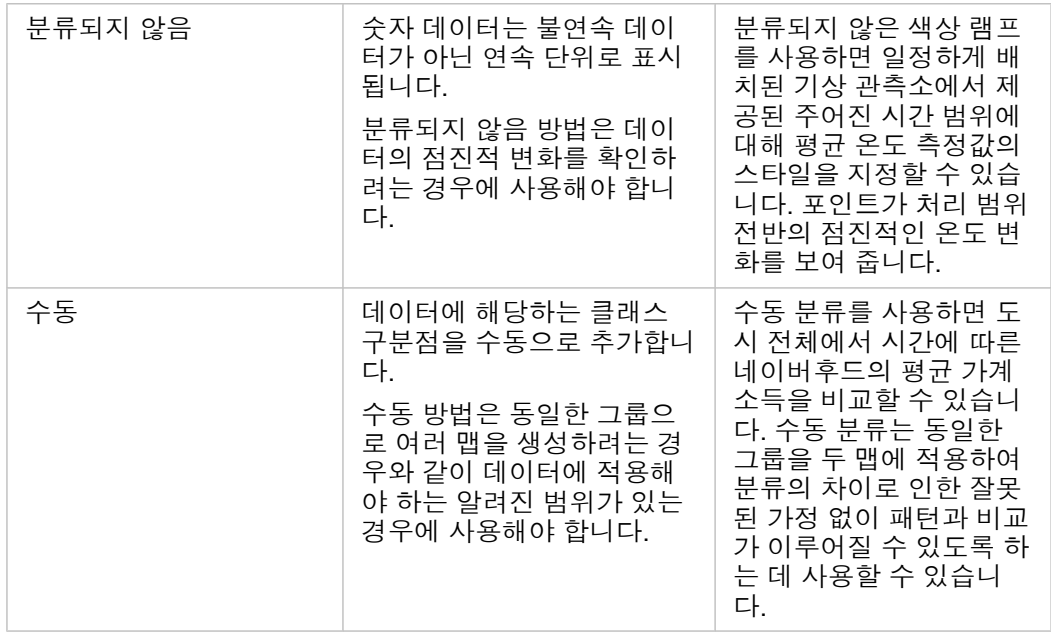

#### 정규화 및 비율 데이터

등치 맵 등에 대해 점진 색상을 사용하여 스타일을 지정하는 경우 시각적으로 잘못 해석될 수 있습니다(특히 맵의 피처가 다양한 크기 또는 인구로 구성된 영역인 경우). 특히 크기가 큰 영역일수록 더 어두운 색상으로 나타내면 이러한 영역에 자연스럽게 주 의를 끌게 됩니다. 개수나 합계 대신 평균이나 비율을 기준으로 맵의 스타일을 지정함으로써 등치 맵에 있는 다양한 크기의 영역 에서 생성된 편향을 줄일 수 있습니다. 맵에 현재 표시되어 있는 데이터(인구, 면적, 기타 요소)가 비례 값인 경우, 피처 간의 차이 가 고려됩니다.

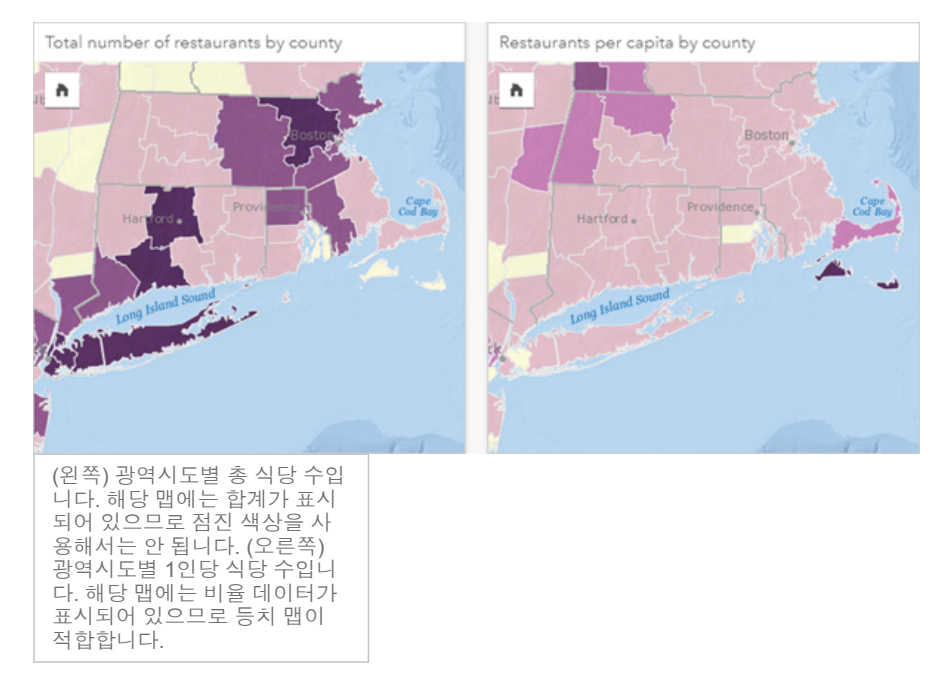

위의 두 맵 모두 색상을 사용하여 광역시도별 식당 수를 나타냅니다. 하지만 왼쪽 맵에서는 총 식당 수를 보여주며 오른쪽 맵에 서는 1인당 식당 수를 보여줍니다. 광역시도는 면적에서 약간의 차이가 있지만 광역시도 간 가장 큰 차이는 인구에 있습니다. 큰 지역과 많은 수의 식당의 조합은 New York City 내 같은 색상의 작은 광역시도보단 Long Island와 Boston 지역과 같은 피처를 강 조합니다. 하지만 오른쪽 맵과 같이 각 광역시도 인구를 고려하면 Cape Cod 주변 광역시도와 해안 내륙 광역시도의 1인당 식당 수가 더 많으며 대부분 1인당 식당 수는 평균적임을 알 수 있습니다. 해당 1인당 맵이 올바른 등치 맵입니다.

비고**:** 광역시도별 총 식당 수와 같은 개수나 합계로 맵을 나타내려는 경우에는 점진 [심볼](#page-165-0) 맵을 만들 수 있습니다.

등치 맵을 생성하려고 하는데 비율 데이터가 없다면 정규화라고 하는 프로세스를 사용하여 비율을 생성할 수 있습니다. 데이터 를 정규화할 때는 총 범죄 수와 같은 숫자를 가져와 총 인구 수 등 다른 숫자로 나누어 비율 값을 생성합니다. 정규화는 옵션 탭 의 다음으로 나누기 매개변수를 사용하여 등치 맵을 생성할 때 수행할 수 있습니다. 해당 사례에서는 각 광역시도의 총 식당 수가 총 인구 수를 사용하여 정규화되었습니다.

# <span id="page-154-0"></span>세로 막대형 차트 심볼이 있는 맵 생성 및 사용

맵의 세로 막대형 차트 심볼은 단일 피처와 연관된 범주형 데이터의 발생 횟수나 비율을 표시하는 데 사용됩니다. 세로 막대형 차트 심볼은 일치하는 값을 포함한 문자열 필드와 위치 필드를 사용하여 맵에 생성됩니다.

세로 막대형 차트 심볼은 다음과 같은 데이터 관련 질문에 답변을 제공합니다.

• 범주 값이 지리적으로 분포된 방식은 무엇인가요?

• 데이터 순위는 어떻게 되나요?

예시

대학 컨소시엄에서 근무하는 GIS 분석가는 가치 높은 대학(예시: 학비와 수수료 비용 대비 졸업 후 소득 비율이 높은 사람)이 있 는 주를 찾고 있습니다. 분석 중 일부에는 주 내외의 국립, 영리 사립, 비영리 사립 학교 수를 비교하는 작업이 포함되어 있습니 다. 세로 막대형 차트 심볼이 있는 맵을 생성하면 분석가가 두 비교를 동시에 수행할 수 있습니다.

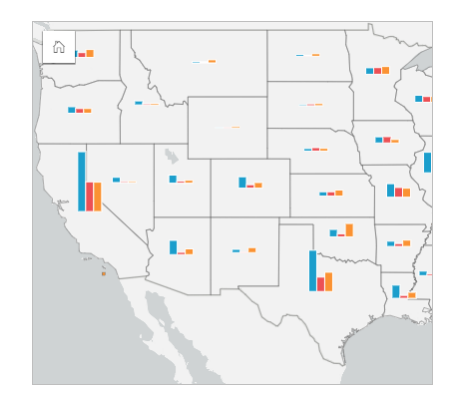

분석가는 맵을 통해 인구가 많은 주에 대학이 더 많다는 점을 확인할 수 있습니다. 그녀는 심볼을 확장에서 누적 백분율로 변경 하여 데이터를 정규화하기로 결정합니다. 정규화하면 주 내 전체 대학 수에 영향을 받지 않고 여러 주 간에 대학 유형 비율을 비 교할 수 있습니다.

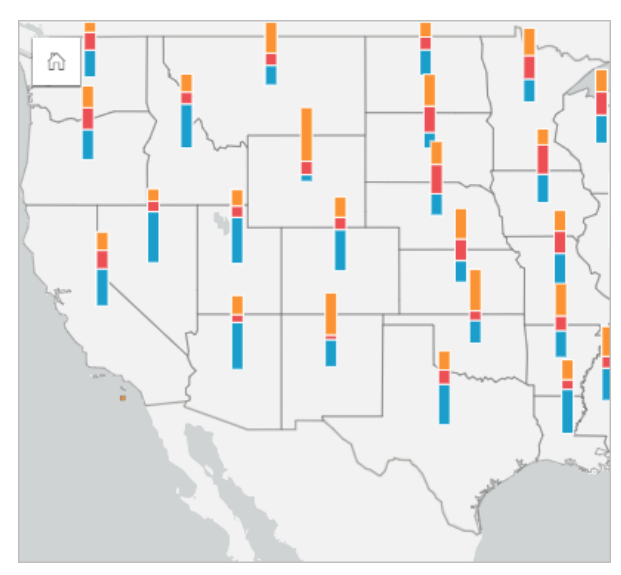

#### 세로 막대형 차트 심볼이 있는 맵 생성

**E** 비고: 세로 막대형 차트 심볼은 피처가 같은 위치에 있는 멀티파트 데이터셋으로만 생성할 수 있습니다. 이러한 데이터셋은 일대다 조인을 사용하거나 데이터셋에서 위치를 활성화하 여 생성할 수 있습니다. 위치가 주소나 좌표로 활성화되어 있으면 동일 피처 반복이 선택 취소된 상태로 유지되어야 합니다.

다음 단계에 따라 세로 막대형 차트 심볼이 있는 맵을 생성합니다.

1. 데이터 창에서 데이터셋을 확장하여 필드가 보이도록 합니다.

- 2. 시각화할 위치 필드와 문자열 필드를 선택합니다.
- 3. 필드를 페이지에 드래그하여 맵 드롭 영역에 드롭합니다. 유형**(**고유 심볼**)**을 심볼 유형으로 사용하여 고유 값 맵이 생성됩니다.
- 4. 범례를 확장하여 레이어 옵션 창을 표시합니다.
- 5. 옵션 탭 으로 이동합니다.
- 6. 심볼 유형을 세로 막대형으로 변경합니다.

#### 사용 참고 사항

레이어 옵션 창은 레이어 범례를 통해 접근할 수 있으며 이 창에서는 매핑 중인 분류 값 확인, 맵 스타일 변경, 선택한 피처에 대 한 정보 표시를 수행할 수 있습니다.

범례 탭 :=에서는 세로 막대형 차트 심볼의 값과 개수를 보고 해당 값을 기반으로 선택할 수 있습니다. 범주와 연결된 색상을 변 경하려면 심볼을 클릭한 다음 색상표에서 색상을 선택하거나 16진수 값을 입력합니다.

옵션 탭 를 사용하려면 다음을 수행합니다.

- 맵에 표시되는 필드를 변경하거나 다른 유형의 맵으로 전환합니다.
- 누적 개수, 누적 백분율, 확장 사이의 표시를 변경합니다.
	- 누적 개수 각 공간 피처는 막대의 하위 그룹으로 시각화된 범주가 있는 단일 막대를 사용하여 심볼화됩니다. 막대 높이는 공간 피처의 전체 개수에 따라 결정되고 각 범주 세그먼트의 높이는 범주 개수에 따라 결정됩니다.
	- 누적 백분율 각 공간 피처는 막대의 하위 그룹으로 시각화된 범주가 있는 단일 막대를 사용하여 심볼화됩니다. 막대 높이 는 각 공간 피처에 대해 균일하고 범주 세그먼트 높이는 피처와 관련된 해당 범주의 백분율을 나타냅니다.
	- 확장 각 범주는 별도의 막대로 표현됩니다. 막대 높이는 각 범주의 개수에 따라 결졍됩니다.

스타일 탭 ☞을 사용하면 심볼 크기, 레이어 투명도 등의 심볼 스타일 등록정보를 변경할 수 있습니다.

팝업 탭 에서는 맵에 선택되어 있는 피처에 대한 세부정보를 확인할 수 있습니다.

시각화 유형 버튼 ଳ을 사용하면 세로 막대형 차트 심볼이 있는 맵과 기타 시각화(예시: 요약 [테이블](#page-234-0), 누적 가로 [막대형](#page-183-0) 차트, [현](#page-209-0) [다이어그램](#page-209-0), [트리맵](#page-202-0)) 간에 직접 전환할 수 있습니다.

#### 제한 사항

세로 막대형 차트 심볼은 단일 피처나 위치와 연관된 모든 고유 범주를 보여줍니다. 피처에 고유 범주가 많거나 최소 개수와 최 대 개수 간의 차이가 큰 경우에는 세로 막대형 차트 심볼을 해석하기 어려울 수 있습니다.

# <span id="page-156-0"></span>히트 맵 생성 및 사용

히트 맵을 생성하면 가장 많은 포인트 피처가 포함된 영역을 가장 과열된 지역으로 시각화할 수 있습니다. 히트 맵을 사용하면 "어떻게 배포되었습니까?"와 같은 질문에 답변할 수 있습니다.

히트 맵은 포인트 밀도를 정확하게 표시하는 방법이라기보다는 시각적으로 유용한 방법으로, [시계열](#page-199-0) 차트 등의 다른 시각화 유 형과 함께 사용할 때 가장 효과적입니다. 일반적으로 맵의 포인트가 2,000개를 초과하는 경우 히트 맵을 생성하는 대신 [밀도](#page-321-0) 계 [산](#page-321-0)을 적용하고 계산된 결과를 매핑하세요.

#### 사례

소매점에서 캘리포니아에서 판매량이 높을 것으로 가장 예상되는 지역을 확인하여 새 지점을 추가하려고 합니다. 시장 조사원 은 히트 맵을 사용하여 수익이 가장 높은 지역을 빠르게 확인할 수 있습니다.

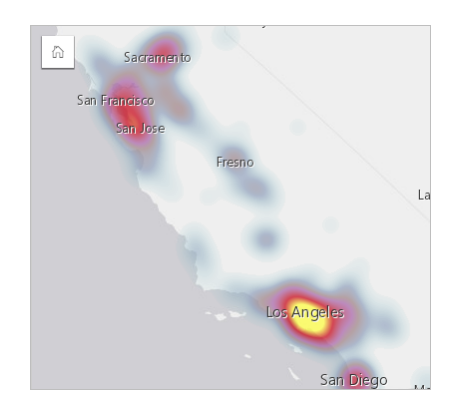

#### 히트 맵 생성

히트 맵을 생성하려면 다음 단계를 완료하세요.

1. 포인트 데이터셋을 페이지에 드래그하여 맵 드롭 영역에 드롭합니다.

비고**:** 필드를 선택하고 데이터 창 위의 맵 버튼을 클릭하여 맵을 생성할 수도 있습니다.

2. 범례를 확장하여 레이어 옵션 창을 표시합니다.

3. 옵션 탭 으로 이동합니다.

4. 심볼 유형을 히트 맵으로 변경합니다.

#### 사용 참고 사항

맵 카드를 뒤집으려면 정보 버튼 을 클릭합니다. 카드 뒷면에는 맵 설명을 입력할 수 있는 공간과 포인트 수가 포함되어 있습 니다.

레이어 옵션 창을 사용하여 맵 스타일을 변경하고 선택한 피처에 대한 정보를 확인할 수 있습니다.

범례 탭 에서는 데이터셋의 포인트 수를 볼 수 있습니다.

옵션 탭 에서는 다른 유형의 맵으로 전환할 수 있습니다.

스타일 탭 을 사용하면 레이어 투명도를 조정할 수 있습니다.

#### 팝업 탭 에서는 맵에 선택되어 있는 피처에 대한 세부정보를 확인할 수 있습니다.

# <span id="page-157-0"></span>링크 맵 생성 및 사용

링크 맵은 링크 [분석에](#page-345-0)서 위치 간 관계를 표시하는 데 사용됩니다. 링크 맵은 방향이 없거나(스파이더 라인) 방향이 있는(흐름 맵) 관계를 표시할 수 있습니다. 연결은 위치 간 통화 수와 같은 관계의 크기를 표시할 수도 있습니다.

링크 맵을 사용하면 "어떻게 관련되었습니까?"와 같은 질문에 답변할 수 있습니다.

예시

민간 의료 기관에서 이전에 발생한 전염병의 확산에 대해 조사하고 있습니다. 방향성 링크 맵(흐름 맵이라고도 함)은 전염병에 가장 심하게 감염된 두 국가에서 다른 국가로의 확산을 시각화하는 데 사용됩니다.

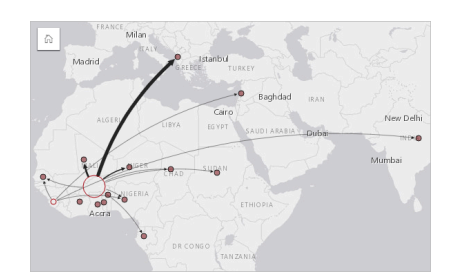

## 링크 맵 생성

링크 맵을 생성하려면 다음 단계를 완료하세요.

- 1. 데이터 창에서 데이터셋을 확장하여 필드가 보이도록 합니다.
- 2. 다음 데이터 옵션 중 하나를 선택합니다.
	- 2개의 location 필드 ①
	- 2개의 location 필드 0와 1개의 숫자 또는 비율 % 필드
	- 팁**:** 위치 [활성화를](#page-102-0) 사용하거나 위치 필드가 있는 데이터셋으로 [관계를](#page-108-0) 생성하여 하나 이 상의 위치 필드를 데이터셋에 추가할 수 있습니다. 좌표나 주소를 사용하여 링크 맵에 대해 위치를 활성화하는 경우 동일 피처 반복 매개변수를 선택 취소된 상태로 유지하 는 것이 좋습니다.
- 3. 필드를 페이지에 드래그하여 맵 드롭 영역에 드롭합니다.

#### 사용 참고 사항

맵 카드를 뒤집으려면 정보 버튼 을 클릭합니다. 카드 뒷면에는 맵 설명을 입력할 수 있는 공간이 포함되어 있습니다.

레이어 옵션 창은 레이어 범례에서 접근할 수 있으며 맵의 스타일과 통계를 변경하는 데 사용할 수 있습니다.

다음의 중심성 방법을 사용하여 노드의 크기를 지정할 수 있습니다.

- 정도 노드의 직접 네이버의 개수입니다. 맵이 방향성인(흐름 맵) 경우 도수는 진입 차수(노드 쪽으로 방향이 지정된 연결을 포함하는 직접 네이버 개수) 또는 진출 차수(노드 반대쪽으로 방향이 지정된 연결을 포함하는 직접 네이버 개수)로 측정할 수 있습니다.
- 매개성 노드가 네트워크의 다른 노드 사이에서 최단 경로에 위치하는 범위입니다. 매개성 계산이 항상 정규화를 적용하므로 이 중심성 방법에 대해서는 정규화 매개변수가 비활성화됩니다.
- 인접성 다른 모든 노드에 대한 최단 거리 경로의 평균입니다. 이 중심성 방법에 대해서는 정규화 매개변수가 비활성화됩니 다.
- 고유 벡터 중요한 다른 노드와의 인접성을 기반으로 하는 네트워크 노드의 영향에 대한 척도입니다.

분석 탭 및 스타일 탭에는 레이어 옵션 창에서 선택한 사항에 따라 다른 옵션이 표시됩니다. 링크 맵에는 다음 옵션을 사용할 수 있습니다.

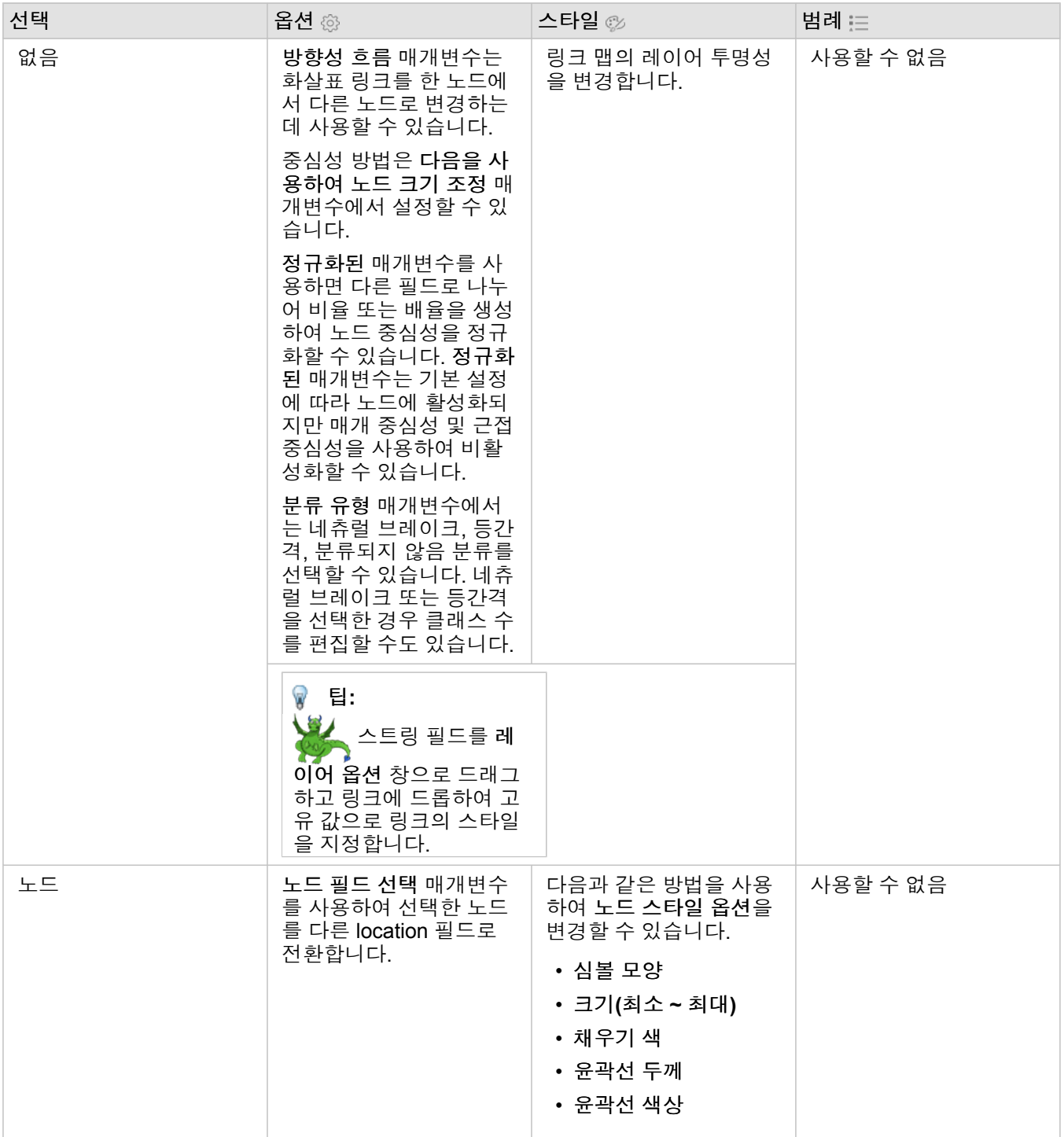

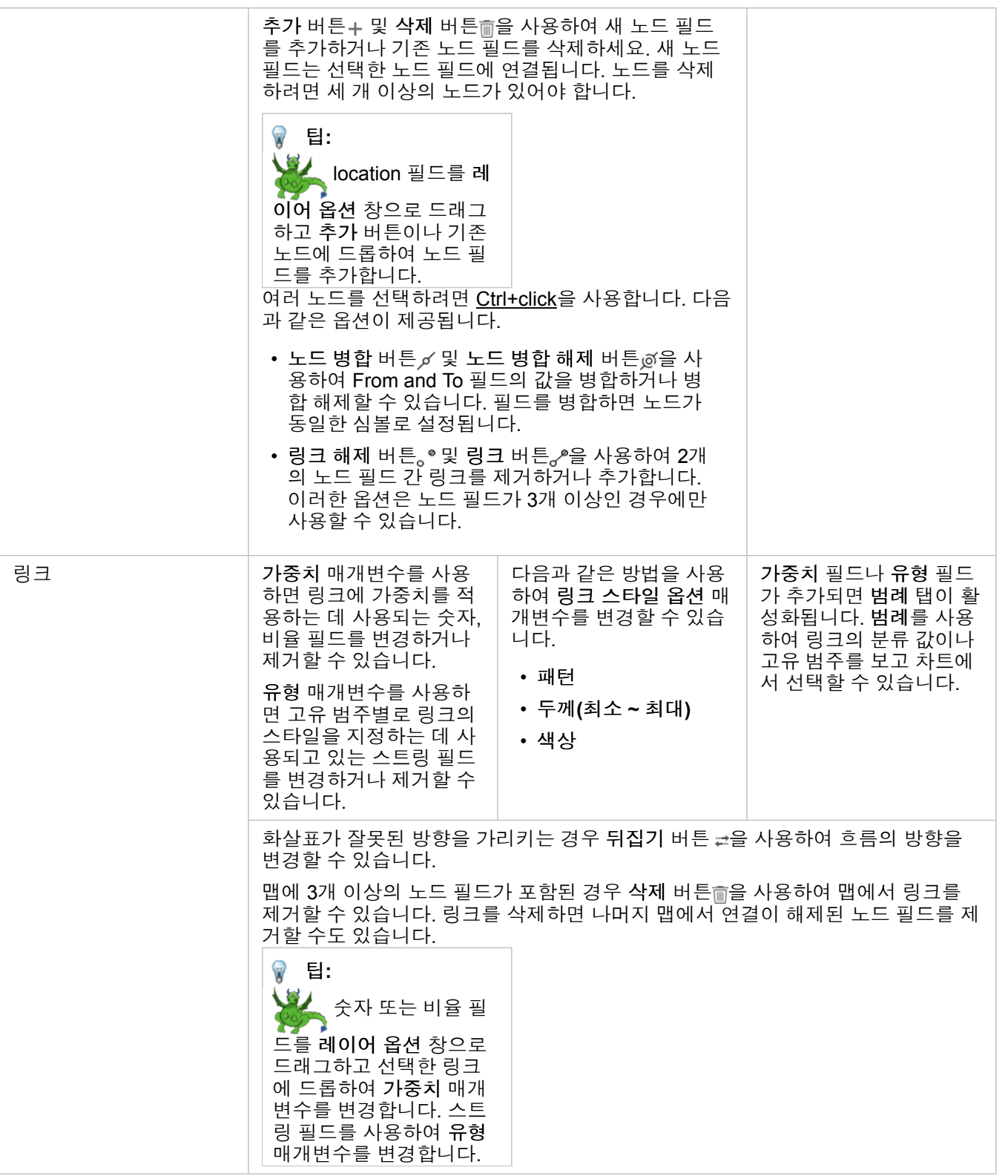

링크 위에 마우스를 놓으면 노드 간의 거리가 나타납니다. 거리는 계정의 기본 단위로 보고됩니다.

시각화 유형 버튼 de을 사용하여 링크 맵을 가로 [막대형](#page-180-0) 차트 등의 다른 시각화로 전환할 수 있습니다. 시각화 유형을 변경하려

면 위치 필드에 디스플레이 필드 로가 설정되어 있어야 합니다.

## 제한 사항

표시될 수 있는 노드 수 제한은 데이터셋의 최대 쿼리 제한을 기반으로 합니다. 노드 수가 제한보다 크면 이 작업을 완료하는 데 너무 많은 데이터가 있음 오류 메시지가 나타납니다. ArcGIS REST Services Directory에서 **MaxRecordCount**를 사용하여 레이 어의 최대 쿼리 제한을 확인할 수 있습니다.

# <span id="page-161-0"></span>위치 맵 생성 및 사용

위치 맵을 생성하면 포인트, 라인, 영역 피처가 있는 위치(또는 피처가 없는 위치)를 확인할 수 있습니다. 위치 맵은 데이터셋의 모든 피처에 대해 단일 심볼을 획일적으로 사용하여 렌더링합니다. 위치 맵을 사용하면 "어디에 있습니까?", 어떻게 배포되었나 요?

위치 맵은 맵에 표시되는 피처 대부분 또는 전부가 서로 겹치는 부분이 거의 없는 데이터셋에 가장 적합합니다. 맵에 포인트 피 처가 너무 많아 구분이 어려운 경우에는 [그룹형](#page-145-0) 맵 또는 [히트](#page-156-0) 맵을 생성하는 것이 좋습니다.

#### 예시

보험 회사에서 폭풍 해일 지역 내에 있는 자사의 보험 증권 수를 비롯하여 관련된 위험도를 확인하는 평가를 수행하고 있습니다. 위치 맵을 통해 분석가는 고위험 지역에 있는 보험 증권 수를 확인할 수 있습니다.

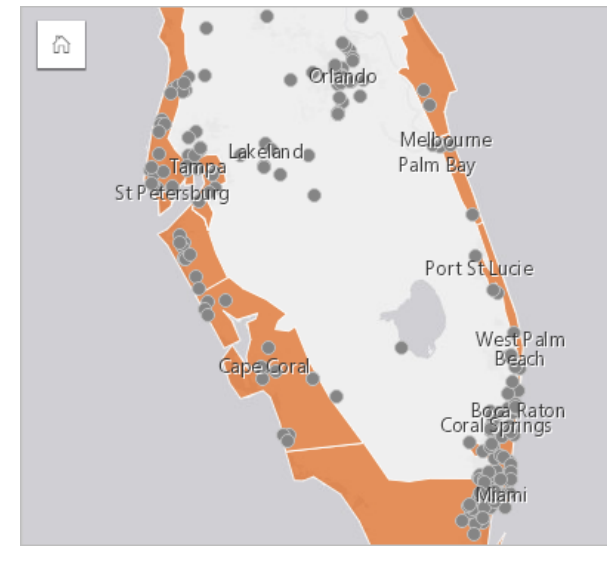

위의 위치 맵에는 고객 위치가 포인트 피처로 표시되어 있으며 폭풍 해일 지역은 아래 레이어에서 영역 피처로 표시되어 있습니 다. 위치 맵은 내륙의 포인트 수와 비교하여 폭풍 해일 지역의 포인트 밀도가 상대적으로 높음을 보여줍니다.

#### 위치 맵 생성

위치 맵을 생성하려면 다음 단계를 완료하세요.

1. 다음 중 하나를 수행합니다.

- 데이터셋을 페이지에 드래그하여 맵 드롭 영역에 드롭합니다.
- 데이터셋을 확장한 다음 위치 필드 0를 선택하고 페이지로 드래그하여 맵 드롭 영역에 드롭합니다.
- 2. 데이터셋에 단일 심볼 이외의 기본 심볼이 있는 경우, 범례를 확장하여 레이어 옵션 창을 표시하고 옵션 탭 @을 클릭하여 심 볼 유형을 위치**(**단일 심볼**)**로 변경합니다.

#### 사용 참고 사항

맵 카드를 뒤집으려면 정보 버튼 ①을 클릭합니다. 카드 뒷면에는 맵 설명을 입력할 수 있는 텍스트 상자와 피처 수가 포함되어 있습니다.

레이어 옵션 창을 사용하여 맵 스타일을 변경하고 선택한 피처에 대한 정보를 확인할 수 있습니다.

범례 탭 글에서는 데이터셋의 피처 수를 볼 수 있습니다.

옵션 탭 에서는 다른 유형의 맵으로 전환할 수 있습니다.

스타일 탭 @을 사용하면 심볼 모양, 채우기 색상, 윤곽선 두께, 레이어 투명도 등의 심볼 스타일 등록정보를 변경할 수 있습니다. 팝업 탭 에서는 맵에 선택되어 있는 피처에 대한 세부정보를 확인할 수 있습니다.

# <span id="page-163-0"></span>파이 차트 심볼이 있는 맵 생성 및 사용

맵의 파이 차트 심볼은 단일 피처와 연관된 범주형 데이터의 비율을 표시하는 데 사용됩니다. 파이 차트 심볼은 일치하는 값을 포함한 문자열 필드와 위치 필드를 사용하여 맵에 생성됩니다.

파이 차트 심볼은 다음과 같은 데이터 관련 질문에 답변을 제공합니다.

• 각 피처의 범주 비율은 어떤가요?

• 다른 위치에 상대적인 개수는 무엇인가요?

예시

보험 회사는 각 보험 클래스(자동차, 상해, 생명, 재산)에 시장 잠재력이 있는 지역을 확인하기 위해 미국 전역의 보험 구매를 검 토하고 있습니다. 검토 담당 분석가는 주 경계 레이어가 있는 회사의 보험 포트폴리오 데이터에 참여하고, 해당 결과를 바탕으로 각 주에서 구매 중인 보험 클래스 비율을 나타내는 파이 차트 심볼을 생성합니다. 각 파이 차트는 주 내의 보험 수에 따라 크기가 조정됩니다.

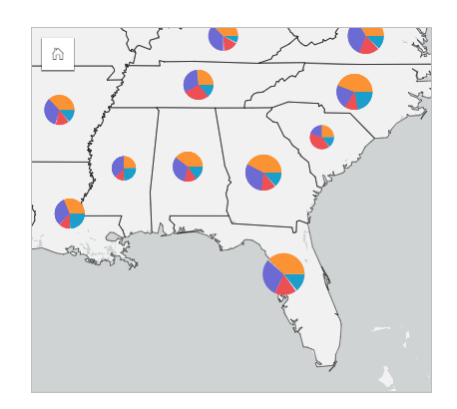

분석가는 연관된 차트, 필터, 맵 범례를 사용하여 각 보험 클래스에 대해 잠재성이 있는 주 지역을 결정할 수 있습니다. 분석가는 자동차 보험을 선택한 후 중서부 지역에 자동차 보험 수가 적은 것을 확인합니다. 분석가는 자동차 보험이 거의 없거나 전혀 없 는 주(예시: 자동차 보험이 제공되지 않거나 지역 내 주요 경쟁업체가 있는 경우)와 해당 주에서 점유율을 증대시킬 수 있는 가능 성이 있는지를 결정하기 위해 더 많은 연구를 진행할 것입니다.

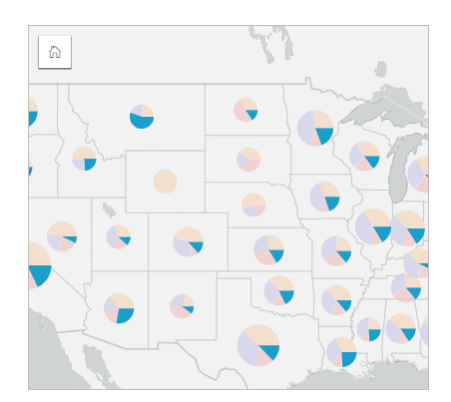

## 맵에 파이 차트 심볼 생성

비고**:** 파이 차트 심볼은 피처가 같은 위치에 있는 멀티파트 데이터셋으로만 생성할 수 있습니 다. 이러한 데이터셋은 일대다 조인을 사용하거나 데이터셋에서 위치를 활성화하여 생 성할 수 있습니다. 위치가 주소나 좌표로 활성화되어 있으면 동일 피처 반복이 선택 취소 된 상태로 유지되어야 합니다.

다음 단계에 따라 파이 차트 심볼이 있는 맵을 생성합니다.

1. 데이터 창에서 데이터셋을 확장하여 필드가 보이도록 합니다.

- 2. 시각화할 위치 필드와 문자열 필드를 선택합니다.
- 3. 필드를 페이지에 드래그하여 맵 드롭 영역에 드롭합니다. 유형**(**고유 심볼**)**을 심볼 유형으로 사용하여 고유 값 맵이 생성됩니다.
- 4. 범례를 확장하여 레이어 옵션 창을 표시합니다.
- 5. 옵션 탭 으로 이동합니다.

6. 심볼 유형을 파이로 변경합니다.

#### 사용 참고 사항

레이어 옵션 창은 레이어 범례를 통해 접근할 수 있으며 이 창에서는 매핑 중인 분류 값 확인, 맵 스타일 변경, 선택한 피처에 대 한 정보 표시를 수행할 수 있습니다.

범례 탭 :=에서는 파이 차트 심볼의 값과 개수를 보고 해당 값을 기반으로 선택할 수 있습니다. 범주와 연결된 색상을 변경하려 면 심볼을 클릭한 다음 색상표에서 색상을 선택하거나 16진수 값을 입력합니다.

옵션 탭 를 사용하려면 다음을 수행합니다.

• 맵에 표시되는 필드를 변경하거나 다른 유형의 맵으로 전환합니다.

• 분류 유형(네츄럴 브레이크, 등간격, 분류되지 않음)을 변경합니다.

• 표시된 클래스 수를 변경합니다.

스타일 탭 을 사용하면 심볼 크기, 윤곽선 스타일, 레이어 투명도 등의 심볼 스타일 등록정보를 변경할 수 있습니다.

팝업 탭 에서는 맵에 선택되어 있는 피처에 대한 세부정보를 확인할 수 있습니다.

시각화 유형 버튼 사용하면 파이 차트 심볼이 있는 맵과 기타 시각화(예시: 요약 [테이블](#page-234-0), 누적 가로 [막대형](#page-183-0) 차트, 현 [다이어그](#page-209-0) [램](#page-209-0), [트리맵](#page-202-0)) 간에 직접 전환할 수 있습니다.

#### 제한 사항

파이 차트 심볼은 단일 피처나 위치와 연관된 모든 고유 범주를 보여줍니다. 피처에 고유 범주가 많으면 파이 차트 심볼을 해석 하기 어려울 수 있습니다.

# <span id="page-165-0"></span>점진 심볼 맵 생성 및 사용

점진 심볼 맵을 생성하면 더 큰 심볼이 더 큰 값을 의미하고 숫자 값도 나타낼 수 있습니다. 점진 심볼 맵에는 개수 및 양**(**크기**)** 스 마트매핑 심볼 유형이 사용됩니다. 점진 심볼 맵을 사용하면 "어디에 있습니까?", 가장 큰 곳은 어디입니까? 가장 작은 곳은 어디 입니까?

점진 심볼을 통해 높은 값과 낮은 값이 쉽게 구별되므로 맵에서 그 차이를 나타내고 비교할 수 있습니다. 표시하는 내용을 명확 히 나타내도록 심볼의 크기를 조정합니다.

#### 예시

보험 회사에서 폭풍 해일 지역 내에 있는 자사의 보험 증권 수를 비롯하여 관련된 위험도를 확인하는 평가를 수행하고 있습니다. 총 보험가액(TIV)이 사용된 점진 심볼 맵을 통해 최고가의 보험 증권이 있는 폭풍 해일 지역을 확인할 수 있습니다.

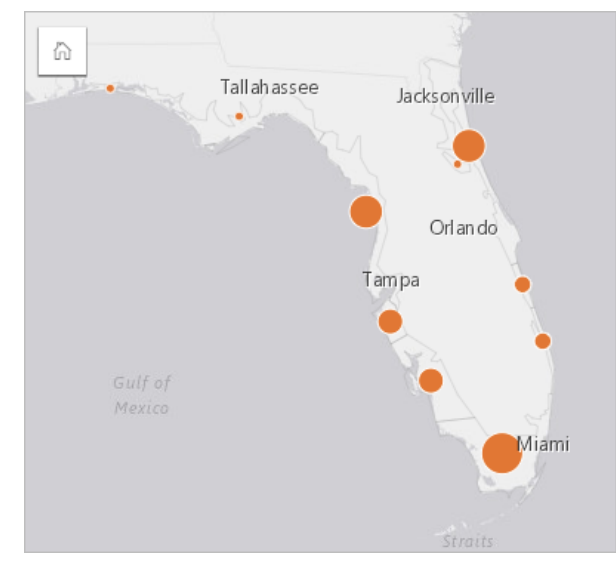

위의 점진 심볼 맵은 InsurancePortfolio 및 FloridaStormSurge 레이어(위치 맵 사례에도 나와 있음) 간의 공간 집계가 수행된 결 과입니다. 맵의 남쪽 끝 부분에 최고 TIV가 가장 큰 심볼로 표시되어 있습니다.

#### 점진 심볼 맵 생성

점진 심볼 맵을 생성하려면 다음 단계를 완료하세요.

- 1. 데이터 창에서 데이터셋을 확장하여 필드가 보이도록 합니다.
- 2. 숫자 필드 도를 선택합니다.
- 3. 필드를 페이지에 드래그하여 맵 드롭 영역에 드롭합니다. 점진 심볼 맵은 개수 및 양**(**크기**)**을 심볼 유형으로 사용하여 생성됩니다.

공간 [집계를](#page-311-0) 수행한 경우에도 점진 심볼 맵이 생성됩니다.

#### 사용 참고 사항

맵 카드를 뒤집으려면 정보 버튼 ①을 클릭합니다. 카드 뒷면에는 맵 설명을 입력할 수 있는 텍스트 상자와 통계 정보가 포함되 어 있습니다.

레이어 옵션 창은 레이어 범례를 통해 접근할 수 있으며 이 창에서는 매핑 중인 분류 값 확인, 맵 스타일 변경, 선택한 피처에 대

한 정보 표시를 수행할 수 있습니다.

범례 탭 을(를) 사용하면 점진 심볼 맵의 분류 값을 보고 해당 값을 기반으로 선택할 수 있습니다.

옵션 탭 를 사용하려면 다음을 수행합니다.

- 맵에 표시되고 있는 필드를 변경하거나 다른 유형의 맵으로 전환합니다.
- 디스플레이 필드의 통계를 변경합니다. 해당 옵션은 동일 피처에 대한 집계가 허용된 데이터셋에 위치가 활성화되어 있는 경 우 또는 데이터셋이 공간 [집계](#page-311-0)를 통해 생성된 경우에만 사용할 수 있습니다.
- 분류 유형을 변경합니다.
- 표시되고 있는 분류 수를 변경합니다.
- **Divide by** 필드를 변경, 추가, 제거합니다.

스타일 탭 을(를) 사용하면 심볼 크기, 채우기 색상, 윤곽선 두께, 색상, 레이어 투명도 등의 심볼 스타일 등록정보를 변경할 수 있습니다.

팝업 탭 에서는 맵에 선택되어 있는 피처에 대한 세부정보를 확인할 수 있습니다.

점진 심볼 맵 작동 방식

점진 심볼 맵은 데이터 분류를 사용하여 심볼을 숫자 범위에 적용합니다. 사용할 분류 방법은 사용 중인 데이터와 맵에서 전달하 려는 정보에 따라 달라집니다.

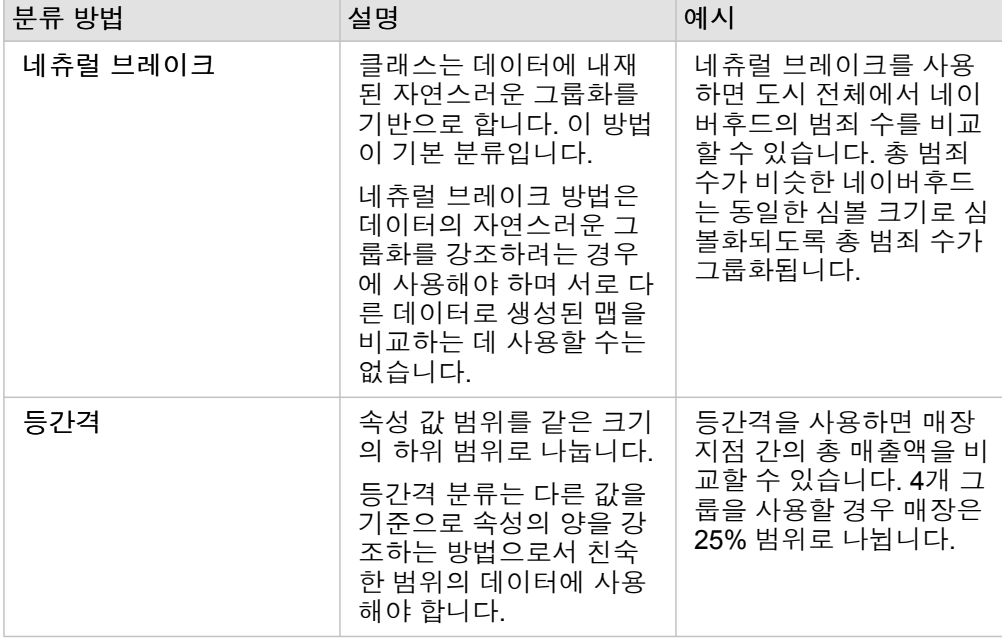

점진 심볼 맵에는 다음과 같은 분류 옵션을 사용할 수 있습니다.

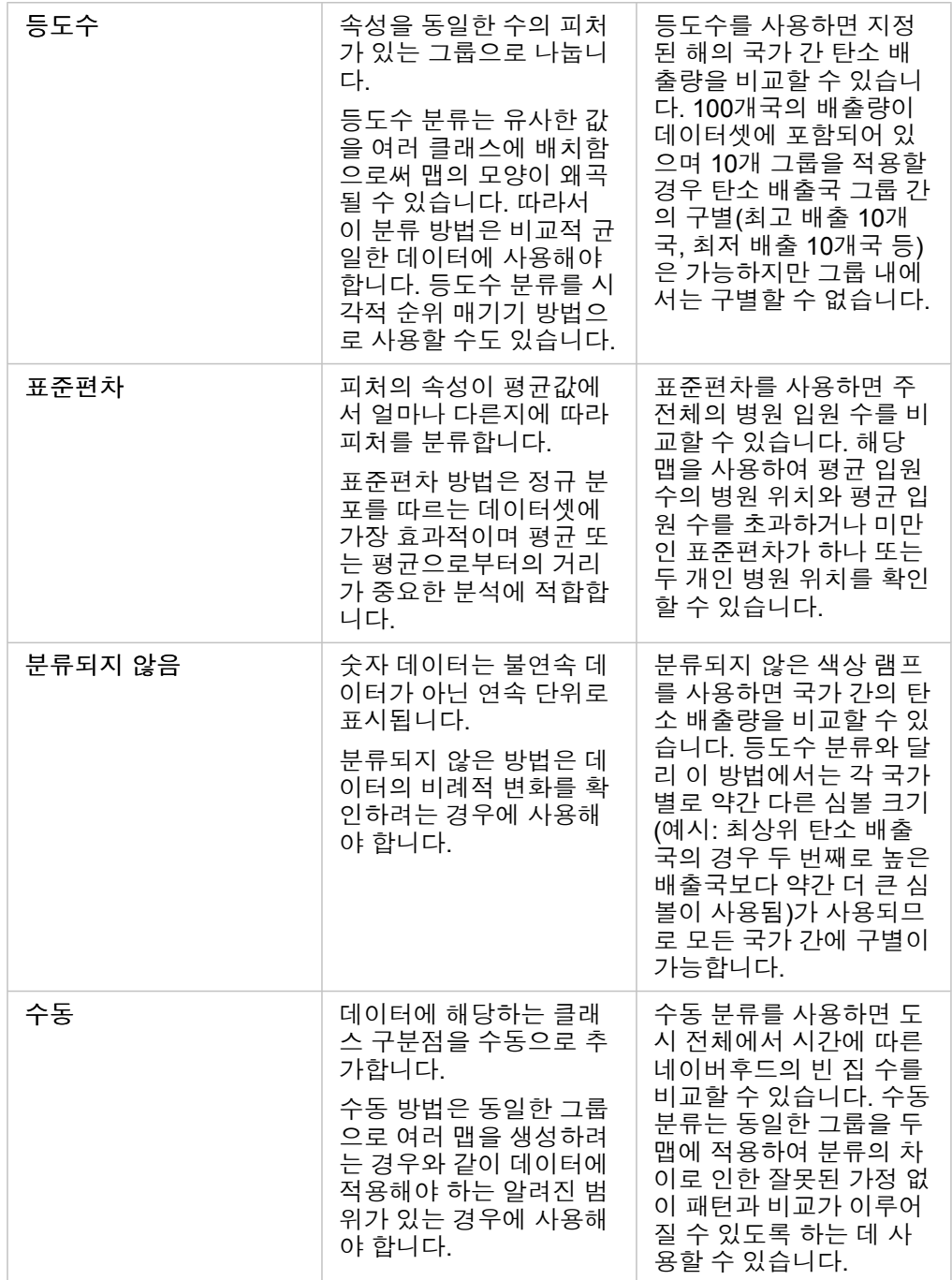

Insights 3.4.1 문서

# 차트

차트 생성

대화형 차트를 생성하려면 데이터 창에서 하나 이상의 문자열, 숫자, 비율 또는 날짜/시간 필드를 선택하여 페이지로 드래그하거 나 데이터 창 위쪽의 차트 버튼을 사용합니다.

기존 카드에서 지원되는 다른 시각화 유형으로 전환할 수도 있습니다.

♥ 팁: ₩ 페이지 탭+이나 이미 생성된 페이지로 드래그하여 다른 페이지로 차트 카드 를 복사할 수 있습니다. 동일한 페이지에 차트를 복사하려면 Ctrl+C를 사용하여 복사하 고 Ctrl+V를 사용하여 붙여넣으세요.

## 차트 유형

ArcGIS Insights을 이용하여 만들 수 있는 차트에는 여러 유형이 있습니다. Insights의 스마트 기본값을 통해 시각화하려는 데이 터에 가장 적합한 유형의 차트가 생성되므로 선택하는 필드에 가장 적합한 유형의 차트를 항상 얻을 수 있습니다.

아래 테이블에는 각 차트의 입력, 시각화 유형 버튼 n 을 사용하여 전환할 수 있는 관련 시각화, 그리고 이 차트를 통해 쉽게 답변 할 수 있는 질문이 나와 있습니다.

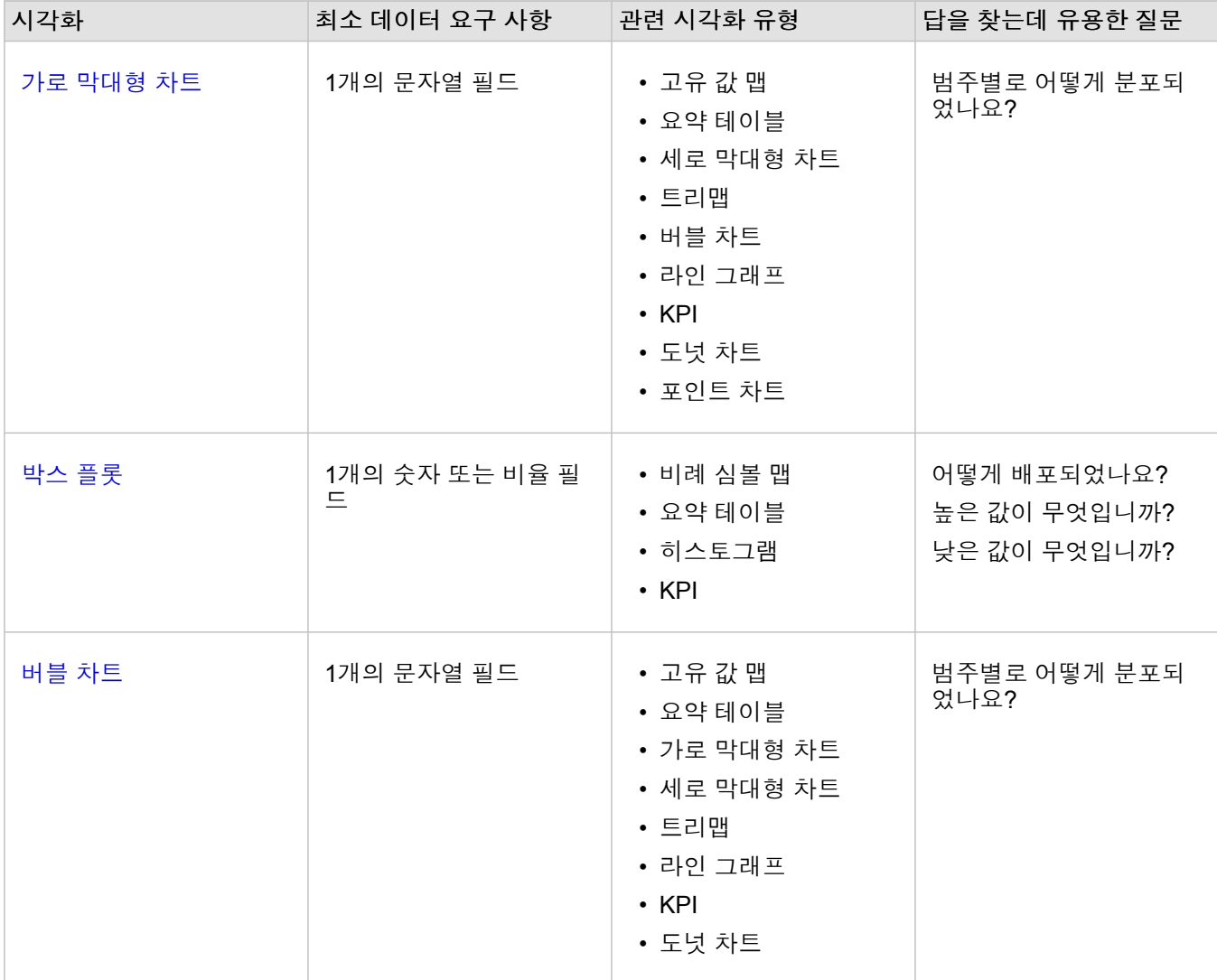

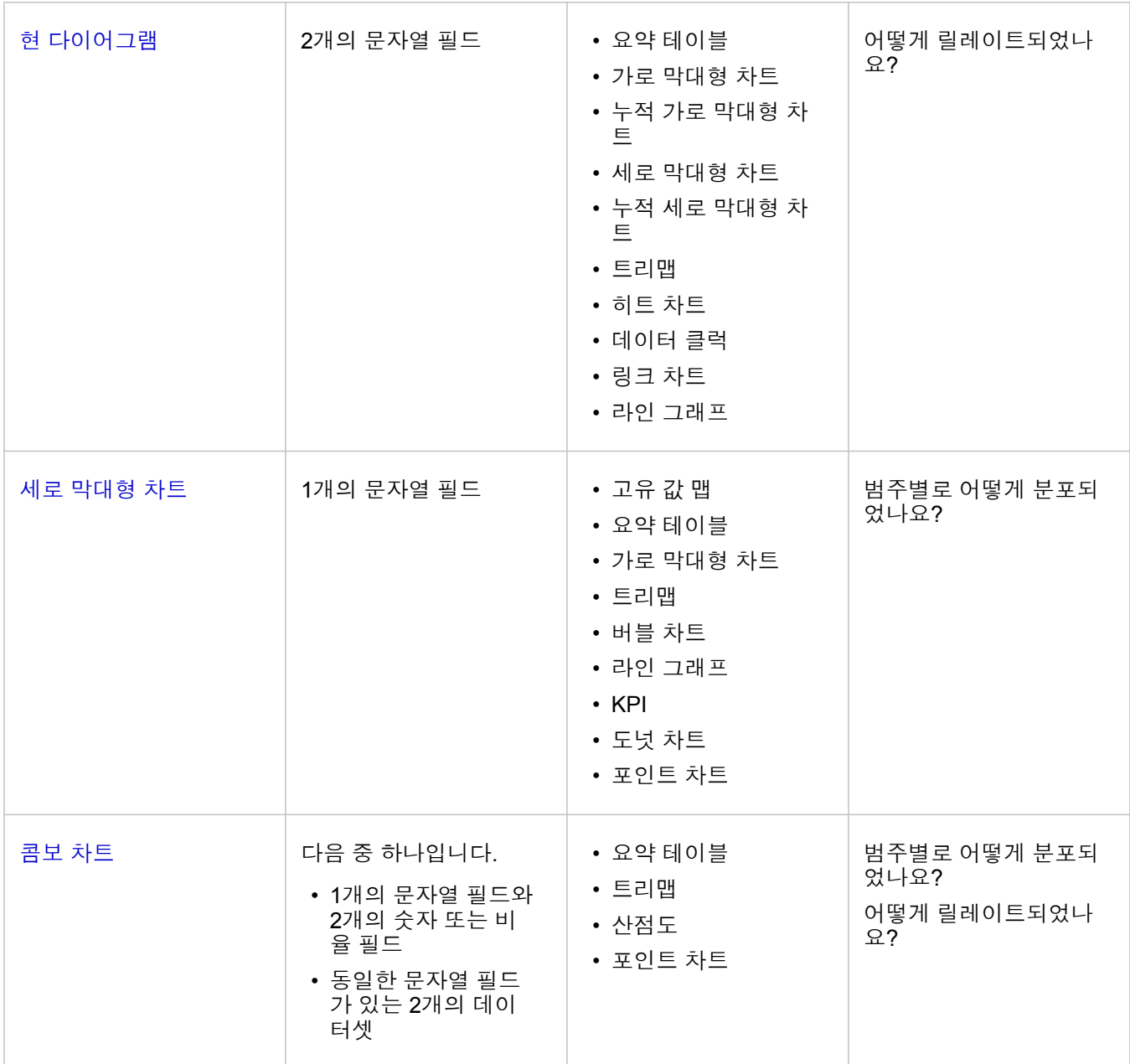

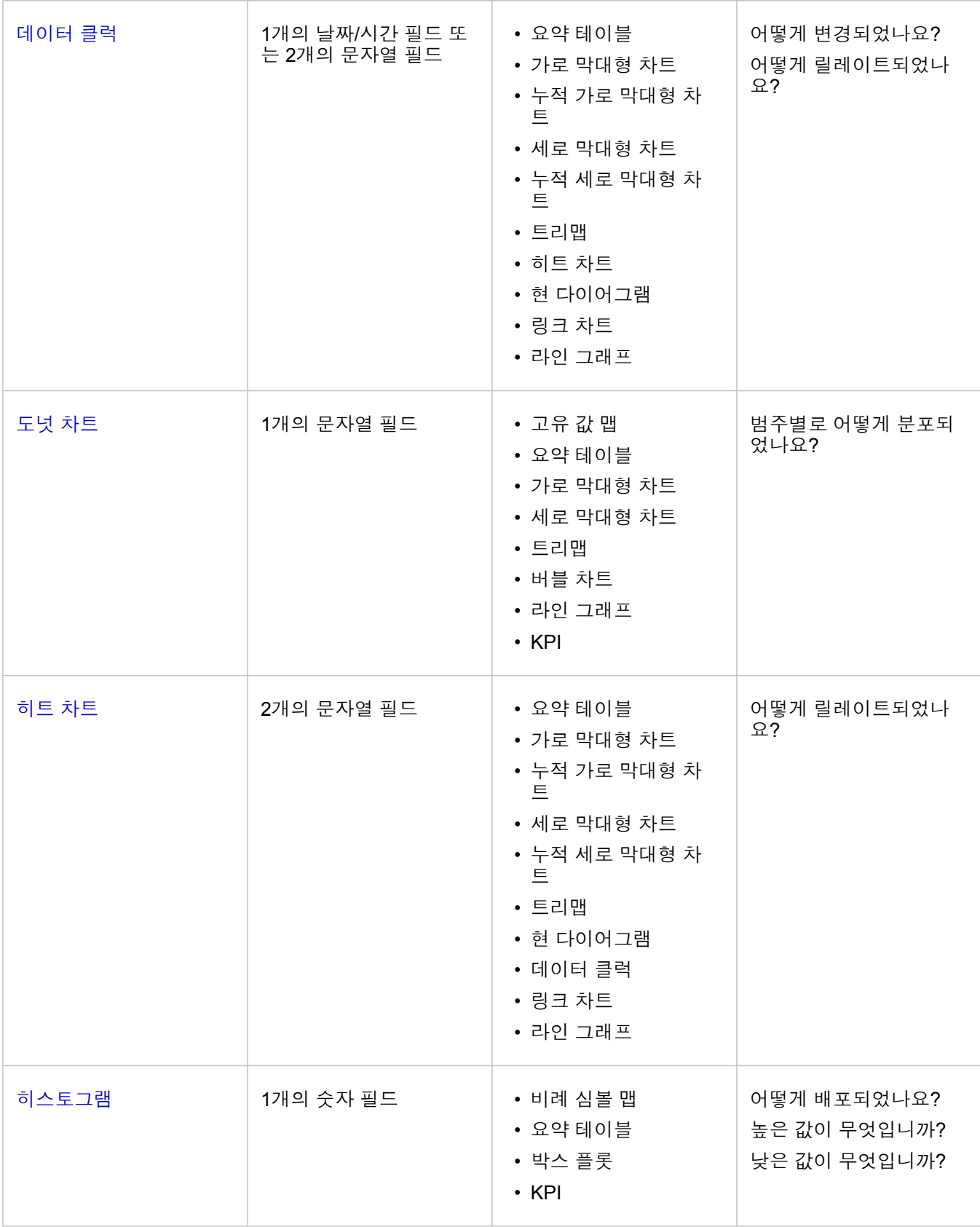

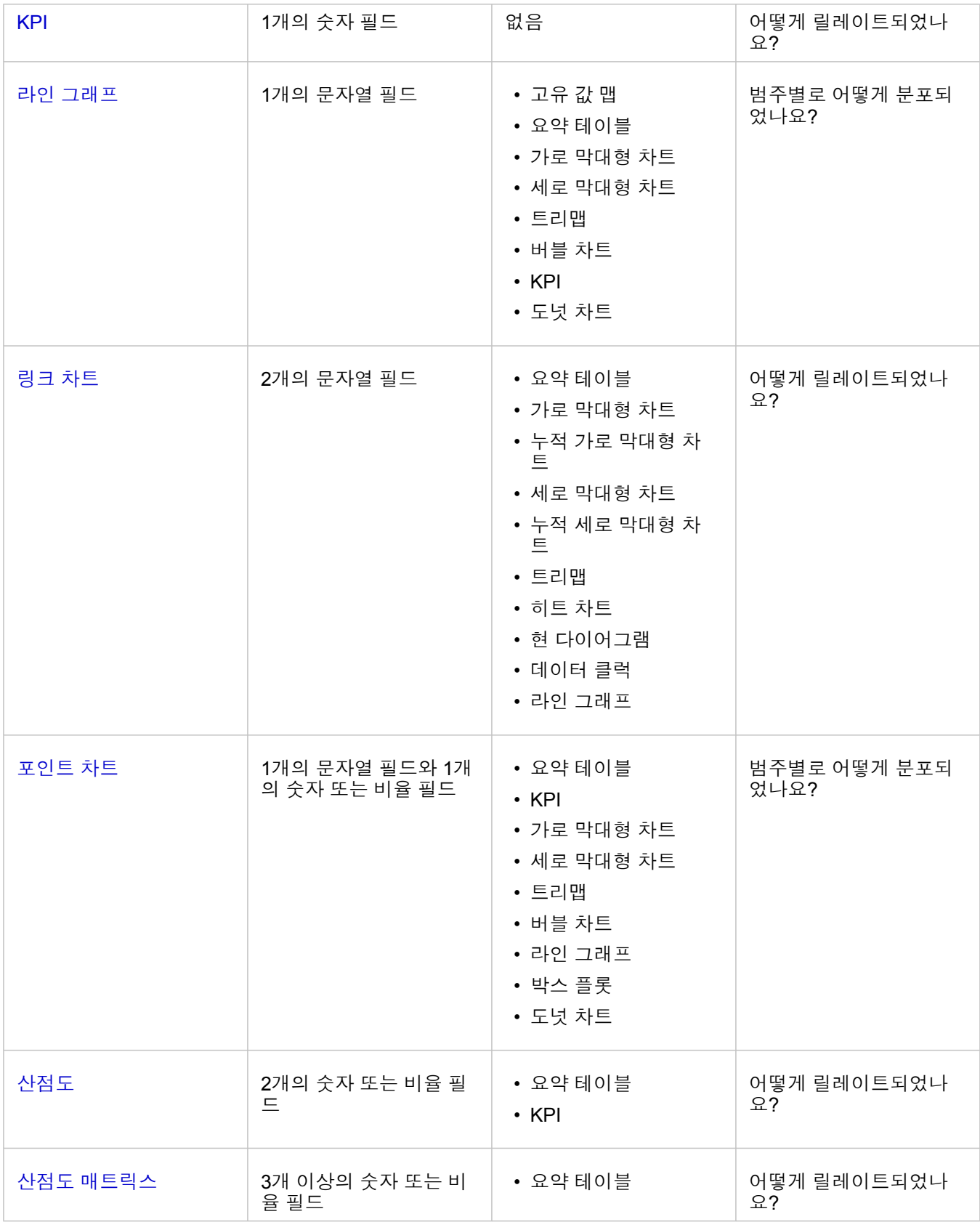

변수 변경

• 가로 막대형 차트 • 세로 막대형 차트 • 누적 세로 막대형 차 범주별로 어떻게 분포되

었나요?

트 • 트리맵 • 히트 차트 • 현 다이어그램 • 데이터 클럭

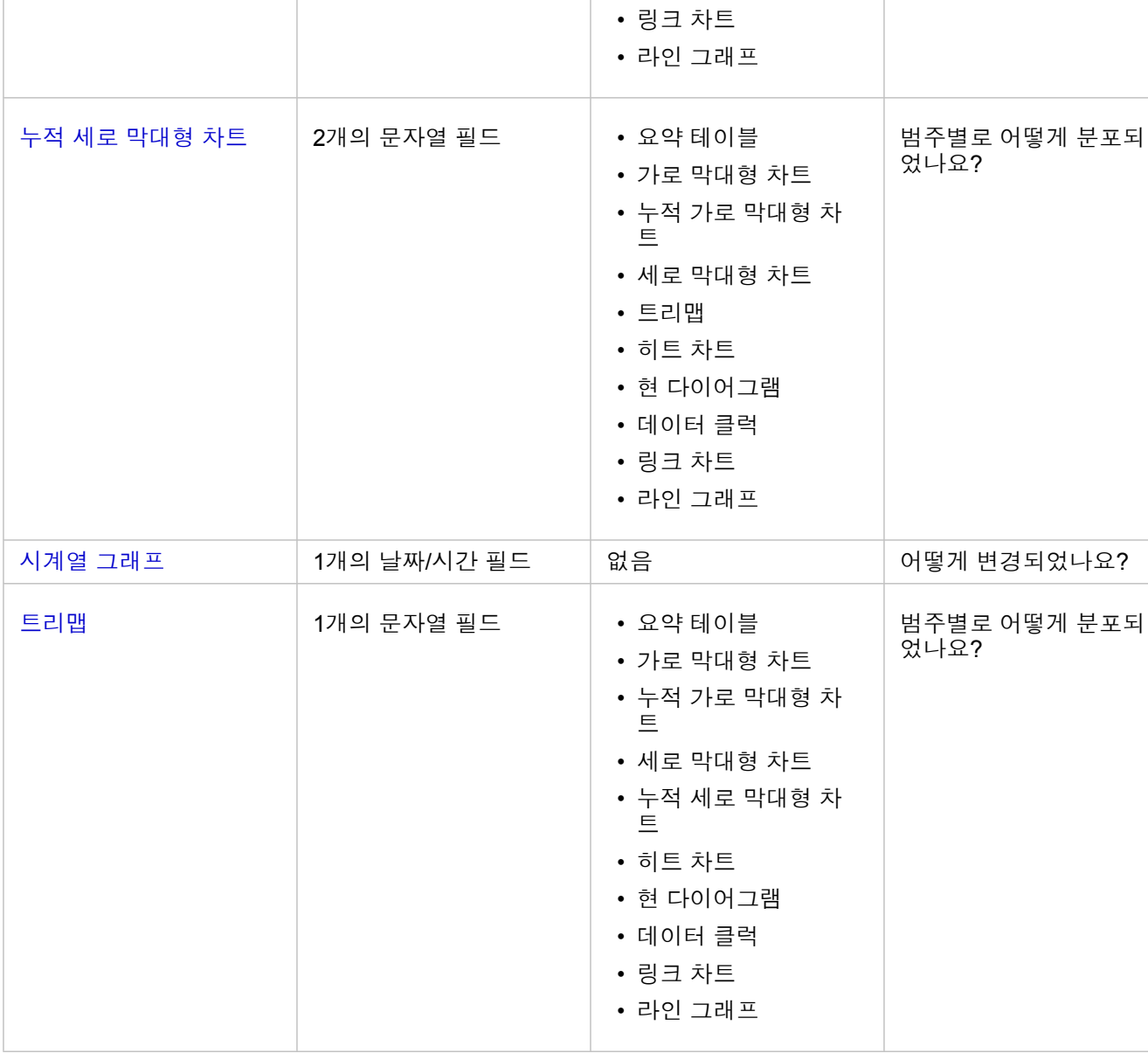

누적 가로 [막대형](#page-183-0) 차트 2개의 문자열 필드 • 요약 테이블

타일 지정 방식도 변경할 수 있습니다. 차트에서 편집할 수 있는 필드는 회색 드롭다운 상자에 나타납니다. 다른 필드를 선택해 축 하나 또는 두 축에 모두 나타낼 수 있습니다. 차트에서 편집할 수 있는 필드를 클릭하고 목록에서 다른 필드를 선택합니다.

막대형 차트, 시계열 그래프, 라인 그래프, 요약 테이블 등 데이터가 요약되는 시각화에서는 다른 통계 유형을 선택할 수 있습니 다. 예를 들어 통계 유형 드롭다운 메뉴를 사용해 지역별 판매량 합계를 나타내는 방식에서 지역별 평균 판매량을 나타내는 방식 으로 전환할 수 있습니다.

## 차트 도구막대 사용

모든 카드에는 자세한 정보를 찾거나 데이터의 모양을 개선하는 데 사용할 수 있는 도구막대가 있습니다.

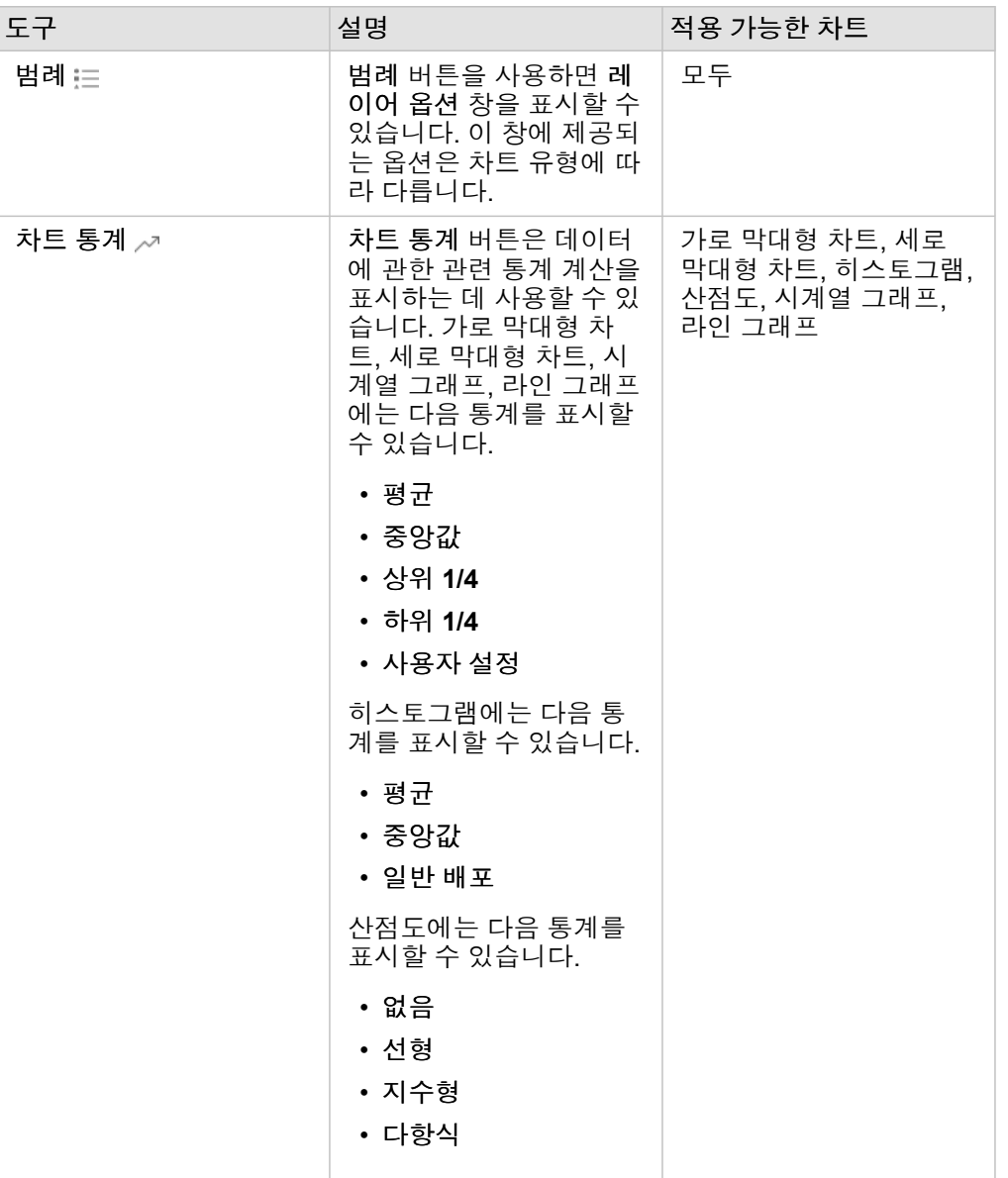

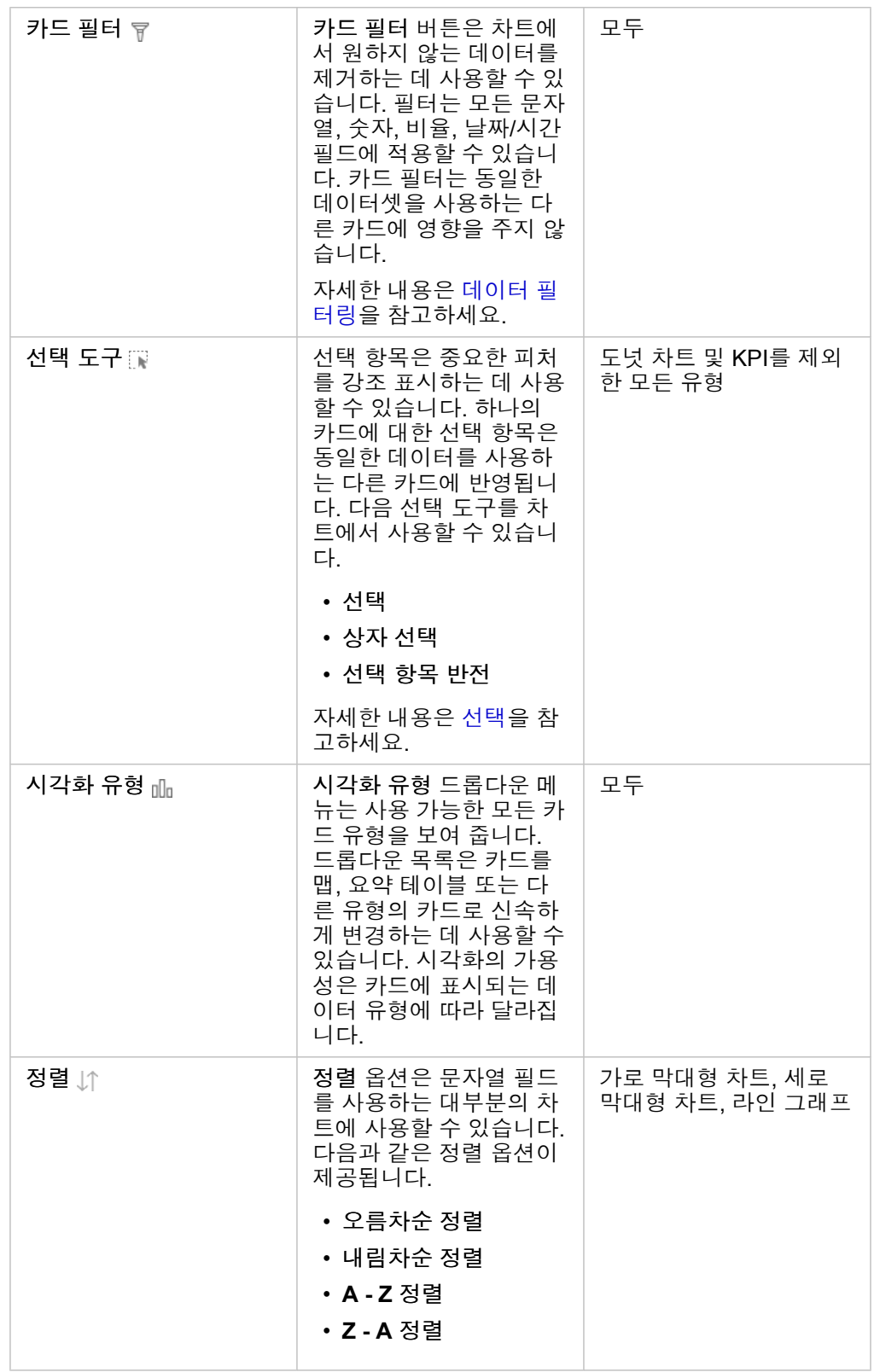

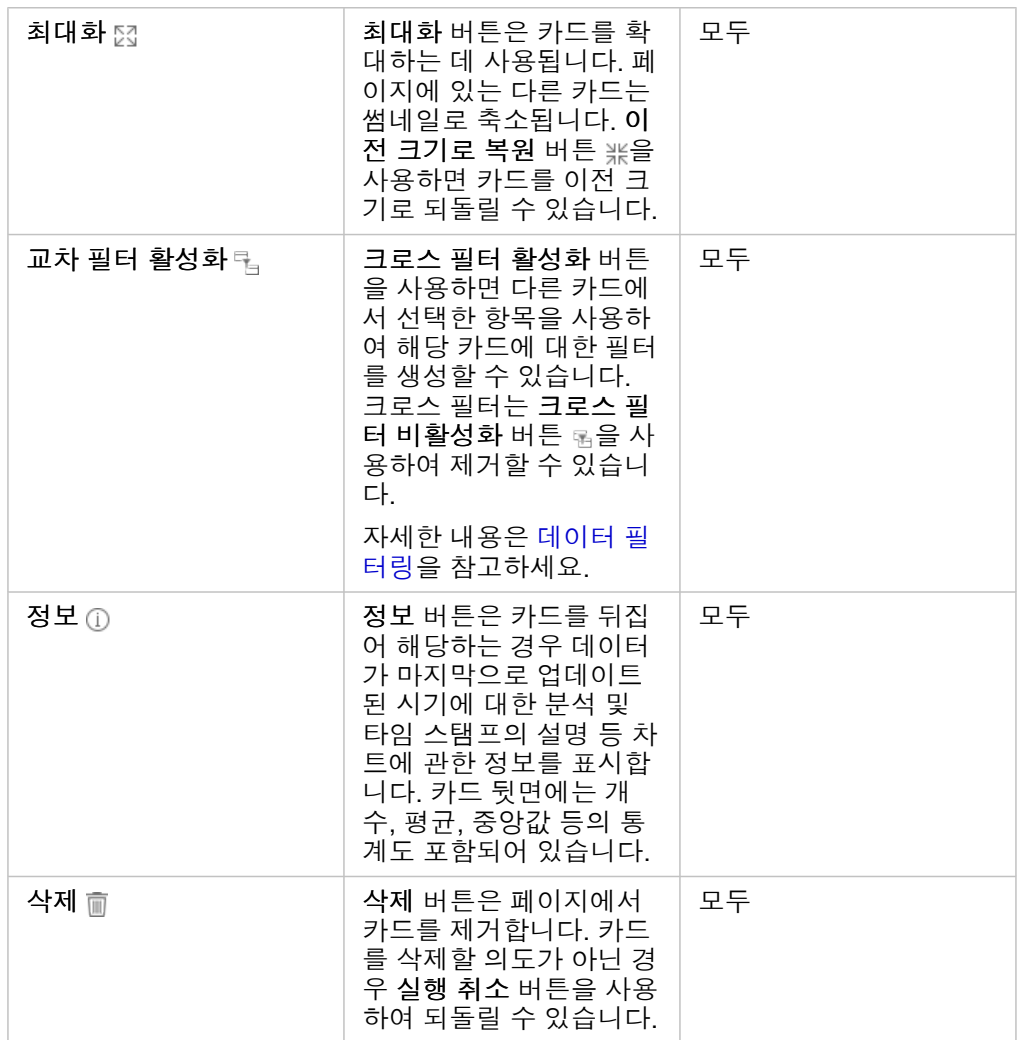

# 축 수정

기본 설정에 따라 Insights의 모든 숫자 축에는 선형 눈금이 사용됩니다. 산점도, 시계열 그래프, 라인 그래프의 경우 하나 이상의 축을 로그 눈금으로 변경할 수 있습니다. 로그 눈금은 대형 범위의 데이터 값이 포함된 데이터셋을 나타내는 데 사용할 수 있는 비선형 눈금입니다. 로그 눈금은 로그 자릿수를 사용하여 데이터를 좀 더 처리 가능한 눈금으로 표시합니다. 기본 설정에 따라 Insights에서는 상용로그 눈금을 사용합니다. 축의 눈금을 변경하는 경우 데이터 값은 변경되지 않으며 값이 표시되는 방식만 변 경됩니다.

축의 눈금은 축을 클릭한 다음 선형 또는 로그를 선택하여 변경할 수 있습니다.

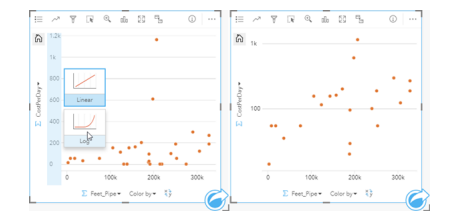

왼쪽 - y축을 클릭한 다음 로그 눈금을 선택하여 y축의 눈금을 변경 합니다. 오른쪽 - x축에는 데이터가 선형 눈금으로 표시되어 있고 y 축에는 데이터가 로그 눈금으로 표시되어 있는 산점도입니다.

기본 설정에 따라 필드 이름을 사용하여 축 레이블을 지정합니다. 차트에서 축 레이블을 변경하려면 다음 단계를 사용합니다.

1. 기타 버튼…을 클릭합니다.

2. 레이블 편집 버튼 $\ell$ 을 클릭합니다.

3. 텍스트를 강조 표시하려면 레이블을 클릭합니다.

4. 새 축 레이블을 입력합니다.

5. 키보드에서 Enter 또는 Return 키를 눌러 변경 사항을 적용합니다.

레이어 옵션 변경

레이어 옵션 창은 범례 버튼을 클릭하여 접근할 수 있습니다. 레이어 옵션 창에서 제공되는 옵션과 탭은 차트 유형과 현재 스타 일에 따라 달라집니다.

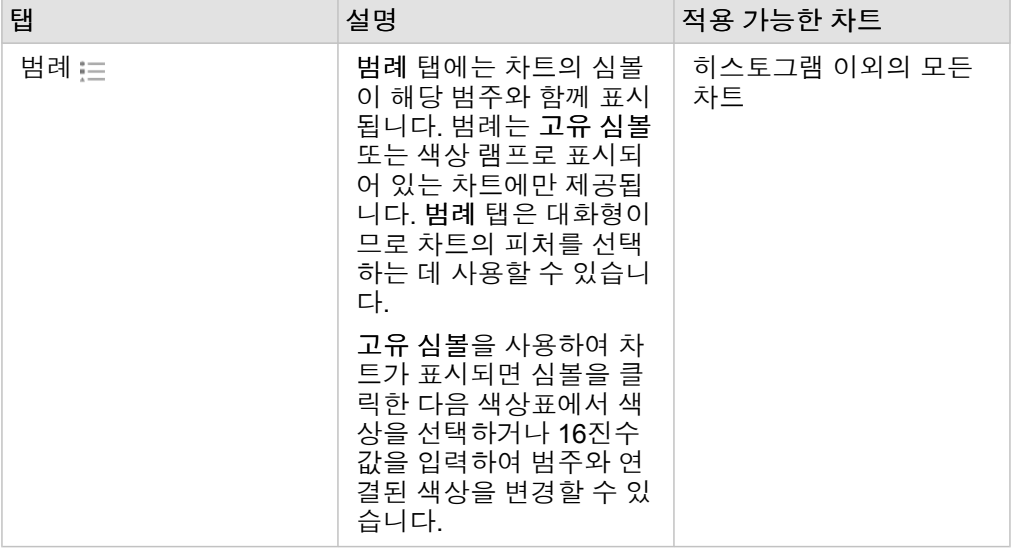

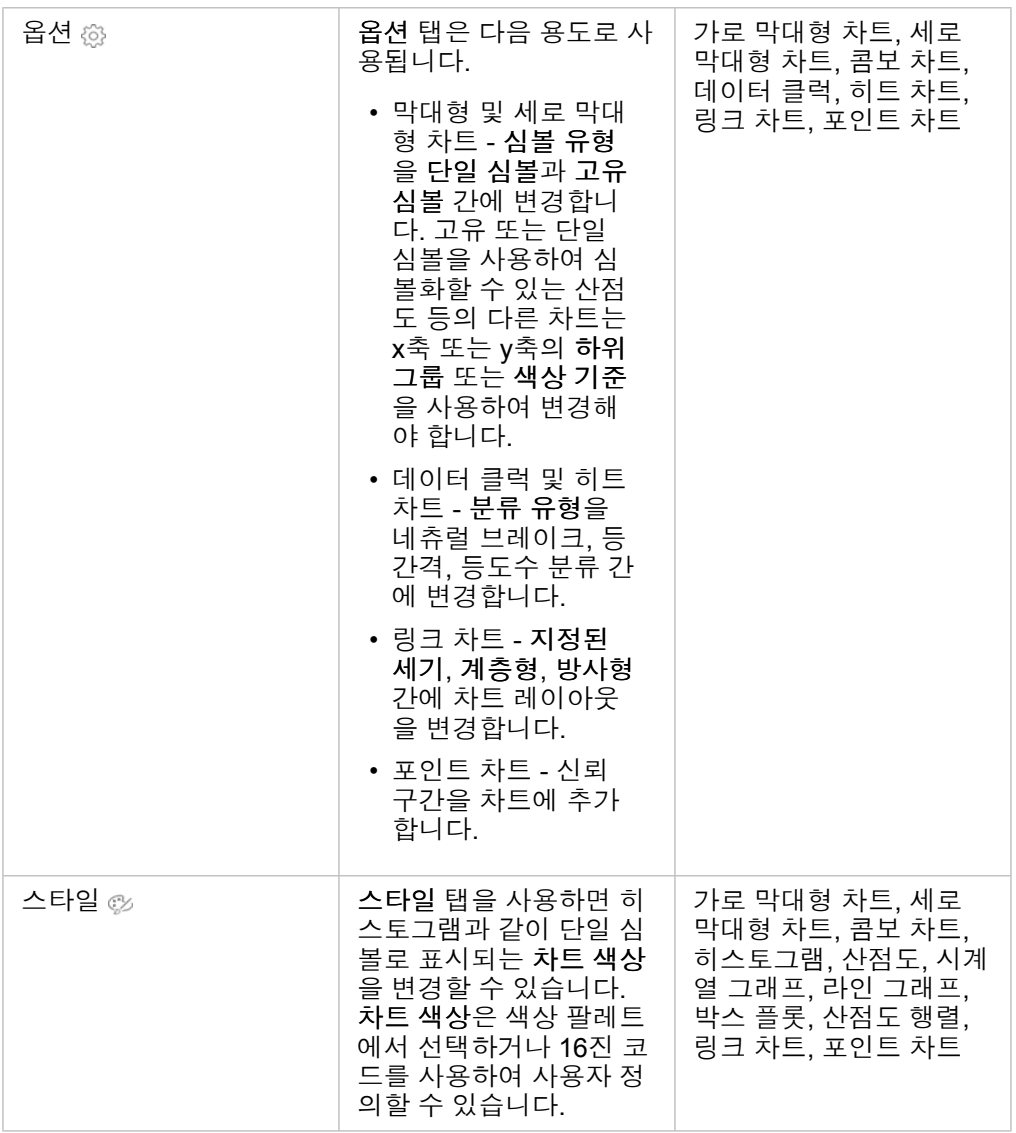

## 차트 복사

카드를 활성화(작업 버튼 6이 보이면 카드가 활성화됨)하고 Ctrl+C를 사용하여 카드를 복사하고 Ctrl+V를 사용하여 페이지에 붙 여넣어 차트 카드를 페이지에 복제할 수 있습니다.

차트 카드는 새 페이지 탭+이나 기존 페이지로 드래그하여 다른 페이지로 복사할 수 있습니다. 차트를 새 페이지에 복사하면 필 요한 경우 차트 생성에 사용되는 모든 프로세스와 함께 데이터셋도 복사됩니다. 데이터셋 중 하나에 [데이터셋](#page-257-0) 필터, [계산된](#page-240-0) 필 [드](#page-240-0), 위치 [활성화로](#page-102-0) 생성된 위치 필드가 포함되어 있지 않는 한 새 페이지에 이미 데이터셋이 있으면 데이터셋은 복사되지 않습니 다.
# <span id="page-180-0"></span>막대형 차트 생성 및 사용

Y축에 문자열 필드를 표시하고 x축에 개수, 숫자 또는 속도/비율 필드를 표시하여 막대형 차트를 생성할 수 있습니다. 각 막대의 길이는 각 범주의 값을 나타냅니다.

막대형 차트를 사용하면 "범주별로 숫자 값이 어떻게 분포 또는 요약되었습니까?", "어떻게 순위가 매겨졌습니까?" 등의 데이터 관련 질문에 답변할 수 있습니다.

사례

한 보험 회사에서 자사 보험의 유형을 검토하여 최근에 완료한 시장 조사 프로젝트를 통해 파악된 정보를 비교하고 있습니다. 검 토의 첫 단계는 보험 클래스별 총 보험가액을 확인하는 것입니다. 막대형 차트를 사용하여 각 보험 클래스의 총 보험가액(TIV)을 시각화할 수 있습니다.

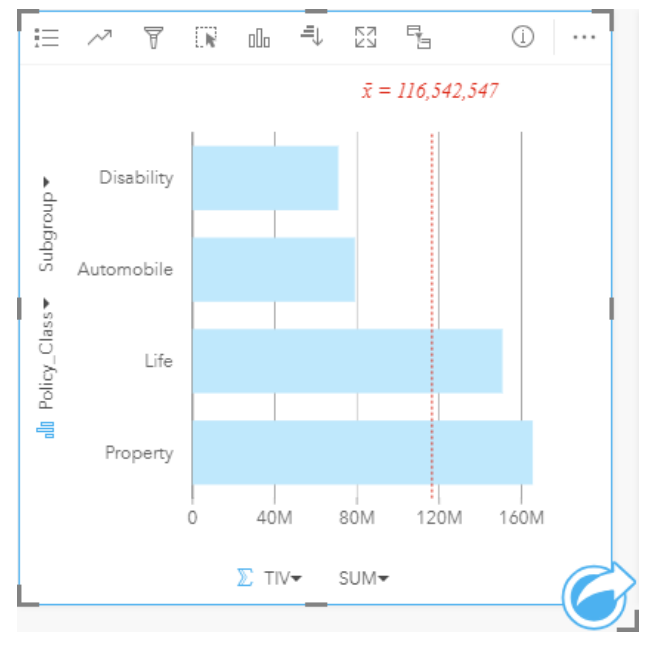

위의 막대형 차트에서는 각 보험 클래스(상해, 생명, 자동차, 손해)별 TIV를 제공합니다. 차트가 오름차순으로 정렬된 경우 최고 값과 최저값을 쉽게 확인할 수 있습니다.

이 보험 회사는 특히 5개 관심 도시에서 사업을 확장하고자 합니다. **Subgroup** 필드를 사용하면 여러 도시 간의 보험 클래스별 TIV를 비교할 수 있습니다.

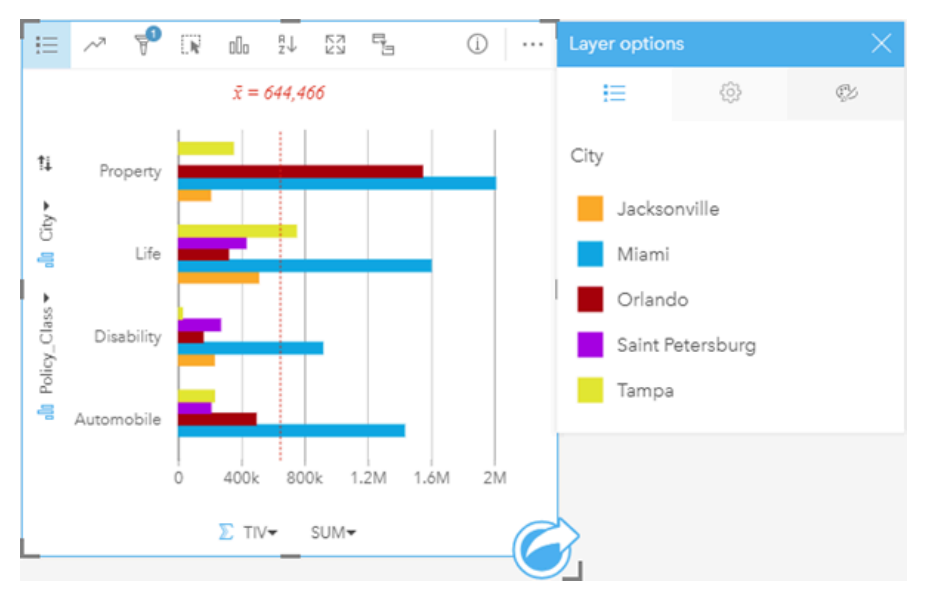

위의 그룹화된 막대형 차트에서는 각 범주의 하위 그룹 분포를 보여 줍니다. Policy\_Class 값(Property, Life, Disability, Automobile)에는 카드 필터에 포함된 각 도시에 대해 다른 색상 막대로 표시되는 하위 그룹이 있습니다.

#### 막대형 차트 생성

막대형 차트를 생성하려면 다음 단계를 완료하세요.

1. 다음 데이터 옵션 중 하나를 선택합니다.

- 1~2개의 문자열 필드 1
- 1~2개의 문자열 필드 <sub>咖</sub>와 1개의 숫자 p 또는 비율 필드 <u>『/</u>

**E** 비고: 숫자 또는 비율 필드를 선택하지 않으면 데이터가 집계되어 개수가 표시됩니다.

- 2. 다음 단계에 따라 막대형 차트를 생성합니다.
	- a. 선택한 필드를 새 카드에 드래그합니다.
	- b. 차트 드롭 영역 위에 마우스를 놓습니다.
	- c. 선택한 필드를 막대형 차트에 드롭합니다.
- **팁:** 데이터 창 위의 차트 메뉴를 사용하거나 기존 카드의 시각화 유형 버튼 Le 사용하여 차 트를 생성할 수도 있습니다. 차트 메뉴의 경우 데이터 선택 사항과 호환할 수 있는 차트 만 활성화됩니다. 시각화 유형 메뉴의 경우 호환되는 시각화(맵, 차트, 테이블 포함)만 표시됩니다.

#### 사용 참고 사항

범례 버튼 을 사용하여 심볼 유형을 단일 심볼이나 고유 심볼로 변경할 수 있습니다. 심볼 유형이 단일 심볼인 경우에는 차트 색상을 변경할 수 있습니다. 고유 심볼이 사용되는 경우 범례는 막대형 차트의 데이터를 선택하는 데 사용할 수 있습니다. 범주 와 연결된 색상을 변경하려면 심볼을 클릭한 다음 색상표에서 색상을 선택하거나 16진수 값을 입력합니다.

각 막대의 값은 y축의 각 범주별 피처 수 또는 숫자 필드나 속도/비율 필드로 심볼화할 수 있습니다. 한 필드가 사용된 경우 해당 막대 값은 각 범주의 해당 필드 값에 대한 합계, 최소값, 최대값, 평균, 백분위수, 중앙값으로 계산될 수 있습니다.

비고**:** 중앙값과 백분위수는 원격 피처 레이어에 사용할 수 없습니다.

Y축에 하위 그룹 필드를 선택하는 것은 선택 사항입니다. 하위 그룹 필드는 문자열 필드여야 하며 y축의 각 범주를 하위 범주로 나누는 데 사용됩니다. 또한 누적 차트 버튼 을 사용하여 그룹 막대형 차트를 누적 가로 [막대형](#page-183-0) 차트로 전환할 수 있습니다.

팁**:** 막대형 차트를 그룹화하는 데 사용한 동일한 필드로 관련 맵의 스타일을 지정하세요. 차트 또는 맵과 상호 작용할 때 동시 범주별 및 공간 패턴을 확인할 수 있습니다.

차트 통계 버튼 서울 사용하면 평균, 중앙값, 상한/하한 사분위수, 사용자 정의 값을 표시할 수 있습니다.

정렬 버튼 』을 사용하면 범주형 데이터를 숫자 변수나 알파벳 순서에 따라 오름차순 또는 내림차순으로 정렬할 수 있습니다.

시각화 유형 버튼 de을 사용하면 막대형 차트와 기타 시각화(예시: [고유](#page-147-0) 값 맵, 요약 [테이블](#page-234-0), [버블](#page-205-0) 차트, 라인 [그래프](#page-207-0)) 간에 직접 전환할 수 있습니다.

막대형 차트를 생성하면 문자열 필드와 숫자 필드가 포함된 결과 데이터셋 Bd data pane에 추가됩니다. 해당 데이터셋은 작업 버튼 술을 통한 비공간 분석으로 답변을 찾는 데 사용할 수 있습니다.

# <span id="page-183-0"></span>누적 가로 막대형 차트 생성 및 사용

누적 가로 막대형 차트는 범주 변수의 상대적 크기(개수, 백분율 또는 기타 숫자 변수)를 하위 그룹을 기준으로 색상을 세분화하 여 표시합니다.

누적 가로 막대형 차트를 사용하면 "범주 및 하위 범주별로 숫자 값이 어떻게 분포 또는 요약되었나요?", "어떻게 순위가 매겨졌 나요?" 등 데이터 관련 질문에 답변할 수 있습니다.

사례

한 보험 회사에서 자사 보험의 유형을 검토하여 최근에 완료한 시장 조사 프로젝트를 통해 파악된 정보와 현재의 자사 제품을 비 교하고 있습니다. 이 보험 회사는 특히 5개 관심 도시에서 사업을 확장하고자 합니다. 누적 가로 막대형 차트를 사용하여 각 관심 도시 및 보험 계층의 총 보험가액(TIV)을 시각화할 수 있습니다.

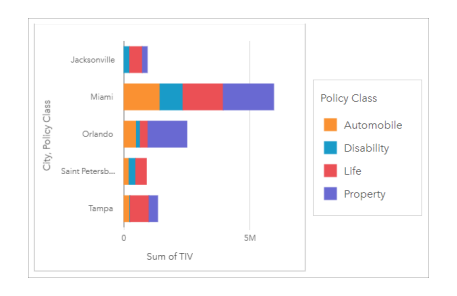

분석가는 잭슨빌 인구의 약 절반을 차지함에도 마이애미의 TIV가 가장 높다는 것에 흥미를 가지고 있습니다. 이러한 값을 기반 으로 잭슨빌은 비즈니스 확장을 위해 적절한 선택을 할 수 있을 것입니다. 또한 분석가는 마이애미의 광고 및 경쟁 대상에 대해 면밀히 검토하여 다른 도시에 대한 전략을 만들 수 있습니다.

회사는 번들 옵션을 기존 고객에게 광고함으로써 새로운 시장에 진출할 수 있다고 생각합니다. 마케팅 팀은 구매 중인 보험 계층 을 기반으로 각 도시에 홍보할 번들을 사용자 정의하는 것이 가장 적합하다고 생각합니다. 분석가는 누적 가로 막대형 차트의 숫 자 변수를 총 TIV에서 보험 수로 변경하고 누적 백분율로 차트를 표시하여 각 도시에서 홍보할 번들을 결정할 수 있습니다. 차트 를 변경하면 분석가가 관심 도시의 각 계층에 판매된 보험 비율을 확인할 수 있습니다.

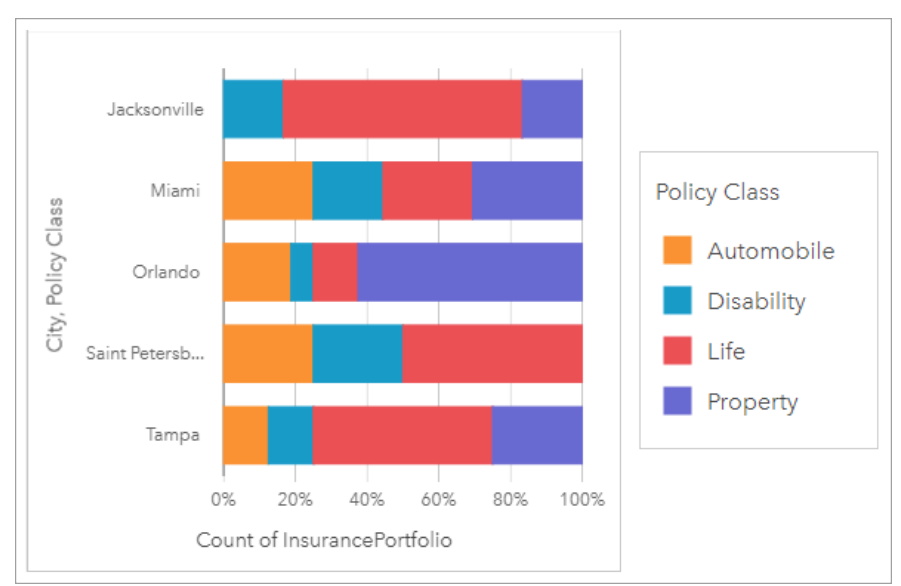

해당 차트는 대다수 도시에서 도시의 전체 보험 개수 비율이 매우 낮은 최소 하나의 보험 계층이 있음을 보여줍니다. 예를 들어

잭슨빌과 상트페테르부르크에는 각각 자동차 및 부동산 계층에 대한 보험이 없습니다. 해당 회사는 잭슨빌과 상트페테르부르크 의 보험 중 상대적으로 높은 비율을 차지하는 기존 생명 보험 고객에게 보험 번들을 광고함으로써 해당 보험 계층의 판매를 늘릴 수 있습니다.

#### 누적 막대형 차트 생성

누적 막대형 차트를 생성하려면 다음 단계를 완료하세요.

1. 다음 데이터 옵션 중 하나를 선택합니다.

- 2개의 string 필드 品
- 2개의 string 필드 <sub>㎜</sub>와 1개의 숫자 <mark>》</mark> 또는 비율 필드 <u>ル</u>

비고**:** 숫자 또는 비율 필드를 선택하지 않으면 데이터가 집계되어 개수가 표시됩니다.

- 2. 누적 가로 막대형 차트를 생성합니다.
	- a. 선택한 필드를 새 카드에 드래그합니다.
	- b. 차트 드롭 영역 위에 마우스를 놓습니다.
	- c. 선택한 필드를 누적 막대형 차트에 드롭합니다.
- <mark>♥</mark> \_팁:\_ 데이터 창 위의 차트 메뉴를 사용하거나 기존 카드의 **시**각화 유형 버튼㎜을 사용하여 차 트를 생성할 수도 있습니다. 차트 메뉴의 경우 데이터 선택 사항과 호환할 수 있는 차트 만 활성화됩니다. 시각화 유형 메뉴의 경우 호환되는 시각화(맵, 차트, 테이블 포함)만 표시됩니다.

### 사용 참고 사항

범례 버튼 을 사용하여 하위 그룹의 데이터를 선택할 수 있습니다. 범주와 연결된 색상을 변경하려면 심볼을 클릭한 다음 색상 표에서 색상을 선택하거나 16진수 값을 입력합니다.

스타일 탭 @을 사용하여 누적 개수 및 누적 백분율 간 레이아웃을 변경할 수 있습니다. 누적 개수 레이아웃은 범주 및 하위 범주 모두에 대한 총합으로 숫자 변수를 차트에 표시하며, 가로 막대 길이와 막대 안의 세그먼트는 숫자 변수의 양을 나타냅니다. 누 적 백분율 레이아웃은 0~100%의 범위를 나타내는 모든 범주를 동일한 크기로 표시합니다. 하위 범주는 모두 가로 막대의 비율 로 표시됩니다. 또한 스타일 탭을 사용하여 윤곽선 색상을 변경할 수 있습니다.

각 막대의 값은 y축의 각 범주별 피처 수 또는 숫자 필드나 속도/비율 필드로 심볼화할 수 있습니다. 한 필드가 사용된 경우 해당 막대 값은 각 범주의 해당 필드 값에 대한 합계, 최소값, 최대값, 평균, 백분위수, 중앙값으로 계산될 수 있습니다.

비고**:** 중앙값과 백분위수는 원격 피처 레이어에 사용할 수 없습니다.

하위 그룹을 제거하여 누적 가로 막대형 차트를 가로 [막대형](#page-180-0) 차트로 변경할 수 있습니다.

차트 통계 버튼 서을 사용하면 평균, 중앙값, 상한/하한 사분위수, 사용자 정의 값을 표시할 수 있습니다.

정렬 버튼 』^을 사용하면 범주형 데이터를 숫자 변수나 알파벳 순서에 따라 오름차순 또는 내림차순으로 정렬할 수 있습니다.

시각화 유형 버튼 ㎜을 사용하면 누적 가로 막대형 차트와 기타 시각화(예시: 요약 [테이블](#page-234-0), [히트](#page-214-0) 차트, 현 [다이어그램](#page-209-0)) 간에 직접 전환할 수 있습니다.

누적 가로 막대형 차트를 생성하면 문자열 필드와 숫자 필드가 포함된 결과 데이터셋 <sub>8</sub>9이 데이터 창에 추가됩니다. 해당 데이터 셋은 작업 버튼 승을 통한 비공간 분석으로 답변을 찾는 데 사용할 수 있습니다.

# <span id="page-185-0"></span>세로 막대형 차트 생성 및 사용

x축에 문자열 필드를 표시하고 y축에 개수, 숫자 또는 속도/비율 필드를 표시하여 세로 막대형 차트를 생성할 수 있습니다. 각 세 로 막대의 길이는 각 범주의 값을 나타냅니다. 세로 막대형 차트는 범주 간 또는 범주 내에서의 관계를 비교할 수 있도록 하위 그 룹을 사용하여 그룹 또는 누적 세로 막대형 차트를 생성할 수도 있습니다.

세로 막대형 차트를 사용하면 "범주별로 숫자 값이 어떻게 분포 또는 요약되었습니까?", "어떻게 순위가 매겨졌습니까?" 등의 데 이터 관련 질문에 답변할 수 있습니다.

#### 사례

한 보험 회사에서 자사 보험의 유형을 검토하여 최근에 완료한 시장 조사 프로젝트를 통해 파악된 정보와 현재의 자사 제품을 비 교하고 있습니다. 검토의 첫 단계는 보험 클래스별 총 보험가액을 확인하는 것입니다. 세로 막대형 차트를 사용하여 각 보험 클 래스의 총 보험가액(TIV)을 시각화할 수 있습니다.

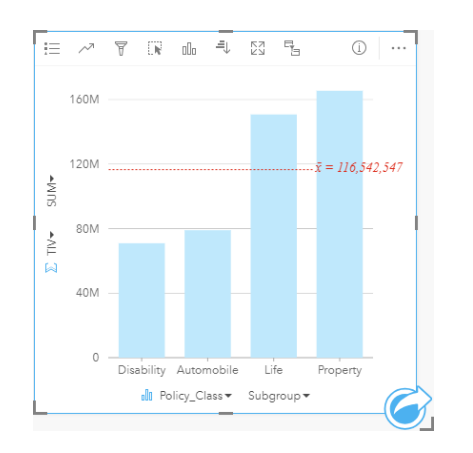

위의 세로 막대형 차트에서는 각 보험 클래스(상해, 생명, 자동차, 손해)별 TIV를 제공합니다. 차트가 오름차순으로 정렬된 경우 최고값과 최저값을 쉽게 확인할 수 있습니다.

이 보험 회사는 특히 5개 관심 도시에서 사업을 확장하고자 합니다. Subgroup 필드를 사용하면 여러 도시 간의 보험 클래스별 TIV를 비교할 수 있습니다.

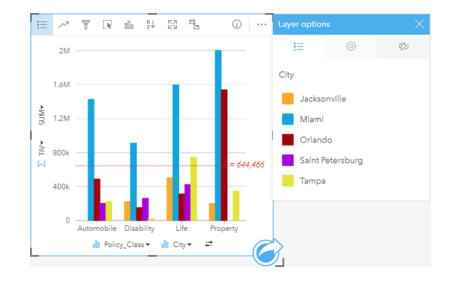

위의 세로 막대형 차트에서는 각 범주의 하위 그룹 분포를 보여 줍니다. Policy\_Class 값(Property, Life, Disability, Automobile)에 는 각 도시에 대해 다른 색상의 세로 막대로 표시되는 하위 그룹이 있습니다.

### 세로 막대형 차트 생성

세로 막대형 차트를 생성하려면 다음 단계를 완료하세요.

1. 다음 데이터 옵션 중 하나를 선택합니다.

- 1~2개의 문자열 필드 <sub>⊪</sub>
- 1~2개의 문자열 필드 10와 1개의 숫자 ) 또는 비율 필드 <sup>8</sup>/a

비고**:** 숫자 또는 비율 필드를 선택하지 않으면 데이터가 집계되어 개수가 표시됩니다.

2. 다음 단계에 따라 세로 막대형 차트를 생성합니다.

a. 선택한 필드를 새 카드에 드래그합니다.

- b. 차트 드롭 영역 위에 마우스를 놓습니다.
- c. 선택한 필드를 세로 막대형 차트에 드롭합니다.
- 팁**:** 일치하는 문자열 필드를 두 번째 데이터셋에서 세로 막대형 차트로 드래그하여 콤보 [차트를](#page-229-0) 생성할 수 있습니다.
- **팁:** 데이터 창 위의 차트 메뉴를 사용하거나 기존 카드의 **시각화** 유형 버튼 lle을 사용하여 차 트를 생성할 수도 있습니다. 차트 메뉴의 경우 데이터 선택 사항과 호환할 수 있는 차트 만 활성화됩니다. 시각화 유형 메뉴의 경우 호환되는 시각화(맵, 차트, 테이블 포함)만 표시됩니다.

### 사용 참고 사항

범례 버튼 을 사용하여 심볼 유형을 단일 심볼이나 고유 심볼로 변경할 수 있습니다. 심볼 유형이 단일 심볼인 경우에는 차트 색상을 변경할 수 있습니다. 고유 심볼이 사용되는 경우 범례는 세로 막대형 차트의 데이터를 선택하는 데 사용할 수 있습니다. 범주와 연결된 색상을 변경하려면 심볼을 클릭한 다음 색상표에서 색상을 선택하거나 16진수 값을 입력합니다.

각 세로 막대의 값은 x축의 각 범주별 피처 수 또는 숫자 필드나 속도/비율 필드로 심볼화할 수 있습니다. 한 필드가 사용된 경우 해당 세로 막대 값은 각 범주의 해당 필드 값에 대한 합계, 최소값, 최대값, 평균, 백분위수, 중앙값으로 계산될 수 있습니다.

비고**:** 중앙값과 백분위수는 원격 피처 레이어에 사용할 수 없습니다.

x축에 Subgroup 필드를 선택할 수 있습니다. Subgroup 필드는 문자열 필드여야 하며 x축의 각 범주를 하위 범주로 나누는 데 사 용됩니다. 누적 차트 버튼 | | 을 사용하여 그룹화된 막대형 차트를 누적 막대형 차트로 전환할 수도 있습니다.

팁**:** 세로 막대형 차트의 하위 그룹으로 사용한 동일한 필드로 관련 맵의 스타일을 지정하세 요. 차트 또는 맵과 상호 작용할 때 동시 범주별 및 공간 패턴을 확인할 수 있습니다.

차트 통계 버튼 ይ을 사용하면 평균, 중앙값, 상한/하한 사분위수, 사용자 정의 값을 표시할 수 있습니다.

정렬 버튼 』을 사용하면 범주형 데이터를 숫자 변수나 알파벳 순서에 따라 오름차순 또는 내림차순으로 정렬할 수 있습니다.

시각화 유형 버튼 ㎜을 사용하면 세로 막대형 차트와 기타 시각화(예시: [고유](#page-147-0) 값 맵, 요약 [테이블](#page-234-0), [트리맵](#page-202-0), 도넛 [차트](#page-189-0)) 간에 직접 전환할 수 있습니다.

세로 막대형 차트를 생성하면 문자열 필드와 숫자 필드가 포함된 결과 데이터셋 xall data pane에 추가됩니다. 해당 데이터셋은 작업 버튼 ക을 통한 비공간 분석으로 답변을 찾는 데 사용할 수 있습니다.

# 누적 세로 막대형 차트 생성 및 사용

누적 세로 막대형 차트는 범주 변수의 상대적 크기(개수, 백분율 또는 기타 숫자 변수)를 하위 그룹을 기준으로 색상을 세분화하 여 표시합니다.

누적 세로 막대형 차트를 사용하면 "범주 및 하위 범주별로 숫자 값이 어떻게 분포 또는 요약되었나요?", "어떻게 순위가 매겨졌 나요?" 등 데이터 관련 질문에 답변할 수 있습니다.

사례

한 보험 회사에서 자사 보험의 유형을 검토하여 최근에 완료한 시장 조사 프로젝트를 통해 파악된 정보와 현재의 자사 제품을 비 교하고 있습니다. 이 보험 회사는 특히 5개 관심 도시에서 사업을 확장하고자 합니다. 누적 세로 막대형 차트를 사용하여 각 관심 도시 및 보험 계층의 총 보험가액(TIV)을 시각화할 수 있습니다.

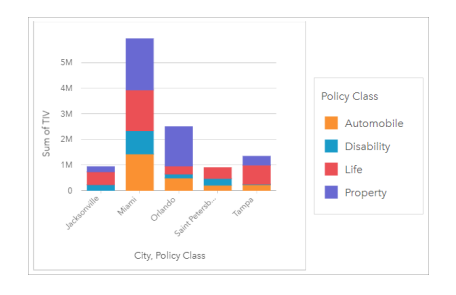

분석가는 잭슨빌 인구의 약 절반을 차지함에도 마이애미의 TIV가 가장 높다는 것에 흥미를 가지고 있습니다. 이러한 값을 기반 으로 잭슨빌은 비즈니스 확장을 위해 적절한 선택을 할 수 있을 것입니다. 또한 분석가는 마이애미의 광고 및 경쟁 대상에 대해 면밀히 검토하여 다른 도시에 대한 전략을 만들 수 있습니다.

회사는 번들 옵션을 기존 고객에게 광고함으로써 새로운 시장에 진출할 수 있다고 생각합니다. 마케팅 팀은 구매 중인 보험 계층 을 기반으로 각 도시에 홍보할 번들을 사용자 정의하는 것이 가장 적합하다고 생각합니다. 분석가는 누적 세로 막대형 차트의 숫 자 변수를 총 TIV에서 보험 수로 변경하고 누적 백분율로 차트를 표시하여 각 도시에서 홍보할 번들을 결정할 수 있습니다. 차트 를 변경하면 분석가가 관심 도시의 각 계층에 판매된 보험 비율을 확인할 수 있습니다.

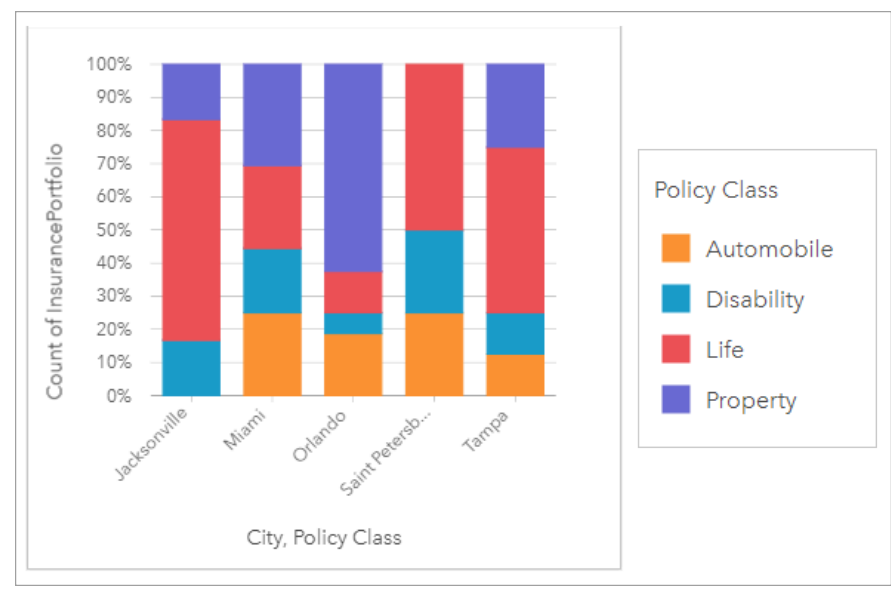

해당 차트는 대다수 도시에서 도시의 전체 보험 개수 비율이 매우 낮은 최소 하나의 보험 계층이 있음을 보여줍니다. 예를 들어

잭슨빌과 상트페테르부르크에는 각각 자동차 및 부동산 계층에 대한 보험이 없습니다. 해당 회사는 잭슨빌과 상트페테르부르크 의 보험 중 상대적으로 높은 비율을 차지하는 기존 생명 보험 고객에게 보험 번들을 광고함으로써 해당 보험 계층의 판매를 늘릴 수 있습니다.

#### 누적 세로 막대형 차트 생성

누적 세로 막대형 차트를 생성하려면 다음 단계를 완료하세요.

1. 다음 데이터 옵션 중 하나를 선택합니다.

- 2개의 string 필드 品
- 2개의 string 필드 <sub>㎜</sub>와 1개의 숫자 <mark>》</mark> 또는 비율 필드 <u>ル</u>

비고**:** 숫자 또는 비율 필드를 선택하지 않으면 데이터가 집계되어 개수가 표시됩니다.

- 2. 누적 세로 막대형 차트를 생성합니다.
	- a. 선택한 필드를 새 카드에 드래그합니다.
	- b. 차트 드롭 영역 위에 마우스를 놓습니다.
	- c. 선택한 필드를 누적 세로 막대형 차트에 드롭합니다.
- <mark>♥</mark> \_팁:\_ 데이터 창 위의 차트 메뉴를 사용하거나 기존 카드의 **시**각화 유형 버튼㎜을 사용하여 차 트를 생성할 수도 있습니다. 차트 메뉴의 경우 데이터 선택 사항과 호환할 수 있는 차트 만 활성화됩니다. 시각화 유형 메뉴의 경우 호환되는 시각화(맵, 차트, 테이블 포함)만 표시됩니다.

#### 사용 참고 사항

범례 버튼 을 사용하여 하위 그룹의 데이터를 선택할 수 있습니다. 범주와 연결된 색상을 변경하려면 심볼을 클릭한 다음 색상 표에서 색상을 선택하거나 16진수 값을 입력합니다.

스타일 탭 @을 사용하여 누적 개수 및 누적 백분율 간 레이아웃을 변경할 수 있습니다. 누적 개수 레이아웃은 범주 및 하위 범주 모두에 대한 총합으로 숫자 변수를 차트에 표시하며, 세로 막대 길이와 막대 안의 세그먼트는 숫자 변수의 양을 나타냅니다. 누 적 백분율 레이아웃은 0~100%의 범위를 나타내는 모든 범주를 동일한 크기로 표시합니다. 하위 범주는 모두 세로 막대의 비율 로 표시됩니다. 또한 스타일 탭을 사용하여 윤곽선 색상을 변경할 수 있습니다.

각 세로 막대의 값은 y축의 각 범주별 피처 수 또는 숫자 필드나 rate/ratio 필드로 심볼화할 수 있습니다. 한 필드가 사용된 경우 해당 세로 막대 값은 각 범주의 해당 필드 값에 대한 합계, 최소값, 최대값, 평균, 백분위수, 중앙값으로 계산될 수 있습니다.

비고**:** 중앙값과 백분위수는 원격 피처 레이어에 사용할 수 없습니다.

하위 그룹을 제거하여 누적 세로 막대형 차트를 세로 [막대형](#page-185-0) 차트로 변경할 수 있습니다.

차트 통계 버튼 서을 사용하면 평균, 중앙값, 상한/하한 사분위수, 사용자 정의 값을 표시할 수 있습니다.

정렬 버튼 』^을 사용하면 범주형 데이터를 숫자 변수나 알파벳 순서에 따라 오름차순 또는 내림차순으로 정렬할 수 있습니다.

시각화 유형 버튼 ㎜을 사용하면 누적 세로 막대형 차트와 기타 시각화(예시: 요약 [테이블](#page-234-0), [트리맵](#page-202-0), 라인 [그래프](#page-207-0)) 간에 직접 전환 할 수 있습니다.

누적 세로 막대형 차트를 생성하면 문자열 필드와 숫자 필드가 포함된 결과 데이터셋 <sub>8</sub>9이 데이터 창에 추가됩니다. 해당 데이터 셋은 작업 버튼 승을 통한 비공간 분석으로 답변을 찾는 데 사용할 수 있습니다.

# <span id="page-189-0"></span>도넛 차트 생성 및 사용

도넛 차트는 범주형 데이터의 비율을 나타내는 데 사용되며 각 도넛 조각의 크기는 각 범주의 비율을 나타냅니다. 도넛 차트는 문자열 필드와 피처 개수, 숫자 또는 비율 필드를 사용하여 생성됩니다.

도넛 차트를 사용하면 "전체 대비 범주별 비율은 어떻습니까?"와 같은 질문에 답변할 수 있습니다.

#### 사례

한 보험 회사에서 자사 보험의 유형을 검토하여 최근에 완료한 시장 조사 프로젝트를 통해 파악된 정보를 비교하고 있습니다. 검 토의 한 단계는 보험 클래스별 총 보험가액을 비교하는 것입니다. 도넛 차트를 사용하여 각 보험 클래스의 총 보험가액(TIV) 비 율을 시각화할 수 있습니다.

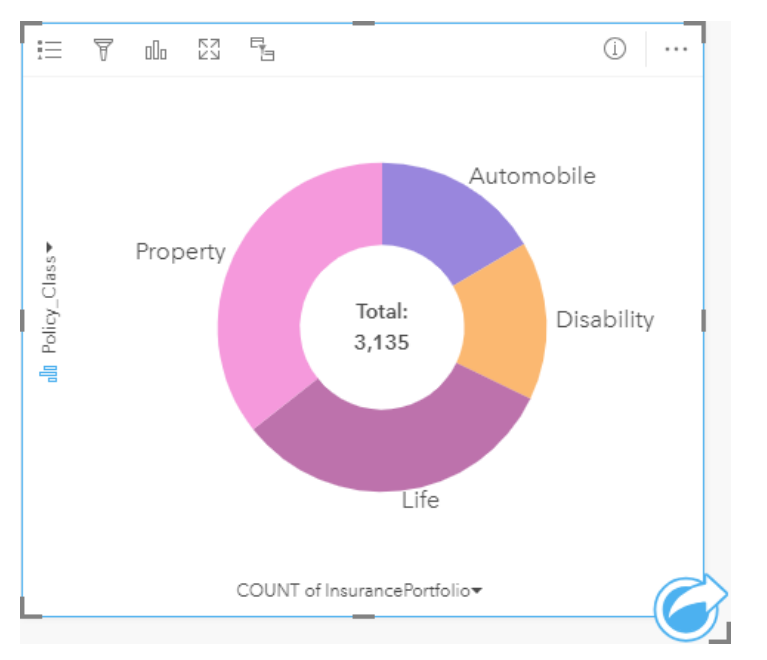

위의 도넛 차트는 각 보험 클래스를 시각적으로 표현하며 차트 중심에는 총 보험가액이 포함되어 있습니다.

## 도넛 차트 생성

도넛 차트를 생성하려면 다음 단계를 완료하세요.

1. 다음 데이터 옵션 중 하나를 선택합니다.

- 1개의 문자열 필드 <u>.</u>
- 1개의 문자열 필드 10와 1개의 숫자 ) 또는 비율 필드 <sup>n</sup>/a

비고**:** 숫자 또는 비율 필드를 선택하지 않으면 데이터가 집계되어 개수가 표시됩니다.

- 2. 다음 단계에 따라 도넛 차트를 생성합니다.
	- a. 선택한 필드를 새 카드에 드래그합니다.
	- b. 차트 드롭 영역 위에 마우스를 놓습니다.
	- c. 선택한 필드를 도넛 차트에 드롭합니다.

<mark>♥</mark> 팁: 데이터 창 위의 차트 메뉴를 사용하거나 기존 카드의 시각화 유형 버튼㎜을 사용하여 차 트를 생성할 수도 있습니다. 차트 메뉴의 경우 데이터 선택 사항과 호환할 수 있는 차트 만 활성화됩니다. 시각화 유형 메뉴의 경우 호환되는 시각화(맵, 차트, 테이블 포함)만 표시됩니다.

### 사용 참고 사항

도넛 차트는 고유 심볼을 사용하여 심볼화됩니다. 범례 버튼 을 사용하여 범주 및 해당 색상을 확인하고 차트의 피처를 선택할 수 있습니다. 범주와 연결된 색상을 변경하려면 심볼을 클릭한 다음 색상표에서 색상을 선택하거나 16진수 값을 입력합니다.

도넛 차트의 각 조각은 해당 범주 내의 피처 수 또는 숫자 필드나 속도/비율 필드의 합을 나타낼 수 있습니다. 도넛 차트의 중심에 는 개수나 지정된 필드의 총합이 표시됩니다.

시각화 유형 버튼 <sub>매</sub>을 사용하면 도넛 차트와 기타 시각화(예시: [고유](#page-147-0) 값 맵, 요약 [테이블](#page-234-0), [막대형](#page-180-0) 차트, [트리맵](#page-202-0)) 간에 직접 전환할 수 있습니다.

도넛 차트를 생성하면 문자열 필드와 숫자 필드가 포함된 결과 데이터셋 ga이 데이터 창에 추가됩니다. 해당 데이터셋은 작업 버 튼 을 통한 비공간 분석으로 답변을 찾는 데 사용할 수 있습니다.

# 히스토그램 생성 및 사용

히스토그램은 숫자형 데이터를 등간격 그룹(bin이라고 함)으로 집약하고 각 bin에 속해 있는 값의 빈도를 표시합니다. 히스토그 램은 단일 숫자 또는 속도/비율 필드를 사용하여 생성됩니다.

히스토그램은 "숫자 값의 분포와 데이터셋에 숫자 값이 나타나는 빈도는?", "이상치 유무는?" 등의 데이터 관련 질문에 답변할 수 있습니다.

사례

민간 의료 기관에서 미국 청소년의 비만율을 조사하고 있습니다. 각 주 청소년의 비만 빈도에 대한 히스토그램을 사용하여 가장 많은/적은 빈도와 전체 범위를 비롯한 비만율 분포를 확인할 수 있습니다.

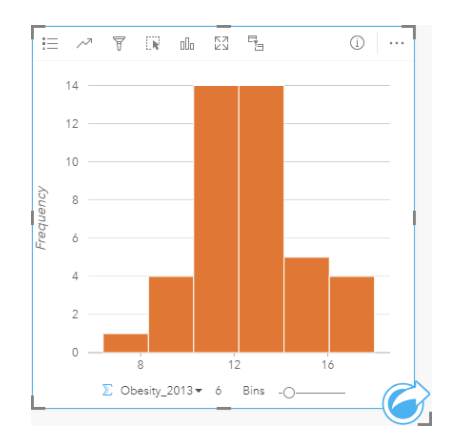

위의 히스토그램에서는 정규 분포를 보여주며 발생률이 가장 높은 범위는 10~14%임을 알 수 있습니다.

그룹 개수를 늘리거나 줄이면 데이터 분석 방식에 영향을 줄 수 있습니다. 데이터는 변경되지 않지만 모양이 바뀔 수 있습니다. 데이터의 패턴이 잘못 해석되지 않도록 그룹 개수를 적절하게 선택하는 것이 중요합니다. 그룹 개수가 너무 적으면 중요한 패턴 이 숨겨질 수 있고, 너무 많으면 데이터의 적은 예상 변동이 중요해질 수 있습니다. 다음 그림은 데이터의 그룹 개수가 적합한 예 입니다. 각 그룹에는 약 1%의 범위가 포함되어 있는데, 데이터를 좀 더 세분화된 단위로 검사하면 6개 그룹을 사용했을 때 보이 지 않던 패턴을 볼 수 있습니다. 이 경우에 나타나는 패턴은 평균에서 왼쪽으로 약간 기울여진 정규 분포입니다.

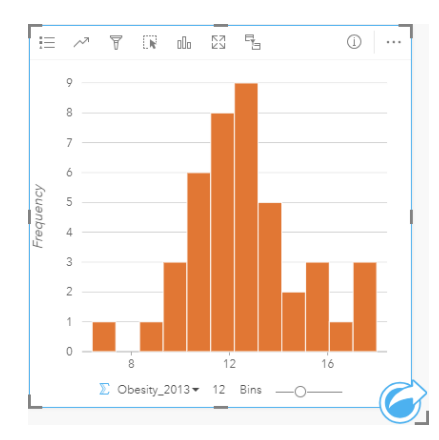

히스토그램 생성

히스토그램을 생성하려면 다음 단계를 완료합니다.

- 1. 숫자 》 또는 비율 필드 M를 선택합니다.
- 2. 다음 단계에 따라 히스토그램을 생성합니다.
	- a. 선택한 필드를 새 카드에 드래그합니다.
	- b. 차트 드롭 영역 위에 마우스를 놓습니다.
	- c. 선택한 필드를 히스토그램에 드롭합니다.
- **팁:** 데이터 창 위의 차트 메뉴를 사용하거나 기존 카드의 **시각화 유형** 버튼 LL을 사용하여 차 트를 생성할 수도 있습니다. 차트 메뉴의 경우 데이터 선택 사항과 호환할 수 있는 차트 만 활성화됩니다. 시각화 유형 메뉴의 경우 호환되는 시각화(맵, 차트, 테이블 포함)만 표시됩니다.

히스토그램은 히스토그램 보기를 사용하여 생성할 수도 있습니다. 이 도구는 답변 찾기 > 어떻게 배포되었습니까**?** 아래의 작업 버튼 ☞을 통해 접근할 수 있습니다.

사용 참고 사항

히스토그램은 단일 값을 사용하여 심볼화됩니다. 범례 버튼 j=을 사용하면 모든 그룹에 적용될 차트 색상을 변경할 수 있습니다.

히스토그램 생성 시 Insights에서는 데이터를 표시하는 데 적절한 bin 수가 자동으로 계산됩니다. 이 bin 수를 클릭한 다음 새 숫 자를 입력하거나 x축을 따라 표시된 슬라이더를 사용하여 bin 수를 변경할 수 있습니다.

차트 통계 버튼 ~을 사용하면 데이터의 평균, 중앙값, 정규 분포를 표시할 수 있습니다. 정규 분포 곡선은 연속 데이터 랜덤 샘플 의 기대 분포를 나타냅니다. 이 곡선에서는 빈도가 가장 높은 값이 평균 근처의 중앙에 있으며 값이 평균보다 낮아지거나 높아질 수록 값의 빈도는 떨어집니다. 정규 분포 곡선은 데이터가 편향되었는지(예: 값이 낮을수록 빈도가 높아지는 데이터) 또는 이상 치가 있는지를 확인하는 데 유용합니다.

히스토그램 뒷면에는 계산된 값(평균, 중앙값, 표준 편차, 왜곡도, 간이 첨도)이 표시됩니다. 왜곡도와 첨도가 다음 테이블에 설 명되어 있습니다.

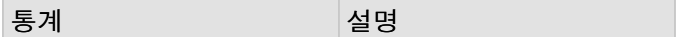

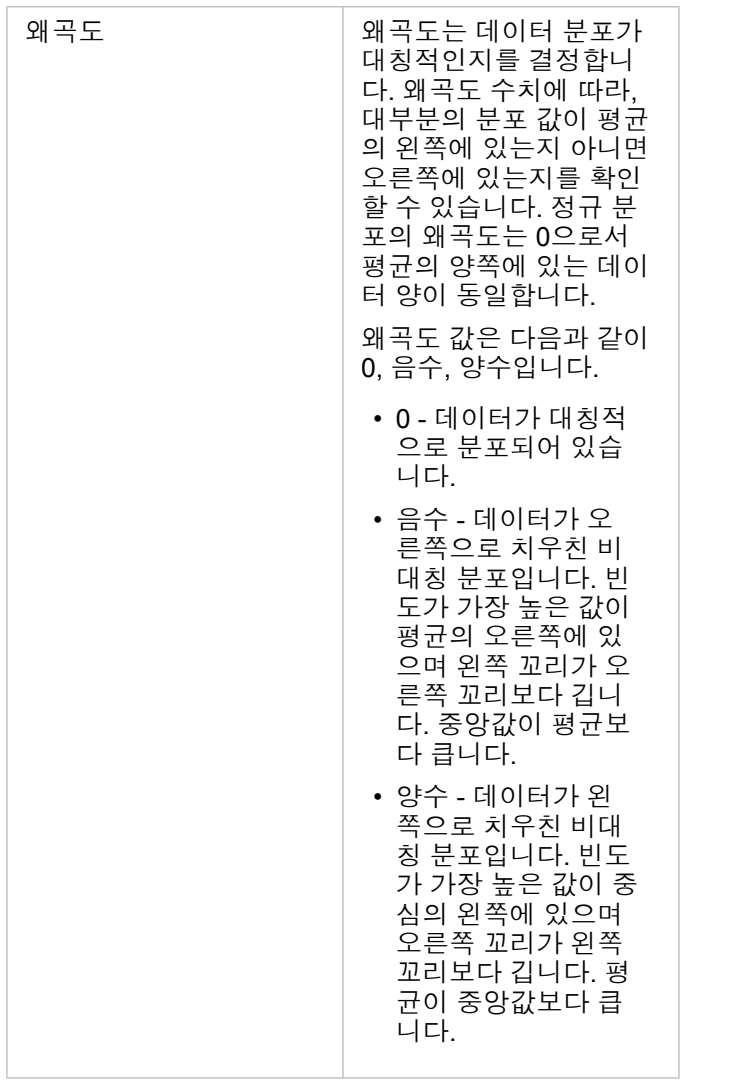

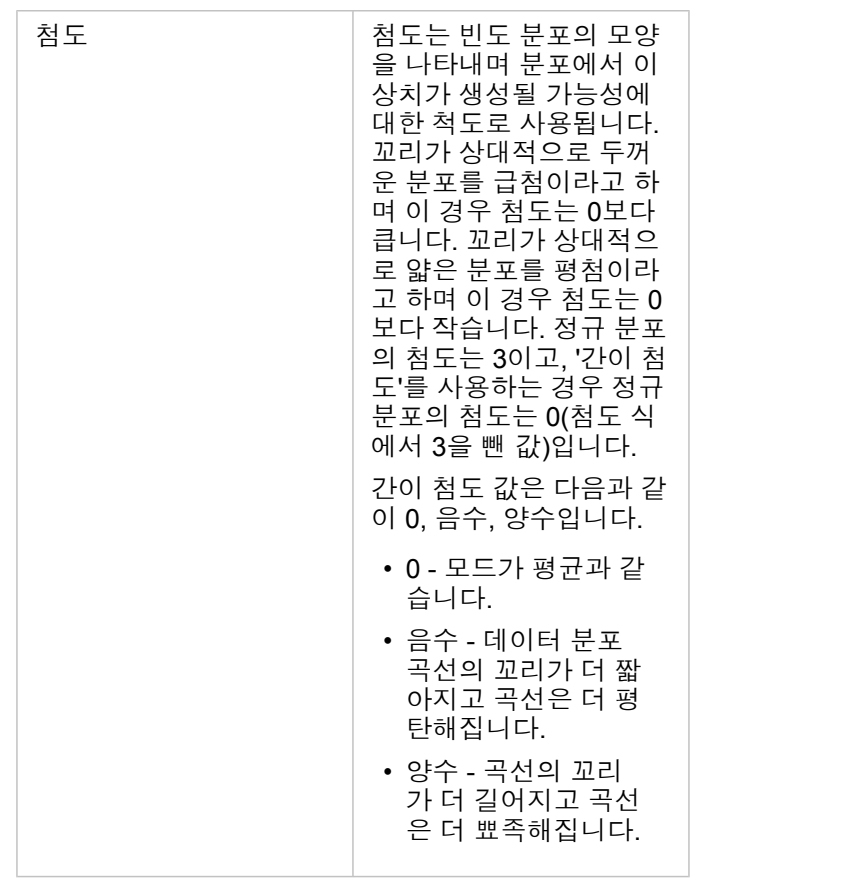

시각화 유형 버튼 品을 사용하면 히스토그램과 점진 [심볼](#page-165-0) 맵, 요약 [테이블](#page-234-0) 간에 직접 전환할 수 있습니다.

# 산점도 생성 및 사용

산점도를 사용하여 두 숫자 변수 간의 대응비 강도를 결정할 수 있습니다. X축은 독립 변수를 나타내며 y축은 종속 변수를 나타 냅니다.

산점도를 사용하면 "두 변수 간의 관계는 어떻습니까?", 어떻게 배포되었나요? "이상치의 위치는?" 등의 데이터 관련 질문에 답 변할 수 있습니다.

사례

2개 변수

상수도 본관의 누수가 증가하고 있는 것을 발견한 공공 사업부에서는 파이프의 연식이나 둘레와 같은 등록정보에 비하여 파이 프 전체 길이가 누수 건수에 대해 얼마나 영향을 주는지에 대해 파악하고자 합니다. 산점도를 사용하여 각 구역의 총 파이프 길 이 대비 총 누수 건수를 그릴 수 있습니다.

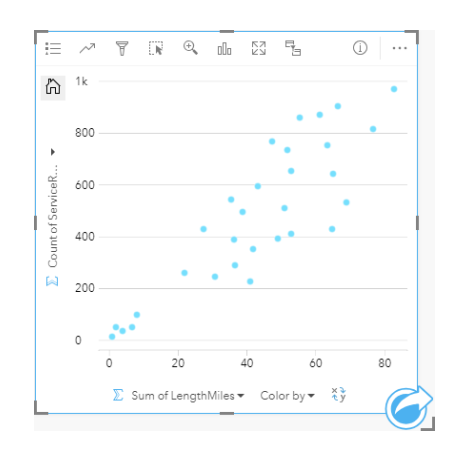

또한 공공 사업부에서는 그 해의 각기 다른 시점에 조사된 파이프 간에 차이가 있는지에 대해서도 파악하고자 합니다. 색상 기준 옵션을 사용하면 지정된 필드의 각 고유 값에 대해 고유한 색상을 사용하여 포인트 스타일을 지정할 수 있습니다.

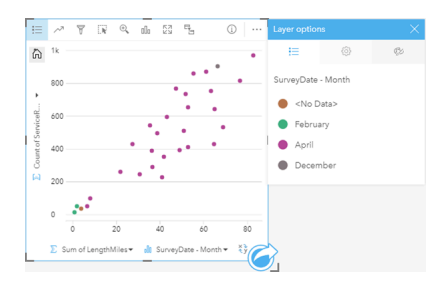

위의 산점도에서는 대부분의 파이프 조사가 4월에 진행되었음을 나타냅니다.

산점도에서는 회귀 방정식을 사용하여 독립 변수와 종속 변수 간의 관계에 대한 강도와 방향을 추산할 수 있습니다. 통계 모델은 선택된 차트 통계에 따라 직선이나 곡선으로 그려집니다. R2 값을 추가하여 누수 건수에 대한 파이프 길이의 영향을 측정할 수 있습니다.

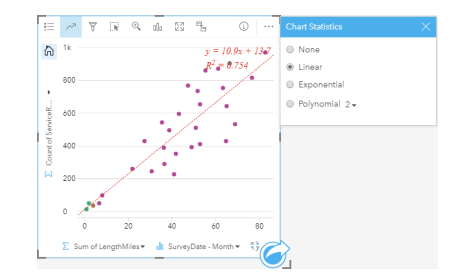

세 번째 변수 추가

상수도 본관의 누수가 증가하고 있는 것을 발견한 공공 사업부에서는 파이프의 연식이나 둘레와 같은 등록정보에 비하여 파이 프 전체 길이가 누수 건수에 대해 얼마나 영향을 주는지에 대해 파악하고자 합니다. 또한 누수 건수나 파이프 길이 및 일일 경비 (건설, 유지 관리/수리 비용, 누수로 인한 자원 손실액 포함) 간에 관계가 있는지 알아보고자 합니다. 배율 심볼이 포함된 산점도 를 사용하면 일일 경비를 나타내는 포인트의 크기와 함께 각 구역의 총 파이프 길이 대비 총 누수 건수를 나타낼 수 있습니다.

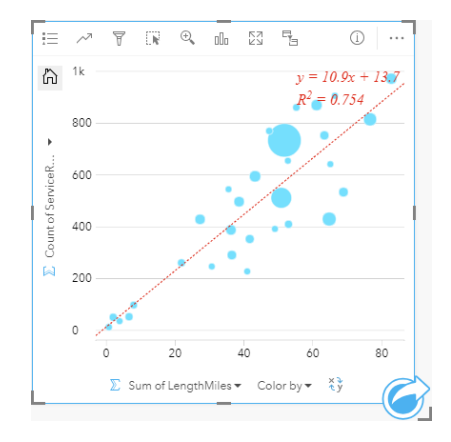

Q 팁**:** 숫자 필드를 페이지로 드래그하여 산점도에 드롭하면 차트에 점진 심볼이 나타 납니다.

또한 공공 사업부에서는 그 해의 각기 다른 시점에 조사된 파이프 간에 차이가 있는지에 대해서도 파악하고자 합니다. 색상 기준 옵션을 사용하면 지정된 필드의 각 고유 값에 대해 고유한 색상을 사용하여 포인트 스타일을 지정할 수 있습니다.

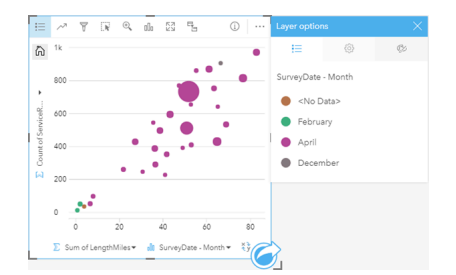

위의 산점도에서는 대부분의 파이프 조사가 4월에 진행되었음을 나타냅니다.

### 산점도 생성

산점도를 생성하려면 다음 단계를 완료하세요.

- 1. 2개의 숫자 및 또는 비율 필드 %를 선택합니다.
- 2. 다음 단계에 따라 산점도를 생성합니다. a. 선택한 필드를 새 카드에 드래그합니다.
	- b. 차트 드롭 영역 위에 마우스를 놓습니다.
	- c. 선택한 필드를 산점도에 드롭합니다.
- 팁: 데이터 창 위의 차트 메뉴를 사용하거나 기존 카드의 **시각화** 유형 버튼<sub>매</sub>을 사용하여 차 트를 생성할 수도 있습니다. 차트 메뉴의 경우 데이터 선택 사항과 호환할 수 있는 차트 만 활성화됩니다. 시각화 유형 메뉴의 경우 호환되는 시각화(맵, 차트, 테이블 포함)만 표시됩니다.

산점도는 산점도 보기를 사용하여 생성할 수도 있습니다. 이 도구는 답변 찾기 > 어떻게 릴레이트되었습니까**?** 아래의 작업 버튼 을 통해 접근할 수 있습니다.

#### 사용 참고 사항

기본 설정에 따라 산점도는 단일 심볼로 심볼화됩니다. 범례 버튼 :=을 사용하여 차트 색상을 변경할 수 있습니다. x축의 색상 기 준 변수에 문자열 필드를 추가하여 산점도를 고유 심볼로 변경할 수 있습니다. 고유 심볼이 사용되는 경우 범례는 산점도의 데이 터를 선택하는 데 사용할 수 있습니다. 범주와 연결된 색상을 변경하려면 심볼을 클릭한 다음 색상표에서 색상을 선택하거나 16 진수 값을 입력합니다.

차트 통계 버튼 م을 사용하면 산점도에 최적선을 추가할 수 있습니다. 최적선은 선형, 지수형, 다항식일 수 있습니다. 최적선 방 정식과 R2 값도 차트에 표시됩니다.

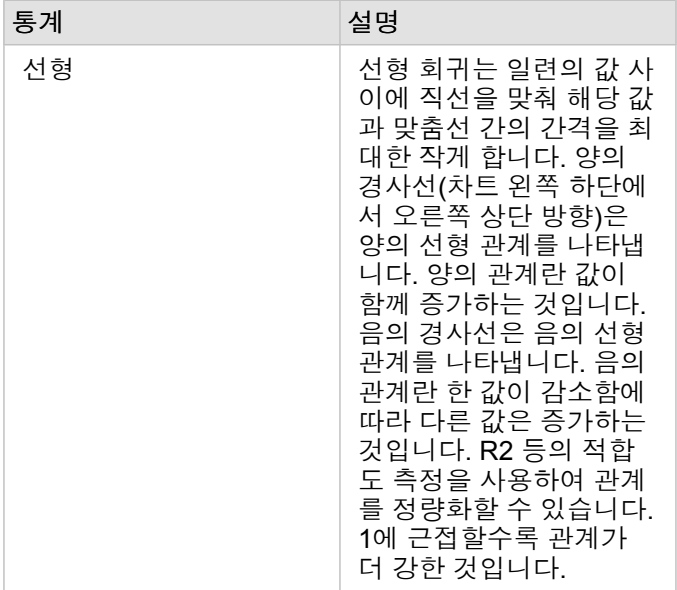

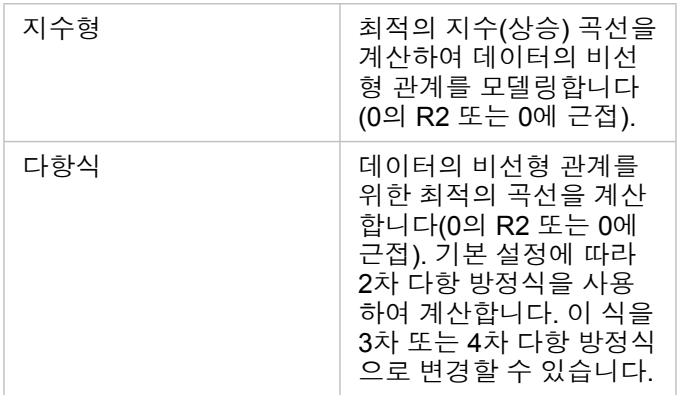

데이터 창의 필드를 선택하여 기존 산점도 카드에 드래그하여 세 번째 숫자 또는 비율 변수를 산점도에 추가할 수 있습니다. 그 러면 배율 심볼이 사용된 산점도가 됩니다. 이 경우 포인트의 크기는 세 번째 변수의 데이터 크기를 나타냅니다.

필드 뒤집기 버튼 #을 사용하여 x축 변수와 y축 변수를 전환할 수 있습니다.

시각화 유형 버튼 品을 사용하면 산점도와 요약 [테이블](#page-234-0) 간에 직접 전환할 수 있습니다.

x축 또는 y축을 클릭하여 선형 척도와 로그 척도 간에 전환할 수 있습니다.

# 시계열 그래프 생성 및 사용

시계열 그래프를 사용하여 시간에 따른 개수 또는 숫자 값의 추세를 시각화할 수 있습니다. 날짜 및 시간 정보는 연속 범주형 데 이터(값의 범위로 표현됨)므로 포인트가 x축에 따라 그려지며 연속선으로 연결됩니다. 누락 데이터는 파선으로 표시됩니다.

시계열 그래프를 사용하면 "시간 경과에 따른 추세 변화는 어떻습니까?"와 같은 질문에 답변할 수 있습니다.

### 사례

범죄 분석가는 범죄를 효과적으로 줄이기 위한 계획이 효과적인지 판단하기 위해 해당 도시의 범죄 추세를 연구하고 있습니다. 분석가는 시계열 그래프를 사용하여 시간 경과에 따른 사건 수를 범죄 감소 프로그램의 시기와 비교합니다.

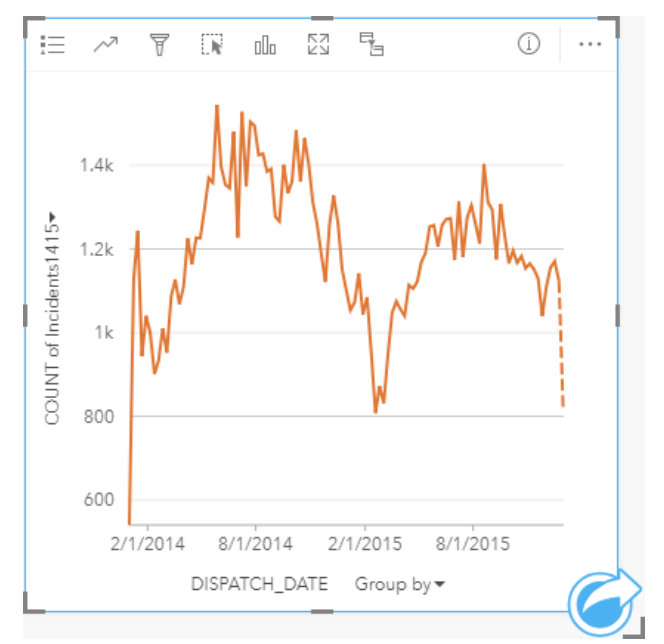

위 그래프는 2014년 5월~10월, 2015년 5월~9월에 사건 수가 최고치에 도달하는 것을 보여줍니다. 2014년과 2015년 2월에는 사 건 수가 감소했습니다. 범죄 감소 프로그램이 해당 월에 발생했다면 프로그램이 효과적이지만 제한된 기간에만 적용됨을 암시 합니다.

분석가는 2년 동안의 총 사건 수를 조사하는 것으로는 그 영향을 완벽하게 파악할 수 없음을 알게 됩니다. 범죄 유형과 같은 다른 필드별로 시계열 그래프를 하위 그룹화하면 다양한 유형의 사건에 대한 프로그램의 효율성을 더 자세히 살펴볼 수 있습니다.

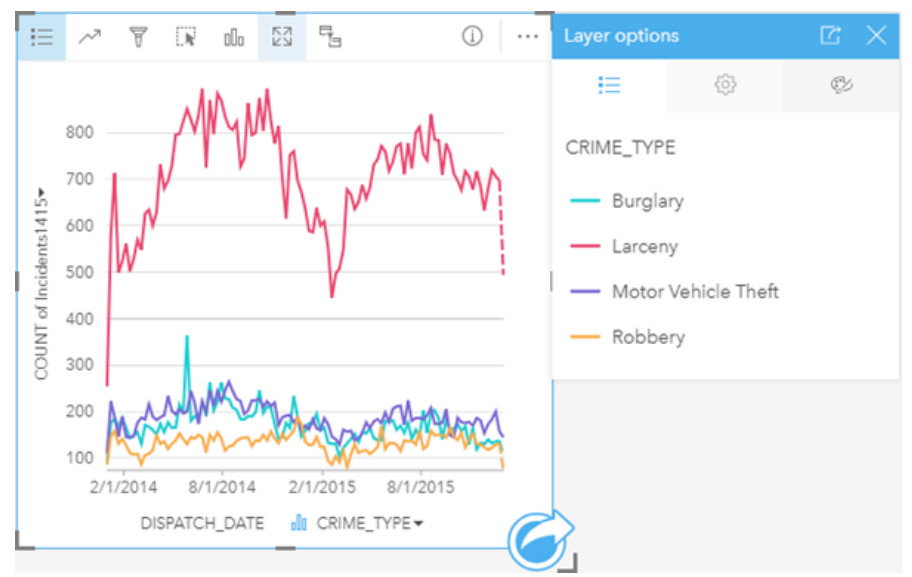

위의 그룹화된 시계열 그래프는 대부분의 사건이 절도로 분류되었음을 나타냅니다. 절도 수는 그룹화되지 않은 시계열과 유사 한 패턴을 보입니다. 주거 침입 절도 차량 절도, 강도 등의 다른 사건 유형은 주거 침입 절도가 급증한 2015년 5월을 제외하면 2 년 동안 비교적 안정적인 수치를 보였습니다. 분석가는 그룹화된 시계열 그래프에서 확인한 사항을 토대로 도시의 절도 사건 수 를 감소하는 데 중점을 맞춰 프로그램을 제작할 것을 권장합니다.

비고**:** 다음의 카드를 그룹화된 시계열 그래프와 함께 사용하면 유용합니다.

- 시계열 그래프를 그룹화하는 데 사용한 동일한 필드(예: Day Of Week)로 스타일이 지 정된 관련 맵. 시계열 그래프 또는 맵과 상호 작용할 때 동시 시계열, 범주별 및 공간 패턴을 확인할 수 있습니다.
- 시계열 그래프를 그룹화하는 데 사용한 필드를 사용하여 생성된 관련 막대형 차트를 통해 차트 하위 그룹별 최고값과 최저값을 확인할 수 있습니다.

### 시계열 그래프 생성

시계열 그래프를 생성하려면 다음 단계를 완료하세요.

- 1. 다음 데이터 옵션 중 하나를 선택합니다.
	- 날짜/시간 필드 <u>⊙</u>
	- 날짜/시간 필드 ① 및 숫자 》 또는 비율 필드 『/』

비고**:** 숫자 또는 비율 필드를 선택하지 않으면 데이터가 집계되어 개수가 표시됩니다.

- 2. 다음 단계에 따라 시계열 그래프를 생성합니다.
	- a. 선택한 필드를 새 카드에 드래그합니다.
	- b. 선택한 피처를 시계열 드롭 영역에 드롭합니다.
- **팁:** 데이터 창 위의 차트 메뉴를 사용하거나 기존 카드의 **시각화 유형** 버튼㎜을 사용하여 차 트를 생성할 수도 있습니다. 차트 메뉴의 경우 데이터 선택 사항과 호환할 수 있는 차트 만 활성화됩니다. 시각화 유형 메뉴의 경우 호환되는 시각화(맵, 차트, 테이블 포함)만 표시됩니다.

시계열 그래프는 시계열을 사용하여 생성할 수도 있습니다. 이 도구는 답변 찾기 > 어떻게 변경되었습니까**?** 아래의 작업 버튼 을 통해 접근할 수 있습니다.

비고**:** 날짜/시간 필드를 페이지에 드래그하면 차트 드롭 영역이 시계열 드롭 영역으로 바뀝니 다. 이는 시계열 그래프가 날짜/시간 필드를 사용하여 생성할 수 있는 유일한 차트 유형 이기 때문입니다.

사용 참고 사항

기본 설정에 따라 시계열 그래프는 단일 심볼로 심볼화됩니다. 범례 버튼 을 사용하여 차트 색상을 변경할 수 있습니다. x축의 하위 그룹 변수에 문자열 필드를 추가하여 시계열을 고유 심볼로 변경할 수 있습니다. 하위 그룹 변수는 문자열 필드여야 하며 시계열을 하위 범주로 나누는 데 사용됩니다. 고유 심볼이 사용되는 경우 범례는 시계열 그래프의 데이터를 선택하는 데 사용할 수 있습니다. 범주와 연결된 색상을 변경하려면 심볼을 클릭한 다음 색상표에서 색상을 선택하거나 16진수 값을 입력합니다.

시계열 그래프의 추세는 시간에 따른 피처 개수 또는 숫자나 비율 필드로 심볼화할 수 있습니다. 한 필드가 사용된 경우 추세 라 인 값은 각 시점의 해당 필드 값에 대한 합계, 최소값, 최대값, 평균, 백분위수, 중앙값으로 계산될 수 있습니다.

비고**:** 중앙값과 백분위수는 원격 피처 레이어에 사용할 수 없습니다.

차트 통계 버튼 서을 사용하면 평균, 중앙값, 상한/하한 사분위수, 사용자 정의 값을 표시할 수 있습니다.

y축을 클릭하여 선형 척도와 로그 척도 간에 전환합니다.

# <span id="page-202-0"></span>트리맵 생성 및 사용

트리맵을 사용하면 중첩 직사각형을 사용하여 데이터를 계층적 형식으로 나타낼 수 있습니다. 트리맵은 다양한 크기의 직사각 형을 사용하여 각 지점의 숫자 값을 전달하는 트리 다이어그램과 비슷합니다. 사각형이 클수록 숫자 값이 큽니다.

트리맵을 사용하면 "전체 대비 범주별 비율은 어떻습니까?"와 같은 질문에 답변할 수 있습니다.

#### 사례

한 보험 회사에서 자사 보험의 유형을 검토하여 최근에 완료한 시장 조사 프로젝트를 통해 파악된 정보와 현재의 자사 제품을 비 교하고 있습니다. 검토의 한 단계는 보험 클래스별 총 보험가액을 비교하는 것입니다. 트리맵을 사용하여 각 보험 클래스의 총 보험가액(TIV) 비율을 시각화할 수 있습니다.

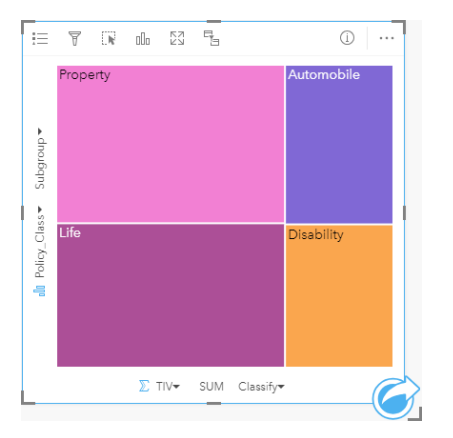

이 트리맵에는 총 보험가액의 일부를 나타내는 각각의 사각형 4개 (각 보험 클래스당 1개)가 포함되어 있습니다.

이 보험 회사는 멕시코만 해안 지대를 공유하는 주만 중점적으로 분석하기로 결정했습니다. 분석가는 위치 필드를 사용하여, 지 리적 위치로 구성된 주(Texas, Mississippi, Louisiana, Alabama, Florida)와 함께 각 주의 총 보험가액을 나타내는 공간 트리맵을 생성할 수 있습니다.

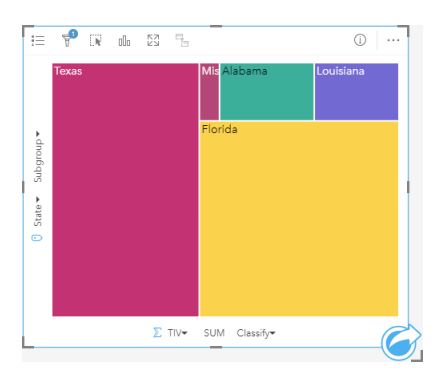

이 공간 트리맵에는 멕시코만 연안에 있는 각 주의 총 보험가액을 나 타내는 5개의 사각형이 포함되어 있습니다.

### 트리맵 생성

트리맵을 생성하려면 다음 단계를 완료합니다.

1. 다음 데이터 조합 중 하나를 선택합니다.

- 1~2개의 문자열 필드 <sub>⊪</sub>
- 1~2개의 문자열 필드 1 와 1~2개의 숫자 》 또는 비율 필드 <sup>8</sup>/a

비고**:** 숫자 또는 비율 필드를 선택하지 않으면 데이터가 집계되어 개수가 표시됩니다.

- 2. 다음 단계에 따라 트리맵을 생성합니다.
	- a. 선택한 필드를 새 카드에 드래그합니다.
	- b. 차트 드롭 영역 위에 마우스를 놓습니다.
	- c. 선택한 필드를 트리맵에 드롭합니다.

또한 표준 트리맵과 동일하게 데이터가 표시되지만 지오시각화를 위한 공간 분할된 통계 지도가 생성되므로 데이터를 지리 컴 포넌트에 맞게 배열하는 데 적합한 공간 트리맵을 생성할 수 있습니다(Wood, J., Dykes, J., 2008).

<mark>♥</mark> \_ 팁:\_ 데이터 창 위의 차트 메뉴를 사용하거나 기존 카드의 **시각화 유형** 버튼㎜을 사용하여 차 트를 생성할 수도 있습니다. 차트 메뉴의 경우 데이터 선택 사항과 호환할 수 있는 차트 만 활성화됩니다. 시각화 유형 메뉴의 경우 호환되는 시각화(맵, 차트, 테이블 포함)만 표시됩니다.

#### 공간 트리맵 생성

공간 트리맵을 생성하려면 다음 단계를 완료합니다.

- 1. 다음 데이터 옵션 중 하나를 선택합니다.
	- 위치 필드 <u>0</u>
	- 위치 필드 <mark>0</mark> 및 문자열 필드 <sub>illi</sub>
	- 위치 필드 <mark>0</mark> 및 1~2개의 숫자 ) 또는 비율 필드 <u>『/</u>
	- 위치 필드 , 문자열 필드 , 1~2개의 숫자 또는 비율 필드

비고**:** 숫자 또는 비율 필드를 선택하지 않으면 데이터가 집계되어 개수가 표시됩니다.

- 2. 다음 단계에 따라 공간 트리맵을 생성합니다.
	- a. 선택한 필드를 새 카드에 드래그합니다.
	- b. 차트 드롭 영역 위에 마우스를 놓습니다.
	- c. 선택한 필드를 트리맵에 드롭합니다.

#### 사용 참고 사항

0개 또는 1개의 숫자 필드를 사용하는 트리맵은 고유한 심볼로 심볼화됩니다. 범례 버튼 을 사용하여 범주 및 해당 색상을 확 인하고 차트의 피처를 선택할 수 있습니다. 범주와 연결된 색상을 변경하려면 심볼을 클릭한 다음 색상표에서 색상을 선택하거 나 16진수 값을 입력합니다.

2개의 숫자 필드를 사용하는 트리맵은 점진 색상을 사용하여 표시할 수 있습니다.

y축에 선택된 문자열 필드는 다양한 색상의 배율 직사각형으로 표시되는 고유 범주별로 데이터를 그룹화합니다. 각 직사각형 위 에 마우스를 놓으면 각 범주의 합이나 개수가 제공됩니다.

시각화 유형 버튼 de을 사용하면 트리맵과 기타 시각화(예시: [고유](#page-147-0) 값 맵, 요약 [테이블](#page-234-0), [막대형](#page-180-0) 차트, 라인 [그래프](#page-207-0)) 간에 직접 전환 할 수 있습니다.

트리맵을 생성하면 차트 생성에 사용되는 문자열 필드와 숫자 필드가 포함된 결과 데이터셋 <sub>困</sub>이 데이터 창에 추가됩니다. 해당 데이터셋은 작업 버튼 을 통한 비공간 분석으로 답변을 찾는 데 사용할 수 있습니다.

## 히트맵 작동 방식

ArcGIS Insights에서는 공간 트리맵 및 비공간 트리맵이라는 2가지 유형의 트리맵을 생성할 수 있습니다. 범주 값 또는 피처 위 치는 트리맵의 구조를 정의하며, 숫자 값은 개별 직사각형의 크기나 색상을 정의합니다. 어떤 유형의 트리맵을 사용하든 영역은 x축에 표시된 숫자 값을 나타냅니다. 하위 범주를 추가할 수 있으며 이 경우 하위 범주는 범주 내부에 중첩되며 각 색상으로 식별 됩니다. 두 번째 숫자 필드를 사용하면 네츄럴 브레이크를 사용하여 트리맵 값을 분류할 수 있습니다.

#### 참조

Wood, Jo and Jason Dykes. "Spatially Ordered Treemaps," IEEE Transactions on Visualization and Computer Graphics 14, no. 6 (Nov–Dec 2008): 1348-1355.

# <span id="page-205-0"></span>버블 차트 생성 및 사용

버블 차트를 사용하여 범주형 데이터의 릴레이트 방식을 시각화할 수 있습니다.

버블 차트를 사용하면 "어떻게 릴레이트되었습니까?", "얼마나 있습니까?", "어떻게 배포되었습니까?" 등의 질문에 답변할 수 있 습니다.

사례

한 보험 회사에서 자사 보험의 유형을 검토하여 최근에 완료한 시장 조사 프로젝트를 통해 파악된 정보를 비교하고 있습니다. 회 사 대표는 각 클래스에서 판매된 보험 수를 다른 클래스와 비교하여 파악하고자 합니다. 범주가 사용된 버블 차트를 통해 각 보 험 클래스의 개수를 다른 보험 클래스와 시각적으로 비교할 수 있습니다.

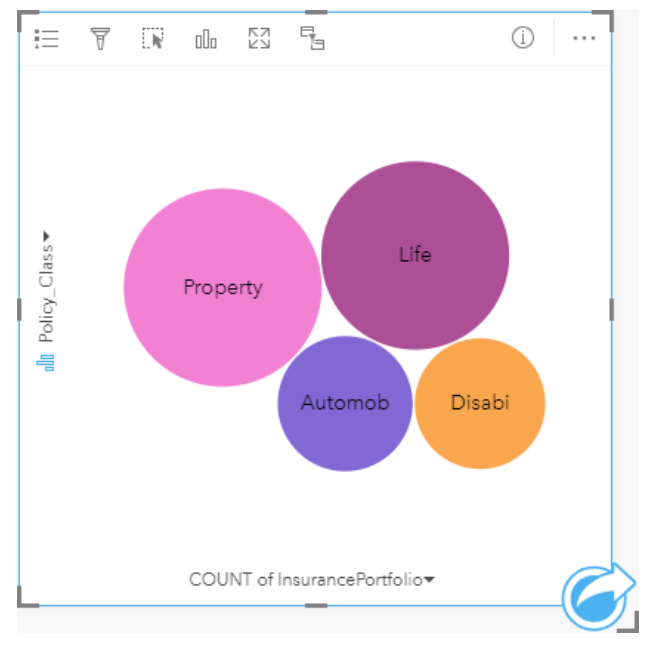

# 버블 차트 생성

버블 차트를 생성하려면 다음 단계를 완료하세요.

- 1. 다음 데이터 옵션 중 하나를 선택합니다.
	- 1개의 문자열 필드 **<sub>■■</sub>**
	- 1개의 문자열 필드 11와 1개의 숫자 D 또는 비율 필드 1/B

비고**:** 숫자 또는 비율 필드를 선택하지 않으면 데이터가 집계되어 개수가 표시됩니다.

- 2. 다음 단계에 따라 버블 차트를 생성합니다. a. 선택한 필드를 새 카드에 드래그합니다.
	- b. 차트 드롭 영역 위에 마우스를 놓습니다.
	- c. 선택한 필드를 버블 차트에 드롭합니다.

❤ 팁: 데이터 창 위의 차트 메뉴를 사용하거나 기존 카드의 **시각화** 유형 버튼㎜을 사용하여 차 트를 생성할 수도 있습니다. 차트 메뉴의 경우 데이터 선택 사항과 호환할 수 있는 차트 만 활성화됩니다. 시각화 유형 메뉴의 경우 호환되는 시각화(맵, 차트, 테이블 포함)만 표시됩니다.

### 사용 참고 사항

버블 차트는 고유 심볼을 사용하여 심볼화됩니다. 범례 버튼 三을 사용하여 범주 및 해당 색상을 확인하고 차트의 피처를 선택할 수 있습니다. 범주와 연결된 색상을 변경하려면 심볼을 클릭한 다음 색상표에서 색상을 선택하거나 16진수 값을 입력합니다.

풍선형 차트의 각 풍선은 해당 범주 내의 피처 수 또는 숫자 필드나 속도/비율 필드의 합을 나타낼 수 있습니다.

시각화 유형 버튼 de을 사용하면 버블 차트와 기타 시각화(예시: [고유](#page-147-0) 값 맵, 요약 [테이블](#page-234-0), 세로 [막대형](#page-185-0) [차트](#page-189-0), 도넛 차트) 간에 직 접 전환할 수 있습니다.

버블 차트를 생성하면 문자열 필드와 숫자 필드가 포함된 결과 데이터셋 gao data pane에 추가됩니다. 해당 데이터셋은 작업 버 튼 을 통한 비공간 분석으로 답변을 찾는 데 사용할 수 있습니다.

# <span id="page-207-0"></span>라인 그래프 생성 및 사용

라인 그래프는 정보를 직선 세그먼트로 연결되는 일련의 데이터 포인트로 나타냅니다. 범주는 x축을 따라 표시되며 통계는 y축 을 따라 표시됩니다. 범주 축에 날짜/시간만 사용되는 시계열 그래프와는 달리, 라인 그래프에서는 범주 축에 문자열 필드를 사 용할 수 있습니다.

라인 그래프를 사용하면 "범주별로 숫자 값이 어떻게 분포 또는 요약되었습니까?", "어떻게 순위가 매겨졌습니까?" 등의 데이터 관련 질문에 답변할 수 있습니다.

사례

환경 단체에서는 캘리포니아 남부 전반의 가뭄 상태를 확인하고 지역 전반의 강수량 수준을 비교하여 가뭄에 가장 취약한 도시 를 파악하고자 합니다. 이 기관은 라인 그래프를 사용하여 각 도시별 총 강수량을 나타냅니다.

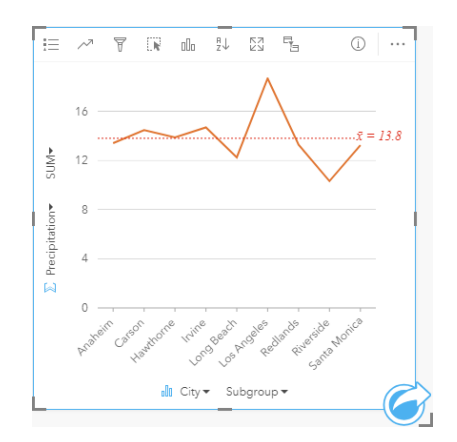

위의 라인 그래프에서는 도시별 강수 값 등락을 보여줍니다.

### 라인 그래프 생성

라인 그래프를 생성하려면 다음 단계를 완료하세요.

- 1. 다음 데이터 옵션 중 하나를 선택합니다.
	- 1~2개의 문자열 필드 <u>n</u>m
	- 1~2개의 문자열 필드 11와 1개의 숫자 T 또는 비율 필드 1/a

**E** 비고: 숫자 또는 비율 필드를 선택하지 않으면 데이터가 집계되어 개수가 표시됩니다.

- 2. 다음 단계에 따라 라인 그래프를 생성합니다. a. 선택한 필드를 새 카드에 드래그합니다.
	- b. 차트 드롭 영역 위에 마우스를 놓습니다.
	- c. 선택한 필드를 라인 그래프에 드롭합니다.
- 팁**:** 일치하는 문자열 필드를 두 번째 데이터셋에서 라인 그래프로 드래그하여 [콤보](#page-229-0) [차트를](#page-229-0) 생성할 수 있습니다.

❤ 팁: 데이터 창 위의 차트 메뉴를 사용하거나 기존 카드의 **시각화** 유형 버튼㎜을 사용하여 차 트를 생성할 수도 있습니다. 차트 메뉴의 경우 데이터 선택 사항과 호환할 수 있는 차트 만 활성화됩니다. 시각화 유형 메뉴의 경우 호환되는 시각화(맵, 차트, 테이블 포함)만 표시됩니다.

#### 사용 참고 사항

기본 설정에 따라 라인 그래프는 단일 심볼로 심볼화됩니다. 범례 버튼 을 사용하여 차트 색상을 변경할 수 있습니다. x축의 하 위 그룹 변수에 문자열 필드를 추가하여 라인 그래프를 고유 심볼로 변경할 수 있습니다. 하위 그룹 변수는 문자열 필드여야 하 며 라인 그래프를 하위 범주로 나누는 데 사용됩니다. 범주와 연결된 색상을 변경하려면 심볼을 클릭한 다음 색상표에서 색상을 선택하거나 16진수 값을 입력합니다.

라인 그래프의 추세는 시간에 따른 피처 개수 또는 숫자나 속도/비율 필드로 심볼화할 수 있습니다. 한 필드가 사용된 경우 추세 라인 값은 각 시점의 해당 필드 값에 대한 합계, 최소값, 최대값, 평균, 백분위수, 중앙값으로 계산될 수 있습니다.

비고**:** 중앙값과 백분위수는 원격 피처 레이어에 사용할 수 없습니다.

차트 통계 버튼 ይ을 사용하면 평균, 중앙값, 상한/하한 사분위수, 사용자 정의 값을 표시할 수 있습니다.

정렬 버튼 』을 사용하면 범주형 데이터를 숫자 변수나 알파벳 순서에 따라 오름차순 또는 내림차순으로 정렬할 수 있습니다.

시각화 유형 버튼 ㎜을 사용하면 라인 그래프와 기타 시각화(예시: [고유](#page-147-0) 값 맵, 요약 [테이블](#page-234-0), 세로 [막대형](#page-185-0) [차트](#page-205-0), 버블 차트) 간에 직접 전환할 수 있습니다.

라인 그래프를 생성하면 문자열 필드와 숫자 필드가 포함된 결과 데이터셋 B이 data pane에 추가됩니다. 해당 데이터셋은 작업 버튼 승을 통한 비공간 분석으로 답변을 찾는 데 사용할 수 있습니다.

# <span id="page-209-0"></span>현 다이어그램 생성 및 사용

현 다이어그램을 사용하면 테이블 형식의 데이터셋을 흥미롭고 유익한 방식으로 시각화하여 범주 간의 방향성 관계를 나타낼 수 있습니다.

현 다이어그램을 통해

• 범주 간의 흐름량은?

• "흐름량에 이례성, 이질성 또는 유사성이 있나요?" 등의 데이터 관련 질문에 답할 수 있습니다.

#### 사례

한 보험 회사에서 자사 보험의 유형을 검토하여 최근에 완료한 시장 조사 프로젝트를 통해 파악된 정보와 현재의 자사 제품을 비 교하고 있습니다. 검토의 한 단계는 도시 간의 보험 클래스별 총 보험가액(TIV)을 비교하는 것입니다. 현 다이어그램을 사용하여 각 범주의 하위 그룹 분포를 시각화할 수 있습니다.

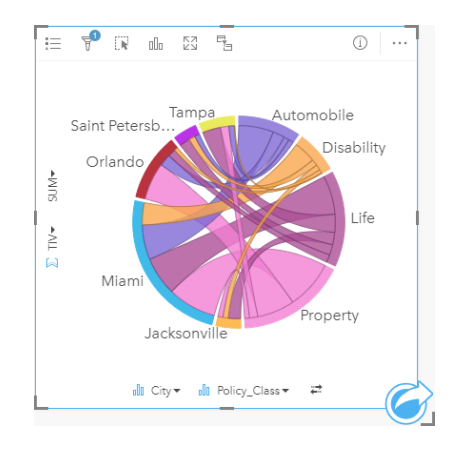

위의 현 다이어그램에서는 여러 도시 간의 각 보험 클래스별 TIV를 제공합니다. Policy Class 값(Property, Life, Disability, Automobile) 및 City 값(Miami, Jacksonville, Orlando, Saint Petersburg, Tampa)이 원 둘레에 여러 가지 색상의 호로 표시됩니다. 호의 길이와 현의 두께는 총 보험가액(TIV)에 의해 결정됩니다. 최고 값과 최저 값이 기록된 도시나 보험 클래스뿐 아니라 각 도 시의 총 보험가액(TIV)에 반영된 보험 클래스도 확인할 수 있습니다. 마이애미가 각 보험 클래스에서 최고 총 보험가액을 기록한 반면 상트페테르부르크와 잭슨빌 등의 도시에는 보험 클래스 4개 중 3개에만 보험이 있습니다.

두 범주 필드의 값이 같은 경우에는 비율 레이아웃이 사용됩니다. 각 현은 범주 간의 관계 범위 또는 흐름량에 의해 결정되는 값 과 두께에 대한 양방향성을 갖습니다.

미국통계국에서는 특정 연도에 발생한 미국 서해안 8개 주 간의 이주 흐름을 조사하고 있습니다. 현 다이어그램을 사용하여 이 러한 주 간의 이주 행태를 확인할 수 있습니다.

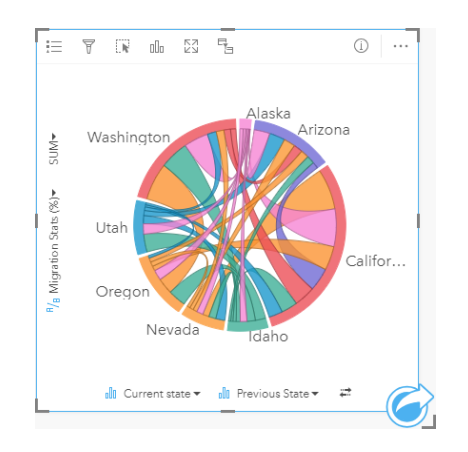

알래스카, 애리조나, 캘리포니아, 아이다호, 네바다, 오레곤, 유타, 워싱턴 주가 원 둘레에 여러 가지 색상의 호로 표시되어 있습 니다. 각 주의 호 길이는 해당 주로 이주한 흐름을 나타내므로 최고 유입량이 기록된 주를 확인할 수 있습니다. 현은 주 간의 방향 성 흐름을 나타냅니다. 비율 레이아웃에서 각 현은 두 주 간의 양방향 흐름을 나타내므로 뾰족한 모양의 현은 어느 한 방향의 흐 름량이 반대쪽보다 더 많음을 나타냅니다. 예를 들어 앨래스카에서 캘리포니아로 이주한 사람이 그 반대로 이주한 사람보다 더 많습니다.

### 현 다이어그램 생성

현 다이어그램을 생성하려면 다음 단계를 완료하세요.

- 1. 다음 데이터 조합 중 하나를 선택합니다.
	- 2개의 string 필드 <sub>·</sub>
	- 2개의 string 필드 11와 1개의 숫자 》 또는 비율 필드 1/8

비고**:** 숫자 또는 비율 필드를 선택하지 않으면 데이터가 집계되어 개수가 표시됩니다.

- 2. 다음 단계에 따라 현 다이어그램을 생성합니다.
	- a. 선택한 필드를 새 카드에 드래그합니다.
	- b. 차트 드롭 영역 위에 마우스를 놓습니다.
	- c. 선택한 필드를 현 다이어그램에 드롭합니다.

**팁:** 데이터 창 위의 차트 메뉴를 사용하거나 기존 카드의 **시각화 유**형 버튼㎜을 사용하여 차 트를 생성할 수도 있습니다. 차트 메뉴의 경우 데이터 선택 사항과 호환할 수 있는 차트 만 활성화됩니다. 시각화 유형 메뉴의 경우 호환되는 시각화(맵, 차트, 테이블 포함)만 표시됩니다.

현 다이어그램은 현 다이어그램 보기를 사용하여 생성할 수도 있습니다. 이 도구는 답변 찾기 > 어떻게 릴레이트되었습니까**?** 아 래의 작업 버튼 수을 통해 접근할 수 있습니다.

#### 사용 참고 사항

현 다이어그램은 고유 색상으로 심볼화됩니다. 범례 버튼 을 사용하여 범주 및 해당 색상을 확인하고 차트의 피처를 선택할 수 있습니다. 범주와 연결된 색상을 변경하려면 심볼을 클릭한 다음 색상표에서 색상을 선택하거나 16진수 값을 입력합니다. 범주는 원에서 현으로 정렬됩니다. 현은 원의 호 간의 링크 또는 연결로, 두 범주 간의 흐름 또는 관계를 나타냅니다. 각 호의 길

이와 각 현의 두께는 해당 값에 의해 결정됩니다.

현 다이어그램의 값은 범주 내 피처 개수 또는 숫자나 속도/비율 필드로 심볼화할 수 있습니다. 한 필드가 사용된 경우 값은 해당 필드 값에 대한 합계, 최소값, 최대값, 평균, 백분위수, 중앙값으로 계산될 수 있습니다.

비고**:** 중앙값과 백분위수는 원격 피처 레이어에 사용할 수 없습니다.

시각화 유형 버튼 de을 사용하면 현 다이어그램과 기타 시각화(예시: 그룹화된 요약 [테이블](#page-234-0), Subgroup 필드가 있는 [막대형](#page-180-0) 차트, [데이터](#page-212-0) 클럭, 히트 [차트](#page-214-0)) 간에 직접 전환할 수 있습니다.

현 다이어그램을 생성하면 문자열 필드와 숫자 필드가 포함된 결과 데이터셋 B이 data pane에 추가됩니다. 해당 데이터셋은 작 업 버튼 슬을 통한 비공간 분석으로 답변을 찾는 데 사용할 수 있습니다.

# <span id="page-212-0"></span>데이터 클럭 생성 및 사용

데이터 클럭은 자전거의 바퀴살처럼 동심원과 방사형 선의 조합에 의해 여러 셀로 나뉘어진 원형 차트입니다. 동심원은 데이터 를 한 방식(예시: 월)으로 나누며 방사형 선은 다른 방식(예시: 월의 날짜)으로 나눕니다.

데이터 클럭을 사용하면 데이터 분산을 2차원으로 시각화하여 놓칠 수 있는 패턴을 찾아볼 수 있습니다. 데이터 클럭은 시계열 데이터의 추세를 시각화하여 서로 다른 시간 범위에 존재하는 데이터의 양을 파악하는 데 유용합니다.

데이터 클럭을 사용하면 "서로 다른 두 빈도에서의 데이터셋 시계열 분산이란 무엇입니까?"와 같은 질문에 답변할 수 있습니다.

## 예시

범죄 분석가는 거주 도시에서 발생한 절도 관련 범죄를 조사하려고 합니다. 범죄 패턴과 근본 원인에 대해 조사하기 위해 사건이 가장 많이 그리고 가장 적게 발생한 요일 및 월을 파악하고자 합니다. 데이터 클럭을 사용해 범죄가 한 해 전반에 걸쳐 어떻게 퍼 져 있는지를 시각화할 수 있습니다.

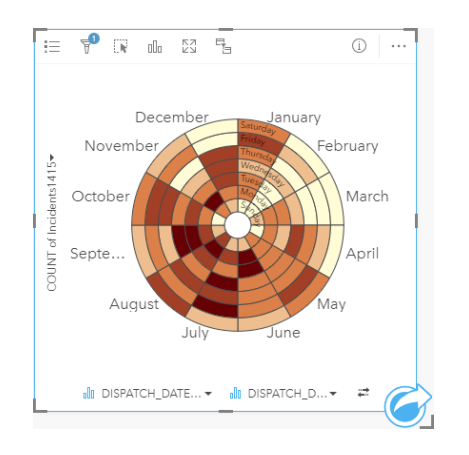

## 데이터 클럭 생성

데이터 클럭을 생성하려면 다음 단계를 완료하세요.

- 1. 다음 데이터 조합 중 하나를 선택합니다.
	- 2개의 문자열 필드 ⊪
	- 2개의 문자열 필드 <sub>빠</sub>와 1개의 숫자 <u>y</u> 또는 비율 필드 <u>카</u>

비고**:** 숫자 또는 비율 필드를 선택하지 않으면 데이터가 집계되어 개수가 표시됩니다.

- 2. 다음 단계에 따라 데이터 클럭을 생성합니다.
	- a. 선택한 필드를 새 카드에 드래그합니다.
	- b. 차트 드롭 영역 위에 마우스를 놓습니다.
	- c. 선택한 필드를 데이터 클럭에 드롭합니다.
- **팁:** 데이터 창 위의 차트 메뉴를 사용하거나 기존 카드의 **시각화 유형** 버튼 LL을 사용하여 차 트를 생성할 수도 있습니다. 차트 메뉴의 경우 데이터 선택 사항과 호환할 수 있는 차트 만 활성화됩니다. 시각화 유형 메뉴의 경우 호환되는 시각화(맵, 차트, 테이블 포함)만 표시됩니다.

데이터 클럭은 데이터 클럭 보기를 사용하여 생성할 수도 있습니다. 이 도구는 답변 찾기 > 어떻게 변경되었습니까**?** 아래의 작 업 버튼 수을 통해 접근할 수 있습니다.

사용 참고 사항

데이터 클럭은 점진 색상을 사용하여 심볼화됩니다. 범례 버튼 을 사용하여 클래스를 보고 차트의 해당 값에 따라 선택할 수 있습니다. 옵션 탭 @을 사용하면 분류 유형 및 클래스 수를 변경할 수 있습니다. 스타일 탭 @에서는 색상 팔레트를 변경할 수 있 습니다.

시각화 유형 버튼 品을 사용하면 데이터 클럭과 기타 시각화(예: 그룹화된 요약 [테이블](#page-234-0), 하위 그룹 필드가 있는 라인 [그래프](#page-207-0) 또는 [히트](#page-214-0) 차트) 간에 직접 전환할 수 있습니다.

데이터 클럭을 생성하면 문자열 필드와 숫자 필드가 포함된 결과 데이터셋 g이 데이터 창에 추가됩니다. 해당 데이터셋은 작업 버튼 술을 통한 비공간 분석으로 답변을 찾는 데 사용할 수 있습니다.

# <span id="page-214-0"></span>히트 차트 생성 및 사용

히트 차트는 두 개의 범주형 변수 간의 수치 관계를 시각화하는 데 사용됩니다. 히트 차트는 두 개의 범주형 변수로 만들어진 사 각형 격자로 구성됩니다. 그리드 내의 각 셀은 숫자 값으로 심볼화됩니다.

히트 차트를 사용하면 "범주별로 숫자 값이 어떻게 분포 또는 요약되었습니까?", "두 범주는 어떻게 관련되어 있습니까?" 등의 데이터 관련 질문에 답변할 수 있습니다.

예시

범죄 분석가는 거주 도시에서 발생한 절도 관련 범죄의 빈도를 조사하려고 합니다. 가장 자주 발생하는 사건의 유형과 범죄가 가 장 많이 발생한 달을 파악하고자 합니다. 히트 차트를 사용해 각 달에 각 범죄가 어떻게 퍼져 있는지를 시각화할 수 있습니다.

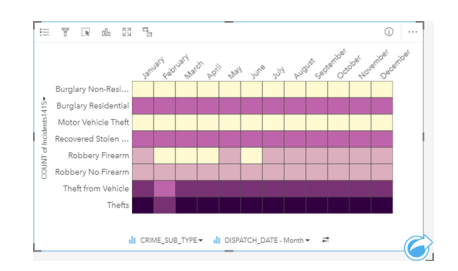

### 히트 차트 생성

히트 차트를 생성하려면 다음 단계를 완료하세요.

- 1. 다음 데이터 조합 중 하나를 선택합니다.
	- 2개의 문자열 필드 <u>.</u>
	- 2개의 문자열 필드 <sub>빠</sub>와 1개의 숫자 <u>y</u> 또는 비율 필드 <u>카</u>

비고**:** 숫자 또는 비율 필드를 선택하지 않으면 데이터가 집계되어 개수가 표시됩니다.

- 2. 다음 단계에 따라 히트 차트를 생성합니다. a. 선택한 필드를 새 카드에 드래그합니다.
	- b. 차트 드롭 영역 위에 마우스를 놓습니다.
	- c. 선택한 필드를 히트 차트에 드롭합니다.
- **팁:** 데이터 창 위의 차트 메뉴를 사용하거나 기존 카드의 시각화 유형 버튼 LL을 사용하여 차 트를 생성할 수도 있습니다. 차트 메뉴의 경우 데이터 선택 사항과 호환할 수 있는 차트 만 활성화됩니다. 시각화 유형 메뉴의 경우 호환되는 시각화(맵, 차트, 테이블 포함)만 표시됩니다.

히트 차트는 히트 차트 보기를 사용하여 생성할 수도 있습니다. 이 도구는 답변 찾기 > 어떻게 배포되었습니까**?** 아래의 작업 버 튼 을 통해 접근할 수 있습니다.

### 사용 참고 사항

히트 차트는 점진 색상을 사용하여 심볼화됩니다. 범례 버튼 을 사용하여 클래스를 보고 차트의 해당 값에 따라 선택할 수 있 습니다. 옵션 탭 @을 사용하면 분류 유형 및 클래스 수를 변경할 수 있습니다. 스타일 탭 @에서는 색상 팔레트를 변경할 수 있습 니다.

시각화 유형 버튼 de을 사용하면 히트 차트와 기타 시각화(예시: 그룹화된 요약 [테이블](#page-234-0), 하위 그룹 필드가 있는 [막대형](#page-180-0) 차트 또는 [데이터](#page-212-0) 클럭) 간에 직접 전환할 수 있습니다.

히트 차트를 생성하면 문자열 필드와 숫자 필드가 포함된 결과 데이터셋 B이 데이터 창에 추가됩니다. 해당 데이터셋은 작업 버 튼 을 통한 비공간 분석으로 답변을 찾는 데 사용할 수 있습니다.
## 박스 플롯 생성 및 사용

박스 플롯에서는 데이터셋의 값에 대한 변동성 요약을 시각적으로 금방 확인할 수 있습니다. 데이터셋의 중앙값, 상한/하한 사분 위수, 최소/최대값, 이상치가 표시됩니다. 이상치는 데이터 오류 또는 비정상적 발생을 나타낼 수 있습니다. 박스 플롯은 y축의 숫자 필드나 속도/비율 필드를 사용하여 생성됩니다.

박스 플롯을 사용하면 "데이터가 어떻게 배포되었습니까?", 데이터셋에 이상치가 있나요?" "데이터셋의 일련의 값 분포에는 어 떤 변동이 있습니까?" 등의 데이터 관련 질문에 답변할 수 있습니다.

#### 사례

시장 조사원은 소매점의 실적을 조사하려고 합니다. 각 매장의 연간 매출에 대한 박스 플롯을 사용하여 최대값, 최소값, 중앙값 을 포함한 매출 분포를 확인할 수 있습니다.

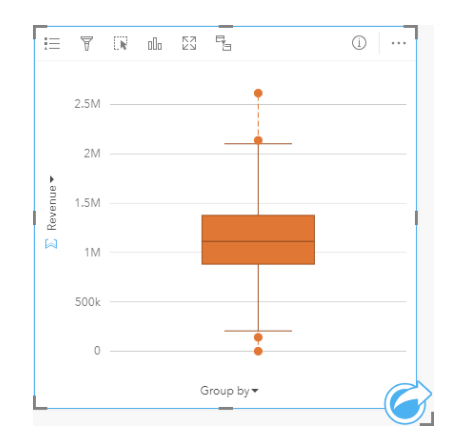

위의 박스 플롯에서 판매액 중앙값은 1,111,378달러입니다(차트 위에 마우스를 놓거나 정보 버튼 ①을 사용하여 카드를 뒤집으 면 나타남). 중앙값이 상자 중간에 있으며 수염의 크기가 비슷한 매우 고른 분포를 보여줍니다. 분석가에게 실적이 우수한 매장 과 저조한 매장을 알려주는 높은 이상치와 낮은 이상치도 있습니다.

분석가는 데이터를 더 자세히 조사하기 위해 매장이 위치한 각 지역별로 박스 플롯을 생성하기로 결정합니다. 이를 위해 **Group by** 필드를 **Region**으로 변경합니다. 그 결과 각 지역에 대한 정보를 식별하는 데 비교할 수 있는 4개의 박스 플롯이 나타납니다.

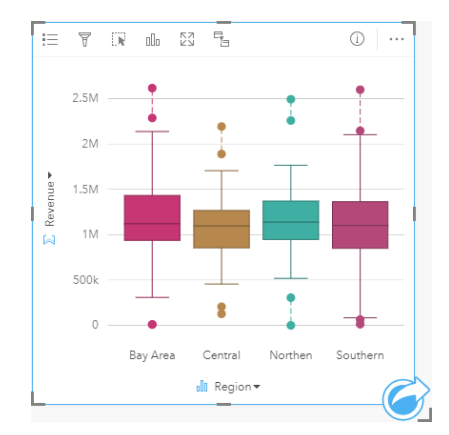

해당 박스 플롯을 기반으로 분석가는 지역 간 차이가 거의 없음을 알 수 있습니다. 즉, 중앙값은 4개의 상자 그림에서 일치하고 상자 크기는 비슷하며 모든 지역의 이상치는 최소/최대값 양쪽에 위치해 있습니다. 하지만 북부 지역/중부 지역의 수염이 베이

지역/남부 지역보다 약간 짧으므로 해당 지역의 판매 실적이 다른 지역보다 더 일관적임을 알 수 있습니다. 베이 지역/남부 지역 의 수염은 조금 더 길게 그려져 있으므로 판매 실적이 저조한 매장과 우수한 매장이 함께 있음을 알 수 있습니다. 분석가는 이러 한 판매 실적 차이가 발생하는 원인을 파악하기 위해 해당 지역에 대해 집중적으로 분석할 수 있습니다.

### 박스 플롯 생성

박스 플롯을 생성하려면 다음 단계를 완료하세요.

- 1. 다음 데이터 옵션 중 하나를 선택합니다.
	- 숫자 ) 또는 비율 필드 <mark>サ/</mark>ฅ
	- 숫자  $\overline{\Sigma}$  또는 비율 필드  $^{\rm p}_{\rm a}$ 와 문자열 필드 . $_{\rm m}$
- 2. 다음 단계에 따라 박스 플롯을 생성합니다.
	- a. 선택한 필드를 새 카드에 드래그합니다.
	- b. 차트 드롭 영역 위에 마우스를 놓습니다.
	- c. 선택한 필드를 박스 플롯에 드롭합니다.
- <mark>♥</mark> 팁: 데이터 창 위의 차트 메뉴를 사용하거나 기존 카드의 시각화 유형 버튼<sub>⊪</sub>을 사용하여 차 트를 생성할 수도 있습니다. 차트 메뉴의 경우 데이터 선택 사항과 호환할 수 있는 차트 만 활성화됩니다. 시각화 유형 메뉴의 경우 호환되는 시각화(맵, 차트, 테이블 포함)만 표 시됩니다.
- **E** 비고: 데이터베이스 데이터셋을 통해 생성된 상자 그림박스 플롯에는 레코드가 5개 이상 있어 야 합니다. 레코드가 5개 미만인 박스 플롯은 문자열 필드를 사용하여 박스 플롯을 그룹 화하거나 데이터셋이나 카드에 필터를 적용하는 경우에 발생할 가능성이 높습니다. 데 이터베이스 데이터셋은 Insights in ArcGIS Enterprise와 Insights Desktop의 데이터베이 스 연결을 통해 사용할 수 있습니다.

### 사용 참고 사항

숫자 필드나 비율 필드만으로 박스 플롯을 생성하는 경우 범례 버튼 을 사용하여 차트 색상을 변경할 수 있습니다. 범주 필드 가 숫자형 데이터를 그룹화하는 데 사용되는 경우에는 범례를 사용하여 범주 및 해당 색상을 확인하고 차트에서 피처를 선택할 수 있습니다. 범주와 연결된 색상을 변경하려면 심볼을 클릭한 다음 색상표에서 색상을 선택하거나 16진수 값을 입력합니다.

x축에 그룹화 기준 필드를 선택하는 것은 선택 사항입니다. **Group by** 필드가 사용되면 여러 박스 플롯이 나란히 생성되며 범주 별 데이터 분포를 나타냅니다.

시각화 유형 버튼 ㎜을 사용하면 박스 플롯과 기타 시각화(예시: [점진](#page-165-0) 심볼 맵, 요약 [테이블](#page-234-0), [히스토그램](#page-191-0)) 간에 직접 전환할 수 있 습니다. 박스 플롯에 **Group by** 필드가 포함된 경우에는 라인 [그래프나](#page-207-0) 세로 [막대형](#page-185-0) 차트 등으로 시각화가 변경될 수 있습니다.

박스 플롯의 주요 특징은 이상치 측정입니다. 이상치는 다른 데이터보다 휠씬 크거나 작은 값입니다. 박스 플롯의 수염은 이를 초과할 경우 이상치로 간주되는 임계값을 나타냅니다. 이상치가 없으면 수염이 데이터셋의 최소/최대값으로 늘어납니다. Insights에서 상한/하한 이상치 값의 범위는 박스 플롯에서 점선으로 연결된 원으로 표시됩니다.

박스 플롯의 각 통계나 범위는 차트를 클릭하여 선택할 수 있습니다.

박스 플롯을 생성하면 입력 필드와 결과 통계가 포함된 결과 데이터셋 5리어 data pane에 추가됩니다. 해당 데이터셋은 작업 버튼 을 통한 비공간 분석으로 답변을 찾는 데 사용할 수 있습니다.

## 박스 플롯 작동 방식

박스 플롯은 다음과 같은 컴포넌트로 구성됩니다.

- 상자 첫 번째와 세 번째 사분위수 사이의 데이터 범위입니다. 데이터의 50%가 이 범위에 속합니다. 첫 번째와 세 번째 사분 위수 간의 범위를 사분범위(IQR)라고 합니다.
- 수염 첫 번째 사분위수보다 작고 세 번째 사분위수보다 큰 데이터 범위입니다. 각 수염에는 데이터의 25%가 포함됩니다. 일 반적으로 수염은 IQR의 1.5배(이상치의 임계값)보다 작아야 합니다.
- 최대값 데이터셋에서 가장 큰 값 또는 수염에 의해 설정된 임계값 이내의 가장 큰 값입니다.
- 세 번째 사분위수 데이터의 75%가 이 값보다 작고 25%는 이 값보다 큰 값입니다.
- 중앙값 데이터셋의 중앙에 있는 수입니다. 숫자의 절반은 중앙값보다 크고 나머지 절반은 중앙값보다 작습니다. 중앙값은 두 번째 사분위수라고도 합니다.
- 첫 번째 사분위수 데이터의 25%가 이 값보다 작고 75%는 이 값보다 큰 값입니다.
- 최소값 데이터셋에서 가장 작은 값 또는 수염에 의해 설정된 임계값 이내의 가장 작은 값입니다.
- 이상치 수염에 의해 설정된 한도보다 크거나 작은 데이터 값입니다.

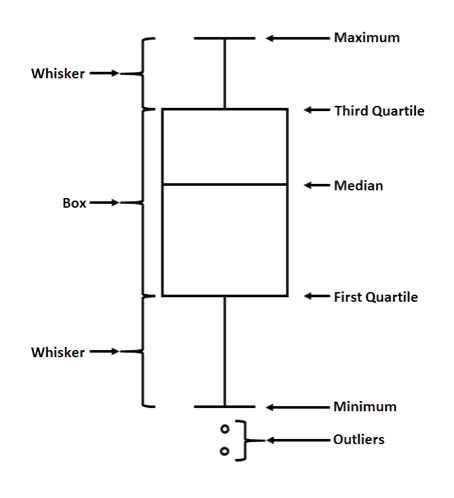

# 링크 차트 생성 및 사용

링크 차트는 둘 이상의 범주형 변수 간의 관계에 대한 크기와 방향을 나타냅니다. 이 차트는 원시 데이터로 쉽게 나타낼 수 없는 노드 간의 관계를 식별하기 위해 링크 [분석에](#page-345-0) 사용됩니다.

링크 차트는 다음과 같은 데이터에 대한 질문에 대답할 수 있습니다.

- 어떻게 릴레이트되었나요?
- 정보 흐름의 방향은 어떻습니까? 등의 데이터에 대한 질문에 답할 수 있습니다.

예시

GIS 분석가가 미국에서의 이주 패턴을 조사하고 있습니다. 링크 차트를 사용하여 각 주 간의 이주율을 시각화할 수 있습니다. 이 주 방향을 나타내도록 링크 차트를 구성할 수 있습니다.

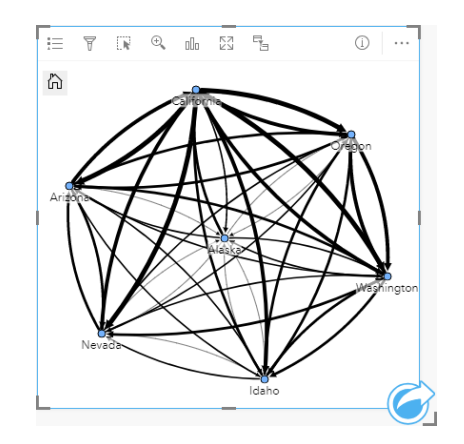

링크 차트 생성

링크 차트를 생성하려면 다음 단계를 완료하세요.

- 1. 다음 데이터 조합 중 하나를 선택합니다.
	- 2개의 문자열 필드 <sub>·</sub>
	- 2개의 문자열 필드 11와 1개의 숫자 ) 또는 비율 필드 "/

비고**:** 숫자 또는 비율 필드를 선택하지 않으면 데이터가 집계되어 개수가 표시됩니다.

- 2. 다음 단계에 따라 링크 차트를 생성합니다.
	- a. 선택한 필드를 새 카드에 드래그합니다.

b. 차트 드롭 영역 위에 마우스를 놓습니다.

- c. 선택한 필드를 링크 차트에 드롭합니다.
- 팁: 데이터 창 위의 차트 메뉴를 사용하거나 기존 카드의 **시각화** 유형 버튼㎜을 사용하여 차 트를 생성할 수도 있습니다. 차트 메뉴의 경우 데이터 선택 사항과 호환할 수 있는 차트 만 활성화됩니다. 시각화 유형 메뉴의 경우 호환되는 시각화(맵, 차트, 테이블 포함)만 표시됩니다.

링크 차트는 링크 차트 보기를 사용하여 생성할 수도 있습니다. 이 도구는 답변 찾기 > 어떻게 관련되었습니까**?** 아래의 작업 버

튼 을 통해 접근할 수 있습니다.

#### 사용 참고 사항

노드를 클릭하여 리프 노드 숨기기 버튼—, 루트 노드로 설정 ∩ 또는 중심 노드로 설정 버튼 ,,, 편집 버튼 ∥을 표시합니다. 리프 노드 숨기기를 사용하면 선택한 노드에만 연결된 노드가 모두 축소됩니다. 노드는 리프 노드 표시 버튼+을 사용하여 숨김을 해 제할 수 있습니다. 루트 노드로 설정 및 중심 노드로 설정을 사용하면 루트 또는 중심 노드가 중심성이 가장 높은 노드에서 선택 한 노드로 변경됩니다. 루트 노드로 설정은 계층적 레이아웃을 사용하는 차트에만 사용할 수 있으며 중심 노드로 설정은 방사형 레이아웃을 사용하는 차트에만 사용할 수 있습니다. 편집을 사용하여 선택한 이미지의 스타일을 변경할 수 있습니다. 편집 버튼 을 사용해 변경된 심볼 스타일은 워크북과 페이지에 저장되지만 모델에는 저장되지 않습니다.

범례 버튼 사용하여 심볼의 스타일을 변경할 수 있습니다. 노드 또는 링크를 선택하여 레이어 옵션 창의 스타일 옵션을 변경합 니다. 스타일 옵션에는 노드의 크기 및 색상 변경, 노드 심볼을 이미지로 변경, 링크의 패턴 및 두께 변경, 링크와 노드에 분류 유 형 적용 등이 있습니다.

다음의 중심성 방법을 사용하여 노드의 크기를 지정할 수 있습니다.

- 정도 노드의 직접 네이버의 개수입니다. 차트가 방향성인 경우 도수는 진입 차수(노드 쪽으로 방향이 지정된 연결을 포함하 는 직접 네이버 개수) 또는 진출 차수(노드 반대쪽으로 방향이 지정된 연결을 포함하는 직접 네이버 개수)로 측정할 수 있습니 다.
- 매개성 노드가 네트워크의 다른 노드 사이에서 최단 경로에 위치하는 범위입니다.
- 인접성 다른 모든 노드에 대한 최단 거리 경로의 평균입니다.
- 고유 벡터 중요한 다른 노드와의 인접성을 기반으로 하는 네트워크 노드의 영향에 대한 척도입니다.

분석 탭 및 스타일 탭에는 레이어 옵션 창에서 선택한 사항에 따라 다른 옵션이 표시됩니다. 링크 차트에는 다음 옵션을 사용할 수 있습니다.

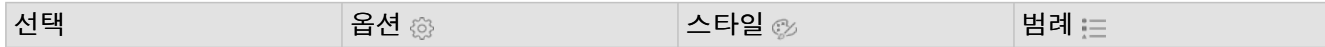

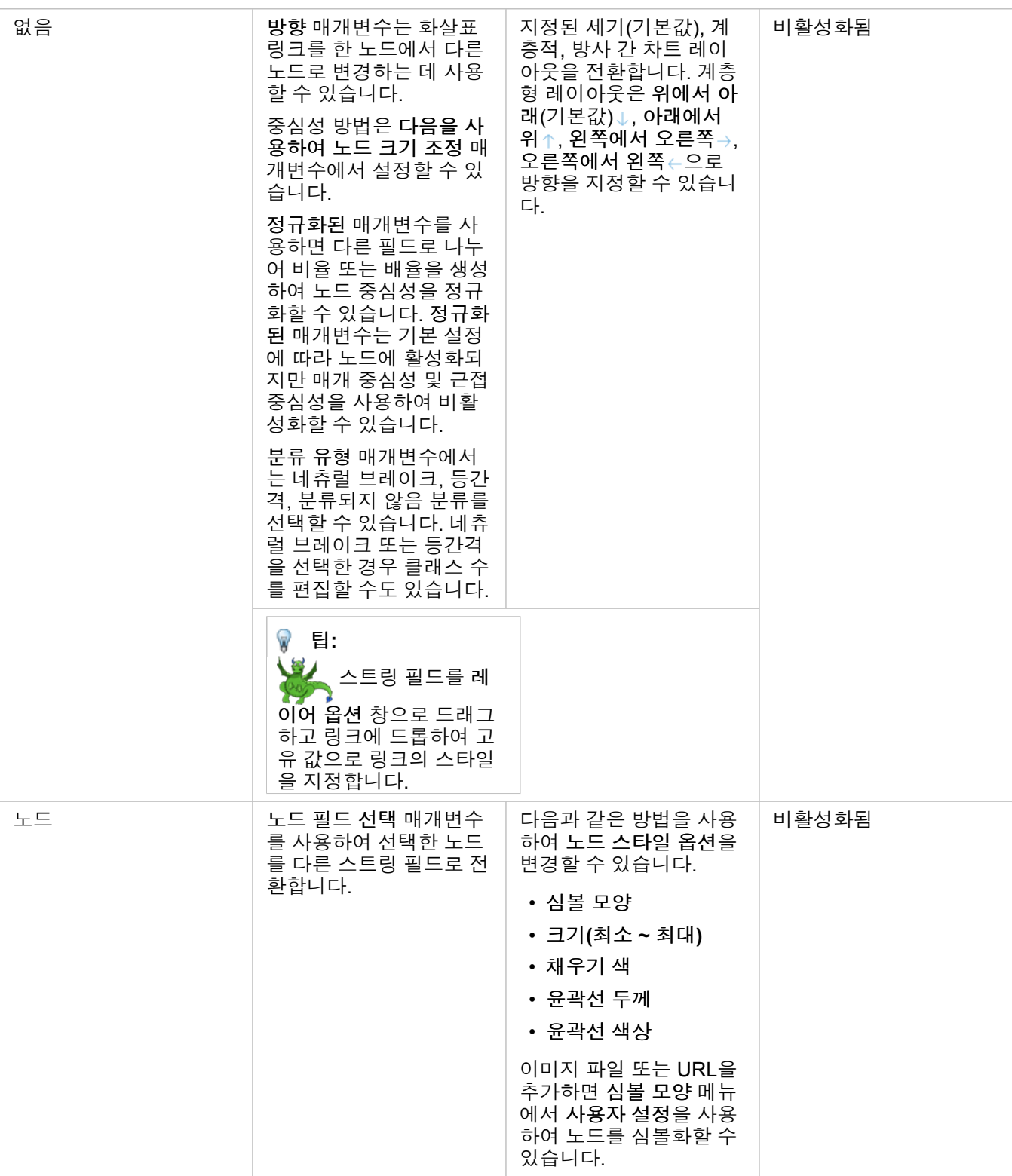

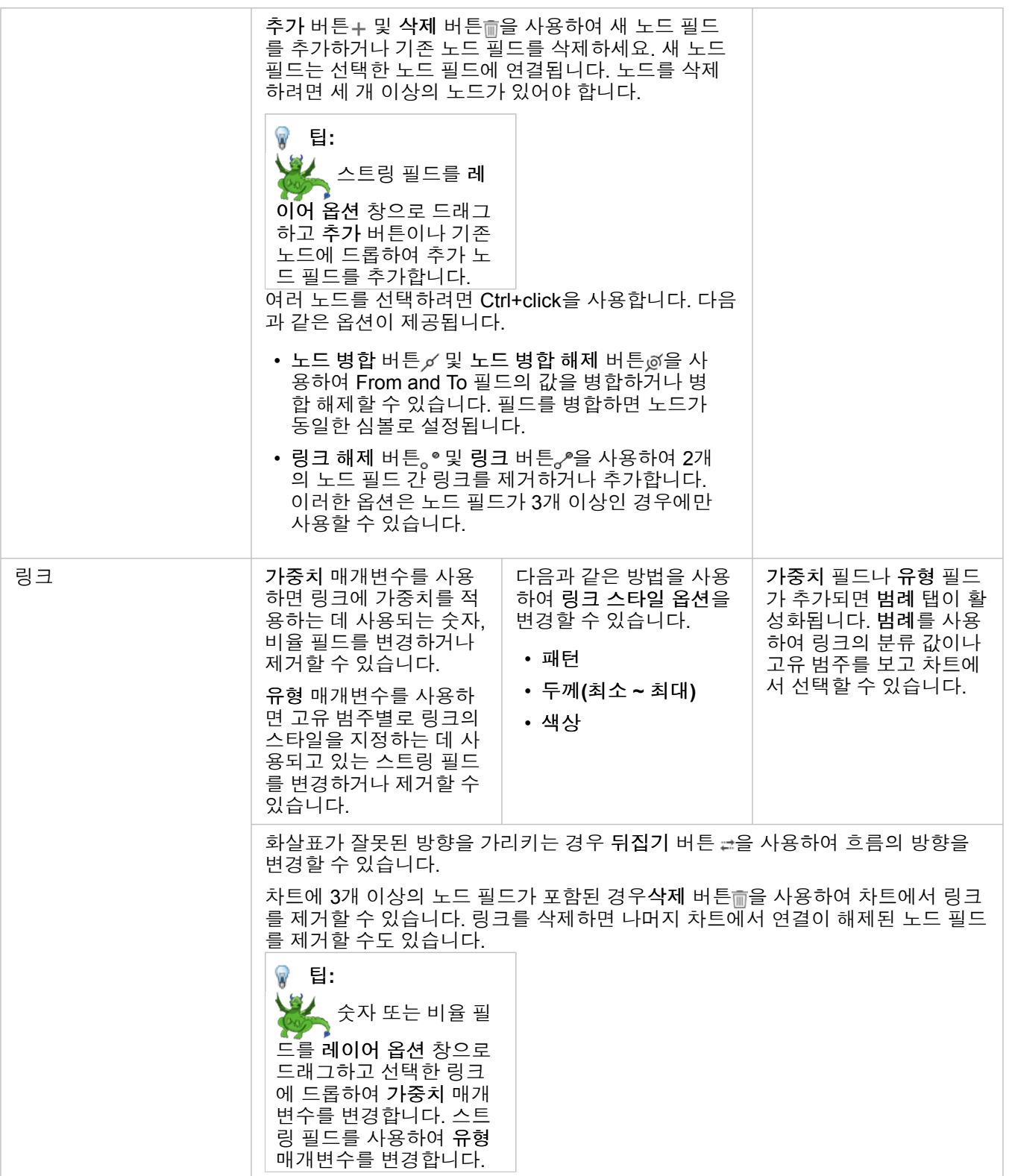

시각화 유형 버튼 面을 사용하면 링크 차트와 기타 시각화(예: 요약 [테이블](#page-234-0), 누적 가로 [막대형](#page-180-0) 차트, 현 [다이어그램](#page-209-0)) 간에 직접 전 환할 수 있습니다.

### 링크 차트 작동 방식

링크 차트를 생성할 때는 지정된 세기, 계층형, 방사형의 세 가지 레이어 옵션을 사용할 수 있습니다.

#### 지정된 세기

지정된 세기 레이아웃은 엣지 교차 최소화, 공간 최적화, 노드의 균등 분포 생성, 대칭 그래프 표시를 포함하여 성능과 도면 품질 의 밸런스를 유지하는 기관의 노드 간 관계를 표시합니다. 지정된 세기 레이아웃은 관계가 계층적이지 않은 분석에서 특히 유용 하므로 기관은 그래프의 명확성을 기반으로 합니다. 지정된 세기는 기본 레이아웃이며 위의 예시에서 사용됩니다.

#### 계층적

계층형 레이아웃은 링크 차트를 구성하므로 가장 중요한 노드(기본 설정에 따라 중심성이 가장 높은 노드)는 패밀리 트리와 마찬 가지로 아래로 방향이 지정된 링크를 포함하여 상단에 위치합니다. 계층형 레이아웃은 링크 차트를 구성하므로 가장 중요한 노 드(기본 설정에 따라 중심성이 가장 높은 노드)는 패밀리 트리와 마찬가지로 아래로 방향이 지정된 링크를 포함하여 상단에 위치 합니다.

예시

경찰서는 범죄 조직의 구성원 간 통신을 추적하고 있습니다. 링크 차트를 사용하여 기관의 다른 구성원 간 연결을 생성할 수 있 습니다. 계층형 레이아웃은 상사 정보, 함께 일하는 하위 레벨 구성원 정보를 포함하여 내부 기관에 대한 정보를 경찰서에 제공 합니다.

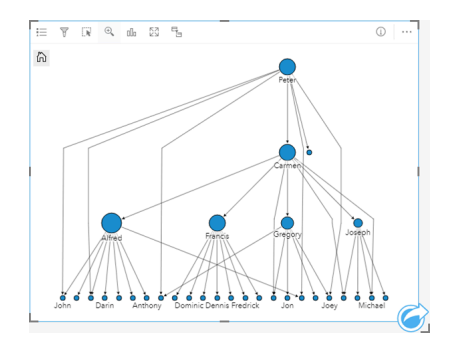

#### 반경

방사형 레이아웃은 계층형 레이아웃보다 공간을 효율적으로 사용하는 경향이 있어 대규모 데이터셋에 유용합니다. 방사형 레이 아웃은 가장 중요한 노드(기본 설정에 따라 중심성이 가장 높은 노드)는 궤도 패턴에 밖으로 방향이 지정된 링크를 포함하여 중 심에 위치합니다. 방사형 레이아웃은 계층적 레이아웃보다 공간을 효율적으로 사용하는 경향이 있어 대규모 데이터셋에 유용합 니다. 그러나 레이아웃의 변경 사항에는 절충점이 있을 수 있습니다. 예를 들어, 계층형 구조는 방사형 레이아웃에서 덜 명확할 수 있습니다. 그러므로 관련 노드 그룹과 같은 요소가 계층적 관계보다 중요한 상황에서 방사형 레이아웃을 사용하는 것이 더 유 용합니다.

#### 예시

앞의 예에서와 같이 경찰서는 범죄 조직의 구성원 간 통신을 추적하고 있습니다. 기관의 내부 계층을 이해하기 위해 링크 차트를 사용하는 대신 현재 링크 차트를 사용하여 직접적인 관계를 더 구체적으로 살펴볼 수 있습니다. 차트를 방사형 레이아웃으로 전 환하면 초점이 Peter(기관의 리더)에서 Carmen(2번째 리더)로 전환됩니다. 초점의 변화는 최고 수준과 하위 수준 중재자로서의 Carmen의 역할에 의해 발생하지만 Peter는 소수의 하위 수준 구성원과만 접촉합니다. 방사형 기관은 통솔자가 누군지보다 해당 수준이 그룹화된 방법에 더 중점을 둡니다.

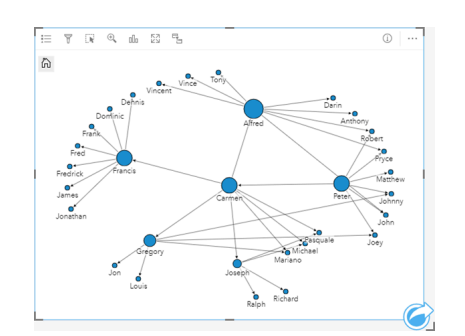

## 제한 사항

표시될 수 있는 노드 수 제한은 데이터셋의 최대 쿼리 제한을 기반으로 합니다. 노드 수가 제한보다 크면 이 작업을 완료하는 데 너무 많은 데이터가 있음 오류 메시지가 나타납니다. ArcGIS REST Services Directory에서 **MaxRecordCount**를 사용하여 레이 어의 최대 쿼리 제한을 확인할 수 있습니다.

# 산점도 매트릭스 생성 및 사용

산점도 매트릭스는 최대 5개의 숫자 변수에 대한 격자 형식의 여러 [산점도입](#page-195-0)니다. 이 매트릭스에는 각 변수 조합에 대한 산점도 가 각각 포함되어 있습니다.

산점도 매트릭스를 사용하면 "여러 변수 간의 관계는 어떻습니까?"와 같은 질문에 답변할 수 있습니다.

예시

상수도 본관의 누수가 증가하고 있는 것을 발견한 공공 사업부에서는 파이프의 길이와 평균 직경이 누수 건수에 영향을 주는지 에 대해 파악하고자 합니다. 산점도 매트릭스를 생성하여 파이프 길이 및 직경과 누수 건수 간의 관계를 확인할 수 있습니다.

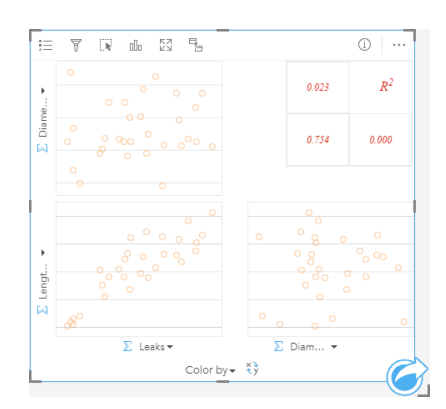

## 산점도 매트릭스 생성

산점도 매트릭스를 생성하려면 다음 단계를 완료하세요.

- 1. 3~5개의 숫자 》 또는 비율 필드 <sub>『/s</sub>를 선택합니다.
- 2. 다음 단계에 따라 산점도 매트릭스를 생성합니다. a. 선택한 필드를 새 카드에 드래그합니다.
	- b. 선택한 필드를 산점도 매트릭스 드롭 영역에 드롭합니다.
- **팁:** 데이터 창 위의 차트 메뉴를 사용하거나 기존 카드의 **시각화 유형** 버튼 LL을 사용하여 차 트를 생성할 수도 있습니다. 차트 메뉴의 경우 데이터 선택 사항과 호환할 수 있는 차트 만 활성화됩니다. 시각화 유형 메뉴의 경우 호환되는 시각화(맵, 차트, 테이블 포함)만 표 시됩니다.
- 비고**:** 3~5개의 숫자 필드를 페이지에 드래그하면 차트 드롭 영역이 산점도 매트릭스 드롭 영 역으로 바뀝니다. 이는 산점도 매트릭스가 3개의 숫자 필드를 사용하여 생성할 수 있는 유일한 차트 유형이기 때문입니다.

#### 사용 참고 사항

기본 설정에 따라 매트릭스의 산점도는 단일 심볼로 심볼화됩니다. 기본 심볼에는 채우기가 없으므로 포인트가 많이 포함된 산 점도를 더 쉽게 읽을 수 있습니다. 범례 버튼 !=을 사용하여 차트 색상을 변경할 수 있습니다. x축의 색상 기준 변수에 문자열 필 드를 추가하여 산점도를 고유 심볼로 변경할 수 있습니다. 고유 심볼이 사용되는 경우 범례는 산점도의 데이터를 선택하는 데 사 용할 수 있습니다. 범주와 연결된 색상을 변경하려면 심볼을 클릭한 다음 색상표에서 색상을 선택하거나 16진수 값을 입력합니

다.

필드 뒤집기 버튼 := 승 사용하여 x축 변수와 y축 변수를 전환할 수 있습니다.

시각화 유형 버튼 品을 사용하면 산점도 매트릭스와 요약 테이블 간에 직접 전환할 수 있습니다.

각 산점도의 R2 값은 카드 빈 공간의 해당 격자에 표시됩니다. R2 값을 사용하여 각 산점도의 변수 간 관계의 강도를 분석할 수 있습니다. R2 값이 1에 가까울수록 선형 관계가 강합니다.

비고**:** R2 값은 호스팅 피처 레이어, 데이터베이스 데이터셋, 경계 레이어, Excel 또는 CSV 파 일로 만든 산점도 매트릭스 차트에만 사용할 수 있습니다. Living Atlas 레이어와 같이 지 원되지 않는 데이터 유형에 대한 R2 값이 필요한 경우에는 개별 차트를 산점도 드롭 영 역에 드래그한 후 차트 통계 버튼 교을 사용하여 추세선을 생성할 수 있습니다.

한 산점도를 선택한 다음 드래그하여 새 카드를 생성하여 매트릭스에서 전체 산점도를 생성합니다.

회귀 분석

산점도 행렬은 회귀 [분석에](#page-350-0)서 중요한 부분입니다. OLS 회귀 분석(OLS)의 가정을 테스트하려면 회귀 모델의 탐색적 분석에 여러 산점도 매트릭스가 필요합니다.

[회기](#page-334-0) 모델 생성 창의 시각화 버튼을 클릭하여 종속 및 설명 변수에 대한 산점도 매트릭스를 생성할 수 있습니다.

# <span id="page-227-0"></span>핵심성과지표(KPI) 카드 생성 및 사용

KPI 카드는 핵심 지표를 대상과 비교하여 측정 상태를 평가하는 방법입니다.

KPI 카드는 지표가 대상에 얼마나 가까이 있는지 등 데이터에 대한 질문에 대답할 수 있습니다.

사례

환경 기관은 배출량을 1990년 수준 이하로 감소시키기 위한 단기 목표로 지구 온난화 가스 배출량을 추적하고 있습니다. KPI 카 드를 사용하여 1990년 수준(대상)과 비교한 현재 배출량(지표)을 표시할 수 있습니다.

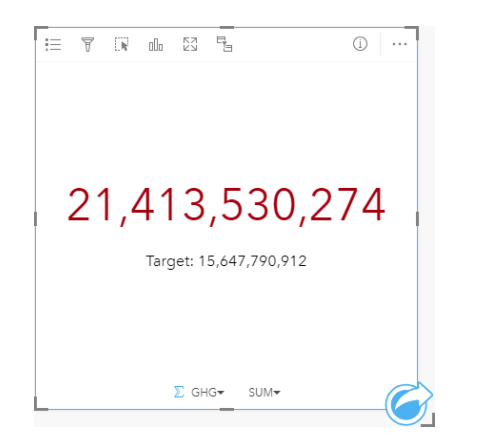

동일한 KPI 카드는 지표와 대상의 시각적 비교를 표시하는 게이지 레이아웃을 사용하여 표시할 수도 있습니다.

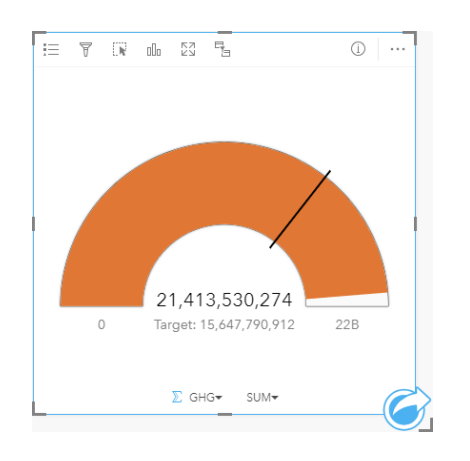

KPI 카드 생성

KPI 카드를 생성하려면 다음 단계를 완료합니다.

- 1. 다음 데이터 옵션 중 하나를 선택합니다.
	- 1개 또는 2개의 숫자 » 또는 비율 필드 <u>『/</u> ,
	- 날짜/시간 필드 du의 하위 필드를 포함한 문자열 필드 ①

비고**:** 문자열 필드를 사용하면 표시되는 숫자는 피처의 수입니다.

2. 다음 단계에 따라 KPI 카드를 생성하세요.

a. 선택한 필드를 새 카드에 드래그합니다.

- b. 차트 드롭 영역 위에 마우스를 놓습니다.
- c. 선택한 필드를 **KPI**에 드롭합니다.
- <mark>♥</mark> 팁: 데이터 창 위의 차트 메뉴를 사용하거나 기존 카드의 시각화 유형 버튼㎜을 사용하여 차 트를 생성할 수도 있습니다. 차트 메뉴의 경우 데이터 선택 사항과 호환할 수 있는 차트 만 활성화됩니다. 시각화 유형 메뉴의 경우 호환되는 시각화(맵, 차트, 테이블 포함)만 표시됩니다.

### 사용 참고 사항

기본 설정에 따라 KPI 카드는 숫자 값으로 표시됩니다. 범례 버튼을 사용하여 ; 카드 색상, 매개변수, 스타일을 변경할 수 있습 니다.

스타일 탭 @을 사용하여 숫자 및 게이지 간 레이아웃을 변경할 수 있습니다. 숫자 레이아웃은 지표 및 대상의 숫자 값을 표시합 니다. 게이지 레이아웃은 최소 및 최대값과 함께 지표 및 대상을 반원형 축척으로 표시합니다. 스타일 탭을 사용하여 대상의 위 아래 모두 KPI 색상(숫자 레이아웃) 또는 KPI 색상 및 대상 색상(게이지 레이아웃)을 변경할 수 있습니다.

옵션 탭 을 사용하여 다음 설정을 변경할 수 있습니다.

• 레이아웃이 숫자인 경우 옵션 탭을 사용하여 지표 및 대상 값을 변경할 수 있습니다.

• 레이아웃이 게이지인 경우 옵션 탭을 사용하여 지표, 대상, 최소, 최대값을 변경할 수 있습니다.

KPI 카드를 생성하면 지표 값이 포함된 결과 데이터셋 Fol data pane에 추가됩니다. 해당 데이터셋은 작업 버튼 수을 통한 비공 간 분석으로 답변을 찾는 데 사용할 수 있습니다.

# 콤보 차트 생성 및 사용

콤보 차트는 세로 [막대형](#page-185-0) 차트 2개, 라인 [그래프](#page-207-0) 2개 또는 세로 막대형 차트와 라인 그래프가 결합된 것입니다. 단일 데이터셋 또 는 공통 문자열 필드를 공유하는 2개의 데이터셋으로 콤보 차트를 만들 수 있습니다.

콤보 차트를 사용하면 "동일한 범주의 추세는 무엇입니까?"와 같은 질문에 답변할 수 있습니다.

#### 사례

환경 단체에서는 캘리포니아 남부의 가뭄 상태를 추적하고 기온과 강수량을 비교하여 가뭄에 가장 취약한 도시를 파악하고자 합니다. 이 기관에서는 콤보 차트를 사용하여 각 도시의 총 강수량과 기온을 모두 한 차트에 나타냅니다.

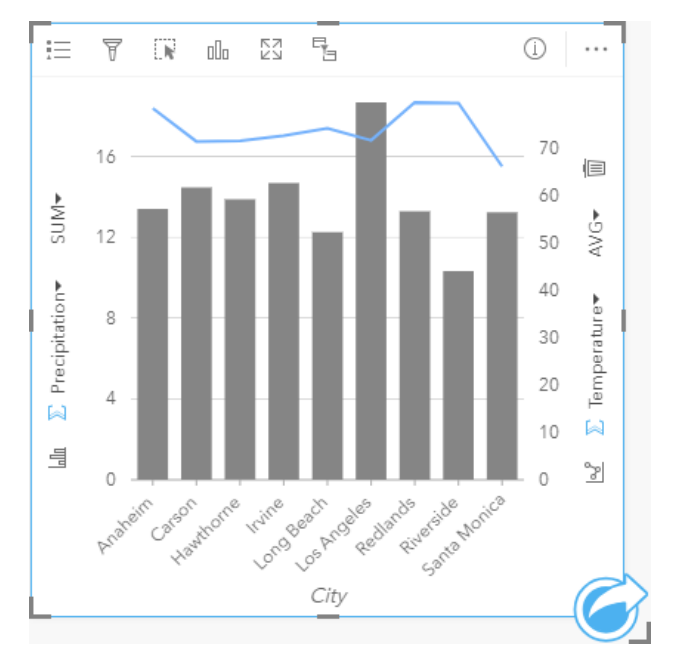

## 콤보 차트 생성

단일 데이터셋으로 콤보 차트를 생성하려면 다음 단계를 완료하세요.

- 1. 1개의 문자열 필드 m 와 2개의 숫자 » 또는 비율 필드 R 를 선택합니다.
- 2. 다음 단계에 따라 콤보 차트를 생성합니다.
	- a. 선택한 필드를 새 카드에 드래그합니다.
	- b. 차트 드롭 영역 위에 마우스를 놓습니다.
	- c. 선택한 필드를 콤보 차트에 드롭합니다.

기존 세로 막대형 차트 또는 라인 그래프 위에 콤보 차트를 생성하려면 다음 단계를 완료합니다.

#### 1. 다음 데이터 옵션 중 하나를 선택합니다.

- 기존 차트와 동일한 데이터셋의 숫자 का 또는 비율 필드 <u>『/</u>
- 기존 차트의 문자열 필드와 기존 차트에 사용된 것과 다른 데이터셋의 숫자 » 또는 비율 필드 『/ 에 해당하는 문자열 필드  $\mathbb{I}$
- 2. 선택한 필드를 기존 세로 막대형 차트 또는 라인 그래프로 드래그합니다.
- 3. 필드를 콤보 차트 드롭 영역에 드롭합니다.
	- 비고**:** 필드는 차트의 본문 위에 드롭해야 합니다. 차트의 y축에 필드를 드롭하면 콤보 차트 가 생성되지 않고 기존 차트의 숫자 필드가 업데이트됩니다.

4. 필요한 경우 수직축의 라인 그래프 버튼 el 또는 세로 막대형 차트 버튼 el 을 사용하여 차트 유형을 변경합니다.

팁: 데이터 창 위의 차트 메뉴를 사용하거나 기존 카드의 **시각화 유형** 버튼 Hil을 사용하여 차 트를 생성할 수도 있습니다. 차트 메뉴의 경우 데이터 선택 사항과 호환할 수 있는 차트 만 활성화됩니다. 시각화 유형 메뉴의 경우 호환되는 시각화(맵, 차트, 테이블 포함)만 표시됩니다.

#### 사용 참고 사항

콤보 차트는 기본 설정에 따라 단일 심볼을 사용하여 심볼화됩니다. 범례 버튼 을 사용하여 세로 막대형 차트의 심볼 유형을 고유 심볼로 변경할 수 있지만 라인 그래프에는 사용할 수 없습니다. 고유 심볼이 사용되는 경우 범례는 세로 막대형 차트의 데 이터를 선택하는 데 사용할 수 있습니다. 범주와 연결된 색상을 변경하려면 심볼을 클릭한 다음 색상표에서 색상을 선택하거나 16진수 값을 입력합니다.

각 막대의 값과 라인의 추세는 x축의 각 범주별 피처 수 또는 숫자 필드나 속도/비율 필드로 심볼화할 수 있습니다. 한 필드가 사 용된 경우 해당 값은 각 범주의 해당 필드 값에 대한 합계, 최소값, 최대값, 평균, 백분위수, 중앙값으로 계산될 수 있습니다.

비고**:** 중앙값과 백분위수는 원격 피처 레이어에 사용할 수 없습니다.

γ축의 세로 [막대형](#page-185-0) 차트 버튼 ㎢과 라인 [그래프](#page-207-0) 버튼 ☞을 사용하여 세로 막대형 차트와 라인 그래프 간의 시각화를 전환할 수 있 습니다. 두 축이 세로 막대형 차트로 설정된 경우 세로 막대가 각 범주 내 하위 그룹화됩니다.

콤보 차트를 생성하면 문자열 필드와 숫자 필드가 포함된 결과 데이터셋 galo data pane에 추가됩니다. 해당 데이터셋은 작업 버 튼 을 통한 비공간 분석으로 답변을 찾는 데 사용할 수 있습니다.

# 포인트 차트 생성 및 사용

y축에 문자열 필드를 표시하고 x축에 통계가 있는 숫자 또는 비율을 표시하여 포인트 차트를 생성할 수 있습니다. 범주의 각 값 은 개별 포인트로 표시됩니다. 신뢰 구간 또는 오차 막대와 같은 간격 막대를 각 포인트에 추가할 수 있습니다.

포인트 차트를 사용하면 "범주별로 숫자 값이 어떻게 분포 또는 요약되었습니까?" 등의 데이터 관련 질문에 답변할 수 있습니다.

#### 예시

환경 단체에서 1990~2015년의 국가별 온실 가스 배출 원인에 대해 조사하고 있습니다. 평균 오염 최고 배출 10개국의 온실 가스 배출 패턴을 시각화하기 위해 포인트 차트를 만들 수 있습니다.

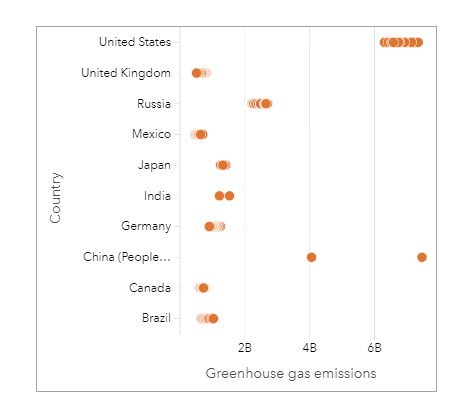

포인트 차트는 시간에 따른 온실 가스 배출 패턴을 찾는 데 사용될 수 있습니다. 예를 들어 일본과 캐나다의 포인트는 조밀하게 군집되어 있어 두 국가의 배출량에 변화가 거의 없음을 나타냅니다. 미국과 중국의 포인트는 다른 국가보다 더 분산되어 있어 포 인트의 연도는 알 수 없지만 매년 더 큰 차이가 있음을 나타냅니다. 대부분의 국가에는 여러 포인트가 군집되어 있어 몇 년에 해 당하는 데이터가 수집되고 보고되었습니다. 그러나 인도와 중국에는 각각 2개의 포인트만 있습니다.

### 포인트 차트 생성

포인트 차트를 생성하려면 다음 단계를 완료하세요.

- 1. 1개의 문자열 필드 ㎜와 1개의 숫자 ) 또는 비율 필드 M를 선택합니다.
- 2. 다음 단계에 따라 포인트 차트를 생성합니다.
	- a. 선택한 필드를 새 카드에 드래그합니다.
	- b. 차트 드롭 영역 위에 마우스를 놓습니다.
	- c. 선택한 필드를 포인트 차트에 드롭합니다.

### 사용 참고 사항

범례 버튼 <u>들</u>을 사용하여 포인트 차트의 옵션을 변경할 수 있습니다. 차트의 포인트에 간격 막대를 추가하려면 **옵션** 탭 @을 사용 합니다. 심볼 색상과 윤곽선 색상을 변경하려면 스타일 탭 必을 사용합니다.

정렬 버튼 』^을 사용하면 범주형 데이터를 숫자 변수나 알파벳 순서에 따라 오름차순 또는 내림차순으로 정렬할 수 있습니다.

시각화 유형 버튼 nh을 사용하면 포인트 차트와 기타 시각화(예시: 요약 [테이블](#page-234-0), 버블 [차트](#page-205-0), KPI [카드](#page-227-0)) 간에 직접 전환할 수 있습 니다.

### 포인트 차트 사용

포인트 차트는 자체적으로 또는 [회귀](#page-350-0) 분석의 일부로 만들 수 있습니다. 포인트 차트는 모델 유효성을 결정하는 탐색적 분석과 확 증적 분석 단계 모두에서 사용할 수 있습니다.

탐색적 분석 중에 포인트 차트를 사용하여 군집화, 분산 중첩 및 데이터 분포와 같은 설명 변수에서 패턴을 찾을 수 있습니다. 이 러한 패턴을 통해 데이터에 대한 정보를 얻고 더욱 효과적인 모델을 생성하는 설명 변수를 변경할 수 있습니다.

군집화가 있는 변수는 특정 범주 또는 지역에 숨겨진 영향이 있음을 나타낼 수 있습니다. 해당 지역은 나머지 데이터와 별도로 분석해야 할 수 있습니다.

회귀 분석의 목표 중 하나는 가장 적은 수의 변수로 가능한 가장 강력한 모델을 생성하는 것입니다. 설명 변수 사이의 중첩은 변 수가 너무 좁게 정의되어 있고 일부 변수를 결합할 수 있음을 나타낼 수 있습니다.

오차 또는 신뢰 구간을 나타내는 간격 막대를 사용하여 변수 간의 분산을 평가할 수 있습니다. 분산이 높은 변수는 표준화해야 할 수 있습니다.

확인 분석 중에 신뢰 구간 표시를 클릭하여 함수 [데이터셋](#page-297-0)에서 포인트 차트를 생성할 수 있습니다. 포인트 차트는 절편 및 설명 변수에 대한 표준화된 계수와 90/95/99% 표준화된 신뢰 구간을 보여줍니다. 이러한 신뢰 구간을 사용하여 변수의 효과를 분석 할 수 있습니다. 신뢰 구간이 0과 중첩되면 변수가 모델에 효과적으로 추가되지 않을 수 있습니다.

#### 리소스

다음 리소스를 사용하여 포인트 차트 사용 방법에 대해 자세히 알아봅니다.

- [회귀](#page-350-0) 분석
- 함수 [데이터셋](#page-297-0)

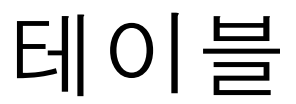

# <span id="page-234-0"></span>요약 테이블

요약 테이블은 고유 범주 그룹에 대해 합계, 평균, 최소값, 최대값, 중앙값, 백분위수를 포함한 통계를 표시하고, 테이블을 생성하 도록 숫자 또는 비율 필드만 선택하는 경우 숫자 총계를 표시하도록 사용할 수 있습니다. 요약 테이블은 각 숫자 열당 하나씩 여 러 통계를 제공할 수 있습니다.

<mark>♥ 팁: ≫</mark> 새 페이지 탭 +이나 이미 생성된 페이지로 드래그하여 다른 페이지로 테이블 카 드를 복사할 수 있습니다. 동일한 페이지에 테이블을 복사하려면 Ctrl+C를 사용하여 복 사하고 Ctrl+V를 사용하여 붙여넣으세요.

## 요약 테이블 생성

새 요약 테이블을 생성하려면 다음 단계를 완료하세요.

- 1. 요약 테이블에 표시할 필드를 선택합니다. 위치, 문자열, 숫자, 비율 필드가 요약 테이블에 지원됩니다. 날짜/시간 필드는 요 약 테이블에서 사용할 수 없습니다.
- 2. 다음 단계에 따라 요약 테이블을 생성합니다. a. 선택한 필드를 새 카드에 드래그합니다.
	- b. 선택한 피처를 테이블 드롭 영역에 드롭합니다.
- 팁**:** 데이터 창 위의 테이블 버튼을 사용하거나 기존 카드의 시각화 유형 버튼 을 사용하여 요약 테이블을 생성할 수도 있습니다. 호환되는 시각화(맵, 차트, 테이블 포함)만 시각화 유형 메뉴에 표시됩니다.

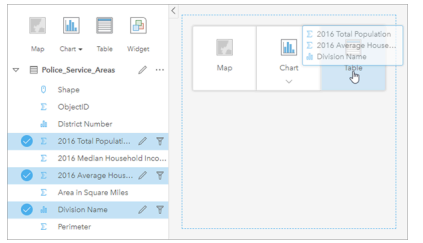

요약 테이블은 필드를 하나 이상 선택하고 테이블 드롭 영역에 드래 그하여 생성할 수 있습니다.

### 필드 추가 및 제거

요약 테이블의 필드를 추가, 제거, 업데이트하여 다른 필드나 통계를 표시할 수 있습니다.

#### 필드 추가

필드를 추가하려면 다음 단계를 수행합니다.

- 1. 요약 테이블에 추가할 필드를 선택합니다.
- 2. 요약 테이블의 본문에 필드를 드래그합니다. 새 필드 추가 드롭 영역이 나타납니다.
- 3. 필드를 드롭 영역에 드롭합니다. 요약 테이블이 업데이트되어 새 필드가 표시됩니다.

기본 설정에 따라 필드는 문자열이나 숫자 필드의 마지막 위치에 추가됩니다. 또는 헤더에 필드를 드롭하여 다른 위치를 선택할 수 있습니다.

## 팁**:** 동일한 숫자 또는 비율 필드를 요약 테이블에 여러 번 드래그해서 사용 가능한 모든 통계로 필드를 표시할 수 있습니다.

필드 제거

필드를 제거하려면 다음 단계를 수행합니다.

- 1. 필드 헤더를 클릭하여 요약 테이블에 드래그합니다. 필드 삭제 드롭 영역이 나타납니다.
- 2. 필드를 드롭 영역에 드롭합니다.
- 비고**:** 드롭 영역을 사용하지 않으려면 필드 이름 옆의 메뉴를 확장하고 목록에서 필드 삭제를 클릭하여 필드를 삭제할 수 있습니다.

필드 업데이트

필드를 업데이트하려면 다음 단계를 수행합니다.

- 1. 필드 이름이나 통계 유형 옆에 있는 화살표를 클릭합니다(통계는 숫자 및 비율 필드에서만 사용 가능). 호환되는 필드나 통계와 함께 메뉴가 표시됩니다.
- 2. 표시할 필드나 통계를 클릭합니다.

필드가 업데이트되어 선택한 필드나 통계가 표시됩니다.

비고**:** 문자열 필드는 다른 문자열 필드로만 업데이트할 수 있습니다. 숫자 및 비율 필드는 숫자 또는 비율 필드로만 업데이트할 수 있습니다.

#### 데이터 구성

2개 이상의 문자열 필드를 사용하여 요약 테이블을 생성하면 데이터 창에서 필드를 선택하는 순서로 열이 생성됩니다. 문자열 필드의 순서는 범주가 그룹화되는 방법에 영향을 줍니다. 각 주의 지역별 판매량을 알아보려면 주, 지역, 판매량 필드를 선택하 여 테이블을 생성합니다.

팁**:** 열 헤더를 드래그하여 원하는 위치에 드롭하면 테이블 열의 순서를 변경할 수 있 습니다. 모든 문자열 필드는 요약 테이블의 첫 번째 위치에 나타나야 하고 그 다음에는 숫자 및 비율 필드가 와야 합니다.

요약 테이블의 데이터는 필드 정렬 너을 사용하여 구성할 수 있습니다. 단일 열을 정렬하거나 여러 필드에서 Shift 키를 누른 상 태에서 클릭하여 테이블에서 여러 열을 정렬할 수 있습니다. 그룹화된 요약 테이블을 사용하는 경우 그룹 내의 정렬된 열에 대해 정렬이 수행됩니다.

#### 데이터 필터링

불필요한 텍스트, 숫자 또는 날짜 값을 제거하려는 경우 요약 테이블에 카드 수준 필터를 적용할 수 있습니다. 필터를 적용하려 면 요약 테이블에서 카드 필터휴를 클릭하고 필터링할 필드를 선택합니다. 여러 필터를 동일한 테이블에 적용할 수 있습니다. 모 든 필터에 대한 기준을 충족하는 데이터만 요약 테이블에 표시됩니다.

카드 필터 적용은 동일한 데이터셋을 사용하는 다른 카드에 영향을 주지 않습니다.

### 선택

요약 테이블의 피처는 원하는 피처를 포인터로 클릭하여 드래그하거나 Ctrl 키를 누른 상태에서 클릭하여 선택할 수 있습니다. 선택한 피처는 요약 테이블뿐 아니라 동일한 데이터가 표시된 다른 맵, 차트 또는 테이블에도 나타납니다. 요약 테이블에서 원하 는 피처를 선택한 후에는 다음과 같은 옵션을 사용할 수 있습니다.

- 선택 항목 반전 선택한 피처를 전환하려면 선택 항목 반전 버튼 ╔을 클릭합니다. 반전된 선택 항목은 동일한 데이터가 표시 된 다른 모든 카드에 반영됩니다.
- 선택 항목 표시 선택한 피처만 요약 테이블에 표시되도록 하려면 선택 항목 표시 버튼 ■을 클릭합니다. 선택하지 않은 피처 는 요약 테이블에서 일시적으로 제거됩니다. 선택한 피처는 동일한 데이터가 표시된 다른 모든 카드에서 선택된 채로 나타나 지만 다른 변경 사항은 이러한 카드에 반영되지 않습니다. 선택 항목 표시를 한번 더 클릭하면 선택되지 않은 피처를 다시 표 시할 수 있습니다. 선택한 피처는 요약 테이블 또는 다른 카드 내의 스크롤 막대를 클릭할 때까지 선택된 상태로 유지됩니다.

선택 항목은 더 일시적이며, 동일한 데이터셋을 사용하는 모든 카드에 반영되므로 항목 선택은 필터 적용과는 다릅니다.

#### 통계 보기

요약 중인 각 숫자 또는 비율 필드의 요약 통계를 선택할 수 있습니다. 제공되는 통계에는 합계, 최소값, 최대값, 평균, 중앙값, 백 분위수가 포함되어 있습니다. 백분위수는 메뉴에서 텍스트 상자를 사용하여 사용자 정의됩니다. 예를 들어 90번째 백분위수를 보려면 텍스트 상자에 90을 입력합니다.

비고**:** 중앙값과 백분위수는 원격 피처 레이어에 사용할 수 없습니다.

통계는 전체 데이터셋뿐 아니라 요약 테이블의 각 행에 대해 계산됩니다. 데이터셋 통계는 요약 테이블 하단의 바닥글로 표시됩 니다.

데이터셋 통계는 요약 테이블의 값이 아니라 원시 데이터셋을 사용하여 계산됩니다. 이 차이점은 평균 통계에 매우 중요합니다. 예를 들어 데이터셋에 10,000개의 피처가 있으며 5개 행이 있는 요약 테이블을 생성하는 경우 데이터셋 평균은 테이블에 표시된 5개 행의 평균이 아니라 10,000개 피처 모두를 사용하여 계산됩니다.

### 테이블 복사

테이블 카드를 활성화(작업 버튼 이 보이면 카드가 활성화됨)하고 Ctrl+C를 사용하여 카드를 복사하고 Ctrl+V를 사용하여 페이 지에 붙여넣어 맵 카드를 페이지에 복제할 수 있습니다.

테이블 카드는 새 페이지 탭++이나 기존 페이지로 드래그하여 다른 페이지로 복사할 수 있습니다. 테이블을 새 페이지에 복사하 면 필요한 경우 테이블 생성에 사용되는 모든 프로세스와 함께 데이터셋도 복사됩니다. 데이터셋 중 하나에 [데이터셋](#page-257-0) 필터, [계산](#page-240-0) 된 [필드](#page-240-0), 위치 [활성화](#page-102-0)로 생성된 위치 필드가 포함되어 있지 않는 한 새 페이지에 이미 데이터셋이 있으면 데이터셋은 복사되지 않습니다.

# 데이터 테이블 사용

데이터 테이블은 분석에 중요한 리소스가 될 수 있습니다. 데이터 테이블은 원시 데이터를 표시하고 해당 데이터를 사용하여 계 산을 정렬하고 선택하고 계산하는 기능을 제공합니다.

데이터 테이블 열기

데이터 테이블은 데이터 창에서 데이터셋 옆에 있는 데이터셋 옵션 버튼 ...을 사용하여 열 수 있습니다.

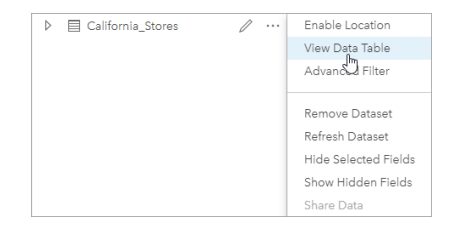

## 필드 추가 및 계산

**+** 필드 버튼을 사용하여 새 필드를 데이터 테이블에 추가합니다. 필드 이름을 클릭하여 필드 이름을 변경할 수 있습니다. 삭제하 지 않으면 필드가 Insights에 저장되지만 원본 데이터에 추가되지 않습니다.

필드가 추가되고 해당 필드가 선택되면 필드를 계산하는 옵션이 나타납니다. 필드 이름과 단순 수학 연산이 있는 드롭다운 메뉴 에 대해 계산 기능 입력 상자를 클릭합니다. [함수](#page-240-0)를 사용하여 좀 더 복잡한 계산을 수행할 수 있습니다. Insights 에서는 문자열, 숫자, 날짜, 논리 함수가 지원되며 이러한 함수는 **fx** 버튼을 사용하여 접근할 수 있습니다.

계산이 완료되면 녹색 체크 표시가 나타나며 실행 버튼이 활성화됩니다.

## 기존 필드 편집

데이터 테이블의 모든 필드는 이름을 바꾸거나 크기를 조정할 수 있습니다. 필드를 클릭하여 텍스트를 강조 표시하여 필드 이름 을 바꿉니다. 데이터 창의 필드 이름 바꾸기 버튼  $\mathcal{P}$ 을 사용하여 필드의 이름을 바꿀 수 있습니다. 필드의 크기는 필드 구분선을 드래그하여 조정할 수 있습니다. 필드 구분선을 더블 클릭하여 필드 크기를 필드의 데이터에 맞게 자동으로 조정할 수도 있습니 다.

팁**:** 이름이 바뀐 필드는 워크북 내에 저장되며 기본 데이터는 변경되지 않습니다. 새 필드 이름을 유지하려면 [데이터를](#page-373-0) 공유하여 새 피처 레이어를 생성해야 합니다.

## 정렬 필드

필드 이름 옆의 정렬 화살표 此를 클릭하여 데이터 테이블에서 필드를 정렬할 수 있습니다. 한 번 클릭하면 오름차순으로 필드를 정렬하는 아래쪽 화살표가 활성화되고, 두 번 클릭하면 내림차순으로 필드를 정렬하는 위쪽 화살표가 활성화되며, 세 번 클릭하 면 모든 화살표가 비활성화되고 기존 순서로 필드를 재설정합니다.

데이터 테이블은 둘 이상의 필드로 정렬할 수도 있습니다. Shift 키를 누른 상태로 클릭하여 정렬할 필드를 둘 이상 선택합니다.

#### 선택

데이터 테이블의 피처는 단일 피처를 클릭하거나 Ctrl 키를 누른 상태에서 클릭하여 선택할 수 있습니다. 피처는 데이터 테이블 뿐 아니라 동일한 데이터가 표시된 다른 맵, 차트 또는 테이블에서도 선택됩니다. 데이터 테이블에서 원하는 피처를 선택한 후에 는 다음과 같은 옵션을 사용할 수 있습니다.

• 선택 항목 반전 - 선택한 피처를 전환하려면 선택 항목 반전 버튼 [最을 클릭합니다. 반전된 선택 항목은 동일한 데이터가 표시

된 다른 모든 카드에 반영됩니다.

• 선택 항목 표시 - 선택한 피처만 데이터 테이블에 표시되도록 하려면 선택 항목 표시 버튼 ■을 클릭합니다. 선택하지 않은 피 처는 테이블에서 일시적으로 제거됩니다. 선택한 피처는 동일한 데이터가 표시된 모든 카드에서 선택된 채로 나타나지만 다 른 변경 사항은 이러한 카드에 반영되지 않습니다. 선택 항목 표시를 한번 더 클릭하면 선택되지 않은 피처를 다시 표시할 수 있습니다. 선택한 피처는 피처의 다른 셋을 선택하거나 선택한 피처에서 클릭할 때까지 선택된 상태가 유지됩니다.

비고**:** 필터링과 달리 데이터에서 수행하는 선택은 일시적으로만 적용됩니다. 선택에서 원본 데이터가 변경되지는 않지만 분석 또는 통계 요약 결과는 달라집니다. 이러한 기능은 현 재 선택 항목만 사용하기 때문입니다. 그러나 선택을 수행해도 이전에 실행된 공간 분석 이 업데이트되지는 않습니다.

데이터 테이블 고정

고정 버튼 \ 을 사용하여 데이터 테이블을 Insights 페이지 하단에 고정할 수 있습니다. 데이터 테이블을 자유 플로팅 상태로 되돌 리려면 고정 해제 버튼  $E \leq 48$ 하세요.

고정된 데이터 테이블은 공유 페이지에 표시되지 않습니다. 데이터가 공유 페이지에 테이블 형태로 표시되도록 하려면 [요약](#page-234-0) 테 [이블](#page-234-0)을 생성하세요.

# <span id="page-240-0"></span>필드 계산

데이터 테이블 보기 창을 사용하여 새 필드를 데이터셋에 추가할 수 있습니다. 데이터 테이블 보기를 사용하면 데이터셋의 필드 를 선택하고 연산자 및 함수를 적용하여 성장률, 손실률, 시간에 따른 변동률 등의 새 필드를 추가할 수 있습니다.

- 비고**:** 데이터 테이블은 데이터를 나타내는 뷰를 제공하며 행이 2,000개까지만 표시됩니다. 테 이블을 오름차순이나 내림차순으로 정렬하여 상위 행 2,000개 또는 하위 행 2,000개를 볼 수 있습니다. 모든 계산은 전체 데이터셋에 대해 수행됩니다.
	- 계산된 새 필드는 워크북에만 나타나며 기존 데이터셋에는 나타나지 않습니다. 예를 들 어 percentchange라는 계산된 필드를 Microsoft Excel에서 추가된 CommodityPrices 라는 데이터셋에 추가하고 나면 percentchange 필드가 워크북에는 제공되지만 기존 Excel 파일에는 추가되지 않습니다. 계산된 필드를 워크북 외부에 유지하려는 경우 [데이](#page-373-0) 터셋 [공유를](#page-373-0) 통해 새 피처 레이어를 생성할 수 있습니다.
	- 답변 찾기에서 변동률**(%)** 계산, 비율 계산 및 **z-**점수 계산을 사용하여 필드를 계산할 수 도 있습니다.
- 팁**:** 데이터 테이블 보기를 사용하여 맵, 차트, 테이블을 위한 데이터셋에 정규화된 데이터를 추가합니다. 데이터가 계산되어 데이터셋에 추가되고 나면 필드 유형을 변경하여 비율 필드( ) 그로 식별합니다. 데이터 정규화에 대한 자세한 내용은 등치 맵을 참고하세요.

데이터셋에 필드 추가

- 1. 데이터 창에서 계산된 필드를 추가할 데이터셋 옆에 있는 데이터셋 옵션 버튼 ...을 클릭합니다.
- 2. 데이터 테이블 보기를 클릭합니다.
- 3. **+** 필드를 클릭합니다. 새 필드라는 열이 테이블에 추가됩니다.
	- **E** 비고: 열의 크기를 조정하거나 순서를 바꿀 수 있지만 이러한 변경 내용이 저장되지는 않습 니다.
- 4. 새 열의 머리글을 클릭하여 더 자세한 이름을 제공합니다.
- 5. **fx** 또는 계산 함수 입력을 클릭하여 수식을 작성할 함수, 필드 이름 및 연산자가 포함된 메뉴를 표시합니다. 해당 키보드 명령 을 사용하여 **fx** 메뉴에서 버튼을 바꿀 수 있습니다.
- 6. 함수, 필드 및 연산자를 사용하여 필요에 따라 계산을 완료하세요.
- 7. 실행을 클릭합니다. 실행 버튼이 활성화되어 있지 않으면 계산 구문에 오류가 발생합니다.

계산된 새 필드가 데이터셋 하단에 나타납니다. 계산된 필드는 필드를 선택한 다음 계산된 필드 삭제 버튼 ଳ을 클릭하여 제 거할 수 있습니다.

연산자

필드를 계산하는 데 수학 및 논리 연산자가 필요할 수 있습니다. 필드 계산에 사용할 수 있는 연산자는 다음과 같습니다.

연산자 시용

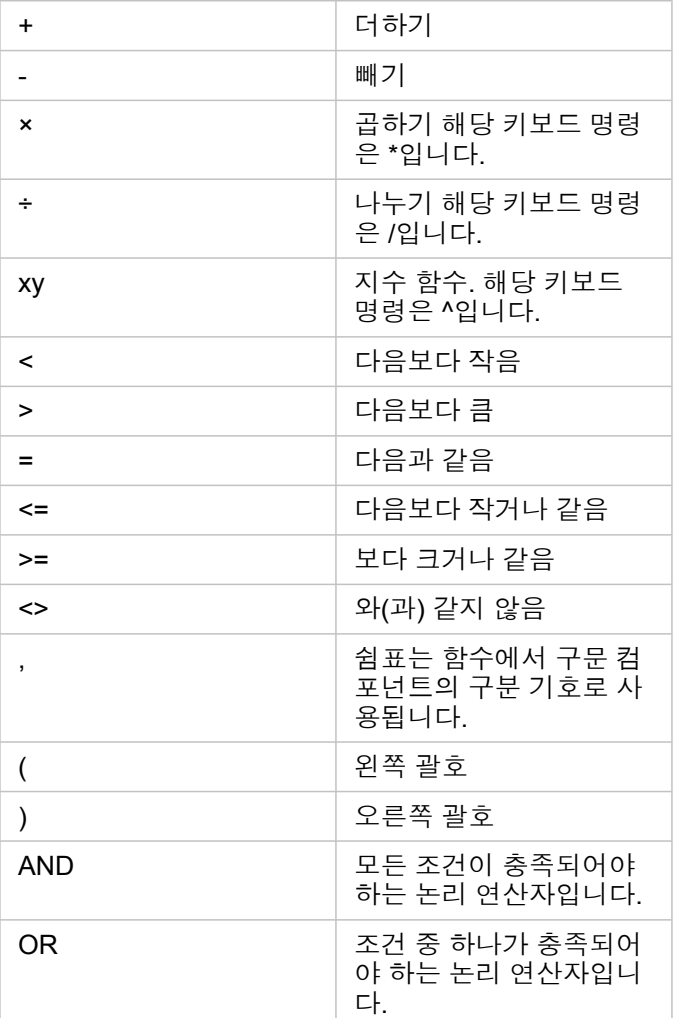

AND 및 OR 연산자는 해당 논리 함수와 다른 구문이 있는 조인 조건에 사용할 수 있습니다. 다음 예시에는 함수와 연산자를 사 용한 동등한 계산이 나와 있습니다.

비고**:** 필드를 계산할 때 IF() 함수 내에서 AND 및 OR를 사용해야 합니다.

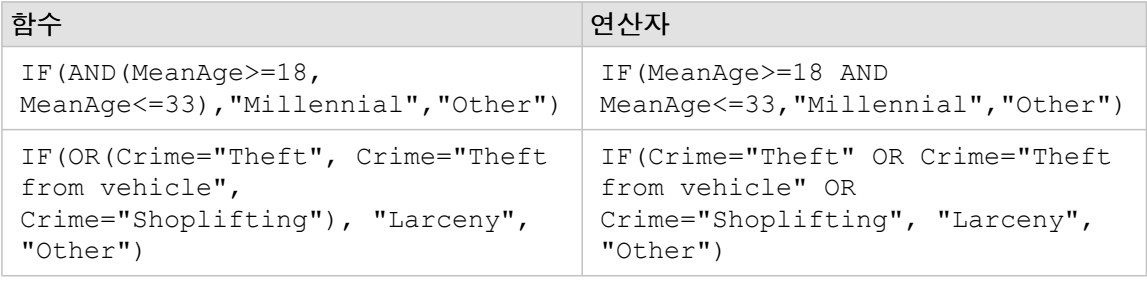

## 함수

함수는 데이터 테이블의 **fx** 버튼 또는 계산 함수 입력 필드를 사용하여 접근할 수 있습니다. 함수에는 문자열, 숫자, 날짜, 논리라 는 4가지 유형이 있습니다.

계산에 함수를 추가하면 함수 구문과 함께 팝업이 표시됩니다. 대화상자 닫기 버튼 X을 사용하여 제거하거나 계산 함수 입력 필

드에서 함수를 클릭하여 팝업을 다시 표시할 수 있습니다.

### 문자열 함수

대부분의 문자열 함수는 문자열 입력을 사용하여 문자열 결과를 생성하지만 예외적으로 VALUE() 함수와 FIND() 함수는 문자 열 입력을 사용하여 숫자 결과를 생성합니다.

문자열 함수의 입력 텍스트는 리터럴(큰따옴표로 묶인 텍스트) 또는 범주 필드 값입니다. 다음 테이블에는 범주 필드가 예로 사 용되며 해당 필드에서 찾을 수 있는 예시 값이 함께 나와 있습니다. 필드 값에 큰따옴표가 사용된 경우 해당 필드의 데이터가 범 주형 데이터임을 나타냅니다.

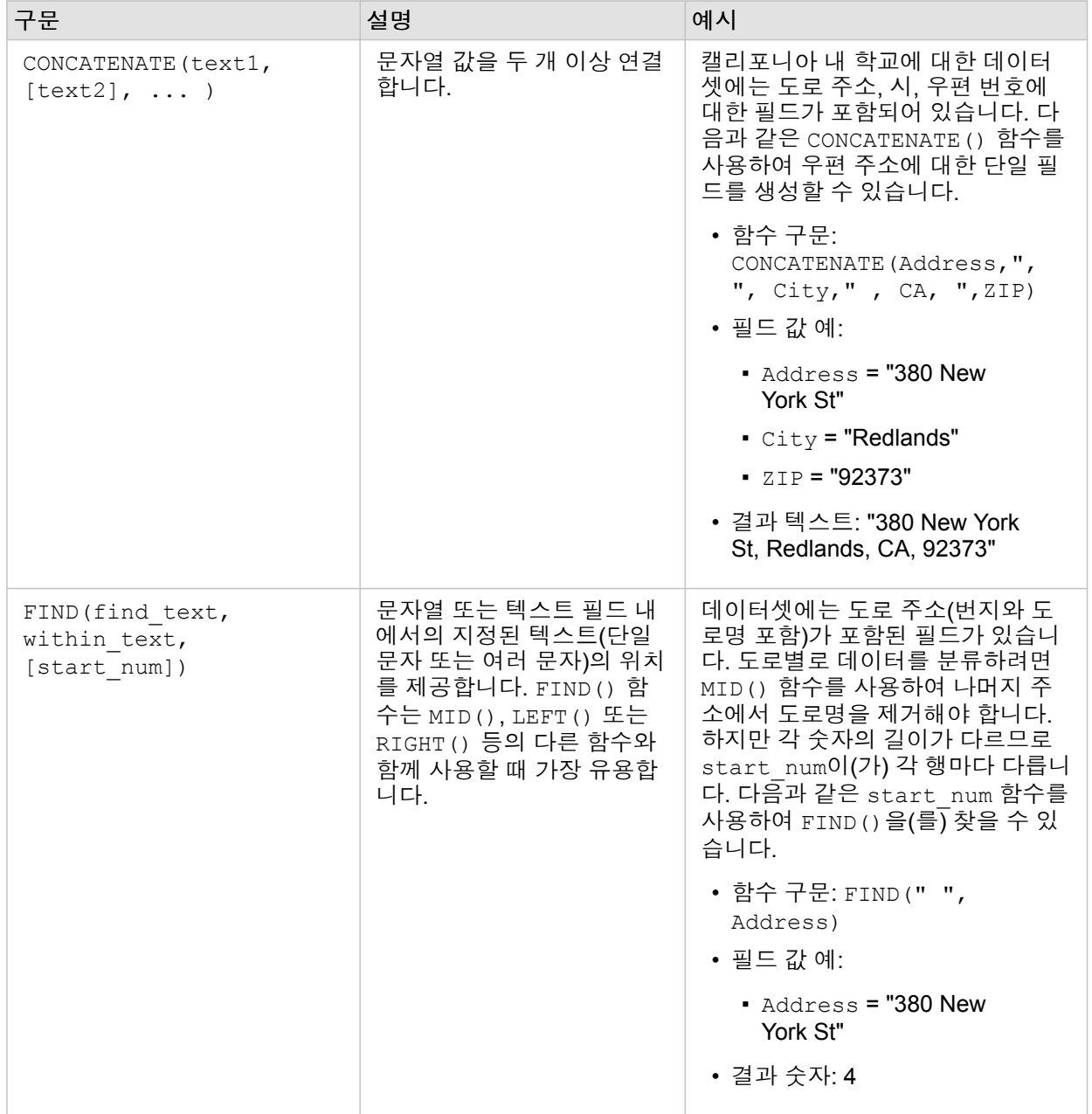

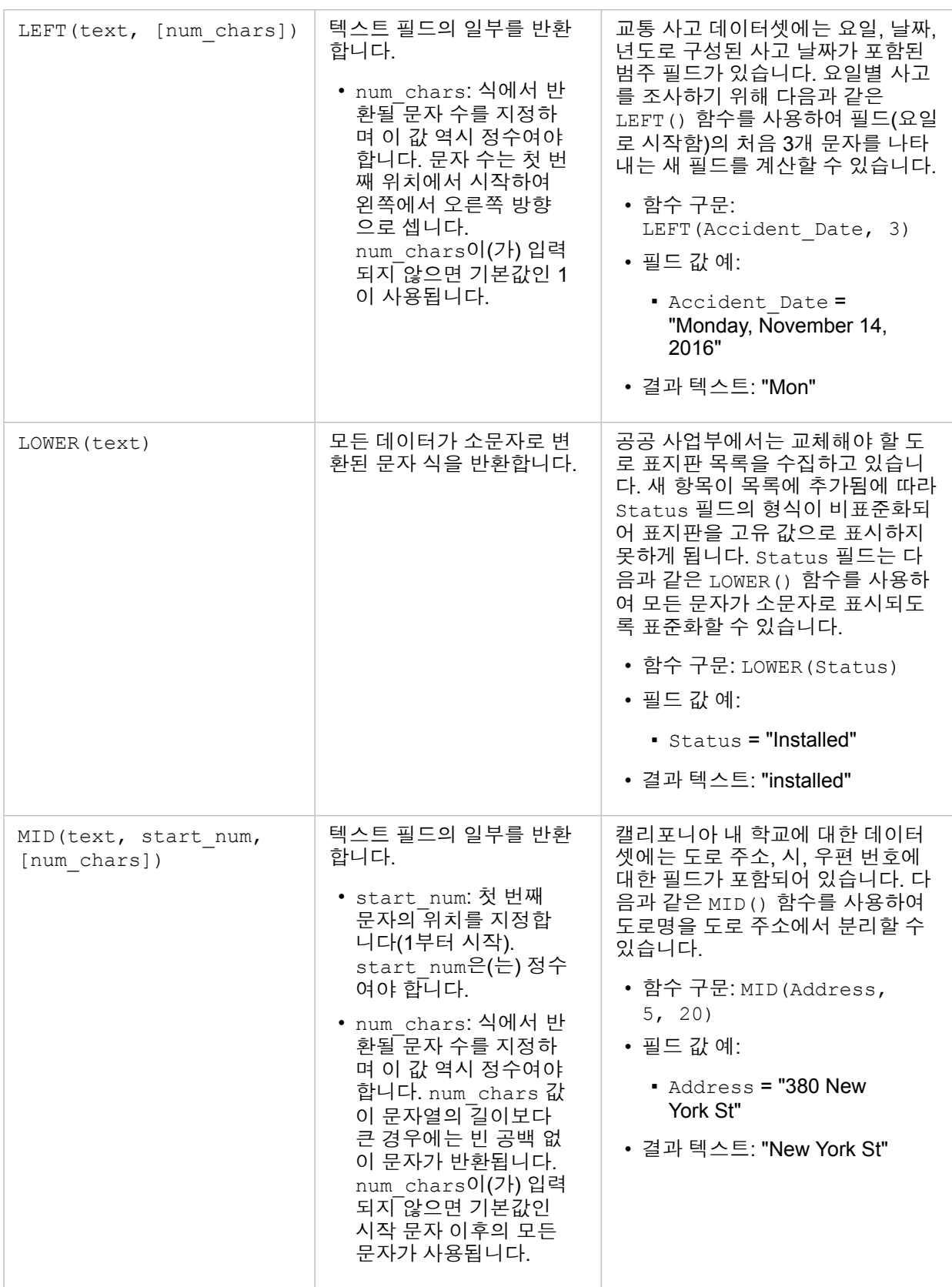

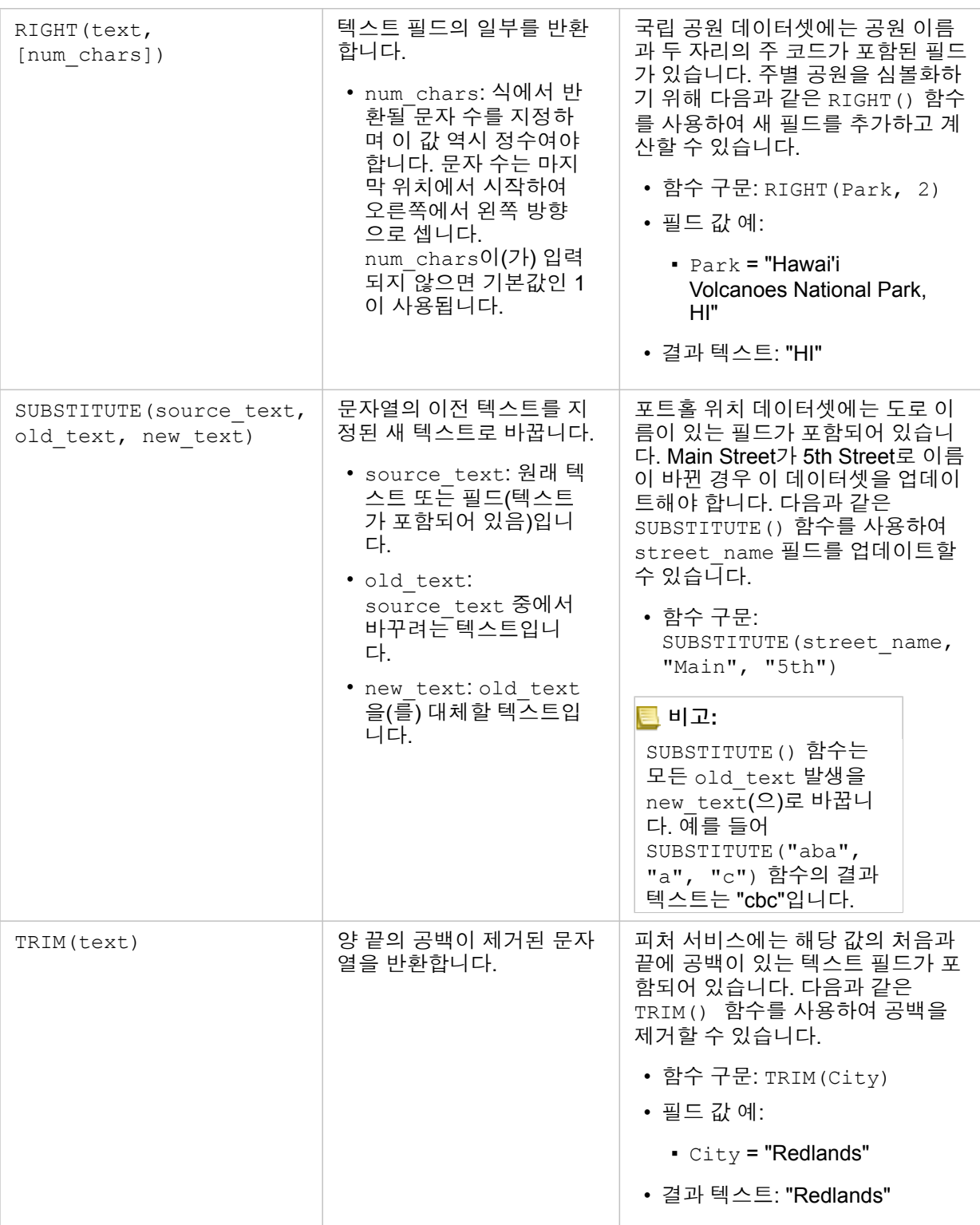

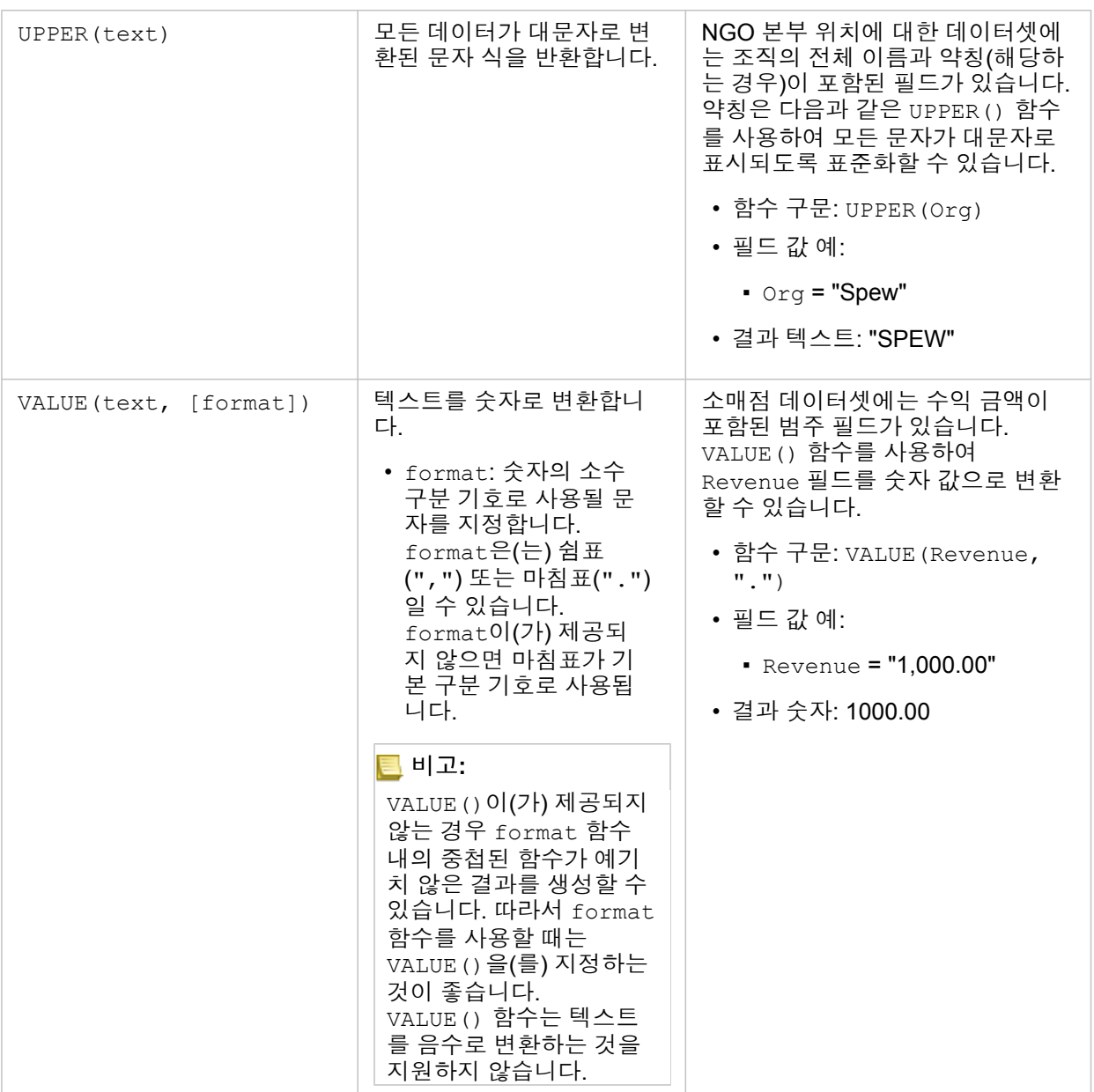

숫자 함수

숫자 함수는 숫자 입력을 사용하여 숫자 결과를 생성합니다. 대개 숫자 함수는 다른 함수와 함께 사용되거나 데이터 변환 방법으 로 사용됩니다.

입력 숫자는 리터럴 숫자 또는 숫자 필드입니다. 아래의 일부 예시에서는 필드 대신 숫자를 입력으로 사용하여 각 함수의 용법을 더 효과적으로 보여줍니다.

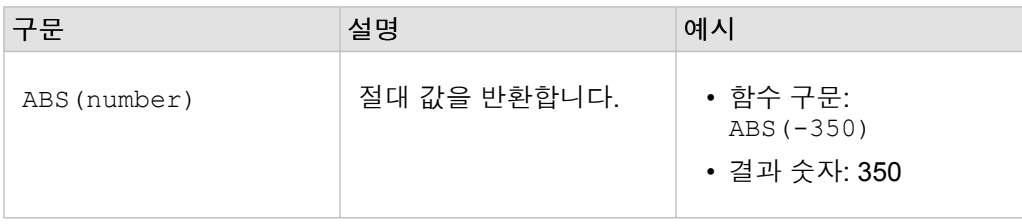

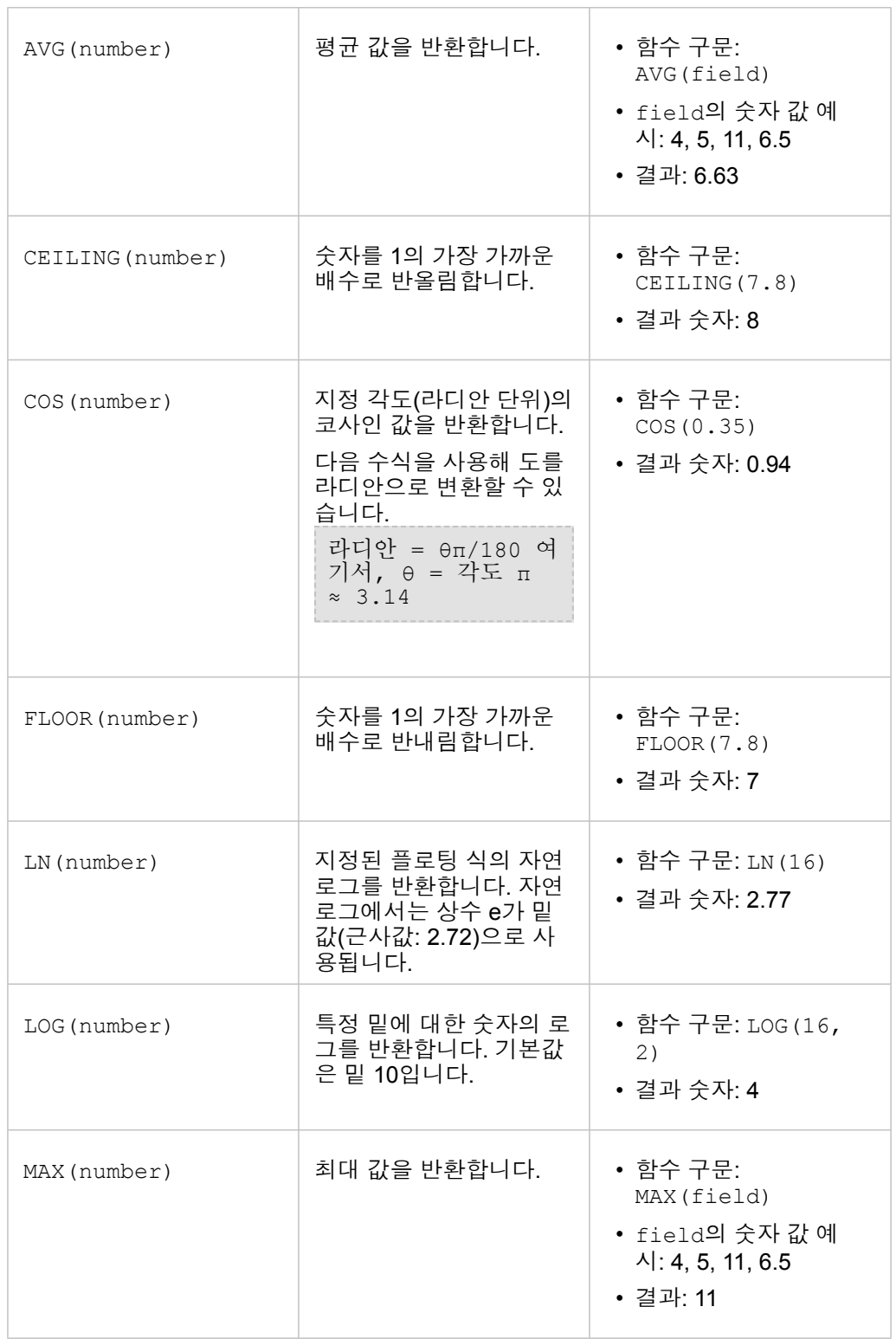

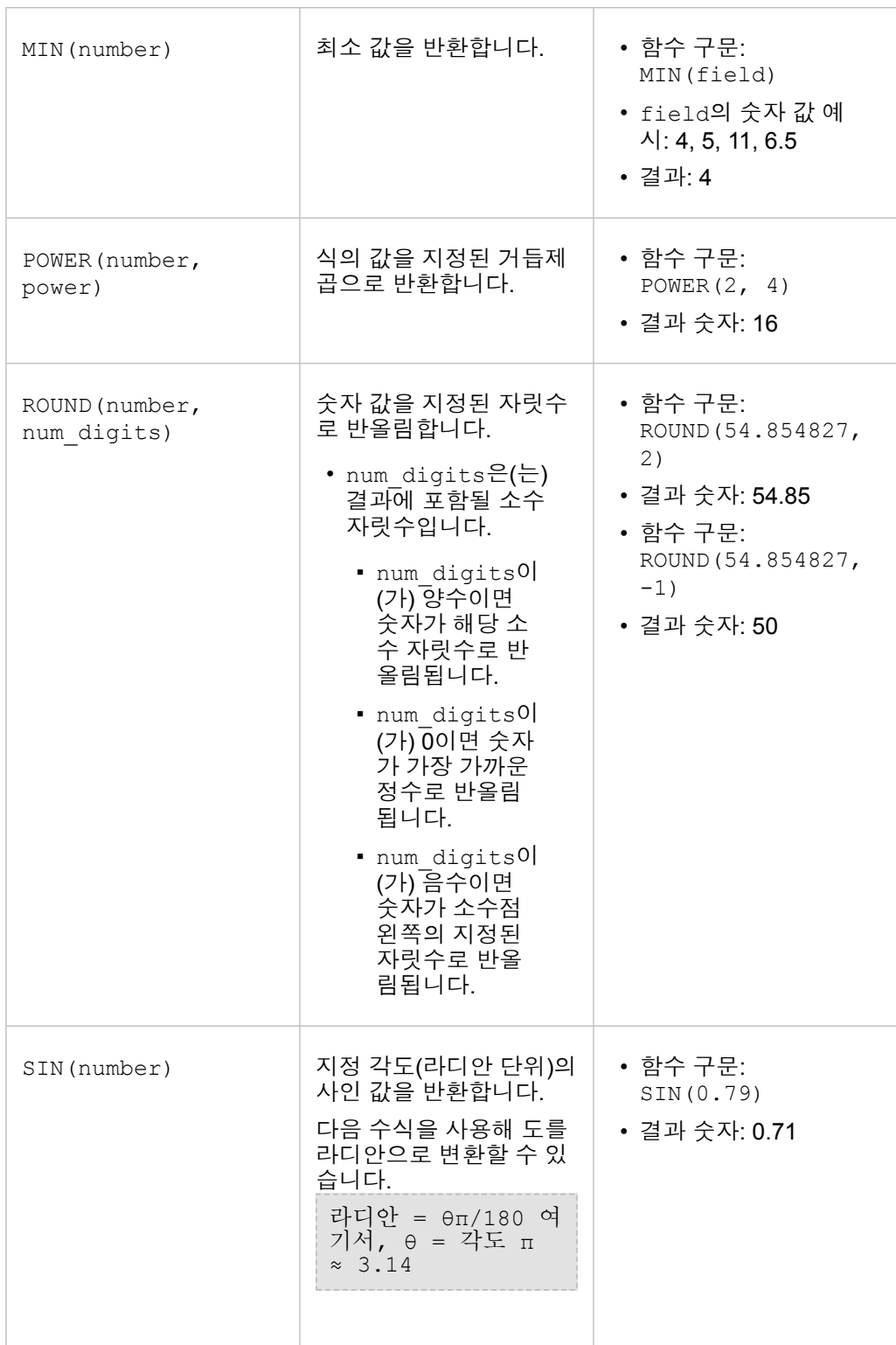

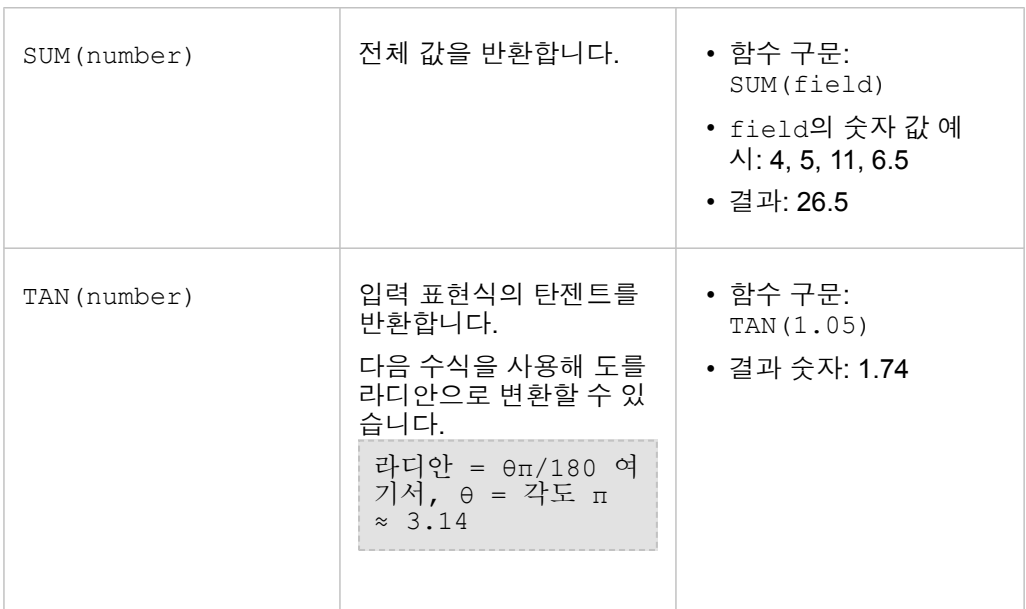

날짜 함수

날짜 함수는 사용 중인 함수에 따라 날짜 필드 또는 텍스트를 사용하거나 입력이 없을 수 있습니다. DATEVALUE() 함수를 사용 하여 DATEDIF() 함수의 날짜 필드를 바꿀 수 있습니다.

비고**:** 데이터 함수(예시: DATEDIF())에 사용되는 날짜/시간 필드는 날짜를 포함하는 형식이 어야 합니다(즉, 날짜와 시간 또는 날짜만). 시간 전용 날짜/시간 필드는 허용되지 않습니 다.

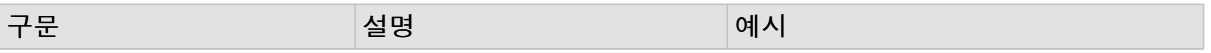

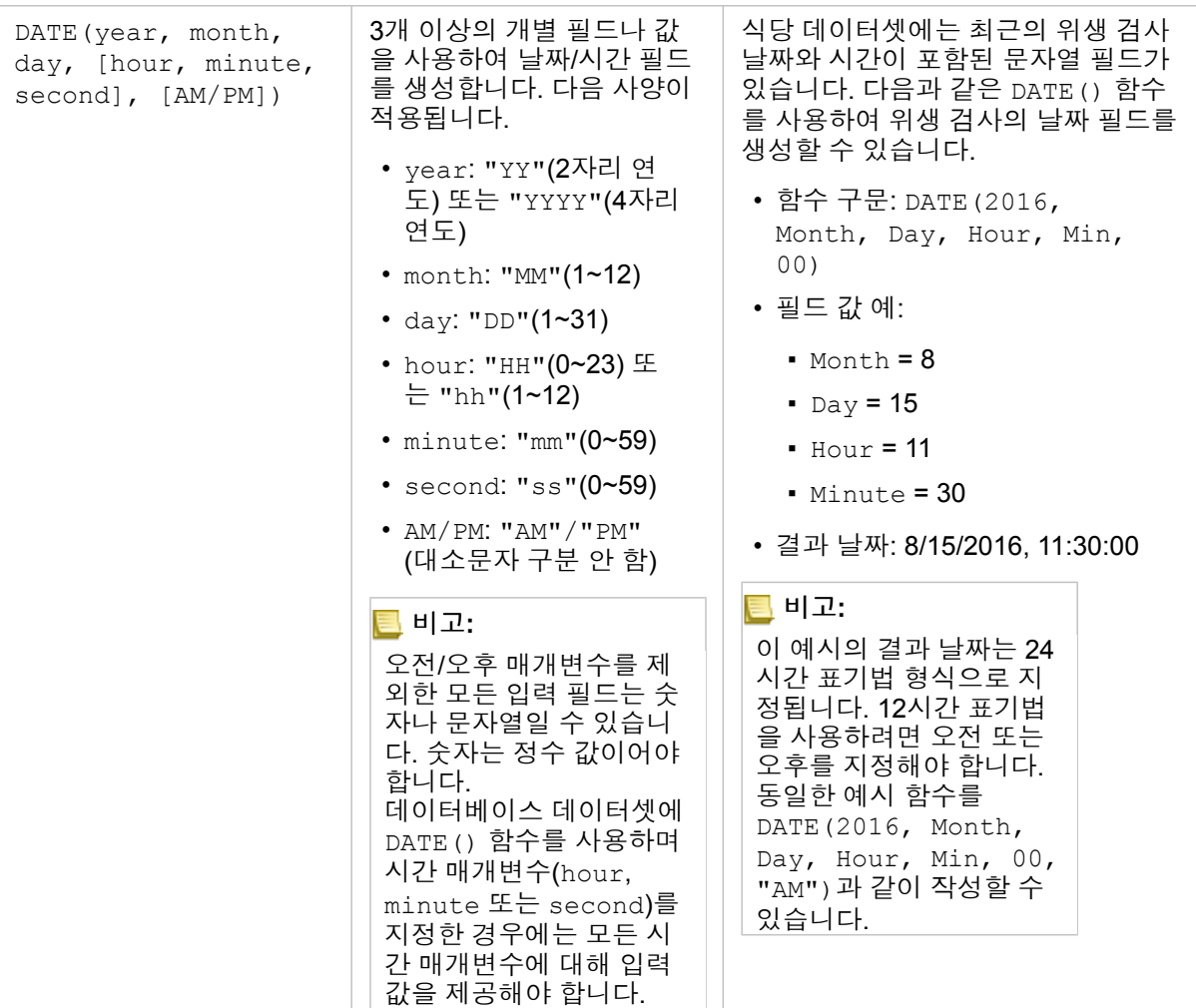

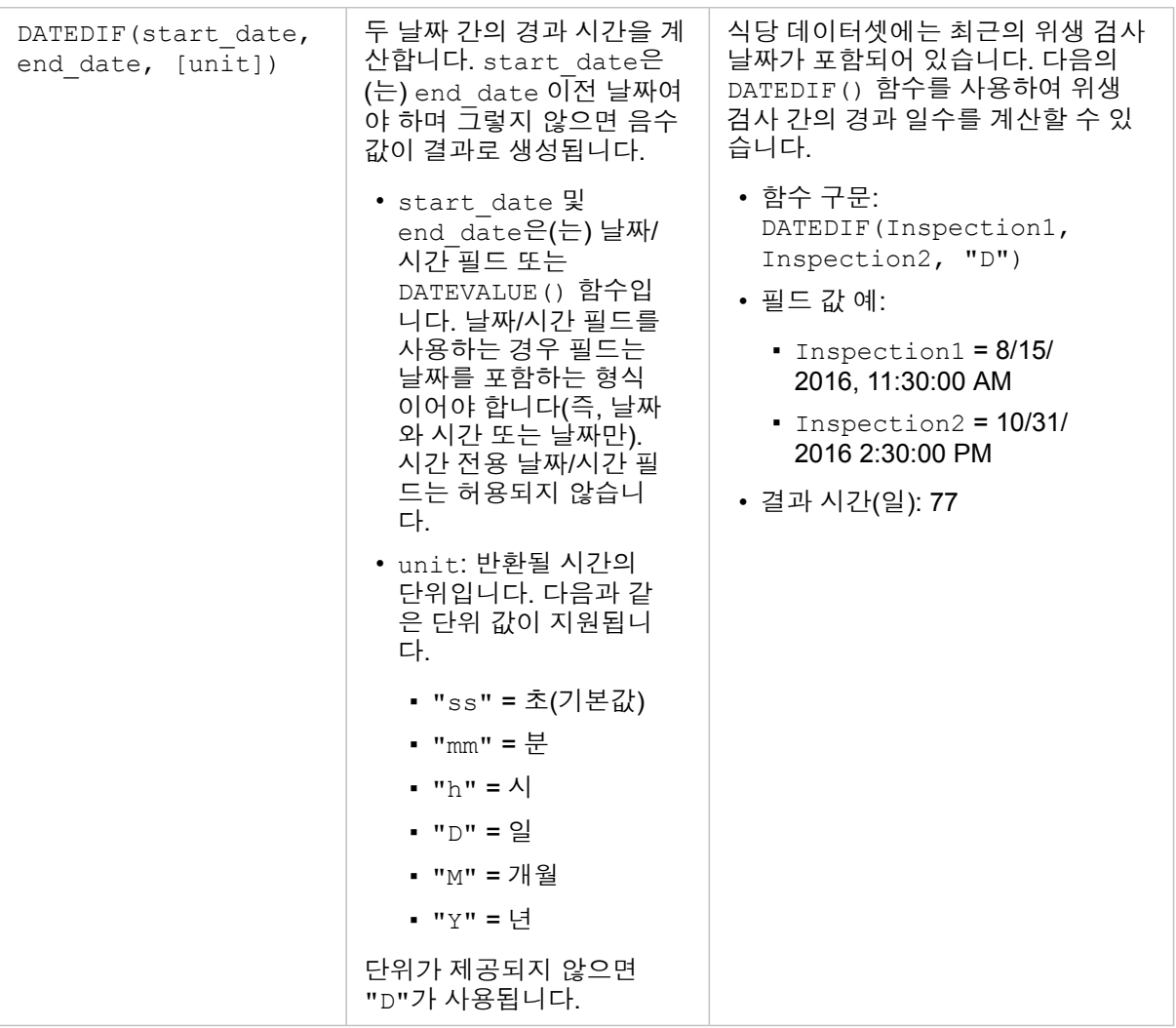

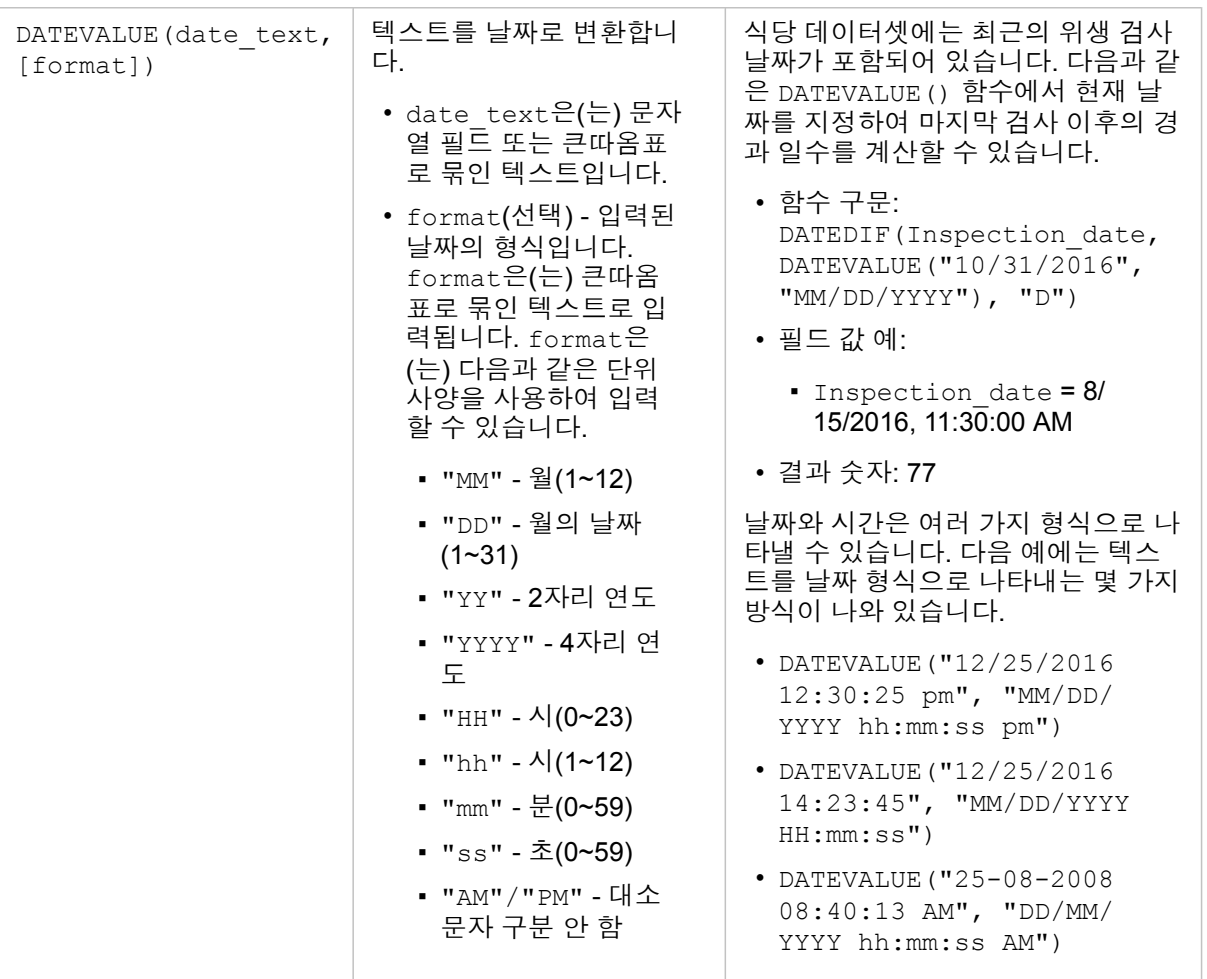
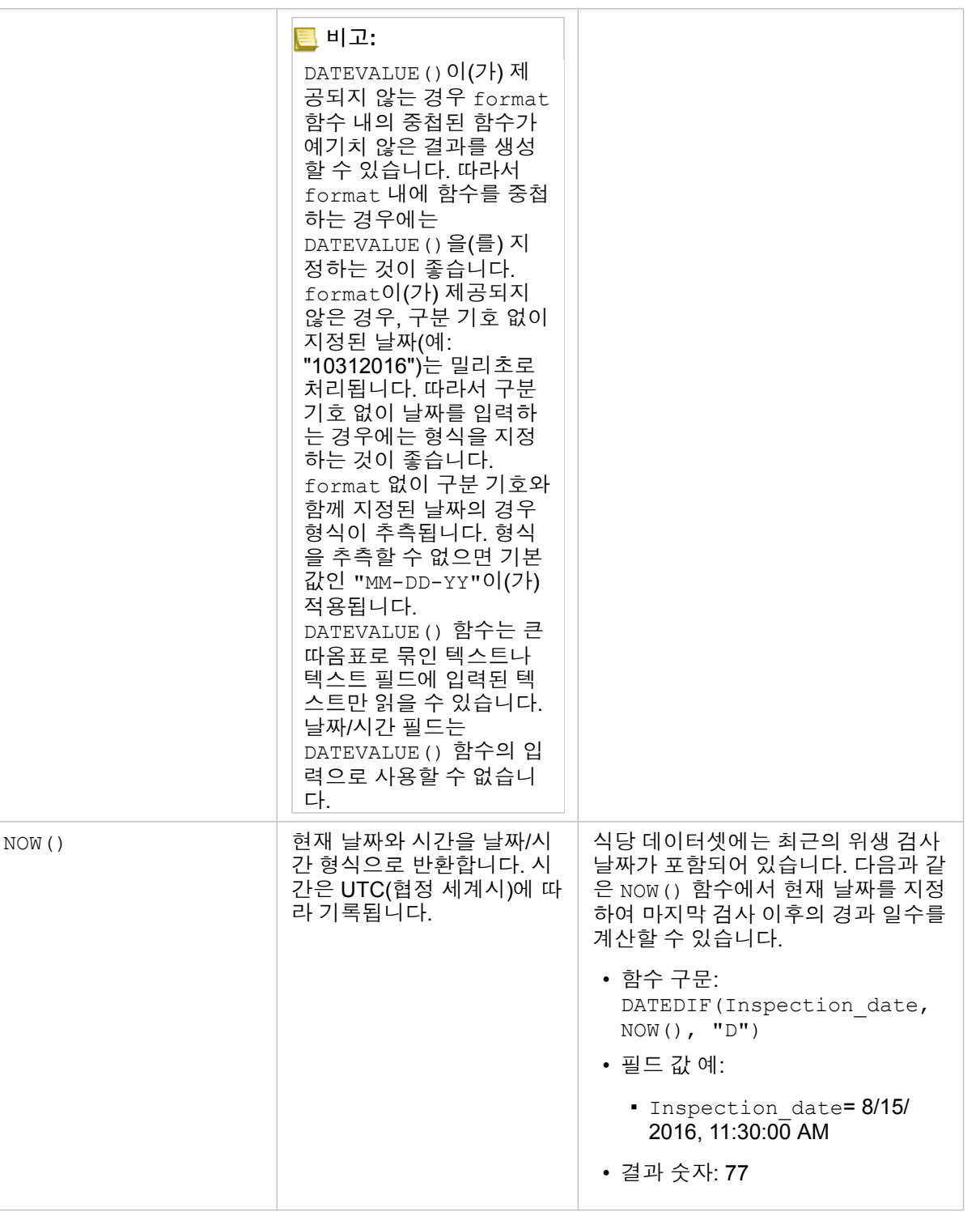

# 논리 함수

논리 함수는 문자열이나 숫자 입력을 사용하여 문자열이나 숫자 결과를 생성합니다. 입력은 리터럴(큰따옴표로 묶인 텍스트 또 는 상수) 또는 필드 값입니다. 다음 테이블에는 필드와 리터럴 값의 조합이 예로 사용되며 지정된 필드에서 찾을 수 있는 예시 값 이 함께 나와 있습니다.

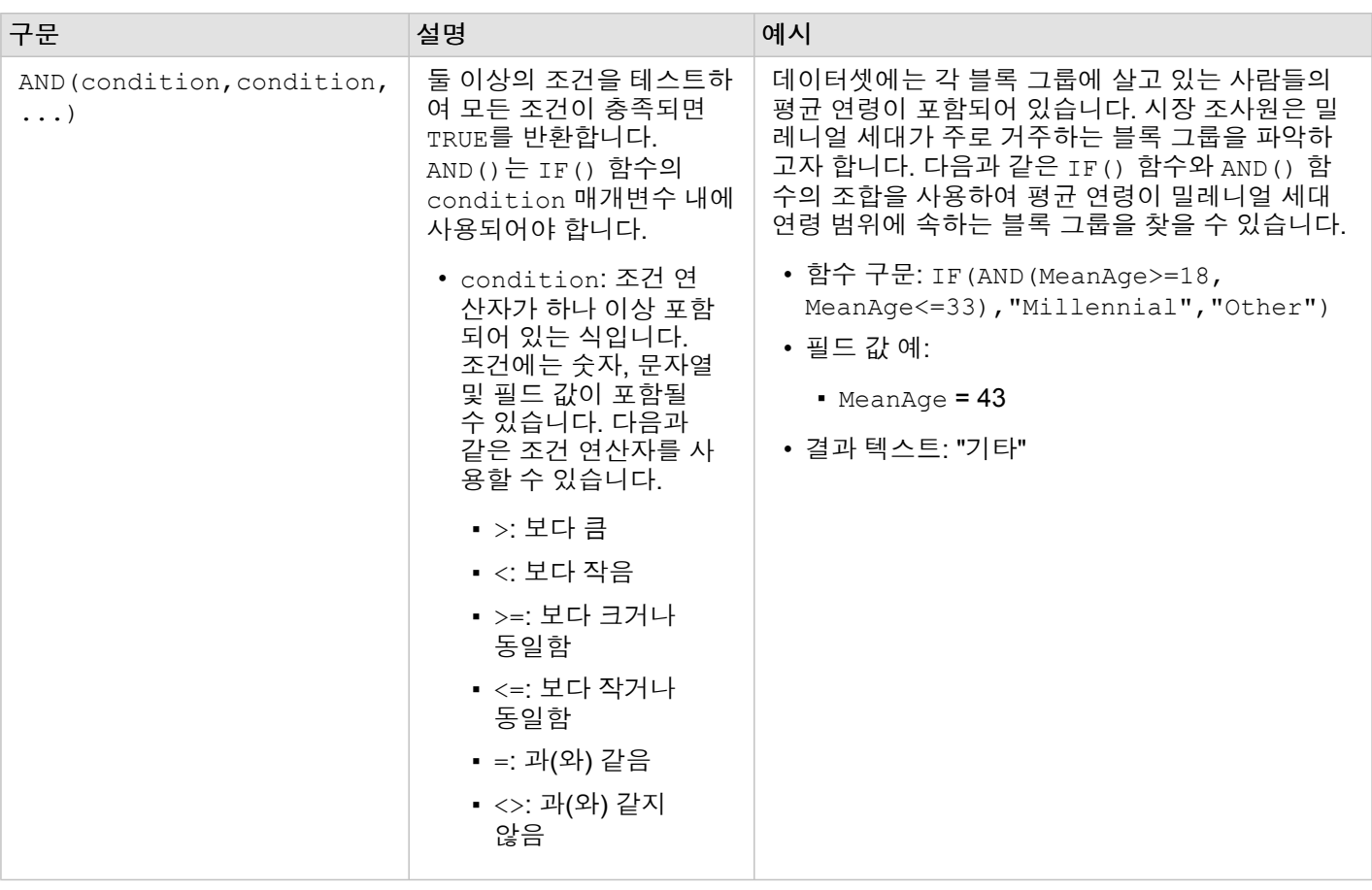

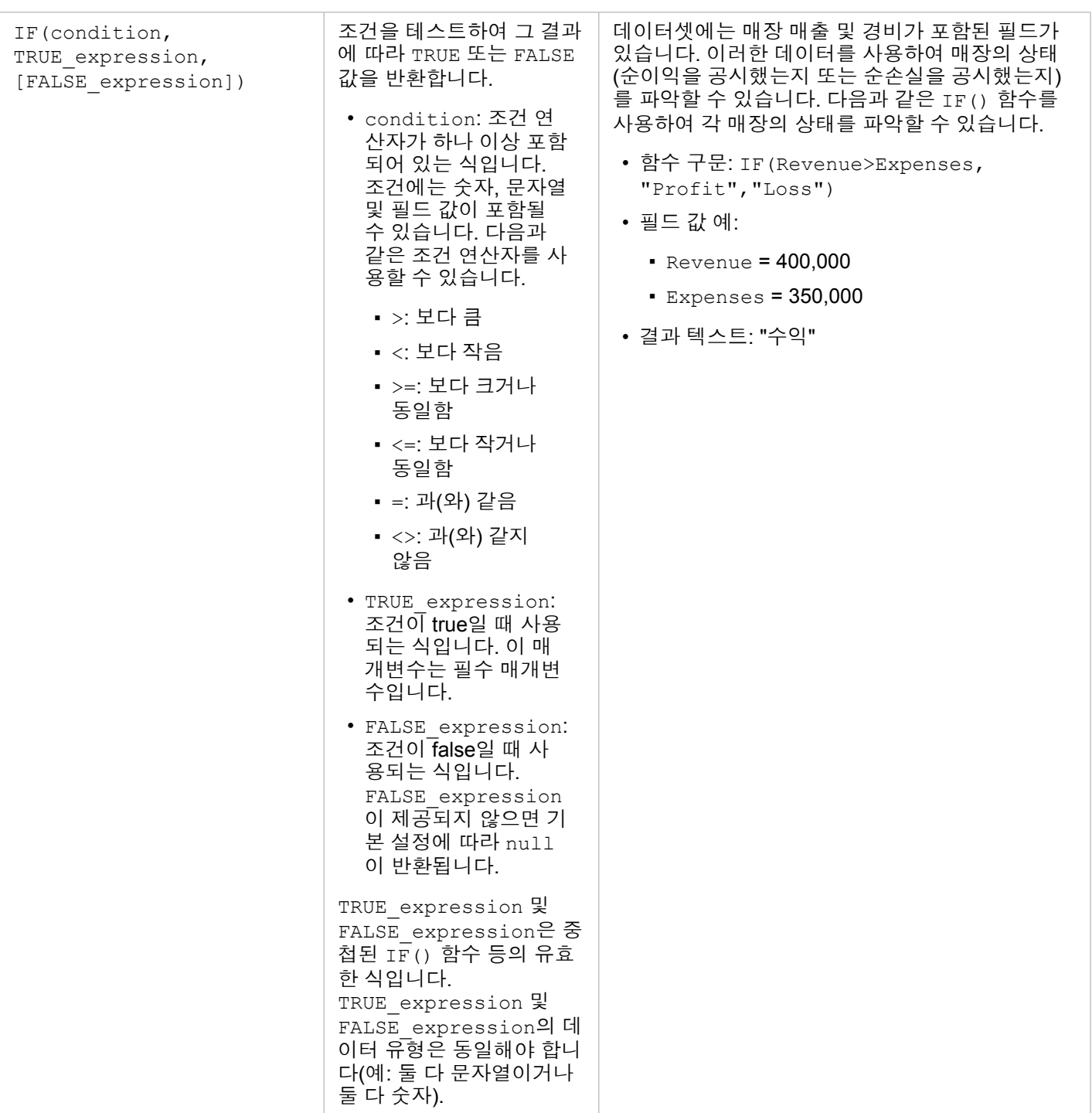

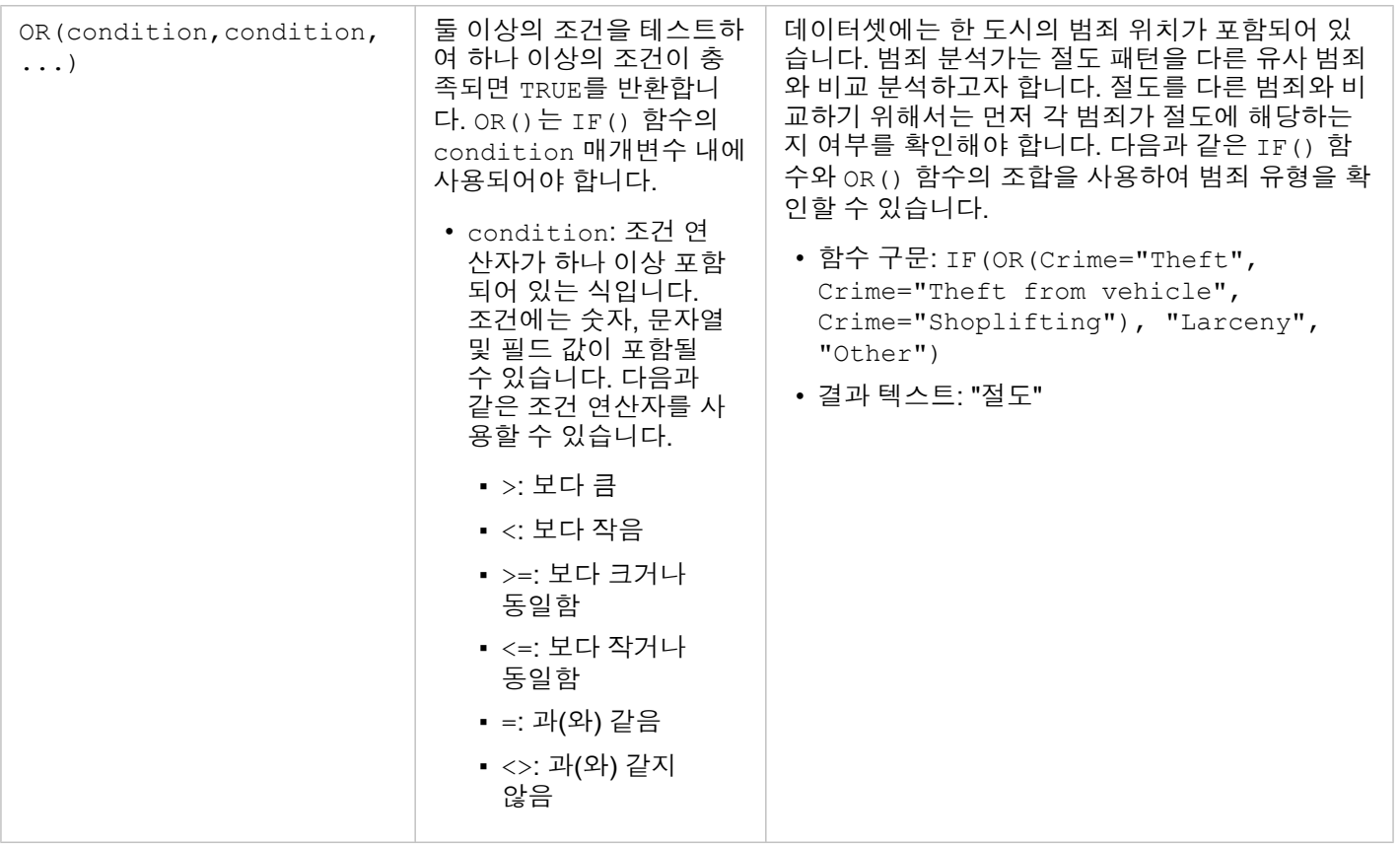

Insights 3.4.1 문서

# 카드

# 데이터 필터링

속성 필터는 기본 데이터를 변경하지 않고도 쿼리를 사용하여 작업 데이터 범위를 좁힐 수 있습니다. 필터는 필터를 변경하거나 재설정 할 때까지, 한 세션에서 다른 세션으로 페이지 또는 카드에 표시되는 내용을 제한합니다. 데이터셋 레벨에서 또는 개별 카드에 대해 날짜, 숫자, 비율, 문자열 필드를 필터링할 수 있습니다.

하나 이상의 필드를 다음과 같이 사용할 수 있습니다.

- 단일 카드에 적용
- 같은 데이터셋의 모든 카드에 적용
- 데이터셋 레벨과 카드 레벨에서 모두 필터링할 수 있도록 누적
- 비고**:** 데이터베이스 데이터셋의 계산된 필드 필터링은데이터셋이나 카드 필터에서 지원되지 않습니다.
	- 결과가 반환되지 않은 곳을 가리키도록 카드 필터를 조정하면 카드 오류가 나타납니다. 값이 없는 곳을 보여주는 필터 설정을 적용하면 빈 맵, 차트 또는 테이블이 표시됩니다. 필터를 다시 조정해 보세요.

#### 사례

소매점이 Chicago 지역에서 새로운 시장을 확장하려고 합니다. 시장 조사에 따르면 리테일의 주요 고객은 가계 소득이 \$75,000 이상인 30-45세 여성으로 나타났습니다. 시장 분석가는 해당 정보를 사용하여 확장할 인근 지역을 파악해야 합니다.

분석가는 총 인구, 연령 범위별 여성 인구, 가계 소득 중앙값을 포함하여 Chicago의 인구 조사 블록 그룹에 대한 데이터를 수집 했습니다. 분석가는 30~45세인 여성의 총 인구 비율로 새 필드를 계산합니다. 준비가 끝나면 분석가는 필터를 적용하고 시장 조 사 기준에 맞는 블록 그룹을 찾을 수 있습니다.

첫 번째 필터는 계산된 필드에 적용됩니다. 분석가는 데이터 분포를 조사한 후 30-45세 여성 비율의 임계치를 20%로 설정하기 로 결정합니다. 두 번째 필터는 가계 소득의 중앙값에 대해 생성되며 시장 조사에 따르면 \$75,000의 하한이 있어야 합니다.

간단한 단계를 통해 분석가는 데이터를 신규 매장 위치를 위한 18개의 최적 블록 그룹으로 범위를 좁혔습니다. 이제 분석가는 결 과를 구역 지정 정보 및 사용 가능한 리테일 임대료와 교차 참조하여 최종 위치를 찾을 수 있습니다.

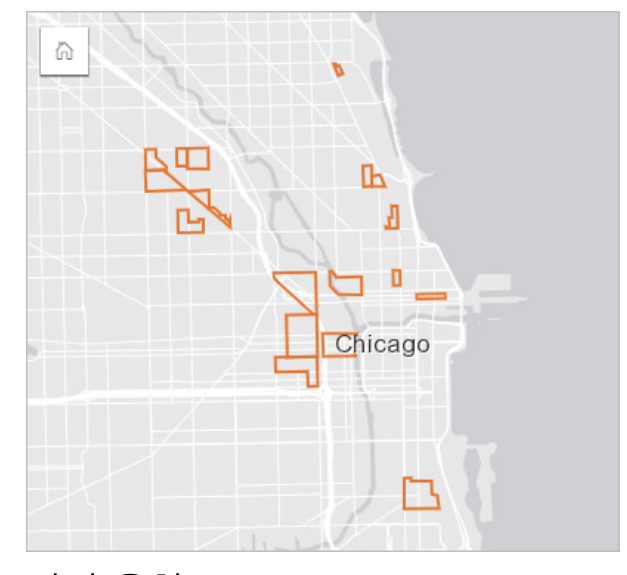

# 필터 유형

속성 필터는 전체 데이터셋이나 단일 카드에 적용될 수 있습니다. 다중 필터는 동일한 데이터셋과 카드에 적용될 수 있습니다. 다중 필터가 동일한 데이터에 적용되면 필터는 AND 절로 결합된 것처럼 취급됩니다.

데이터셋 필터

데이터셋 필터는 데이터 창의 필드에 적용되며, 필터링된 필드가 카드에 표시되는지 여부에 관계없이 데이터셋을 사용하여 모 든 카드에 반영됩니다.

데이터셋 필터를 생성하려면 다음 단계를 수행합니다.

- 1. 데이터 창에서 필터링할 필드 위에 마우스를 놓습니다.
- 2. 필드 옆에 있는 데이터셋 필터 버튼 휴을 클릭합니다.

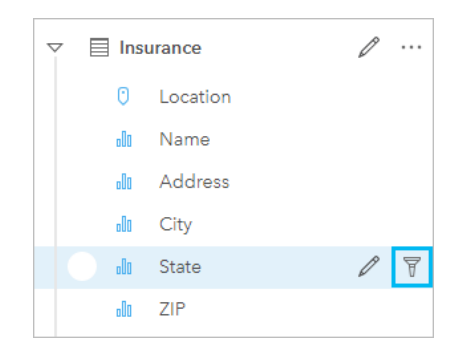

3. 카드에 표시하려는 데이터가 포함되도록 필터를 조정합니다.

4. 적용을 클릭합니다.

같은 데이터셋의 모든 카드가 업데이트되어 필터 설정이 반영됩니다.

카드 필터

카드 필터는 단일 카드에 표시된 데이터에만 적용됩니다. 따라서 카드 필터를 사용하면 동일한 데이터에 대한 별도의 뷰를 생성 하여 데이터셋 내에서 비교할 수 있습니다.

카드 필터가 적용된 후에 카드 필터 버튼 p에 숫자가 추가되어 카드의 필터 수를 표시합니다. 또한 데이터셋 레벨에서 동일한 필터가 적용된 상태로 결과 데이터셋 c이 데이터 창에 추가됩니다. 결과 데이터셋을 사용하여 새 카드가 생성된 경우 모든 카드 가 결과 데이터셋의 필터를 참조하며 카드 필터가 기존 카드에서 제거됩니다. 기존 카드도 결과 데이터셋을 참조하므로 표시되 는 데이터는 변경되지 않습니다.

카드 필터를 생성하려면 다음 단계를 수행합니다.

- 1. 필터링하여 활성화할 카드를 클릭합니다.
- 2. 카드 필터 버튼 로을 클릭합니다. 카드 필터 창이 나타납니다.

 $\Xi$   $\sim$   $\boxed{7}$   $\Gamma$   $\Gamma$   $\Gamma$   $\Gamma$   $\Gamma$   $\Omega$   $\Gamma$   $\Gamma$   $\Gamma$ 

3. 목록에서 필터링할 필드를 선택합니다.

비고**:** 카드에 기존 필터가 이미 있으면 카드 필터 창에 나열됩니다. 새 필터는 필터링할 필드 를 선택하기 전에 새 필터를 클릭하여 생성할 수 있습니다.

4. 카드에 표시하려는 데이터가 포함되도록 필터를 조정합니다.

5. 적용을 클릭합니다.

현재 카드만 필터 설정을 반영하도록 업데이트됩니다.

# 숫자 또는 비율 필드 필터링

숫자와 비율은 표시되는 값 범위를 변경하여 필터링되는 연속 데이터입니다. 숫자 또는 비율 필드를 필터링할 때는 하단에 슬라 이더가 있는 히스토그램이 나타납니다. 히스토그램은 필드의 값을 동일한 간격 그룹으로 집계하고 각 그룹 내의 값 빈도를 표시 합니다. 따라서 히스토그래을 사용하면 필터 적용 시 포함되거나 제외되는 데이터의 양을 파악할 수 있습니다.

범위의 하단과 상단에서 슬라이더를 조정하거나 노드를 클릭하고 새 값을 입력합니다.

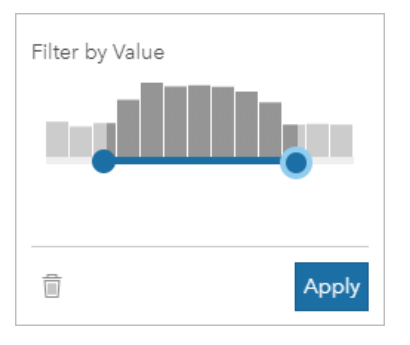

#### 문자열 필드 필터링

문자열 필드는 텍스트를 포함하거나, 경우에 따라 개별 숫자 값을 포함합니다(예시: 우편 번호가 숫자로 표시되는 것보다 더 정 확하게 문자열로 분류됨). 문자열 필드를 필터링하면 표시하거나 제외할 고유 값을 선택하거나 선택 해제합니다. 다음과 같은 문 자열 필터 방법을 사용하여 값을 선택하거나 선택 해제할 수 있습니다.

- 모두 선택: 모두 선택 체크 박스를 켜거나 꺼서 필터의 모든 값을 선택하거나 선택 해제합니다.
- 클릭: 필터의 개별 값을 켜거나 끕니다. 클릭한 체크 박스만 선택되거나 선택 해제됩니다.
- Shift 키를 누른 상태로 클릭: 여러 값을 켜거나 끕니다. 첫 번째로 클릭한 체크 박스와 두 번째로 클릭한 체크 박스 사이의 모든 체크 박스가 선택되거나 선택 해제됩니다.
- 비고**:** Shift 키를 누른 상태로 클릭하는 방법은 고유 값이 500개 미만인 필드에 대해서만 사용 할 수 있습니다.

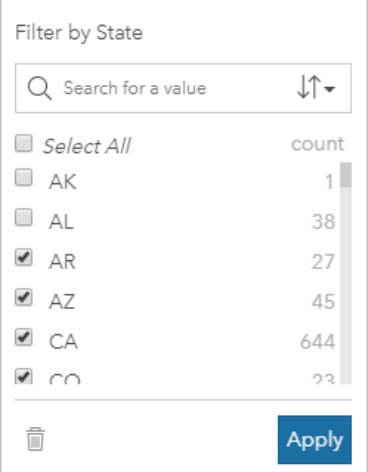

### 날짜/시간 필드 필터링

날짜/시간 필드에는 시계열 데이터가 포함되어 있습니다. 날짜/시간 필드는 달력에서 시작 날짜나 종료 날짜를 선택하거나 슬라 이더를 조정해 데이터 범위를 변경하여 필터링합니다.

팁**:** 고급 필터를 사용하여 DATEDIF(), NOW() 등의 날짜 함수를 필터에 통합할 수 있습니 다. 날짜 및 기타 함수를 사용하는 식의 예시는 고급 필터 생성을 참고하세요.

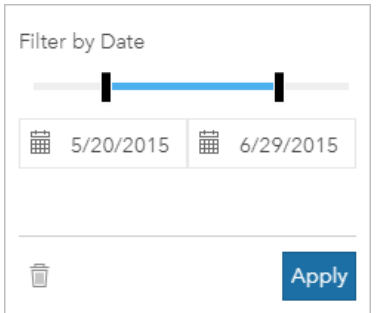

또한 날짜/시간 필드에는 Year와 Month(문자열 필드로 저장되고 필터링됨) 같은 하위 필드도 포함되어 있습니다.

#### 필터 제거 또는 업데이트

속성 필터는 데이터의 특정 뷰를 제공하며 기본 데이터를 변경하지 않습니다. 따라서 필터를 편집하거나, 더 이상 필요하지 않은 경우 제거할 수 있습니다.

팁**:** 필터를 자주 업데이트하려는 경우 일반 속성 필터 대신 교차 필터나 미리 [정의된](#page-364-0) 필터 를 사용할 수 있습니다.

데이터셋 필터를 업데이트하려면 다음 단계를 수행합니다.

- 1. 활성 데이터셋 필터 버튼 휴을 클릭합니다.
- 2. 다음 중 하나를 수행합니다.
	- 필터를 업데이트하려면 필터 값을 변경한 후 적용을 클릭합니다.
	- 필터를 삭제하려면 필터 제거 버튼 ଳ을 클릭합니다. 모든 필터 값을 선택할 수도 있고, 필터를 제거하려면 적용을 클릭합 니다.

카드 필터를 업데이트하려면 다음 단계를 수행합니다.

- 1. 활성 카드 필터 버튼 블을 클릭합니다.
- 2. 업데이트할 필터를 클릭합니다.
- 3. 다음 중 하나를 수행합니다.
	- 필터를 업데이트하려면 필터 값을 변경한 후 적용을 클릭합니다.
	- 필터를 삭제하려면 필터 제거 버튼 ଳ을 클릭합니다. 모든 필터 값을 선택할 수도 있고, 필터를 제거하려면 적용을 클릭합 니다.

#### 크로스 필터

크로스 필터란 다음 카드에서 선택한 항목을 사용하여 데이터를 필터링하는 방법입니다. 카드에 크로스 필터 활성화 버튼 이 활성화되어 있으면 호환되는 항목이 선택될 때마다 해당 카드에 필터가 적용됩니다. 선택 항목이 호환되도록 하려면 필터가 포 함된 카드와 항목이 선택된 카드에 동일한 데이터셋을 사용해야 합니다.

크로스 필터는 모든 차트와 테이블에 적용할 수 있습니다. 하지만 산점도의 다항식 추세선에는 크로스 필터를 사용할 수 없습니 다.

크로스 필터는 버퍼/[운전](#page-308-0) 시간 생성, [밀도](#page-321-0) 계산, 가장 [가까운](#page-324-0) 위치 찾기에서 생성된 결과 데이터셋과 호환되지 않습니다. 또한 교 차 필터링은 Living Atlas 레이어, 맵 서비스 레이어, 시공간 빅데이터 저장소의 데이터셋과 같은 원격 피처 레이어와 함께 사용할 수 없습니다. 이러한 유형의 데이터셋이 사용되는 경우에는 항목을 선택할 때 교차 필터 활성화 버튼이 비활성화되어 있는 것처

럼 나타납니다. 이러한 데이터셋 중 하나를 사용하여 카드에 크로스 필터를 적용하려면 워크북에 [데이터셋을](#page-100-0) 복사하고 복사본 에서 생성한 카드에 크로스 필터를 적용하면 됩니다.

# 도움말

다음 리소스를 사용하여 필터에 대해 자세히 알아봅니다.

- 미리 [정의된](#page-364-0) 필터 추가
- [고급](#page-263-0) 필터
- [공간](#page-316-0) 필터

# <span id="page-263-0"></span>고급 필터 생성

고급 필터는 데이터셋 또는 카드 수준에서 사용자 설정 필터를 생성하는 데 사용할 수 있는 식 기반 필터입니다. 고급 필터에는 계산된 필드와 동일한 연산자(예시: +, ÷, >, <>) 및 함수에 대한 접근 권한이 포함됩니다.

비고**:** 현재 고급 필터는 ArcGIS Living Atlas of the World 데이터셋과 같은 원격 피처 [레이어에](#page-91-0) 제공되지 않습니다.

고급 필터는 쿼리가 복잡하거나 일부 정보를 알 수 없거나 계산이 필요한 상황에서 유용하게 사용할 수 있습니다. 고급 필터를 사용하는 방법에 대한 예시는 다음과 같습니다.

- 미국 전역의 학교가 포함된 데이터셋이 있지만 Texas주 Dallas 카운티의 학교에 대한 분석을 수행하고자 합니다. Dallas 카운 티의 일반 필터는 Alabama, Iowa, Texas의 학교를 반환합니다. County="Dallas" AND State="Texas" 식을 사용하는 고급 필터는 Texas주 Dallas 카운티의 학교만 반환하도록 데이터셋을 필터링합니다.
- 매장 위치, 수익, 지출이 포함된 데이터셋이 있지만 적자가 발생한 매장만 확인하고자 합니다. Revenue<Expenses 식을 사 용하는 고급 필터는 지출보다 수익이 적은 매장만 반환하도록 데이터셋을 필터링합니다.
- 소화전 위치, 검침일, 연도별 점검 상태가 포함된 데이터셋이 있지만 2018년 이후에 손상된 소화전에 대한 점검만 확인하려고 합니다. InspectionDate>=DATE(2018,01,01)AND Status="Damaged" 식을 사용하는 고급 필터는 2018년 1월 1일 이후에 발생한 피해 평가만 표시하도록 데이터셋을 필터링합니다.
	- 비고**:** 날짜/시간 필드를 사용하는 고급 필터 식에는 DATE(), DATEVALUE() 또는 NOW()와 같은 날짜 함수를 사용해야 합니다. 문자열 값(예시: "01/01/2018", 2018년 1월 1일) 으로 입력된 날짜는 날짜 값으로 읽지 않으며 결과를 반환하지 않습니다.

#### 데이터셋 수준에서 고급 필터 적용

다음 단계를 사용하여 데이터셋 수준에서 고급 필터를 적용합니다.

- 1. 데이터 창에서 필터를 적용할 데이터셋을 찾습니다.
- 2. 데이터셋 옆에 있는 데이터셋 옵션 버튼…을 클릭합니다.
- 3. 데이터셋 옵션 메뉴에서 고급 필터를 클릭합니다.
- 4. 사용자 정의 필터 식 상자 내부를 클릭하여 사용 가능한 필드 및 함수를 표시하고 식 작성을 시작합니다.
- 5. 사용자 정의 필터 식 상자 아래에서 식이 유효함을 나타내는 녹색 체크 표시 ∠를 찾습니다.
	- 비고**:** 식에는 필터링에 유효한 <, =, <> 등의 조건 연산자가 포함되어야 합니다(예시: Revenue-Expenses>100000). 계산식(예시: Revenue-Expenses)으로 작성되면 식의 유효성을 검사할 수 있지만 필터로 사용할 수는 없습니다.

6. 적용을 클릭합니다.

식이 전체 데이터셋에 적용됩니다. 데이터셋을 사용하여 생성된 모든 카드가 새로 고쳐지고 업데이트됩니다.

## 카드 수준에서 고급 필터 적용

다음 단계를 사용하여 카드 수준에서 고급 필터를 적용합니다.

- 1. 필터링하려는 데이터셋을 사용하여 맵, 차트, 테이블을 생성합니다.
- 2. 카드의 도구모음에서 카드 필터 버튼ㅠ을 클릭합니다.
- 3. 새 필터 창에서 고급을 클릭합니다.
- 4. 사용자 정의 필터 식 상자 내부를 클릭하여 사용 가능한 필드 및 함수를 표시하고 식 작성을 시작합니다.
- 5. 사용자 정의 필터 식 상자 아래에서 식이 유효함을 나타내는 녹색 체크 표시 ∠를 찾습니다.

비고**:** 식에는 필터링에 유효한 <, =, <> 등의 조건 연산자가 포함되어야 합니다(예시: Revenue-Expenses>100000). 계산식(예시: Revenue-Expenses)으로 작성되면 식의 유효성을 검사할 수 있지만 필터로 사용할 수는 없습니다.

6. 적용을 클릭합니다.

식은 필터링되고 있는 카드에만 적용됩니다. 동일한 데이터셋을 사용하는 기타 카드는 업데이트되지 않습니다.

E 비고: 활성 카드 필터 버튼 D은 고급 필터를 포함하여 카드의 필터 수를 표시합니다. 고급 카 드 필터가 생성되면 데이터셋 레벨에서 동일한 필터가 적용된 상태로 결과 데이터셋 이 데이터 창에도 추가됩니다. 결과 데이터셋을 사용하여 새 카드가 생성된 경우 모든 카 드가 결과 데이터셋의 필터를 참조하며 카드 필터가 기존 카드에서 제거됩니다. 기존 카 드도 결과 데이터셋을 참조하므로 표시되는 데이터는 변경되지 않습니다.

#### 고급 필터 제거 또는 업데이트

고급 데이터셋 필터를 업데이트하려면 다음 단계를 수행합니다.

- 1. 고급 필터가 적용된 데이터셋의 경우 데이터셋 옵션 버튼 …을 클릭합니다.
- 2. 데이터셋 옵션 메뉴에서 고급 필터를 클릭합니다.
- 3. 다음 중 하나를 수행합니다.
	- 필터를 업데이트하려면 필터 식을 변경한 후 적용을 클릭합니다.
	- 필터를 삭제하려면 필터 제거 버튼 面을 클릭합니다.

고급 카드 필터를 업데이트하려면 다음 단계를 수행합니다.

- 1. 활성 카드 필터 버튼  $\neq$ 을 클릭합니다.
- 2. 업데이트할 필터를 클릭합니다.
- 3. 다음 중 하나를 수행합니다.
	- 필터를 업데이트하려면 필터 값을 변경한 후 적용을 클릭합니다.
	- 필터를 삭제하려면 필터 제거 버튼 m을 클릭합니다.

식 예시

다음 테이블에서는 고급 필터에 사용할 수 있는 식 유형의 예시를 제공합니다.

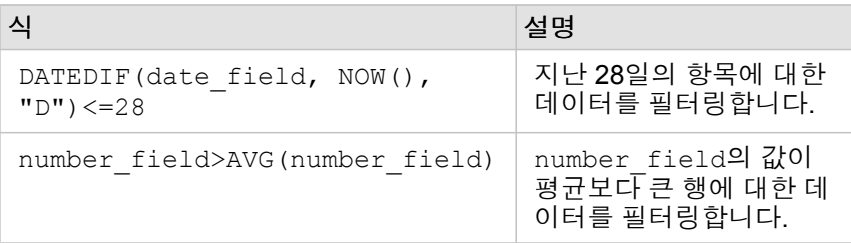

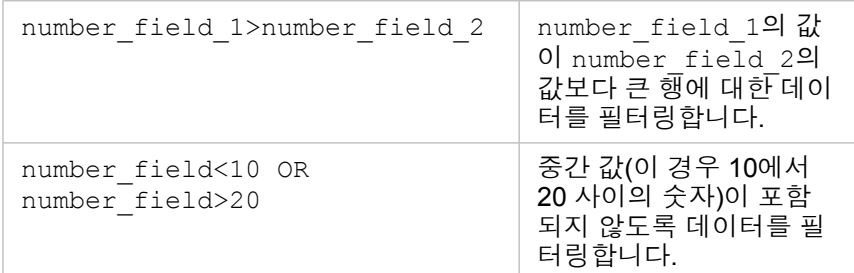

# 선택

선택을 통해 데이터 값이 비정상적으로 크거나 작은 영역 등의 관심 영역을 대상으로 임시 지정할 수 있으며 관련 맵, 차트, 테이 블에서 해당 데이터 포인트를 강조 표시할 수 있습니다. 필터링과 달리 카드에서 수행하는 선택은 일시적으로만 적용됩니다. 선 택에서 원본 데이터가 변경되지는 않지만 분석 또는 통계 요약 결과는 달라집니다. 이러한 기능은 현재 선택 항목만 사용하기 때 문입니다. 그러나 선택을 수행해도 이전에 실행된 공간 분석이 업데이트되지는 않습니다.

```
팁: 선택 기능을 사용하면 데이터를 공간적으로 필터링할 수 있으며, 선택한 항목을 페이지
의 맵/차트/테이블 드롭 영역에 드래그하면 유형별 데이터를 생성할 수 있습니다.
```
# 맵 카드

맵의 피처는 선택 도구를 사용하거나, 범례와 상호 작용하거나, 동일한 데이터가 표시된 다른 카드에서 선택하여 선택할 수 있습 니다. 맵의 빈 영역을 클릭하면 선택 항목이 취소됩니다.

#### 선택 도구

선택 도구를 사용하여 맵에서 하나 이상의 피처를 선택할 수 있습니다. 다른 도구가 선택되어 있지 않으면 맵에서 피처를 클릭할 때 포인터는 항상 선택 기능으로 작동합니다. 맵 도구막대의 선택 도구 버튼 覆을 사용하여 선택 도구에 접근할 수 있습니다.

다음 테이블에는 맵 카드에 사용할 수 있는 5가지 선택 도구가 나와 있습니다.

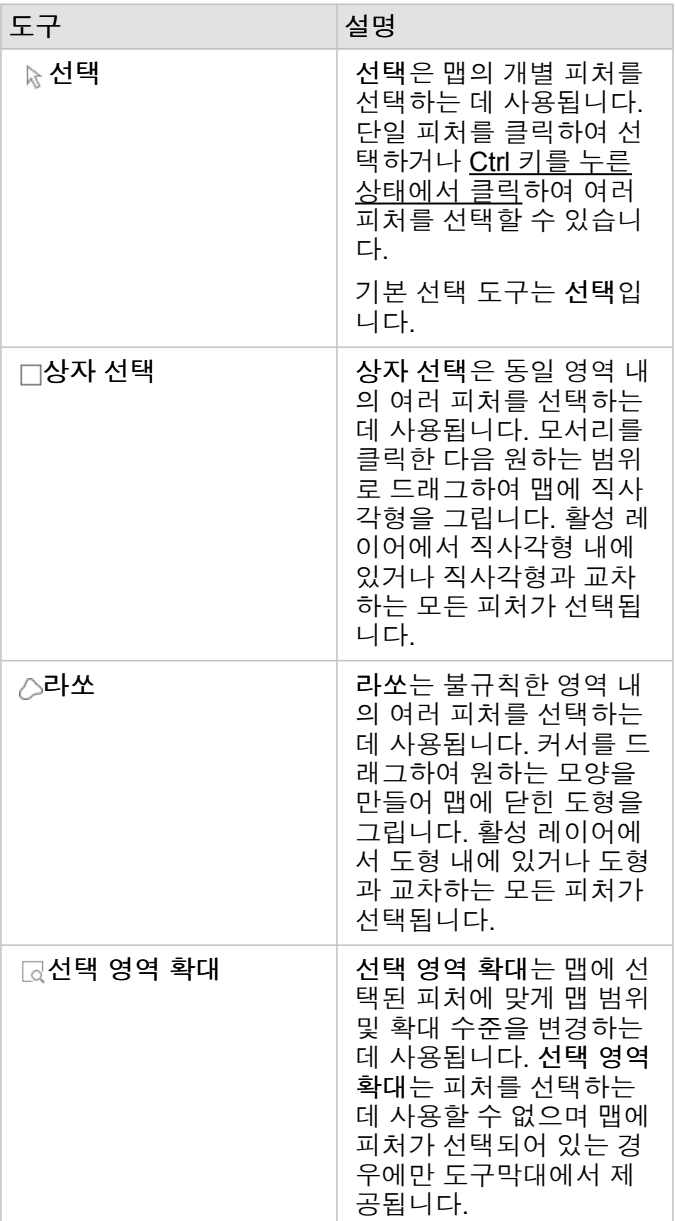

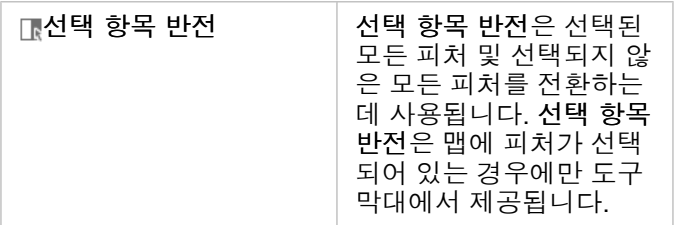

범례

유형**(**고유 심볼**)**, 개수 및 양**(**크기**)** 또는 개수 및 양**(**색상**)**을 사용하여 레이어의 스타일이 지정된 경우 범례(레이어 옵션 창에 있 음)를 사용하여 피처를 선택할 수 있습니다.

범례에서 값의 범주 또는 클래스를 선택하면 맵에서 해당 범주 또는 클래스의 모든 피처가 선택됩니다. Ctrl 키를 누른 상태로 클 릭하면 범례에서 여러 범주나 클래스를 선택할 수 있습니다.

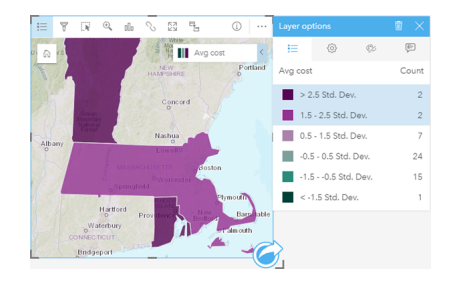

### 차트 카드

차트의 피처를 선택하려면 선택 도구를 사용하거나, 범례와 상호 작용하거나, 동일한 데이터가 표시된 다른 카드에서 선택할 수 있습니다. 차트의 빈 영역을 클릭하면 선택 항목이 취소됩니다.

#### 선택 도구

선택 도구를 사용하여 차트에서 하나 이상의 피처를 선택할 수 있습니다. 다른 도구가 선택되어 있지 않으면 차트에서 피처를 클 릭할 때 포인터는 항상 선택 기능으로 작동합니다. 차트 도구막대의 선택 도구 버튼 말을 사용하여 선택 도구에 접근할 수 있습니 다.

비고**:** 사용 가능한 선택 도구는 시각화 중인 차트의 유형에 따라 다릅니다.

다음 테이블에는 차트 카드에 사용할 수 있는 3가지 선택 도구가 나와 있습니다.

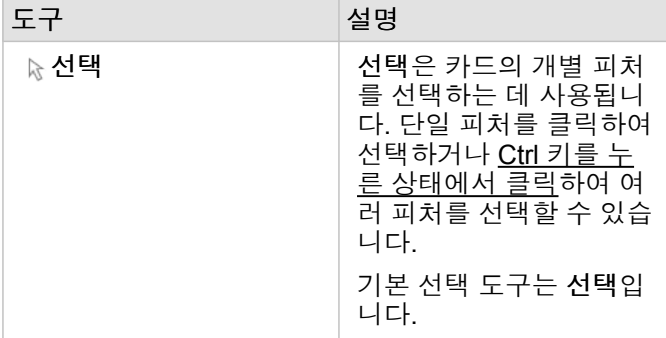

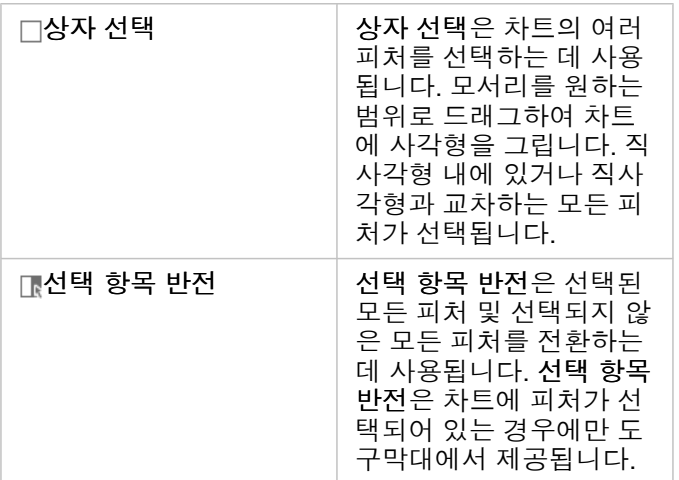

#### 범례

레이어가 고유 심볼로 스타일 지정되어 있다면 범례를 사용하여 피처를 선택할 수 있습니다.

범례에서 값 범주를 선택하면 차트에서 해당 범주의 모든 피처가 선택됩니다.

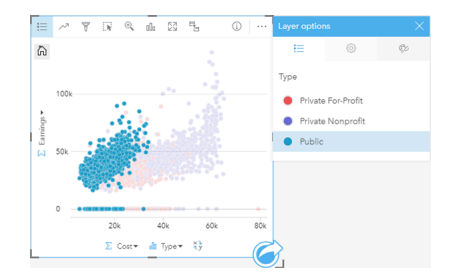

## 요약 테이블

요약 테이블의 피처는 원하는 피처를 클릭하거나 Ctrl 키를 누른 상태에서 클릭하여 선택할 수 있습니다. 선택한 피처는 요약 테 이블뿐 아니라 동일한 데이터가 표시된 다른 맵, 차트 또는 테이블에도 나타납니다. 요약 테이블에서 원하는 피처를 선택한 후에 는 다음과 같은 옵션을 사용할 수 있습니다.

- 선택 항목 반전: 선택한 피처를 전환하려면 선택 항목 반전 버튼 ⊞을 클릭합니다. 반전된 선택 항목은 동일한 데이터가 표시 된 다른 모든 카드에 반영됩니다.
- 선택 항목 표시: 선택한 피처만 요약 테이블에 표시되도록 하려면 선택 항목 표시 버튼 ■을 클릭합니다. 선택하지 않은 피처 는 요약 테이블에서 일시적으로 제거됩니다. 선택한 피처는 동일한 데이터가 표시된 다른 모든 카드에서 선택된 채로 나타나 지만 다른 변경 사항은 이러한 카드에 반영되지 않습니다. 선택 항목 표시를 한번 더 클릭하면 선택되지 않은 피처를 다시 표 시할 수 있습니다. 선택한 피처는 요약 테이블 또는 다른 카드 내의 스크롤 막대를 클릭할 때까지 선택된 상태로 유지됩니다.

# 카드와 상호 작용

데이터를 완전히 파악하려면 같은 데이터셋에 있는 둘 이상의 시각화와 상호 작용해야 합니다. 같은 데이터셋의 필드에서 생성 된 카드는 서로 연결되므로 카드 하나를 선택하면 관련 카드가 업데이트되어 선택 항목이 강조 표시됩니다.

페이지에 여러 유형의 카드가 있는 경우 선택, 필터링, 통계 접근, 기타 상호 작용을 수행하면 단일 시각화에서는 명확하게 드러 나지 않는 공간, 시간, 숫자, 범주 패턴이 나타날 수 있습니다. 데이터를 시각화할 수 있는 다양한 방식을 확인하려면 분석 [기능](#page-276-0)을 참고하세요.

다음과 같은 방식으로 데이터와 상호 작용할 수 있습니다.

- 맵 탐색
- 카드 최대화: 필름 스트립 뷰 나타내기
- 팝업 보기
- 카드 통계 보기
- 카드 범주 보기/숨기기
- 시각화 유형 변경
- 카드의 제목 변경

#### 맵 탐색

- 다음과 같은 방법을 사용하여 맵을 확대하거나 축소할 수 있습니다.
	- 맵 도구막대의 확대/축소 도구®를 사용합니다.
	- 마우스로 확대/축소합니다.
	- Shift 키를 누른 채 클릭하고 드래그하여 관심 영역을 확대합니다.
- 이동하려면 마우스 또는 키보드의 화살표 키를 사용합니다.
- 맵에서 이동 및 확대한 후에는 기본 범위 버튼 高을 사용하여 맵의 기존 범위로 돌아갑니다.
	- 팁**:** 확대 및 이동할 때 페이지의 모든 맵에 같은 공간 범위가 나타나도록 하려면 범위 동기 화 버튼 <= 사용합니다. 페이지의 모든 맵이 관심 영역의 위치 및 확대 수준을 반영 하여 업데이트되도록 하면 편리합니다.

#### 카드 최대화

카드와 상호 작용할 때 데이터를 더욱 쉽게 확인하기 위해 카드를 확대하려는 경우가 있습니다. 카드를 최대화하면 페이지에 카 드의 필름 스트립 뷰가 생성되며, 최대화된 카드가 상단에 나타나고 나머지 카드의 썸네일이 아래쪽에 정렬됩니다.

#### 최대화 제를 클릭하여 카드를 확장합니다.

카드의 이전 페이지 뷰로 돌아가려면 이전 크기로 복원 을 클릭합니다.

#### 팝업 보기

팝업은 맵의 단일 피처나 차트의 한 부분(예: 막대나 포인트)에 대한 간략한 개요를 제공합니다. 맵에서 팝업을 보려면 포인트, 라인 또는 영역 위에 마우스를 놓습니다. 차트에서 팝업을 보려면 포인트, 막대 또는 슬라이스 위에 마우스를 놓습니다.

#### 맵 팝업

맵 팝업에는 맵의 데이터에 대한 중요한 정보가 표시됩니다. 기본 설정에 따라 맵 팝업에는 데이터셋에 있는 첫 번째 문자열 필 드의 값이 표시됩니다. 문자열 필드가 없으면 첫 번째 숫자 필드가 사용됩니다. 팝업에 나타나는 필드는 디스플레이 필드 버튼을 사용하여 변경할 수 있습니다. 디스플레이 필드 버튼은 데이터 창에서 공간 데이터셋의 위치 필드 옆에 있습니다.

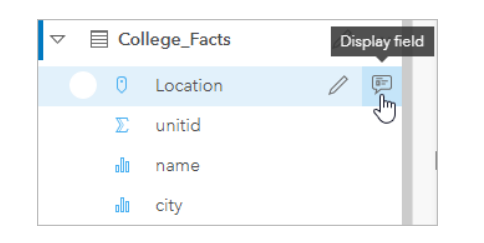

비고**:** 조인되거나 집약된 데이터베이스 연결에서 생성된 데이터셋의 경우 디스플레이 필드 버 튼이 비활성화됩니다. 데이터베이스 연결은 Insights in ArcGIS Enterprise 및 Insights Desktop에서 사용할 수 있습니다.

위치 필드 이외의 다른 필드에 의해 팝업의 스타일이 지정된 경우 스타일 지정 기준 필드의 정보와 디스플레이 필드의 정보가 모 두 팝업에 포함됩니다.

#### 카드 통계 보기

요약 통계는 데이터의 간략한 개요를 제공합니다. 통계는 상호 작용 중인 맵이나 차트의 유형에 따라 다릅니다.

맵의 요약 통계에는 개수, 최소값, 최대값, 평균 등이 있지만 매핑 중인 데이터 유형에 따라 통계는 달라집니다. 데이터 원본에서 편집 가능한 데이터셋으로 만든 맵에는 타임스탬프도 포함되어 현재 보고 있는 버전의 마지막 업데이트 시간을 알려줍니다. 최 신 데이터가 아니면 데이터셋이나 워크북을 새로 고쳐 최신 상태의 데이터를 나타낼 수 있습니다.

차트 통계 역시 차트 유형에 따라 달라집니다. 예를 들어 막대형 차트 통계에는 개수, 평균, 중앙값, 상한/하한 사분위수가 포함됩 니다.

요약 테이블의 통계에는 합계, 평균, 최소값, 최대값, 중앙값, 백분위수가 포함되어 있습니다. 통계는 범주 열에서 각 고유 값에 대해 숫자 또는 비율 필드로 계산됩니다. 요약 테이블에는 전체 데이터셋에 계산된 숫자 또는 비율 필드에 선택한 통계를 표시하 는 바닥글 통계가 포함됩니다. 예를 들어 선택한 통계가 5개의 고유 범주로 그룹화된 10,000개의 포인트 테이블에 대한 평균값 인 경우 바닥글 평균값은 5개 평균값의 평균이 아닌 10,000 값의 평균이 됩니다.

#### 차트 통계 접근

사용할 수 있는 통계를 확인하려면 차트 통계 버튼  $\mathcal{P}$ 을 클릭합니다.

#### 맵 통계 접근

맵 카드를 뒤집어 요약 통계를 보려면 정보 버튼 ①을 클릭합니다.

# 카드에서 범례 숨기기 또는 보기

기본 설정에 따라 모든 맵 차트에는 하나 이상의 레이어가 축소된 범례로 나열됩니다.

맵의 범례

1. 도구막대가 나타나도록 맵을 클릭합니다.

- 2. 다음 중 하나를 수행합니다.
	- 레이어의 범례를 확장하여 레이어 옵션 창을 확인합니다.
	- 범례 버튼 〓을 클릭하여 범례를 숨깁니다.

#### 차트의 범례

- 1. 도구막대가 나타나도록 차트를 클릭합니다.
- 2. 범례가 나타나도록 범례 버튼 == 클릭합니다.

#### 시각화 유형 변경

관련 시각화 유형으로 변경하면 데이터에 대한 다른 원근법을 확인할 수 있습니다. 예를 들어 [등치](#page-149-0) 맵에서 [히스토그램으](#page-191-0)로 변경 하면 숫자 데이터의 분산 방식을 확인할 수 있습니다. 예를 들어 집중도가 가장 높거나 낮은 숫자 범위, 데이터 기울기 유무 등을 파악할 수 있습니다.

관련 시각화 유형은 시각화의 데이터에 의해 결정됩니다. 카드의 시각화를 변경하려면 다음 단계를 사용하세요.

- 1. 도구막대가 나타나도록 카드를 클릭합니다.
- 2. 시각화 유형 버튼 品을 클릭합니다.

해당하는 시각화 유형을 목록에서 선택할 수 있습니다. 모든 시각화 유형을 사용할 수 없는 경우에는 시각화 유형을 변경할 수 없습니다.

3. 목록에서 시각화 유형을 클릭합니다.

카드가 히스토그램 등의 선택한 시각화 유형으로 변경됩니다.

4. 이전 시각화로 되돌리려면 시각화 유형 버튼 nh을 클릭하고 목록에서 시각화를 선택합니다.

#### 카드의 제목 변경

기본 설정에 따라 카드에는 카드 1, 카드 2 등과 같이 생성 순서를 기준으로 하는 제목이 할당됩니다. 원하는 경우 더욱 의미 있 는 제목을 지정할 수 있습니다. 카드가 선택되어 있지 않으면 카드 제목을 확인할 수 있습니다.

1. 카드를 선택한 경우에는 카드 바깥쪽을 클릭하여 선택을 취소합니다.

그러면 카드 제목을 볼 수 있습니다. 예를 들면 카드 **1**과 같은 제목이 나타납니다.

2. 카드 제목을 클릭합니다.

제목 필드가 회색으로 바뀝니다.

3. 새 제목을 입력하고 **Enter**키를 누르거나 카드 바깥쪽을 클릭합니다.

# 분석

# 분석 수행

# <span id="page-276-0"></span>분석 기능

분석을 수행하기 위해 생성해야 하는 맵 또는 차트를 배우려면 다음 섹션을 참고하세요.

- 데이터 분석
- 맵 생성
- 차트 생성

# 데이터 분석

다음 섹션의 테이블에는 다음 작업을 수행하는 방법이 설명되어 있습니다.

- 데이터 정량에 대한 이해
- 데이터 관계에 대한 이해
- 데이터의 변경 사항 이해
- 데이터의 상호 작용 이해
- 데이터 분포에 대한 이해
- 데이터 비율에 대한 이해

#### 데이터 정량에 대한 이해

크기, 개수, 변수의 정도를 보려면 다음 차트 유형을 사용하세요.

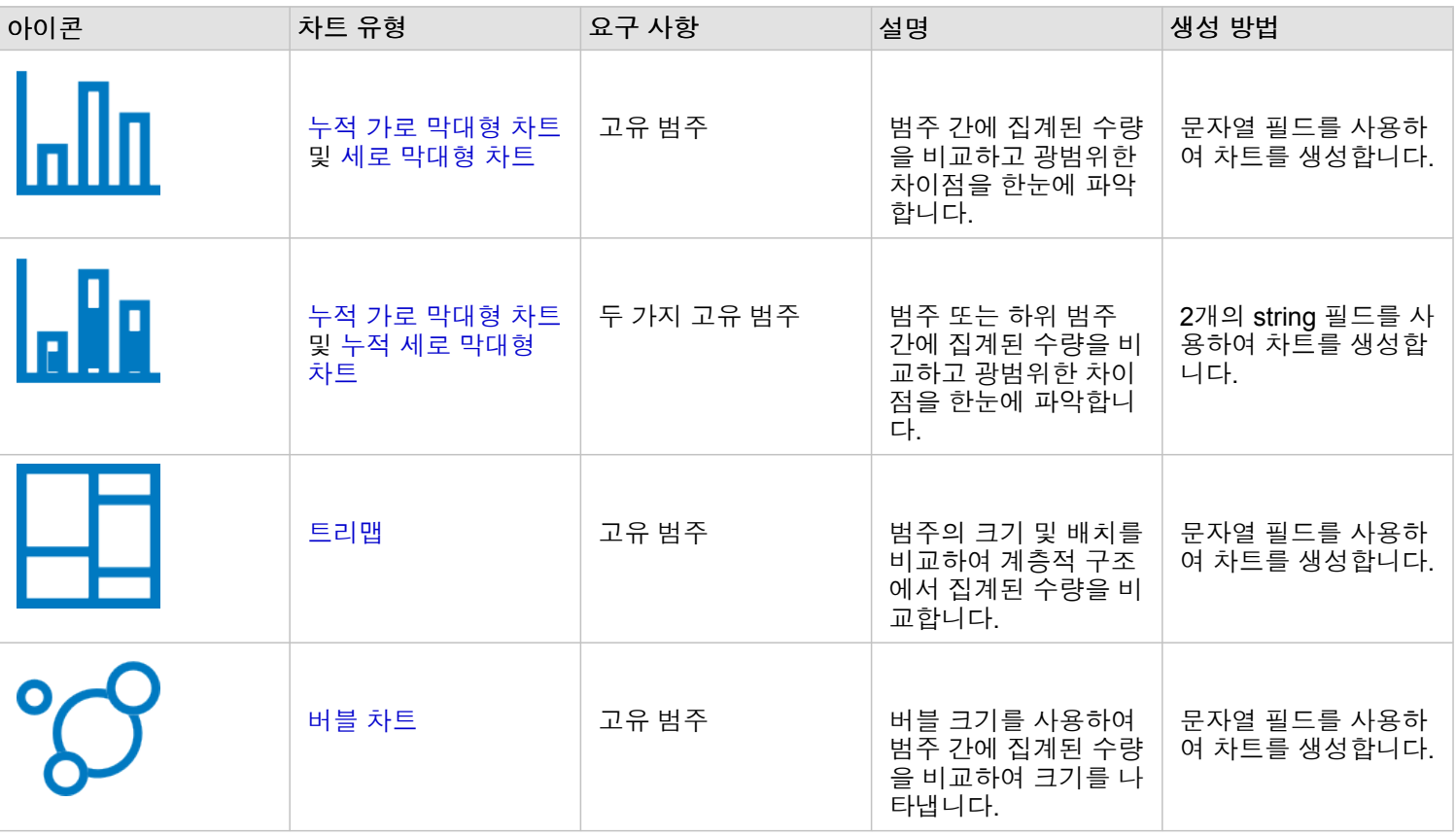

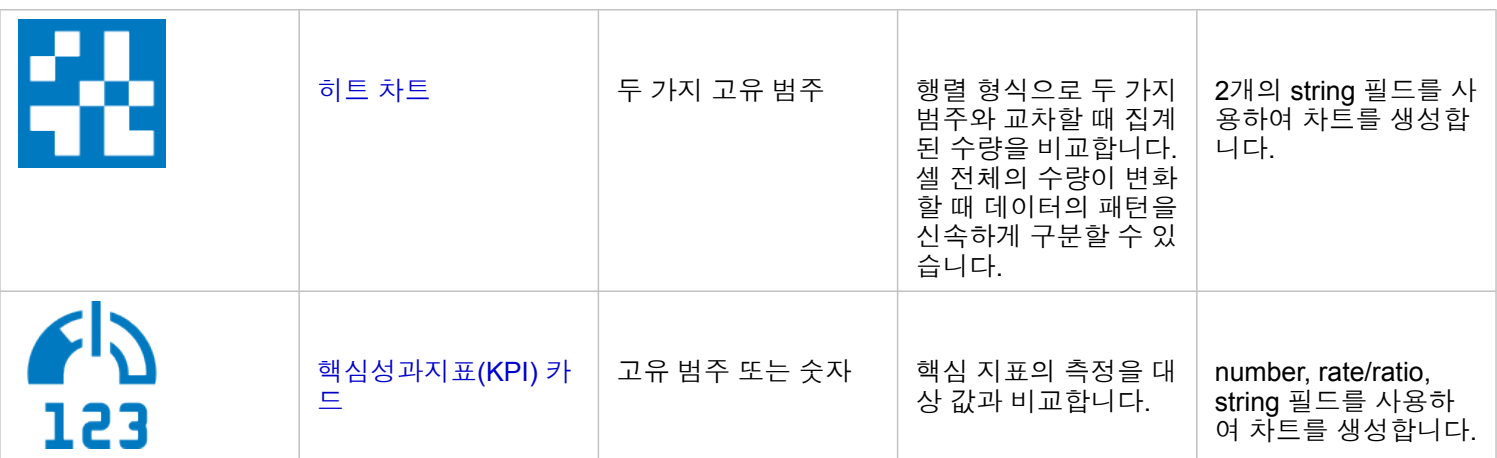

크기, 개수, 데이터의 정도를 공간적으로 보려면 다음 차트 유형을 사용하세요.

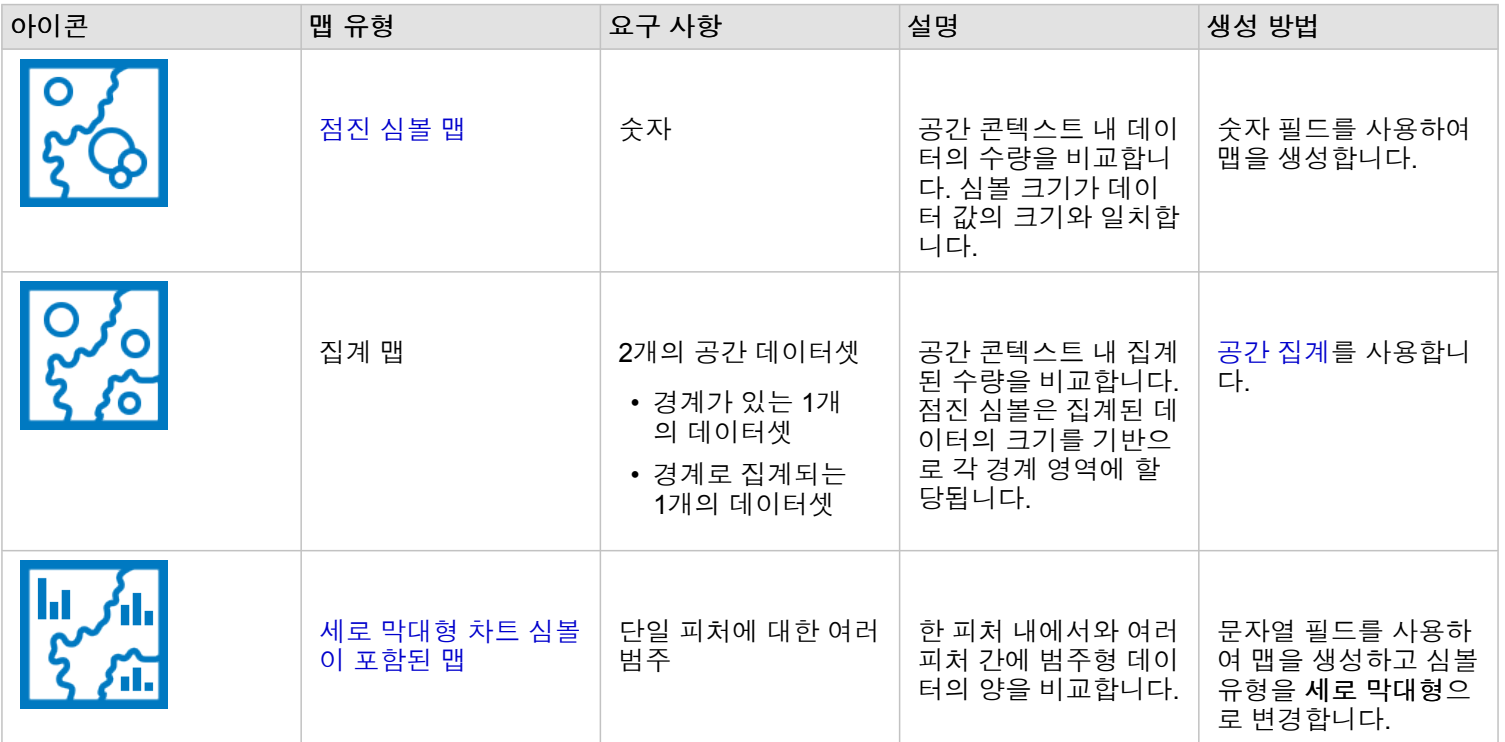

데이터 관계에 대한 이해

변수 간의 연결 또는 유사성을 보려면 다음 차트 유형을 사용하세요.

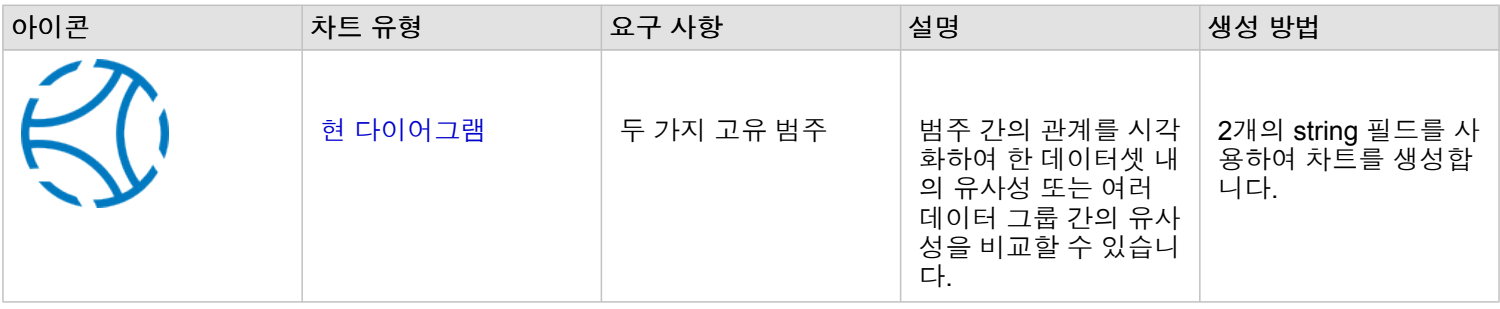

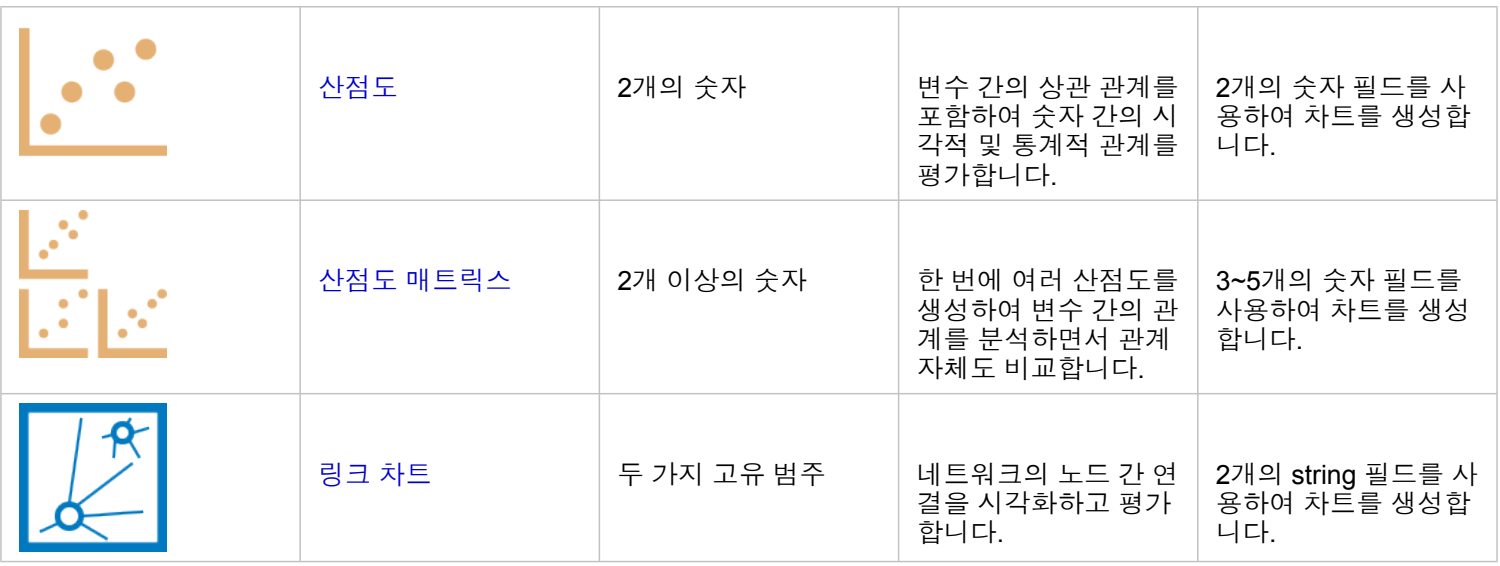

공간 데이터의 연결 또는 유사성을 보려면 다음 맵 유형을 사용하세요.

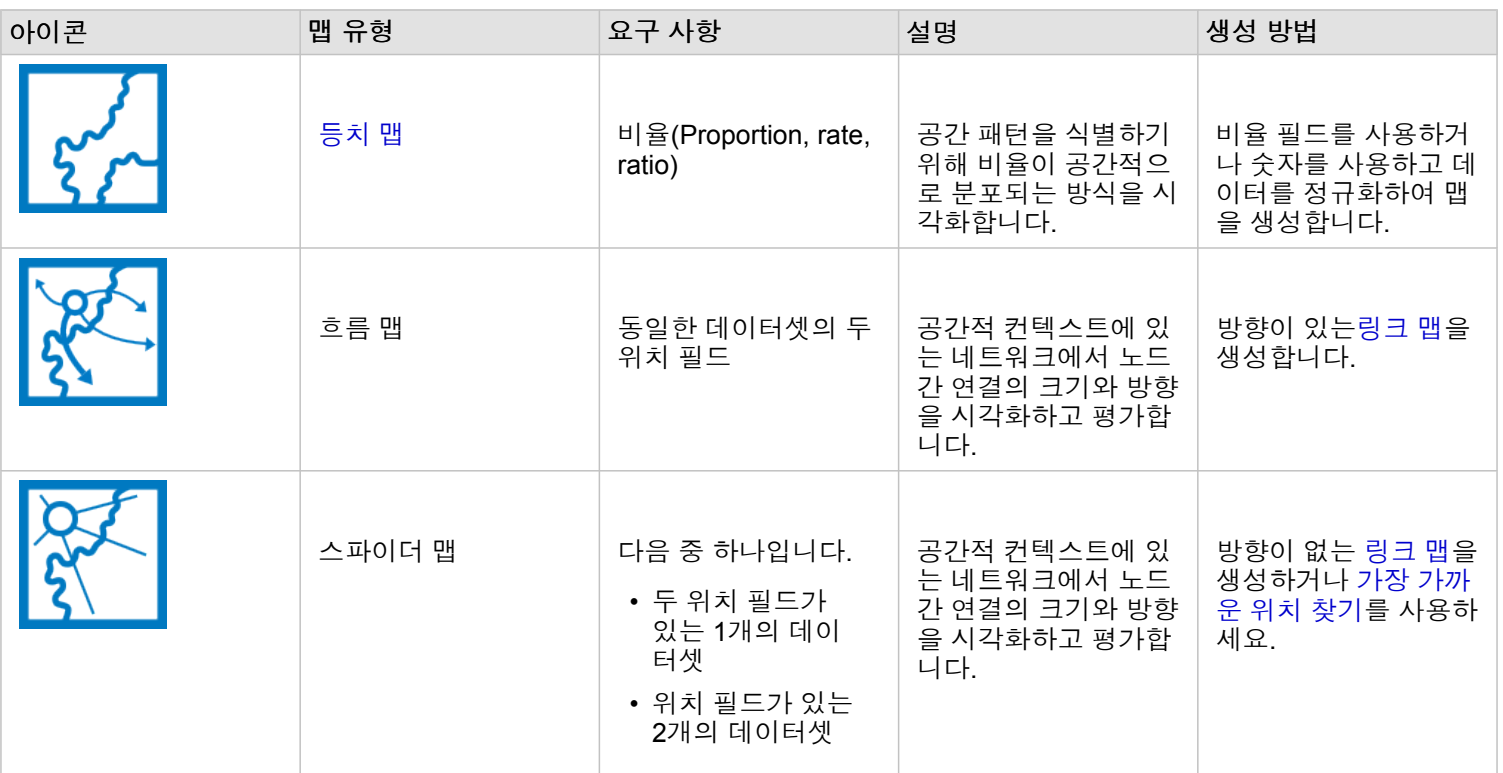

### 데이터의 변경 사항 이해

범주 간 또는 시간 경과에 따른 데이터 변경 방법을 보려면 다음 차트 유형을 사용하세요.

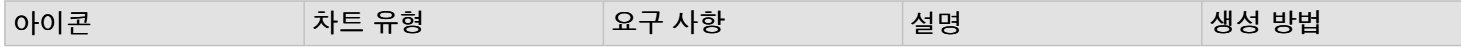

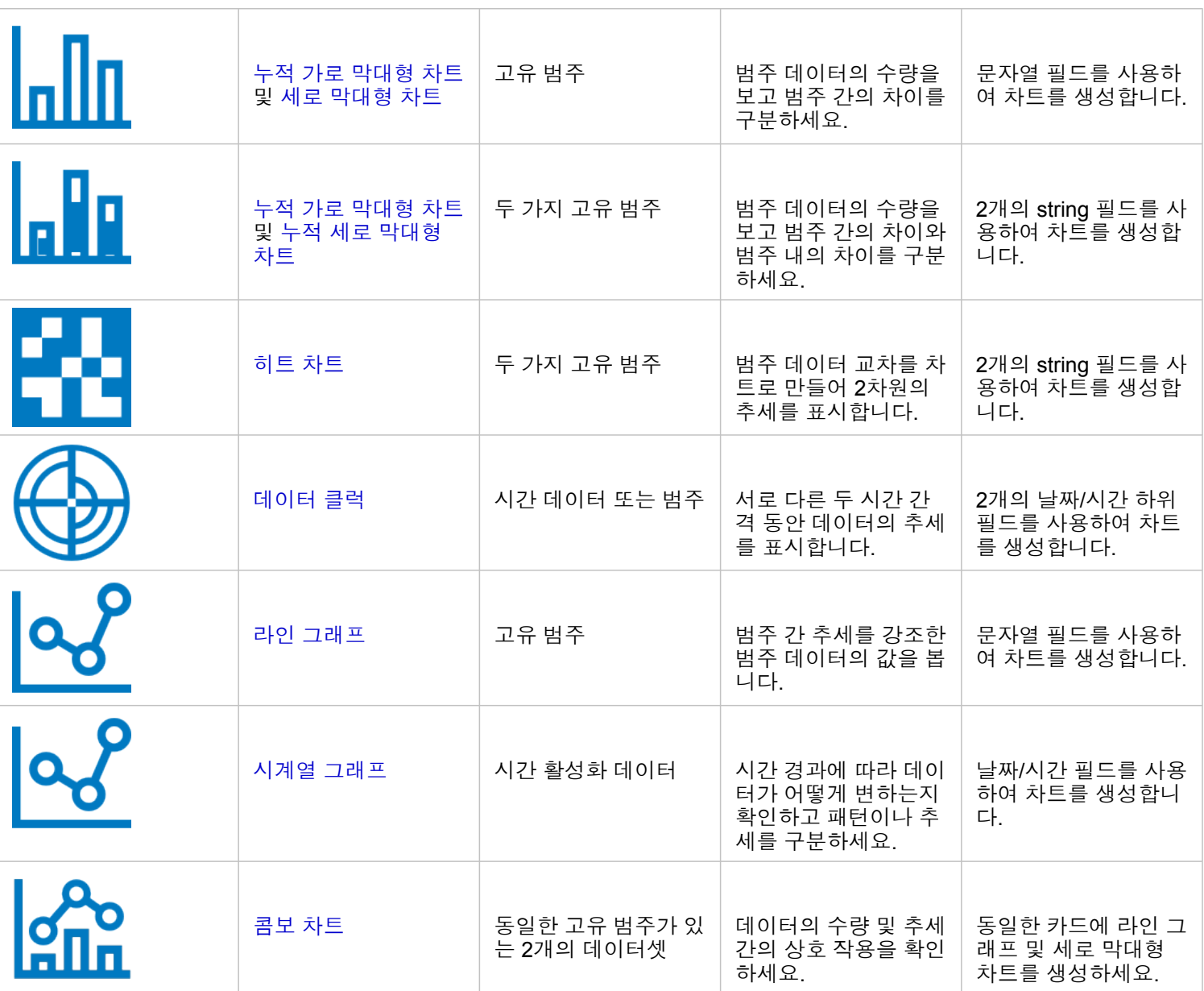

데이터 변경 방법을 공간적으로 보려면 다음 맵 유형을 사용하세요.

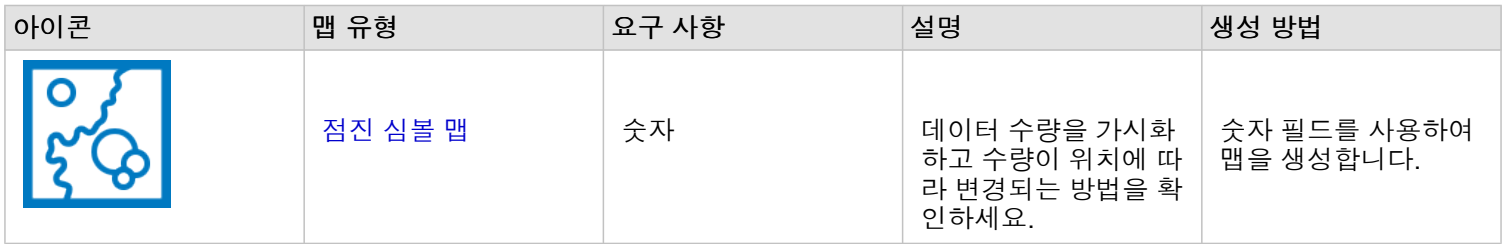

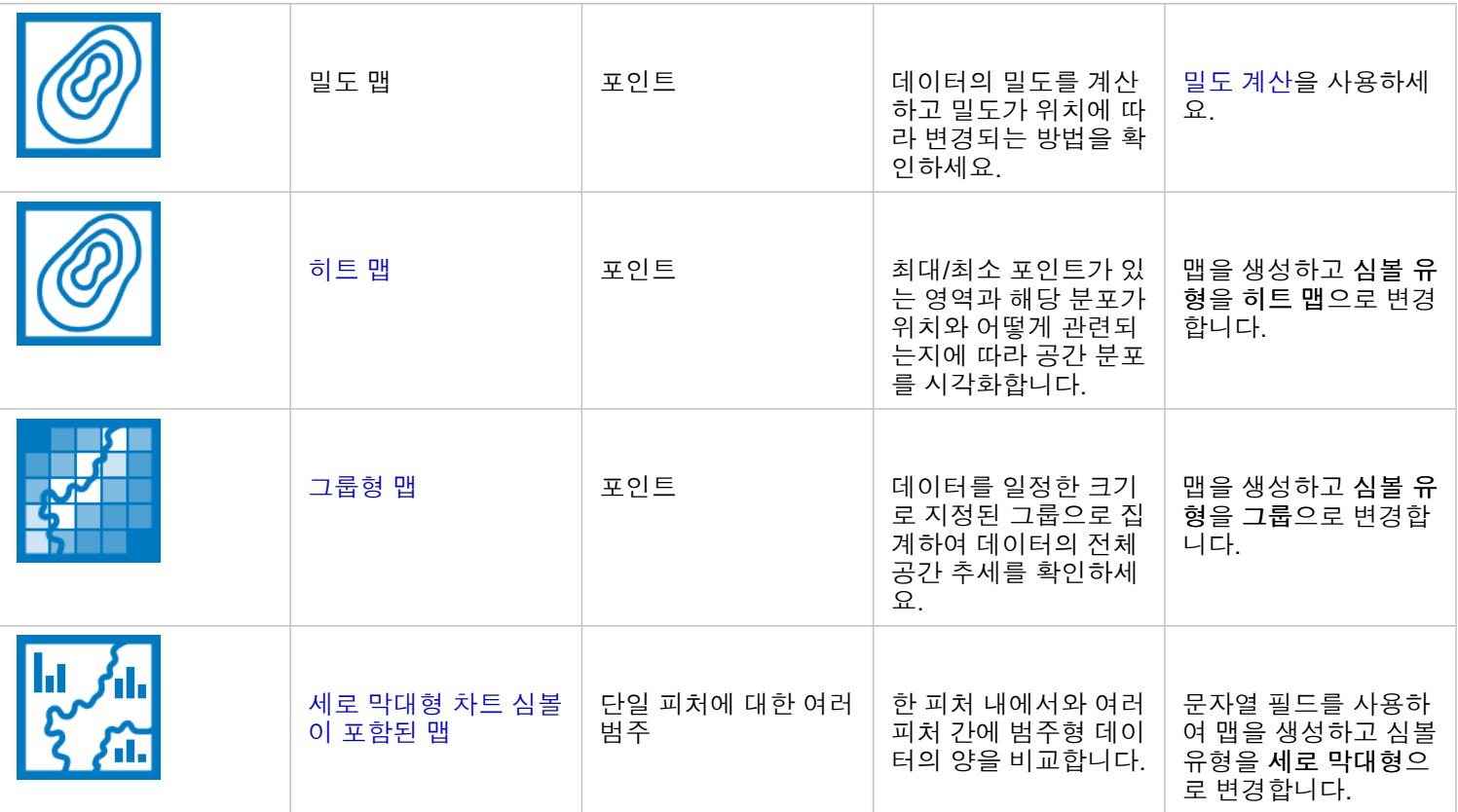

## 데이터의 상호 작용 이해

#### 변수 간 정보의 흐름을 보려면 다음 차트 유형을 사용하세요.

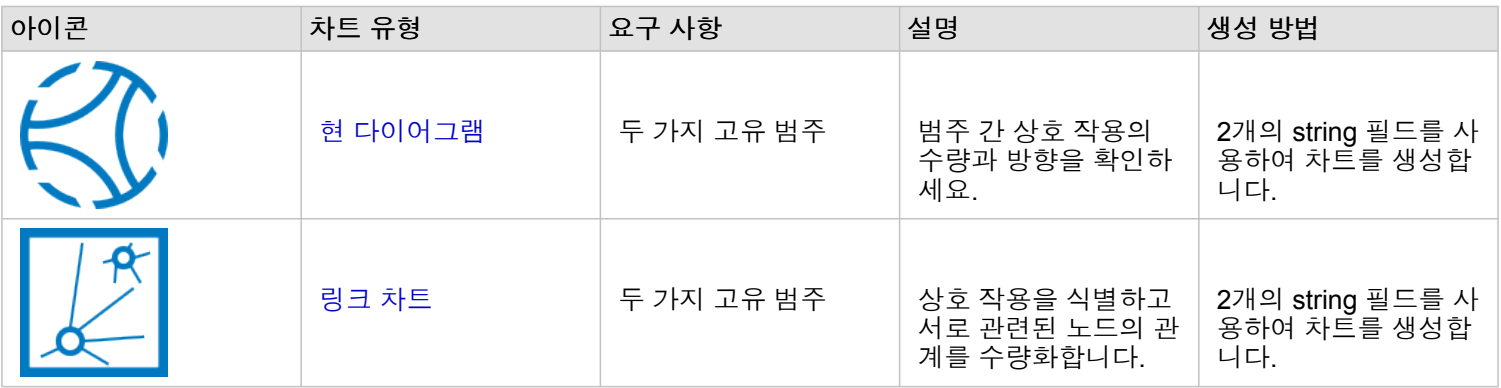

장소 간 정보의 흐름을 보려면 다음 맵 유형을 사용하세요.

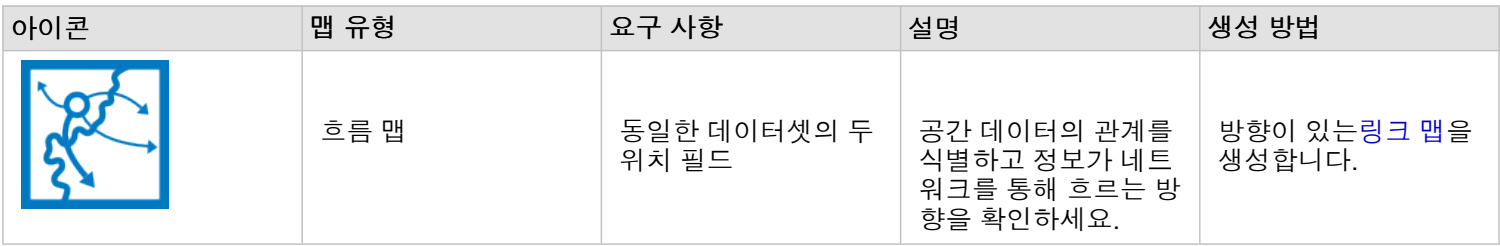

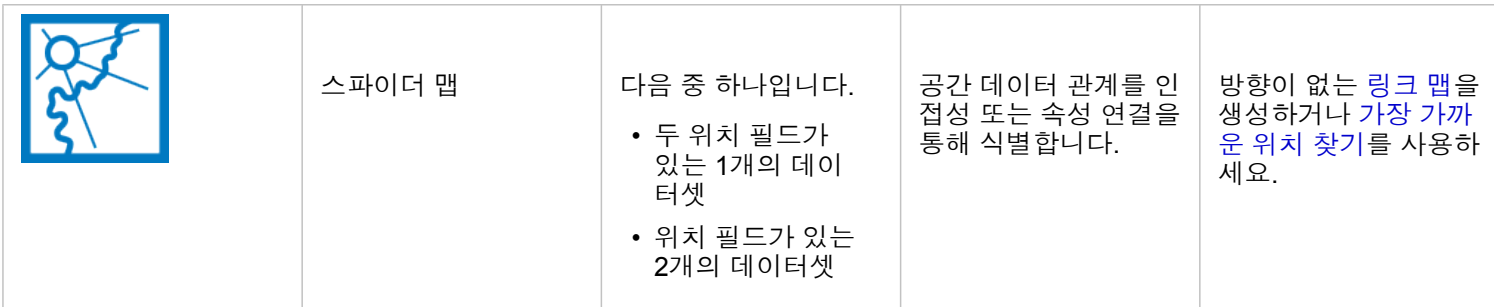

데이터 분포에 대한 이해

데이터가 숫자로 정렬되는 방법을 보려면 다음 차트 유형을 사용하세요.

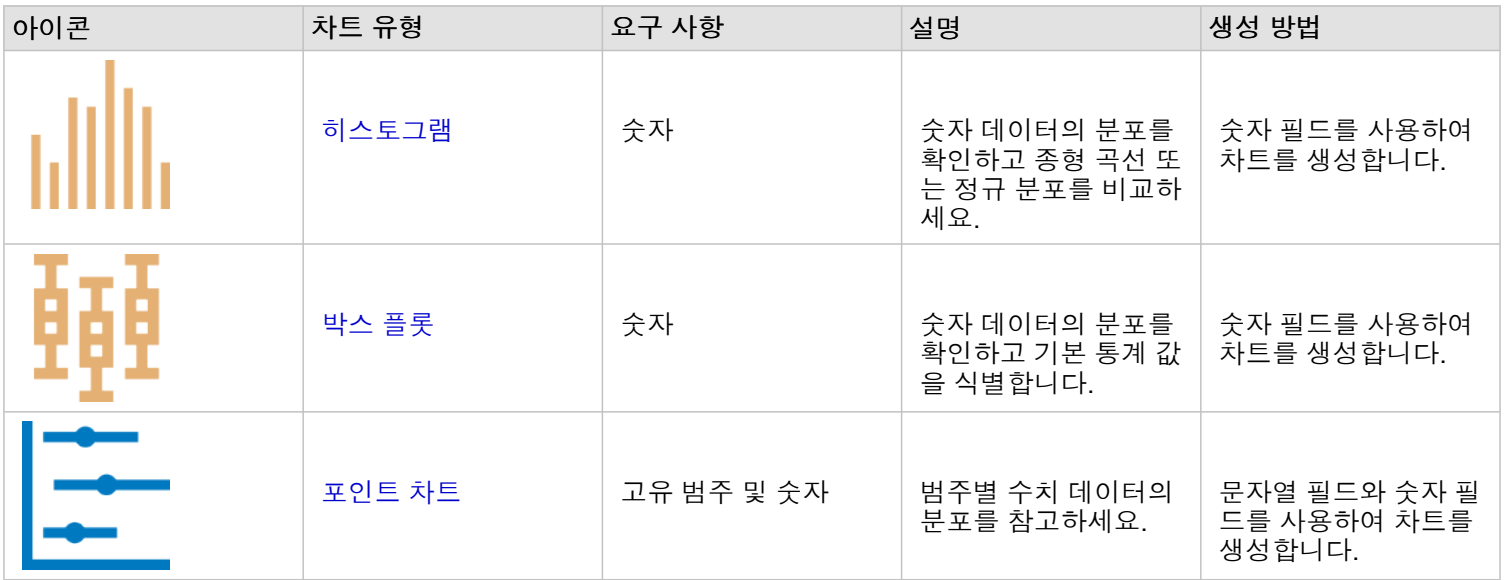

#### 데이터 정렬 방법을 공간적으로 보려면 다음 맵 유형을 사용하세요.

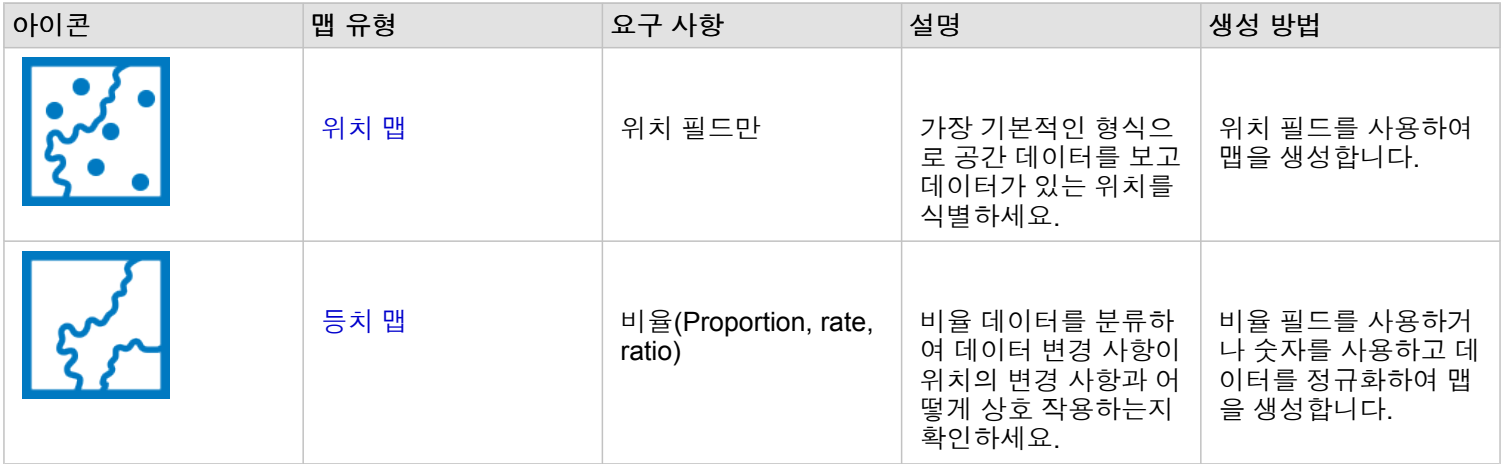

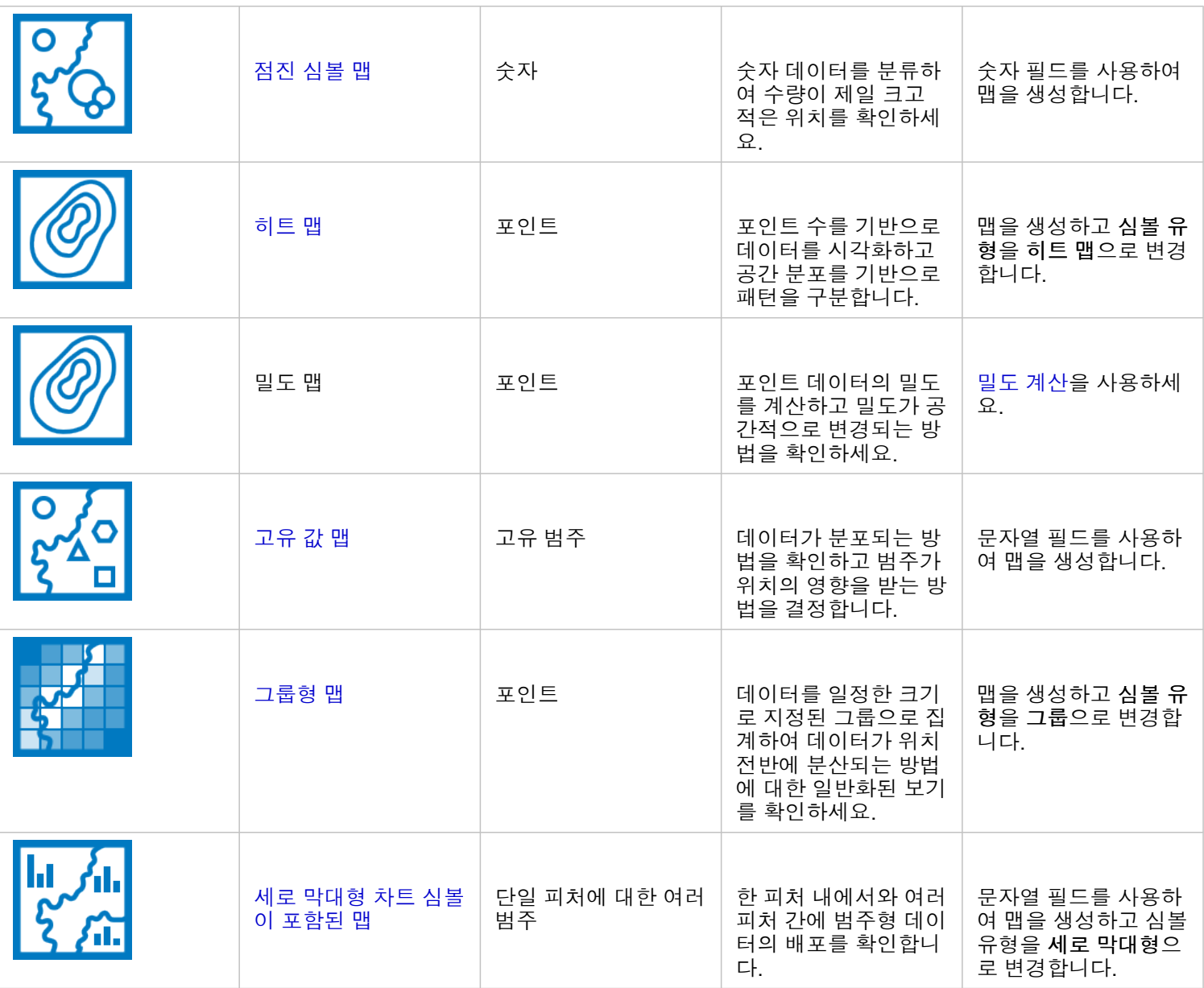

# 데이터에 대한 비율 이해

데이터에서 범주의 상대적 비율을 보려면 다음 차트 유형을 사용하세요.

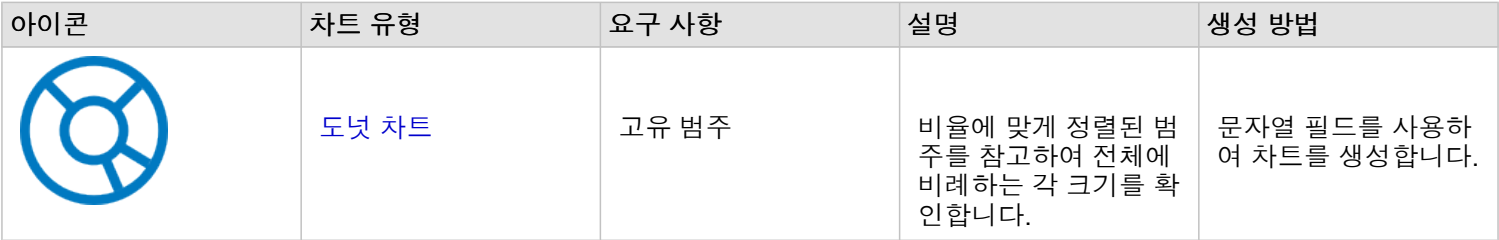

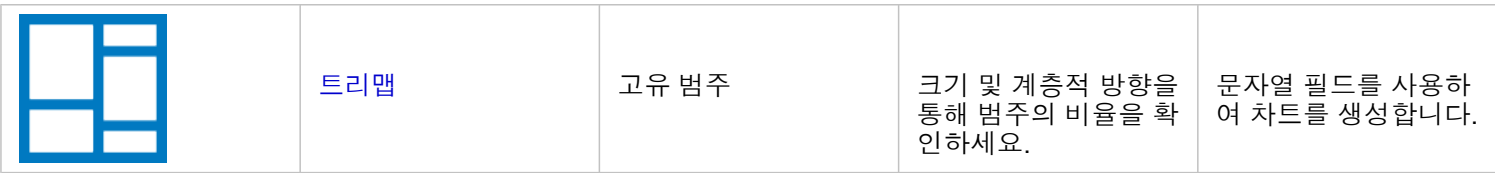

데이터에서 범주의 상대적 비율을 공간적으로 보려면 다음 맵 유형을 사용하세요.

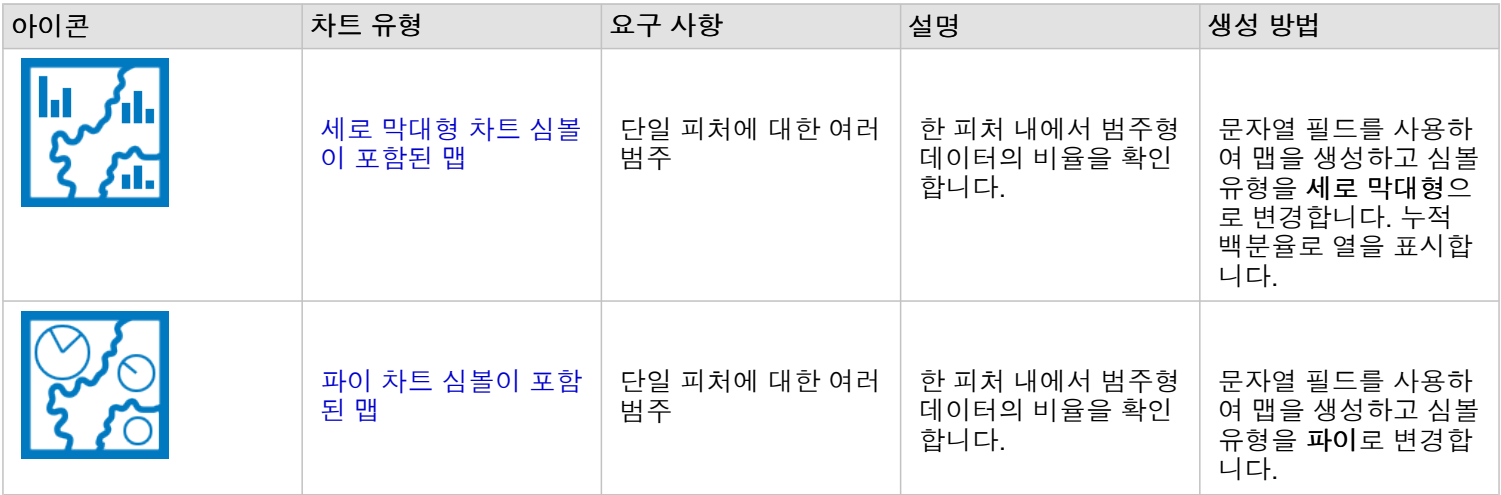

# 맵 생성

공간 데이터셋이 있으면 맵을 생성할 준비가 된 것입니다.

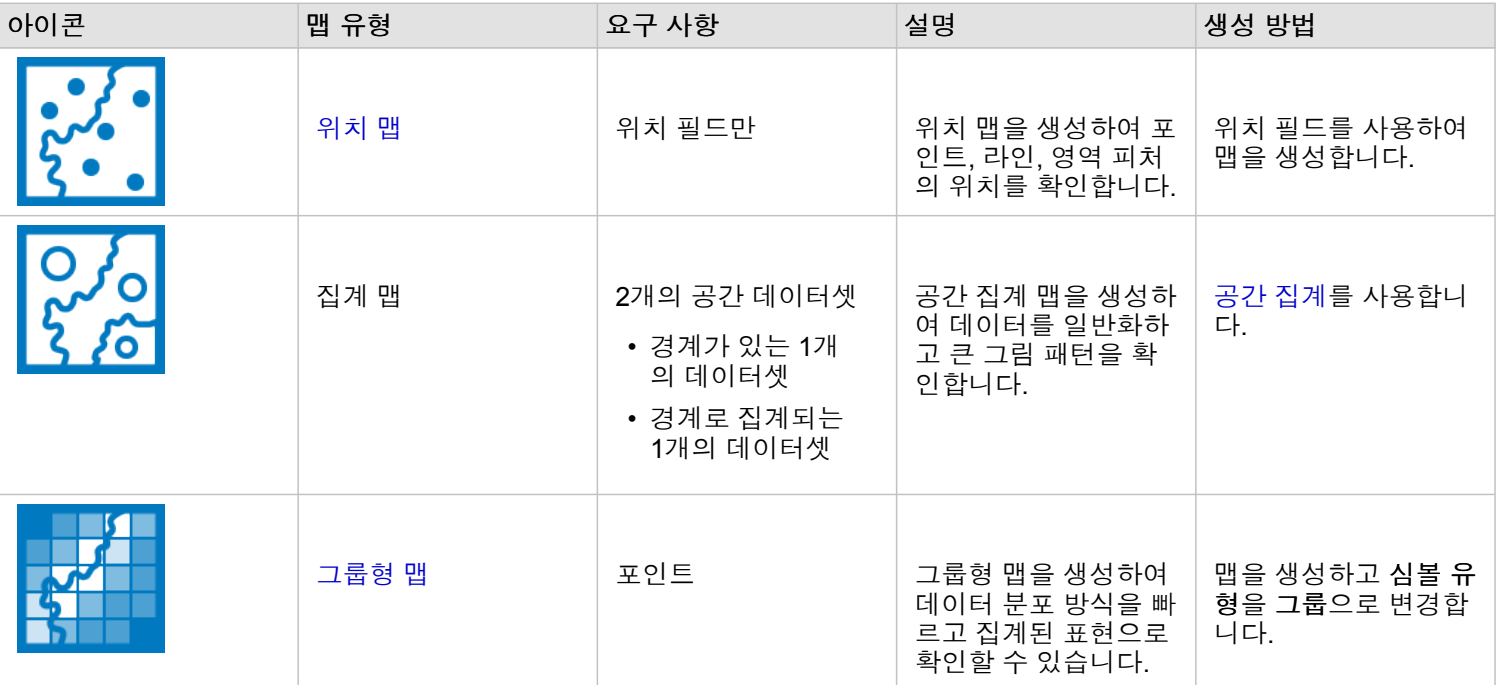

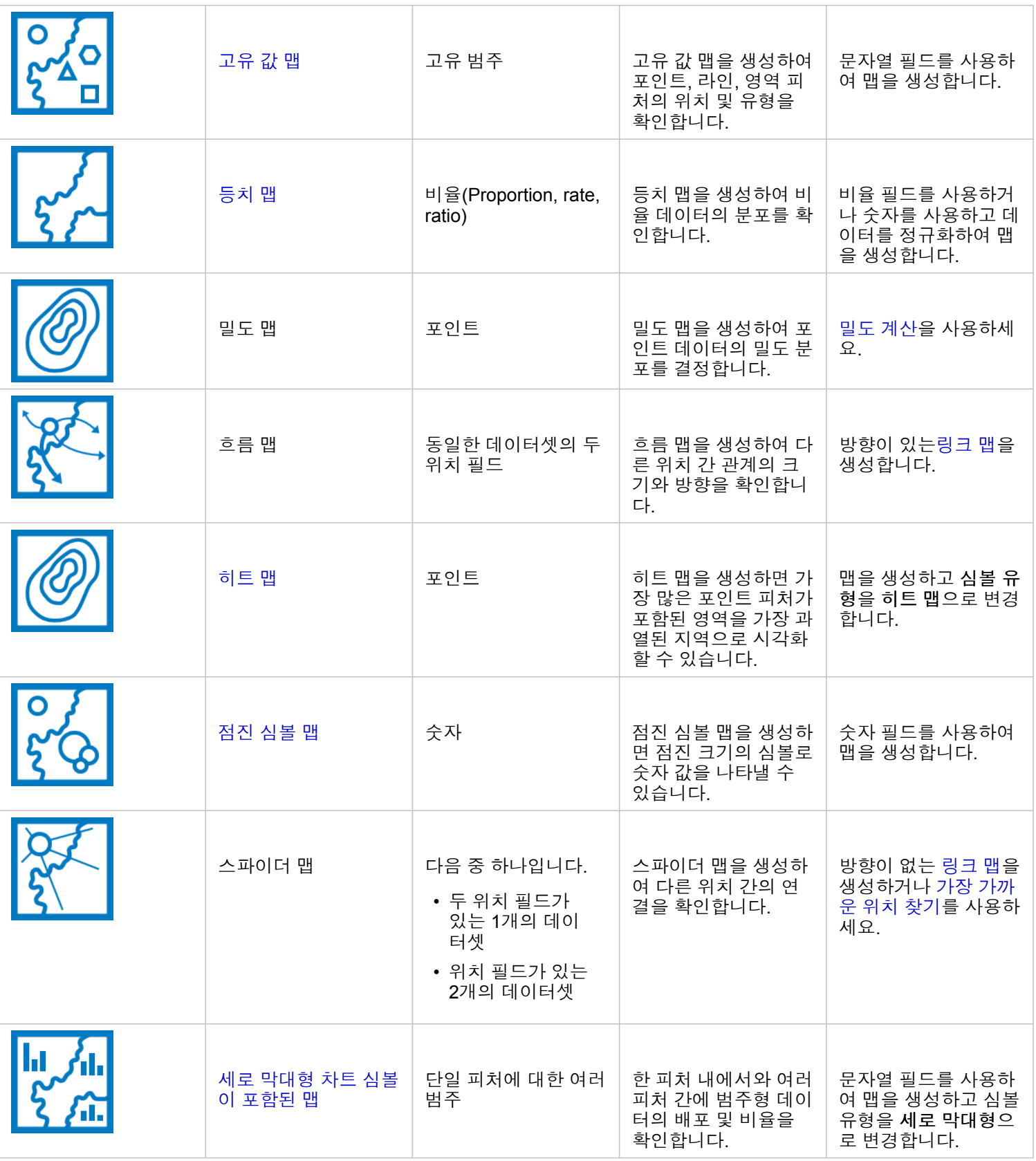

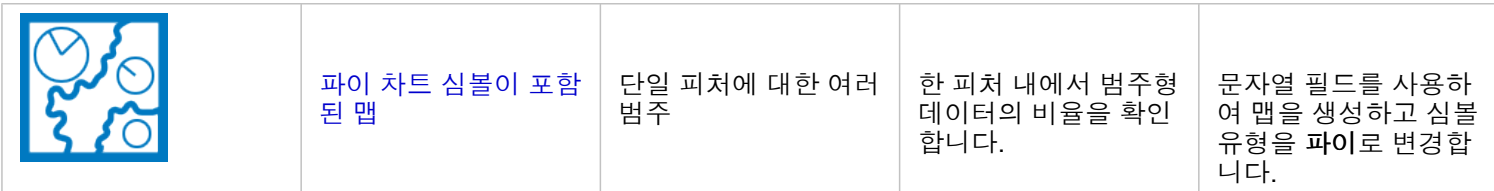

# 차트 생성

공간 또는 비공간 여부와 상관없이 데이터셋으로 차트를 생성할 수 있습니다.

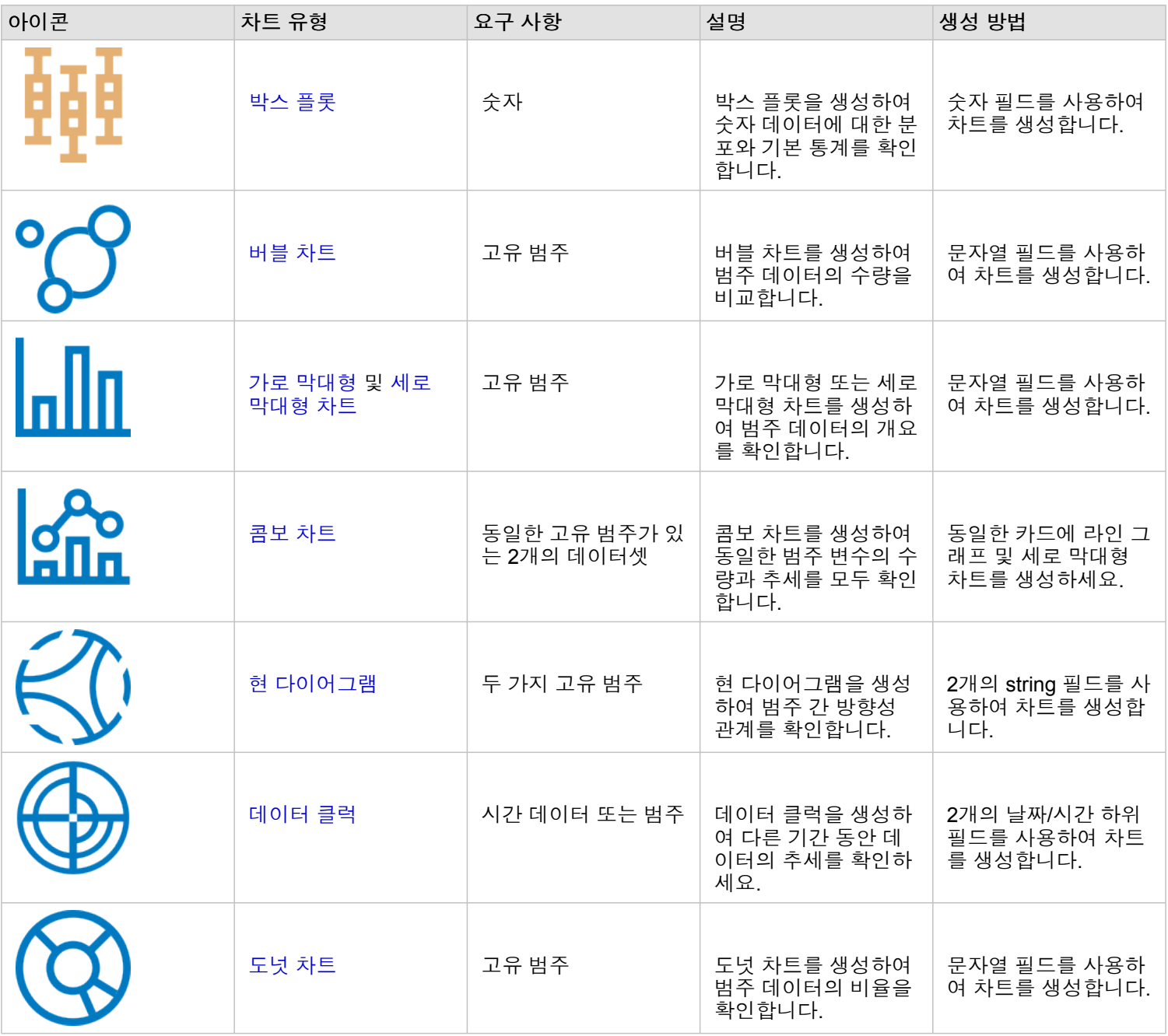

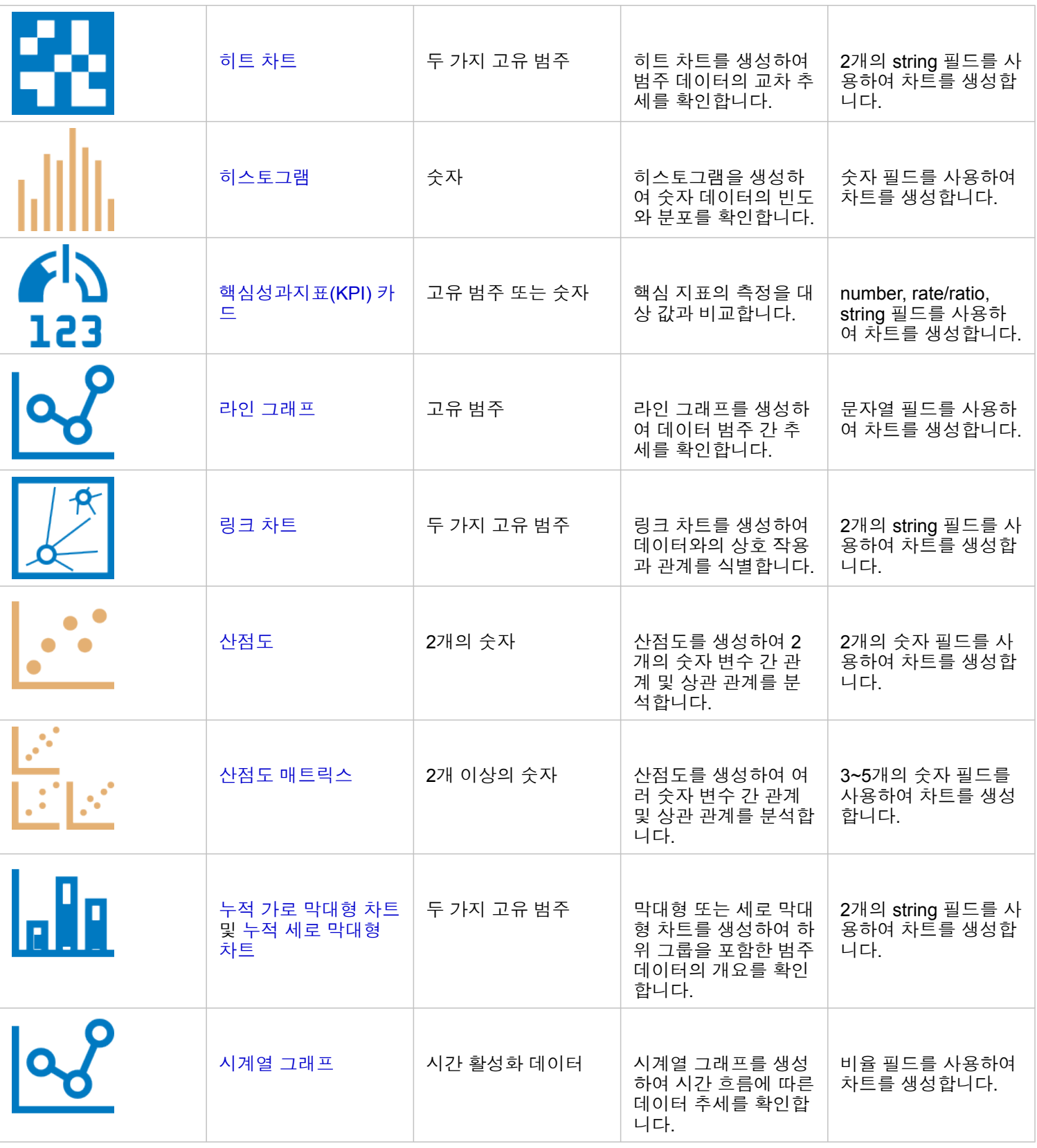

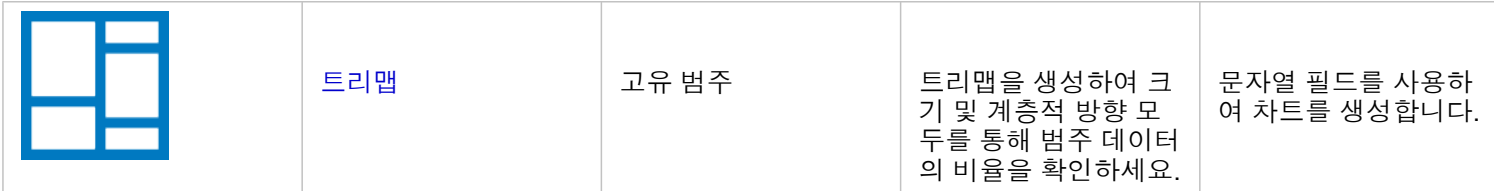
# 분석 수행

맵의 데이터를 표시함으로써 데이터에 내재된 패턴, 분포 및 관계에 대한 정보를 얻을 수 있습니다. 그러나 대다수 패턴과 관계 는 맵을 확인하는 것만으로는 명확히 파악할 수 없습니다. 조사할 데이터가 너무 많고 원시 데이터로 공존하는 경우가 많습니다. 맵에 데이터를 표시하는 방법에 따라 눈에 보이는 패턴이 바뀔 수 있습니다. 분석을 사용하면 데이터의 패턴과 관계를 정량화하 고 결과를 맵, 테이블, 차트로 표시할 수 있습니다. 또한 분석을 활용하면 단순한 시각적 분석 이상의 기능을 사용하여 질문에 대 답하고 중요한 결정을 내릴 수 있습니다.

#### 작업 버튼

Insights의 [공간](#page-303-0) 및 [비공간](#page-327-0) 분석 기능이 포함되어 있는 분석 창은 맵, 차트, 테이블 카드의 작업 버튼 좋을 사용하여 접근할 수 있 습니다.

맵 카드에서 작업 버튼을 클릭하면 공간 분석 기능에 빠르게 접근할 수 있는 공간 분석 탭에서 분석 창이 열립니다. 답변 찾기 탭 으로 이동하여 일반 질문으로 그룹화된 공간/비공간 기능을 찾을 수 있습니다. 차트 또는 테이블 카드의 작업 버튼을 클릭하면 답변 찾기 탭에서 분석 질문에 대한 분석 창이 열립니다.

이 작업 버튼이 보이지 않는 경우 페이지에서 카드를 클릭하여 활성화합니다. 카드 도구모음과 작업 버튼이 나타납니다.

#### 공간 분석 탭

공간 분석 탭은 맵 카드에서만 제공되며 해당 탭에서는 [버퍼](#page-308-0)/운전 시간 생성, [공간](#page-311-0) 집계, [공간](#page-316-0) 필터, [데이터](#page-318-0) 보강, [밀도](#page-321-0) 계산, [가장](#page-324-0) [가까운](#page-324-0) 위치 찾기 도구에 접근할 수 있습니다.

분석 기능에 대한 개요 및 필수 권한을 비롯한 공간 분석에 대한 자세한 내용은 [공간](#page-303-0) 분석을 참고하세요.

#### 답변 찾기 탭

답변 찾기 탭은 매핑, 공간 분석, 기타 시각화와 관련된 주요 질문을 기반으로 분석 작업을 구성합니다. 다음 테이블에는 답변 찾기 탭에 구성되어 있는 기능이 요약되어 있습니다.

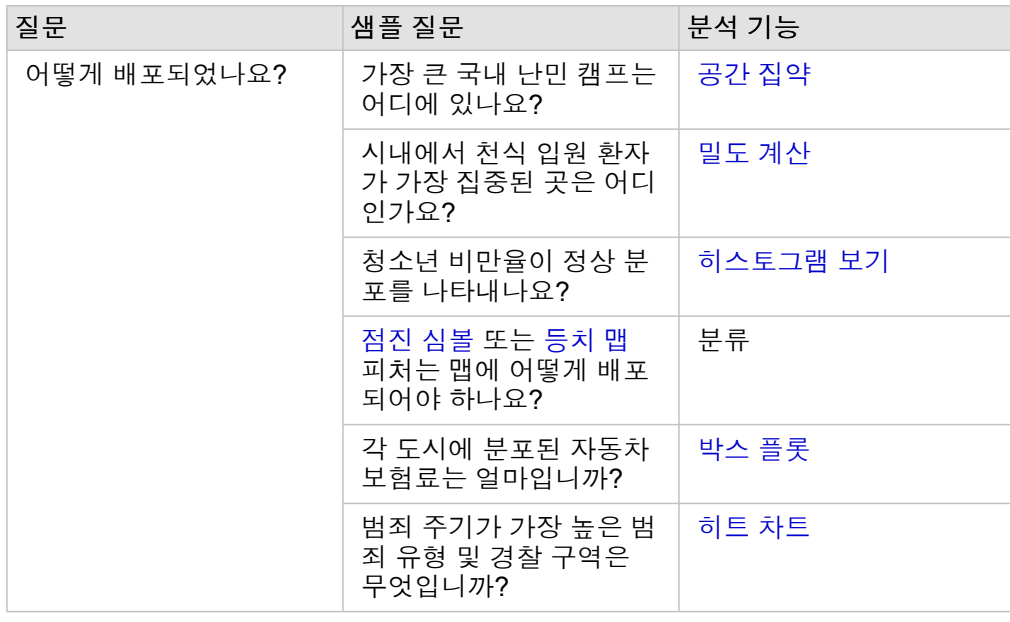

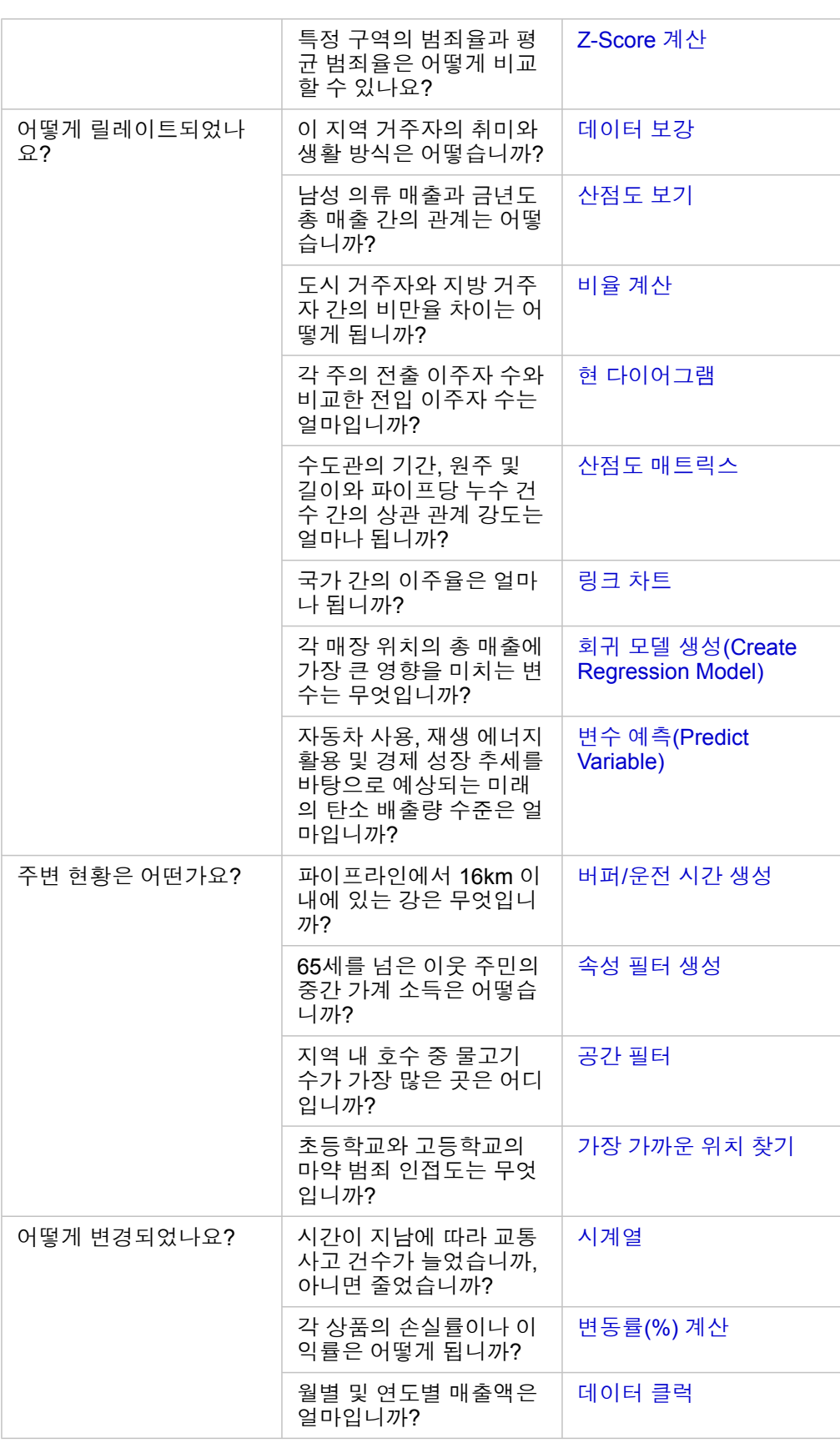

# 다음 단계

다음 리소스를 사용하여 분석에 대해 자세히 알아봅니다.

- [공간](#page-303-0) 분석
- [비공간](#page-327-0) 분석
- [분석](#page-276-0) 기능

# <span id="page-291-0"></span>분석 다시 실행

ArcGIS Insights는 워크북 페이지에 대해 분석 뷰에서 분석의 모든 단계를 자동으로 캡처합니다. 이러한 단계를 [모델로](#page-383-0) 공유한 다음 Insights 워크북에 추가하고 동일한 데이터나 다른 데이터를 사용하여 다시 실행할 수 있습니다.

### 페이지 업데이트

페이지에서 분석을 이미 실행한 경우에는 모델에서 데이터를 업데이트하거나 공간 분석에서 매개변수를 변경하여 분석 뷰에서 분석을 다시 실행할 수 있습니다.

데이터를 업데이트한 다음 기존 페이지에 대한 분석을 다시 실행하려면 다음 단계를 완료합니다.

- 1. 필요한 경우 분석을 다시 실행할 때 사용할 [데이터셋을](#page-53-0) 추가합니다.
- 2. 분석 뷰 버튼 5m을 클릭합니다. 분석에 사용된 데이터셋부터 순서대로 분석 단계가 나타나도록 Insights 페이지가 변경됩니다.
- 3. 업데이트할 데이터셋 풍선에서 업데이트를 클릭합니다. 데이터 바꾸기 창이 나타납니다.
- 4. 새 데이터셋이 사용되도록 데이터셋 선택 매개변수를 업데이트합니다. 필요한 경우 필드 바꾸기 매개변수 아래에서 각 기존 필드의 대체 필드를 업데이트합니다.
- 5. 업데이트를 클릭합니다. 분석이 실행될 때 업데이트된 데이터셋이 사용됩니다.
- 6. 필요한 경우 나머지 데이터셋을 업데이트합니다.
- 7. 페이지 뷰 品를 클릭하여 카드로 돌아옵니다.

매개변수를 업데이트한 다음 기존 페이지에 대한 분석을 다시 실행하려면 다음 단계를 완료합니다.

- 1. 현재 위치가 분석 뷰가 아니면 분석 뷰 버튼 ▶ 을 클릭합니다.
- 2. 모델에서 공간 분석 [기능을](#page-303-0) 나타내는 공간 집계 등 단계를 클릭합니다. 모델의 해당 단계 옆에 측면 도구모음이 나타납니다.
- 3. 편집  $\mathscr{D} \cong \exists$  릭합니다. 패널이 나타납니다. 공간 분석용으로 다른 맵 레이어를 선택할 수는 없지만 기타 매개변수를 조정할 수는 있습니다.
- 4. 필요한 경우 매개변수를 변경합니다.
- 5. 업데이트를 클릭합니다. 분석이 실행되어 데이터 창의 이전 결과를 덮어씁니다.
- 6. 페이지 뷰 버튼 H을 클릭하여 페이지에서 업데이트된 맵을 봅니다.

#### 모델 실행

공유 [모델을](#page-383-0) 사용하려면 분석에 사용할 [데이터](#page-53-0)와 함께 모델을 페이지에 추가해야 합니다.

비고**:** 모델을 생성하지 않은 경우에는 모델 소유자가 모델 항목을 공유해야 해당 모델을 사용 할 수 있습니다.

열린 워크북에서 모델 실행

열린 워크북에서 모델을 실행하려면 다음 단계를 완료합니다.

- 1. 데이터 추가를 클릭하여 페이지에 추가 창을 엽니다.
- 2. 필요한 경우 데이터를 선택합니다.
- 3. 페이지에 추가에서 모델을 클릭합니다.
- 4. 내가 생성한 모델인 경우 콘텐츠를 선택합니다. 모델 소유자가 아니라면 기관을 선택합니다. 사용 가능한 모델이 콘텐츠 창에 나열됩니다.
- 5. 설명과 같이 모델에 대한 추가 정보를 목록에 포함하려면 세부정보 보기를 클릭합니다.
- 6. 모델을 선택하고 추가를 클릭합니다. 기존 페이지의 카드 대신 플레이스 홀더 카드가 페이지에 추가됩니다.
	- <mark>든</mark> 비고: 해당 워크플로에서는 페이지 뷰 믊를 사용하는 것으로 가정합니다. 분석 뷰 ૄ들 사용 하려면 페이지 업데이트의 단계를 계속 진행합니다.
- 7. 플레이스 홀더 카드에 있는 데이터셋 중 하나의 이름을 클릭합니다. 데이터 바꾸기 창이 나타납니다.
- 8. 새 데이터셋이 사용되도록 데이터셋 선택 매개변수를 업데이트합니다. 필요한 경우 필드 바꾸기 매개변수 아래에서 각 기존 필드의 대체 필드를 업데이트합니다.
- 9. 업데이트를 클릭합니다. 분석이 실행될 때 업데이트된 데이터셋이 사용됩니다.
- 10. 필요한 경우 나머지 데이터셋을 업데이트합니다.
- 새 워크북에서 모델 실행
- 새 워크북에서 모델을 실행하려면 다음 단계를 완료합니다.
- 1. Insights를 연 다음 로그인하여 홈페이지에 접근합니다.
- 2. 모델 탭 을 클릭합니다.
- 3. 열려는 모델을 찾습니다. 필요한 경우 검색 창, 필터 버튼 ㅠ, 항목 보기 버튼 A, 정렬 버튼 ! 을 사용합니다.
- 4. 모델 이름을 클릭합니다. 새 워크북이 생성되고 해당 모델이 선택되어 있는 페이지에 추가 창이 열립니다.
- 5. 데이터 탭을 클릭합니다.
- 6. 모델에 사용할 데이터를 선택하고 추가를 클릭합니다. 기존 페이지의 카드 대신 플레이스 홀더 카드가 페이지에 추가됩니다.
	- <mark>든</mark> 비고: 해당 워크플로에서는 페이지 뷰 믊를 사용하는 것으로 가정합니다. 분석 뷰 ▄를 사용 하려면 페이지 업데이트의 단계를 계속 진행합니다.
- 7. 플레이스 홀더 카드에 있는 데이터셋 중 하나의 이름을 클릭합니다. 데이터 바꾸기 창이 나타납니다.
- 8. 새 데이터셋이 사용되도록 데이터셋 선택 매개변수를 업데이트합니다. 필요한 경우 필드 바꾸기 매개변수 아래에서 각 기존 필드의 대체 필드를 업데이트합니다.
- 9. 업데이트를 클릭합니다.

분석이 실행될 때 업데이트된 데이터셋이 사용됩니다.

10. 필요한 경우 나머지 데이터셋을 업데이트합니다.

# 모델 예시

아래에는 결과를 [막대형](#page-180-0) 차트 및 [점진](#page-165-0) 심볼 맵으로 시각화하는 매장별 주간 판매량 분석의 페이지 뷰가 나와 있습니다.

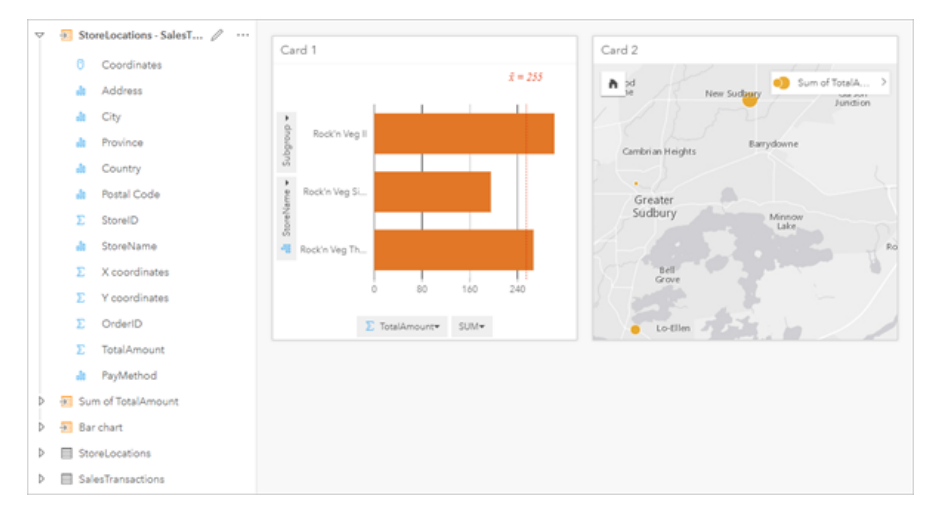

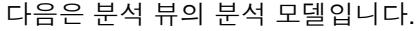

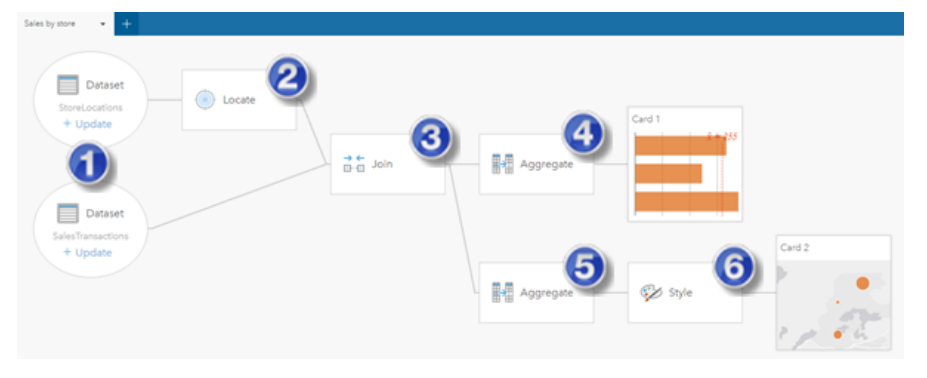

이 모델은 페이지 뷰에 나타나는 결과를 작성하기 위해 수행된 단계를 보여 줍니다.

- 1. 페이지에 두 데이터셋을 추가합니다.
- 2. 첫 번째 데이터셋에서 위치를 [활성화](#page-102-0)합니다.
- 3. 두 데이터셋을 조인하는 [관계를](#page-108-0) 생성합니다.
- 4. 데이터를 범주별로 집계하여 [막대형](#page-180-0) 차트를 생성합니다.
- 5. 데이터를 공간별로 집계하여 점진 [심볼](#page-165-0) 맵을 생성합니다.
- 6. 선택한 필드에 따라 맵 스타일을 지정합니다. 스타일은 맵이 생성될 때 자동으로 지정됩니다.

비고**:** 모델은 두 데이터셋에서 조인(3단계)을 수행했음을 나타내지만 두 데이터셋은 각기 별 도의 데이터셋 풍선으로 나타납니다. 데이터셋 간을 전환하여 두 데이터셋 중 하나의 필 드를 선택해 분석을 다시 실행할 수 있습니다.

# 결과 데이터셋

분석을 수행하면 일반적으로 데이터 창에 결과 데이터셋 B이 생성됩니다. 결과의 데이터를 기타 맵, 차트, 테이블로 시각화하거 나 데이터셋을 분석에 사용할 수 있습니다.

결과 데이터셋은 분석 수행에 사용된 데이터셋 아래의 데이터 창에 나타납니다. 이 창을 통해 결과 데이터셋을 편리하게 추적할 수 있습니다. 동일한 데이터셋에서 둘 이상의 결과가 생성된 경우 결과가 역연대순으로 나타납니다. 즉, 최신 결과가 목록의 맨 위에 나타납니다.

비고**:** 일부 작업에서는 결과 데이터셋이 생성되지 않습니다. 예를 들어 데이터셋에 대해 [위치](#page-102-0) 를 [활성화하](#page-102-0)고 [필드를](#page-240-0) 계산하면 새 데이터셋이 생성되는 것이 아니라 기존 데이터셋이 업데이트됩니다. 가로 [막대형](#page-180-0) 차트와 [도넛](#page-189-0) 차트와 같이 속성 집계를 수행하는 차트만 결 과 데이터셋을 생성합니다.

원하는 결과가 아닌 경우 분석 뷰 5 에서 다른 매개변수를 사용하여 공간 [분석을](#page-291-0) 다시 실행하거나 실행 취소 버튼 5을 사용하여 작업 실행을 취소할 수 있습니다.

비고**:** 데이터에 대한 분석을 수행할 때 오류가 발생하면 분석을 실행 취소하고 원본 데이터셋 으로 되돌릴 수 있습니다. 필드 계산 등의 경우에서 실행 취소하면 데이터가 원래 상태로 되돌려지므로 해당 데이터셋 뷰에서 수행된 모든 필드 계산이 손실됩니다.

# 공간 결과

결과 데이터셋은 버퍼/[운전](#page-308-0) 시간 생성, [공간](#page-311-0) 집계, 공간 [필터](#page-316-0), [데이터](#page-318-0) 보강, [밀도](#page-321-0) 계산, 가장 [가까운](#page-324-0) 위치 찾기를 실행할 때 생성됩 니다. 결과 데이터셋은 공간 분석과 비공간 분석 둘 다에 사용할 수 있으며 맵, 차트, 테이블을 생성하는 데 사용할 수 있습니다.

### 비공간 결과

결과 데이터셋은 회귀 [모델](#page-334-0) 생성 또는 변수 [예측을](#page-336-0) 실행하거나 집계나 계산을 수행하는 차트를 생성할 때 만들어집니다. 회귀 모 델 생성 또는 변수 예측의 결과는 공간 분석에 사용하거나 기존 데이터셋에 위치 필드가 있는 경우 맵을 생성하는 데 사용할 수 있습니다. 모든 비공간 결과 데이터셋은 비공간 분석에 사용할 수 있으며 차트 및 테이블을 생성하는 데 사용할 수 있습니다.

비공간 분석은 차트나 테이블의 작업 버튼 좋을 사용하여 접근할 수 있습니다. 차트가 결과 데이터셋을 생성한 경우 결과 데이터 셋과 기존 데이터셋 모두 분석에 대한 입력으로 사용할 수 있습니다.

### 카드 필터 결과

결과 데이터셋은 카드 수준 필터가 맵, 차트, 테이블에 추가되면 생성됩니다. 결과 데이터셋에는 카드에 사용된 필드와 필터링된 필드가 포함됩니다. 결과 데이터셋에는 데이터셋 수준에서 적용된 동일한 필터가 포함됩니다.

비고**:** 카드 필터의 결과 데이터셋을 사용하여 새 카드가 생성된 경우 모든 카드가 결과 데이터 셋의 필터를 참조하며 카드 필터가 기존 카드에서 제거됩니다. 기존 카드도 결과 데이터 셋을 참조하므로 표시되는 데이터는 변경되지 않습니다.

# 함수 데이터셋

함수 데이터셋은 회귀 [모델](#page-334-0) 생성의 결과로 생성됩니다. 함수 데이터셋에는 회귀 모델의 방정식과 통계가 포함되어 있습니다.

# 함수 데이터셋 사용

함수 데이터셋은 변수 [예측의](#page-336-0) 입력 회귀 모델로 사용됩니다. 함수 데이터셋을 맵 카드로 드래그하여 변수 예측을 열 수 있습니 다.

[포인트](#page-231-0) 차트는 절편 및 각 설명 변수에 대한 계수 및 신뢰 구간을 보여주며, 데이터 창에서 함수 데이터셋을 확장하고 신뢰 구간 보기를 클릭하여 생성할 수 있습니다.

팁**:** 함수 데이터셋을 다른 회귀 모델에서 생성된 포인트 차트로 드래그하여 모델 간 Ŵ 의 설명 변수에 대한 신뢰 구간을 비교합니다.

# 통계(Statistics)

함수 데이터셋은 회귀 모델의 방정식과 통계를 저장합니다. 데이터 창에서 함수 데이터셋을 확장하거나 [데이터](#page-238-0) 테이블을 열어 서 통계를 볼 수 있습니다.

다음 통계는 데이터 창에서 제공됩니다.

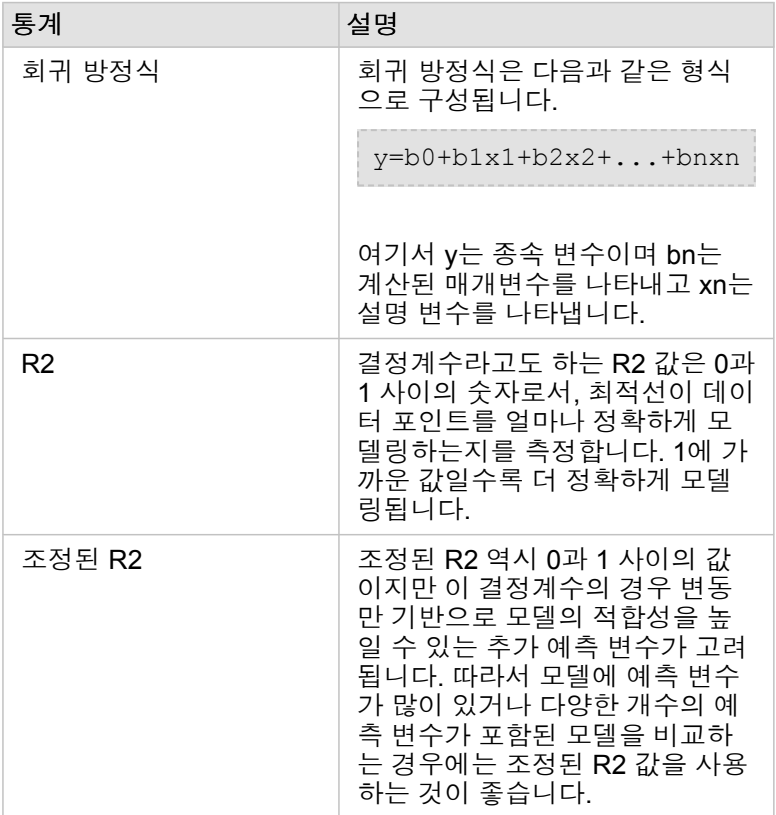

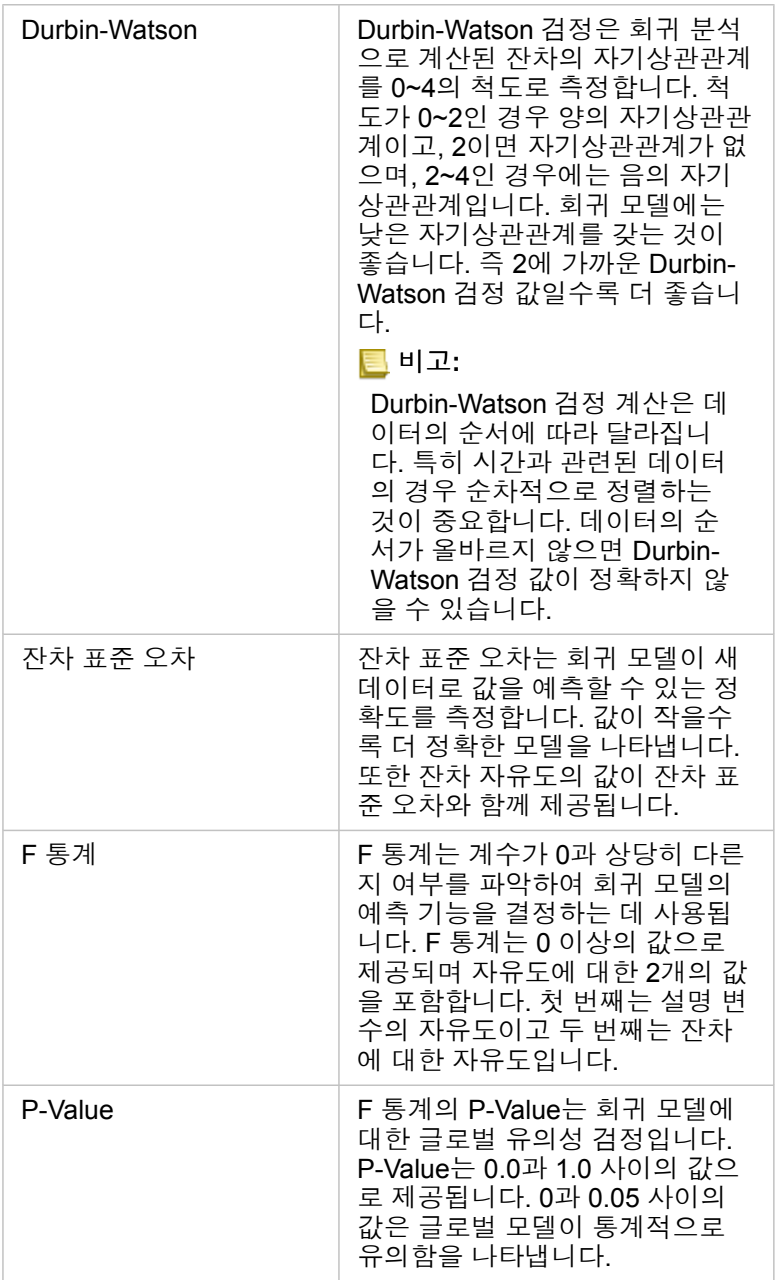

다음 통계는 데이터 테이블에서 제공됩니다.

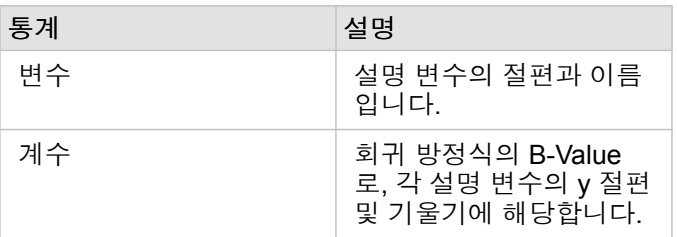

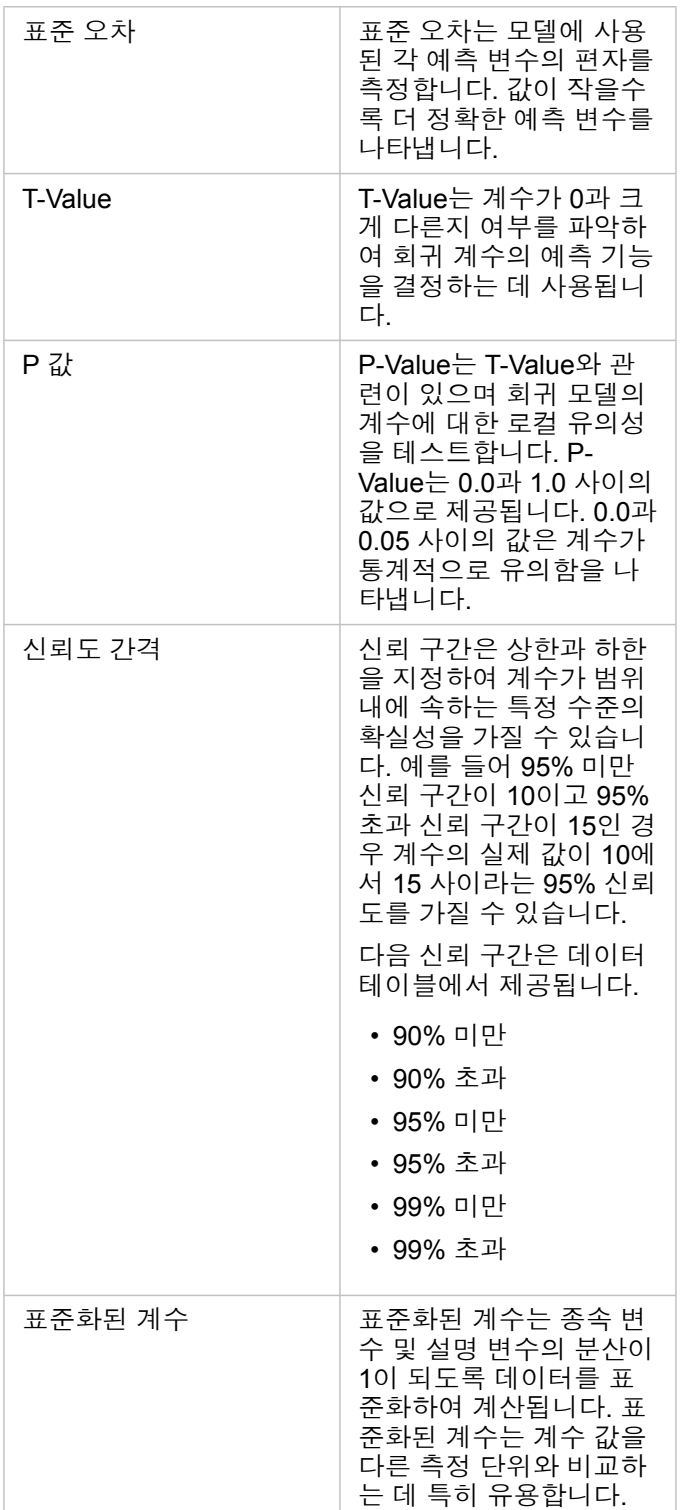

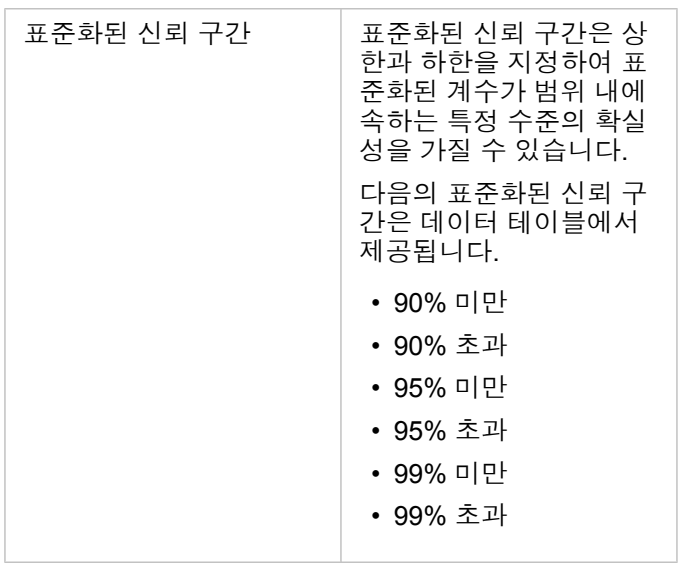

함수 데이터셋에서 통계 결과를 사용하고 해석하는 방법에 대한 자세한 내용은 회귀 [분석을](#page-350-0) 참고하세요.

# 공간 참조

공간 참조는 전 세계에 있는 피처 위치를 설명합니다. 대부분의 공간 참조는 지리(지리 좌표계 사용)이거나 투영(투영 좌표계 사 용)입니다. 지리 좌표계는 지구 표면의 3차원 타원형 모델을 사용하여 위도와 경도로 위치를 정의합니다. 투영 좌표계는 지리 좌 표계의 정보를 사용하여 이를 평평한 표면으로 변환합니다. 각 투영은 다른 측면을 포기하는 대신 데이터의 특정 측면(영역, 방 향, 모양, 거리)을 유지합니다. 따라서 맵의 어떤 측면이 가장 중요한지에 따라 신중하게 투영을 선택하는 것이 중요합니다. 투영 좌표계는 일반적으로 피트나 미터 단위의 x 및 y 좌표를 사용하여 위치를 정의합니다.

각 공간 참조에는 SRID(공간 참조 식별자)가 포함되어 있습니다. 웹 매핑에서 가장 흔히 사용되는 공간 참조는 4326 - World Geodetic System 1984 (WGS 84) 및 3857 - Web Mercator입니다. WGS 84는 GPS(Global Positioning System)에서 사용되는 지리 좌표계로, 가장 흔히 사용되는 공간 기준 체계 중 하나입니다. Web Mercator는 웹 매핑에 사용되는 표준 투영 좌표계이며 방향을 정확하게 표시하기 때문에 탐색에 유용합니다. 그러나 피처의 크기와 쉐이프는 특히 극지방 부근의 Web Mercator 맵에 서 왜곡되어 보입니다.

### 위치 활성화

위치 [활성화는](#page-102-0) 데이터셋에 공간 정보를 추가하는 한 방법입니다. 위치 활성화를 위한 방법 중 하나는 좌표(위도와 경도, x 좌표와 y 좌표)를 사용하는 것입니다. 좌표 정보가 데이터에 올바르게 적용될 수 있도록 좌표가 있는 위치를 활성화하려면 공간 참조를 선택해야 합니다. 데이터셋에서 위도와 경도(-90~90 사이이거나 -180~180 사이의 숫자)를 사용하면 WGS 84가 기본 공간 참조 로 선택됩니다. 데이터셋이 x 좌표와 y 좌표(일반적으로 미터나 피트로 소개된 큰 양수 또는 음수)를 사용하면 기본 공간 기준 체 계가 선택되지 않습니다. 이 경우 사용 가능한 공간 참조 목록에서 데이터가 사용하는 공간 참조를 선택해야 합니다.

#### 베이스맵

Insights가 포함된 베이스맵은 Web Mercator 투영을 공간 참조로 사용합니다. 모든 데이터셋은 베이스맵의 공간 참조에 표시되 지만 기본 데이터는 변경 또는 변환되지 않습니다. 따라서 모든 분석은 베이스맵의 공간 참조가 아니라 데이터셋의 공간 참조에 서 완료됩니다.

버퍼/이동 시간 [생성이](#page-308-0)나 [그룹형](#page-145-0) 맵의 결과 데이터셋과 같은 일부 데이터셋은 데이터의 위도에 따라 Web Mercator 베이스맵에 왜곡되어 나타날 수 있습니다. Web Mercator 투영은 적도로부터의 거리를 기준으로 위도를 왜곡합니다. 데이터가 비슷한 왜곡 이 있는 공간 참조를 사용하지 않는 한, 분석은 베이스맵에 나타나는 방식과 관계없이 자체적으로 정확성을 유지합니다.

기관의 사용자 정의 베이스맵을 생성하고 원하는 공간 참조를 사용할 수도 있습니다. 사용자 정의 베이스맵은 기관의 데이터에 사용되는 표준 공간 참조가 있거나 데이터가 극지방에 있는 경우 기관에 유용합니다.

# 공간 분석

# <span id="page-303-0"></span>공간 분석

공간 분석은 맵 [카드의](#page-131-0) 작업 버튼 수을 사용하여 접근할 수 있습니다.

기관의 관리자가 공간 분석을 수행할 수 있는 특정 권한을 부여해 주어야 합니다. 필요한 권한은 Publisher 및 Administrator 역할 에 포함되어 있습니다.

특정 기능은 ArcGIS Online network analysis services 및 ArcGIS GeoEnrichment Service와 같은 추가 권한이 필요합니다. 자세 한 내용은 Insights를 지원하도록 [ArcGIS Enterprise](#page-22-0) 구성을 참고하세요.

비고**:** 크레딧은 ArcGIS Online 유틸리티 서비스가 사용되는 경우(예시: 네트워크 분석 서비스 또는 GeoEnrichment) Insights in ArcGIS Enterprise에서 특정 공간 분석 프로세스를 실 행할 때 사용됩니다. 분석 프로세스 완료에 60초 이상 소요되면 시간 제한 오류가 발생합니다. 처리 시간은 메모리 및 CPU 리소스와 같은 ArcGIS Enterprise 설치 프로그램의 사양에 따라 다릅니 다.

# 다음 테이블에는 각 공간 분석 기능에 대해 간단히 설명되어 있습니다.

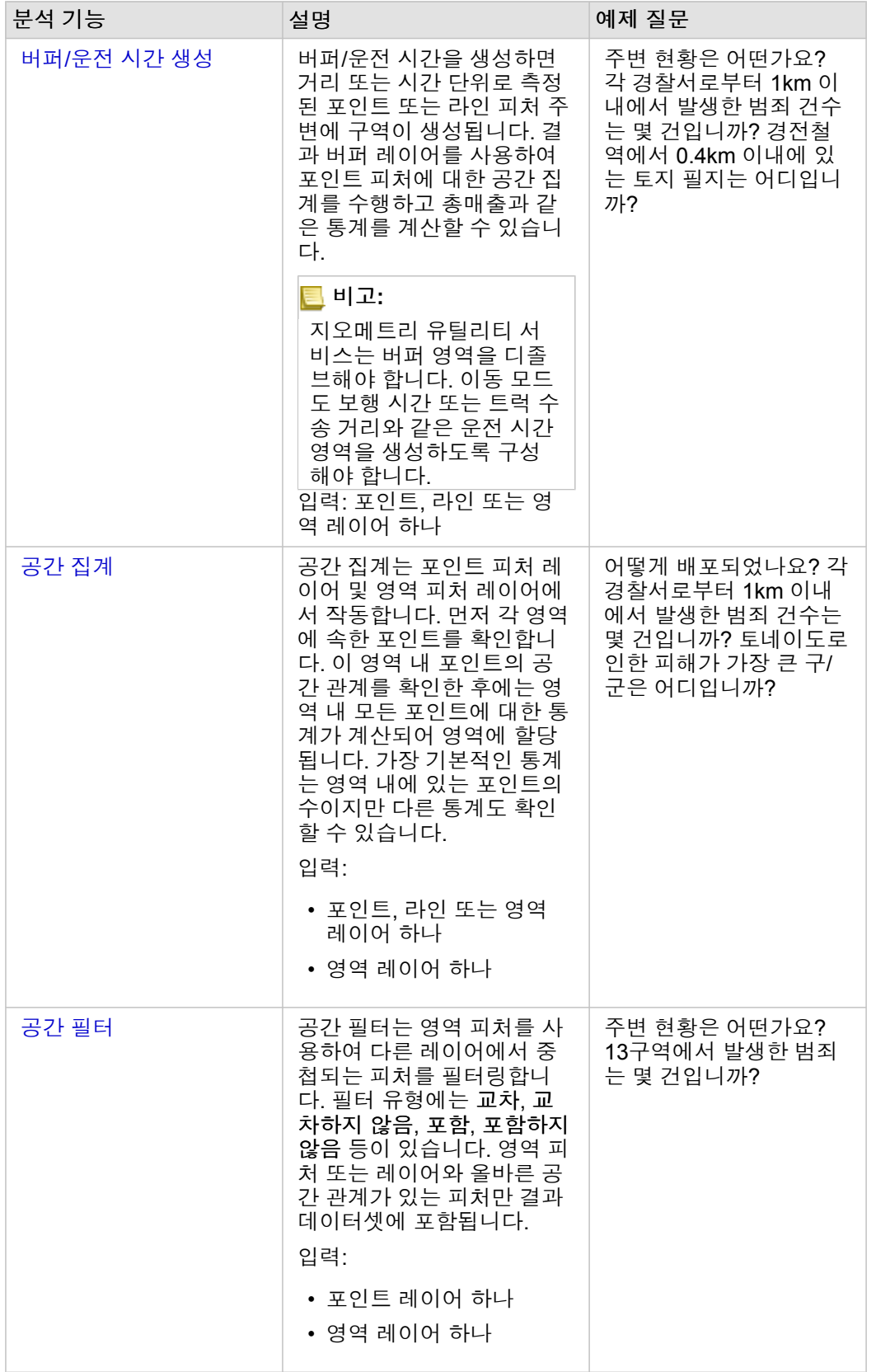

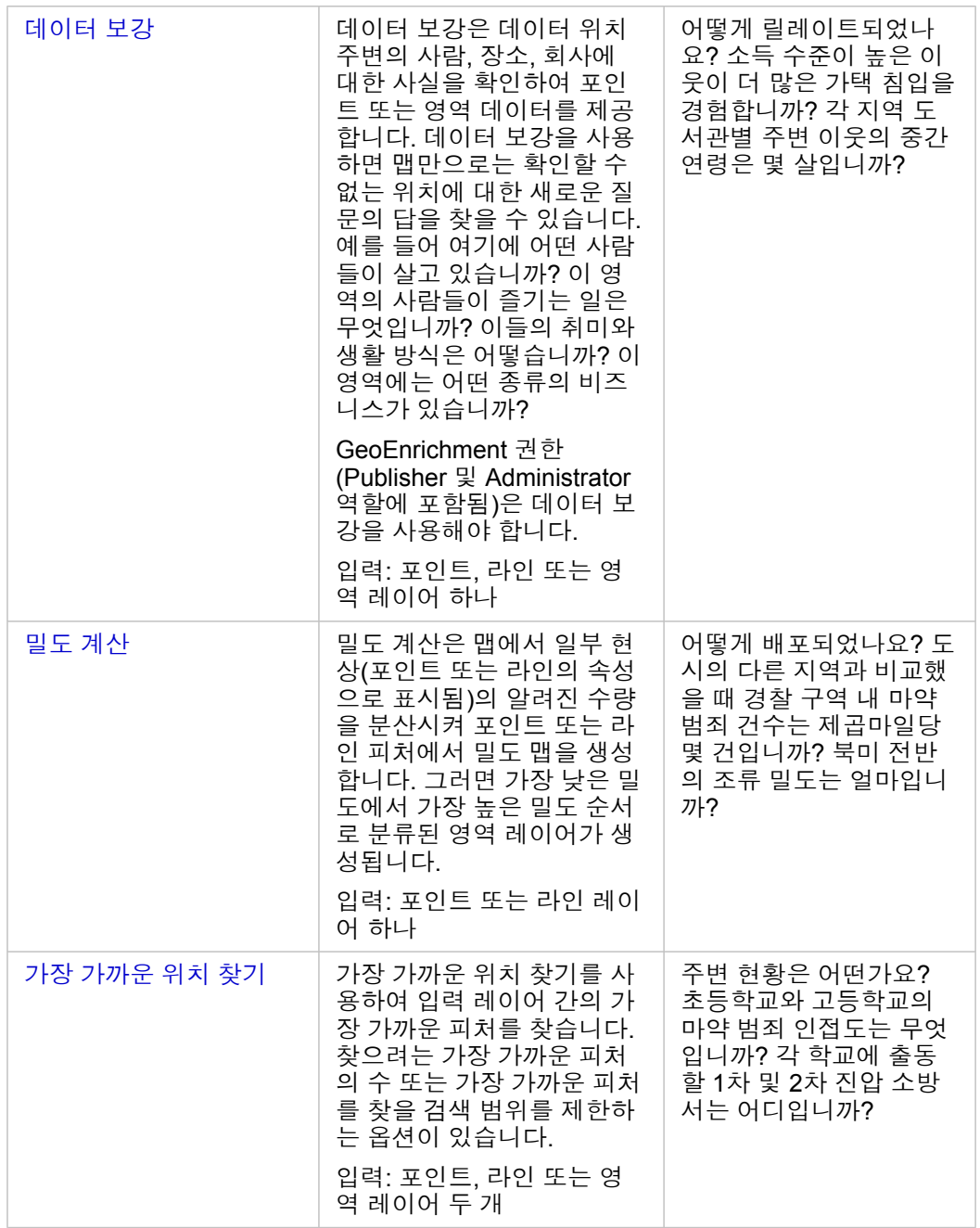

비고**:** 페이지에 추가 창의 경계 탭에서 경계 [레이어를](#page-53-0) 추가하여 공간 분석에 사용할 수 있습니 다. 경계는 데이터에 영역 위치가 포함되어 있지 않은 경우에 유용합니다. 예를 들어 한 선거구의 투표수를 요약하려는 경우 분석에서 선거구 지리를 사용할 수 있습니다. 경찰 구역 등의 사용자 정의 경계가 워크북에 추가되어 있다면 사용자 정의 경계를 사용할 수 도 있습니다.

팁**:** 가장 일반적으로 사용되는 공간 분석 기능인 공간 집계와 공간 필터는 레이어를 기존 맵에 드래그한 다음 사용 가능한 드롭 영역 중 하나에 드롭하여 접근할 수 있습니 다. 공간 집계 및 선택한 피처에 따라 필터링 드롭 영역은 맵과 선택한 데이터셋에 있는 데이터의 조합이 두 도구와 호환되어야 나타납니다(예시: 포인트 맵과 경계 레이어).

# 다음 단계

다음 리소스를 사용하여 분석에 대해 자세히 알아봅니다.

- [분석](#page-276-0) 기능
- [비공간](#page-327-0) 분석
- [링크](#page-345-0) 분석
- [회귀](#page-350-0) 분석
- [공간](#page-70-0) 문제 해결

# <span id="page-308-0"></span>버퍼/운전 시간 생성

버퍼/운전 시간 생성은 입력 포인트, 라인 또는 영역 피처 주위에 지정한 거리까지의 영역을 생성하거나, Esri 서비스 영역을 사 용하여 이동 모드를 기준으로 도로 네트워크를 따라 이동하면 지정된 이동 시간 또는 이동 거리 이내에 도달할 수 있는 영역을 계산합니다.

#### 사례

어느 지역의 기자가 해당 도시의 화재 발생 시 진압 시간에 대한 기사를 작성하고 있습니다. 이를 위해 해당 도시의 소방서에서 운전 시간이 4분 거리 이내에 포함되는 도시 영역을 확인하고자 합니다. 버퍼/운전 시간 생성을 사용하여 해당 도시 내 소방차의 4분 운전 거리를 확인할 수 있습니다.

개발 업체에서 도심에 주상 복합 개발 구역을 만들어 수익을 창출하고자 합니다. 이 개발 구역은 상점, 식당 또는 경전철역에서 400m 이내의 편리한 위치에 있어야 합니다. 버퍼/운전 시간 생성을 사용하여 새 개발 구역에 적합한 위치를 확인할 수 있습니다.

# 버퍼/운전 시간 생성 기능 사용

버퍼/운전 시간 생성은 포인트, 라인 또는 영역 레이어가 있는 맵에서 실행할 수 있습니다.

다음 단계를 수행하여 버퍼/운전 시간 생성 분석 기능을 실행합니다.

- 1. 필요한 경우 맵 카드를 클릭하여 활성화합니다. 도구모음 및 작업 버튼 수이 나타나면 카드가 활성화됩니다.
- 2. 작업 버튼을 클릭한 후 버퍼**/**운전 시간 생성울 선택합니다.
- 3. 버퍼할 레이어 선택에서 버퍼/운전 시간을 생성할 레이어를 선택합니다.
- 4. 거리 및 단위 설정에서 거리 옵션(데이터 유형에 따라 고정 거리 또는 이동 모드), 거리, 단위를 선택합니다. 자세한 내용은 사 용 참고 사항을 참조하세요.
- 5. 버퍼 스타일 선택에서 중첩 또는 디졸브를 선택합니다.
- 6. 고정 거리 버퍼를 생성하는 경우 버퍼 미리 보기를 선택한 후 필요 시 버퍼 거리를 조정합니다.
- 7. 실행을 클릭합니다.

### 사용 참고 사항

입력 포인트, 라인 또는 영역 레이어는 버퍼할 레이어 선택 드롭다운 메뉴에서 선택할 수 있습니다. 드롭다운 메뉴에는 맵 카드 에 추가된 모든 레이어가 포함되어 있습니다.

거리 및 단위 설정 매개변수를 사용하여 버퍼 또는 운전 시간의 유형과 크기를 결정합니다. 거리 단위는 계정의 기본 단위를 따 릅니다. 입력 피처가 라인이나 영역인 경우 고정 거리 옵션만 제공됩니다. 입력 피처가 포인트라면 다음과 같은 옵션이 제공됩니 다.

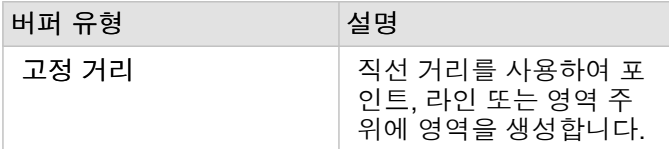

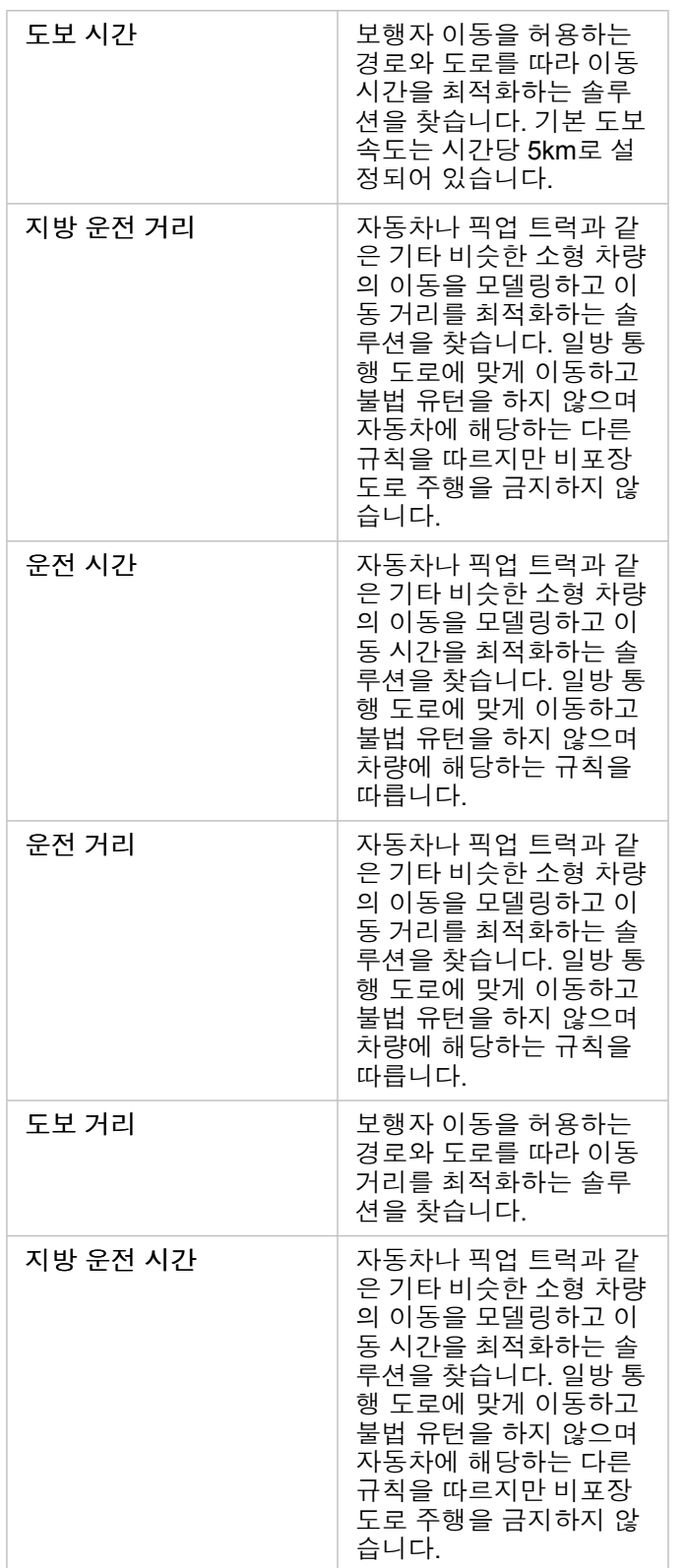

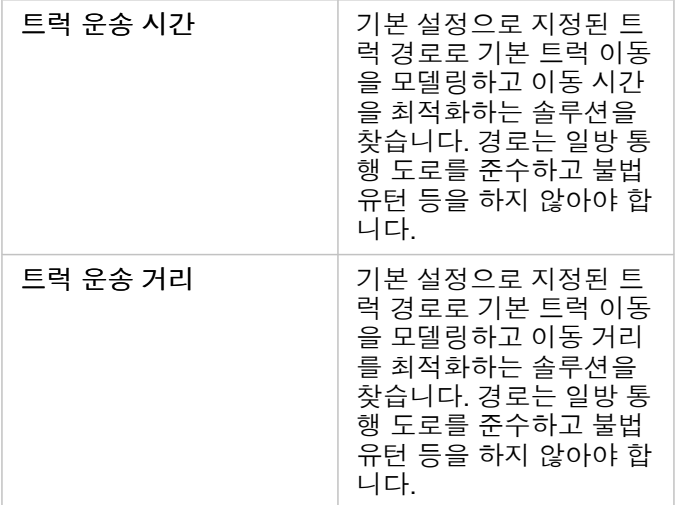

거리 기반의 버퍼 또는 이동 모드를 선택한 경우 미터, 킬로미터, 피트, 마일을 단위로 선택할 수 있습니다.

시간 기반의 이동 모드를 선택한 경우에는 초, 분, 시간을 단위로 선택할 수 있습니다.

버퍼 스타일 선택을 사용하여 교차 버퍼가 표시되는 방식을 결정합니다. 중첩(기본값) 및 디졸브라는 2가지 옵션이 있습니다.

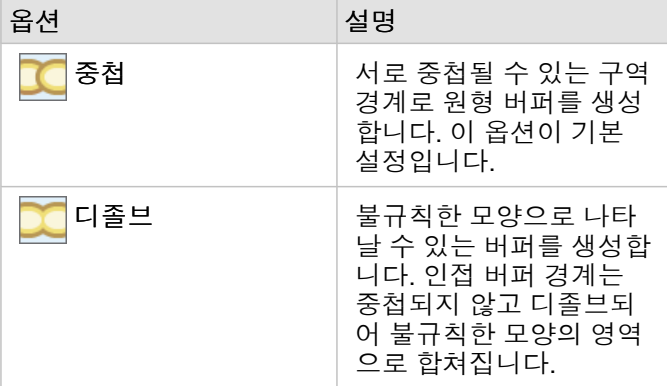

고정 거리 버퍼를 생성하고 있는 경우 모든 피처에 대해 버퍼 미리 보기 체크 박스를 사용할 수 있습니다. 이 미리 보기에서는 버 퍼 주변의 정사각형 모서리를 드래그하여 버퍼 지름을 늘리거나 줄여서 버퍼의 크기를 조정할 수 있습니다.

비고**:** 데이터베이스 데이터셋에 대한 버퍼 계산은 해당 데이터베이스 내에서 제공되는 네이티 브 거리 계산을 사용하여 수행됩니다. 따라서 데이터베이스 유형 및 공간 유형에 따라 거 리 계산이 달라집니다. 데이터베이스 데이터셋은 Insights in ArcGIS Enterprise와 Insights Desktop에서 사용할 수 있습니다.

# 제한 사항

이동 모드는 입력 데이터셋에 포인트 피처가 포함된 경우에만 사용할 수 있습니다.

# <span id="page-311-0"></span>공간 집계

공간 집계는 입력 레이어가 경계 레이어와 겹치는 영역의 통계를 계산합니다.

사례

대학 컨소시엄의 비즈니스 분석가가 상위권 대학이 있는 주에서 마케팅 캠페인을 조사하여 ROI(투자 수익률)가 높은 대학이 가 장 많이 있는 주를 파악하고자 합니다. 공간 집계를 사용해 대학을 주에 집계하여 ROI가 평균보다 높은 대학 수를 확인할 수 있 습니다.

전체 워크플로는 공간 [문제](#page-70-0) 해결 빠른 실습을 참고하세요.

# 공간 집계 기능 사용

공간 집계는 2개의 레이어, 즉 집계에 사용될 경계가 있는 영역 레이어(예시: 카운티, 인구 조사 또는 경찰 구역)와 집계할 레이어 가 있는 맵에서 실행할 수 있습니다.

다음 단계를 수행하여 공간 집계 분석 기능을 실행합니다.

1. 필요한 경우 맵 카드를 클릭하여 활성화합니다. 도구모음 및 작업 버튼 이 나타나면 카드가 활성화됩니다.

- 2. 작업 버튼을 클릭한 후 공간 집계를 선택합니다.
- 3. 영역 레이어 선택에서 경계 레이어를 선택합니다. 요약할 레이어 선택에서 집계할 레이어를 선택합니다.
- 4. 스타일 지정 기준에서 계산 및 표시할 필드나 통계를 선택합니다. 필요한 경우 추가 옵션을 사용하여 필드 및 통계를 추가로 선택할 수 있습니다.
- 5. 실행을 클릭합니다.
- 팁**:** 또한 공간 집계는 데이터셋을 기존 맵의 공간 집계 드롭 영역에 드래그하여 실행 할 수 있습니다.

# 사용 참고 사항

영역 레이어 선택 및 요약할 레이어 선택 매개변수를 사용하여 경계 레이어와 요약할 레이어를 선택할 수 있습니다. 영역 레이어 선택 매개변수의 경우 영역 피처가 포함된 레이어만 제공됩니다.

스타일 지정 기준 매개변수를 사용하면 계산 중인 통계를 변경할 수 있습니다. 기본 통계는 요약하는 레이어 유형에 따라 다릅니 다. 드롭다운 메뉴를 사용하면 여러 스타일 옵션을 선택할 수 있습니다. 다음 테이블에는 각 레이어 유형의 스타일 지정 기준 옵 션이 요약되어 있습니다.

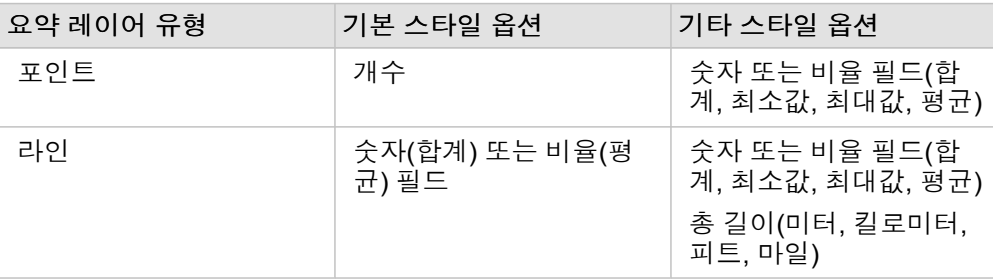

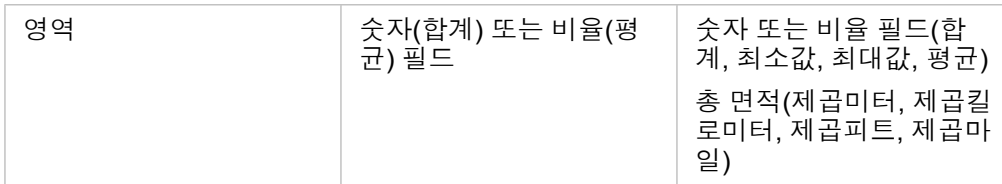

비고**:** 비율 계산을 씬에서 논리적으로 적합하게 사용할 수 있도록 라인과 영역에 대한 통계를 계산할 때 비율 대신 숫자를 사용하는 것을 권장합니다. 자세한 내용은 공간 집계 작동 방식을 참고하세요.

추가 옵션 매개변수를 확장하여 추가 통계를 할당할 수 있습니다. 요약 통계 목록에 필드가 추가될 때마다 그 아래에 새 필드가 나타납니다.

# 제한 사항

동일한 데이터베이스 연결의 데이터에 공간 집계이나 공간 필터링을 수행하는 경우 모든 데이터가 동일한 공간 참조 체계로 저 장되어 있는지 확인해야 합니다. SQL Server의 데이터셋인 경우 데이터도 동일한 데이터 유형(지리 또는 지오메트리)이어야 합 니다.

# 공간 집계 작동 방식

평균 통계는 라인 및 영역 피처의 가중치 평균을 사용하여 계산됩니다. 가중치 평균을 계산하는 데 다음 방정식이 사용됩니다.

$$
\bar{x}_{w} = \frac{\sum_{i=1}^{N} w_{i} \cdot x_{i}}{\sum_{i=1}^{N} w_{i}}
$$

where:  $N =$  number of observations  $xi =$  observations  $Wi =$  weights

#### 포인트

입력 경계 내에 있는 포인트 피처만 사용해 포인트 레이어를 요약합니다. 그러므로 계산에 가중치가 적용되지 않습니다.

아래 그림과 표에서는 가상의 경계 내에 있는 포인트 레이어의 통계 계산에 대해 설명합니다. 인구 필드를 사용하여 레이어의 통 계(개수, 합계, 최소값, 최대값, 평균)를 계산했습니다.

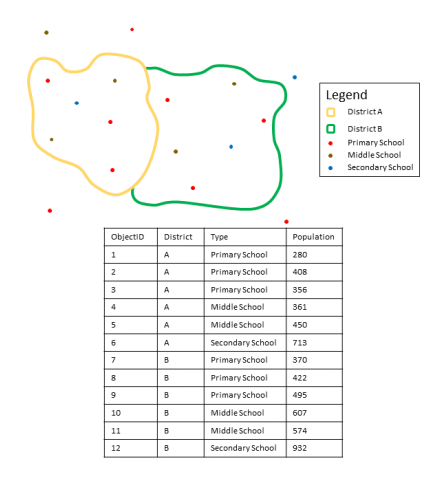

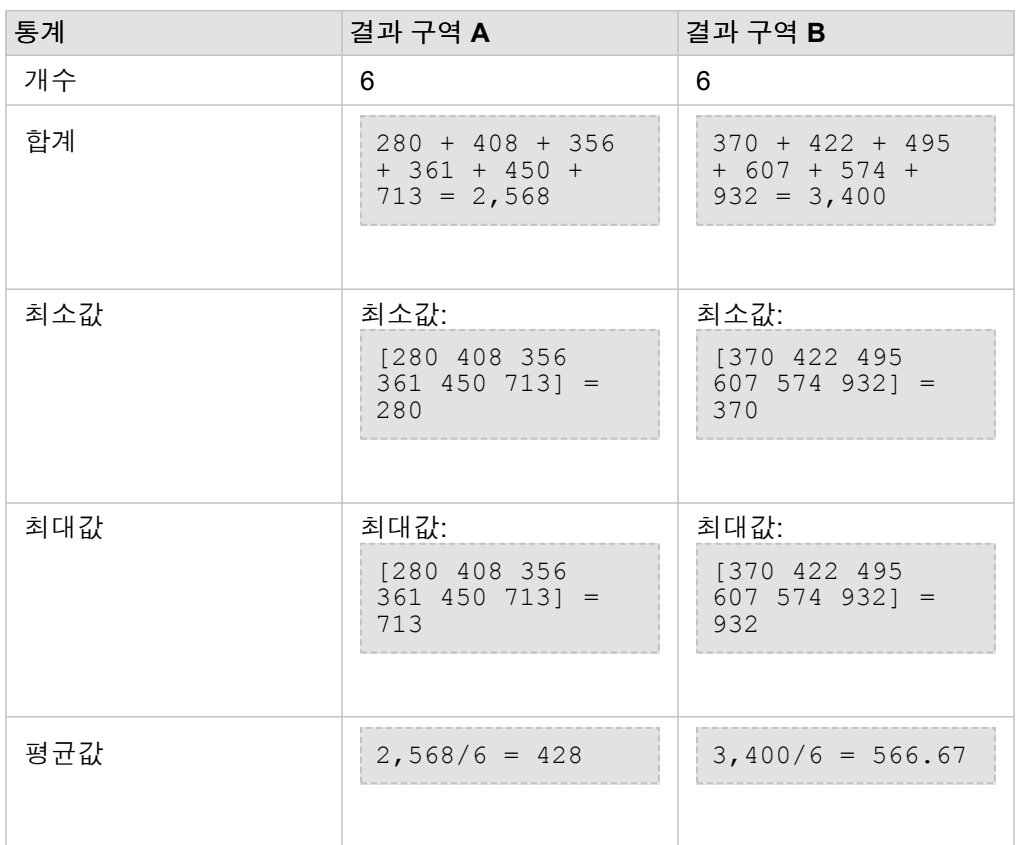

이 분석을 사용할 수 있는 실제 사례로는 각 학교 구역의 총 학생 수를 확인하는 경우를 들 수 있습니다. 각 포인트는 학교를 나타 냅니다. Type 필드에서는 학교 유형(초등학교, 중학교, 고등학교)이 제공되며, 학생 인구 필드에서는 각 학교에 재학 중인 학생 수가 제공됩니다. 위의 테이블에 계산 및 해당 결과가 나와 있습니다. 결과를 통해 A 구역의 학생 수는 2,568명, B 구역의 학생 수는 3,400명임을 확인할 수 있습니다.

라인

입력 경계 내에 있는 라인 피처의 배율만 사용해 라인 레이어를 요약합니다. 라인을 요약하는 경우 비율 계산을 분석에서 논리적 으로 적합하게 사용할 수 있도록 비율 대신 개수 또는 양이 포함된 필드를 사용해야 합니다. 결과는 점진 심볼을 사용하여 나타 납니다.

아래 그림과 표에서는 가상의 경계 내에 있는 라인 레이어의 통계 계산에 대해 설명합니다. Volume 필드를 사용하여 레이어의 통계(길이, 합계, 최소값, 최대값, 평균)를 계산했습니다. 경계 내에 있는 라인의 배율만 사용해 통계를 계산합니다.

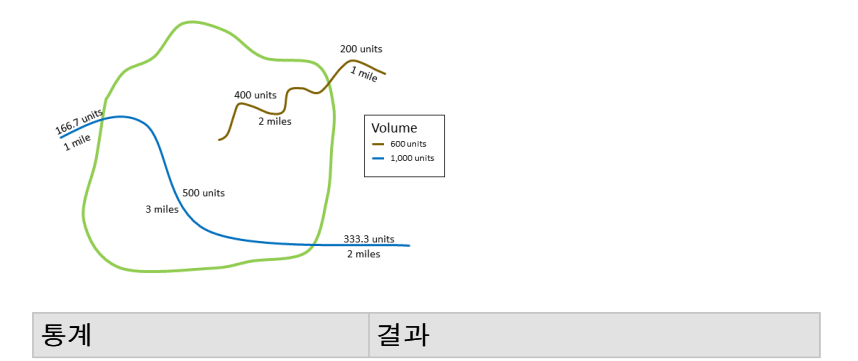

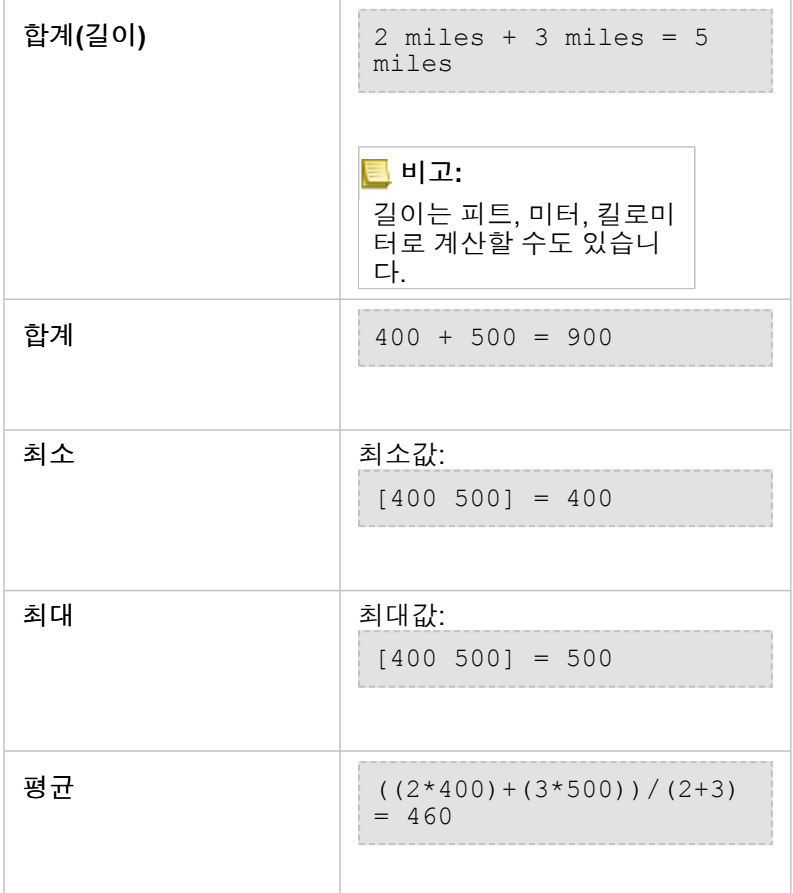

이 분석을 사용할 수 있는 실제 사례로는 도립 공원 경계 내에 있는 강의 총 수량을 확인하는 경우를 들 수 있습니다. 각 라인은 공원 내에 일부분이 포함되는 강을 나타냅니다. 결과를 통해 공원 내에 포함된 강의 길이는 8km이며 총 부피는 900단위임을 확 인할 수 있습니다.

### 영역

입력 경계 내에 있는 영역 피처의 배율만 사용해 영역 레이어를 요약합니다. 영역을 요약하는 경우 비율 계산을 분석에서 논리적 으로 적합하게 사용할 수 있도록 비율 대신 개수 또는 양이 포함된 필드를 사용해야 합니다. 결과 레이어는 점진 색상을 사용하 여 나타납니다.

아래 그림과 표에서는 가상의 경계 내에 있는 영역 레이어의 통계 계산에 대해 설명합니다. 인구를 사용하여 레이어의 통계(면 적, 합계, 최소값, 최대값, 평균)를 계산했습니다. 경계 내에 있는 영역의 배율만 사용해 통계를 계산합니다.

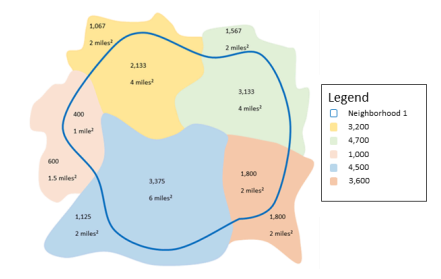

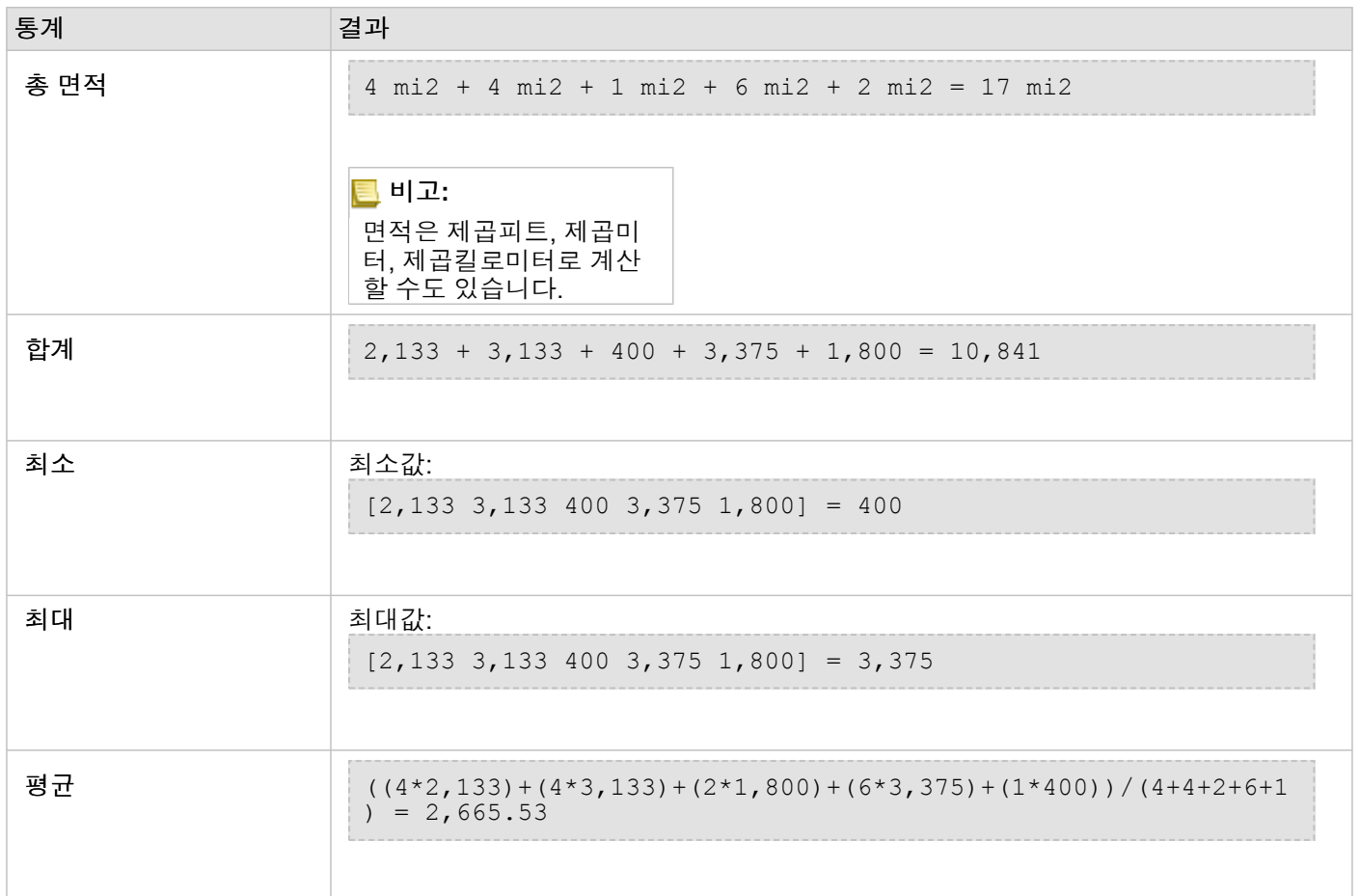

이 분석을 사용할 수 있는 실제 사례로는 도시 네이버후드의 인구를 확인하는 경우를 들 수 있습니다. 파란색 윤곽선은 네이버후 드의 경계를 나타내고, 더 작은 영역은 인구 조사 블록을 나타냅니다. 결과를 통해 네이버후드의 인구 수는 10,841명이고 인구 조사 블록당 평균 인구 수는 약 2,666명임을 확인할 수 있습니다.

# <span id="page-316-0"></span>공간 필터

공간 필터를 사용하면 공간 쿼리를 기준으로 하여 일련의 기준을 충족하는 맵 피처의 복사본이 포함된 결과 데이터셋을 생성할 수 있습니다.

예시

한 도시의 경찰서에서 강력 범죄와 실업률 간에 관계가 있는지를 확인하기 위한 분석을 수행하려고 합니다. 강력 범죄 발생률과 실업률이 높은 지역의 고등학교를 대상으로 하계 단기 고용 프로그램을 연장 구현할 예정입니다. 공간 필터를 사용하여 개선 지 역 내의 고등학교를 복사할 수 있습니다.

# 공간 필터 기능 사용

공간 필터는 2개의 레이어(포인트, 라인 또는 영역)가 있는 맵에서 실행할 수 있습니다.

- 1. 필요한 경우 맵 카드를 클릭하여 활성화합니다. 도구모음 및 작업 버튼 ⓒ이 나타나면 카드가 활성화됩니다.
- 2. 작업 버튼을 클릭한 후 공간 필터를 선택합니다.
- 3. 필터링할 레이어 선택에서 필터링할 레이어를 선택합니다.
- 4. 필터링할 레이어 선택에서 첫 번째 레이어를 필터링할 레이어를 선택합니다.
- 5. 필터링할 유형 선택에서 필터에 사용할 공간 관계를 선택합니다. 자세한 내용은 사용 참고 사항을 참조하세요.
- 6. 실행을 클릭합니다.

팁**:** 또한 공간 필터는 데이터셋을 기존 맵의 선택한 피처별 필터링 드롭 영역에 드래 그하여 실행할 수 있습니다.

사용 참고 사항

필터링할 레이어 선택 매개변수는 필터링하려는 입력 포인트, 라인 또는 영역 레이어입니다. 이 레이어의 일부분이 결과 데이터 셋이 됩니다.

필터 기준으로 사용할 레이어 선택 매개변수는 첫 번째 레이어를 필터링하는 데 사용할 입력 포인트, 라인 또는 영역 레이어입니 다.

ନ 팁**:** 선택된 피처를 공간 필터에 사용할 수 있습니다. 예를 들어 미국 전역의 매장 위치에 대 한 데이터셋이 있지만 캘리포니아의 매장만 분석하려는 경우 미국 레이어에서 캘리포 니아를 선택한 다음, 선택한 피처를 매장 위치 맵의 선택한 피처에 따라 필터링 드롭 영 역에 드래그 앤 드롭할 수 있습니다.

필터 유형 선택 매개변수를 사용하여 두 입력 데이터셋 간의 관계를 지정할 수 있습니다. Insights에서는 다음과 같은 필터 유형 이 제공됩니다.

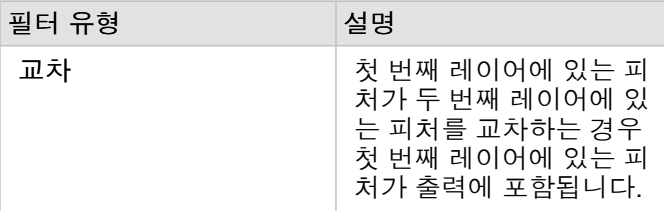

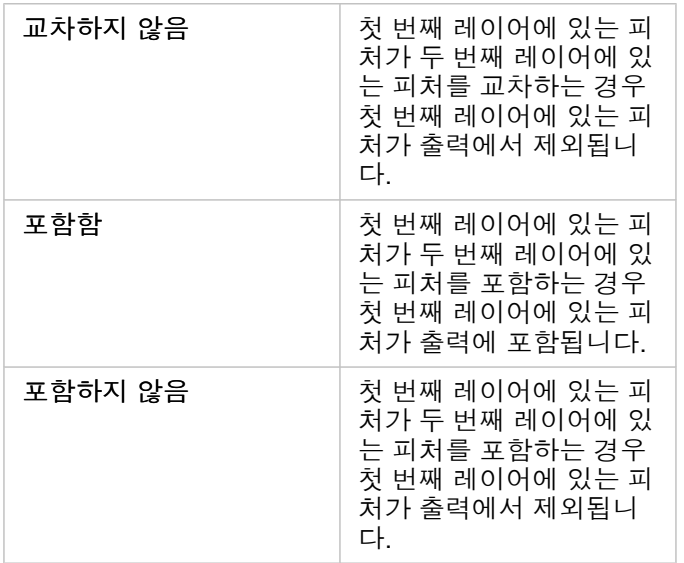

# 제한 사항

동일한 데이터베이스 연결의 데이터에 공간 집약이나 공간 필터링을 수행하는 경우 모든 데이터가 동일한 공간 참조 체계로 저 장되어 있는지 확인해야 합니다. Microsoft SQL Server의 데이터셋인 경우 데이터도 동일한 데이터 유형(지리 또는 지오메트리) 이어야 합니다.

SAP HANA은(는) ST\_Contains를 지리("round-earth") 좌표계로 지원하지 않습니다. 지리 좌표계가 사용된 SAP HANA 데이터 셋에 대해서는 포함함 및 포함하지 않음 필터 유형이 사용된 공간 필터링을 수행할 수 없습니다.

# <span id="page-318-0"></span>데이터 보강

데이터 보강은 ArcGIS Online에서 Esri GeoEnrichment 서비스를 사용하여 포인트, 라인, 영역 데이터 위치와 연결된 사람, 장소, 비즈니스에 대한 인구 통계 및 경관 데이터를 제공합니다.

비고**:** GeoEnrichment 서비스는 Insights in ArcGIS Enterprise에서 데이터 보강을 사용하도록 [구성해](#page-22-0)야 합니다.

#### 예시

분석가가 도시 내의 중첩되는 육각형 그리드 셀에서 발생한 범죄 건수 데이터를 확인했습니다. 이 데이터를 토대로 범죄율을 생 성하기 위해 데이터 보강을 사용하여 각 육각형 내의 거주자 수를 파악합니다.

도서관 직원이 각 지역 도서관에서 운영하는 프로그램이 지역 커뮤니티에 효율적으로 서비스를 제공하는지를 확인하고자 합니 다. 이 경우 데이터 보강을 사용하여 각 도서관 주위의 네이버후드 거주자에 대한 정보를 수집하면 지역에 따른 도서관의 잠재 이용자를 명확하게 파악할 수 있습니다. 그러면 지역 커뮤니티의 요구와 일치하도록 운영 프로그램을 더욱 효율적으로 설계할 수 있습니다.

### 데이터 보강 기능 사용

데이터 보강은 포인트, 라인, 영역 레이어로 실행할 수 있습니다.

다음 단계를 수행하여 데이터 보강 분석 기능을 실행합니다.

1. 필요한 경우 맵 카드를 클릭하여 활성화합니다. 도구모음 및 작업 버튼 수이 나타나면 카드가 활성화됩니다.

2. 작업 버튼을 클릭한 후 데이터 보강을 선택합니다.

3. 보강할 레이어 선택에서 인구 통계 또는 경관 데이터로 보강할 레이어를 선택합니다.

4. 오픈데이터 브라우저를 클릭합니다.

5. 필요한 경우 데이터 브라우저의 위치를 글로벌에서 데이터가 있는 국가로 변경합니다.

6. 범주로 이동하거나 검색 창을 사용하여 데이터셋에 추가할 변수를 선택합니다.

#### 7. 적용을 클릭합니다.

선택한 변수가 데이터 보강 창에 나타납니다.

8. 데이터가 포인트 또는 라인인 경우 거리 값을 설정하여 검색 영역 확장에 거리와 단위를 입력합니다. 이 매개변수는 영역 피 처에는 사용되지 않습니다.

9. 실행을 클릭합니다.

### 사용 참고 사항

보강할 레이어 선택 매개변수를 사용하여 맵에서 선택한 레이어에 데이터를 추가합니다. 포인트, 라인 또는 영역 피처가 데이터 로 사용될 수 있습니다.

생활 방식과 인구 통계 데이터 선택 매개변수에는 데이터 브라우저를 여는 버튼이 포함되어 있습니다. 데이터 브라우저에서 데 이터가 있는 국가뿐 아니라 인구, 교육, 지출 등의 범주에 속한 변수를 하나 이상 선택할 수 있습니다.

입력 피처가 포인트나 라인인 경우 세 번째 매개변수인 거리 값을 설정하여 검색 영역 확장이 제공됩니다. 포인트와 라인에 대해 데이터 보강을 실행하려면 미터, 킬로미터, 피트, 마일 단위의 검색 거리를 입력해야 합니다. 거리 단위는 계정의 기본 단위를 따 릅니다.

데이터 보강은 ArcGIS Online GeoEnrichment 서비스를 사용합니다. 데이터 보강을 실행하면 ArcGIS Online 기관의 크레딧이 사용됩니다.

### 제한 사항

Insights in ArcGIS Enterprise 사용자의 경우 Insights에서 데이터 보강을 사용하려면 포털이 GeoEnrichment 유틸리티 서비스로 구성되어 있어야 합니다.

데이터 보강을 사용하려면 GeoEnrichment 권한이 있어야 합니다. GeoEnrichment는 Publisher 및 Administrator [역할](#page-407-0)에 포함되 어 있습니다.

데이터 보강은 Portal for ArcGIS가 Windows에 설치되어 있으며 SAML(Security Assertion Markup Language) 인증으로 구성된 경우 사용할 수 없습니다. 이는 오프라인 모드에서 포털을 배포하는 환경에 문제가 됩니다.

# <span id="page-321-0"></span>밀도 계산(Calculate Density)

밀도 계산은 입력 포인트 피처를 사용하여 관심 영역 내에서 밀도 맵을 계산합니다.

사례

조류 수를 사용하여 종 밀도를 계산할 수 있습니다. 그런 다음 밀도를 토지 피복 데이터와 비교하여 각 종이 선호하는 서식지를 확인할 수 있습니다.

### 밀도 계산 기능 사용

포인트 레이어가 있는 맵에서 밀도 계산을 실행할 수 있습니다.

다음 단계를 수행하여 밀도 계산 분석 기능을 실행합니다.

- 1. 필요한 경우 맵 카드를 클릭하여 활성화합니다. 도구모음 및 작업 버튼 6이 나타나면 카드가 활성화됩니다.
- 2. 작업 버튼을 클릭한 후 밀도 계산을 선택합니다.
- 3. 포인트 레이어 선택에서 밀도를 계산할 레이어를 선택합니다.
- 4. 전체를 나타내는 한 필드 선택에서 필요 시 밀도에 가중치를 적용할 필드를 선택합니다. 자세한 내용은 사용 참고 사항을 참 조하세요.
- 5. 추가 옵션을 확장하고 필요한 경우 검색 거리, 분류 기준, 클래스 수 매개변수의 값을 입력합니다. 자세한 내용은 사용 참고 사항을 참고하세요.
- 6. 실행을 클릭합니다.

### 사용 참고 사항

밀도를 계산할 데이터셋을 선택하려면 포인트 레이어 선택 매개변수를 사용합니다. 드롭다운 메뉴에는 포인트 피처만 제공됩니 다.

포인트 수가 1이 아니면 각 포인트가 이벤트를 둘 이상 나타내는 경우 전체를 나타내는 한 필드 선택 매개변수(선택)가 사용됩니 다. 예를 들어 매출 필드가 포함되어 있는 매장 위치 데이터셋이 있는 경우 전체를 나타내는 한 필드 선택 매개변수에서 매출 필 드를 사용하여 위치가 아닌 판매량의 밀도를 생성할 수 있습니다. 하지만 범죄 위치가 포함된 데이터셋을 사용하여 범죄율이 높 은 지역을 파악하고자 한다면 포인트 위치만 사용하여 밀도 계산을 실행합니다.

추가 옵션 선택 항목을 확장하면 검색 거리, 분류 기준, 클래스 수 매개변수가 나타납니다. 다음 테이블에는 이러한 세 가지 매개 변수와 각각의 기본값이 요약되어 있습니다.

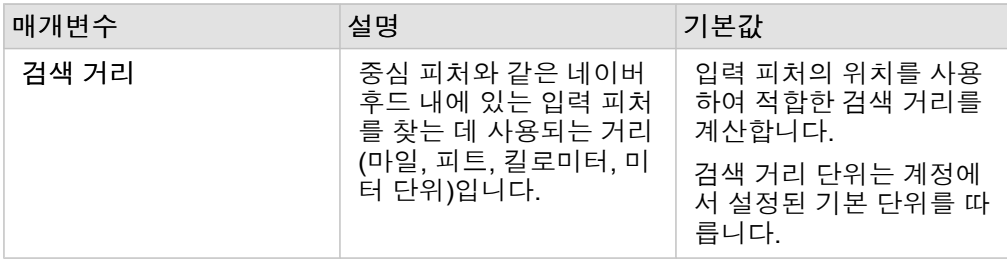

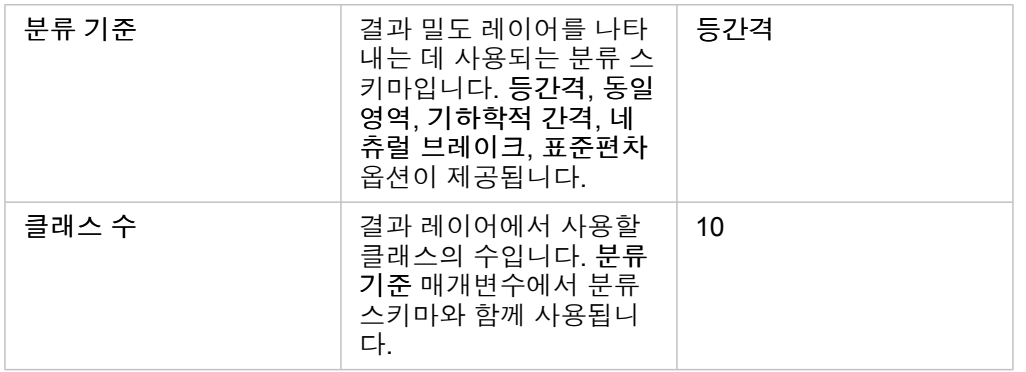

# 제한 사항

밀도는 포인트 피처에 대해서만 계산할 수 있습니다.

# 밀도 계산 도구 작동 방식

밀도 계산은 추가 옵션 매개변수를 사용하여 업데이트할 수 있는 기본 검색 거리 및 분류 스키마를 적용합니다. 다음 섹션에서는 기본 검색 거리를 계산하는 방법과 사용 가능한 분류 스키마를 설명합니다.

### 검색 거리

기본 검색 반경 알고리즘은 데이터 범위와 포인트 밀도를 기반으로 하는 데이터에 적용됩니다. 분석이 시작될 때까지는 기본 반 경이 계산되지 않으므로 검색 거리 필드는 비어 있습니다. 검색 거리 필드를 비워 두면 기본 반경이 적용됩니다.

사용자 고유의 검색 반경을 지정하려는 경우에는 검색 반경이 클수록 패턴이 더욱 일반화됨을 고려해야 합니다. 검색 반경이 작 을수록 지역별 차이가 더 많이 나타나지만 전체적인 상태는 파악하지 못할 수 있습니다.

# 분류 스키마

다음 테이블에는 분류 기준 매개변수에 사용되는 분류 스키마가 요약되어 있습니다.

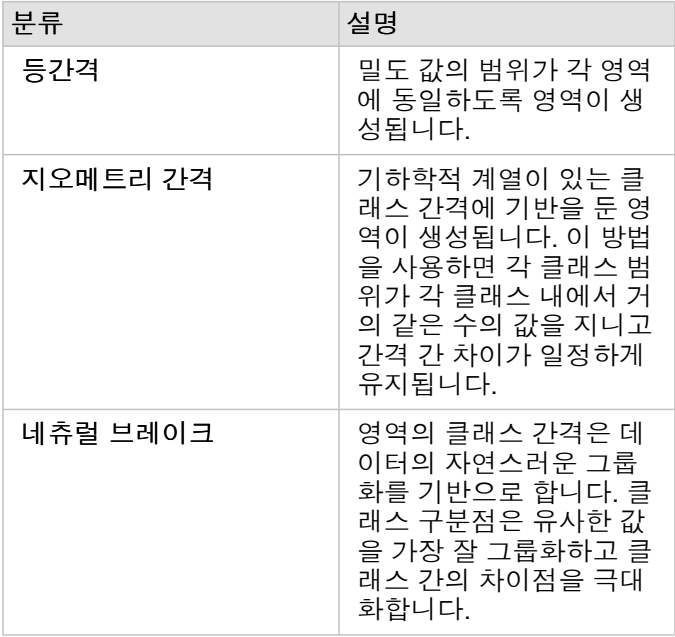

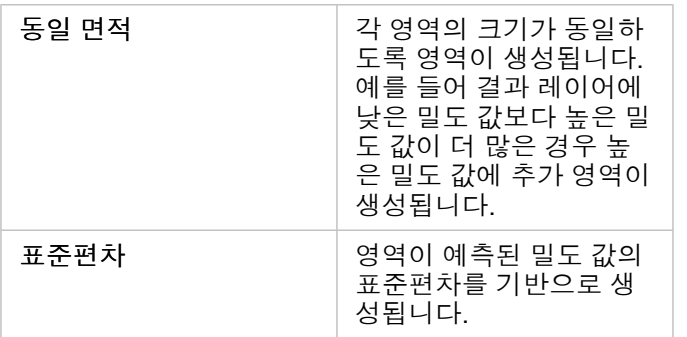
# 가장 가까운 위치 찾기(Find Nearest)

가장 가까운 위치 찾기는 직선 거리를 사용하여 입력 피처와 니어 피처 사이의 거리를 측정합니다. 각 입력 피처에 대해 입력 피 처로부터의 거리를 기준으로 하여 지정된 수의 니어 피처 순위가 매겨집니다.

## 사례

안전 서비스 책임자가 도시 내의 각 학교에서 가장 가까운 소방서를 확인하고자 합니다. 이 경우 가장 가까운 위치 찾기를 사용 하여 수집할 수 있는 이 정보를 사용해 응급 상황 발생 시 각 학교에 출동하는 1차 및 2차 진압 소방서를 설정하려고 합니다.

## 가장 가까운 위치 찾기 기능 사용

가장 가까운 위치 찾기는 2개의 레이어(포인트, 라인 또는 영역)가 있는 맵에서 실행할 수 있습니다.

다음 단계를 수행하여 가장 가까운 위치 찾기 분석 기능을 실행합니다.

- 1. 필요한 경우 맵 카드를 클릭하여 활성화합니다. 도구모음 및 작업 버튼 6이 나타나면 카드가 활성화됩니다.
- 2. 작업 버튼을 클릭한 후 가장 가까운 위치 찾기를 선택합니다.

3. 주변을 검색할 피처가 포함된 레이어 선택에서 가장 가까운 피처 찾는 데 사용할 레이어를 선택합니다.

4. 찾을 피처가 포함된 레이어 선택에서 첫 번째 레이어와 관련하여 검색할 레이어를 선택합니다.

5. 필요한 경우 반환할 니어 피처 수와 검색 거리로 제한을 변경합니다.

6. 실행을 클릭합니다.

### 사용 참고 사항

주변을 검색할 피처가 포함된 레이어 선택 매개변수에는 가장 가까운 피처를 찾는 데 사용될 입력 포인트, 라인 또는 영역 데이 터셋이 포함되어 있습니다.

검색할 피처가 포함된 레이어 선택 매개변수에는 첫 번째 매개변수와 관련하여 검색할 피처가 포함된 입력 포인트, 라인 또는 영 역 데이터셋이 포함되어 있습니다.

입력 레이어의 각 위치와 관련하여 매개변수에는 가장 가까운 위치 수 제한, 검색 범위 제한이라는 2가지 옵션이 포함되어 있습 니다.

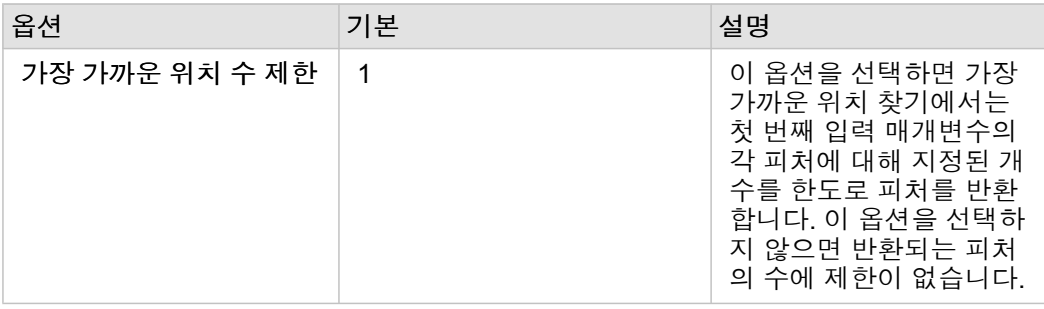

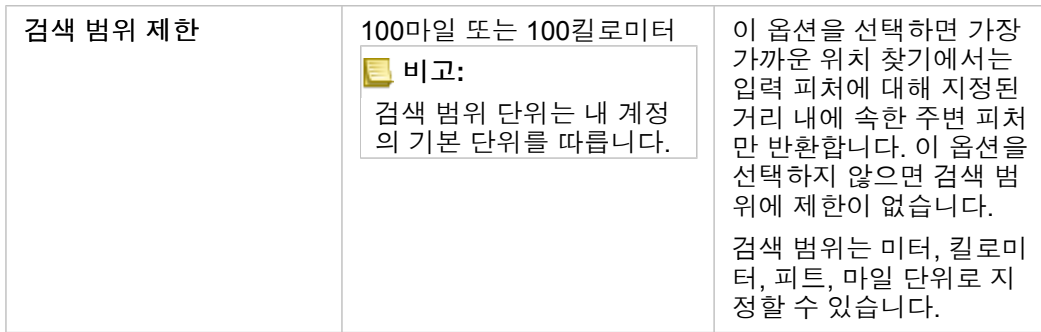

가장 가까운 위치 찾기의 결과는 두 입력 레이어의 피처를 연결하는 라인입니다. 한 레이어의 피처 중 다른 레이어의 피처와 연 결되지 않은 피처(예시: 다른 쪽 레이어의 피처와 100마일 이내에 속해 있지 않은 피처)는 맵에서 제거됩니다.

**E** 비고: 데이터베이스 데이터셋에 대한 가장 가까운 위치 찾기 계산은 해당 데이터베이스 내에 서 제공되는 네이티브 거리 계산을 사용하여 수행됩니다. 따라서 데이터베이스 유형 및 공간 유형에 따라 거리 계산이 달라집니다.

# 비공간 분석

# 비공간 분석

비공간 분석은 [맵](#page-131-0), [차트](#page-169-0), [테이블](#page-234-0) 카드의 작업 버튼 수을 사용하여 접근할 수 있습니다.

다음 테이블에는 각 비공간 분석 기능에 대해 간단히 설명되어 있습니다.

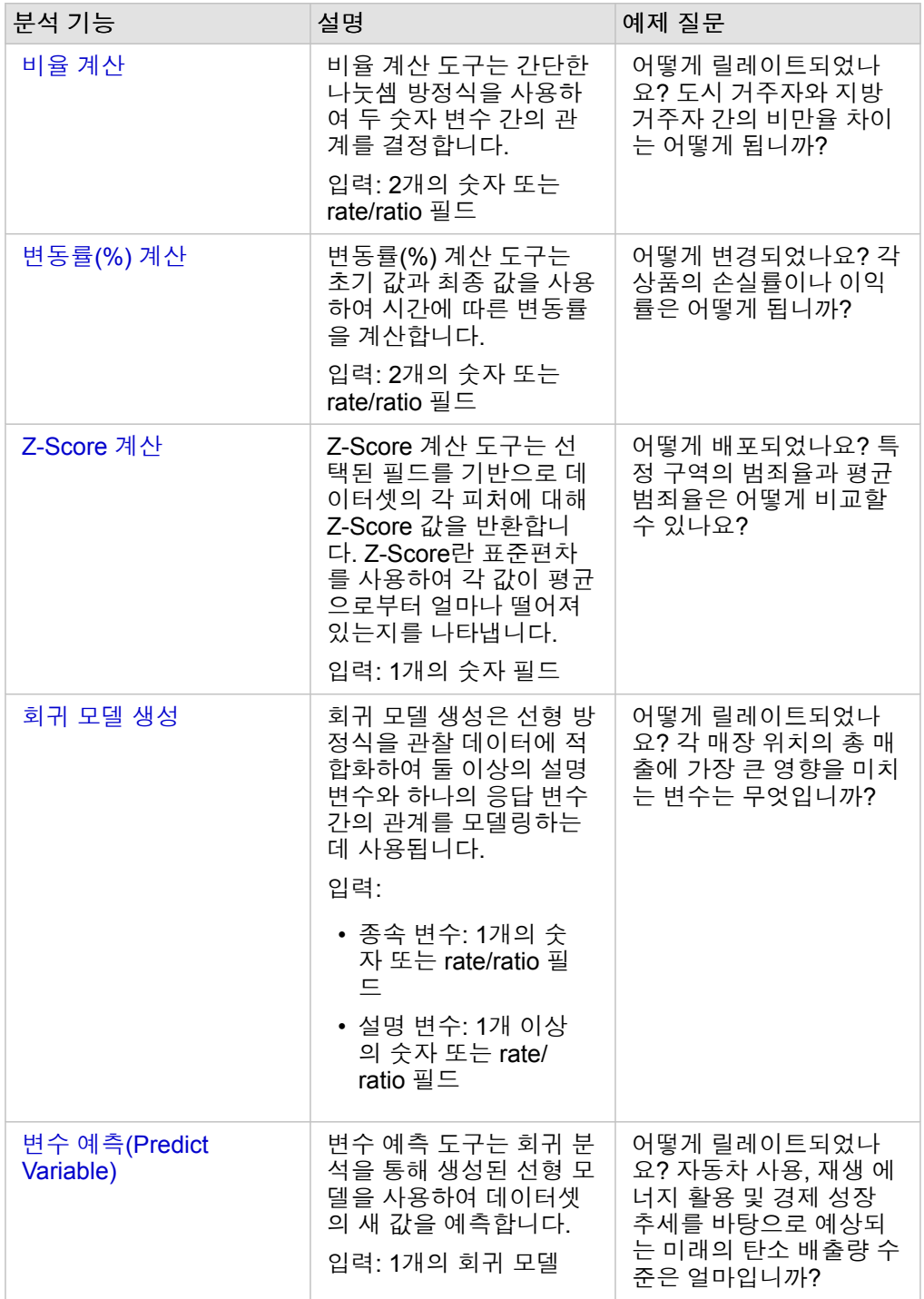

# 다음 단계

다음 리소스를 사용하여 분석에 대해 자세히 알아봅니다.

- [분석](#page-276-0) 기능
- [공간](#page-303-0) 분석
- [링크](#page-345-0) 분석
- [회귀](#page-350-0) 분석
- [공간](#page-70-0) 문제 해결

# <span id="page-329-0"></span>비율 계산

비율 계산 도구는 간단한 나눗셈 방정식을 사용하여 두 숫자 변수 간의 관계를 결정합니다. 비율 계산에는 크기나 인구가 균일하 지 않은 지역을 비교하는 데 특히 유용한 정규화 형식이 적용됩니다.

비고**:** 데이터 테이블 보기 창을 사용하여 [비율을](#page-240-0) 계산할 수도 있습니다.

## 사례

대학 컨소시엄의 비즈니스 분석가가 투자 수익률이 가장 높은 대학이 있는 시/도를 파악하고자 합니다. 비율 계산을 사용하여 졸 업 후의 평균 소득과 평균 등록금 간의 비율을 계산할 수 있습니다.

전체 워크플로는 공간 [문제](#page-70-0) 해결 학습을 참고하세요.

### 사용 참고 사항

비율 계산은 어떻게 관련되었나요**?** 아래의 작업 버튼 을 사용하여 찾을 수 있습니다. (답변 찾기 탭에서). 포인트, 라인 또는 영 역 레이어를 입력 레이어로 사용할 수 있습니다.

2개의 숫자 필드를 다음과 같은 분자와 분모로 선택해야 합니다.

- 분자: 비율 계산에서 나누어질 숫자입니다. 평균 가계 소득의 경우 총소득이 분자입니다.
- 분모: 비율 계산에서 분자를 나누는 데 사용되는 숫자입니다. 1인당 범죄율의 경우 총인구가 분모입니다.

비율 계산은 새 비율 필드를 입력 레이어에 추가합니다. 계산을 실행하려면 새 필드 이름을 포함해야 합니다.

# <span id="page-331-0"></span>변동률(%) 계산

변동률을 계산하면 시간이 지남에 따라 변동된 숫자 값을 추산할 수 있습니다. 변동률 계산에는 크기나 인구가 균일하지 않은 지 역을 비교하는 데 특히 유용한 정규화 형식이 적용됩니다.

비고**:** 데이터 테이블 보기 창을 사용하여 [변동률을](#page-240-0) 계산할 수도 있습니다.

## 사례

범죄 분석가가 도시 범죄 감소 전략의 효과를 조사하고 있습니다. 변동률(%) 계산을 사용하여 프로그램이 시작되기 전의 범죄율 과 프로그램 실행 후의 범죄율을 통해 여러 지역에서의 전략 효과를 확인할 수 있습니다.

# 사용 참고 사항

변동률(%) 계산은 어떻게 변경되었나요**?** 아래의 작업 버튼 을 사용하여 찾을 수 있습니다. (답변 찾기 탭에서).포인트, 라인 또 는 영역 레이어를 입력 레이어로 사용할 수 있습니다.

2개의 숫자 필드를 초기 값과 최종 값으로 선택해야 합니다. 이러한 숫자 필드는 (final\_valueinitial\_value)/initial\_value\*100 방정식에서 사용됩니다.

변동률(%) 계산은 새 비율 필드를 입력 레이어에 추가합니다. 계산을 실행하려면 새 필드 이름을 포함해야 합니다.

# <span id="page-333-0"></span>Z-Score 계산

Z-Score란 각 데이터 값이 평균으로부터 얼마나 떨어져 있는지를 나타내는 표준편차 숫자로서 Z-점수가 0이면 정확히 평균에 해당합니다. Z-Score는 나머지 필드의 컨텍스트에서 숫자를 분석하는 데 유용합니다.

사례

비정부 기관의 GIS 분석가가 전염병 발생을 분석하고 있습니다. Z-Score 계산을 사용하여 집중적으로 발병된 지역을 확인할 수 있습니다.

# 사용 참고 사항

Z-Score 계산은 어떻게 배포되었나요? 아래의 작업 버튼 *C* 을 사용하여 찾을 수 있습니다 (답변 찾기 탭에서). 포인트, 라인 또는 영역 레이어를 입력 레이어로 사용할 수 있습니다.

하나의 숫자 필드를 z-점수 계산 필드로 선택해야 합니다. 이 숫자 필드는 (number-average)/standard\_deviation 방정 식에서 사용됩니다.

필요에 따라 평균 및 표준편차 값을 입력할 수 있습니다. 값을 입력하지 않으면 평균 및 표준편차가 계산됩니다.

Z-Score 계산은 새 숫자 필드를 입력 레이어에 추가합니다. 이 필드의 이름은 Z-Score 계산 창에 자동으로 채워져 있으며 계산을 실행하기 전에 필드 이름을 변경할 수 있습니다.

# <span id="page-334-0"></span>회귀 모델 생성(Create Regression Model)

회귀 모델 생성은 선형 방정식을 관찰 데이터에 적합화하여 둘 이상의 설명 변수와 하나의 응답 변수 간의 관계를 모델링하는 데 사용됩니다. 각각의 독립 변수(x) 값은 종속 변수(y) 값과 연결됩니다.

회귀 모델 생성은 최소 제곱법을 회귀 유형으로 사용합니다.

### 사례

환경 단체에서 1990~2015년의 국가별 온실 가스 배출 원인에 대해 조사하고 있습니다. 회귀 모델 생성을 사용하면 인구와 국내 총생산(GDP)과 같은 설명 변수를 기반으로 국가별로 온실 가스 배출량을 추정할 수 있는 방정식을 만들 수 있습니다.

회귀 모델 생성 기능 사용

다음 단계를 수행하여 회귀 모델 생성 분석 기능을 실행합니다.

- 1. 회귀 모델을 생성할 데이터셋을 사용하여 맵, 차트, 테이블을 생성합니다.
- 2. 작업 버튼 좋을 클릭합니다.
- 3. 다음 중 하나를 수행합니다.
	- 카드가 차트나 테이블인 경우 분석 창에서 어떻게 관련되었나요**?**를 클릭합니다.
	- 카드가 맵인 경우 답변 찾기 탭을 클릭하고 어떻게 관련되었나요**?**를 클릭합니다.
- 4. 회귀 모델 생성을 클릭합니다.
- 5. 레이어 선택에서 회귀 모델을 생성할 데이터셋을 선택합니다.
- 6. 종속 변수 선택에서 모델과 함께 설명할 필드를 선택합니다. 필드는 숫자나 비율이어야 합니다.
- 7. 설명 변수 선택을 클릭하여 사용 가능한 필드의 메뉴를 표시합니다.
- 8. 설명 변수(독립 변수라고도 함)로 사용할 필드를 선택합니다.
- 9. 선택을 클릭하여 설명 변수를 적용합니다.
- 10. 사용 가능한 경우 종속 변수와 설명 변수의 산점도 또는 산점도 행렬을 보려면 시각화 버튼을 클릭합니다. 산점도는 모델에 대한 탐색적 분석의 일부로 사용할 수 있습니다.

비고**:** 5개 이상의 설명 변수를 선택하면 시각화 버튼이 비활성화됩니다.

11. 실행을 클릭합니다.

선택한 종속 변수와 설명 변수에 대한 회귀 모델이 생성됩니다. 이제 탐색적 분석과 확증적 분석을 통해 결과 및 통계를 사용하 여 모델 유효성을 계속 확인할 수 있습니다.

#### 사용 참고 사항

회귀 모델 생성은 답변 찾기 탭에서 어떻게 관련되었나요**?** 아래의 작업 버튼 을 사용하여 찾을 수 있습니다.

하나의 숫자 또는 비율 필드를 종속 변수로 선택할 수 있습니다. 종속 변수는 회귀 모델을 사용하여 설명하고자 하는 숫자 필드 입니다. 예를 들어 유아 사망 원인을 확인하는 회귀 모델을 만드는 경우 유아 사망률이 종속 변수로 사용됩니다.

최대 20개의 숫자 또는 비율 필드를 설명 변수로 선택할 수 있습니다. 설명 변수는 회귀 모델의 일부로 선택되어 종속 변수를 설 명하는 독립 변수입니다. 예를 들어 유아 사망 원인을 확인하는 회귀 모델을 만드는 경우 빈곤율, 발병률, 예방 접종률이 설명 변 수에 포함될 수 있습니다. 선택한 설명 변수 개수가 4개 이하인 경우 시각화를 클릭하면 산점도 매트릭스나 산점도를 생성할 수 있습니다.

다음과 같은 결과 값이 모델 통계에 제공됩니다.

- 회귀 방정식
- R2
- 조정된 R2
- Durbin-Watson 검정
- P-Value
- 잔차 표준 오차
- F 통계

결과 및 통계를 사용하여 모델의 정확도를 분석할 수 있습니다.

모델을 생성하고 나면 새로운 함수 [데이터셋](#page-297-0)이 데이터 창에 추가됩니다. 이 함수 데이터셋은 [변수](#page-336-0) 예측 기능에 사용할 수 있습니 다. 또한 회귀 모델 생성은 입력의 모든 필드와 estimated, residual, standardized residual 필드가 포함된 새로운 결 과 데이터셋도 생성합니다. 이러한 필드에는 다음과 같은 정보가 포함됩니다.

- estimated 회귀 모델에서 예상된 종속 변수의 값
- residual 기존 필드 값과 종속 변수의 예상 값 간의 차이
- standardized residual 잔차와 잔차의 표준편차 간의 비율

# 회귀 모델 생성 작동 방식

최소 제곱법(Ordinary Least Square) 모델은 다음과 같은 가정 하에 생성할 수 있습니다.

- 모델은 매개변수가 선형이어야 합니다.
- 데이터는 인구의 랜덤 샘플입니다.
- 독립 변수의 동일 선상 관계는 그다지 강력하지 않습니다.
- 독립 변수는 측정 오류를 무시해도 될 정도로 정확하게 측정되었습니다.
- 예상 잔차 값은 항상 0입니다.
- 잔차에는 상수 분산(등분산)이 있습니다.
- 잔차는 정규 분포를 따릅니다.

OLS 모델 가정에 대한 자세한 내용은 회귀 분석을 참고하세요.

# <span id="page-336-0"></span>변수 예측(Predict Variable)

변수 예측은 회귀 모델을 사용하여 데이터셋의 새 값을 예측합니다. 변수 예측은 회귀 [모델](#page-334-0) 생성과 함께 사용해야 합니다.

사례

환경 단체에서 2050년까지의 국가별 미래 온실 가스 배출량을 예측하려고 합니다. 이 단체의 분석가는 회귀 모델 생성으로 인구 와 국내 총생산(GDP)을 사용하여 회귀 모델을 생성했습니다. 그런 다음 분석가는 이 모델과 추정 인구 및 GDP 값을 사용하여 국가별 미래 온실 가스 배출량을 예측할 수 있습니다.

## 사용 참고 사항

변수 예측은 어떻게 관련되었나요**?** 아래의 작업 버튼 을 사용하여 찾을 수 있습니다. (답변 찾기 탭에서). 함수 [데이터셋을](#page-297-0) 맵 카드로 드래그하여 변수 예측 창을 열 수도 있습니다.

변수 예측을 사용하려면 함수 데이터셋 형태의 회귀 모델을 선택해야 합니다. 모델은 회귀 모델 생성을 사용하여 생성할 수 있습 니다. 모델의 방정식과 통계는 대화 상자에 제공됩니다.

변수 매핑 매개변수는 회귀 모델의 설명 변수를 입력 데이터셋의 필드에 일치시키는 데 사용됩니다.

# 스크립팅

# Insights 스크립팅

스크립팅은 기존 소프트웨어를 기관의 요구 사항에 맞게 확장하고 사용자 정의할 수 있는 중요한 방법입니다. ArcGIS Insights에 서는 Python 또는 R을 프로그래밍 언어로 사용하여 스크립팅을 수행할 수 있습니다. 사용자는 두 프로그래밍 언어를 사용하여 Insights 워크북에서 제공되는 공간 및 통계 분석 기능을 확장할 수 있습니다.

Insights 스크립팅은 Jupyter Kernel Gateway 연결을 사용하여 활성화됩니다. 해당 커널 게이트웨이에서는 스트립팅 환경에서 작성된 코드를 실행하는 데 필요한 커널이나 프로그래밍 언어에 접근할 수 있습니다. 이 게이트웨이를 통해 Python 커널과 R 커 널에 접근할 수 있습니다.

Insights 스크립팅을 활성화하려면 다음과 같은 일반적인 단계를 수행해야 합니다.

- 1. Jupyter Kernel Gateway를 설정합니다.
- 2. Insights에서 Jupyter Kernel Gateway에 대한 [연결을](#page-340-0) 생성합니다.
- 3. 스크립팅 환경을 엽니다.
- 4. Python 또는 R 스크립트를 작성하여 실행합니다.

# Python 스크립팅의 기능

Python 스크립팅을 사용하여 다음 작업을 수행할 수 있습니다.

- 데이터를 조작하고 준비합니다.
- 사용자 정의 차트 및 그래프를 생성합니다.
- 머신 러닝 분석을 Insights에 통합합니다.
- 데이터 업데이트 및 분석을 자동화합니다.
- 데이터셋을 Pandas DataFrame으로 변환합니다.
- Pandas DataFrame을 데이터셋으로 변환하여 데이터 창에 추가합니다.
- Insights에서 지원되지 않는 데이터베이스에 연결합니다.
- 데이터 분석을 수행합니다.

## R 스크립팅의 기능

R 스크립팅을 사용하여 다음 작업을 수행할 수 있습니다.

- 데이터를 조작하고 준비합니다.
- 사용자 정의 차트 및 그래프를 생성합니다.
- 고급 통계 분석을 수행합니다.
- 데이터셋을 R 데이터 프레임으로 변환합니다.
- R 데이터 프레임을 데이터셋으로 변환하여 데이터 창에 추가합니다.
- Insights에서 지원되지 않는 데이터베이스에 연결합니다.
- 데이터 분석을 수행합니다.

# 도움말

다음 리소스를 사용하여 Insights 스크립팅에 대해 자세히 알아봅니다.

- 커널 [게이트웨이에](#page-340-0) 연결합니다.
- [스크립팅](#page-341-0) 환경을 사용합니다.

# <span id="page-340-0"></span>커널 게이트웨이 연결

Jupyter Kernel Gateway 연결을 사용하면 Python 및 R 스크립트를 생성하고 실행할 수 있는 Insights 스크립팅 환경에서 커널에 접근할 수 있습니다. 생성한 연결은 단일 워크북 세션에서만 존재합니다. 따라서 워크북을 열 때마다 새 연결을 생성해야 합니 다.

게이트웨이 연결을 생성하려면 먼저 Jupyter Kernel Gateway를 설정해야 합니다.

## 연결 생성

다음 단계에 따라 커널 게이트웨이에 대한 새 연결을 생성을 생성합니다.

- 1. 워크북을 엽니다. 필요한 경우 워크북에 추가할 데이터를 선택합니다.
	- 팁**:** 또한 스크립팅 환경 내에서 데이터를 불러올 수 있습니다.
- 2. 워크북 도구모음에서 스크립팅 버튼 물을 클릭합니다. 기존 연결이 없으면 새 **Jupyter** 커널 게이트웨이 연결 창이 열립니다.
- 3. 텍스트 상자에 Jupyter Kernel Gateway의 URL과 웹소켓 주소를 입력합니다.

### 4. 연결을 클릭합니다.

연결을 생성한 후에는 커널 선택 메뉴를 사용하여 프로그래밍 언어(Python 또는 R)를 선택하고 [스크립팅](#page-341-0) 환경 사용을 시작할 수 있습니다.

## 연결 편집

현재 세션에 연결이 이미 생성되어 있다면 스크립팅 버튼 을 클릭하여 **Jupyter** 커널 게이트웨이 창을 엽니다. 연결 전환 버튼 을 사용하여 다른 게이트웨이에 연결할 수 있습니다.

# <span id="page-341-0"></span>스크립팅 환경 사용

Jupyter Kernel Gateway에 대한 연결이 생성된 후에 스크립팅 환경에 접근하여 Python 및 R 스크립트를 생성하고 실행할 수 있 습니다. 해당 스크립팅 환경은 **In[ ]** 셀(스크립트를 불러오거나 작성함), **Out[ ]** 셀(결과가 표시됨), 도구모음으로 구성됩니다.

스크립팅 환경 열기

스크립팅 환경을 사용하려면 먼저 Jupyter Kernel Gateway를 설정하고 해당 게이트웨이에 대한 연결을 생성해야 합니다. 게이 트웨이 연결이 생성되면 다음 단계에 따라 스크립팅 환경을 열고 스크립트 작성을 시작합니다.

1. 워크북을 엽니다. 필요한 경우 워크북에 추가할 데이터를 선택합니다.

- 팁**:** 또한 스크립팅 환경 내에서 데이터를 불러올 수 있습니다.
- 2. 워크북 도구모음에서 스크립팅 버튼 서을 클릭합니다. 스크립팅 환경이 열리고 데이터 창에 스크립트 머리글이 추가됩니다.
	- 비고**:** 새 **Jupyter Kernel Gateway** 연결 창이 열린다면 게이트웨이에 대한 연결을 생성하지 않은 것입니다. 게이트웨이의 URL과 웹소켓 주소를 입력하여 연결을 생성합니다. 자 세한 내용은 커널 [게이트웨이](#page-340-0) 연결을 참고하세요.
- 3. 커널 선택 메뉴를 사용하여 스크립팅에 사용할 커널을 선택합니다. 사용할 커널 게이트웨이 연결에 따라 Python, R 또는 두 개 모두가 옵션으로 제공됩니다.

**In[ ]** 셀뿐 아니라 도구모음이 포함되도록 스트립팅 환경이 업데이트됩니다.

해당 스트립팅 환경을 사용하여 스크립트 생성, 불러오기, 실행을 수행할 수 있습니다.

스크립트는 **Insights** 스크립트라는 이름으로 데이터 창의 스크립트 머리글 아래에 자동으로 저장됩니다. 스크립트는 스크립트 이름 바꾸기 버튼 ∥을 사용하여 이름을 변경할 수 있습니다.

또한 데이터셋 옵션 버튼 ...을 사용하는 스크립트에 다음 옵션이 제공됩니다.

- 열기 스크립트를 **In[ ]** 셀로 가져옵니다.
- 실행 스크립팅 환경을 열지 않고 스크립트를 실행합니다.
- 다운로드 스크립트를 Jupyter Notebook 파일(.ipynb)로 다운로드합니다.
- 공유 스크립트를 공유하여 Insights 스크립트 항목을 생성합니다.
- 제거 데이터 창에서 스크립트를 제거합니다.

#### 스트립트 편집

셀이 실행된 후에도 **In[ ]** 셀에서 스크립트를 편집할 수 있습니다. 스크립트를 편집하려면 셀을 클릭하고 편집한 후 실행합니다. 새 **Out[ ]** 셀이 편집된 결과로 생성됩니다.

### 스크립트 내보내기

스크립팅 환경에서 작성한 스크립트는 Python .py 스크립트나 R .R 스크립트로 내보내고 저장할 수 있습니다. 하나 이상의 셀 을 선택하고 내보내기 버튼 띩을 클릭하여 스크립팅 환경에서 스크립트를 내보낼 수 있습니다.

스크립트를 저장할 때 다음과 같은 내보내기 옵션을 사용할 수 있습니다.

• 선택한 셀 다운로드 - 선택한 **In[ ]** 셀의 스크립트만 저장합니다.

• 내역 다운로드 - 스크립팅 환경의 모든 **In[ ]** 셀에 있는 스크립트를 Jupyter Notebook 파일(.ipynb)로 저장합니다. 내보낸 스크립트는 컴퓨터의 기본 다운로드 폴더에 저장됩니다.

## 스크립트 불러오기

스크립트는 스크립팅 환경의 **In[ ]** 셀에 입력하여 직접 생성할 수 있습니다. 또한 다음 단계를 수행하여 기존 스크립트를 스크립 팅 환경에 불러올 수 있습니다.

- 1. 스크립팅 환경을 열고 필요한 경우 실행할 스크립트의 적절한 커널을 선택합니다.
- 2. 스크립팅 환경 도구모음에서 파일 가져오기 버튼 무을 클릭합니다.
- 3. 실행할 스크립트를 찾아 엽니다. 해당 스크립트가 **In[ ]** 셀에 열립니다.
- 4. 스크립팅 환경 도구모음에서 실행 버튼 D을 클릭합니다.

스크립트가 실행되며 그 결과가 **Out[ ]** 셀에 나타납니다.

데이터 창에 저장된 스크립트는 스크립팅 환경에도 불러올 수 있습니다. 데이터 창에서 스크립트를 불러오려면 다음 단계를 수 행합니다.

- 1. 데이터 창에서 스크립트 머리글을 확장합니다.
- 2. 불러올 스크립트의 데이터셋 옵션 버튼 ...을 클릭합니다.
- 3. 열기를 클릭합니다. 해당 스크립트가 **In[ ]** 셀에 열립니다.

#### 이미지 카드 생성

**Out[ ]** 셀에 있는 차트 등 스크립팅 결과를 내보내 Insights 페이지에 이미지 카드를 생성할 수 있습니다. 셀을 내보내려면 실행 버튼 을 사용하여 스크립트를 실행하고, **Out[ ]** 셀을 강조한 다음, 카드 생성 버튼 을 클릭하여 가장 최근의 **Out[ ]** 셀에 있는 이미지를 이미지 카드로 이동해야 합니다.

비고**:** 스크립트에서 생성된 이미지 카드는 고정된 형태로 Insights에서 생성된 맵, 차트, 테이 블 카드의 동일한 대화형 기능이 없습니다.

#### 모델에 스크립트 저장

스크립팅 환경의 스크립트는 모델에 추가 버튼 ※을 사용하여 Insights 스크립트로 모델에 추가할 수 있습니다. Insights 스크립 트는 분석 뷰 에서 편집할 수 있습니다.

### 스크립트 공유

다음 단계를 수행하여 스크립트를 공유합니다.

- 1. 필요한 경우 데이터 창에서 스크립트 머리글을 확장합니다.
- 2. 공유할 스크립트의 데이터셋 옵션 버튼 …을 클릭합니다.
- 3. 공유를 클릭합니다.

스크립트 공유 창이 나타납니다.

4. 스크립트의 제목, 설명, 태그를 입력합니다.

5. 스크립트를 공유할 대상을 선택합니다. 기관, 특정 그룹 또는 모든 사람과 스크립트를 공유할 수 있습니다.

6. 공유를 클릭합니다.

Insights 스크립트 항목이 생성됩니다. 스크립트 항목은 홈페이지의 모델 탭이나 페이지에 추가 창의 스크립트 탭에서 열 수 있 습니다.

스크립팅 환경 삭제 또는 닫기

다시 시작 버튼 을 사용하여 모든 **In[ ]** 셀과 **Out[ ]** 셀을 포함한 스크립트를 삭제할 수 있습니다. 스크립팅 환경을 삭제하는 작 업은 실행 취소할 수 없습니다.

닫기 버튼 X을 클릭하거나 Insights 내의 다른 페이지로 이동하면 스크립팅 환경이 닫힙니다.

Insights 페이지와 스크립팅 환경 간에 전환해야 할 경우에는 환경을 닫는 대신 최소화 버튼 —을 사용해 환경을 최소화하여 스크 립트가 유지되도록 하는 것을 권장합니다.

# 분석 개념

# <span id="page-345-0"></span>링크 분석

링크 분석은 데이터셋의 연결 및 관계에 중점을 둔 분석 기술입니다. 링크 분석을 통해 중심성(즉, 정도, 매개성, 인접성, 고유 벡 터) 측정을 계산하고 링크 [차트](#page-219-0) 또는 [링크](#page-157-0) 맵 상의 연결을 확인할 수 있습니다.

## 링크 분석 정보

링크 분석은 원시 데이터로는 쉽게 확인할 수 없는 관계를 상호 연결된 링크 및 노드 네트워크를 사용하여 식별하고 분석합니다. 일반적인 네트워크 유형에는 다음이 포함됩니다.

- 누가 누구와 이야기하는지 보여주는 소셜 네트워크
- 서로 관련된 주제를 설명하는 시맨틱 네트워크
- 역할자 간의 연결을 나타내는 충돌 네트워크
- 연결 항공편이 어느 공항에 있는지 나타내는 항공사 네트워크

#### 예시

범죄 분석가는 범죄 네트워크를 조사하고 있습니다. 휴대폰 기록의 데이터를 사용하여 네트워크 구성원 간의 관계와 계층 구조 를 확인할 수 있습니다

신용 카드사가 신용 카드 도난을 감지하는 새로운 시스템을 개발하고 있습니다. 이 시스템은 각 고객의 알려진 거래 패턴(예시: 도시, 상점 및 거래 유형)을 사용하여 이상 징후를 식별하고 잠재적 도난 가능성을 고객에게 알려 줍니다.

공중 보건 분석가는 북미의 아편 중독 위기를 연구하고 있습니다. 처방전과 인구 통계 데이터를 사용하여 위기 확산에 따른 새로 운 패턴을 식별합니다.

# 링크 분석 작동 방식

다음 테이블에는 링크 분석의 용어에 대해 간단히 설명되어 있습니다.

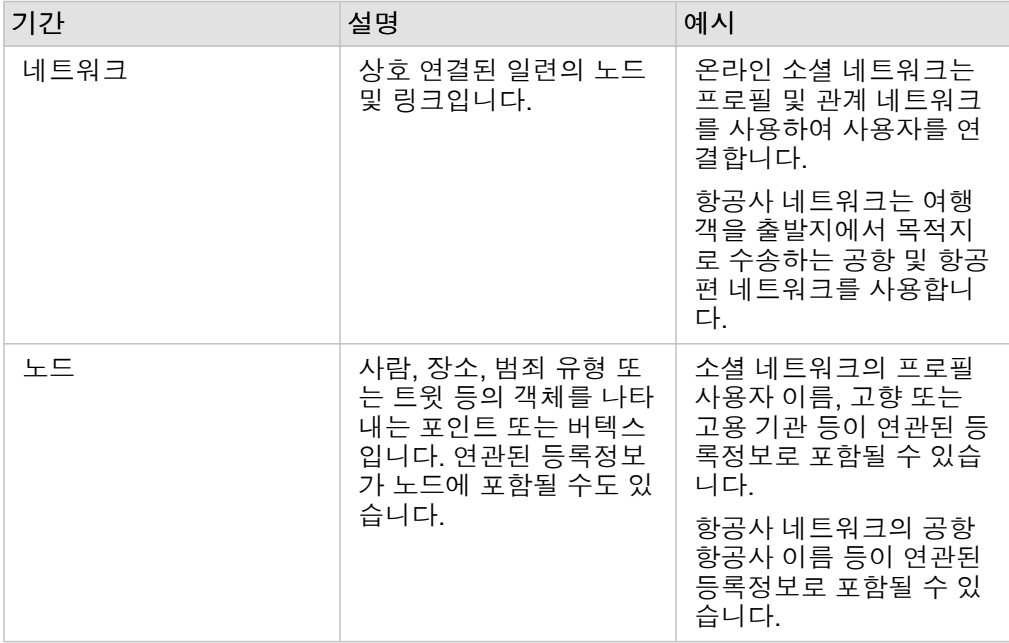

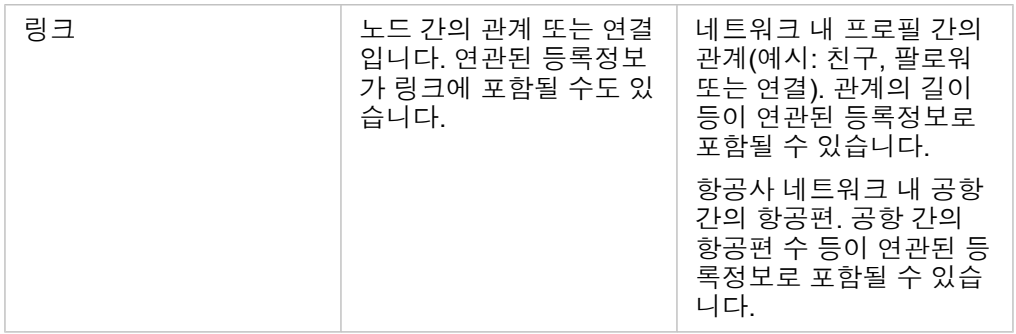

중심성

중심성은 네트워크 내 노드에 대한 중요도 측정입니다.

전반적인 중심성은 다음 용도로 사용됩니다.

- 네트워크에서 한 노드가 다른 노드에 미치는 영향을 평가합니다. 예를 들어 뉴스나 일자리 기회를 공유할 때 다른 사용자와 가 장 많이 연결된 사용자가 누구인지 분석합니다.
- 다른 노드의 영향을 가장 많이 받는 노드를 식별합니다. 예를 들어 다른 지역의 폭풍으로 인해 항공편을 취소할 때 가장 큰 영 향을 받는 공항을 확인합니다.
- 네트워크 전체에 걸쳐 정보, 객체 또는 현상 등의 흐름이나 확산을 관찰합니다. 예를 들어 소포가 창고에서 배송지로 어떻게 이동되는지 살펴볼 수 있습니다.
- 네트워크를 통해 현상을 가장 효율적으로 전파하는 노드를 파악합니다. 예를 들어 가장 많은 사람에게 스토리를 전달하려면 어떤 신문사나 채널에 연락해야 하는지 파악합니다.
- 현상의 확산을 차단하거나 방지할 수 있는 노드를 식별합니다. 예를 들어 바이러스 확산을 막기 위한 예방 접종 병원의 위치를 파악합니다.

Insights에서는 연결 중심성, 매개 중심성, 근접 중심성, 고유 벡터 중심성이라는 4가지 방식으로 측정할 수 있습니다.

연결 중심성

연결 중심성은 노드의 직접 연결 수를 기반으로 측정합니다. 가장 직접적인 영향을 미치는 노드를 확인하려는 경우 연결 중심성 을 사용해야 합니다. 예를 들어 소셜 네트워크에서 연결이 많은 사용자일수록 연결 중심성이 높습니다.

다음 방정식을 사용하여 노드 x의 연결 중심성을 계산할 수 있습니다.

```
degCentrality(x)=deg(x)/(NodesTotal-1)
```
여기서 각 항목 정보는 다음과 같습니다.

• NodesTotal = 네트워크의 노드 수

• deg(x) = 노드 x에 연결된 노드 수

링크가 방향성인 경우(즉, 노드 간의 정보가 한 방향으로만 흐르는 경우) 연결 중심성은 진입 차수 또는 진출 차수로 측정할 수 있습니다 소셜 네트워크의 경우 진입 차수는 사용자가 팔로우하는 프로필의 수를 기반으로 하며 진출 차수는 사용자의 팔로워 수를 기반으로 합니다.

진입 차수 연결성은 다음 방정식을 통해 계산됩니다.

```
indegCentrality(x)=indeg(x)/(NodesTotal-1)
```
여기서 각 항목 정보는 다음과 같습니다.

- NodesTotal=네트워크의 노드 수
- indeg(x)=노드 x쪽으로 흐르도록 연결된 노드 수

진출 차수 연결성은 다음 방정식을 통해 계산됩니다.

```
outdegCentrality(x)=outdeg(x)/(NodesTotal-1)
```
여기서 각 항목 정보는 다음과 같습니다.

- NodesTotal = 네트워크의 노드 수
- outdeg(x) = 노드 x에서 바깥쪽으로 흐르도록 연결된 노드 수

방향성 그래프의 경우 Insights는 기본 설정에 따라 진출 차수 연결성을 기준으로 노드 크기를 정합니다.

매개 중심성

매개 중심성은 노드가 다른 노드 간의 최단 경로에 속하는 범위를 기반으로 합니다. 다른 노드를 서로 연결하는 데 사용되는 노 드를 확인하려는 경우 매개 중심성을 사용해야 합니다. 예를 들어 여러 친구 그룹에 연결된 소셜 네트워크 사용자는 한 그룹에만 연결된 사용자보다 매개 중심성이 더 큽니다.

다음 방정식을 사용하여 노드 x의 매개 중심성을 계산할 수 있습니다.

```
btwCentrality(x)=Σa,bϵNodes(pathsa,b(x)/pathsa,b)
```
여기서 각 항목 정보는 다음과 같습니다.

- Nodes = 네트워크의 모든 노드 수
- pathsa,b = 모든 노드 a와 b 간의 최단 경로 수
- pathsa,b(x) = 노드 x를 통해 연결되는 노드 a와 b 간의 최단 경로 수

위의 매개 중심성 방정식에는 네트워크 크기가 고려되지 않으므로 대형 네트워크의 매개 중심성 값이 소형 네트워크보다 큰 경 향이 있습니다. 크기가 다양한 네트워크 간에 비교하려면 차트의 노드 쌍 수로 나누어 매개 중심성 방정식을 정규화해야 합니다.

비방향성 차트를 정규화하려면 다음 방정식을 사용합니다.

```
1/2(NodesTotal-1)(NodesTotal-2)
```
여기서 각 항목 정보는 다음과 같습니다.

• NodesTotal = 네트워크의 노드 수

방향성 차트를 정규화하려면 다음 방정식을 사용합니다.

```
(NodesTotal-1)(NodesTotal-2)
```
여기서 각 항목 정보는 다음과 같습니다.

• NodesTotal = 네트워크의 노드 수

근접 중심성

근접 중심성은 노드 간 최단 네트워크 경로 거리의 평균을 기반으로 합니다. 네트워크의 다른 노드와 가장 가까이 연결된 노드를 확인하려는 경우 근접 중심성을 사용해야 합니다. 예를 들어 소셜 네트워크의 연결이 많은 사용자일수록 다른 사람을 통해 연결 된 사용자(즉, 친구의 친구)보다 근접 중심성이 큽니다.

비고**:** 노드 간의 거리는 지리적 거리가 아닌 해당 노드를 분리하는 링크 수를 나타냅니다.

다음 방정식을 사용하여 노드 x의 근접 중심성을 계산할 수 있습니다.

```
closeCentrality(x)=(nodes(x,y)/(NodesTotal-1))*(nodes(x,y)/dist(x,y)Total)
```
여기서 각 항목 정보는 다음과 같습니다.

- NodesTotal = 네트워크의 노드 수
- nodes(x,y) = 노드 x에 연결된 노드 수
- dist(x,y)Total = 노드 x에서 다른 노드에 이르는 최단 경로 거리의 합

고유 벡터 중심성

고유 벡터 중심성은 중요한 다른 노드에 연결되고 있는 중요한 노드를 기반으로 합니다. 영향을 미치는 군집 일부인 노드를 확인 하려는 경우 고유 벡터 중심성을 사용해야 합니다. 예를 들어, 소셜 네트워크에서 연결이 많은 다른 사용자와의 연결이 많은 사 용자는 연결이 적거나 연결이 적은 다른 사용자와 연결된 사용자보다 고유 벡터 중심성이 높습니다.

노드 x의 고유 벡터 중심성은 다음 등식을 사용하여 가장 큰 고유 벡터를 찾을 수 있는 지수 반복을 사용하여 계산됩니다.

 $Ax = \lambda x$ 

여기서 각 항목 정보는 다음과 같습니다.

- λ = 고유 값
- x = 고유 벡터
- A = 선형 변환을 설명하는 행렬

# <span id="page-350-0"></span>회귀 분석

회귀 분석은 종속 변수와 1개 이상의 설명 변수 간의 예상 관계를 계산하는 분석 기술입니다. 회귀 분석을 통해 모델에 따라 값을 예측하고 선택한 변수 간의 관계를 모델링할 수 있습니다.

#### 회귀 분석 오버뷰

회귀 분석은 선택한 예측 방법, 종속 변수, 1개 이상의 설명 변수를 사용하여 종속 변수의 값을 추정하는 방정식을 생성합니다.

회귀 모델에는 모델이 종속 변수를 얼마나 잘 추정하는지에 대한 정보를 제공하기 위해 R2 및 P-Value와 같은 결과가 포함됩니 다.

[산점도](#page-225-0) 행렬, [히스토그램](#page-191-0), [포인트](#page-231-0) 차트와 같은 차트를 회귀 분석에 사용해서 관계를 분석하고 가정을 테스트할 수도 있습니다. 회귀 분석을 사용하여 다음 유형의 문제를 해결할 수 있습니다.

- 종속 변수와 관련된 설명 변수를 결정하세요.
- 종속 및 설명 변수 간 관계를 이해하세요.
- 종속 변수의 알 수 없는 값을 예측하세요.

예시

소형 소매점 분석가가 여러 매장 위치의 실적을 연구하고 있습니다. 분석가는 일부 매장의 판매량이 예상과 달리 저조한 이유를 알고 싶어 합니다. 분석가는 판매에 영향을 주는 변수를 결정하기 위해 소매 중심지 및 대중 교통까지의 거리, 주변 지역의 평균 연령 및 소득과 같은 설명 변수로 회귀 모델을 생성합니다.

교육부 분석가는 학교 아침 식사 프로그램의 영향을 연구하고 있습니다. 분석가는 학급 규모, 가정 소득, 1인당 학교 예산, 매일 아침 식사를 하는 학생의 비율 등의 설명 변수를 사용하여 졸업률과 같은 교육 성과의 회귀 모델을 생성합니다. 모델의 방정식을 사용하여 교육 성과에 대한 각 변수의 상대적 효과를 결정할 수 있습니다

비영리 단체의 분석가는 지구 온난화 가스 배출량을 연구하고 있습니다. 분석가는 국내 총생산(GDP), 인구, 화석 연료를 사용한 전기 생산, 차량 사용과 같은 설명 변수를 사용하여 각 국가의 최신 배출량에 대한 회귀 모델을 생산합니다. 이 모델을 사용하면 예상 GDP 및 인구 값을 통해 미래 지구 온난화 가스 배출량을 예측할 수 있습니다.

# OLS 회귀 분석(Ordinary Least Squares)

ArcGIS Insights의 회귀 분석은 최소 제곱법을 사용하여 모델링됩니다.

OLS 방법은 다중 선형 회귀의 형태이며, 종속 변수와 독립 변수 간의 관계는 선형 방정식을 관측 데이터에 적합화하여 모델링되 어야 함을 의미합니다.

OLS 모델은 다음 방정식을 사용합니다.

yi=β0+β1x1+β2x2+...+βnxn+ε

여기서 각 항목 정보는 다음과 같습니다.

- yi = 포인트 i에서 종속 변수의 관찰 값
- β0 = y 절편(상수)
- Βn = 포인트 i에서 설명 변수 N의 회귀 계수 또는 경사
- xn = 포인트 i에서 변수 N의 값

• ε = 회귀 방정식의 오류

가정

각 회귀 방식에는 방정식을 신뢰할 수 있는 것으로 간주하기 위해 충족되어야 하는 여러 가정이 있습니다. 회귀 모델 생성 시 OLS 가정의 유효성을 검사해야 합니다.

OLS 방법 사용 시 다음 가정을 테스트하고 충족해야 합니다.

- 모델은 선형이어야 합니다.
- 데이터는 임의로 샘플링해야 합니다.
- 설명 변수는 동일 선상에 있으면 안 됩니다.
- 설명 변수는 측정 시 무시할만한 오류가 있어야 합니다.
- 잔차의 예상 합계는 0입니다.
- 잔차에 등분산이 있습니다.
- 잔차는 정규 분포를 따릅니다.
- 인접한 잔차는 자기상관관계를 표시하면 안 됩니다.

#### 모델은 선형이어야 합니다*.*

OLS 회귀는 선형 모델을 생성하는 데에만 사용할 수 있습니다. [산점도를](#page-195-0) 사용하여 종속 변수와 설명 변수 간의 선형성을 테스트 할 수 있습니다. [산점도](#page-225-0) 행렬은 총 변수가 5개 이하면 모든 변수를 테스트할 수 있습니다.

#### 데이터는 임의로 샘플링해야 합니다*.*

회귀 분석에 사용되는 데이터는 샘플 자체가 외부 인자에 의존하지 않는 방식으로 샘플링되어야 합니다. 회귀 모델의 잔차를 사 용하여 임의 샘플링을 테스트할 수 있습니다. 회귀 모델의 결과인 잔차는 [산점도](#page-195-0) 또는 [산점도](#page-225-0) 행렬의 설명 변수에 대해 플롯할 때 상관 관계가 없어야 합니다.

설명 변수는 동일 선상에 있으면 안됩니다*.*

공선성은 모델에서 중복을 생성하는 설명 변수 간의 선형 관계를 나타냅니다. 어떤 경우에는 공선성으로 모델을 생성할 수 있습 니다. 그러나 공선성 변수 중 하나가 다른 변수에 종속된 것으로 보이면 해당 변수를 모델에서 제외하는 것이 좋습니다. 설명 변 수의 [산점도](#page-195-0) 또는 [산점도](#page-225-0) 행렬을 사용하여 공선성을 테스트할 수 있습니다.

#### 설명 변수는 측정 시 무시할만한 오류가 있어야 합니다*.*

회귀 모델은 입력 데이터만큼 정확합니다. 설명 변수의 오차가 큰 경우 모델을 정확하다고 받아들일 수 없습니다. 회귀 분석 수 행 시 무시할만한 오류가 발생하도록 알려져 있고 믿을 수 있는 소스를 사용하는 것이 중요합니다.

잔차의 예상 합계는 *0*

잔차는 회귀 분석에서 관측 및 예상 값의 차이입니다. 회귀 곡선 위의 관측 값은 양의 잔차 값을 가지며, 회귀 곡선 아래의 관측 값은 음의 잔차 값을 가집니다. 회귀 곡선은 데이터 포인트의 중심을 따라 위치해야 하므로 잔차의 합은 0이어야 합니다. 필드의 합은 요약 [테이블에](#page-234-0)서 계산될 수 있습니다.

잔차에 등분산이 있습니다*.*

분산은 모든 잔차에 대해 동일해야 합니다. 잔차(y축) 및 예상값(x축)의 [산점도](#page-195-0)를 사용하여 이 가정을 테스트할 수 있습니다. 결 과 산점도는 플롯에서 임의로 플롯된 점의 수평 밴드로 나타나야 합니다.

잔차는 정규 분포를 따릅니다*.*

종형 곡선이라고도 하는 정규 분포는 현상의 빈도가 평균 근처에서 높고 평균으로부터의 거리가 늘어날수록 낮아지는 자연 발 생 분포입니다. 정규 분포는 간혹 통계 분석에서 null 가설로 사용됩니다. 잔차는 자동 맞춤선이 관찰된 데이터 포인트 내에서 중 앙 집중식으로 최적화되고 다른 방향으로 왜곡되지 않게 표시되도록 정규 분포를 따라야 합니다. 잔차가 있는 [히스토그램을](#page-191-0) 작 성하여 이 가정을 테스트할 수 있습니다. 정규 분포 곡선을 중첩하여 왜곡도 및 첨도 측정 값을 히스토그램 카드 뒷면에 보고합 니다.

인접한 잔차는 자기 상관관계를 표시하면 안 됩니다*.*

이 가정은 시간 순서에 따라 다릅니다. 데이터가 시간 순서대로 정렬되면 각 데이터 포인트는 이전 또는 이후 데이터 포인트와 독립적이어야 합니다. 그러므로 회귀 분석을 수행할 때 시간 순서에 따른 데이터가 올바른 순서로 구성되어 있는지 확인하는 것 이 중요합니다. 이 가정은 Durbin-Watson 테스트를 통해 계산할 수 있습니다.

Durbin-Watson 테스트는 회귀 모델에서 잔차의 자기 상관관계에 대한 척도입니다. Durbin-Watson 테스트는 0~4의 척도를 사용 하며, 0~2 값은 양의 자기 상관관계를 나타내며 2~4 값은 음의 자기 상관관계를 나타냅니다. 그러므로 2에 가까운 값은 잔차에 자기 상관관계가 없다는 가정을 충족해야 합니다. 일반적으로 1.5와 2.5 사이의 값은 허용 가능한 것으로 간주되지만 1.5보다 작 거나 2.5보다 큰 값은 자기상관이 없다는 가정에 모델이 적합하지 않음을 나타냅니다.

# 모델 유효성

회귀 분석에서 회귀 방정식의 정확성은 중요한 부분입니다. 모든 모델에는 오류가 있지만 통계를 이해하면 모델을 분석에 사용 할 수 있는지 혹은 조정이 필요한지를 결정하는 데 도움이 됩니다.

회귀 모델의 유효성을 결정하는 데에는 탐색적 분석 및 확증적 분석의 두 가지 기법이 있습니다.

#### 탐색적 분석

탐색적 분석은 다양한 시각 및 통계 기법을 사용하여 데이터를 파악하는 방법입니다. 탐색적 분석 과정 동안 OLS 회귀 가정을 테스트하고 여러 설명 변수의 효과를 비교합니다. 탐색적 분석을 사용하면 여러 모델의 효과와 정확성을 비교할 수 있지만 모델 의 사용 또는 거부 여부는 결정하지 않습니다. 각 회귀 모델에 대한 확증적 분석 전에 탐색적 분석을 수행하고 모델 간에 비교하 도록 반복해야 합니다.

탐색적 분석의 일부로 다음 차트와 통계를 사용할 수 있습니다.

- 산점도 및 산점도 행렬
- 히스토그램 및 정규 분포
- 회귀 방정식 및 새 관측 예측
- 결정계수, R2 및 조정된 R2
- 잔차 표준 오차
- 포인트 차트

설명 변수를 선택하는 동안 및 회귀 모델을 생성하기 전에 탐색적 분석을 시작해야 합니다. OLS는 선형 회귀 분석 방법이기 때

문에 주요 가정 중 하나는 모델이 선형이어야 한다는 것입니다. 산점도 또는 산점도 행렬을 사용하여 종속 변수와 설명 변수 간 의 선형성을 평가할 수 있습니다. 산점도 행렬은 종속 변수와 함께 최대 4개의 설명 변수를 표시할 수 있으므로 모든 변수를 대규 모로 비교하는 중요한 도구입니다. 단일 산점도에는 하나의 종속 변수와 하나의 독립 변수 또는 설명 변수만 표시됩니다. 종속 변수와 단일 설명 변수의 산점도를 보면 변수 간의 관계를 더욱 정확하게 평가할 수 있습니다. 허용 가능한 모델을 생성할 설명 변수를 결정하는 데 도움이 되는 회귀 모델을 생성하기 전에 선형성을 테스트할 수 있습니다.

회귀 방정식, R2 값, Durbin-Watson 검정을 포함하여 회귀 모델을 생성한 후 여러 통계 결과를 사용할 수 있습니다. 회귀 모델을 생성한 후에는 결과 및 필요한 차트와 테이블을 사용하여 나머지 OLS 회귀 가정을 테스트해야 합니다. 모델이 가정을 충족하면 나머지 탐색적 분석을 계속할 수 있습니다.

회귀 방정식은 각 설명 변수의 회귀 계수를 포함하여 예측 값에 대해 각 설명 변수의 영향에 관한 유용한 정보를 제공합니다. 경 사 값을 비교하여 종속 변수에 대한 각 설명 변수의 상대적인 영향을 확인할 수 있습니다. 경사 값이 0에서 멀수록(양수 또는 음 수) 영향이 커집니다. 회귀 방정식을 사용하면 각 설명 변수에 값을 입력하여 종속 변수에 대한 값을 예측할 수도 있습니다.

R2로 심볼화된 결정 계수는 회귀 방정식이 실제 데이터 포인트를 얼마나 잘 모델링하는지를 측정합니다. R2 값은 0과 1 사이의 숫자이며 1에 가까울수록 더 정확한 모델을 나타냅니다. 1의 R2 값은 완벽한 모델을 나타내며, 이러한 모델은 여러 인수와 알려 지지 않은 변수 간의 복잡한 상호 작용으로 인해 실생활에서 거의 발생하지 않습니다. 그러므로 값이 1에 가까울 수 없다는 사실 을 인지하고 가능한 한 가장 높은 R2 값을 가진 회귀 모델을 생성하도록 노력해야 합니다.

회귀 분석 수행 시, 가능성만을 기반으로 더 잘 맞는 설명 변수를 추가하여 허용할 수 있는 R2 값을 갖는 회귀 모델을 생성할 위 험이 있습니다. 0과 1 사이의 값으로 조정된 R2 값은 추가 설명 변수를 설명하므로 가능성이 계산에서 차지하는 역할이 줄어듭 니다. 조정된 R2는 많은 설명 변수를 사용하는 모델에 사용되거나 설명 변수의 수가 다른 모델을 비교할 때 사용됩니다.

잔차 표준 오차는 회귀 모델이 새 데이터로 값을 예측할 수 있는 정확도를 측정합니다. 값이 작을수록 더 정확한 모델을 나타냅 니다. 따라서 여러 모델을 비교할 때 가장 작은 값을 가진 모델이 잔차 표준 오차를 최소화하는 모델이 됩니다.

[포인트](#page-231-0) 차트를 사용하여 군집화 및 이상치와 같은 패턴에 대한 설명 변수를 분석할 수 있으며, 이는 모델의 정확도에 영향을 줄 수 있습니다.

#### 확증적 분석

확증적 분석은 Null 가설에 대한 모델을 테스트하는 프로세스입니다. 회귀 분석에서 Null가설은 종속 변수와 설명 변수 간에 관 계가 없다는 것을 나타냅니다. 관계가 없는 모델의 경사 값은 0입니다. 확증적 분석의 요소가 통계적으로 유의하면 Null 가설을 기각할 수 있습니다(즉, 통계적 유의도는 종속 변수와 설명 변수 간에 관계가 있음을 나타냄).

다음 통계 결과는 확증적 분석의 일환으로 유의도를 확인하는 데 사용됩니다.

- F 통계 및 연관된 P-Value
- t 통계 및 연관된 P-Value
- 신뢰 구간

F 통계는 F 검정에서 반환된 글로벌 통계로, 모델의 모든 회귀 계수가 0과 상당히 다른지 여부를 파악하여 회귀 모델의 예측 기 능을 나타냅니다. F 검정은 설명 변수를 개별적으로 테스트하지 않고 설명 변수의 결합된 영향을 분석합니다. F 통계에는 연관 된 P-Value가 있으며 이는 데이터의 관계가 우연히 발생할 확률을 나타냅니다. P-Value는 확률을 기반으로 하며 값은 0.0에서 1.0 사이의 범위로 제공됩니다. 모델의 관계가 실제인지(즉, 우연히 발생하지 않음) 확인하고 Null 가설을 기각하려면 작은 P-Value(일반적으로 0.05 이하)가 필요합니다. 이 경우 모델의 관계가 우연히 발생할 확률은 0.05 또는 1/20입니다. 또한 관계가 실 제로 발생할 확률은 0.95 또는 19/20입니다.

t 통계는 t 검정에서 반환된 로컬 통계로, 각 설명 변수의 예측 기능을 개별적으로 나타냅니다. F 검정과 마찬가지로 t 검정은 모

델의 회귀 계수가 0과 상당히 다른지 분석합니다. 그러나 각 설명 변수에 대해 t 검정이 수행되므로 모델은 모델당 하나가 아니라 각 설명 변수에 대한 t 통계 값을 반환합니다. 각 t 통계에는 연관된 P-Value가 있으며 이는 설명 변수의 유의도를 나타냅니다. F 검정의 P-Value와 마찬가지로 Null 가설을 기각하기 위해 각 t 검정의 P-Value는 0.05 이하여야 합니다. 설명 변수에 0.05보다 큰 P-Value가 있는 경우에는 글로벌 P-Value가 유의하더라도 변수를 삭제하고 새 모델을 생성해야 합니다.

신뢰 구간은 각 설명 변수에 대한 회귀 계수 및 연관된 90, 95, 99% 신뢰 구간을 보여줍니다. 그러므로 t 검정의 P-Value와 함께 신뢰 구간을 사용하여 개별 설명 변수에 대한 Null 가설을 평가할 수 있습니다. Null 가설을 기각하고 모델을 계속 사용하려면 회 귀 계수가 0이 아니어야 합니다. 그러므로 각 설명 변수에 대해 회귀 계수와 연관된 신뢰 구간이 0과 중첩되지 않아야 합니다. 지 정된 설명 변수에 대한 99% 또는 95% 신뢰 구간이 0과 중첩되면 설명 변수가 Null 가설을 기각하는 데 실패합니다. 모델에 이러 한 변수를 포함하면 모델의 전반적인 유의도에 영향을 줄 수 있습니다. 90% 신뢰 구간만 0과 중첩되는 경우에는 다른 글로벌 통 계가 유의하면 설명 변수가 모델에 포함될 수 있습니다. 이상적으로 모든 설명 변수의 신뢰 구간은 0에서 멀어야 합니다.

### 기타 결과

예상 값 및 잔차와 같은 기타 결과는 OLS 회귀 가정을 테스트하는 데 중요합니다. 이 섹션에서는 이러한 값을 계산하는 방법에 대해 자세히 알아봅니다.

#### 예상 값

예상 값은 회귀 방정식과 각 설명 변수의 값을 사용하여 계산됩니다. 이상적으로는 예상 값이 관측 값(즉, 종속 변수의 실제 값) 과 동일합니다.

예상 값은 잔차를 계산하기 위해 관측 값과 함께 사용됩니다.

#### 잔차

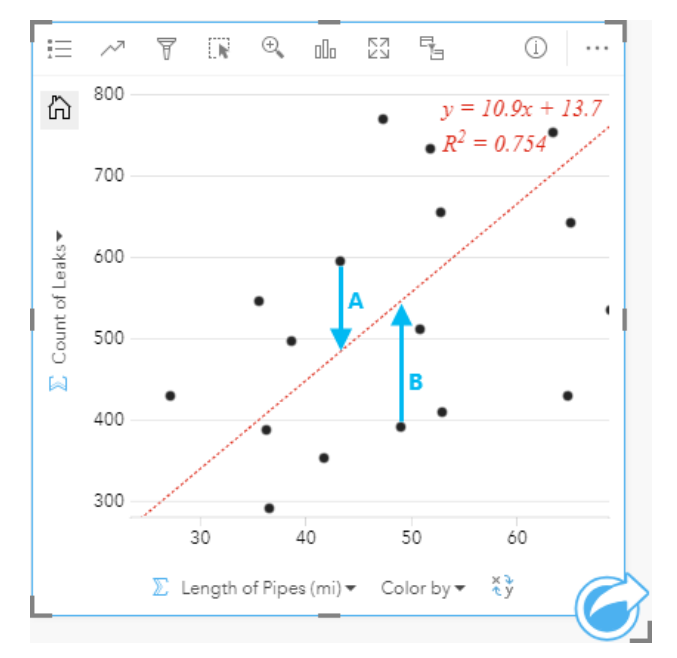

회귀 분석의 잔차 값은 데이터셋의 관측 값과 회귀 방정식으로 계산된 예상 값 간의 차이입니다.

위 관계의 잔차 A 및 B는 다음과 같이 계산됩니다.

잔차A = 관측된A - 예상A 잔차A = 595 - 483.1753 잔차A = 111.8247

잔차B = 관측된B - 예상B 잔차B = 392 - 545.8323 잔차B = -153.8323

잔차를 사용하여 회귀 방정식의 오류를 계산하고 여러 가정을 테스트할 수 있습니다.

# 프레젠테이션

# 테마

# 페이지 사용자 정의

ArcGIS Insights 페이지는 색상, 글꼴 크기, 이미지, 기타 설정의 조합을 사용하여 사용자 정의하여 데이터 및 분석을 효과적으로 표시하는 데 도움이 됩니다. 회사 색상 및 로고를 사용하여 페이지를 사용자 정의하면 회사 표준과 일관되게 분석을 주고받을 수 있습니다.

## 오버뷰

생성한 각 페이지가 개별 목적으로 사용자 정의됩니다. 그러므로 사용하는 설정은 주고받는 대상에 따라 다릅니다. 다음 단계에 서는 모든 설정으로 페이지를 생성하기 위한 일반화된 워크플로가 제공됩니다. 프로젝트와 관련된 설정을 기준으로 단계를 건 너뛰거나 수정하도록 선택할 수 있습니다.

- 1. 분석 뷰 금가 아닌 페이지 뷰 에서 Insights를 보고 있는지 확인하세요(페이지 뷰가 기본값임).
- 2. 페이지 설정 버튼 을 클릭하여 색상 옵션 창을 표시합니다. 창을 사용하여 배경 및 전경 색상을 변경할 수 있습니다.
	- 비고**:** 사용되는 링크 수를 제한하기 위해 배경 색상은 인쇄된 페이지에 포함되지 않습니다. 인쇄된 페이지에 특정 배경 색상이 포함되도록 하려면 유색 용지를 인쇄에 사용해야 합니다.
- 3. data pane의 위젯 버튼 <mark>- h</mark> 아래에서 드롭다운 메뉴를 클릭하고 텍스트 및 미디어国를 선택하여 텍스트 및 미디어 카드를 페 이지에 추가합니다. 활성 카드의 측면 도구모음을 사용하여 카드에 대해 더 많은 옵션에 접근합니다.
	- a. 스타일 버튼 $_{\mathcal{C}}$ 을 클릭하여 글꼴 크기, 텍스트 정렬, 색상, 테두리, 기타 등록정보를 변경합니다.
	- b. 미디어를 추가하려면 미디어 옵션 버튼 굛을 클릭합니다. URL에서 미디어를 포함하여 컴퓨터에서 이미지를 찾을 수 있습 니다.
	- c. 삭제 버튼 s 클릭하여 페이지에서 카드를 제거합니다.
- 4. 크기를 조정하고 이해하기 쉬운 방식으로 카드가 표시되도록 페이지 주위로 카드를 이동합니다. 카드가 페이지에 맞지 않으 면 확대 버튼 +과 축소 버튼 – 을 클릭하여 조정합니다.

Insights 페이지를 생성했으니 페이지를 인쇄하고 페이지를 공유하고 [테마를](#page-381-0) 공유할 수 있습니다.

#### 테마

사용자 정의된 설정을 재사용하거나 기관의 기타 구성원과 공유하려면 설정을 테마로 공유할 수 있습니다. 테마는 카드 설정이 적용된 페이지에서 사용된 모든 카드의 페이지 설정 및 플레이스 홀더를 저장합니다. 필요에 따라 일반적으로 사용되는 제목, 회 사 로고 등의 이미지와 같은 텍스트를 포함할 수 있습니다. 데이터나 모델과 같은 기타 콘텐츠는 테마로 저장되지 않습니다.

#### 텍스트 및 미디어

테마가 있는 텍스트 및 미디어를 저장하려면 포함하려는 콘텐츠가 있는 텍스트 및 미디어를 활성화합니다. 테마와 함께 포함 버 튼 을 클릭합니다. 테마가 공유되면 카드의 콘텐츠가 저장됩니다.

```
비고: 테마를 포함하도록 선택하지 않는 한 기본 설정에 따라 콘텐츠는 테마와 공유되지 않습
니다.
```
다시 테마가 있는 콘텐츠를 포함하지 않으려면 **테마와 함께 포함하지 않음** 버튼 을 클릭합니다. 테마를 다시 공유하여 설정을 업데이트할 수도 있습니다.

테마 적용

테마를 적용하려면 data pane 위의 추가 버튼을 클릭합니다. 테마 탭으로 이동하여 테마를 선택하고 추가를 클릭합니다. 그러면 테마에 적용된 설정으로 페이지가 업데이트됩니다.

비고**:** 한 번에 하나의 테마만 페이지에 적용할 수 있습니다.

#### 플레이스 홀더 카드

테마가 페이지에 설정되면 위치를 포함한 설정이 페이지의 카드에 적용됩니다. 가능한 경우 페이지에 있는 카드가 동일한 유형 의 카드 위치에 배치됩니다. 카드는 다음 시스템을 사용하여 배치됩니다.

- 테마와 페이지 모두 2개의 맵과 2개의 차트를 포함하는 경우, 맵과 차트는 페이지에서 발견된 순서대로 테마에서 해당 위치로 이동됩니다.
- 페이지의 카드 유형이 모두 동일하지 않으면 동일한 유형의 카드가 먼저 배치되고 여분의 카드가 남은 카드 위치에 배치됩니 다.
- 테마보다 페이지의 카드 수가 더 적으면 플레이스 홀더 카드가 테마에 지정된 위치에 추가됩니다.
- 테마보다 페이지의 카드 수가 더 많으면 카드가 위에 설명된 대로 배치되고 남은 카드는 페이지 하단에 배치됩니다.

페이지에 사용하지 않은 플레이스 홀더 카드가 있으면 해당 카드를 모든 카드 유형으로 바꿀 수 있습니다. 텍스트 및 미디어 플 레이스 홀더 카드는 텍스트 및 미디어로만 채울 수 있습니다. 플레이스 홀더에 카드를 생성하려면 플레이스 홀더 카드를 활성화 하고 필드를 드롭 영역으로 드래그합니다. 또는 data pane 위의 단추를 사용할 수 있습니다. 삭제 버튼 面을 사용하여 페이지에서 플레이스 홀더 카드를 제거할 수 있습니다.

텍스트 및 미디어 플레이스 홀더 카드를 제외하고 플레이스 홀더 카드는 모든 카드 유형으로 바꿀 수 있습니다. 단순히 플레이스 홀더 카드를 활성화하고 필드를 드래그 앤 드롭하거나 data pane 위의 단추를 사용하여 테마에 정의된 카드 설정을 적용할 새 카드를 생성할 수 있습니다. 플레이스 홀더 카드가 더 이상 필요하지 않은 경우 삭제 버튼 슬 사용하여 카드를 삭제하면 됩니다.

비고**:** 페이지와 플레이스 홀더 카드를 공유하면 비어 있는 카드가 페이지 뷰어에 나타납니다. 페이지를 공유하기 전에 플레이스 홀더 카드를 제거하는 것이 가장 좋습니다.
# <span id="page-360-0"></span>텍스트 및 미디어 추가

텍스트 및 미디어는 분석에 필요한 컨텍스트를 제공하고 결과를 더욱 효과적으로 전달할 수 있습니다. 텍스트는 제목, 머리글, 단락, 목록 형식으로 제공될 수 있습니다. 미디어에는 하이퍼링크, 비디오, 이미지가 포함됩니다.

<mark>♥ 팁: > 텍스트 및 미디어 카드를 새 페이지 탭┼이나 이미 생성된 페이지로 드래그하여</mark> 다른 페이지로 복사할 수 있습니다. 동일한 페이지에 카드를 복사하려면 Ctrl+C를 사용 하여 복사하고 Ctrl+V를 사용하여 붙여넣으세요.

텍스트 추가

페이지에 텍스트를 추가하려면 다음 단계를 완료합니다.

1. 데이터 창의 위젯 버튼 <mark>사</mark> 아래에서 드롭다운 메뉴를 클릭하고 텍스트 및 미디어 를 선택합니다. 비어 있는 텍스트 및 미디 어 카드가 페이지에 추가됩니다.

비고**:** 아래로 스크롤해야 새로운 카드가 나타날 수 있습니다.

2. 카드가 활성화된 상태에서 텍스트가 나타날 카드 상단 부근을 클릭하세요.

3. 카드에 텍스트를 추가합니다.

텍스트 옵션 변경

텍스트가 있는 카드를 생성한 후 텍스트 옵션을 사용하여 텍스트와 텍스트 카드를 사용자 정의해야 합니다.

텍스트 옵션을 변경하려면 다음 단계를 완료하세요.

- 1. 텍스트가 있는 카드를 활성화하세요. 엣지의 크기를 조정할 수 있고 도구모음이 측면에 나타나면 카드가 활성화됩니다.
- 2. 스타일 버튼 $\infty$ 을 클릭합니다. 글꼴 옵션 탭 A에서 카드 스타일 창이 열립니다.
- 3. 카드의 텍스트를 강조 표시하고 글꼴 매개변수를 사용하여 글꼴 유형, 크기, 색상, 굵게, 기울임꼴, 위 첨자, 아래 첨자를 포함 한 글꼴을 변경합니다.
- 4. 정렬 및 목록 매개변수를 사용하여 필요에 따라 텍스트의 서식을 지정합니다.
- 5. 색상 옵션 탭 를 클릭하세요. 배경 색상 매개변수가 표시됩니다.
- 6. 배경 색상표를 확장하고 팔레트 또는 16진 코드를 사용하여 색상을 선택하거나 카드의 투명도를 변경합니다. 16진 코드 상 자 옆의 채우기 없음 버튼을 클릭하여 배경을 제거합니다.
- 7. 테두리 옵션 탭 을 클릭하세요.
- 8. 창을 사용하여 테두리 색상, 테두리 너비, 테두리 스타일을 변경합니다. 테두리 스타일 없음을 클릭하면 테두리가 제거됩니 다.
- 9. 대화 상자 닫기 버튼  $\times$ 을 사용하여 카드 설정 창을 닫습니다.

10. 모서리와 엣지를 드래그하여 텍스트가 적절하게 맞도록 카드의 크기를 조정합니다.

## 하이퍼링크 추가

하이퍼링크를 사용하여 회사 웹페이지와 같은 외부 웹페이지에 페이지를 연결할 수 있습니다. 하이퍼링크를 추가하려면 이미 페이지에 텍스트 및 미디어 카드가 있어야 합니다.

텍스트에 하이퍼링크를 추가하려면 다음 단계를 완료하세요.

- 1. 미디어 옵션 버튼 을 클릭합니다. 텍스트 및 미디어 옵션 창을 선택하면 **URL** 탭이 열립니다.
- 2. 표시할 텍스트를 강조 표시하고 하이퍼링크 추가를 클릭합니다.
- 3. 링크 입력 텍스트 상자에 연결할 웹페이지의 링크를 입력하거나 복사하여 붙여넣습니다.

4. 저장을 클릭합니다.

링크가 임베드되면 하이퍼링크된 텍스트를 클릭하여 링크를 편집하거나 제거할 수 있습니다.

이미지 추가

로고 및 다이어그램과 같은 이미지를 페이지에 추가하여 더욱 효과적으로 전달하고 브랜딩 지침을 준수할 수 있습니다. 페이지에 이미지를 추가하려면 다음 단계를 완료하세요.

1. 데이터 창의 위젯 버튼 <mark>---</mark>) 아래에서 드롭다운 메뉴를 클릭하고 텍스트 및 미디어t를 선택합니다. 비어 있는 텍스트 및 미디 어 카드가 페이지에 추가됩니다.

비고**:** 아래로 스크롤해야 새로운 카드가 나타날 수 있습니다.

- 2. 미디어 옵션 버튼 품을 클릭합니다. 텍스트 및 미디어 옵션 창이 나타납니다.
- 3. 이미지 탭을 클릭합니다.
- 4. 내 컴퓨터 찾아보기 버튼을 클릭합니다. 이미지를 찾아서 엽니다. 또는 웹에서 이미지의 URL을 입력하거나 붙여넣을 수 있 습니다.
- 5. 적용을 클릭하고 텍스트 및 미디어 옵션 창을 닫습니다.
- 6. 이미지를 클릭하여 활성화합니다. 활성화된 이미지의 크기를 조정하거나 배치를 변경할 수 있습니다.
- 7. 모서리와 엣지를 드래그하여 이미지가 적절하게 맞도록 카드의 크기를 조정합니다.
- 8. 필요한 경우 스타일 버튼 %을 클릭하여 배경 색상과 카드의 테두리 스타일을 변경합니다. 배경을 채우기 없음으로 설정하고 테두리를 없음으로 설정하여 배경 및 테두리를 제거할 수 있습니다.
- 비고**:** 스타일 버튼을 사용하려면 카드를 활성화해야 합니다. 측면에 도구모음이 표시되면 카 드가 활성화됩니다.

# 비디오 추가

비디오를 사용하여 텍스트를 제공하거나 분석에 개념을 도입할 수 있습니다.

페이지에 비디오를 추가하려면 다음 단계를 완료하세요.

- 1. 데이터 창의 위젯 버튼 <mark>사</mark> 아래에서 드롭다운 메뉴를 클릭하고 텍스트 및 미디어ସ를 선택합니다. 비어 있는 텍스트 및 미디 어 카드가 페이지에 추가됩니다.
	- 비고**:** 아래로 스크롤해야 새로운 카드가 나타날 수 있습니다.
- 2. 미디어 옵션 버튼 품을 클릭합니다. 텍스트 및 미디어 옵션 창이 나타납니다.

#### 3. 비디오 탭을 클릭합니다.

- 4. **URL** 상자에 비디오의 URL을 입력하거나 붙여넣고 적용을 클릭합니다. URL은 https://www.videoplatform.com/ embed/videoID와 같이 <iframe>에서 사용할 수 있는 형식이어야 합니다. 예를 들어, https://www.youtube.com/ watch?v=UnQNpThIqSA URL이 있는 비디오는 https://www.youtube.com/embed/UnQNpThIqSA로 임베드될 수 있 습니다.
- 5. 텍스트 및 미디어 옵션 창을 닫습니다.
- 6. 모서리와 엣지를 드래그하여 비디오가 적절하게 맞도록 카드의 크기를 조정합니다.
- 7. 필요한 경우 스타일 버튼 s을 클릭하여 배경 색상과 카드의 테두리 스타일을 변경합니다. 배경을 채우기 없음으로 설정하고 테두리를 없음으로 설정하여 배경 및 테두리를 제거할 수 있습니다.
- 비고**:** 스타일 버튼을 사용하려면 카드를 활성화해야 합니다. 측면에 도구모음이 표시되면 카 드가 활성화됩니다.

# 텍스트 및 미디어 카드 복사

카드를 활성화(도구모음이 보이면 텍스트 및 미디어 카드가 활성화됨)하고 Ctrl+C를 사용하여 카드를 복사하고 Ctrl+V를 사용하 여 페이지에 붙여넣어 텍스트 및 미디어 카드를 페이지에 복제할 수 있습니다.

텍스트 및 미디어 카드는 새 페이지 탭+이나 기존 페이지로 드래그하여 다른 페이지로 복사할 수 있습니다. 카드의 모든 텍스트 및 미디어도 복사됩니다.

# 미리 정의된 필터 추가

미리 정의된 필터는 ArcGIS Insights 페이지에 추가하여 공유 페이지의 일부로 사용할 수 있습니다. 미리 정의된 필터를 사용하 면 Insights 라이선스가 없는 사용자 등에 의해 공유된 페이지에서 일부 필터 기능에 접근할 수 있습니다.

비고**:** 미리 정의된 필터는 데이터셋 필터와 같은 역할을 합니다. 즉, 개별 카드가 아닌 필터링 된 데이터셋을 사용하여 모든 카드에 적용됩니다.

## 미리 정의된 필터 카드 추가

미리 정의된 필터는 Insights 페이지의 카드에 저장됩니다. 미리 정의된 필터 카드를 추가하려면 다음 단계를 완료하세요.

1. 데이터 창의 위젯 버튼 <mark>---</mark> 아래에서 드롭다운 메뉴를 클릭하고 **미리 정의된 필터** ட를 선택합니다.

2. 추가 버튼을 클릭하여 새 필터를 생성합니다.

3. 필드 선택을 클릭하여 필드 이름이 있는 드롭다운 목록을 확장합니다.

4. 목록에서 필드를 선택합니다.

5. 공유 페이지에서 사용하려는 필터 매개변수를 적용합니다. 자세한 내용은 데이터 필터링을 참고하세요.

6. 적용, 그룹별, 값별을 클릭하여 필터를 추가합니다.

추가 버튼…을 클릭하고 카드 설정 버튼 윤을 클릭하여 카드 스타일 창을 열면 미리 정의된 필터 카드에 대한 배경과 테두리를 변 경할 수 있습니다 필터 위에 마우스를 놓으면 필터 이름 바꾸기 ∥, 필터 편집휴, 필터 제거 버튼 ▒이 표시됩니다.

#### 미리 정의된 필터 옵션

미리 정의된 필터에는 필터가 추가되는 방법과 필터에서 선택하는 방법에 대한 옵션이 있습니다.

#### 그룹별로 필터 추가

필터 그룹을 사용하여 string 필드의 여러 범주 값에 대한 단일 필터를 추가할 수 있습니다. 예를 들어, 세계 각국의 데이터셋이 있는 경우 그룹별 버튼을 사용하여 4개의 국가를 선택하고 미리 정의된 필터 카드에 추가하여 북아일랜드, 스코트랜드, 영국, 웨 일즈를 포함하는 영국에 대해 단일 필터를 생성할 수 있습니다. 카드에 필드 이름(예시: CountryName)으로 레이블이 지정된 단 일 필터가 추가됩니다. 필터 이름 바꾸기 버튼 ╱을 사용하여 그룹을 더 잘 설명하도록 필터의 이름을 바꿀 수 있습니다.

#### 값별로 필터 추가

string 필드의 개별 범주 값을 값별 버튼을 사용하여 미리 정의된 필터에 추가할 수 있습니다. 값별 버튼을 사용하여 필드의 단일 값, 다중 값, 모든 값을 추가할 수 있습니다. 선택한 각 값은 개별 필터 값으로 카드에 추가됩니다.

#### 선택 유형

미리 정의된 필터는 단일 선택 또는 다중 선택 형식으로 생성할 수 있습니다. 미리 정의된 단일 선택 필터를 통해 한 번에 단일 값 을 전환할 수 있습니다. 다른 값을 선택하면 첫 번째 값은 선택 해제됩니다. 다중 선택 필터를 사용하면 한 번에 2개 이상의 값을 선택할 수 있습니다. 미리 정의된 필터의 선택 유형을 변경하려면 다음 단계를 수행합니다.

1. 미리 정의된 필터 카드에서 기타 버튼…을 클릭하여 측면 도구모음을 표시합니다.

2. 카드 설정 버튼 을 클릭합니다. 카드 스타일 창이 열립니다.

3. 선택 등록정보 탭 증을 클릭합니다.

4. 단일 선택 또는 다중 선택을 클릭하여 선택 유형을 선택합니다.

5. 카드 스타일 창을 닫습니다.

# 다중 필터 추가

미리 정의된 다중 필터를 페이지에 추가할 수 있는 2가지 방법은 동일한 카드에 다중 필터를 추가하고 미리 정의된 다중 필터 카 드를 추가하는 것입니다.

동일한 카드의 다중 필터

다중 필터를 미리 정의된 필터 카드에 추가할 수 있습니다. 동일한 카드에 다중 필터가 있는 경우 필터는 OR 절과 결합하여 모든 필터가 페이지에 개별적으로 표시됩니다.

동일한 카드에 다중 필터를 생성하려면 미리 정의된 필터 카드 추가의 2~6단계를 반복하거나 값별 버튼을 사용하여 한 번에 다 중 값을 추가합니다.

#### 미리 정의된 다중 필터 카드

Insights 페이지는 2개 이상의 미리 정의된 필터 카드를 포함할 수 있습니다. 한 페이지에 미리 정의된 다중 필터가 있는 경우 필 터는 AND 절과 결합하여 각 카드의 모든 필터 기준을 충족한 피처만 페이지에 표시됩니다.

# 범례 추가

범례는 맵을 보는 사람이 맵의 기호나 차트에 사용되는 색상과 의미를 구분할 수 있는 방법입니다. Insights에서 범례를 사용하 여 카드를 선택하거나 심볼의 색상을 변경할 수 있습니다.

페이지에 추가된 범례 카드는 해당 맵이나 차트 카드로 그룹화됩니다. 그러므로 맵이나 차트를 이동하면 범례도 이동됩니다. 색 상 또는 심볼 변경과 같이 맵이나 차트에 변경 사항이 발생하면 범례는 자동으로 업데이트됩니다.

### 맵 범례 추가

범례는 모든 맵 유형에서 사용할 수 있습니다.

맵에 범례를 추가하려면 다음 단계를 사용하세요.

- 1. 필요한 경우 맵 도구모음에서 범례 버튼 三을 클릭하여 맵 레이어를 표시합니다.
- 2. 레이어 >를 확장하여 레이어 옵션 창을 봅니다.
- 3. 범례 탭 : 관에서 범례 팝 아웃 버튼 [겨울 클릭합니다.

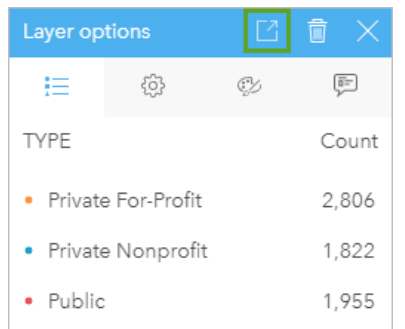

범례 카드가 페이지에 추가됩니다.

**E** 비고: 맵에 2개 이상의 레이어가 포함된 경우 각 레이어에 개별적으로 범례를 추가해야 합니 다.

## 차트 범례 추가

고유 값 또는 색상 램프로 스타일이 지정된 차트에서 범례를 사용할 수 있습니다. 가로 막대형 차트와 같은 일부 차트는 기본 설 정에 따라 단일 심볼로 스타일이 지정되며 범례를 추가하기 전에 심볼 유형을 변경해야 합니다. 라인 그래프와 같은 기타 차트는 고유 값으로 변경하기 위해 Subgroup 필드를 추가해야 할 수 있습니다.

1. 차트 도구모음에서 범례 버튼 三을 클릭하여 레이어 옵션 창을 표시합니다.

2. 단일 심볼을 사용하여 차트의 스타일을 지정한 경우, 옵션 탭<sub>©</sub>을 사용하여 **심볼 유형을 고유 심볼**로 변경합니다.

- 3. 범례 탭 : = 을 클릭합니다.
- 4. 범례 팝 아웃 버튼 [겨울 클릭합니다.

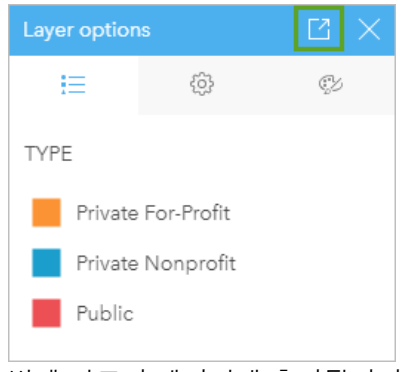

범례 카드가 페이지에 추가됩니다.

## 범례 스타일 변경

범례는 맵과 차트에 대한 알맞은 모양을 제공하도록 스타일을 지정할 수 있습니다.

범례를 변경하려면 다음 단계를 완료하세요.

1. 범례 카드를 활성화합니다.

엣지의 크기를 조정할 수 있고 도구모음이 측면에 나타나면 범례가 활성화됩니다.

- 2. 스타일 버튼 %을 클릭합니다. 색상 옵션 탭 에서 카드 스타일 창이 나타납니다.
- 3. 배경 색상표를 확장하고 팔레트 또는 16진 코드를 사용하여 색상을 선택하거나 카드의 투명도를 변경합니다. 16진 코드 상 자 옆의 채우기 없음 버튼을 클릭하여 배경을 제거합니다.
- 4. 테두리 옵션 탭  $\equiv$ 을 클릭하세요.
- 5. 창에서 테두리 색상, 테두리 너비, 테두리 스타일 옵션을 변경합니다. 테두리 스타일 없음을 클릭하면 테두리가 제거됩니다.
- 6. 닫기 버튼  $\times$ 을 클릭하면 카드 스타일 창이 닫힙니다.
- 7. 모서리와 엣지를 드래그하여 범례가 적절하게 맞도록 카드의 크기를 조정합니다.

# 공유

# 작업 공유

Insights에서 데이터를 탐색하고 새 데이터셋 추가 및 워크북 생성 등 프로세스를 수행하면 사용자만 접근할 수 있는 [항목](#page-48-0)이 생 성됩니다. 공유 권한에 따라 이러한 항목을 다른 사람과 공유할 수 있습니다. 일부 항목이 자동으로 생성되는 반면 Insights 모델 및 페이지 항목과 같은 기타 항목은 공유를 통해서만 생성할 수 있습니다.

다음 테이블에는 생성하고 공유할 수 있는 Insights 항목 유형과 각각에 대한 설명이 나와 있습니다.

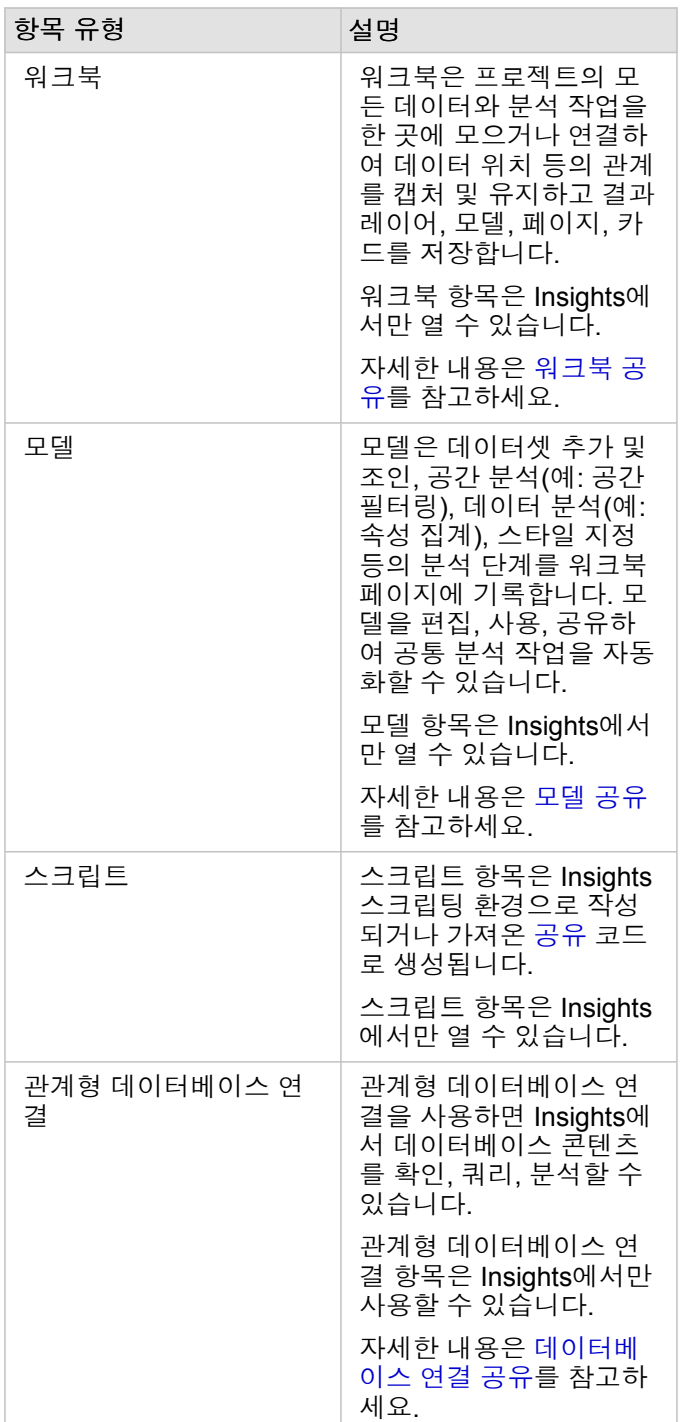

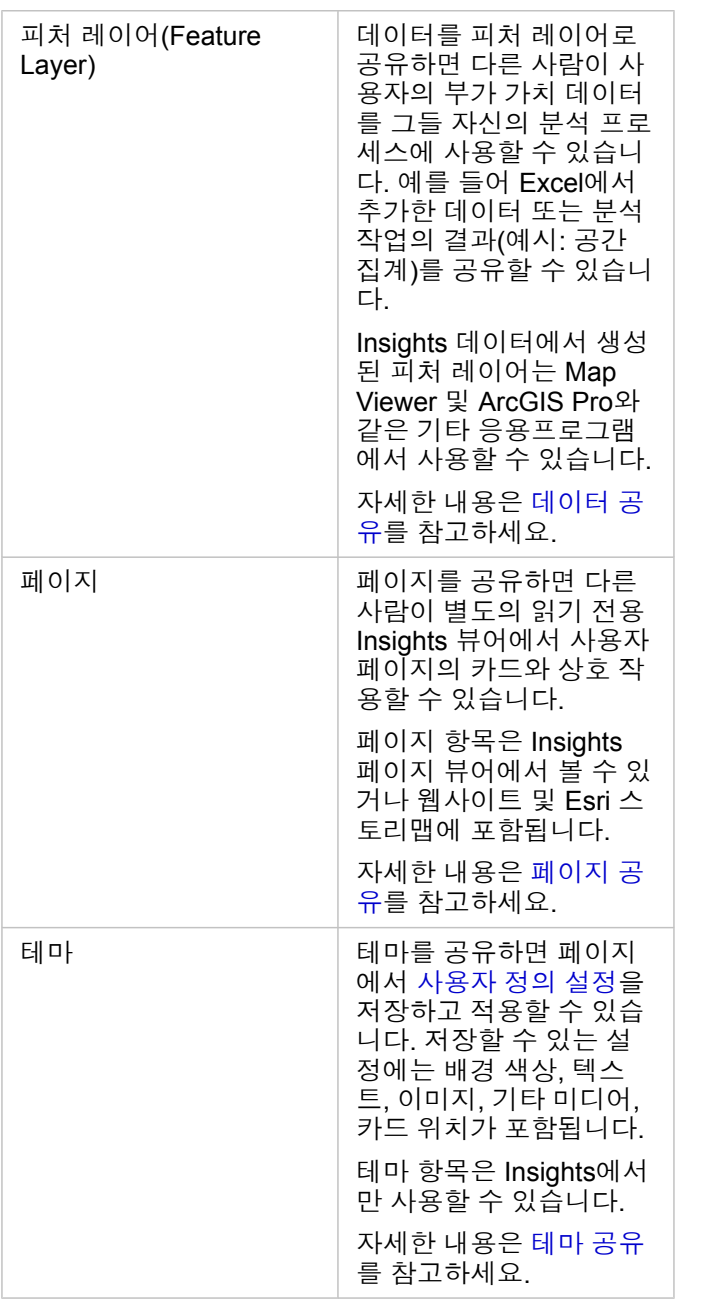

# 홈페이지에서 항목 공유

홈페이지에서는 Insights 항목에 대해 공유, 공유 해제, 공유 상태 변경을 수행할 수 있습니다.

비고**:** 일부 Insights 콘텐츠는 워크북 내에서 공유되어 있어야 홈페이지 항목으로 제공됩니다. [모델](#page-383-0), 스크립트, [페이지](#page-377-0)[테마](#page-381-0) 항목과 일부 피처 [레이어](#page-373-0) 항목은 공유를 통해 생성됩니다.

다음 단계를 사용하여 항목을 공유합니다.

- 1. Insights에 워크북이 열려 있는 경우 홈 버튼 <mark>이</mark>을 클릭하여 홈페이지로 돌아갑니다. Insights에 로그인하는 경우에는 홈페이 지가 자동으로 나타납니다.
- 2. 공유하려는 항목 유형 탭을 클릭합니다.
- 3. 공유할 항목을 찾습니다. 필요한 경우 검색 창, 필터 버튼 큐, 항목 보기 버튼  $\beta$ , 정렬 버튼  $\psi$ 을 사용합니다.
- 4. 다음 중 하나를 수행합니다.
	- 항목 위에 마우스를 놓습니다. 해당 항목에 대해 아이콘 목록이 나타납니다.
	- 여러 항목을 클릭하여 선택합니다. 아이콘 목록이 페이지 제목 하단에 나타납니다.
- 5. 공유 버튼 < 을 클릭합니다. 공유 대상 창이 열립니다.
- 6. 항목을 공유할 대상을 선택합니다. 기관 구성원, 기관 내 그룹, 모든 사람 옵션 중에서 선택할 수 있습니다. 또한 옵션을 선택 해제하여 항목 공유를 해제할 수 있습니다.
- 7. 공유를 클릭합니다.

해당 항목이 선택한 사용자와 공유됩니다. Insights Desktop에서 페이지를 공유하면 공유 페이지를 보거나, 기관에서 페이지 항 목을 보거나, <iframe>을 복사하여 페이지를 스토리맵이나 웹페이지에 임베드할 수 있는 새 창이 나타납니다.

# <span id="page-373-0"></span>데이터 공유

일반적으로 데이터 공유는 동료와의 컬래버레이션이나 분석 결과를 주고받는데 필요한 절차입니다. 데이터 공유에는 [결과](#page-295-0) 데이 [터셋](#page-295-0) 등 데이터셋을 사용하여 새 피처 레이어를 생성하는 작업이나 기존 피처 레이어를 다른 Insights 사용자가 접근할 수 있도 록 해당 공유 상태를 업데이트하는 작업이 포함될 수 있습니다.

# 데이터셋 공유

데이터를 피처 레이어로 공유하면 다른 사람이 사용자의 부가 가치 데이터를 그들 자신의 분석 프로세스에 사용할 수 있습니다. 예를 들어 Excel에서 추가한 데이터 또는 분석 작업의 결과(예시: 공간 집계)를 공유할 수 있습니다. 데이터를 공유하면 새로운 피처 레이어 [항목이](#page-48-0) 생성됩니다.

비고**:** 다음의 경우에는 데이터를 피처 레이어로 공유할 수 없습니다(데이터 공유가 비활성화

됨).

- location 필드가 둘 이상 있는 데이터베이스 데이터셋
- ArcGIS Living Atlas of the World의 레이어
- 나에게 공유된 레이어
- 맵 이미지 레이어

다음 단계를 사용하여 ArcGIS Insights의 데이터셋을 공유합니다.

- 1. 데이터 창에서 공유하려는 데이터셋 옆의 데이터셋 옵션 버튼 …을 클릭합니다.
- 2. 데이터 공유를 클릭합니다.

데이터 공유 창이 나타납니다.

- 비고**:** 선택한 데이터셋이 공유 불가능한 데이터셋인 경우에는 데이터 공유가 비활성화됩니 다.
- 3. 필요에 따라 데이터셋에 대한 설명 및 태그를 추가하거나 제목을 변경합니다.
- 4. 데이터셋을 공유할 대상을 선택합니다. 기관, 특정 그룹 또는 모든 사람과 데이터셋을 공유할 수 있습니다.
- 5. 공유를 클릭합니다.

새로운 피처 레이어 항목이 생성됩니다.

비고**:** location 필드가 여러 개인 데이터셋은 Insights에서만 사용할 수 있습니다. 데이터셋을 다중 위치 필드와 공유하면 다중 피처 레이어와 함께 피처 서비스로 저장됩니다.

# 공유 상태 변경

피처 레이어 [항목은](#page-48-0) Insights 데이터 창에서 데이터셋을 공유하고 홈페이지에서 새 피처 레이어를 생성하거나 피처 레이어를 기 관에 발행할 때 생성됩니다. 피처 레이어 항목의 공유 상태는 홈페이지에서 해당 항목에 대한 공유 버튼 < 을 사용하여 변경할 수 있습니다.

자세한 내용은 작업 공유를 참고하세요.

# 고급 팁

데이터 공유는 다른 사용자에게 데이터에 대한 접근 권한을 부여하는 방법이자, ArcGIS 플랫폼에서 자신이 자신의 데이터에 접 근할 수 있는 방법이기도 합니다. Insights에서 분석을 수행하여 결과 데이터셋을 생성한 경우 해당 데이터셋은 워크북 내부에 저장되며 다른 응용프로그램을 통해 접근할 수 없습니다. 데이터셋을 공유하는 경우 피처 레이어 항목을 생성합니다. 해당 피처 레이어는 Map Viewer에서 열거나 ArcGIS Pro를 통해 기관에 로그인하여 접근할 수 있습니다. Insights의 데이터를 공유함으로 써 Insights 분석을 전체 ArcGIS 플랫폼에 연결하여 더욱 다양한 데이터 분석 기능 및 프로세스를 사용할 수 있습니다.

# <span id="page-375-0"></span>데이터베이스 연결 공유

비고**:** 관계형 데이터베이스 연결은 분산 [컬래버레이션을](#page-387-0) 통해 공유할 수 없습니다. 데이터에 접근하려면 데이터베이스에 대한 새 연결이 각 포털에 생성되어 있어야 합니다.

관계형 데이터베이스 연결을 사용하면 Insights에서 데이터베이스 콘텐츠를 확인, 쿼리, 분석할 수 있습니다. 데이터베이스 연결 을 공유하여 데이터베이스 연결에서 저장한 테이블을 기관의 다른 구성원에게 제공할 수 있습니다.

관계형 데이터베이스 연결 [항목은](#page-48-0) 데이터베이스 연결이 생성되면 자동으로 생성됩니다. 홈페이지에서 해당 항목에 대한 공유 버튼 수을 사용하여 관계형 데이터베이스 연결 항목의 상태를 변경할 수 있습니다.

자세한 내용은 작업 공유를 참고하세요.

# 참고 항목

다음 항목을 참고하여 데이터베이스 연결에 대해 자세히 알아봅니다.

- [데이터베이스](#page-38-0) 연결 생성
- 지원되는 [데이터베이스](#page-115-0)

# <span id="page-377-0"></span>페이지 공유

공유 페이지는 페이지가 공유된 시점의 맵, 차트, 테이블의 읽기 전용 보기입니다. 페이지를 볼 수 있는 사람은 페이지 공유 대상 및 배포 방식에 따라 달라집니다. 공유 페이지를 보는 데 공유 페이지를 보기 위해 Insights 라이선스는 필요하지 않지만 뷰어는 ArcGIS 기관 계정이 필요할 수도 있습니다.

# 페이지 공유

페이지를 공유하여 Insights 페이지 항목을 생성할 수 있습니다. Insights 페이지 항목은 대화형 페이지 뷰어에서 열 수 있습니다. 페이지를 공유하려면 다음 단계를 따릅니다.

- 1. 공유하려는 페이지에서 페이지 옵션 버튼 을 클릭합니다.
- 2. 다음으로 공유를 클릭합니다. 다음으로 공유 창이 나타납니다.
- 3. 유형을 페이지로 변경합니다.
- 4. 필요한 경우 제목, 설명, 추가 태그를 추가합니다. 이미 페이지를 공유한 경우 필드가 자동으로 업데이트됩니다. 공유하기 전 에 이러한 필드를 편집할 수도 있습니다.
- 5. 페이지를 공유할 대상을 선택합니다. 기관과 페이지를 공유하거나 기관의 그룹을 선택하거나 모든 사람과 페이지를 공유할 수 있습니다.
- 6. 공유 또는 업데이트를 클릭합니다.

페이지를 공유하고 나면 공유 페이지를 보거나, 기관에서 페이지 항목을 보거나, <iframe>을 복사하여 페이지를 스토리맵이나 웹페이지에 임베드할 수 있는 새 창이 나타납니다. 창이 닫히면 홈페이지의 페이지 탭에서 Insights 페이지 항목을 계속 사용할 수 있습니다.

#### 페이지 항목

페이지를 공유하면 Insights 페이지 항목이 생성됩니다. 이 페이지 항목에 접근하면 별도의 읽기 전용 뷰어가 열리는데 이 뷰어 에서는 다른 사람이 항목을 선택하고 팝업을 확인하여 카드와 상호 작용할 수 있습니다.

Insights 라이선스가 없어도 ArcGIS 계정이 있으면 페이지 뷰어에 접근할 수 있습니다. ArcGIS 계정이 없는 사용자도 해당 항목 의 URL에 접근할 수 있다면 페이지 뷰어에 접근하여 공용 페이지를 볼 수 있습니다. 페이지 뷰어는 대화형이지만 카드 추가나 삭제 또는 공간 분석 수행 등의 편집 기능은 수행할 수 없습니다.

#### 페이지 임베드

공유 Insights 페이지는 <iframe> HTML 요소를 사용하여 원본 코드에 임베드할 수 있습니다. 페이지를 공유할 때 생성되는 <iframe>을 복사하여 스토리맵, 웹페이지, 블로그 및 그 밖에 HTML이 사용되는 플랫폼에 붙여 넣을 수 있습니다. <iframe> 이 웹페이지나 블로그에서 사용 중인 경우 페이지는 모든 사람과 공유되어야 합니다. 페이지가 공용이 아니라면 웹페이지나 블 로그에서 공유 페이지가 표시되지 않습니다.

## 페이지를 볼 수 있는 사람

페이지 가시성은 페이지 공유 대상 및 페이지 표시 방법에 따라 정해집니다. 다음 차트에는 공유 매개변수 및 표시 방법에 따라 공유 페이지를 볼 수 있는 사람이 요약되어 있습니다.

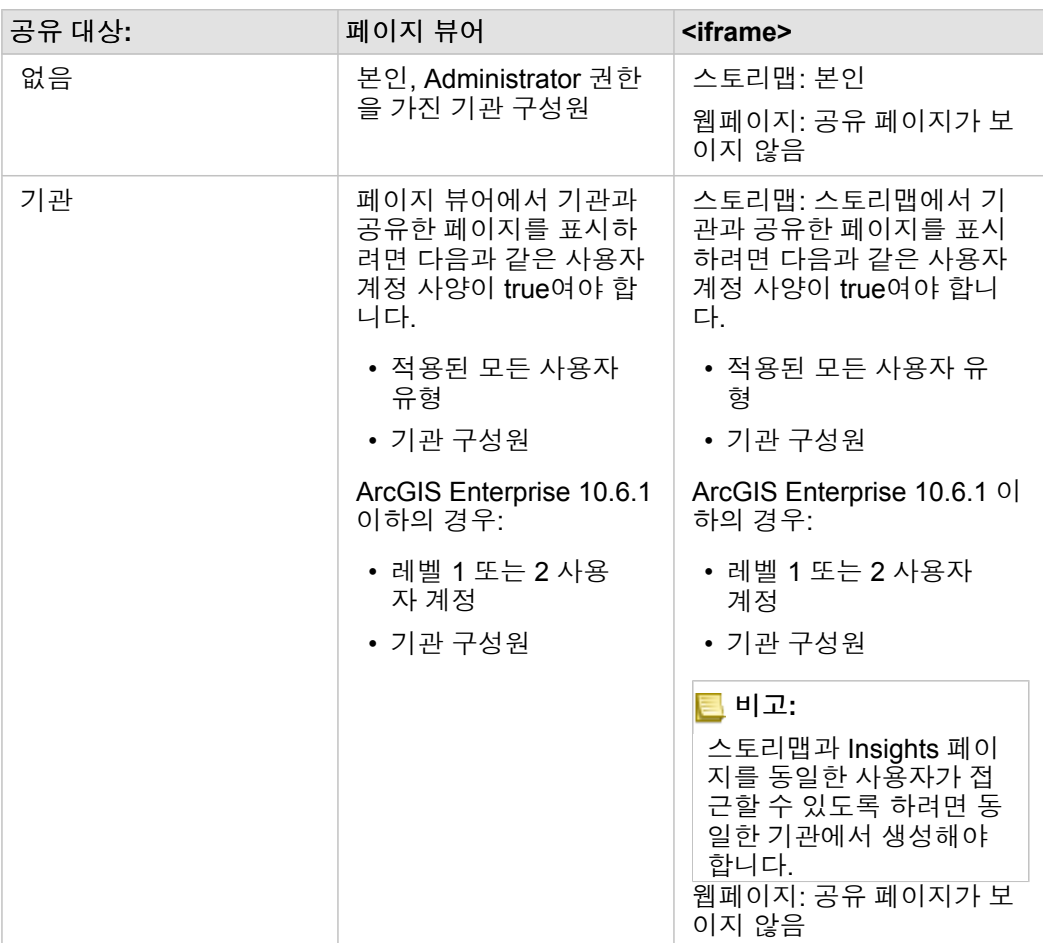

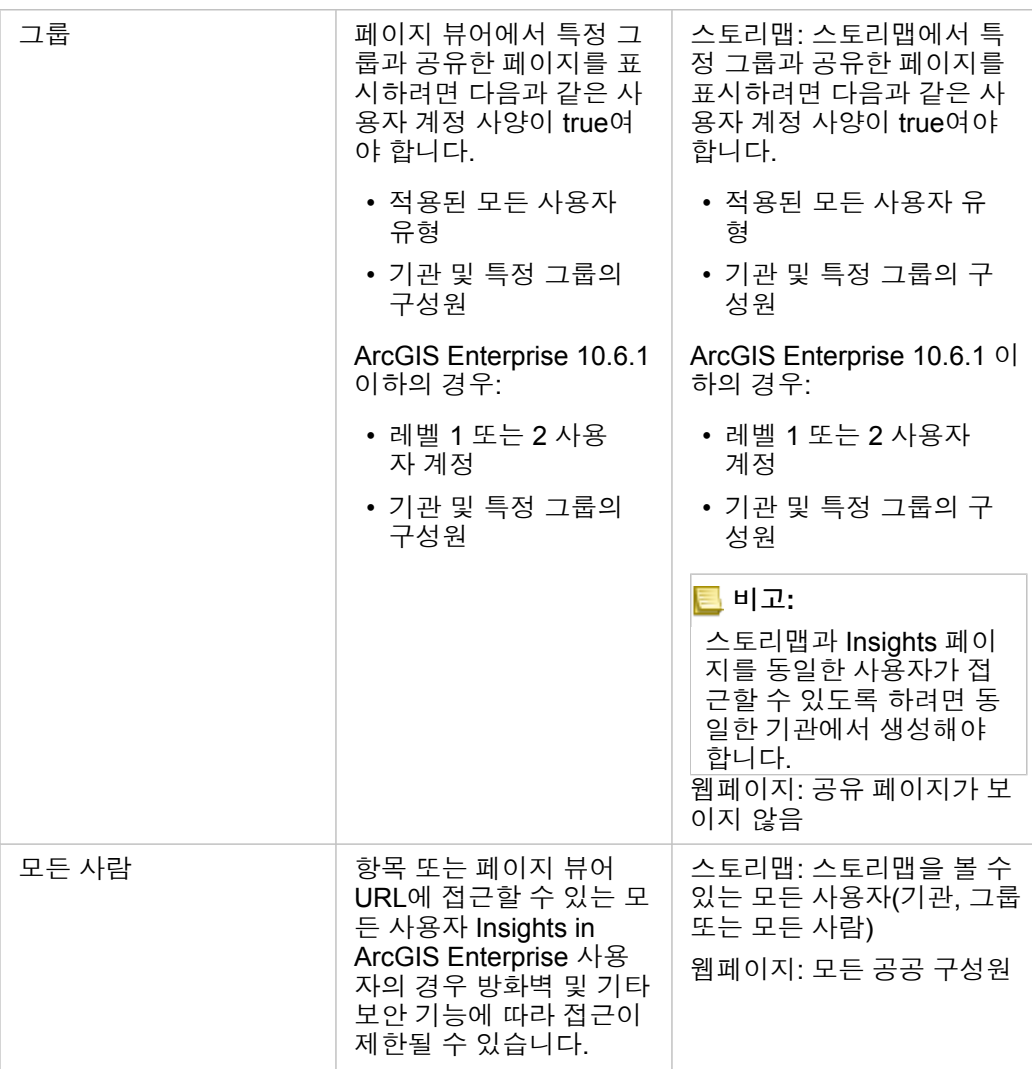

#### 크로스 필터

크로스 필터는 크로스 필터 사용 버튼 링이 활성화되어 있는 카드의 공유 페이지에서 사용할 수 있습니다. 크로스 필터에 대한 자세한 내용은 데이터 필터링을 참고하세요.

# 공유 상태 변경

공유 페이지는 Insights 페이지 [항목으](#page-48-0)로 저장됩니다. 페이지 항목의 상태는 홈페이지 내의 해당 항목에 대한 공유 버튼 < 을 사 용하여 변경할 수 있습니다.

자세한 내용은 작업 공유를 참고하세요.

페이지 인쇄

페이지를 인쇄하여 보고서 및 유인물을 만들 수 있습니다. 페이지를 인쇄하려면 다음 단계를 따릅니다.

1. 인쇄하려는 페이지에서 페이지 옵션 버튼 - 을 클릭합니다.

2. 페이지 인쇄를 클릭합니다.

3. 인쇄 창에서 인쇄 대상을 선택하고 올바른 레이아웃 및 색상 옵션을 사용하도록 페이지를 구성합니다.

4. 인쇄를 클릭합니다.

# 공유 페이지의 데이터

공유 페이지에는 공유 페이지가 생성된 당시 데이터의 스냅샷이 포함됩니다. 따라서 데이터셋 또는 분석에 대한 업데이트를 보 려면 페이지를 다시 공유해야 합니다. 다음과 같은 예외 상황에서는 데이터가 실시간으로 표시됩니다.

- 데이터가 시공간 데이터스토어에 저장된 경우
- 교차 필터가 적용된 경우
- 분산 [컬래버레이션을](#page-387-0) 통해 페이지에 접근한 경우

## 리소스

다음 리소스를 사용하여 페이지 공유에 대해 자세히 알아봅니다.

- [분석](#page-78-0) 공유
- [Insights in ArcGIS Enterprise](#page-395-0)
- [라이선싱](#page-407-0)

# <span id="page-381-0"></span>테마 공유

테마는 색상, 텍스트, 미디어, 카드 유형을 포함하는 ArcGIS Insights 페이지의 설정 모음입니다. 테마를 새 페이지에 저장, 공유, 적용할 수 있습니다. 테마를 사용하여 Insights 페이지에 일관된 표준을 적용할 수 있습니다.

테마 항목은 ArcGIS 기관에 저장되지만 Insights에서만 사용할 수 있습니다.

## 테마 공유

테마를 공유하여 **Insights** 테마 항목을 생성할 수 있습니다.

테마를 공유하려면 다음 단계를 수행합니다.

#### 1. 페이지 옵션 버튼 을 클릭합니다.

- 2. 다음으로 공유를 클릭합니다. 다음으로 공유 창이 나타납니다.
- 3. 유형을 테마로 변경합니다.
- 4. 필요에 따라 제목, 설명, 태그를 추가합니다. 제목 메뉴에서 테마를 선택하여 동일한 페이지에서 공유된 기존 테마를 업데이 트할 수 있습니다.
- 5. 테마를 공유할 방법을 선택합니다. 기관과 테마를 공개적으로 공유하거나 기관의 선택된 그룹과 공유할 수 있습니다. 선택하 지 않으면 테마를 사용자 계정에서만 사용할 수 있습니다.
- 6. 공유 또는 업데이트를 클릭합니다.

# 공유 상태 변경

공유 테마는 Insights 테마 [항목으](#page-48-0)로 저장됩니다. 테마 항목의 상태는 홈페이지에서 해당 항목에 대한 공유 버튼 ლ을 사용하여 변경할 수 있습니다.

자세한 내용은 작업 공유를 참고하세요.

#### 페이지에 테마 적용

생성한, 공유한 또는 공유된 테마를 Insights 페이지에 적용할 수 있습니다. 페이지에 테마를 적용하려면 다음 단계를 사용하세 요.

1. 데이터 창 위의 추가 버튼을 클릭하여 페이지에 추가 창을 엽니다.

#### 2. 테마 탭을 클릭합니다.

- 3. 테마를 생성한 경우 콘텐츠를 클릭합니다. 테마가 공유된 경우 그룹 또는 기관을 클릭합니다. 사용 가능한 테마가 콘텐츠 창에 나열됩니다.
- 4. 필요에 따라 설명과 같이 테마에 대한 추가 정보를 목록에 포함하려면 세부정보 보기를 클릭합니다.
- 5. 테마를 선택하고 추가를 클릭합니다. 페이지에 테마가 적용됩니다.

테마가 적용될 때 카드의 배치에 대한 자세한 내용은 테마를 참고하세요.

### 리소스

다음 리소스를 사용하여 테마에 대해 자세히 알아봅니다.

- 텍스트 및 [미디어](#page-360-0) 추가
- 페이지 [사용자](#page-358-0) 정의

# <span id="page-383-0"></span>모델 공유

모델은 분석 단계에 대한 시각적 기록입니다. Insights에서 모델은 작업이 진행됨에 따라 자동으로 생성되므로 모델 생성보다는 데이터 탐색 및 분석 수행에 집중할 수 있습니다.

## 모델 접근 및 공유

모델은 데이터셋 추가 및 조인, 공간 분석(예: 공간 필터링), 데이터 분석(예: 속성 집계), 스타일 지정 등의 분석 단계를 워크북 페 이지에 기록합니다. 모델을 편집, 사용, 공유하여 공통 분석 작업을 자동화할 수 있습니다. 분석 뷰 버튼 을 클릭하여 모델을 볼 수 있습니다.

모델을 공유하려면 다음 단계를 따릅니다.

- 1. 공유하려는 페이지에서 페이지 옵션 버튼 ▼을 클릭합니다.
- 2. 다음으로 공유를 클릭합니다. 다음으로 공유 창이 나타납니다.
- 3. 유형을 모델로 변경합니다.
- 4. 모델의 제목, 설명, 태그를 입력합니다.
- 5. 모델을 공유할 대상을 선택합니다. 기관, 특정 그룹 또는 모든 사람과 모델을 공유할 수 있습니다.
- 6. 공유를 클릭합니다.

모델을 공유하고 나면 Insights 모델 항목이 생성됩니다. Insights 모델 항목에 접근하여 [분석을](#page-291-0) 다시 실행할 수 있습니다.

비고**:** Administrator 권한이 있는 기관 구성원은 기관 구성원이 생성한 모든 모델(공유 여부와 상관 없이)에 접근할 수 있습니다.

# 공유 상태 변경

공유 모델은 Insights 모델 [항목으](#page-48-0)로 저장됩니다. 모델 항목의 상태는 홈페이지에서 해당 항목에 대한 공유 버튼 «"을 사용하여 변경할 수 있습니다.

자세한 내용은 작업 공유를 참고하세요.

# <span id="page-384-0"></span>워크북 공유

Insights 워크북을 사용하여 분석을 동료와 공유할 수 있습니다. 그룹, 기관 또는 모든 사용자와 워크북을 공유할 수 있습니다. 또 한 홈페이지의 워크북 탭이나 ArcGIS 기관의 갤러리를 통해 공유된 [워크북에](#page-42-0) 접근할 수 있습니다.

비고**:** Administrator 권한을 가진 사용자는 워크북 공유 여부와 상관없이 기관에 생성된 모든 워크북에 접근할 수 있습니다.

# 워크북 공유

워크북 [항목은](#page-48-0) 새 워크북이 생성될 때 자동으로 생성됩니다. 워크북 항목의 상태는 홈페이지에서 해당 항목에 대한 공유 버튼 을 사용하여 변경할 수 있습니다.

비고**:** 워크북을 공유하면 공유된 사람에게 워크북에 대한 읽기 전용 권한이 제공됩니다. 워크 북에 대한 모든 편집 권한은 워크북 생성자에게 있습니다.

자세한 내용은 작업 공유를 참고하세요.

## 공유 워크북 사용

다른 사용자가 생성하여 공유한 워크북은 데이터 탐색 기능이 있는 뷰어 모드로 열 수 있지만 분석 수행이나 카드 추가 및 삭제 등 워크북 편집은 불가능합니다.

다른 사용자가 생성하여 공유한 워크북의 경우 홈페이지의 워크북 탭에서 해당 항목에 대한 중복 버튼 <sub>i</sub>n을 사용하여 복사본을 만들어 편집할 수 있습니다. 복제한 워크북에 대해서는 모든 편집 권한을 갖게 됩니다.

## 공유 워크북의 데이터

워크북이 공유된 경우 워크북에 사용된 모든 피처 레이어도 공유하여 해당 워크북을 사용하는 모든 사람이 전체 분석에 접근할 수 있도록 하는 것이 좋습니다.

자신과 공유되어 있는 워크북을 열면 다음과 같은 데이터셋이 보입니다.

- Living Atlas 레이어 등 공개데이터
- 모든 결과 데이터셋
- 소유하고 있는 모든 데이터셋
- 모든 Excel 입력 데이터셋
- 모든 데이터베이스 데이터셋
- 자신이 구성원으로 속해 있는 그룹, 기관 또는 모든 사람과 공유되어 있는 입력 피처 레이어입니다.

# 컬래버레이션

# <span id="page-387-0"></span>분산 컬래버레이션

<mark>를</mark> 비고: 분산 컬래버레이션은 Insights in ArcGIS Enterprise 및 Insights in ArcGIS Online에서 사 용 가능합니다. 컬래버레이션 자체는 ArcGIS Online이나 ArcGIS Enterprise 포털을 통 해 수행됩니다.

분산 컬래버레이션은 둘 이상의 신뢰할 수 있는 포털 간의 연결입니다. 이러한 연결을 통해 개인, 기업, 커뮤니티 간에 콘텐츠를 구성 및 공유할 수 있습니다. 신뢰할 수 있는 컬래버레이션을 설정한 후에는 GIS 콘텐츠를 참여자 네트워크로 확장할 수 있습니 다. 공유 콘텐츠는 컬래버레이션의 각 참여자가 검색할 수 있습니다.

컬래버레이션은 둘 이상의 ArcGIS Enterprise 포털 간 또는 ArcGIS Enterprise와 ArcGIS Online 간에 설정할 수 있습니다. 다음 과 같은 일반적인 2가지 패턴으로 컬래버레이션을 활용할 수 있습니다.

- 두 포털 간의 컬래버레이션
- 하나의 중앙 포털이 있는 여러 포털 간의 컬래버레이션

컬래버레이션을 통해 Insights 작업을 다른 ArcGIS Enterprise 배포 및 ArcGIS Online과 공유할 수 있습니다. 그러면 사용자가 페 이지 및 워크북을 볼 수 있으며 모델을 프레임워크로 사용하여 데이터 탐색 및 분석 워크플로를 다시 만들 수 있습니다. 컬래버 레이션 설정을 위한 단계 오버뷰 및 사용 사례를 포함한 자세한 내용은 ArcGIS Enterprise 도움말(https://enterprise.arcgis.com/ en/portal/10.7/use/understand-collaborations.htm)에서 분산 컬래버레이션 정보를 참고하세요.

비고**:** Insights 항목은 현재 ArcGIS Enterprise 10.7 이상이나 ArcGIS Online을 사용하는 Insights 버전의 분산 컬래버레이션에서 지원됩니다. Insights와 ArcGIS Enterprise 간 지 원에 대한 자세한 내용은 [ArcGIS Enterprise](#page-417-0)와의 호환성을 참고하세요.

# 지원되는 항목

다음 [항목을](#page-48-0) Insights에서 사용하고 분산 컬래버레이션을 통해 공유할 수 있습니다.

- 피처 레이어
- Insights 페이지
- Insights 모델
- Insights 워크북
- Insights 테마

# 제한 사항

분산 컬래버레이션에는 다음과 같은 제한 사항이 있습니다.

- Insights 항목을 ArcGIS OnlineArcGIS Online에서 ArcGIS Enterprise로 공유할 수 없습니다.
- 항목을 최신 버전의 Insights에서 이전 버전의 Insights로 공유할 수 없습니다.
- 관계형 데이터베이스 연결 항목은 컬래버레이션에서 공유할 수 없습니다. 데이터베이스 데이터셋에 접근하려면 데이터베이 스 연결이 각 Insights in ArcGIS EnterpriseInsights Enterprise 기관에 생성되어 있어야 합니다.
- 컬래버레이션을 통해 공유된 워크북은 뷰어 모드로만 접근할 수 있습니다.
- 컬래버레이션을 통해 공유된 워크북은 받는 사람 ArcGIS Online 또는 ArcGIS Enterprise 포털에 복제할 수 없습니다.
- 동일한 네트워크에서 호스팅되지 않은 포털 간(서로 다른 네트워크에서 호스팅된 두 포털 또는 한 포털과 ArcGIS Online) 공 유에서는 Insights 데이터셋(예시: Insights에서 공유된 결과 데이터셋)이 지원되지 않습니다. 컬래버레이션이 단일 네트워크 내에 포함되어 있지 않는 경우 Insights에 생성된 데이터셋을 공유하는 대신 ArcGIS Online 또는 ArcGIS Enterprise portal에 생성 또는 발행된 피처 레이어 항목만 컬래버레이션을 통해 공유하는 것이 좋습니다. 또한 해야 합니다. 또한 피처 레이어는 오프라인 편집이나 컬래버레이션을 허용해야 합니다.

# 관리

# 기관 구성

# Insights in ArcGIS Enterprise 구성

Insights in ArcGIS Enterprise 관리자는 응용프로그램 구성 파일을 추가하여 다양한 옵션을 지정할 수 있습니다. 구성 파일은 insights.json이라는 이름으로 ArcGIS Server의 다음 위치에 배치되어야 합니다. ArcGIS Server install directory\framework\etc\insights.json. 아래에는 사용 가능한 옵션이 설명되어 있습니다.

# 관리 설정

다음 등록정보를 사용하여 옵션을 정의합니다.

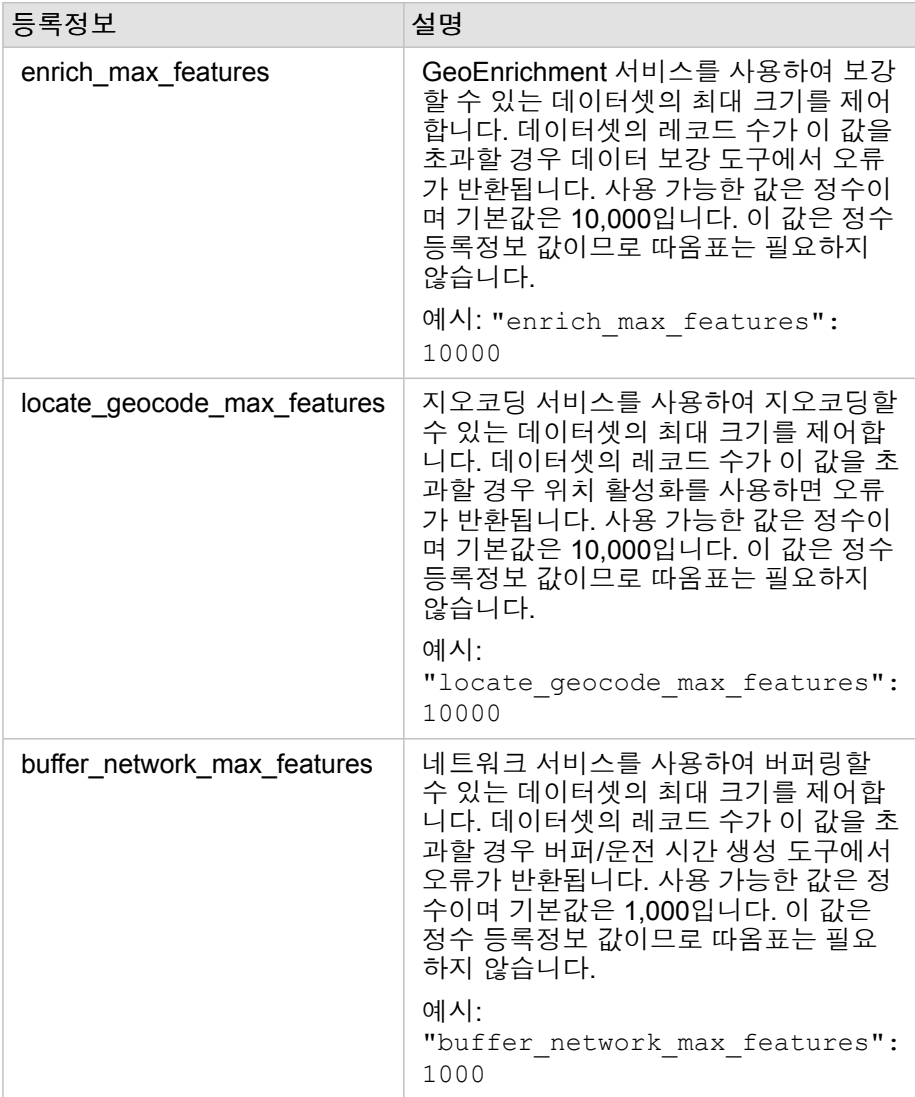

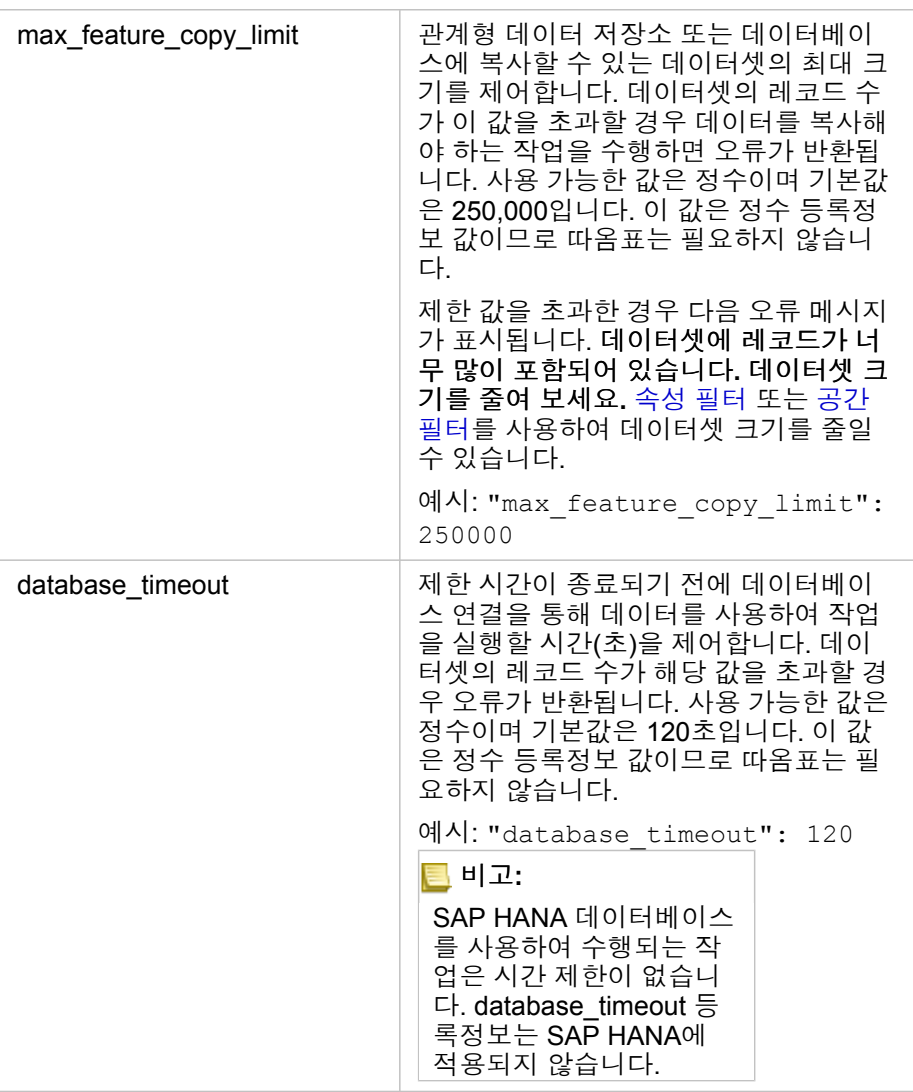

# 설정 변경

Insights in ArcGIS Enterprise의 설정을 구성하려면 다음 단계를 수행합니다.

- 1. 이름이 insights.json인 파일을 생성합니다.
- 2. 구성하려는 설정을 JSON 파일의 단일 개체에 추가합니다.
- 3. insights.json 파일을 \framework\etc\에 복사합니다.
- 4. ArcGIS Server를 다시 시작합니다.
- 5. Insights in ArcGIS Enterprise 구현에 2개 이상의 ArcGIS Server가 포함되어 있으면 사이트의 각 ArcGIS Server에 대해 3단 계와 4단계를 반복합니다. 설정은 모든 서버에서 같아야 합니다.

비고**:** insights.json 파일에 유효한 JSON이 포함되어 있는지 확인합니다. 파일의 형식이 잘못 지정되었다면 설정이 적용되지 않습니다. 기본 관리 설정을 복원하려면 insights.json을 삭제하고 ArcGIS Server를 다시 시작 하면 됩니다. 사이트의 각 ArcGIS Server에 대해 이러한 작업을 반복해야 합니다.

#### 사례

enrich\_max\_features, locate\_geocode\_max\_features, buffer\_network\_max\_features, max\_feature\_copy\_limit을 구성하는 경우의 insights.json 파일 내용:

```
{
"enrich_max_features": 10000,
"locate_geocode_max_features": 10000,
"buffer<sup>network max</sup> features": 1000,
"max feature copy limit": 500000
}
```
# Esri UX 개선 프로그램

Esri UX 개선 프로그램은 사용자로부터 사용 내역 정보를 수집하고 데이터를 사용하여 소프트웨어를 개선합니다.

Administrator는 설치 프로세스 동안 프로그램을 설치하지 않도록 선택할 수 있습니다. Insights in ArcGIS Enterprise 설치 프로 세스가 완료되면 프로그램 참여를 중단하도록 설정을 구성할 수 있습니다.

#### Windows 설정 구성

Windows에서 Insights in ArcGIS Enterprise를 설치하는 경우 설치 마법사에서 여기를 클릭하여 **Esri UX** 개선 프로그램에 참여 를 선택 취소하여 참여를 거부할 수 있습니다.

설정 파일(<portal\_install\_dir>/apps/insights/settings.json)을 사용하여 Esri UX 개선 프로그램의 설정을 구성 할 수 있습니다. 프로그램을 설치하지 않도록 선택하면 설정을 eueiEnabled: "true"에서 eueiEnabled: "false"로 변 경합니다.

## Linux 설정 구성

Linux에서 Insights in ArcGIS Enterprise를 설치하는 경우 ./Insights-Setup.sh -e No 명령 설치를 실행하여 Esri UX 개선 프로그램에 참여를 거부할 수 있습니다.

설정 파일(<portal\_install\_dir>/apps/insights/settings.json)을 사용하여 Esri UX 개선 프로그램의 설정을 구성 할 수 있습니다. 프로그램을 설치하지 않도록 선택하면 설정을 eueiEnabled: "true"에서 eueiEnabled: "false"로 변 경합니다.

# <span id="page-395-0"></span>Insights in ArcGIS Enterprise 관리

기관 구성원이 Insights in ArcGIS Enterprise 또는 Insights in ArcGIS Online을 사용할 수 있도록 하려면 먼저 기관 관리자가 몇 가지 설정을 지정해야 합니다. 이러한 설정에는 필요한 기관 구성원에게 라이선스 및 권한을 부여하는 것이 포함됩니다.

# Insights 사용자

Insights 사용에 필요한 몇 가지 권한과 특정 기능에만 권장되거나 필요한 권한이 있습니다.

#### 필요한 사용자 유형 및 권한

Insights 사용자에게는 다음 사용자 유형 중 하나가 있어야 합니다.

- Insights Analyst
- Creator
- GIS Professional

Insights를 사용하기 위해서는 다음 권한도 필요합니다.

- 맵 및 앱 사용
- 콘텐츠 생성
- 호스팅 웹 레이어 발행
- 분석 수행

필요한 권한은 Publisher 및 Administrator 역할에 포함되어 있습니다. 이러한 권한은 사용자 정의 역할을 통해서도 부여할 수 있 습니다. 모든 기관에는 Administrator 권한을 가진 구성원이 한 명 이상 있어야 합니다.

## 권장 권한

다음 권한은 Insights의 특정 기능을 수행하는 데 필요하며 응용프로그램을 사용하는 데는 필요하지 않습니다. Insights에서 전체 기능을 활용하려면 모든 Insights 사용자가 이러한 권한을 갖는 것이 좋습니다.

#### 지오코딩

지오코딩 권한은 주소 방법을 사용하여 [데이터셋에](#page-102-0) 위치를 활성화하는 데 필요합니다. 모든 기본 역할(Viewer, Data Editor, User, Publisher, Administrator)에는 지오코딩 권한이 포함되어 있습니다.

#### *GeoEnrichment*

GeoEnrichment 권한은 [데이터](#page-318-0) 보강을 사용하는 데 필요합니다. User, Publisher, Administrator 역할에는 GeoEnrichment 권한이 포함되어 있습니다.

#### 라이선스

사용자가 Insights에 접근할 수 있으려면 먼저 Insights 라이선스를 부여받아야 합니다. ArcGIS Enterprise 도움말 (https://enterprise.arcgis.com/en/portal/10.7/administer/windows/manage-licenses.htm)에서 라이선스 관리에 대해 자세히 알아 보세요.

Insights Analyst 사용자 유형에는 Insights 라이선스가 포함되어 있습니다.
# Insights 뷰어

Insights 라이선스가 없는 사용자도 뷰어 모드로 Insights를 열어 공유된 페이지와 워크북에 계속 접근할 수 있습니다. 페이지 뷰 어에서 공유 페이지의 URL에 접근할 수 있거나 페이지가 웹페이지 또는 스토리맵 등 공개 포럼에 임베드된 경우, ArcGIS 계정 이 없는 사용자를 포함한 모든 사람이 공개적으로 공유된 페이지를 볼 수 있습니다.

ArcGIS Enterprise 사용자의 경우 방화벽과 같은 보안 기능이 모든 사람과 페이지 공유 기능에 영향을 줄 수도 있습니다.

### 리소스

다음 리소스를 사용하여 Insights 라이선싱에 대해 자세히 알아봅니다.

- [라이선싱](#page-407-0)
- Insights를 지원하도록 [ArcGIS Enterprise](#page-22-0) 구성

# 데이터베이스 구성

# 필요한 공급업체 파일

다음 테이블에는 각 데이터베이스 유형에 필요한 공급업체 파일이 나와 있습니다.

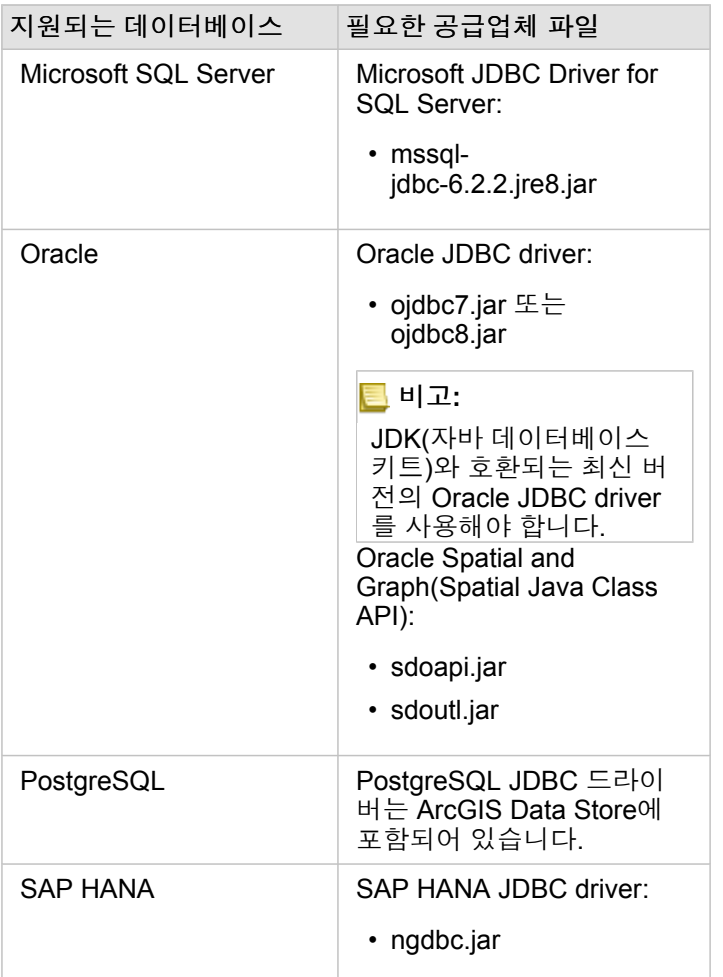

관계형 데이터 저장소 유형을 JDBC에 등록하려면 필요한 공급업체 파일(예: ArcGIS Server 드라이버)이 있어야 합니다. 다음은 이러한 파일을 얻는 방법에 대한 몇 가지 팁입니다.

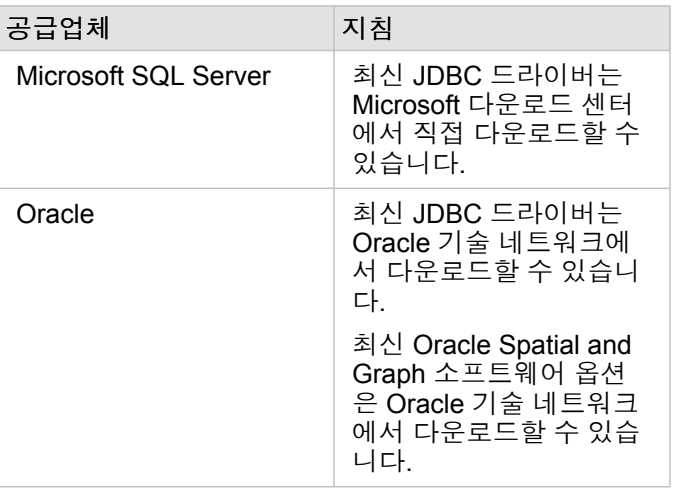

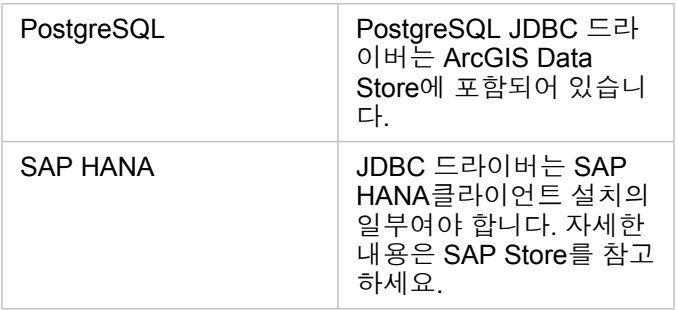

비고**:** 일부 공급업체에서는 파일을 다운로드하려면 고객 계정이 있어야 합니다.

필요한 공급업체 파일을 다운로드한 후에는 각 데이터베이스를 관계형 데이터 저장소 유형으로 등록해야 합니다. 관계형 데이 터 저장소 유형을 등록하는 단계는 ArcGIS Enterprise를 지원하도록 Insights 구성을 참고하세요.

# 필수 데이터베이스 권한

ArcGIS Insights의 두 가지 유형의 데이터 작업:

- 데이터 캐시를 사용하지 않고 관계형 데이터베이스의 콘텐츠에 연결 후 내용 찾기
- 데이터 캐시를 사용하여 관계형 데이터베이스의 콘텐츠에 연결 후 내용 찾기

[데이터](#page-127-0) 캐시를 사용하여 관계형 데이터베이스의 콘텐츠에 연결후 내용 찾기를 사용하면 Insights에서 데이터베이스의 임시 테이 블을 생성하고 관리할 수 있습니다.

다음 테이블에는 관계형 [데이터베이스에](#page-38-0) 연결하여 그 내용을 찾아보고 필요에 따라 Insights에서 데이터 캐시를 수행하는 데 필 요한 최소 필수 권한이 나와 있습니다.

비고**:** 연결은 읽기 전용입니다. Insights 에서는 데이터베이스의 데이터를 생성하거나 편집할 수 없습니다. 데이터 캐시를 수행하는 데 필요한 데이터베이스 권한이 없는 경우 배포의 호스팅 데이 터 저장소에 데이터가 복사됩니다.

# Microsoft SQL Server

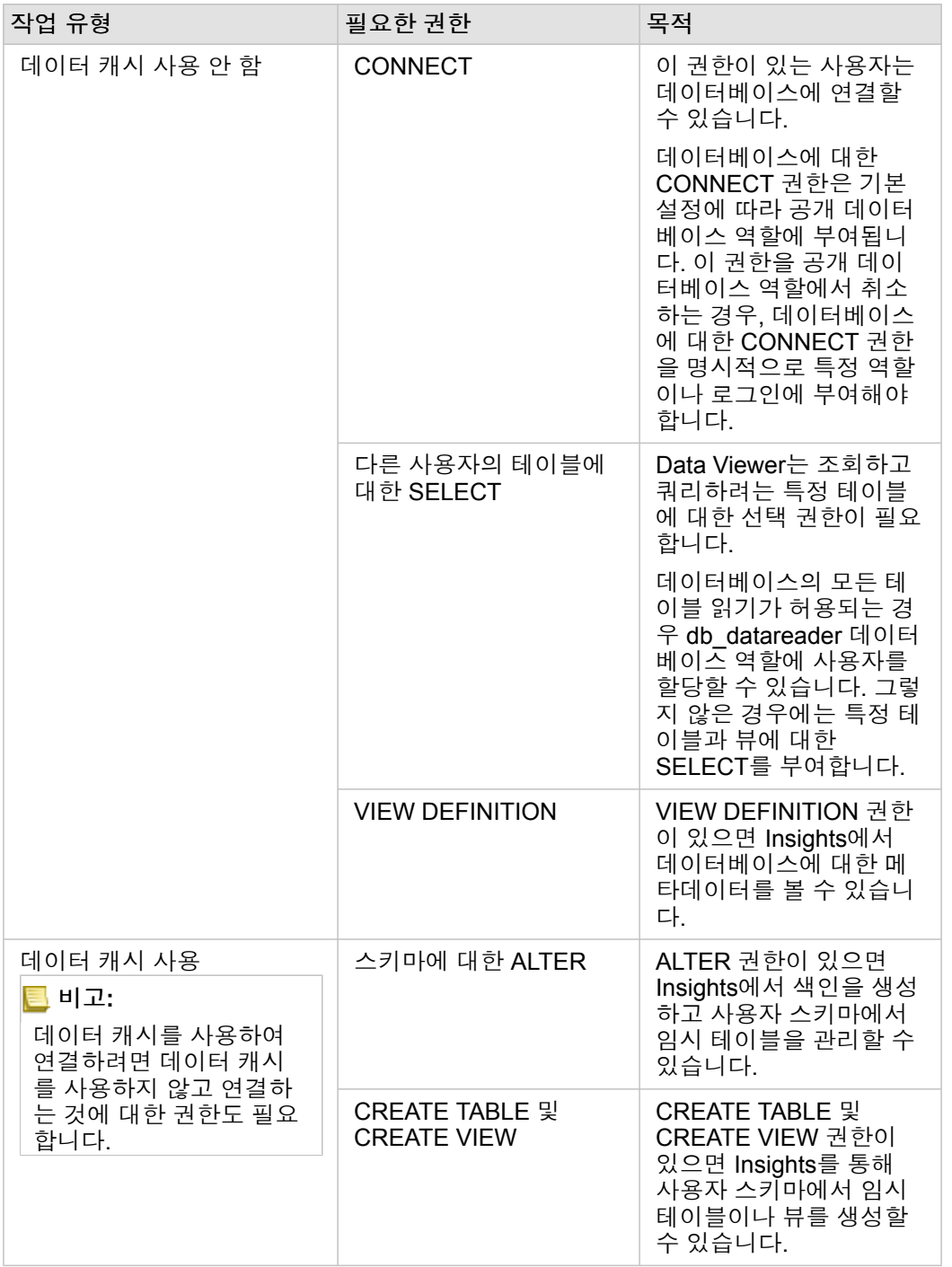

### 사례

다음 SQL 코드는 SQL Server 데이터베이스에 대한 권한을 부여하는 방법의 예시입니다. 데이터베이스 관리자는 기관의 데이터 베이스 사용자에게 권한을 부여하기 위해 이러한 예시를 사용자 정의할 수 있습니다.

읽기/쓰기 사용자에게 권한 부여:

```
use <databaseName>;
GO
GRANT VIEW DEFINITION TO <userName>;
GRANT CREATE TABLE TO <userName>;
GRANT CREATE VIEW TO <userName>;
GRANT ALTER ON SCHEMA::dbo TO <userName>;
EXEC sp_addrolemember N'db_datareader', N'<userName>';
EXEC sp_addrolemember N'db_datawriter', N'<userName>';
GO
```
읽기 전용 사용자에게 권한 부여:

```
use <databaseName>;
GO
GRANT VIEW DEFINITION TO <userName>;
EXEC sp_addrolemember N'db_datareader', N'<userName>';
GO
```
### **Oracle**

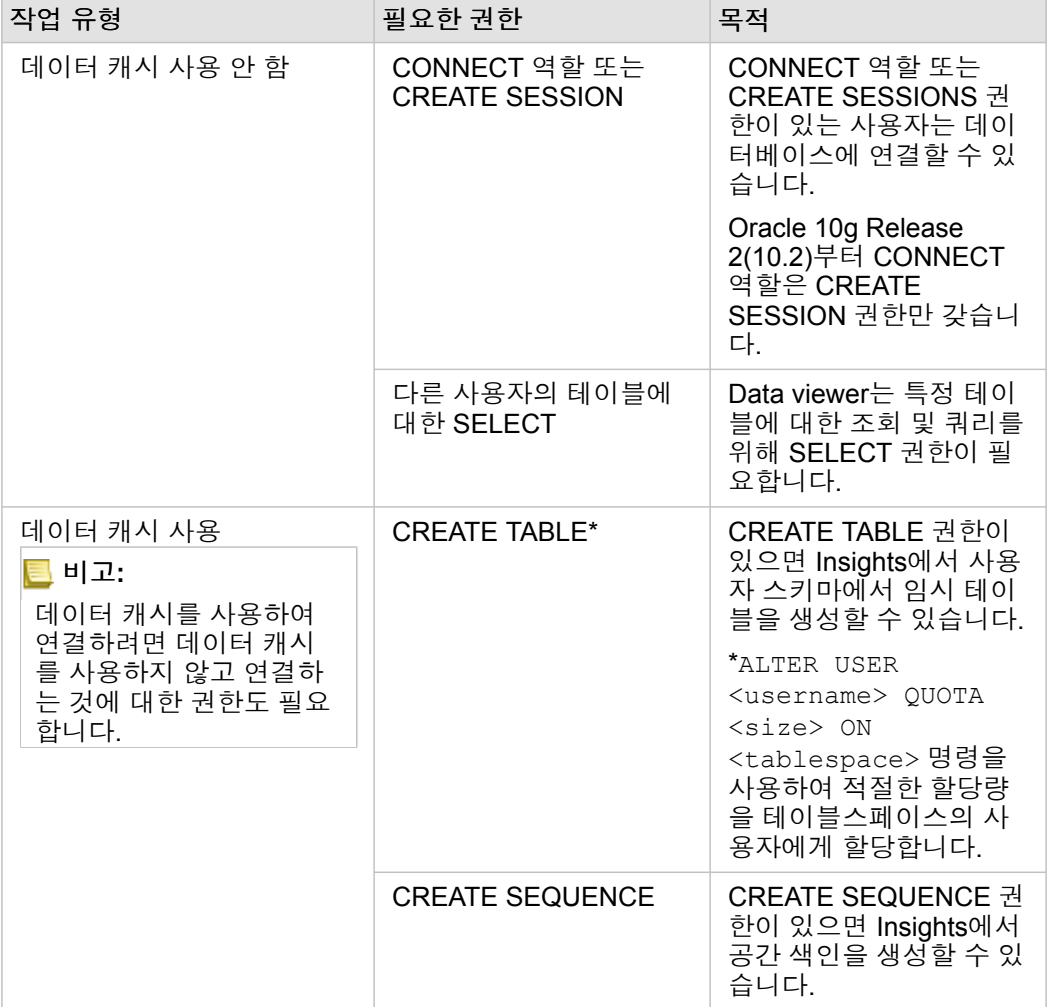

#### 사례

다음 SQL 코드는 Oracle 데이터베이스에 대한 권한을 부여하는 방법의 예시입니다. 데이터베이스 관리자는 기관의 데이터베이 스 사용자에게 권한을 부여하기 위해 이러한 예시를 사용자 정의할 수 있습니다.

읽기/쓰기 사용자에게 권한 부여:

GRANT CONNECT TO <userName>; GRANT CREATE TABLE TO <userName>; ALTER USER <userName> QUOTA <size> ON USERS; GRANT CREATE SEQUENCE TO <userName>;

읽기 전용 사용자에게 권한 부여:

GRANT CONNECT TO <userName>; GRANT SELECT ON <schema>.<tableName> TO <userName>;

## PostgreSQL

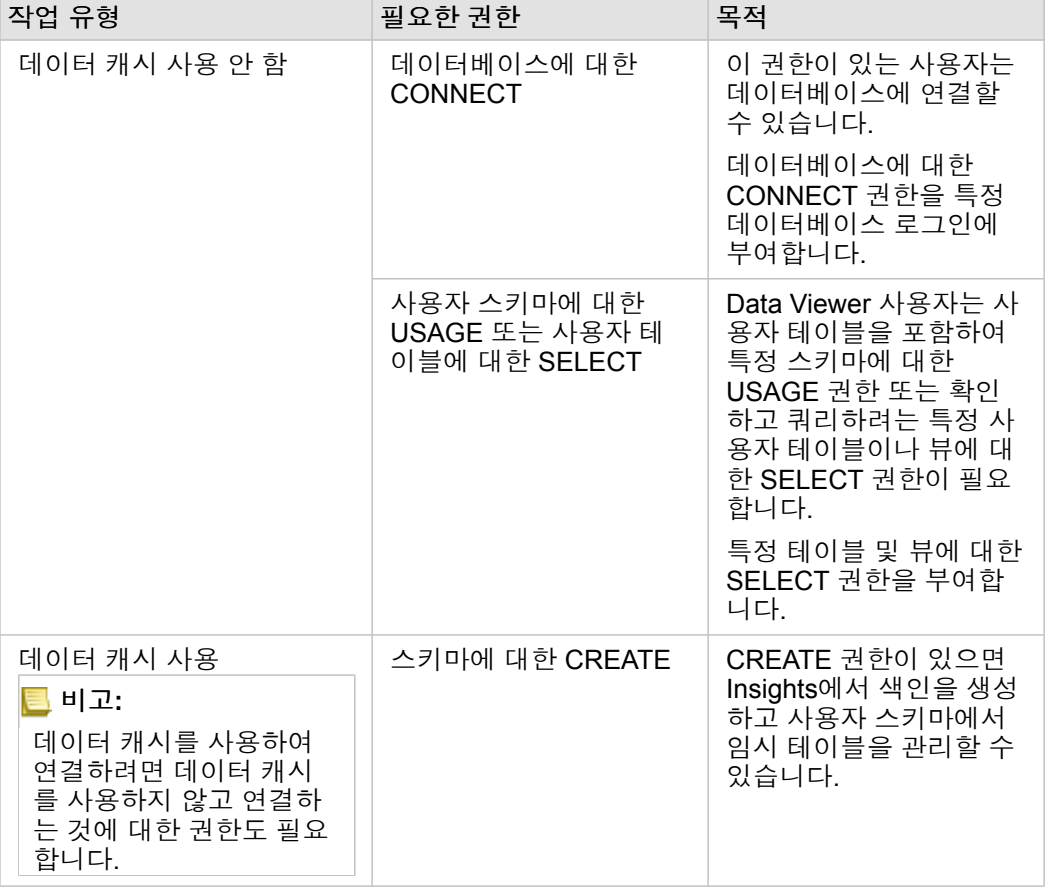

#### 사례

다음 SQL 코드는 PostgreSQL 데이터베이스에 대한 권한을 부여하는 방법의 예시입니다. 데이터베이스 관리자는 기관의 데이 터베이스 사용자에게 권한을 부여하기 위해 이러한 예시를 사용자 정의할 수 있습니다.

읽기/쓰기 사용자에게 권한 부여:

GRANT CONNECT ON DATABASE <databaseName> TO <userName>; GRANT USAGE ON SCHEMA <schemaName>TO <userName>; GRANT CREATE ON SCHEMA <schemaName> TO <userName>;

#### 읽기 전용 사용자에게 권한 부여:

GRANT CONNECT ON DATABASE <databaseName> TO <userName>; GRANT USAGE ON SCHEMA <schemaName>TO <userName>; -- Give the access to all tables in the schema GRANT SELECT ON <tableName> TO <userName>; -- Or give the access to a specific table

### SAP HANA

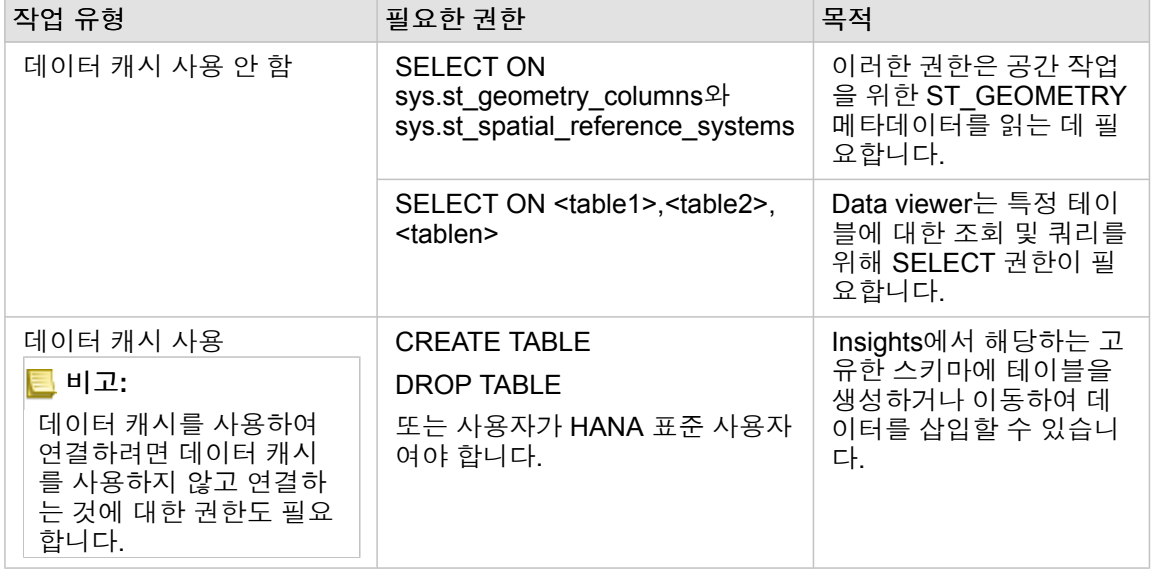

#### 사례

다음 SQL 코드는 SAP HANA 데이터베이스에 대한 권한을 부여하는 방법의 예시입니다. 데이터베이스 관리자는 기관의 데이터 베이스 사용자에게 권한을 부여하기 위해 이러한 예시를 사용자 정의할 수 있습니다.

표준 읽기/쓰기 사용자는 Insights를 사용하는 데 필요한 모든 권한이 있습니다.

비표준 사용자

GRANT SELECT ON SCHEMA <schemaName> to <userName>; -- executed by the schema owner GRANT SELECT ON sys.st geometry columns TO <userName>; -- executed by SYSTEM account GRANT SELECT ON sys.st\_spatial\_reference\_systems TO <userName>;

# 라이선싱

# <span id="page-407-0"></span>라이선싱

개별 기관 구성원은 기관에서 자신에게 할당된 권한에 따라 Insights에 접근할 수 있습니다. 권한은 사용자 유형, 역할, 사용자에 게 할당된 라이선스에 따라 결정됩니다.

### 사용자 유형

기관은 구성원의 요구 사항에 따라 사용자 유형을 구성원에게 할당합니다. 구성원은 기관에 초대될 때 사용자 유형이 할당됩니 다. 사용자 유형은 기본 또는 사용자 정의 역할을 통해 구성원에게 부여할 수 있는 권한을 결정합니다. 각 사용자 유형에는 특정 앱에 대한 접근 권한도 포함되어 있습니다.

다음 사용자 유형이 제공됩니다.

- Viewer, Editor, Field Worker Viewers, Editors, Field Workers는 Insights 사용자가 공유한 워크북과 페이지를 볼 수 있습니다. 이러한 사용자 유형은 보안 환경에 있는 Insights 콘텐츠를 확인해야 하는 사용자에게 적합합니다.
- Creator Creators는 콘텐츠 생성과 공유, 분석 수행을 비롯하여 Insights를 사용하는 데 필요한 모든 권한을 갖습니다(적절한 역할 및 라이선스가 할당되어 있는 경우). 이 사용자 유형은 Insights 라이선스와 호환됩니다.
- GIS Professional GIS Professionals에는 Creator의 모든 기능과 앱이 포함되어 있으며 ArcGIS Pro(Basic, Standard, Advanced)에 대한 접근 권한도 제공됩니다. 이 사용자 유형은 작업(예시: InsightsInsights와 ArcGIS Pro 간에 데이터 공유)을 수행하기 위해 전체 GIS 앱이 필요한 사용자를 위해 설계되었습니다. GIS Professional 사용자 유형은 Insights 라이선스와 호 환됩니다. 이 사용자 유형에는 ArcMap 및 기타 ArcGIS Desktop 제품에 대한 접근 권한이 포함되어 있지 않습니다.
- Insights Analyst Insights Analysts는 콘텐츠 생성과 공유, 분석 수행을 비롯하여 Insights를 사용하는 데 필요한 모든 권한을 갖습니다(적절한 역할이 할당되어 있는 경우). Insights Analysts에는 Insights 라이선스가 필요하지 않습니다. Insights Analysts는 다른 앱에 접근할 수 없습니다.
- 비고**:** Insights 라이선스는 Insights Analyst 사용자 유형에만 포함되어 있습니다. Insights 라이 선스를 구매하여 Creator 또는 GIS Professional 사용자 유형을 부여받은 구성원에게 할 당할 수 있습니다.

#### 역할

역할은 구성원에게 할당되는 권한 집합을 정의합니다. 구성원은 기관에 초대될 때 역할이 할당됩니다.

다음과 같은 기본 역할이 제공됩니다.

- 비고**:** 구성원의 사용자 유형은 구성원에게 할당할 수 있는 기본 역할을 결정합니다. 각 역할과 호환되는 사용자 유형은 아래에 설명되어 있습니다.
- Viewer, Data Editor, User 이러한 역할을 할당하면 사용자가 구성원과 공유된 페이지와 워크북을 보고 기관 소유의 그룹에 가입할 수 있습니다. Viewer 역할은 모든 사용자 유형과 호환됩니다. Data Editor 역할은 Viewer를 제외한 모든 사용자 유형과 호환됩니다. User 역할은 Insights Analyst, Creator, GIS Professional 사용자 유형과 호환됩니다. 이러한 역할에는 뷰어 모드 로 Insights를 여는 데 필요한 권한이 포함되어 있습니다.
- Publisher 이 역할에는 콘텐츠를 생성하고, 데이터를 발행 및 공유하고, 공간 분석을 수행할 수 있는 권한이 포함되어 있습니 다. Publisher 역할은 Insights Analyst, Creator, GIS Professional 사용자 유형과 호환되며 Insights를 사용하는 데 필요한 모든 권한이 포함되어 있습니다. Publisher 역할은 Insights 라이선스와 호환됩니다.
- Administrator 이 역할에는 Publisher 권한 외에 기관과 다른 사용자를 관리할 수 있는 권한이 포함되어 있습니다. 기관에는

Administrator가 한 명 이상 있어야 합니다. 그러나 기관 내에서 할당할 수 있는 Administrator 역할 수에 대한 제한은 없습니다. 기관에서 두 명 이상의 Administrator를 유지하고 이 역할을 연관된 추가 권한이 필요한 사람으로 제한하는 것이 좋습니다. Administrator 역할은 Insights Analyst, Creator, GIS Professional 사용자 유형과 호환되며 Insights를 사용하는 데 필요한 모든 권한이 포함되어 있습니다. Administrator 역할은 Insights 라이선스와 호환됩니다.

### 라이선스

Insights Analyst 사용자 유형이 없는 사용자의 경우 Insights를 사용하려면 Insights 라이선스가 있어야 합니다.

Insights에서 공유된 페이지와 워크북은 모든 사용자 유형 또는 역할을 통해 ArcGIS 기관 구성원이 볼 수 있습니다.

#### 예시

다음 테이블에는 사용자 유형, 역할, 앱 라이선스 조합 및 해당 사용자의 권한에 대한 몇 가지 예시가 나와 있습니다.

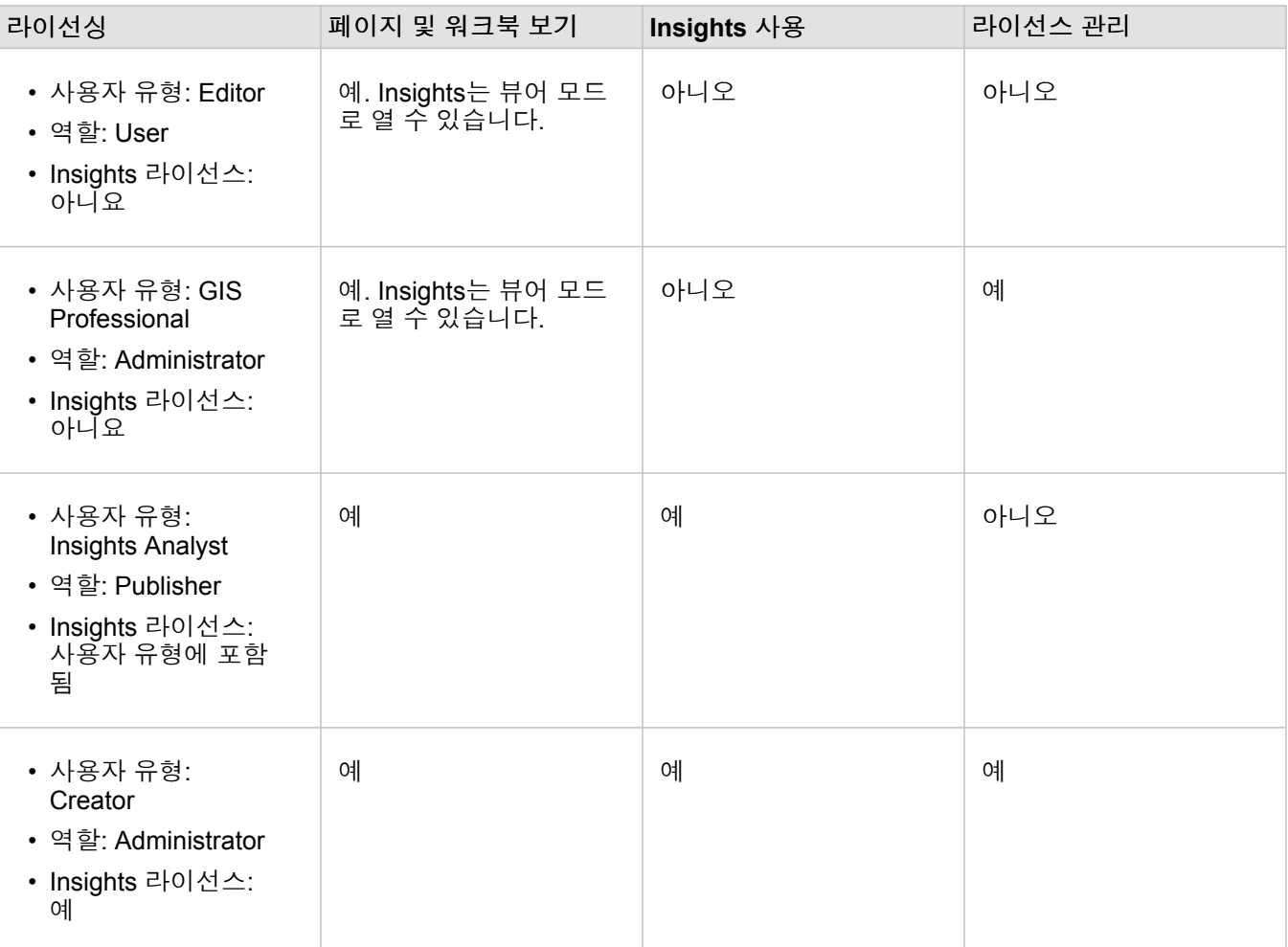

비고**:** 공유 페이지를 볼 수 있는 사람에 대한 자세한 내용은 [페이지](#page-377-0) 공유를 참고하세요.

### 리소스

다음 리소스를 사용하여 Insights 라이선싱 적용 및 사용에 대해 자세히 알아봅니다.

• Insights를 지원하도록 [ArcGIS Enterprise](#page-22-0) 구성

- [Insights in ArcGIS Enterprise](#page-395-0) 및 Insights in ArcGIS Online 관리
- [페이지](#page-377-0) 공유

Insights 3.4.1 문서

설정

# 의 프로필 관리

프로필에는 이름, 이메일 주소, 비밀번호와 같은 개인정보가 포함되어 있습니다.

Insights의 프로필은 ArcGIS 프로필의 요약 버전입니다. Insights의 프로필을 업데이트하면 ArcGIS Enterprise나 ArcGIS Online 의 프로필에 반영됩니다.

프로필 보기 및 편집

프로필을 보거나 편집하려면 다음 단계를 수행합니다.

1. 필요한 경우 Insights에 로그인합니다.

- 2. 다음 중 하나를 수행합니다.
	- 홈페이지에서 설정 탭 @을 클릭합니다.
	- 페이지 상단의 프로필 사진을 클릭한 후 내 프로필을 클릭합니다.
- 3. 필요한 설정을 보고 편집합니다.

4. 프로필 편집 내용을 저장한 후 종료하려면 변경 사항 저장을 클릭합니다. 변경하지 않고 종료하려면 취소를 클릭합니다.

프로필 설정이 변경되었음을 나타내는 계정과 연결된 이메일 주소로 이메일이 전송됩니다.

#### 개인정보

프로필에는 이름, 이메일 주소, 사용자 유형과 같은 개인 설정이 포함되어 있습니다.

#### 프로필 사진

프로필 사진은 사진 편집 버튼 ■을 사용하여 변경하거나 제거할 수 있습니다. 프로필 사진을 변경하려면 사진 편집 버튼을 클릭 한 후 사진 변경을 클릭합니다. 프로필을 만들 사진으로 이동한 후 열기를 클릭합니다. PNG, JPEG, GIF 파일 형식이 지원됩니 다. 최상의 결과를 얻으려면 150X150픽셀인 그림을 선택하세요.

프로필 사진을 제거하려면 사진 편집 버튼을 클릭한 후 사진 제거를 클릭합니다.

#### 이름

이름과 성을 Insights의 프로필에서 편집할 수 있습니다. 내 이름과 성이 기관 구성원에게 표시됩니다(예시: 홈페이지에서 소유 자별로 필터링하는 경우).

#### 이메일 주소

이메일 주소는 개인정보 아래에서 확인할 수 있습니다. 관리자 권한이 있는 사용자는 이메일 주소도 편집할 수 있습니다.

#### 사용자 유형 및 역할

사용자 유형과 역할은 개인정보 아래에 표시됩니다. 사용자 유형과 역할은 Administrator 권한이 있는 사용자만 ArcGIS Portal에 서 변경할 수 있습니다.

### 사용자 설정

사용자 설정에는 [홈페이지에](#page-31-0) 표시될 기본 탭이 포함되어 있습니다. 홈 탭이나 워크북 탭을 기본값으로 선택할 수 있습니다.

기타 사용자 설정은 Insights를 사용하면서 선택하는 항목에 따라 저장됩니다. 모든 사용자 설정 재설정 체크 박스를 사용하여 다음 설정을 모두 재설정할 수 있습니다.

- **Insights** 시작하기 창을 건너뜁니다.
- 홈페이지에서 기본 탭 설정
- 홈페이지의 뷰 항목 메뉴 A에 있는 설정입니다.
- 타일 뷰 띪를 사용하여 홈페이지에서 항목을 봅니다.
- 공유 [페이지나](#page-377-0) [테마를](#page-381-0) 업데이트하는 경우의 다시 묻지 않음 체크 박스입니다.
- 비고**:** Insights in ArcGIS Enterprise를 사용하는 경우 사용자 설정은 로컬에 저장됩니다. 따라 서 브라우저 캐시를 지우거나 새 브라우저로 전환하여 설정을 재설정할 수도 있습니다.

비밀번호

비고**:** 엔터프라이즈 로그인이나 소셜 로그인을 사용하면 프로필의 비밀번호 섹션이 표시되지 않습니다.

프로필에는 비밀번호 섹션이 있으며, 여기에서 비밀번호와 본인 확인 질문을 모두 업데이트하고 다중 인증을 활성화할 수 있습 니다.

#### 비밀번호 변경

내 계정의 비밀번호를 프로필에서 변경할 수 있습니다. 비밀번호 변경 버튼을 클릭하고 메시지가 표시되면 사용자 이름과 비밀 번호를 입력합니다. 비밀번호 변경 페이지의 텍스트 상자에 현재 비밀번호와 새 비밀번호를 입력합니다. 비밀번호 변경을 클릭 하여 변경 사항을 적용합니다. 문자와 숫자를 각각 하나 이상 포함하여 8자 이상의 비밀번호를 설정해야 합니다. 비밀번호에 공 백은 허용되지 않으며 대소문자가 구분됩니다.

비고**:** 취약한 비밀번호는 사용할 수 없습니다. password1과 같이 흔히 사용되는 비밀번호나 aaaabbbb 또는 1234abcd와 같이 반복적이거나 순차적인 문자가 포함된 비밀번호는 취약한 것으로 간주됩니다.

본인 확인 질문

보안상의 이유로 본인 확인 질문에 대한 답변은 프로필에 표시되지 않습니다. 본인 확인 질문에 대한 답변만 변경하거나 본인 확 인 질문과 답변을 모두 변경할 수 있습니다.

#### 다중 인증

다중 인증에서는 로그인할 때 사용자 이름과 비밀번호 외에 확인 코드를 요청하여 추가 인증 레벨을 제공합니다. 다중 인증은 계 정에서 활성화되기 전에 기관에서 구성되어야 합니다. 계정에 다중 인증을 활성화하려면 다음 단계를 수행합니다.

- 1. 다중 인증 활성화 옆에 있는 활성화 버튼을 클릭합니다.
- 2. 필요한 경우 지원되는 인증 앱을 모바일 기기에 설치합니다Google Authenticator(Android 또는 iOS용)이나 Authenticator(Windows Phone용). 인증이 설치되면 다음을 클릭합니다.
- 3. 나타나는 QR 코드를 인증 앱을 사용해 스캔한 후 다음을 클릭합니다. 스캔에 문제가 있으면 코드를 스캔할 수 없습니까**?**를 클릭하고 나타나는 16자 코드를 입력한 후 다음을 클릭합니다.
- 4. 앱에서 제공하는 시간에 민감한 고유한 6자리 인증 코드를 입력하고 마침을 클릭합니다.

# <span id="page-414-0"></span>언어 설정

Insights in ArcGIS Enterprise의 언어는 ArcGIS 프로필에서 설정된 언어가 아니라 [브라우저](#page-418-0) 언어에 따라 설정됩니다.

## 앱 언어

언어에 따라 사용자 인터페이스와 시간, 날짜 및 숫자 값이 나타나는 방식이 결정됩니다. Insights UI는 다음 언어로 볼 수 있습니 다.

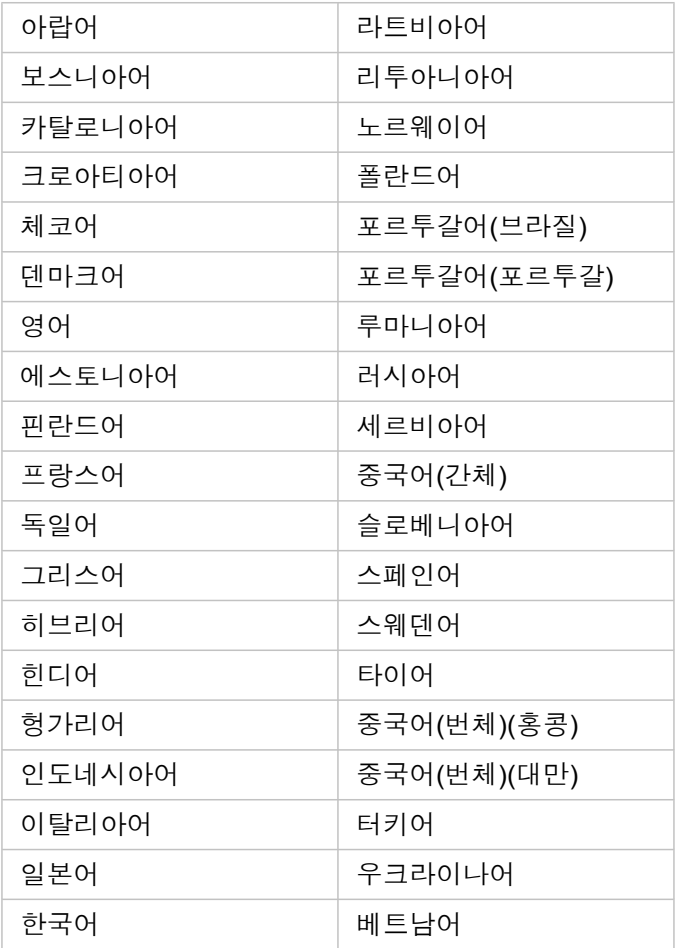

## 설명서 언어

도움말에 제공되는 언어: 영어, 독일어, 스페인어, 프랑스어, 일본어, 러시아어, 중국어(간체), 아랍어, 이탈리아어, 한국어, 폴란 드어, 포르투갈어(브라질)

영어 도움말 설명서는 Insights in ArcGIS Enterprise 설치의 일부로 설치됩니다. 설치된 도움말을 영어 이외의 언어로 보려면 ArcGIS Insights에서 My Esri 도움말 언어 팩을 다운로드하여 설치해야 합니다.

### 날짜 및 시간

날짜 형식은 일부 언어로만 지원됩니다. 다음 culture 코드는 지원되지 않는 언어의 날짜를 보는 데 사용됩니다.

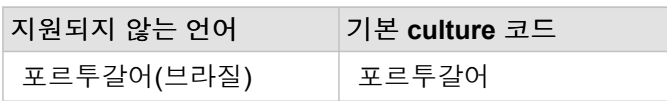

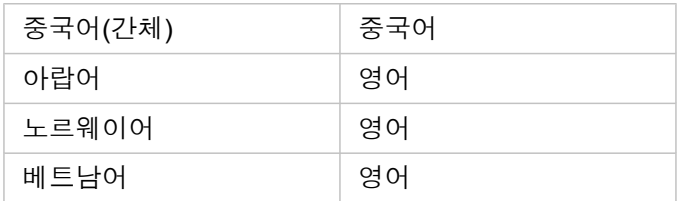

# 지원

# ArcGIS Enterprise와의 호환성

다음 테이블에는 Insights in ArcGIS Enterprise 3.4 및 3.4.1에 대한 지원이 나와 있습니다. 지원되는 Insights 버전의 최신 목록은 도움말 문서(https://doc.arcgis.com/en/insights/latest/administer/enterprise-compatibility.htm)를 참고하세요.

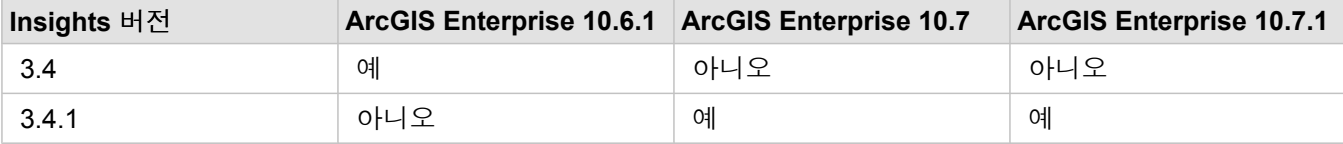

제공되는 Insights 지원에 대한 자세한 내용은 기술지원(https://links.esri.com/insights-support-status)을 참고하세요.

# 추가 리소스

- Insights를 지원하도록 [ArcGIS Enterprise](#page-22-0) 구성
- 지원되는 [데이터베이스](#page-115-0)
- 지원되는 [브라우저](#page-418-0)
- [시스템](#page-419-0) 요구 사항

# <span id="page-418-0"></span>지원되는 브라우저

ArcGIS Insights에서는 다음 브라우저를 지원합니다.

- Microsoft Edge
- Mozilla Firefox
- Google Chrome
- macOS Safari
- iOS Safari(태블릿 전용)

추가 리소스

- [지원되는](#page-89-0) 데이터
- [시스템](#page-419-0) 요구 사항
- [Insights](#page-16-0)에 로그인

# <span id="page-419-0"></span>시스템 요구 사항

Insights in ArcGIS Enterprise는 다음 운영 체제를 지원합니다.

- Windows
- Linux
- 추가 리소스
- 지원되는 [브라우저](#page-418-0)
- [언어](#page-414-0) 설정

# 맵 이미지 레이어 문제 해결

맵 이미지 레이어는 차트 [생성](#page-169-0)과 같은 다양한 ArcGIS Insights의 프로세스를 수행하기 위해 통계를 지원해야 합니다. 레이어가 통계를 지원하지 않음이라는 오류 메시지를 받으면 레이어를 다시 발행하여 다음 조건이 모두 충족되는지 확인하세요.

- 데이터셋은 엔터프라이즈 또는 파일 지오데이터베이스에 있습니다.
- 데이터셋이 쿼리 레이어가 아니며 SQL 쿼리에 의해 정의된 데이터셋을 의미합니다(예: 데이터베이스의 레이어).
- 데이터셋에는 두 개 이상의 조인이 정의되어 있지 않습니다.
- 데이터셋은 다른 작업 영역의 데이터셋과 조인되지 않습니다.
- 작업 영역이 ArcGIS 10.1 for Desktop 이전 응용프로그램의 지오데이터베이스이고 응용프로그램 서버 연결이 사용되는 경우 데이터셋에는 외부 조인이 없습니다.

# Copyright information

Copyright © 1995-2019 Esri. All rights reserved. Published in the United States of America.

You may have received Products or Services that include Graph Editor Toolkit, Copyright © 1992-1999 Tom Sawyer Software, Berkeley, California, All Rights Reserved, and Tom Sawyer Visualization, Ver. 8.0 Copyright © 1992-2009 Tom Sawyer Software, Berkeley, California, All Rights Reserved. Portions of this computer program are Copyright © 1995-2016 Celartem, Inc., dba LizardTech. All rights reserved. This application supports the ECW data format and ECWP compression protocols. Portions of this computer program are Copyright © 2007-2015 Intergraph Corporation. All rights reserved. Creating compressed files using ECW technology is protected by one or more of U.S. Patent No. 6,201,897, No. 6,442,298, and No. 6,633,688.

# US GOVERNMENT CUSTOMER

The Products are commercial items, developed at private expense, provided to Customer under this Master Agreement. If Customer is a US government entity or US government contractor, Esri licenses or provides subscriptions to Customer in accordance with this Master Agreement under FAR Subparts 12.211/12.212 or DFARS Subpart 227.7202. Esri Data and Online Services are licensed or subscribed under the same DFARS Subpart 227.7202 policy as commercial computer software for acquisitions made under DFARS. Products are subject to restrictions, and this Master Agreement strictly governs Customer's use, modification, performance, reproduction, release, display, or disclosure of Products. Agreement provisions that are inconsistent with federal law regulation will not apply. A US government Customer may transfer Software to any of its facilities to which it transfers the computer(s) on which it has installed such Software. If any court, arbitrator, or board holds that a US government Customer has greater rights to any portion of the Products under applicable public procurement law, such rights will extend only to the portions affected. Online Services are FedRAMP Tailored-Low authorized but do not meet higher security requirements including those found in DFARS 252.239-7010.

# Esri Trademarks

@esri.com, 3D Analyst, Address Coder, ArcAtlas, ArcCAD, ArcCatalog, ArcCOGO, ArcData, ArcDoc, ArcEdit, ArcEditor, ArcEurope, ArcExplorer, ArcExpress, ArcGIS, ArcGlobe, ArcGrid, ArcIMS, ARC/INFO, ArcInfo, ArcInfo Librarian, ArcLessons, ArcLocation, ArcLogistics, ArcMap, ArcNetwork, ArcNews, ArcObjects, ArcOpen, ArcPad, ArcPlot, ArcPress, ArcPy, ArcReader, ArcScan, ArcScene, ArcSchool, ArcScripts, ArcSDE, ArcSdl, ArcSketch, ArcStorm, ArcSurvey, ArcTIN, ArcToolbox, ArcTools, ArcUSA, ArcUser, ArcView, ArcVoyager, ArcWatch, ArcWeb, ArcWorld, ArcXML, AtlasGIS, AtlasWare, Avenue, BAO, Business Analyst, Business Analyst Online, BusinessMAP, CityEngine, CommunityInfo, Database Integrator, DBI Kit, Drone2Map, EDN, Esri, Esri-Team GIS, Esri-The GIS Company, Esri-The GIS People, Esri-The GIS Software Leader, FormEdit, GeoCollector, Geographic Design System, Geography Matters, Geography Network, GIS by Esri, GIS Day, GIS for Everyone, GISData Server, JTX, Maplex, MapObjects, MapStudio, ModelBuilder, MOLE, MPS-Atlas, PLTS, Rent-a-Tech, SDE, SML, Sourcebook·America, SpatiaLABS, Spatial Database Engine, StreetMap, Tapestry, The Science of Where, the ARC/ INFO logo, the ArcGIS Explorer logo, the Esri globe logo, the Esri Press logo, the GIS Day logo, Water Writes, www.arcgis.com, www.esri.com, www.gisday.com, are trademarks, service marks, or registered marks in the United States, the European Community, or certain other jurisdictions.

Other companies and products or services mentioned herein may be trademarks, service marks or registered marks of their respective mark owners.